# HP Universal CMDB

voor de besturingssystemen Windows en Linux

Softwareversie: 9.02

Handleiding Modeling

Publicatiedatum document: Oktober 2010 Uitgavedatum software: Oktober 2010

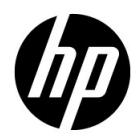

# Juridische kennisgevingen

### **Garantie**

De enige garanties voor producten en services van HP worden uiteengezet in de expliciete garantieverklaringen die bij die producten en services worden geleverd. Niets hierin mag worden opgevat als zijnde een extra garantie. HP is niet verantwoordelijk voor technische of redactionele fouten of omissies in dit document.

De informatie in dit document kan worden gewijzigd zonder kennisgeving.

Verklaring beperkte rechten

Vertrouwelijke computersoftware. Geldige licentie van HP vereist voor bezit, gebruik of kopiëren. Conform FAR 12.211 en 12.212 worden commerciële computersoftware, computersoftwaredocumentatie en technische gegevens voor commerciële items aan de overheid van de Verenigde Staten onder licentie gegeven volgens de commerciële standaardlicentie van de leverancier.

Copyrightvermeldingen

© Copyright 2005 - 2010 Hewlett-Packard Development Company, L.P

Informatie over handelsmerken

Adobe® en Acrobat® zijn handelsmerken van Adobe Systems Incorporated.

AMD en het AMD-pijllogo zijn handelsmerken van Advanced Micro Devices, Inc.

Google™ en Google Maps™ zijn handelsmerken van Google Inc.

Intel®, Itanium®, Pentium® en Intel® Xeon® zijn handelsmerken van Intel Corporation in de V.S. en andere landen.

Java™ is een handelsmerk van Sun Microsystems, Inc. in de V.S.

Microsoft®, Windows®, Windows NT®, Windows® XP en Windows Vista® zijn in de V.S. geregistreerde handelsmerken van Microsoft Corporation.

Oracle is een geregistreerd handelsmerk van Oracle Corporation en/of haar dochterondernemingen.

UNIX® is een geregistreerd handelsmerk van The Open Group.

Dankbetuigingen

- Dit product bevat software die is ontwikkeld door de Apache Software Foundation (http://www.apache.org/licenses).
- Dit product bevat OpenLDAP-code van de OpenLDAP Foundation (http://www.openldap.org/foundation/).
- Dit product bevat GNU-code van de Free Software Foundation, Inc. (http://www.fsf.org/).
- Dit product bevat JiBX-code van Dennis M. Sosnoski.
- Dit product bevat de XPP3 XMLPull-parser van Extreme! Lab, Indiana University, die deel uitmaakt van de JiBX-distributie .
- Dit product bevat de Office Look and Feels License van Robert Futrell (http://sourceforge.net/projects/officelnfs).
- Dit product bevat JEP Java Expression Parser-code van Netaphor Software, Inc. (http://www.netaphor.com/home.asp).

# Bijgewerkte documentatie

De titelpagina van dit document bevat de volgende identificerende informatie:

- Het versienummer: dit geeft de versie van de software aan.
- De publicatiedatum van het document: deze wijzigt elke keer dat het document wordt bijgewerkt.
- De uitgavedatum van de software: deze duidt de uitgavedatum van deze versie van de software aan.

Om te controleren of er recente updates zijn of om te controleren of u de recentste versie van een document gebruikt, gaat u naar:

### **http://h20230.www2.hp.com/selfsolve/manuals**

Op deze website moet u zich registreren voor een HP Passport en aanmeldingsgegevens. Om u te registreren voor een HP Passport ID gaat u naar:

### **http://h20229.www2.hp.com/passport-registration.html**

Of klik op de koppeling **New users - please register** op de aanmeldingspagina van HP Passport.

U ontvangt ook bijgewerkte of nieuwe versies als u zich inschrijft voor de ondersteuningsservice voor het relevante product. Neem contact op met uw HP-vertegenwoordiger voor meer informatie.

# **Ondersteuning**

Bezoek de website van HP Software Support op:

### **http://www.hp.com/go/hpsoftwaresupport**

Op deze website vindt u contactgegevens en informatie over de producten, services en ondersteuning die HP Software aanbiedt.

De online-ondersteuning van HP Software helpt de klant om problemen zelf op te lossen. Het is een snelle en efficiënte manier om interactieve hulpprogramma's voor technische ondersteuning te gebruiken die u nodig hebt voor uw zakelijke activiteiten. Als gewaardeerde ondersteuningsklant helpt de ondersteuningswebsite u:

- relevante kennisdocumenten te zoeken;
- verzoeken tot ondersteuning en verzoeken tot verbetering/uitbreiding in te dienen en te volgen;
- softwarepatches te downloaden;
- ondersteuningscontracten te beheren;
- contactpersonen van HP voor ondersteuning op te zoeken;
- informatie over beschikbare services te lezen;
- zaken te bespreken met andere softwareklanten;
- softwareopleidingen op te zoeken en u ervoor in te schrijven.

Voor de meeste pagina's op deze website moet u zich registreren als HP Passport-gebruiker en u aanmelden; ook is voor veel pagina's een supportcontract nodig. Als u een HP Passport-ID wilt verkrijgen, gaat u naar:

### **http://h20229.www2.hp.com/passport-registration.html**

Ga voor meer informatie over toegangsniveau's naar:

### **http://h20230.www2.hp.com/new\_access\_levels.jsp**

# **Inhoud**

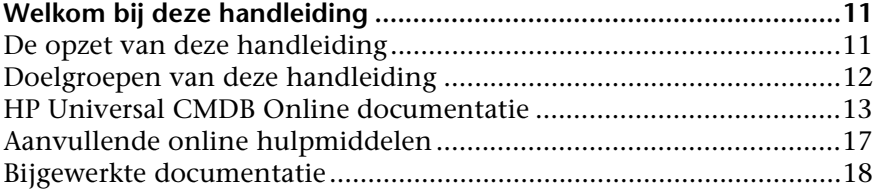

### **[DEEL I: INLEIDING TOT HP UNIVERSAL CMDB](#page-20-0)**

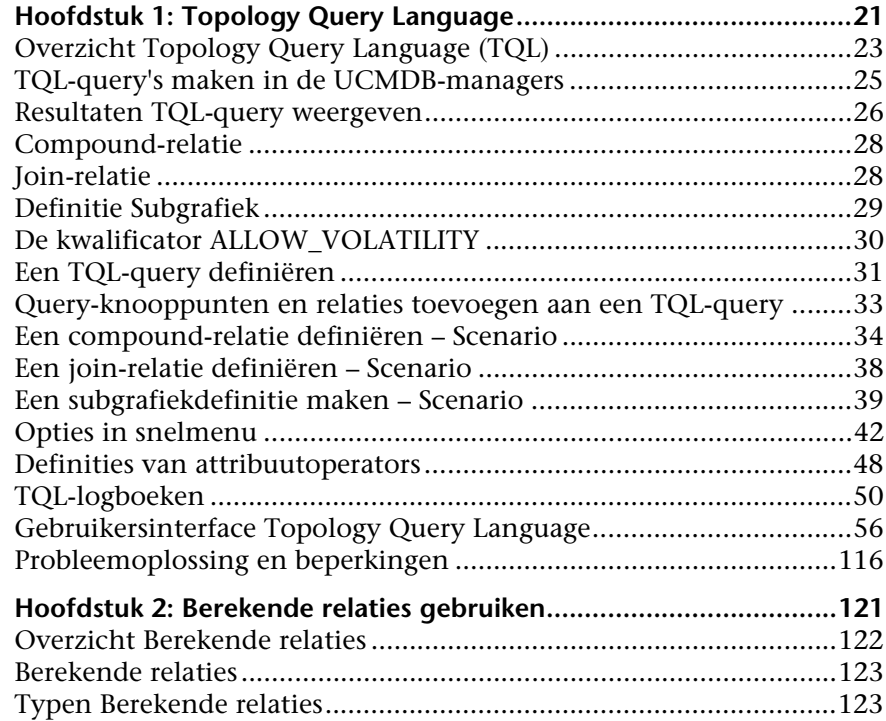

Inhoud

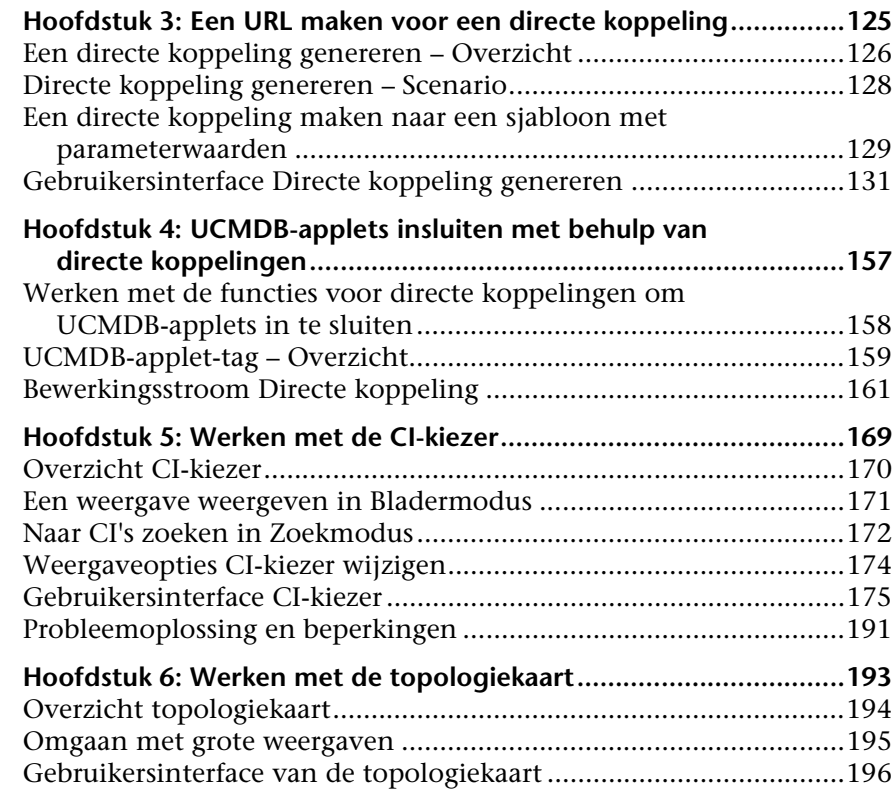

### **[DEEL II: MODELLERING](#page-230-0)**

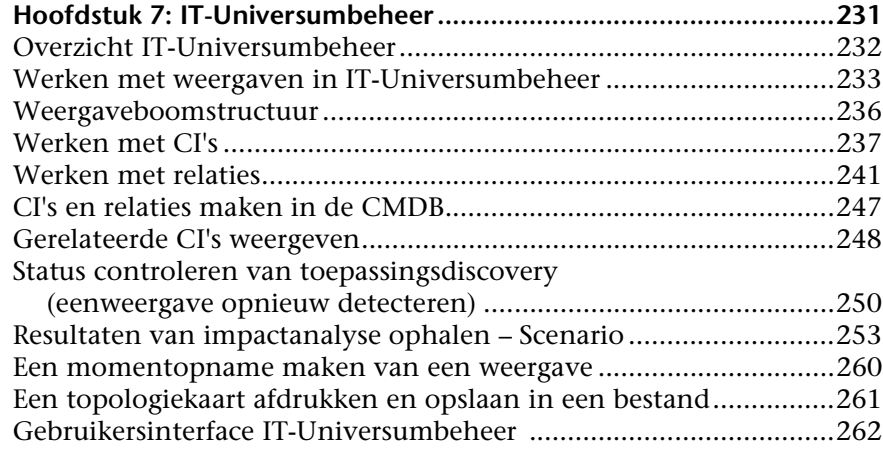

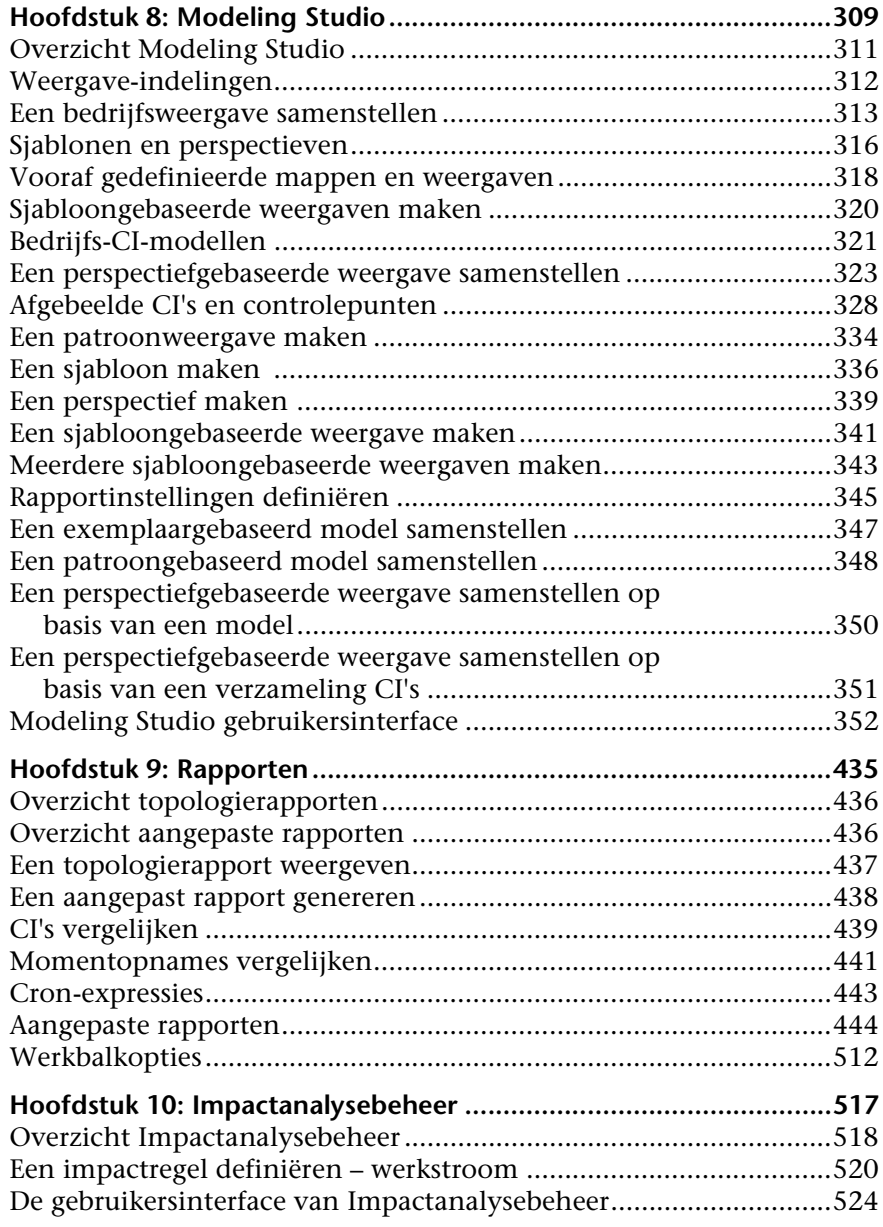

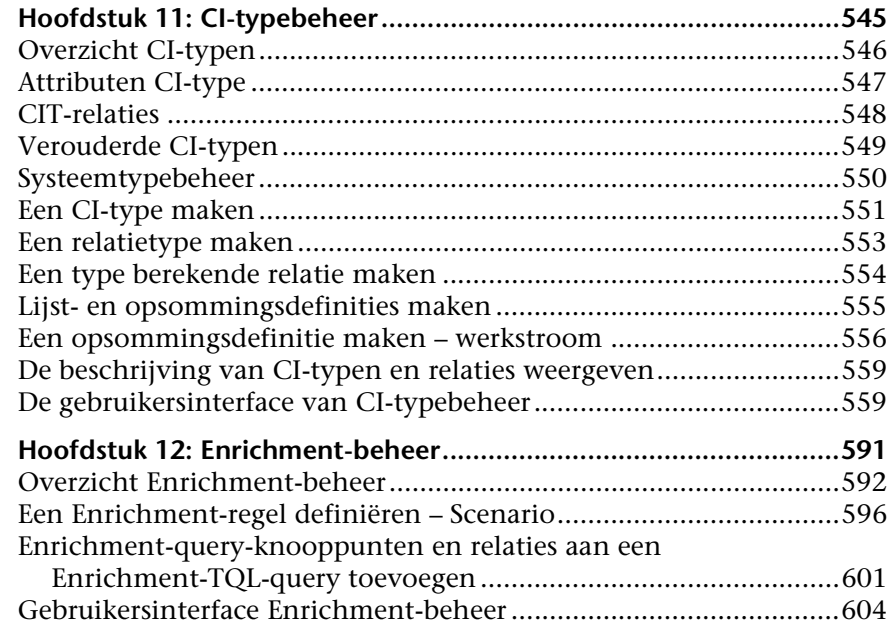

### **[DEEL III: HP UNIVERSAL CMDB DATAMODEL](#page-626-0)**

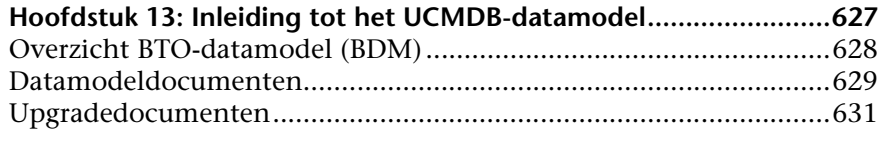

### **Hoofdstuk 14: Het UCMDB-datamodel naar een**

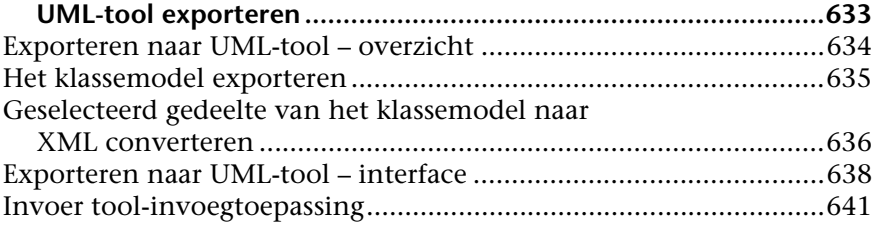

### **[DEEL IV: REFERENTIE-INFORMATIE](#page-644-0)**

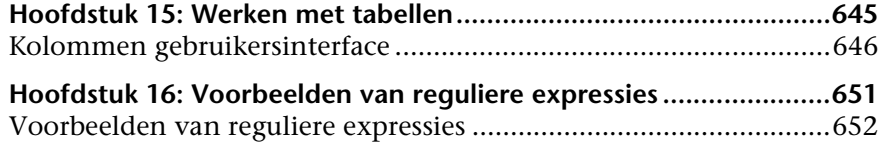

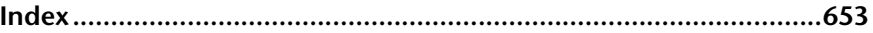

Inhoud

# <span id="page-12-0"></span>**Welkom bij deze handleiding**

In deze handleiding wordt het configureren van en werken met een ITmodel voor het bouwen van een topologie van uw systeem uitgelegd. U vult het model met configuratie-items en de onderlinge relaties, en gebruikt het vervolgens om essentiële bedrijfsprocessen te meten en te beheren.

### <span id="page-12-1"></span>**De opzet van deze handleiding**

De handleiding bevat de volgende hoofdstukken:

### **Deel I [Inleiding tot HP Universal CMDB](#page-20-1)**

Hierin wordt de CMDB geïntroduceerd en wordt algemene informatie gegeven over Topology Query Language, de CI-kiezer en de topologiekaart.

### **Deel II [Modellering](#page-230-1)**

Hierin wordt beschreven hoe u uw bedrijfsomgeving modelleert door middel van het definiëren van weergaven en het maken van TQL-query's waarmee de gezochte informatie wordt opgehaald uit de CMDB; hierin wordt het maken van topologierapporten en aangepaste rapporten voor een bepaalde weergave beschreven en het weergeven en wijzigen van de definities van configuratie-itemtypen (CIT's) die in de CMDB zijn gedefinieerd en de relaties die de koppelingen tussen de CIT's definiëren.

### **Deel III [HP Universal CMDB Datamodel](#page-626-1)**

Hierin staan documenten met een toelichting en specificaties van het BTOdatamodel (BDM), versie 1.1.1 en het CMS-datamodel.

### **Deel IV [Referentie-informatie](#page-644-1)**

Hierin staat algemene naslaginformatie.

## <span id="page-13-0"></span>**Doelgroepen van deze handleiding**

Deze handleiding is bedoeld voor de volgende gebruikers:

- ➤ HP Universal CMDB-beheerders
- ➤ HP Universal CMDB platformbeheerders
- ➤ HP Universal CMDB applicatiebeheerders
- ➤ HP Universal CMDB datacollectorbeheerders

Lezers van deze handleiding dienen bekend te zijn met beheer van ondernemingssystemen, concepten uit ITIL en HP Universal CMDB.

### <span id="page-14-0"></span>**HP Universal CMDB Online documentatie**

Bij HP Universal CMDB behoort de onderstaande online documentatie:

**Leesmij.** Een lijst met beperkingen van de actuele versie en zeer recente updates. Dubbelklik in de hoofdmap van de dvd met HP Universal CMDB op **readme.html**. Het meest recente leesmijbestand staat ook op de website [HP Software Support](http://www.hp.com/go/hpsoftwaresupport).

**Wat is er veranderd?** Een lijst met nieuwe functies en belangrijke kenmerken van de huidige versie. Selecteer **Help** > **Wat is er veranderd?** in HP Universal CMDB

**Printervriendelijke documentatie***.* Klik op **Help > UCMDB Help**. De volgende handleidingen zijn alleen in PDF-formaat beschikbaar:

- ➤ *HP Universal CMDB Implementatiehandleiding* (PDF). Hierin wordt uitgelegd aan welke eisen uw hard- en softwareomgeving moet voldoen om HP Universal CMDB te installeren, hoe u HP Universal CMDB installeert en upgrades uitvoert, hoe u het systeem beveiligt en hoe u zich aanmeldt bij het systeem.
- ➤ *HP Universal CMDB Databasehandleiding* (PDF). Hierin wordt het configureren uitgelegd van de database (MS SQL Server of Oracle) die is vereist voor HP Universal CMDB.
- ➤ *HP Universal CMDB Discovery and Integration Content Guide* (PDF). Hierin wordt uitgelegd hoe u met discovery toepassingen, besturingssystemen en netwerkcomponenten detecteert in uw systeem. Er wordt bovendien uitgelegd hoe u met behulp van integratie discovery uitvoert op gegevens in andere gegevensopslagplaatsen.

### **HP Universal CMDB Online help** omvat:

- ➤ **Modellering**. Hiermee kunt u de inhoud van uw IT-Universummodel beheren.
- ➤ **Data Flow-beheer**. Hierin wordt uitgelegd hoe u HP Universal CMDB integreert met andere gegevensopslagplaatsen en hoe u HP Universal CMDB configureert voor discovery van netwerkcomponenten.
- ➤ **UCMDB-beheer**. Hierin wordt uitgelegd hoe u met HP Universal CMDB werkt.
- ➤ **Referentiehandleiding voor ontwikkelaars**. Voor gebruikers met een gevorderde kennis van HP Universal CMDB. Hierin wordt uitgelegd hoe u adapters definieert en gebruikt, en hoe u API's gebruikt voor toegang tot gegevens.

Online help kunt u in bepaalde HP Universal CMDB-vensters oproepen door in het venster te klikken en vervolgens op de **Help**-knop.

Online documentatie kunt u weergeven en afdrukken met behulp van Adobe Reader. Dit programma kunt u downloaden van de Adobe-website ([www.adobe.com](http://www.adobe.com)).

### **Soorten onderwerpen**

Deze handleiding is verdeeld in thema's, die weer zijn onderverdeeld in onderwerpen. Deze onderwerpen zijn duidelijk begrensde modules met informatie over een thema, ingedeeld op basis van het soort informatie dat ze bevatten.

Doordat de documentatie is opgedeeld in de verschillende soorten informatie die u op verschillende momenten nodig heeft, heeft u eenvoudiger toegang tot specifieke informatie.

De drie belangrijkste hoofdonderwerpen zijn: **Concepten**, **Taken** en **Referentie**. De verschillende soorten onderwerpen worden aangeduid met een pictogram.

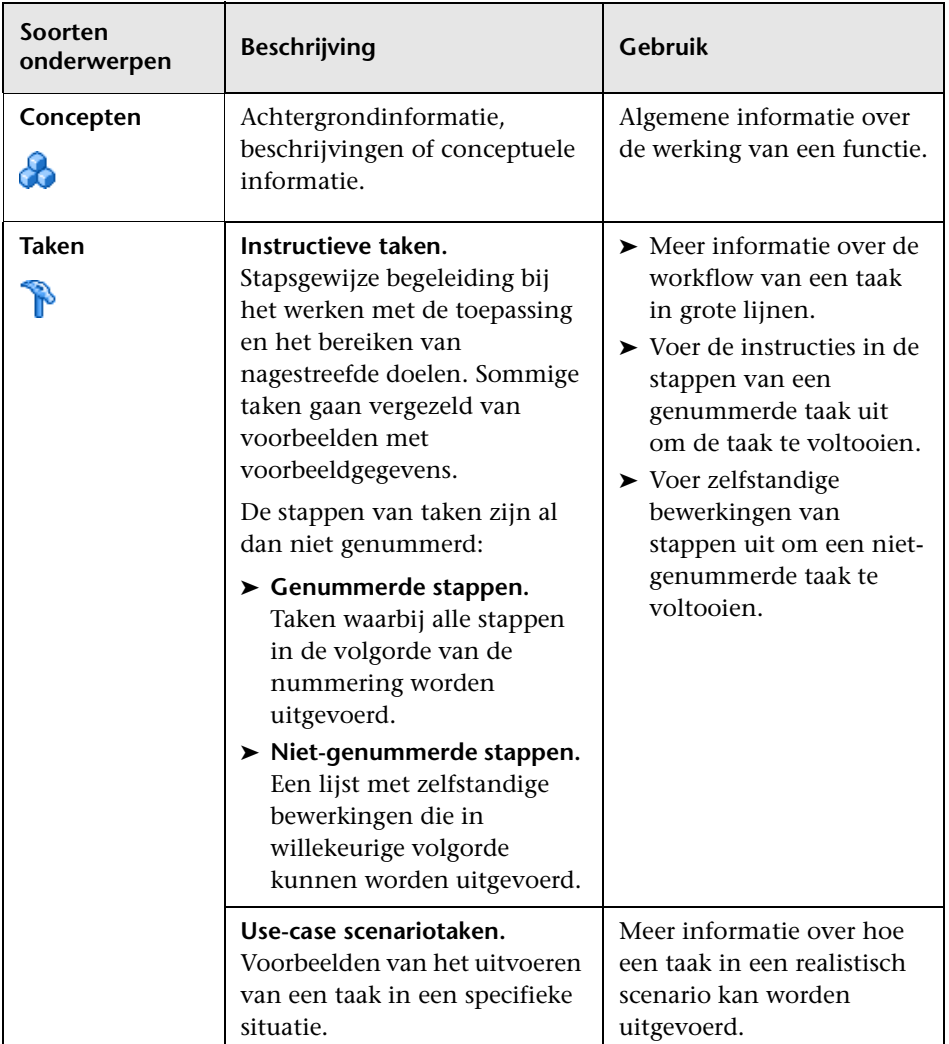

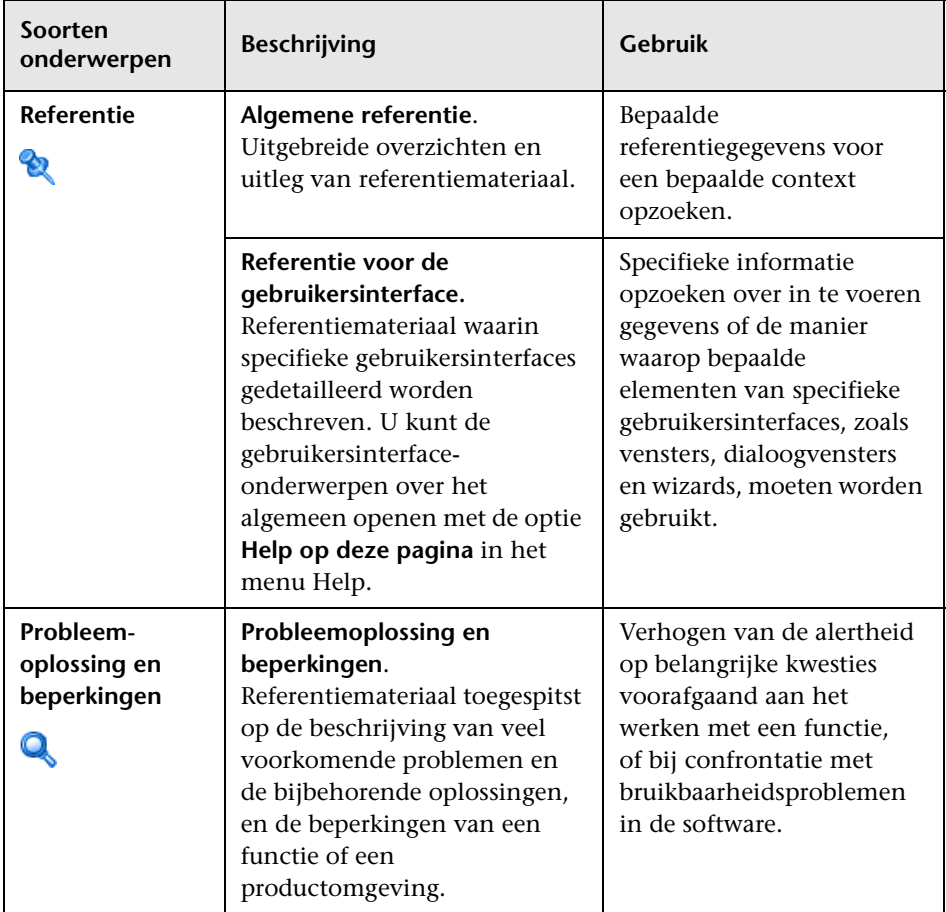

# <span id="page-18-0"></span>**Aanvullende online hulpmiddelen**

**Probleemoplossing & Kennisdatabase** biedt toegang tot de probleemoplossingspagina op de website van HP Software Support waar u de database met oplossingen voor bekende problemen kunt doorzoeken. Selecteer **Help** > **Probleemoplossing & Kennisdatabase**. De URL van deze website is [http://h20230.www2.hp.com/troubleshooting.jsp.](http://h20230.www2.hp.com/troubleshooting.jsp)

**HP Software Support** biedt toegang tot de website HP Software Support. Daar kunt u de database met oplossingen voor bekende problemen doorzoeken. U kunt hier onder meer andere gebruikers om hulp vragen in discussieforums, aanvragen voor ondersteuning indienen en patches en de meest actuele documentatie downloaden. Selecteer **Help** > **HP Software Support**. De URL van de website is [www.hp.com/go/hpsoftwaresupport](http://www.hp.com/go/hpsoftwaresupport).

Voor de meeste pagina's op deze website moet u zich registreren als HP Passport-gebruiker en u aanmelden; ook is voor veel pagina's een supportcontract nodig.

Ga voor meer informatie over toegangsniveau's naar:

[http://h20230.www2.hp.com/new\\_access\\_levels.jsp](http://h20230.www2.hp.com/new_access_levels.jsp)

Als u een gebruikers-ID voor HP Passport wilt verkrijgen, ga dan naar:

<http://h20229.www2.hp.com/passport-registration.html>

**De website HP Software** biedt toegang tot de website HP Software. Op deze website vindt u de meest actuele informatie over producten van HP Software. Dit betreft onder andere nieuwe softwareversies, cursussen, vakbeurzen en klantenondersteuning.

Selecteer **Help > Website HP Software**. De URL van de website is [www.hp.com/go/software](http://www.hp.com/go/software).

# <span id="page-19-0"></span>**Bijgewerkte documentatie**

HP Software werkt voortdurend aan actualisering en verbetering van de documentatie van zijn producten.

Als u wilt zien of er actuelere informatie is, of als u wilt controleren of u de meest actuele versie van een document hebt, gaat u naar de website met handleidingen voor HP Software-producten: <http://h20230.www2.hp.com/selfsolve/manuals>.

# **Deel I**

# <span id="page-20-1"></span><span id="page-20-0"></span>**Inleiding tot HP Universal CMDB**

**1**

# <span id="page-22-0"></span>**Topology Query Language**

Dit hoofdstuk bevat de volgende onderwerpen:

### **Concepten**

- ➤ [Overzicht Topology Query Language \(TQL\) op pagina 23](#page-24-0)
- ➤ [TQL-query's maken in de UCMDB-managers op pagina 25](#page-26-0)
- ➤ [Resultaten TQL-query weergeven op pagina 26](#page-27-0)
- ➤ [Compound-relatie op pagina 28](#page-29-0)
- ➤ [Join-relatie op pagina 28](#page-29-1)
- ➤ [Definitie Subgrafiek op pagina 29](#page-30-0)
- ➤ [De kwalificator ALLOW\\_VOLATILITY op pagina 30](#page-31-0)

### **Taken**

- ➤ [Een TQL-query definiëren op pagina 31](#page-32-0)
- ➤ [Query-knooppunten en relaties toevoegen aan een TQL-query](#page-34-0)  [op pagina 33](#page-34-0)
- ➤ [Een compound-relatie definiëren Scenario op pagina 34](#page-35-0)
- ➤ [Een join-relatie definiëren Scenario op pagina 38](#page-39-0)
- ➤ [Een subgrafiekdefinitie maken Scenario op pagina 39](#page-40-0)

### **Referentie**

- ➤ [Opties in snelmenu op pagina 42](#page-43-0)
- ➤ [Definities van attribuutoperators op pagina 48](#page-49-0)
- ➤ [TQL-logboeken op pagina 50](#page-51-0)
- ➤ [Gebruikersinterface Topology Query Language op pagina 56](#page-57-0)

**[Probleemoplossing en beperkingen](#page-117-0)** op pagina 116

# **Concepten**

# <span id="page-24-0"></span>*<b>B* Overzicht Topology Query Language (TQL)

Topology Query Language (TQL) is een taal en hulpmiddel voor het detecteren, ordenen en beheren van gegevens uit de IT-infrastructuur. Hiermee kunt u TQL-query's maken en bedrijfsservicegegevens ophalen uit de CMDB. TQL-query's kunnen ook helpen om de gegevens in een visuele weergave te bekijken die controle en beheer van de gegevens gemakkelijker maakt.

In dit gedeelte vindt u de volgende onderwerpen:

- ➤ ["Topology Query Language" op pagina 23](#page-24-1)
- ➤ ["De rollen van TQL" op pagina 24](#page-25-0)

### <span id="page-24-1"></span>**Topology Query Language**

TQL breidt de standaard SQL-taal uit met twee belangrijke mogelijkheden:

- ➤ Met TQL kunt u conceptuele relaties tekenen tussen configuratie-items (CI's) om de feitelijke onderlinge afhankelijkheden tussen de items aan te geven. Met behulp van vooraf gedefinieerde operators kunnen de tussen CI's bestaande verschillende typen onderlinge verbindingen (relaties) tot stand worden gebracht, waardoor het ontwerp van de infrastructuur en de prestaties nauwkeuriger in beeld worden gebracht. Deze weergave dient als basis en als model voor het detecteren, ordenen, bevragen en beheren van complexe infrastructuren.
- ➤ TQL omvat een grafisch aspect dat bestaat uit visuele symbolen en syntaxis waarmee de bronnen en hun onderlinge verbindingen worden weergegeven. Deze visualisatie van een IT-infrastructuur vereenvoudigt het begrip, de controle en het beheer van IT-bedrijfsactiviteiten.

### <span id="page-25-0"></span>**De rollen van TQL**

TQL speelt verschillende rollen:

- ➤ TQL bouwt een bedrijfsservicemodel dat de onderlinge verbindingen definieert en verbeeldt tussen IT-activa die samen functioneren als bedrijfsservices. Het bedrijfsservicemodel is een hulpmiddel bij het detecteren en identificeren van deze bedrijfsservices, vanuit de steeds grotere hoeveelheid en complexiteit van infrastructuurresources. Nadat de bronnen waaruit de bedrijfsservices bestaan zijn gedetecteerd, structureert het bedrijfsservicemodel de wijze waarop deze bronnen worden geordend en beheerd in de CMDB.
- ➤ TQL doorzoekt de CMDB doorlopend op wijzigingen die optreden in de status van beheerde bronnen. Wanneer dergelijke wijzigingen worden waargenomen, worden de relevante subsystemen geïnformeerd en bijgewerkt.
- ➤ TQL maakt query's die bedrijfsservicegegevens ophalen uit de CMDB en toont de gegevens in een visuele weergave die de controle en het beheer van de gegevens mogelijk maakt.

# <span id="page-26-0"></span>**TQL-query's maken in de UCMDB-managers**

Met de volgende beheerhulpmiddelen kunt u TQL-query's maken die specifieke gegevens ophalen uit de CMDB en de gegevens vervolgens weergeven:

- ➤ **Impactanalysebeheer**. Een impactregel simuleert hoe infrastructuurwijzigingen invloed kunnen hebben op uw systeem en maakt het mogelijk om de ware herkomst van een probleem en de invloed daarvan op het bedrijf vast te stellen. Tijdens het maken van regels kunt u het basistype voor TQL-query's definiëren. Dit kan een nieuwe of een bestaande query zijn. Zie ["Impactanalysebeheer" op](#page-518-1)  [pagina 517](#page-518-1) voor meer informatie over dit onderwerp.
- ➤ **Enrichment-beheer**. Met een enrichment-regel kan de CMDB worden vergroot, kunnen CI-exemplaren uit de CMDB worden verwijderd, of kunnen de attributen van een reeds in de CMDB aanwezig CI worden bijgewerkt. Tijdens het maken van regels kunt u het basistype voor TQLquery's definiëren. Dit kan een nieuwe of een bestaande query zijn. Zie ["Enrichment-beheer" op pagina 591](#page-592-1) voor meer informatie over dit onderwerp.
- ➤ **Modeling Studio.** U kunt een nieuwe TQL-query maken met behulp van de TQL-query-editor of u kunt een nieuwe query samenstellen terwijl u een nieuwe weergave, nieuwe sjabloon of nieuw perspectief definieert in de patroonweergave-editor. U kunt ook de topologierapportinstellingen definiëren voor weergaven in de patroonweergave-editor. Zie ["Modeling](#page-310-1)  [Studio" op pagina 309](#page-310-1) voor meer informatie over dit onderwerp.

Q.

# <span id="page-27-0"></span>**Resultaten TQL-query weergeven**

U kunt de resulterende gegevens in een visuele weergave bekijken in IT-Universumbeheer. De query's definiëren de structuur van de resulterende topologiekaart. In de weergave worden uitsluitend CI's en relaties weergegeven die voldoen aan de query-definitie. U kunt de resultaten van een query ook weergeven door te klikken op de knop **Voorbeeld** in de werkbalk om een voorbeeldweergave te openen die identiek is aan IT-Universumbeheer. Zie ["IT-Universumbeheer" op pagina 231](#page-232-1) voor meer informatie over IT-Universumbeheer.

### **TQL-query-typen en -prioriteiten**

Wanneer u een TQL-query definieert, definieert u het type van de TQLquery in het veld Type van het dialoogvenster Eigenschappen querydefinitie. De volgende query-typen zijn beschikbaar:

- ➤ **Weergave.** TQL-query's die worden gebruikt als basis voor patroonweergaven.
- ➤ **Integratie.** TQL-query's die worden gebruikt voor integraties.
- ➤ **Discovery.** TQL-query's die worden gebruikt als basis voor DFM-patronen.
- ➤ **Sjabloon.** TQL-query's die worden gebruikt als basis voor sjablonen.
- ➤ **Perspectief.** TQL-query's die worden gebruikt als basis voor perspectieven.
- ➤ **Impactanalyse.** TQL-query's die worden gebruikt als basis voor impactregels. Dit is het standaardtype voor query's die worden gemaakt in Impactanalysebeheer.
- ➤ **Enrichment.** TQL-query's die worden gebruikt als basis voor enrichmentregels. Dit is het standaardtype voor query's die worden gemaakt in Enrichment-beheer.

U kunt het type van een bestaande TQL-query niet wijzigen.

Als aan een query die is geïmporteerd via een integratie geen type wordt toegewezen, wordt de query beschouwd als een verborgen query en verschijnt deze niet in de lijst met query's in Modeling Studio. Als u verborgen query's in de lijst met query's wilt weergeven, wijzigt u de instelling voor verborgen query's onder Algemeen in het dialoogvenster Gebruikersvoorkeuren. Zie ["Dialoogvenster Gebruikersvoorkeuren" op](#page-116-0)  [pagina 115](#page-116-0) voor meer informatie over dit onderwerp.

U kunt tevens het prioriteitsniveau van een TQL-query instellen, waarmee wordt bepaald hoe vaak de query automatisch opnieuw wordt uitgevoerd om bijgewerkte informatie op te nemen. De volgende prioriteiten zijn beschikbaar:

- $\blacktriangleright$  Laag
- ➤ Gemiddeld
- ➤ Hoog
- ➤ Spoed
- ➤ Niet actief

Als u de prioriteit van een TQL-query instelt op **Niet actief**, wordt de query inactief en wordt deze niet automatisch uitgevoerd. De query kan echter wel worden gebruikt om handmatig een weergave samen te stellen.

# <span id="page-29-0"></span>*Compound-relatie*

Een compound-relatie staat voor een pad in de topologische grafiek. U gebruikt een compound-relatie om de toegestane stappen te definiëren in het pad tussen het bron- en doel-CI.

Elke rij staat voor één van de toegestane stappen in het pad dat leidt van het bron-CI naar het doel-CI in de topologiekaart.

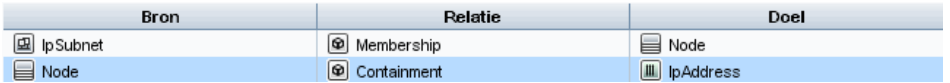

Zie ["Een compound-relatie definiëren – Scenario" op pagina 34](#page-35-0) voor een voorbeeld van een compound-definitie. Zie ["Dialoogvenster Compound](#page-61-0)[relatie toevoegen/bewerken" op pagina 60](#page-61-0) voor meer informatie over het definiëren van compound-relaties.

# <span id="page-29-1"></span>*A* Join-relatie

Een join-relatie is een logische verbinding die de relatie tussen twee CI's vertegenwoordigt (en die uitsluitend in de topologiekaart met TQL-queryresultaten verschijnt). Join-relaties bestaan niet in de CMDB. Een join-relatie wordt gemaakt door voor elk query-knooppunt een attribuut te definiëren waarvan de waarden worden gebruikt voor vergelijking.

De TQL-resultaten halen alle CI's op met attribuutwaarden die voldoen aan de voorwaarden die werden gedefinieerd in de join-definitie.

U kunt bijvoorbeeld een join-definitie maken die alle **knooppunt**-CI's koppelt die zijn verbonden met **IP-adres**-CI's waarvan de attribuutwaarden voor **Created by** hetzelfde zijn (zie het onderstaande voorbeeld).

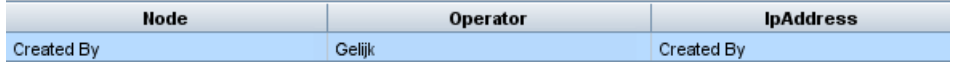

Elke join-definitie staat voor één voorwaarde die voor de join-relatie is gedefinieerd.

**Opmerking:** U kunt meerdere voorwaarden definiëren.

Zie ["Een join-relatie definiëren – Scenario" op pagina 38](#page-39-0) voor een voorbeeld van een join-definitie. Zie ["Dialoogvenster Join-relatie toevoegen/bewerken"](#page-66-0)  [op pagina 65](#page-66-0) voor meer informatie over het definiëren van join-relaties.

# <span id="page-30-0"></span>**Definitie Subgrafiek**

Met een subgrafiekdefinitie kunt u een grafiek maken die aanvullende TQLquery-gegevens met betrekking tot een specifieke CI voorstelt. De DFM-taak zoekt naar de resultaten in zowel de TQL-query als de subgrafiekdefinitie. De query haalt recursief alle gerelateerde CI's op voor een gedefinieerde diepte die overeenkomt met de definitie van de subgrafiek. Zie ["Dialoogvenster](#page-113-0)  [Definitie subgrafiek" op pagina 112](#page-113-0) voor meer informatie over het maken van subgrafiekdefinities.

In de grafiek kunt u de relatie definiëren die is verbonden met een specifiek query-knooppunt. Als bijvoorbeeld een van de query-knooppunten een type-knooppunt is, kunt u verschillende relaties opgeven voor Windows, router en IP-adres. U kunt tevens attribuutvoorwaarden definiëren voor query-knooppunten. Zie ["Dialoogvenster Voorwaardedefinitie Subgrafiek"](#page-111-0)  [op pagina 110](#page-111-0) voor meer informatie over dit onderwerp.

DFM-taken halen gegevens op die voldoen aan de criteria die zijn gedefinieerd in de subgrafiek.

Zie ["Een subgrafiekdefinitie maken – Scenario" op pagina 39](#page-40-0) voor een voorbeeld van een subgrafiekdefinitie.

# <span id="page-31-0"></span>**B** De kwalificator ALLOW VOLATILITY

Deze kwalificator wordt gebruikt om attributen te markeren die minimale afwijkingen in hun waarden mogelijk maken. Het is bijvoorbeeld waarschijnlijk niet nodig om een kleine schijfwijziging (van 8,00008 naar 8,00009 GB) te rapporteren.

Tijdens het bijwerken van een attribuut dat met deze kwalificator is gemarkeerd, controleert HP Universal CMDB de nieuwe waarde ten opzichte van de oude waarde. Deze controle wordt uitgevoerd op de server als onderdeel van de record-update. Als het verschil tussen beide waarden lager is dan de toegestane afwijking, wordt geen update uitgevoerd (de actie wordt beschouwd als een ongeldige update).

Deze kwalificator moet een van de volgende gegevensitems bevatten waarin de toegestane afwijking voorkomt:

- ➤ **ALLOWED\_DEVIATION\_FIX**. Het type afwijking is hetzelfde als het attribuuttype voor numerieke attributen en het geheelgetal-type voor datumattributen. Afwijking wordt gemeten aan de hand van een vaste waarde, van dezelfde eenheid als de attribuutwaarde. (Voor datumattributen wordt de afwijking gemeten in seconden.)
- ➤ **ALLOWED\_DEVIATION\_PERCENT**. Afwijking wordt gemeten als percentage. Voor datumwaarden wordt het percentage gecontroleerd aan de hand van de datumweergave in milliseconden. Dit gegevensitemtype is altijd een geheel getal en het waardenbereik ligt tussen 0 en 100.

#### **De kwalificator uitschakelen:**

Open Beheer infrastructuurinstellingen (**Managers > Beheer > Beheer infrastructuurinstellingen**). Zoek naar de optie **Vluchtigheid toestaan**. Wijzig de waarde in **False**.

# **Taken**

# <span id="page-32-0"></span>**Een TQL-query definiëren**

In deze taak wordt beschreven hoe u een TQL-query maakt in Modeling Studio.

**Opmerking:** U kunt ook een TQL-query maken tijdens de procedure voor het aanmaken van impactregels, enrichment-regels, weergaven, sjablonen en perspectieven.

Deze taak omvat de onderstaande stappen:

- ➤ ["Een TQL-query maken" op pagina 31](#page-32-1)
- ➤ ["Query-knooppunten en relaties aan de query toevoegen" op pagina 31](#page-32-2)

#### <span id="page-32-1"></span> **1 Een TQL-query maken**

Selecteer **Nieuwe > query** in Modeling Studio om de TQL-query-editor te openen. Zie voor meer informatie ["TQL-query-editor" op pagina 426.](#page-427-0)

#### <span id="page-32-2"></span> **2 Query-knooppunten en relaties aan de query toevoegen**

Voeg de TQL-query-knooppunten en relaties toe die de query definiëren. De TQL-query-knooppunten vertegenwoordigen de CIT's, zoals gedefinieerd in CI-typebeheer, en de relaties vertegenwoordigen de verbindingen tussen de knooppunten. Relaties worden een voor een gedefinieerd voor elk paar TQL-query-knooppunten in de query. Zie voor meer informatie ["Query-knooppunten en relaties toevoegen aan een TQL](#page-34-0)[query" op pagina 33](#page-34-0).

**Opmerking:** u kunt ook een zelf-relatie definiëren, vanuit een queryknooppunt naar zichzelf.

#### **Voorbeelden van een TQL-query-definitie:**

De richting van de relatie geeft aan welk query-knooppunt van een ander knooppunt afhankelijk is. In het volgende voorbeeld worden twee knooppunten weergegeven, een IP-service-eindpunt en een clientpoort, die aan elkaar zijn gekoppeld via een client-serververbinding. De TQL-queryresultaten moeten overeenkomen met de richting van de pijlen.

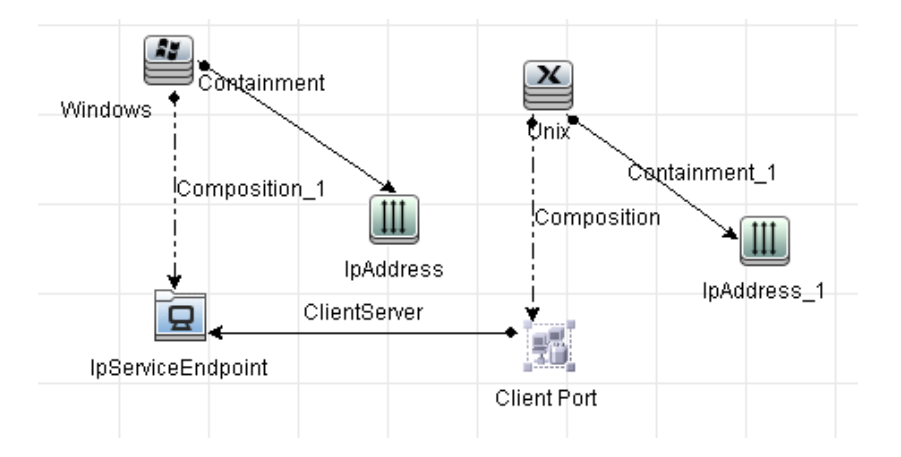

**Opmerking:** De geldigheid van een TQL-query is onderhevig aan bepaalde beperkingen. Zie voor meer informatie ["Probleemoplossing en](#page-117-0)  [beperkingen" op pagina 116.](#page-117-0)

## <span id="page-34-0"></span>**Query-knooppunten en relaties toevoegen aan een TQL-query**

In dit gedeelte wordt uitgelegd hoe u query-knooppunten en relaties kunt toevoegen aan een TQL-query. Dit is relevant voor Impactanalysebeheer, Enrichment-beheer en Modeling Studio.

**Opmerking:** Om geldig te zijn, moeten TQL-query's voldoen aan bepaalde beperkingen. Zie voor meer informatie ["Probleemoplossing en beperkingen"](#page-117-0)  [op pagina 116](#page-117-0).

#### **Query-knooppunten en relaties aan een TQL-query toevoegen:**

 **1** Selecteer in Impactanalysebeheer of Enrichment-beheer de gewenste query in de boomstructuur in het linkerdeelvenster of klik op de knop **Nieuw** om een query te maken.

Klik in Modeling Studio op het tabblad Bronnen in het linkerdeelvenster, selecteer Query's als type en selecteer de gewenste query in de boomstructuur of klik op **Nieuw** > **query** om een nieuwe query te maken.

- **2** Klik in Impactanalysebeheer of Enrichment-beheer op een of meer gewenste TQL-query-knooppunten in de boomstructuur die wordt weergegeven in de CI-type-selector en sleep de knooppunten naar het bewerkingsvenster. Klik in Modeling Studio op het tabblad CI-typen in het linkerdeelvenster en sleep de gewenste TQL-query-knooppunten uit de boomstructuur naar het bewerkingsvenster. Dit zijn de TQL-queryknooppunten die in de query worden opgenomen.
- **3** Een relatie tussen twee query-knooppunten toevoegen:
	- ➤ Selecteer de gewenste TQL-query-knooppunten door CTRL ingedrukt te houden en te klikken op de TQL-query-knooppunten. Klik met de rechtermuisknop en selecteer **Relatie toevoegen**. Het dialoogvenster Relatie toevoegen wordt geopend. Selecteer de gewenste relatie. Zie ["Dialoogvenster Relatie toevoegen/bewerken" op pagina 69](#page-70-0) voor meer informatie over dit onderwerp.
- ੀ⊾
- ➤ Klik op het pictogram **Relatie aanmaken** en teken een lijn tussen de gewenste query-knooppunten. Het dialoogvenster Relatietype selecteren wordt geopend. Selecteer het gewenste relatietype. Zie ["Dialoogvenster Relatietype selecteren" op pagina 109](#page-110-0) voor meer informatie over dit onderwerp.
- **4** Klik op **OK**. De geselecteerde query-knooppunten worden gekoppeld op basis van de relatie die u hebt geselecteerd.

# <span id="page-35-0"></span>**Een compound-relatie definiëren – Scenario**

In dit gedeelte wordt beschreven hoe u de toegestane stappen definieert waarmee een compound-relatie tot stand wordt gebracht tussen een **IP Subnet** CI en een **IP Address** CI.

**Opmerking:** Voor het gewenste resultaat moet u elk van de volgende stappen implementeren.

### **Een compound-relatie definiëren tussen een IP Subnet CI en een IP Address CI:**

- **1** Maak een TQL-query van het weergavetype en sleep de volgende queryknooppunten naar het bewerkingsvenster:
	- ➤ IP Subnet
	- ➤ IP Address
- **2** Klik met de rechtermuisknop op de query-knooppunten **IP Subnet** en **IP Address** en selecteer **Compound-relatie toevoegen** om het dialoogvenster Compound-relatie toevoegen te openen.
- **3** Klik op de knop **Toevoegen**. In Enrichment-beheer en Impactanalysebeheer wordt het dialoogvenster Triplet toevoegen geopend. In Modeling Studio wordt een rij aan de tabel toegevoegd. Ga als volgt te werk:
	- ➤ Selecteer **IP Subnet** in de lijst **Bron**.
	- ➤ Selecteer **Node** in de lijst **Doel**.

÷
- ➤ Selecteer **Membership** in de lijst **Relatie**.
- ➤ Selecteer de gewenste richting voor **Relatie**.

Klik in Enrichment-beheer en Impactanalysebeheer op **OK** om uw wijzigingen op te slaan.

- **4** Klik op de knop **Toevoegen** en selecteer het volgende:
	- ➤ Selecteer **Node** in de lijst **Bron**.

÷

- ➤ Selecteer **IP Address** in de lijst **Doel**.
- ➤ Selecteer **Containment** in de lijst **Relatie**.
- ➤ Selecteer de gewenste richting voor **Relatie**.

Klik in Enrichment-beheer en Impactanalysebeheer op **OK** om uw wijzigingen op te slaan.

 Hierna ziet u een voorbeeld van compound-definities op basis van de wijzigingen:

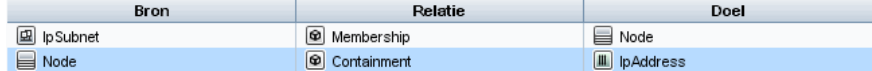

 **5** Klik op **OK** om uw wijzigingen op te slaan.

De TQL-query in het bewerkingsvenster ziet er nu als volgt uit:

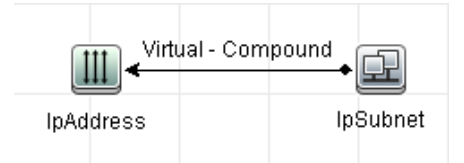

 **6** Maak een weergave op basis van uw TQL-query en sla deze op.

 **7** Ga naar de vereiste weergave in IT-Universumbeheer om de resultaten weer te geven. Als u de optie **Volledig pad tussen bron- en doel-CI´s tonen** niet hebt geselecteerd, worden in de resultaten de namen weergegeven van de relaties die de CI's koppelen als **Virtueel - Compound** in plaats van de feitelijke namen van de relaties. Zie de onderstaande afbeelding:

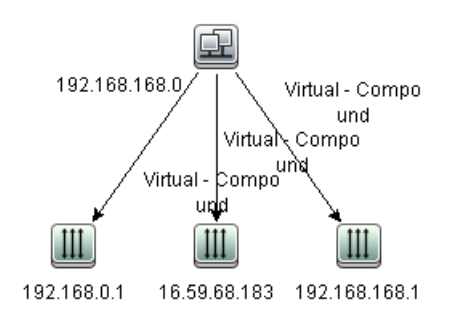

U kunt op de relatie **Virtueel - Compound** in IT-Universumbeheer dubbelklikken om de koppelingskaart te openen, waarin de CI's en relaties worden weergegeven die de toegestane stappen bevatten die worden gebruikt om de CI's **IP Subnet** en **IP Address** te koppelen.

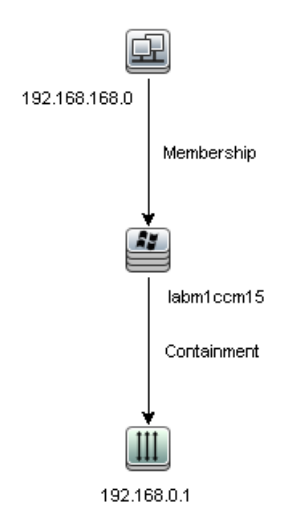

In het bovenstaande voorbeeld is het CI **192.168.168.0** (IP Subnet) gekoppeld aan het CI **192.168.0.1** (IP Address) via het CI **labm1ccm15** (Node).

Als u de optie **Volledig pad tussen bron- en doel-CI´s tonen** hebt geselecteerd, worden in de resultaten in IT-Universumbeheer de feitelijke namen van de relaties die de CI's koppelen en het volledige pad tussen het bron- en doel-CI weergegeven. Zie de onderstaande afbeelding:

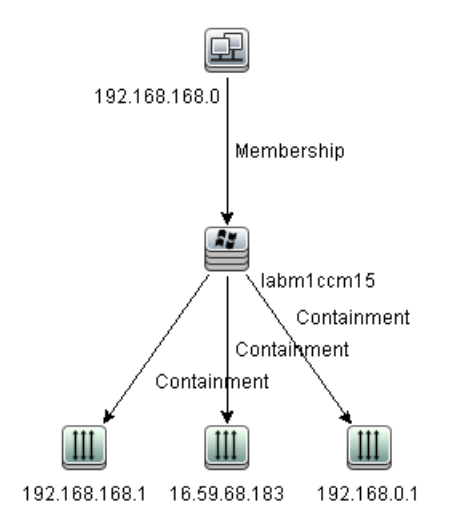

### <span id="page-39-0"></span>**Een join-relatie definiëren – Scenario**

In dit gedeelte wordt uitgelegd hoe u een join-relatie kunt definiëren die **Node** CI's koppelt aan **IP Address** CI's waarvan de attribuutwaarden **Created by** hetzelfde zijn.

**Opmerking:** Voor het gewenste resultaat moet u elk van de volgende stappen implementeren.

**Een join-relatie definiëren die alle IP Address en Node CI's koppelt die dezelfde attribuutwaarde voor Created by hebben:**

- **1** Maak een TQL-query en sleep de volgende query-knooppunten uit de CItype-selector naar het bewerkingsvenster:
	- ➤ Node

÷

- ➤ IP Address
- **2** Selecteer de query-knooppunten **Node** en **IP Address** en klik met de rechtermuisknop om het dialoogvenster Join-relatie toevoegen te openen
- **3** Klik op de knop **Toevoegen** om een rij aan de tabel toe te voegen en ga als volgt te werk:
	- ➤ Selecteer **Created by** in het vak met **het knooppuntattribuut**.
	- ➤ Selecteer **Gelijk** in het vak **Operator**.
	- ➤ Selecteer **Created by** in het vak met het **IP-adresattribuut**.

In Enrichment-beheer en Impactanalysebeheer selecteert u deze opties in het dialoogvenster Voorwaarde join-relatie.

Het gebied van de join-definitie ziet er nu als volgt uit.

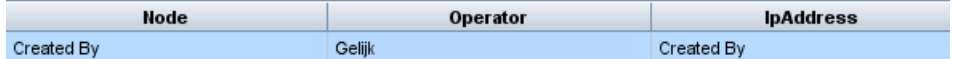

 **4** Klik op **OK** om uw wijzigingen op te slaan.

Node Virtual - Join IpAddress

÷

De TQL-query in het bewerkingsvenster ziet er nu als volgt uit:

### **Een subgrafiekdefinitie maken – Scenario**

In dit gedeelte wordt beschreven hoe u een subgrafiekdefinitie kunt maken. In dit voorbeeld halen de TQL-query-resultaten alle CI's op die met een Business Service CI worden verbonden door een **Containment**-relatie tot een diepte van 3.

**Opmerking:** Voor het gewenste resultaat moet u elk van de volgende stappen implementeren.

#### **Deze voorbeeldsubgrafiekdefinitie maken:**

- **1** Maak een TQL-query en sleep een query-knooppunt van het type **Business Service** naar het bewerkingsvenster.
- **2** Klik met de rechtermuisknop op het query-knooppunt Business Service en selecteer **Definitie subgrafiek** om het dialoogvenster Definitie subgrafiek te openen.
- **3** Klik op de knop **Toevoegen** . In Enrichment-beheer en Impactanalysebeheer wordt het dialoogvenster Triplet toevoegen geopend. In Modeling Studio wordt een rij aan de tabel toegevoegd. Ga als volgt te werk:
	- ➤ Selecteer **Managed Object** in de vervolgkeuzelijst **Bron**.
	- ➤ Selecteer **Managed Object** in de vervolgkeuzelijst **Doel**.
- ➤ Selecteer **Containment** in de vervolgkeuzelijst **Relatie**.
- ➤ Stel de richting van de relatie in op links-naar-rechts.

Klik in Enrichment-beheer en Impactanalysebeheer op **OK** om uw wijzigingen op te slaan.

Het dialoogvenster Definitie subgrafiek ziet er nu als volgt uit.

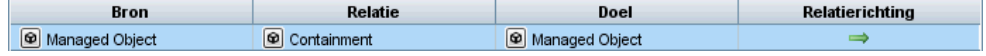

- **4** Stel de **Diepte** in op **3**.
- **5** Klik op **OK** in het dialoogvenster Definitie subgrafiek.

Ga naar de vereiste weergave in IT-universumbeheer om de resultaten weer te geven.

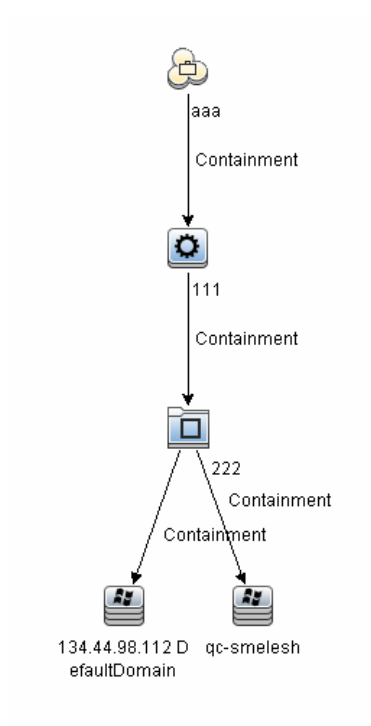

De resultaten laten de Business Service CI **aaa** zien en alle daaraan gekoppelde, opeenvolgende CI's op basis van Containment-relatie, drie niveaus diep.

# **Referentie**

# **Opties in snelmenu**

In dit gedeelte wordt een lijst met snelmenuopties voor TQL-query's weergegeven:

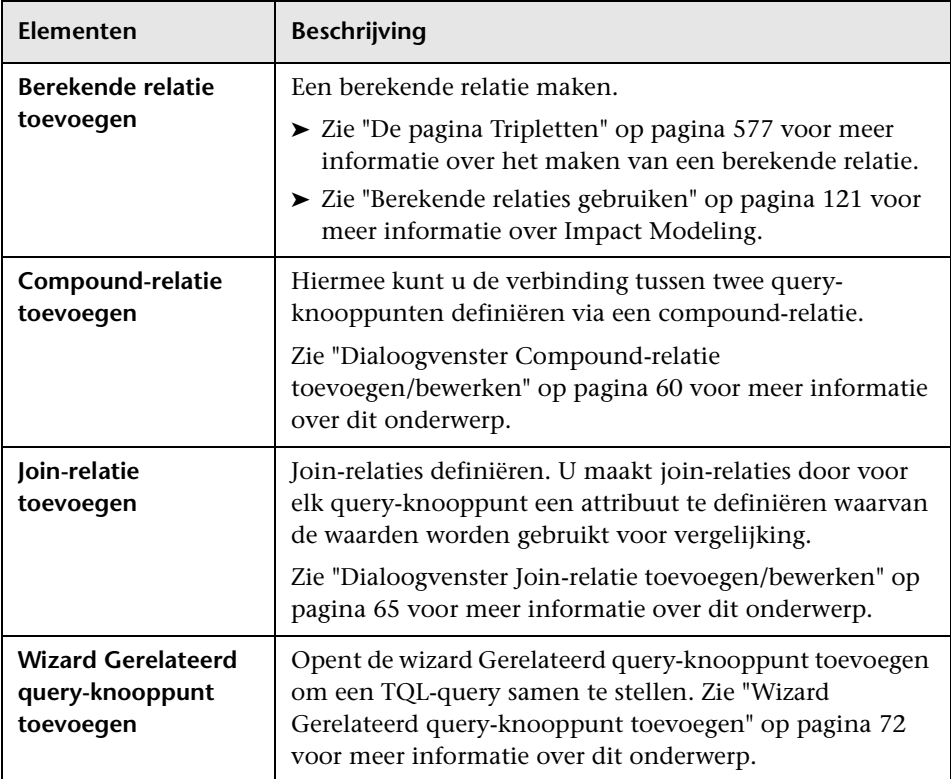

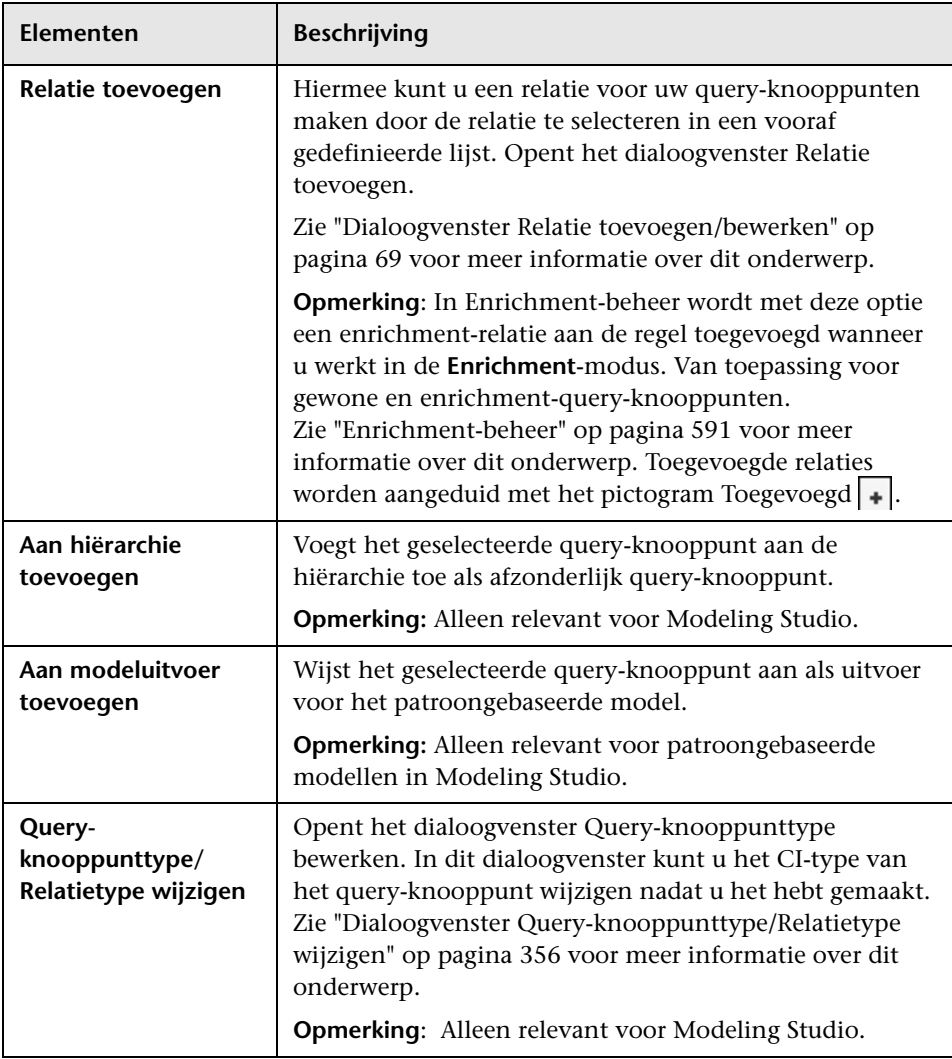

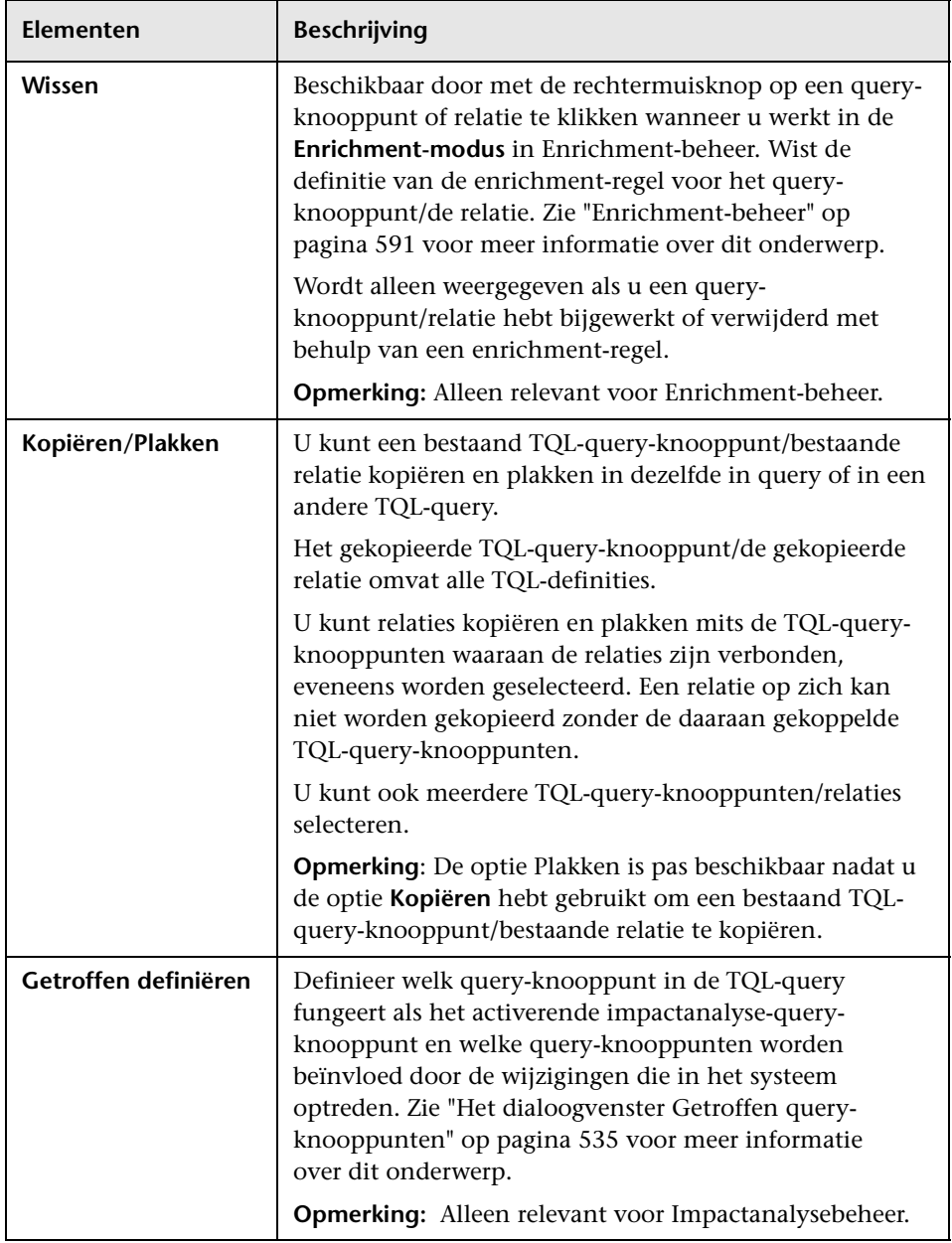

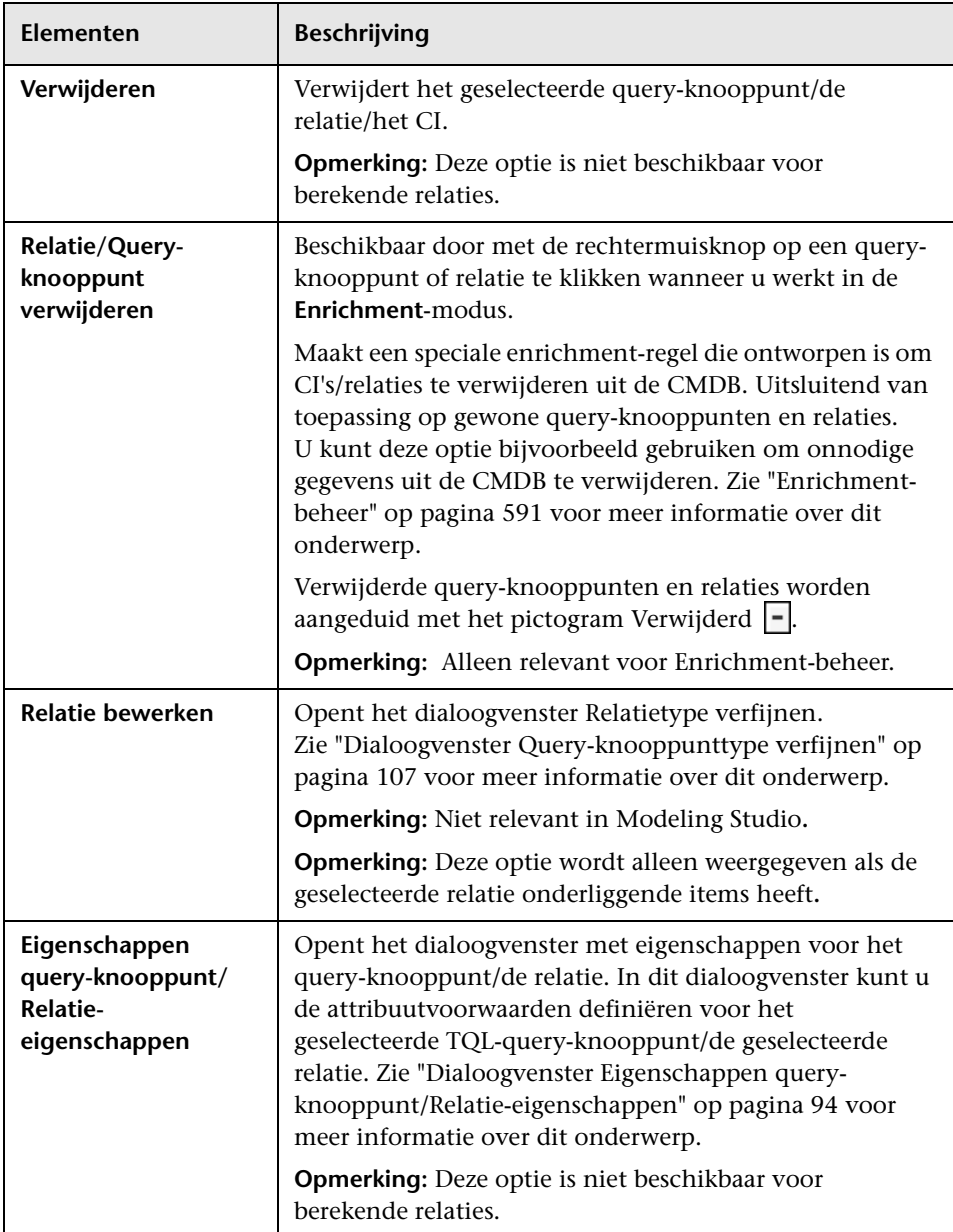

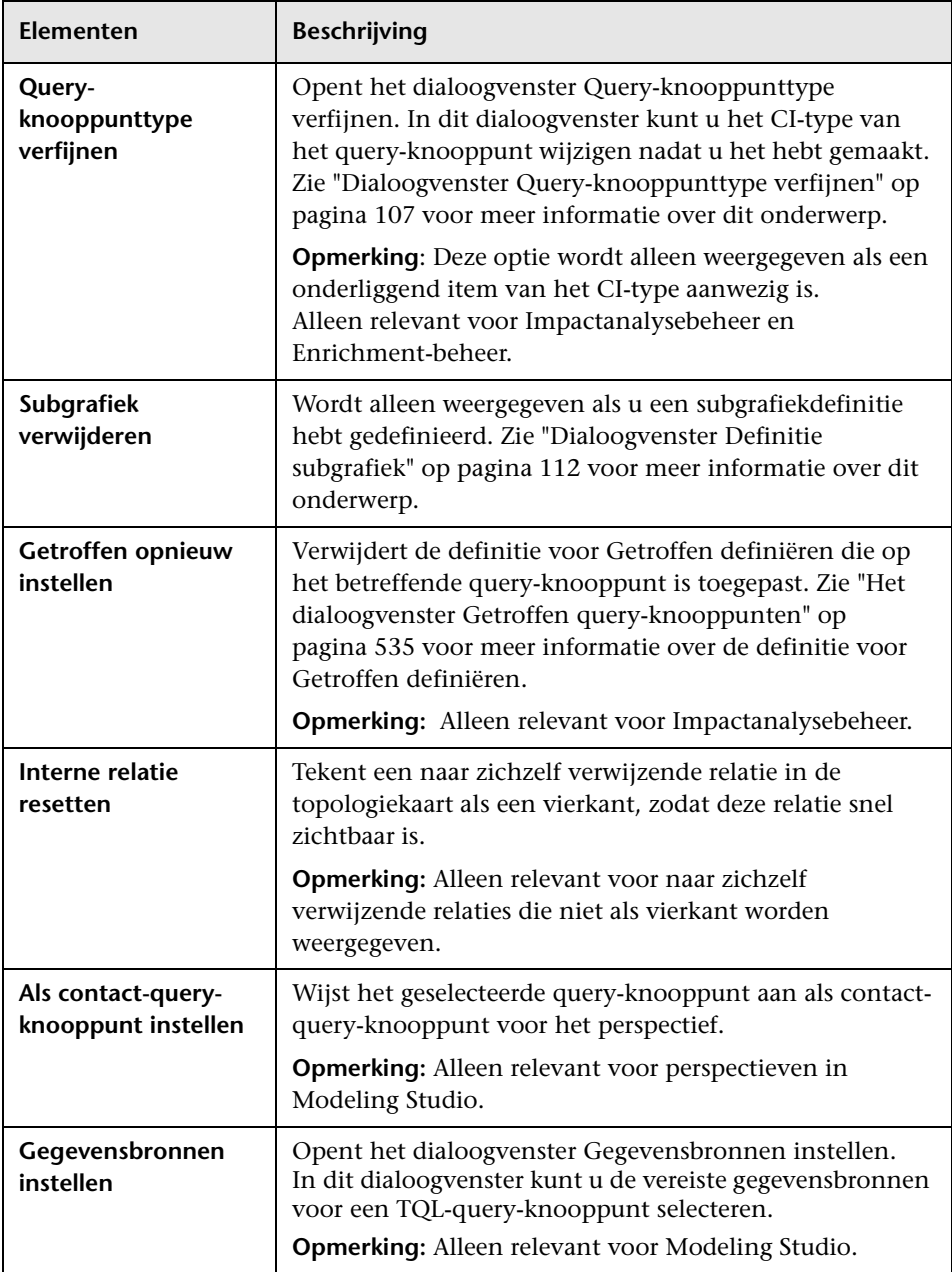

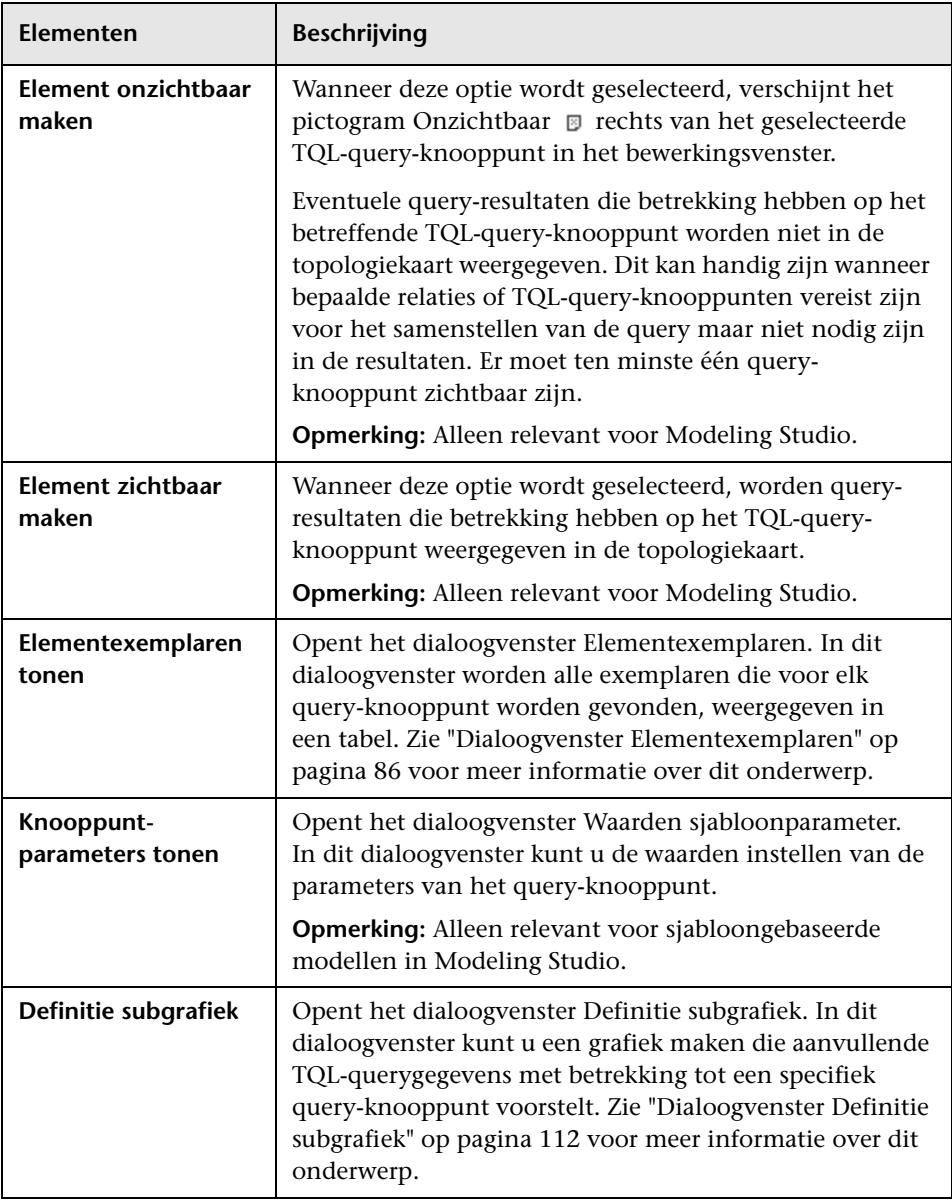

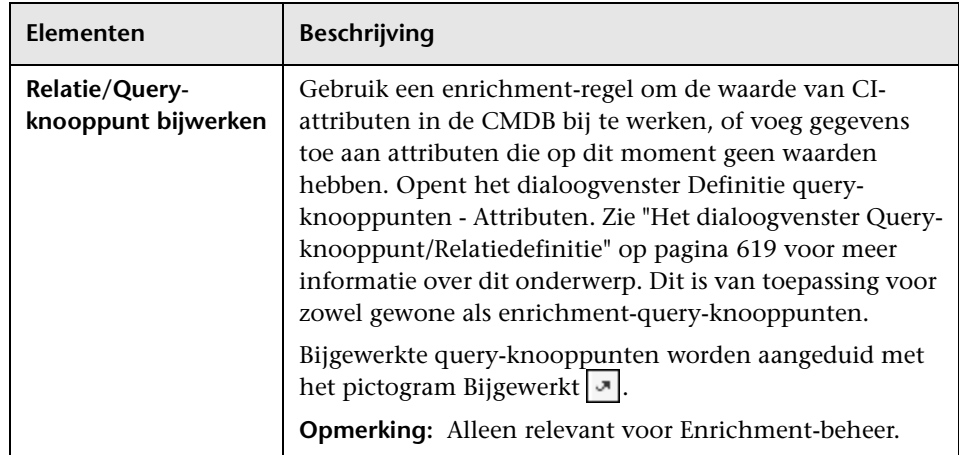

## <span id="page-49-0"></span>**<sup><sup>2</sup>**</sup> Definities van attribuutoperators

In dit gedeelte wordt een lijst met operators weergegeven die worden gebruikt om attribuutvoorwaarden te definiëren in verschillende dialoogvensters, zoals het dialoogvenster Subgrafiekvoorwaarde, het dialoogvenster Definitie impactregels of het dialoogvenster Eigenschappen query-knooppunt/Relatie-eigenschappen.

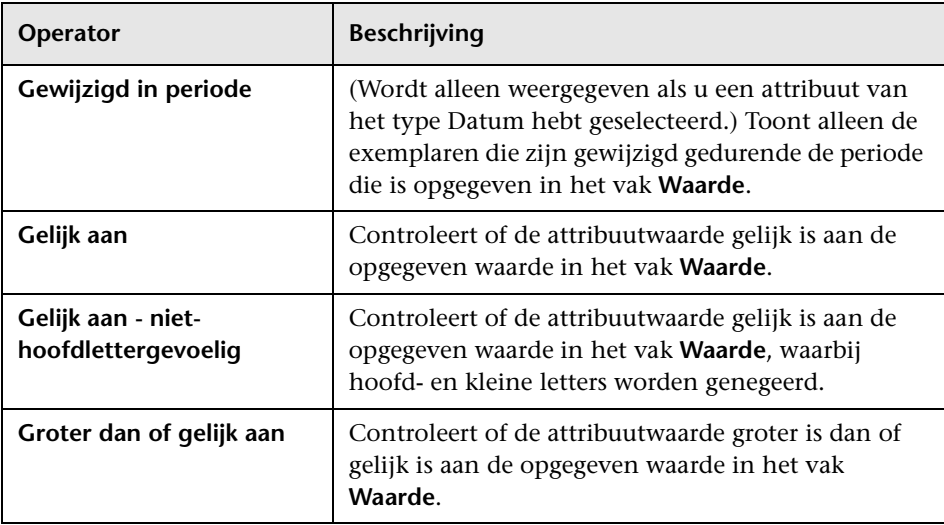

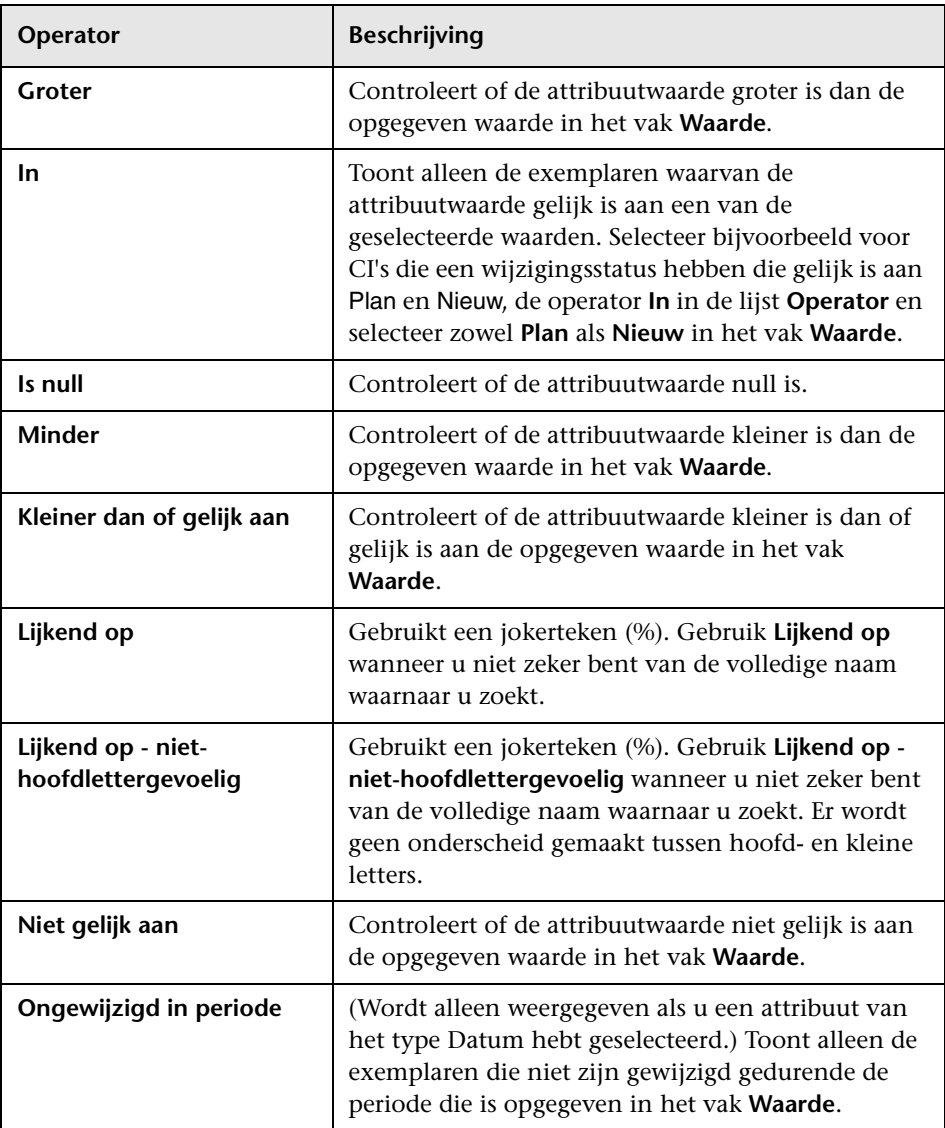

#### **Opmerking:**

- ➤ Voor de operator **Niet gelijk** omvatten de resultaten geen gegevens van de CI-exemplaren waaraan geen waarde is toegewezen. Stel uw systeem bevat drie knooppunten: Knooppunt1 krijgt de waarde A, Knooppunt2 krijgt de waarde B en Knooppunt3 krijgt geen waarde. Als u nu een query maakt om alle knooppunten op te halen die **Niet gelijk** zijn aan A, wordt in de resultaten van uw query alleen Knooppunt2 opgenomen, omdat aan Knooppunt3 geen waarde is toegewezen.
- ➤ HP Universal CMDB ondersteunt zowel Microsoft SQL Server- als Oracle Server-databases. Microsoft SQL Server is standaard niet hoofdlettergevoelig (in tegenstelling tot Oracle-database, dat wel hoofdlettergevoelig is). Als u dus werkt met Microsoft SQL Server, worden met de operator **Gelijk** dezelfde query-resultaten opgehaald als met de operator **Gelijk, niet hoofdlettergevoelig**. Als u bijvoorbeeld het attribuut **Plaats** en de operator **Gelijk** selecteert en **NEW YORK** typt in het vak **Waardevergelijking**, worden verschillen tussen hoofdletters en kleine letters genegeerd en omvatten de query-resultaten **NEW YORK**, **New York** en **new york**.

### **R** TQL-logboeken

Dit gedeelte bevat definities voor logboekbestanden voor TQL-parameters.

In dit gedeelte vindt u de volgende onderwerpen:

- ➤ ["Patronenlogboek" op pagina 51](#page-52-0)
- ➤ ["Logboek patroonstatistieken" op pagina 52](#page-53-0)
- ➤ ["Kort/gedetailleerd controlelogboek \(TQL-perspectief\)" op pagina 53](#page-54-0)
- ➤ ["Logboek incrementele statistieken" op pagina 54](#page-55-0)
- ➤ ["Logboek incrementele splitter" op pagina 55](#page-56-0)
- ➤ ["Logboek incrementeel gedetailleerd" op pagina 55](#page-56-1)

#### <span id="page-52-0"></span>**Patronenlogboek**

De naam van het logboek is **cmdb.pattern.log**.

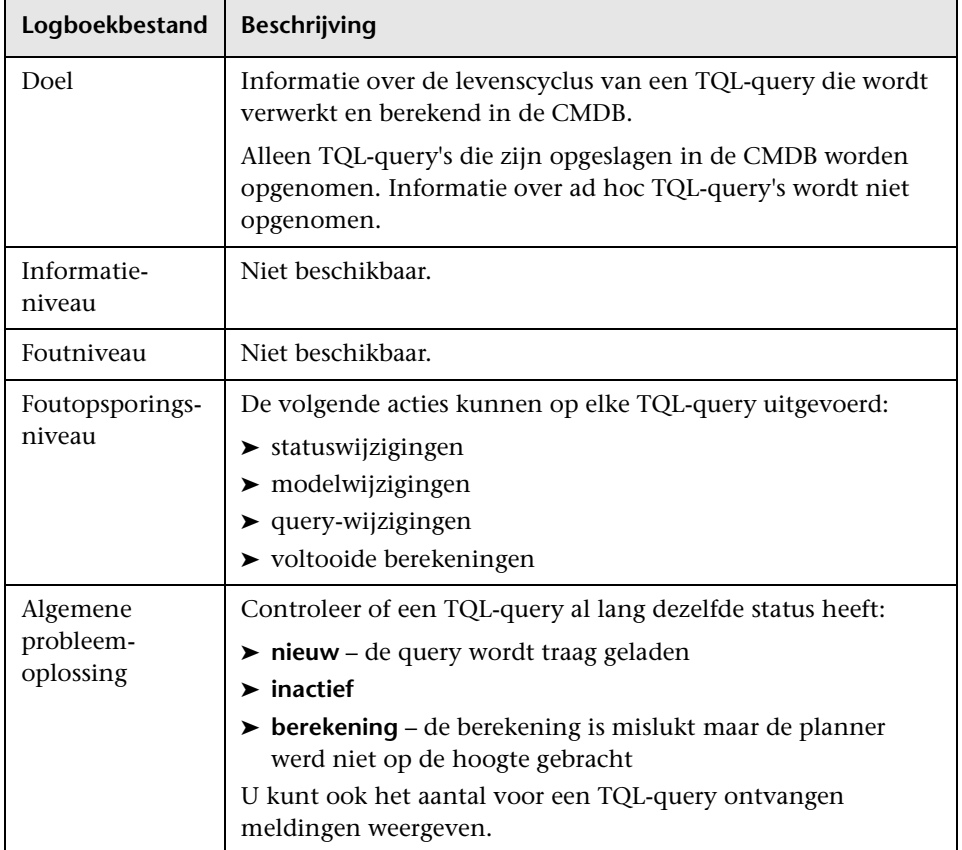

### <span id="page-53-0"></span>**Logboek patroonstatistieken**

De naam van het logboek is **cmdb.pattern.statistics.log**.

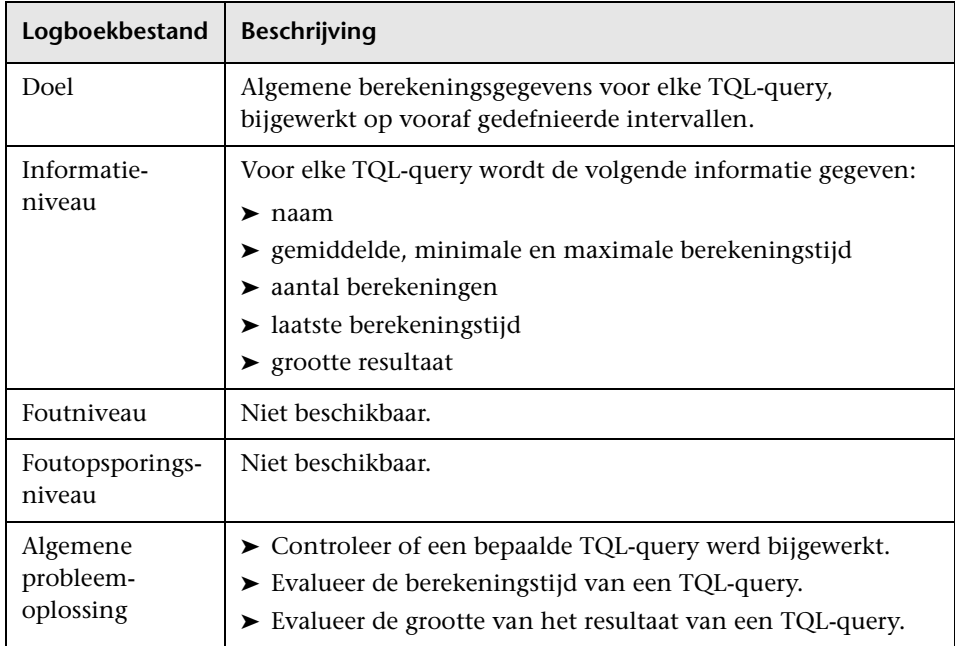

#### <span id="page-54-0"></span>**Kort/gedetailleerd controlelogboek (TQL-perspectief)**

De naam van het logboek is **cmdb.audit.short.log**.

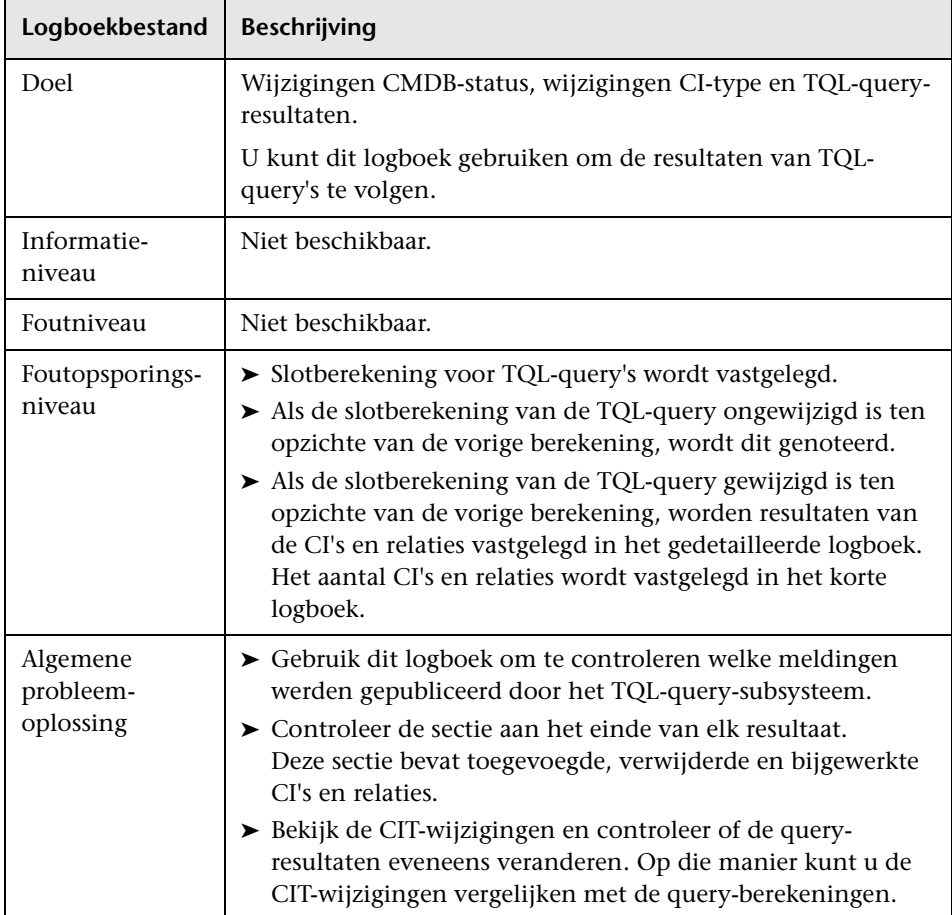

### <span id="page-55-0"></span>**Logboek incrementele statistieken**

De naam van het logboek is **cmdb.incremental.statistics.log**.

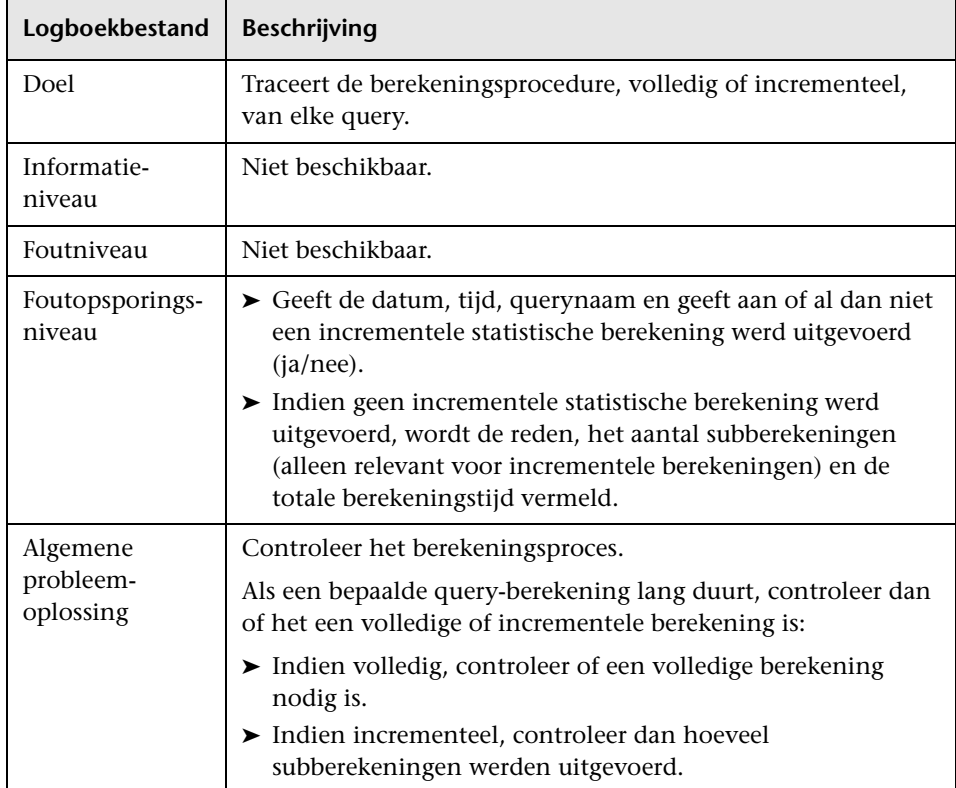

#### <span id="page-56-0"></span>**Logboek incrementele splitter**

De naam van het logboek is **cmdb.incremental.splitter.log**.

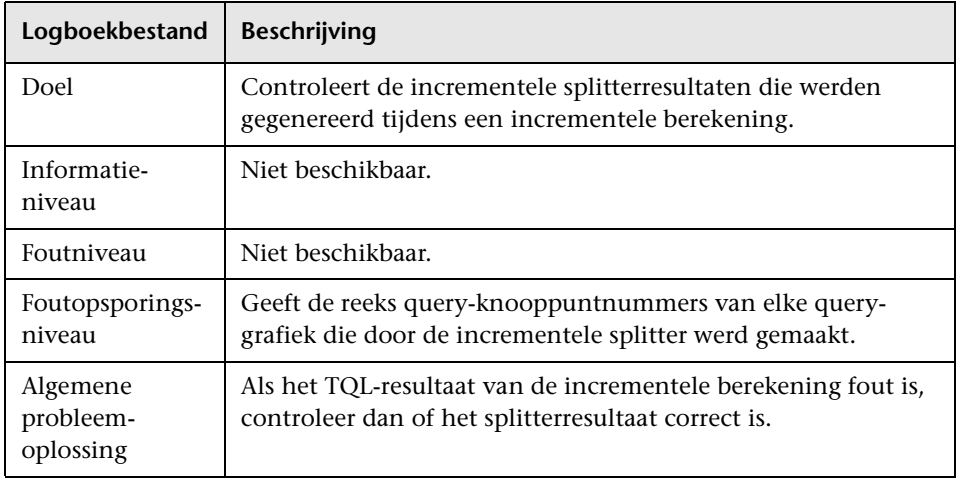

#### <span id="page-56-1"></span>**Logboek incrementeel gedetailleerd**

De naam van het logboek is **cmdb.incremental.detailed.log**.

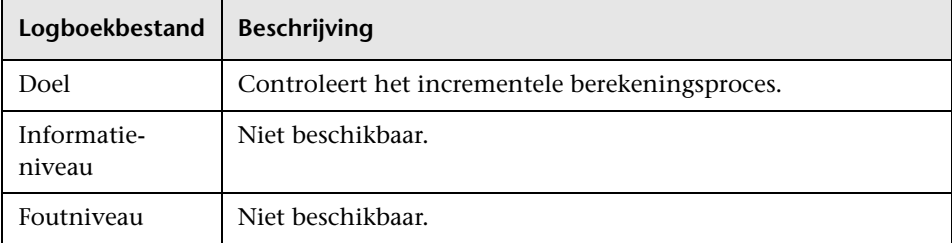

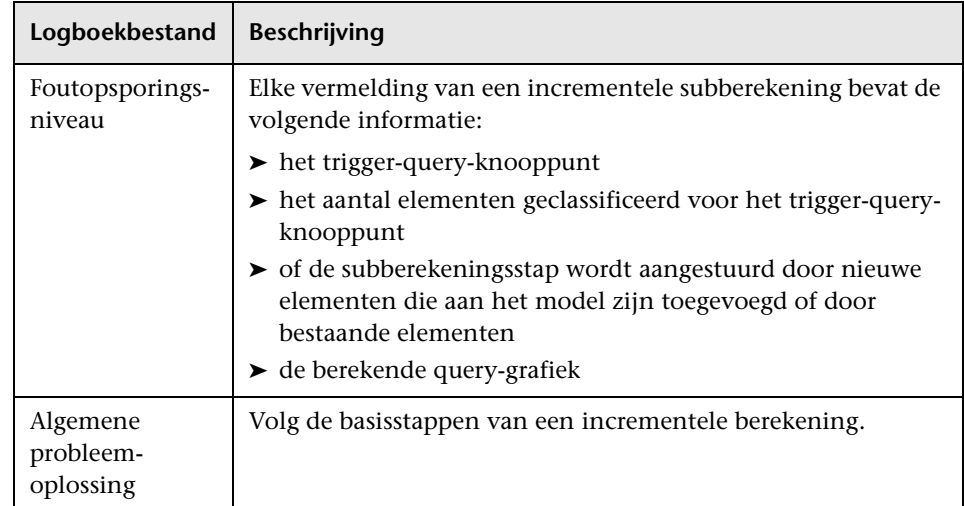

### **Gebruikersinterface Topology Query Language**

Dit gedeelte bevat:

- ➤ [Dialoogvenster Berekende relatie toevoegen/bewerken op pagina 57](#page-58-0)
- ➤ [Dialoogvenster Compound-relatie toevoegen/bewerken op pagina 60](#page-61-0)
- ➤ [Dialoogvenster Join-relatie toevoegen/bewerken op pagina 65](#page-66-0)
- ➤ [Dialoogvenster Relatie toevoegen/bewerken op pagina 69](#page-70-0)
- ➤ [Wizard Gerelateerd query-knooppunt toevoegen op pagina 72](#page-73-0)
- ➤ [Dialoogvenster Triplet toevoegen op pagina 82](#page-83-0)
- ➤ [Dialoogvenster Elementexemplaren op pagina 86](#page-87-0)
- ➤ [Dialoogvenster CI-exemplaren filteren op pagina 89](#page-90-0)
- ➤ [Dialoogvenster Voorwaarde join-relatie op pagina 91](#page-92-0)
- ➤ [Dialoogvenster Indelingsinstellingen op pagina 93](#page-94-0)
- ➤ [Dialoogvenster Eigenschappen query-knooppunt/Relatie-eigenschappen](#page-95-0)  [op pagina 94](#page-95-0)
- ➤ [Dialoogvenster Query-knooppunttype verfijnen op pagina 107](#page-108-0)
- ➤ [Dialoogvenster Relatietype selecteren op pagina 109](#page-110-0)
- ➤ [Dialoogvenster Voorwaardedefinitie Subgrafiek op pagina 110](#page-111-0)
- ➤ [Dialoogvenster Definitie subgrafiek op pagina 112](#page-113-0)
- ➤ [Dialoogvenster Gebruikersvoorkeuren op pagina 115](#page-116-0)

### <span id="page-58-0"></span>**Dialoogvenster Berekende relatie toevoegen/bewerken**

In dit dialoogvenster kunt u de verbinding tussen twee query-knooppunten definiëren met behulp van een berekende relatie vanuit het CI-type model.

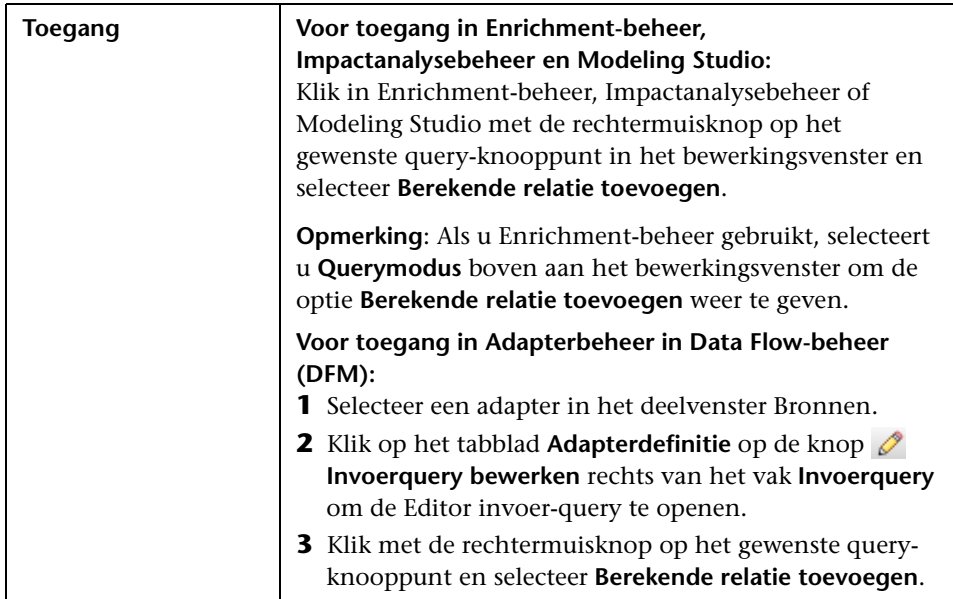

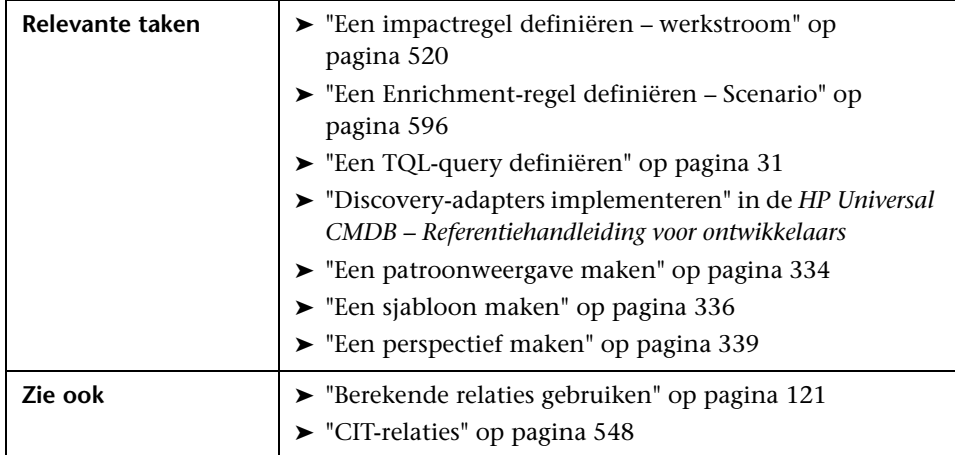

Hieronder worden de elementen van de gebruikersinterface beschreven (niet-gelabelde elementen staan tussen punthaken):

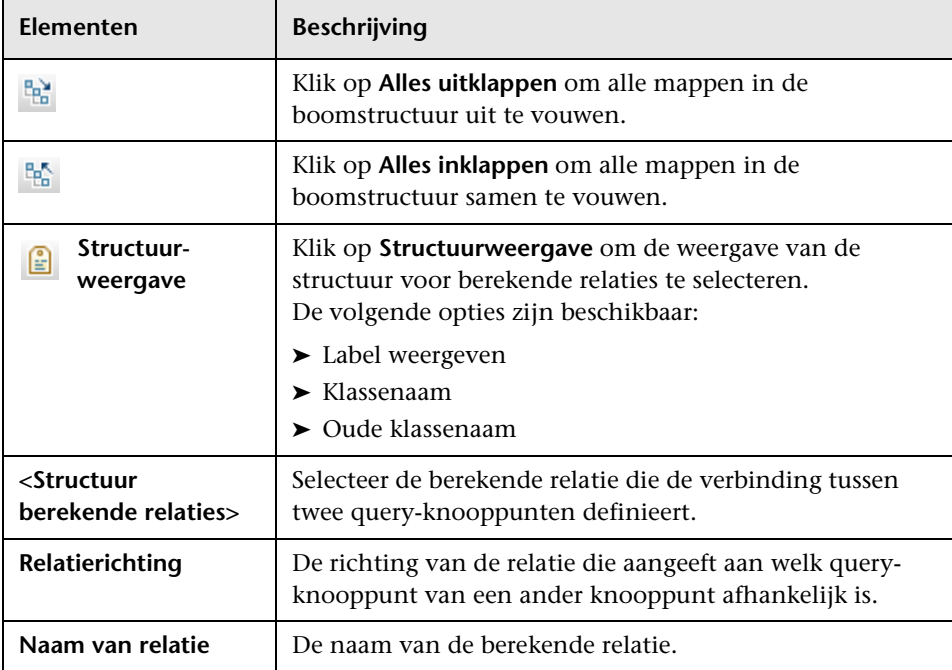

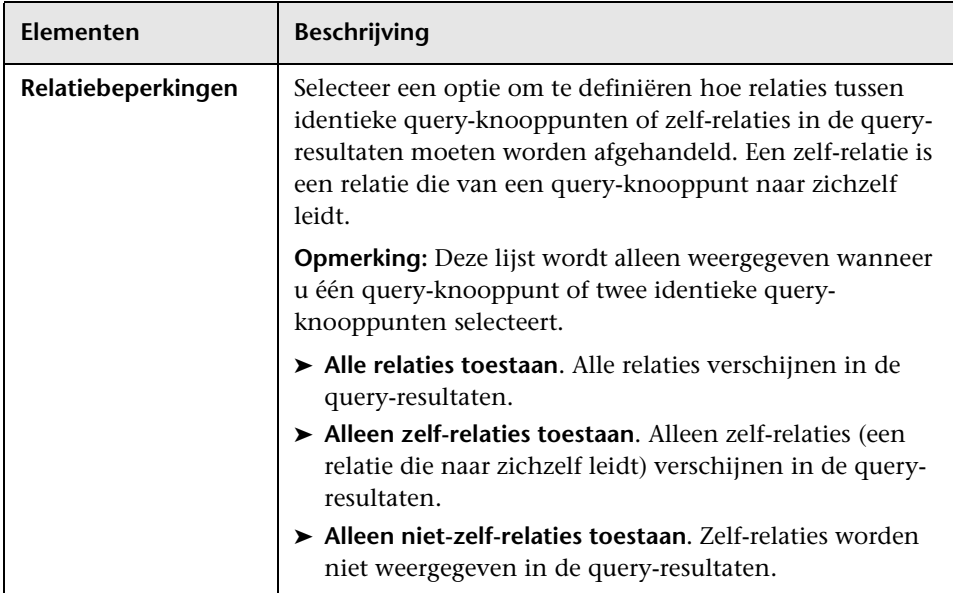

# <span id="page-61-0"></span>**Dialoogvenster Compound-relatie toevoegen/bewerken**

In dit dialoogvenster kunt u de verbinding tussen twee query-knooppunten definiëren via een compound-relatie.

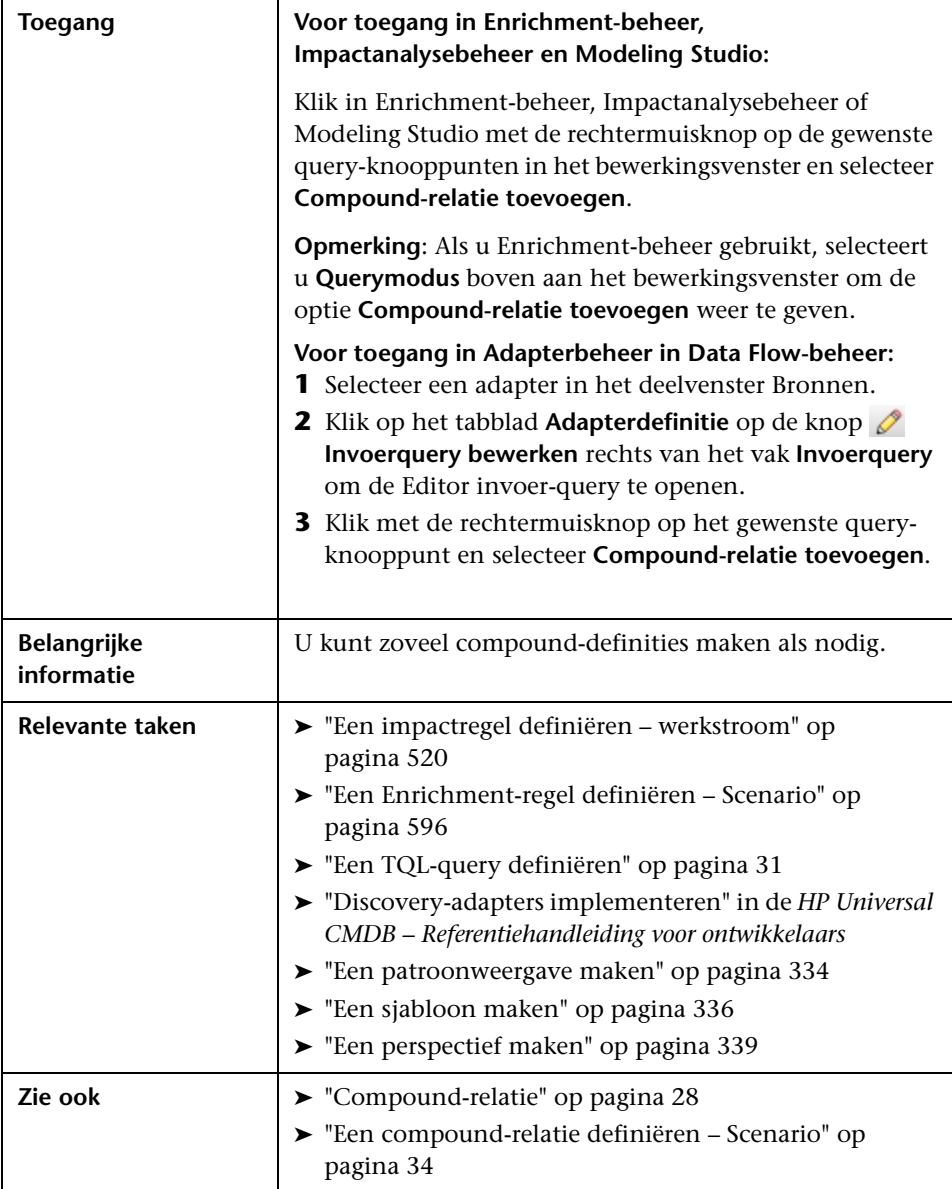

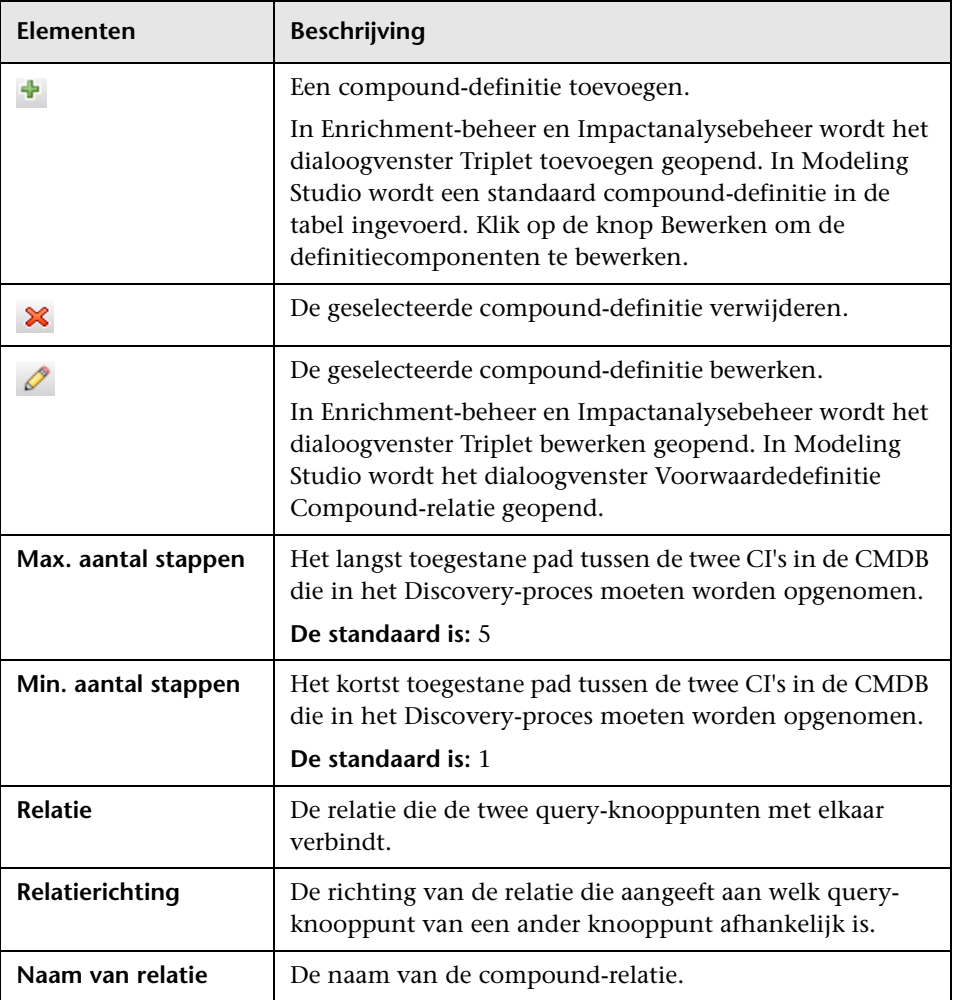

Hieronder worden de elementen van de gebruikersinterface beschreven:

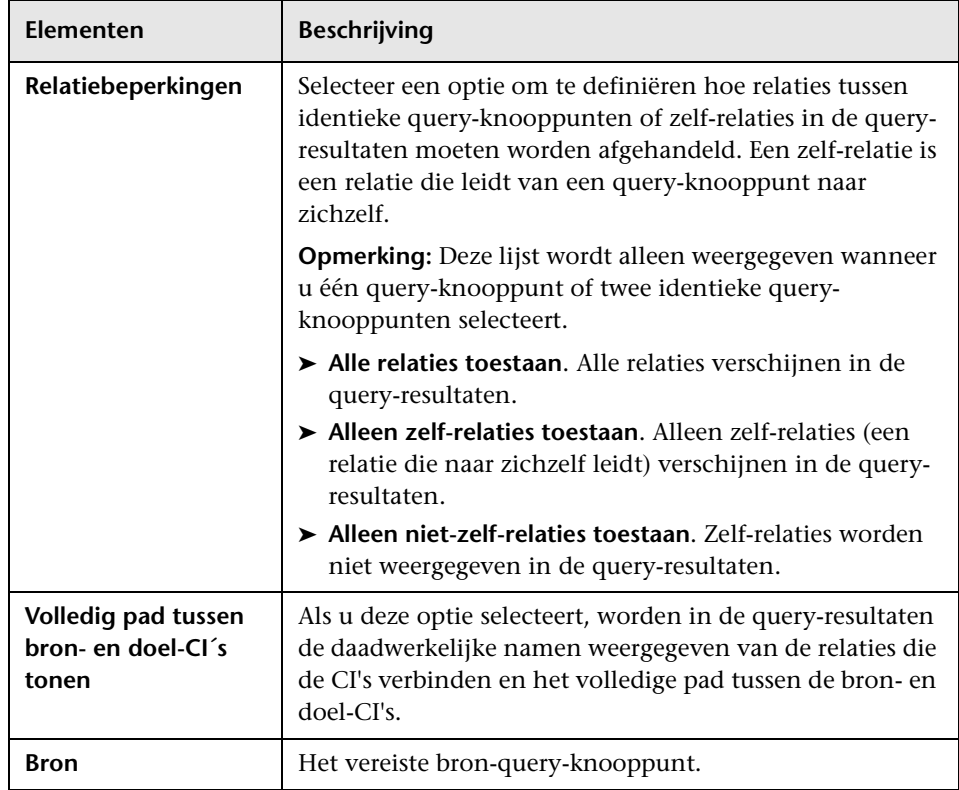

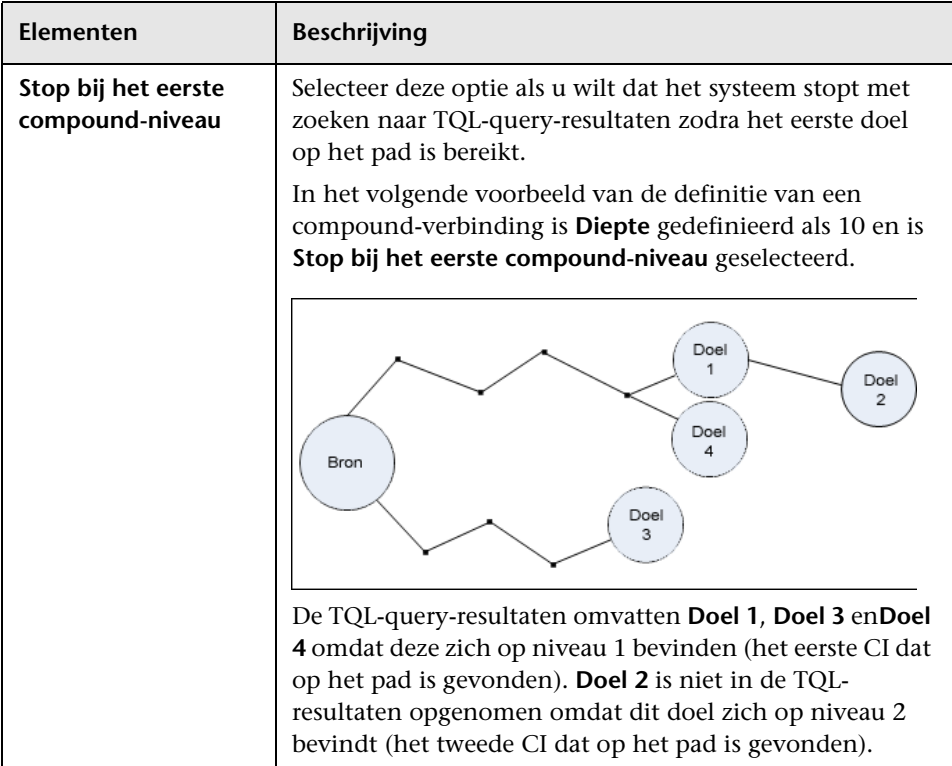

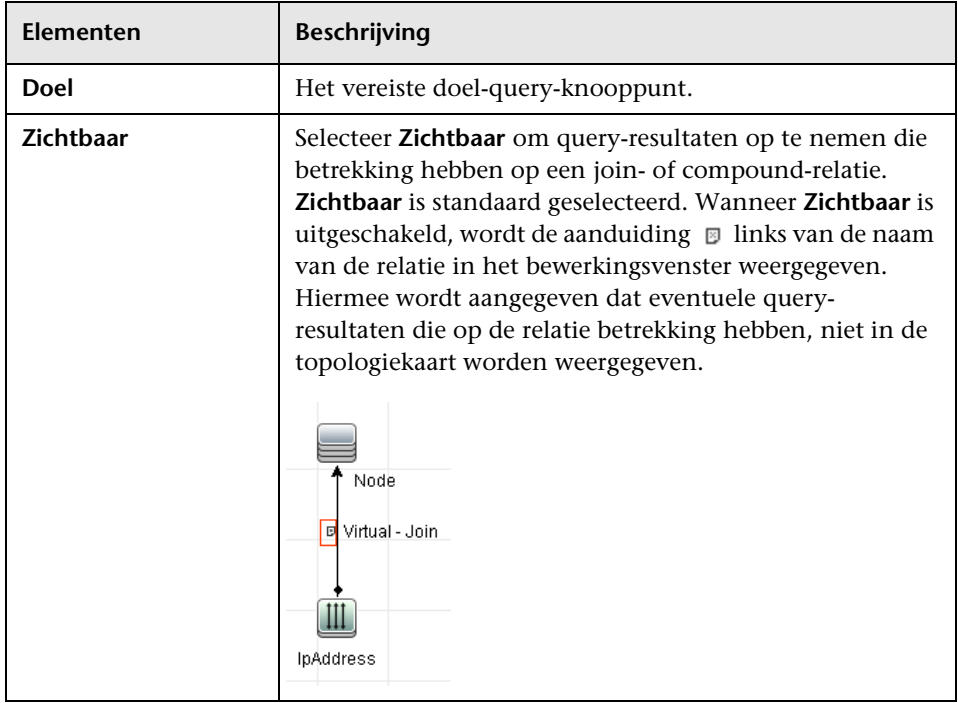

# <span id="page-66-0"></span>**Dialoogvenster Join-relatie toevoegen/bewerken**

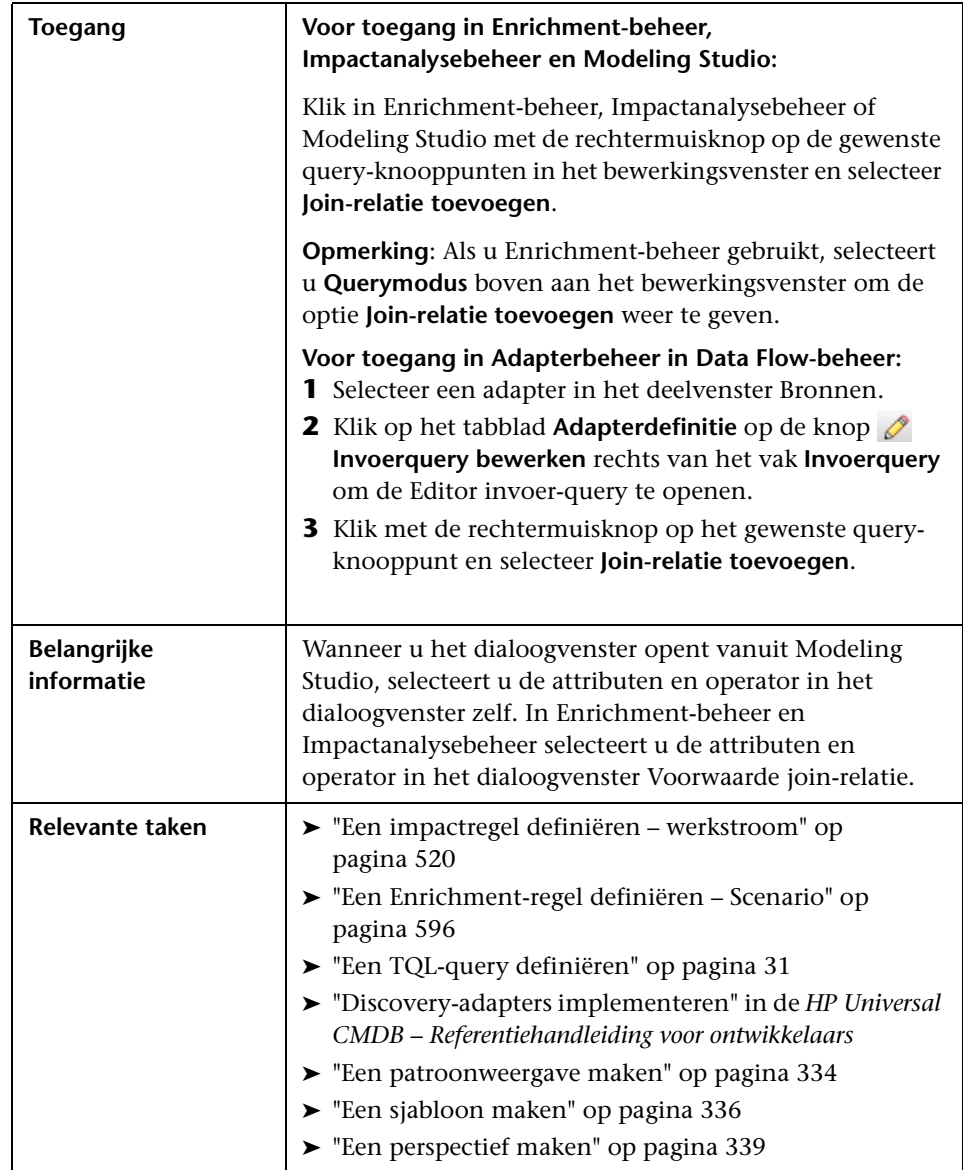

In dit dialoogvenster kunt u join-relaties definiëren.

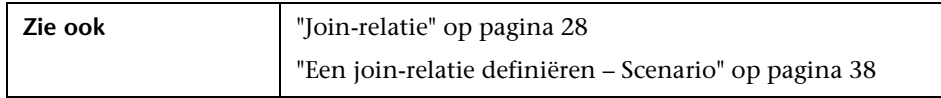

Hieronder worden de elementen van de gebruikersinterface beschreven (niet-gelabelde elementen worden getoond tussen punthaken):

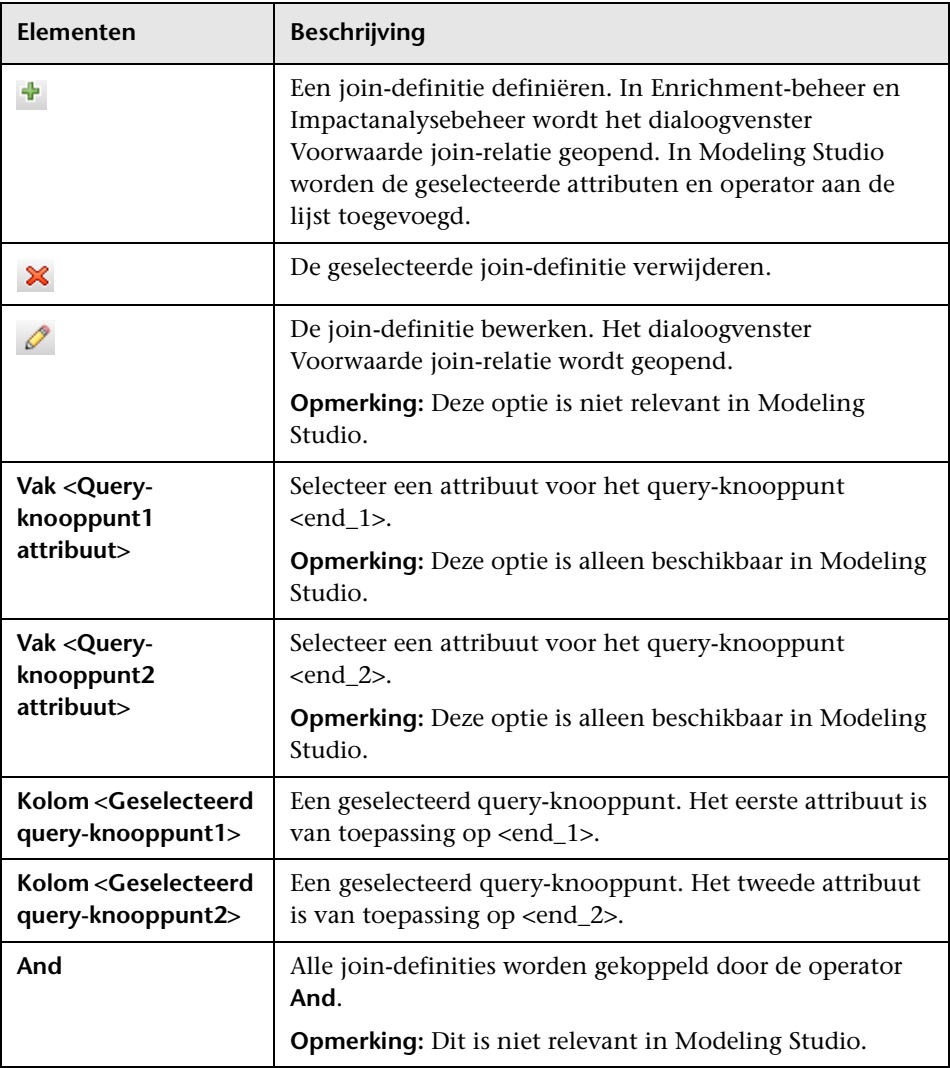

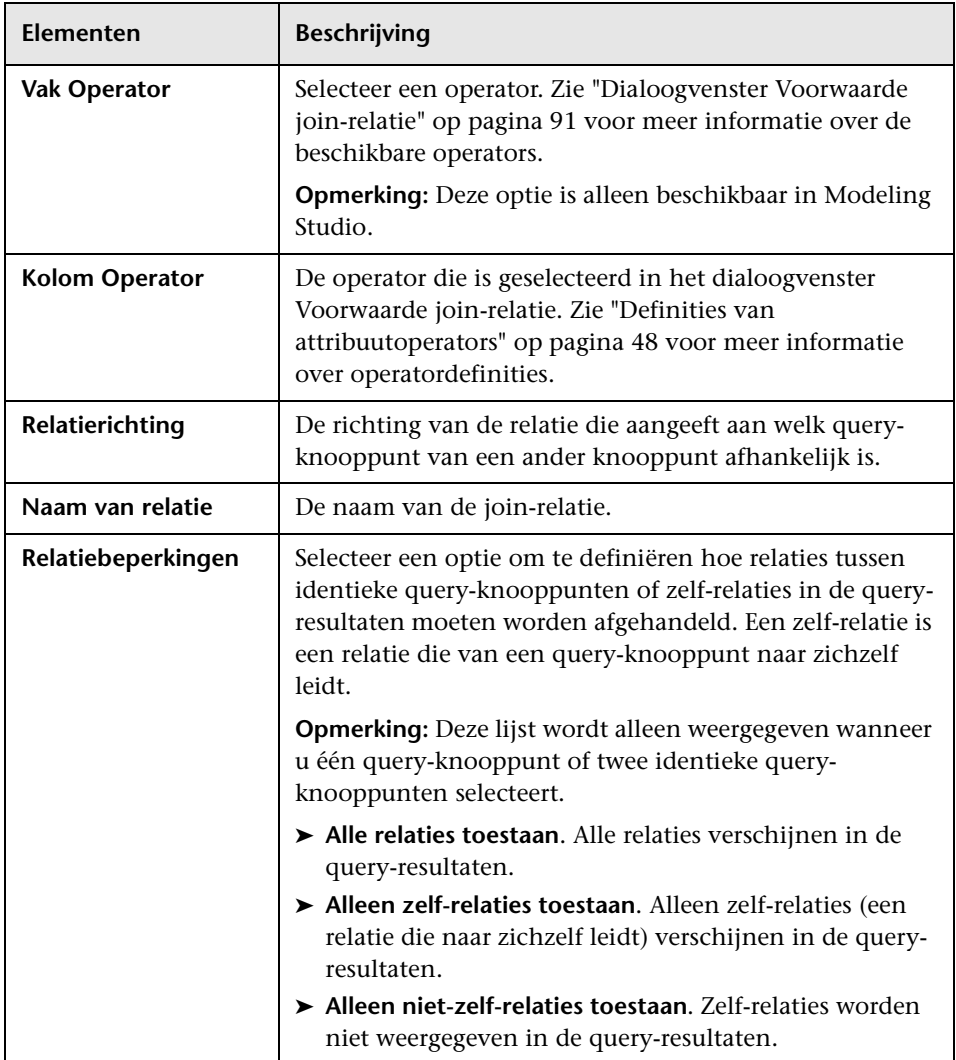

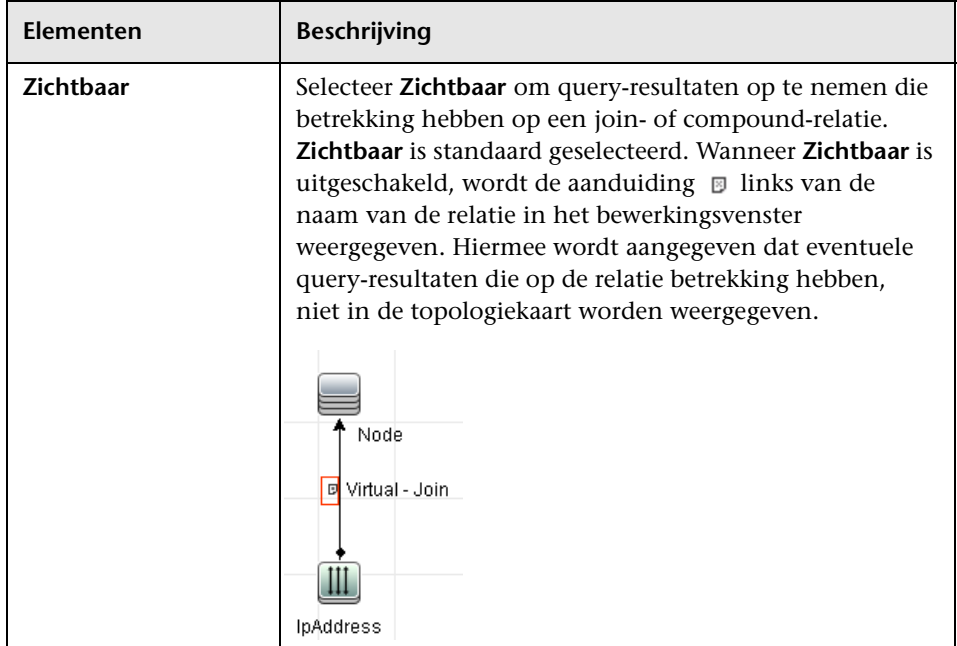

# <span id="page-70-0"></span>**Dialoogvenster Relatie toevoegen/bewerken**

In dit dialoogvenster kunt u de verbinding tussen twee query-knooppunten in een TQL-query definiëren.

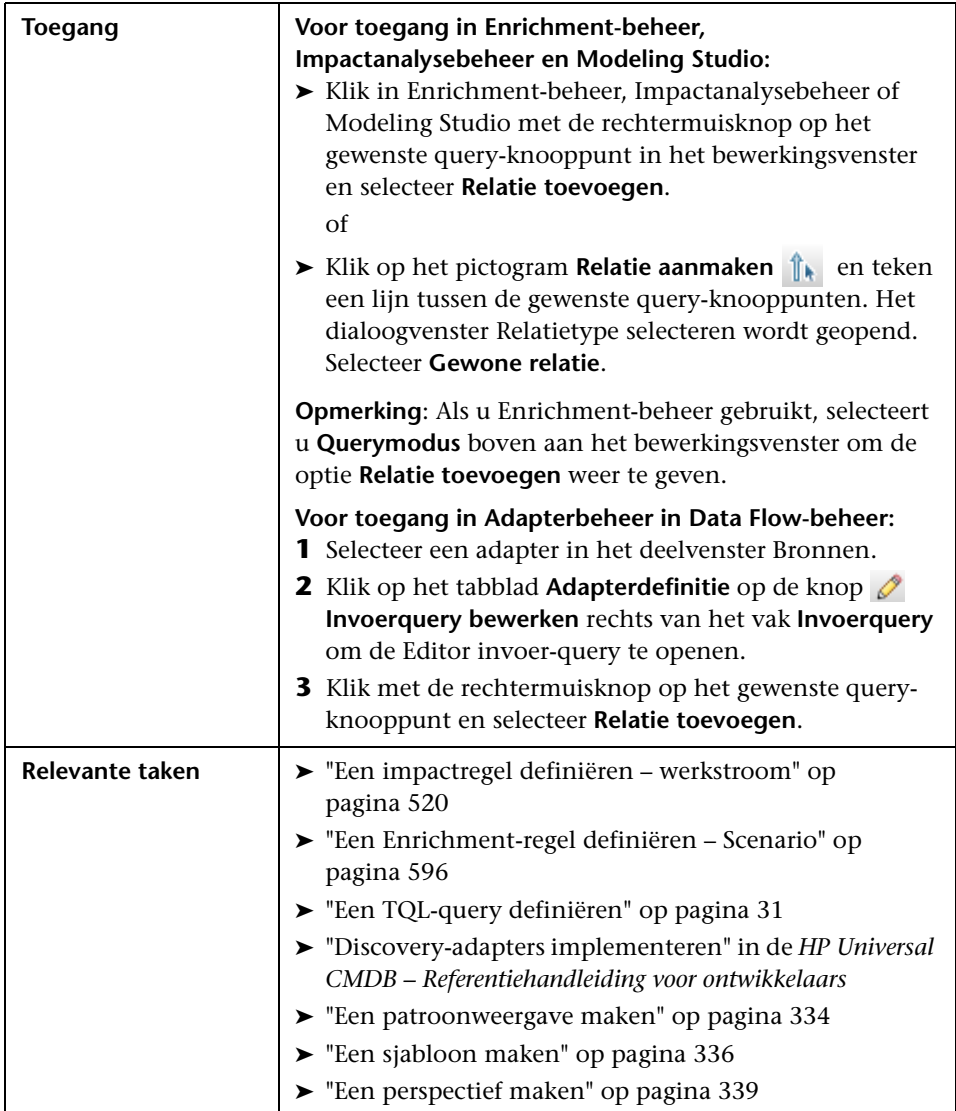

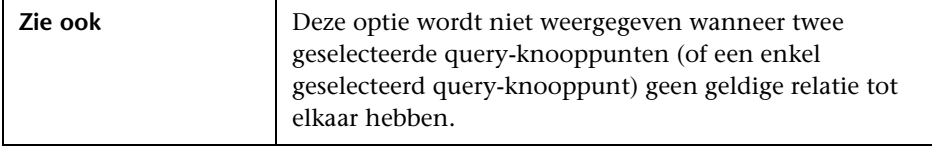

Hieronder worden de elementen van de gebruikersinterface beschreven (niet-gelabelde elementen worden getoond tussen punthaken):

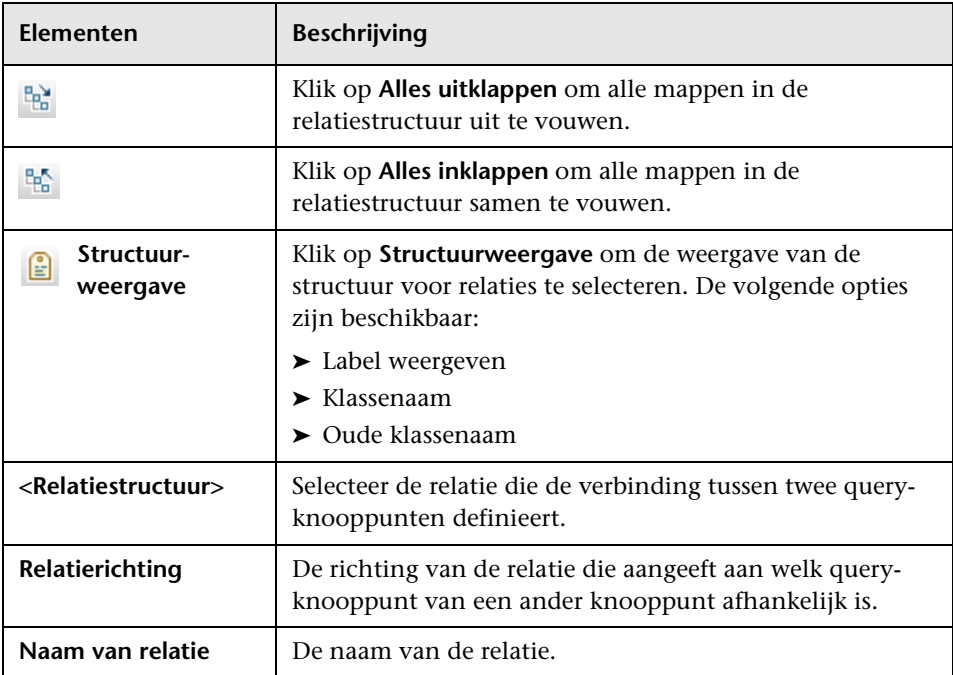
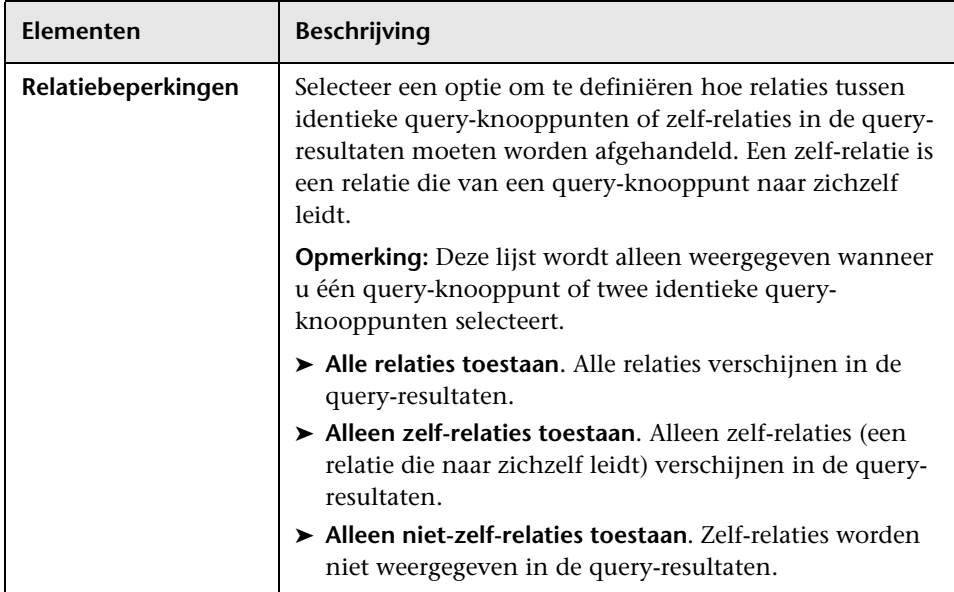

# <span id="page-73-0"></span>**Wizard Gerelateerd query-knooppunt toevoegen**

Met behulp van deze wizard kunt u een TQL-query samenstellen.

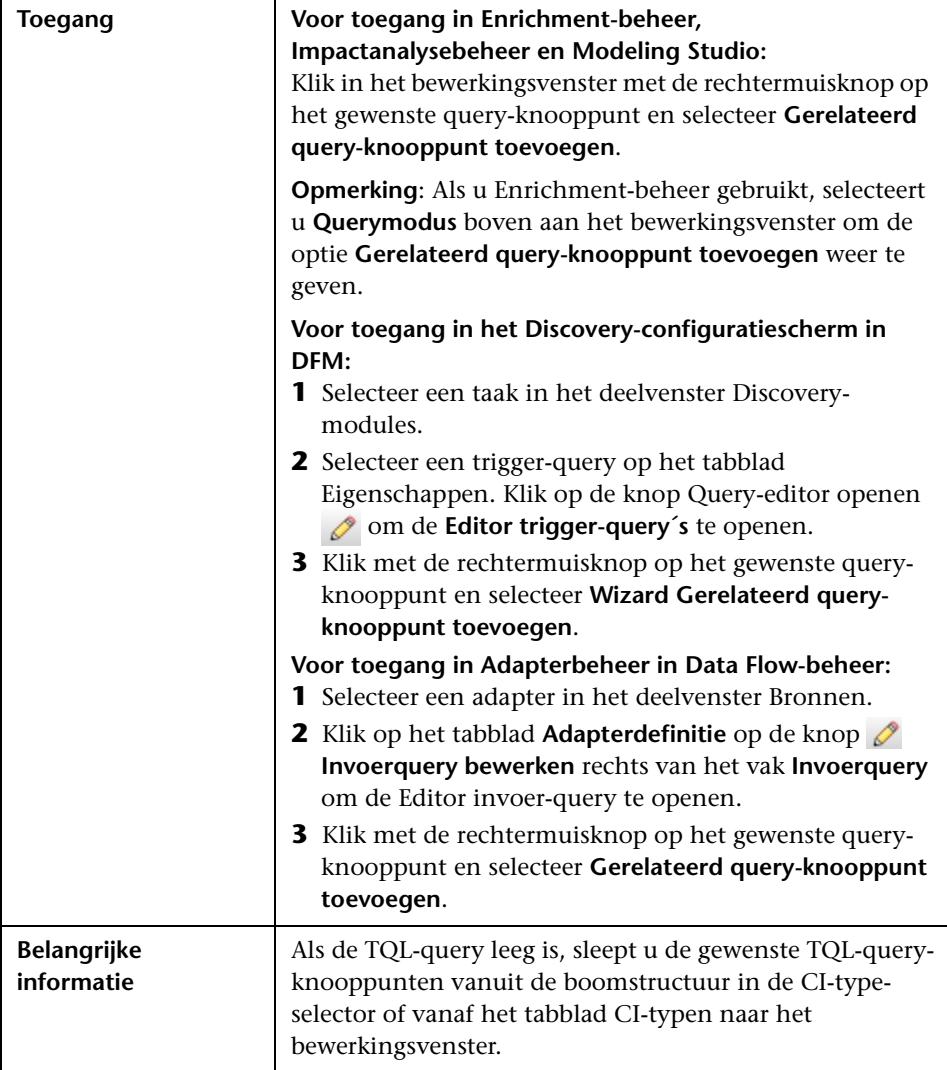

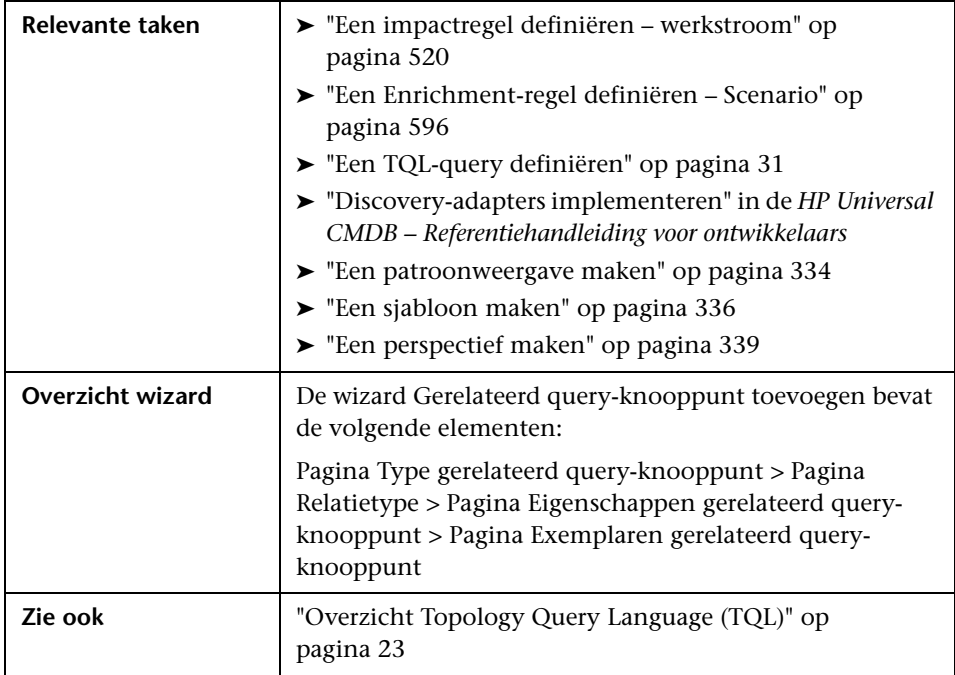

# <span id="page-74-0"></span>**Pagina Type gerelateerd query-knooppunt**

Op deze wizardpagina kunt u een query-knooppunt aan de TQL-query toevoegen.

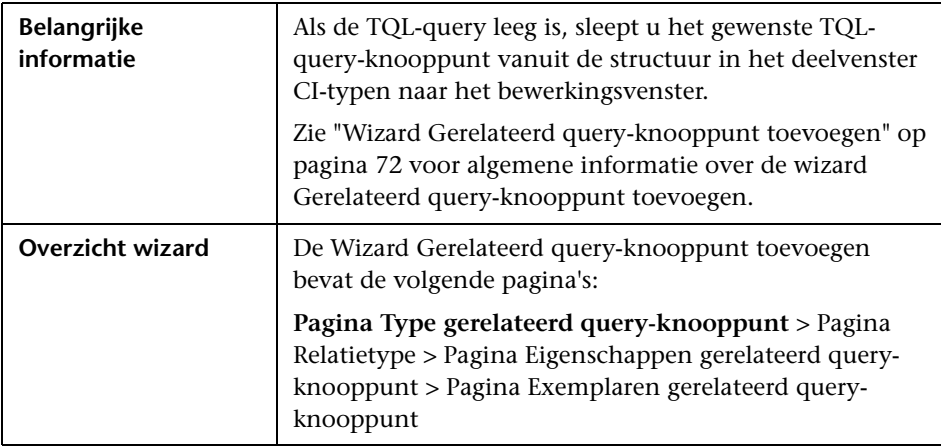

Hieronder worden de elementen van de gebruikersinterface beschreven (niet-gelabelde elementen worden getoond tussen punthaken):

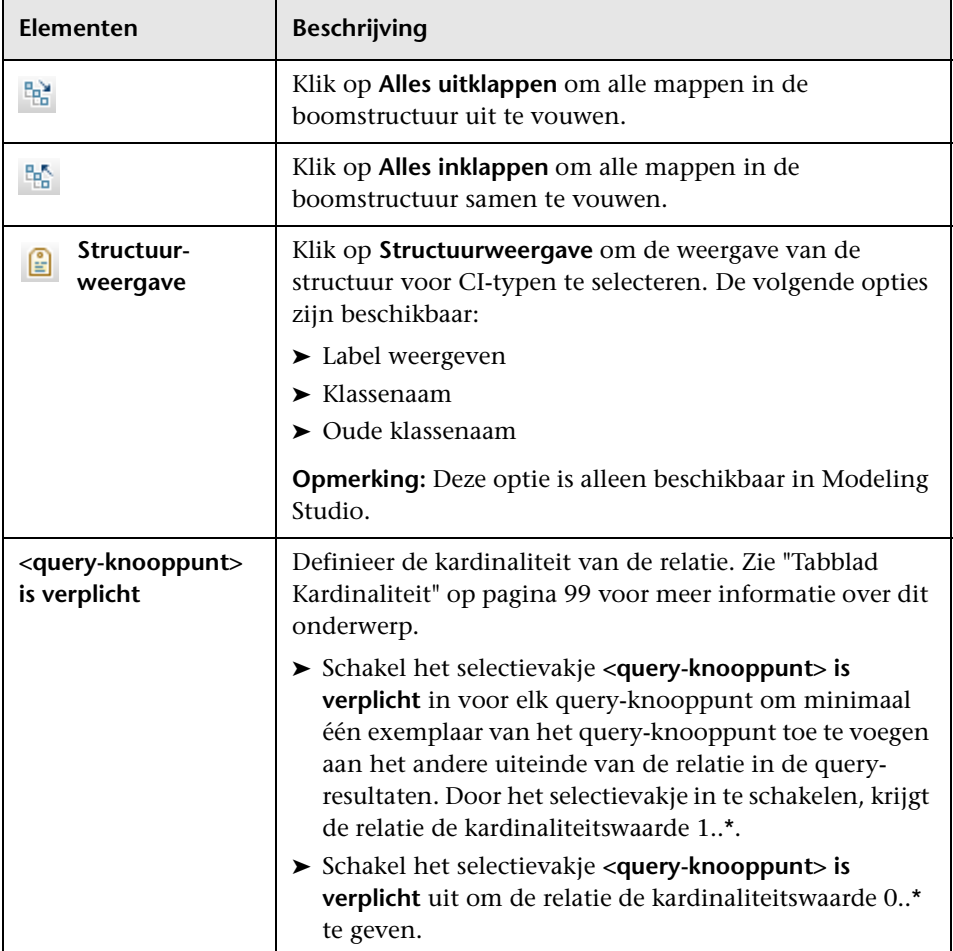

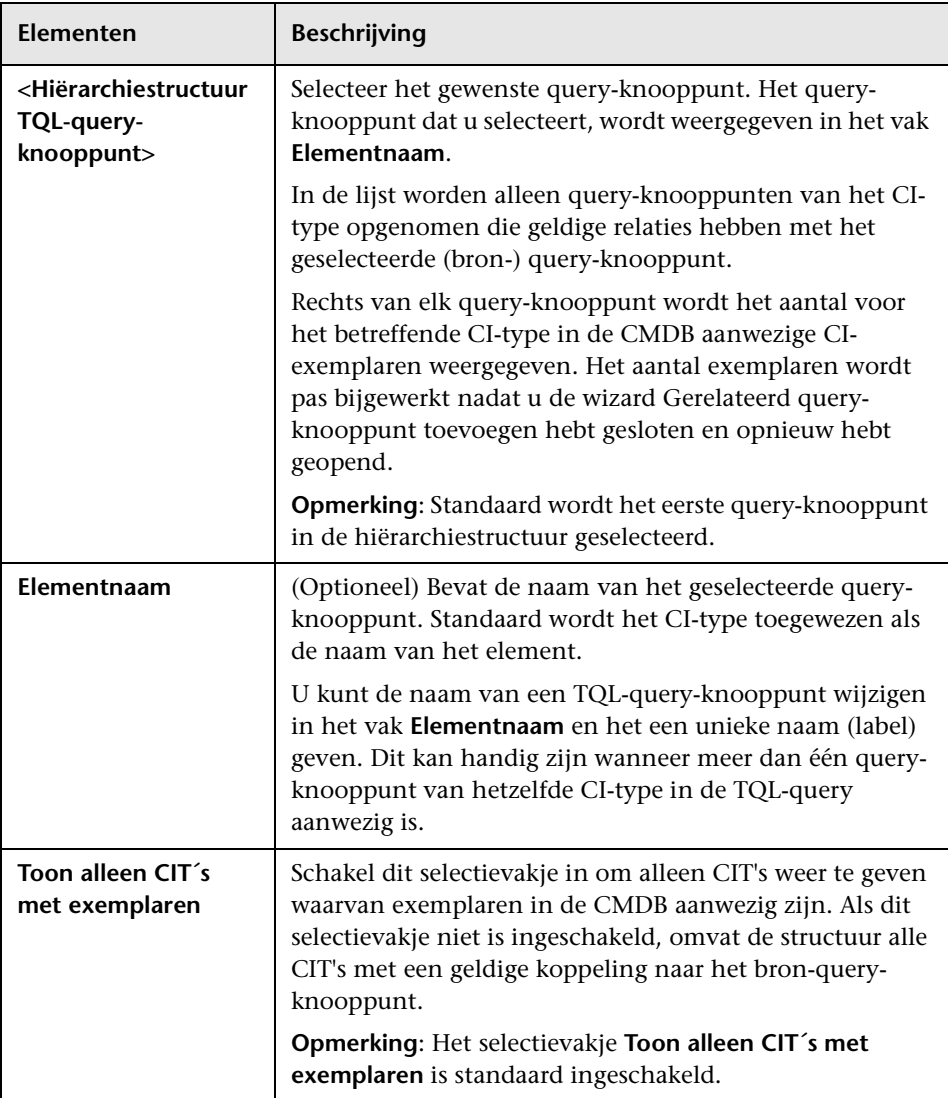

#### <span id="page-77-0"></span>**Pagina Relatietype**

Op deze wizardpagina kunt u een relatie aan de TQL-query toevoegen.

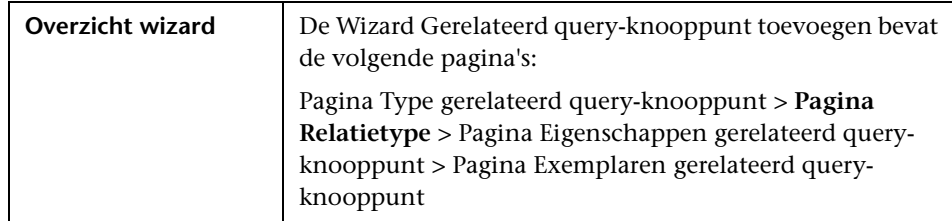

Hieronder worden de elementen van de gebruikersinterface beschreven (niet-gelabelde elementen worden getoond tussen punthaken):

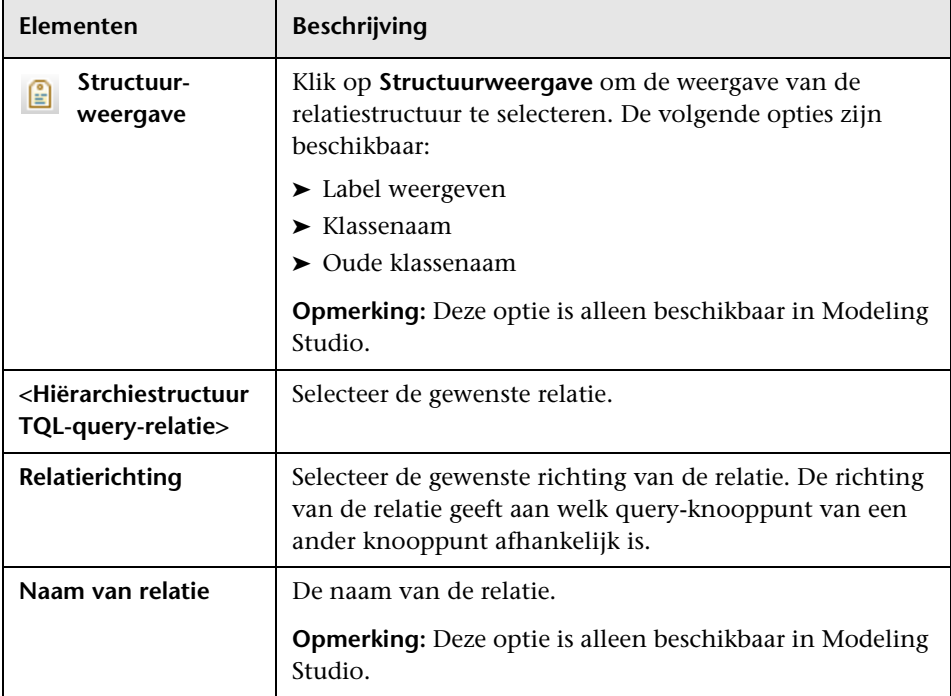

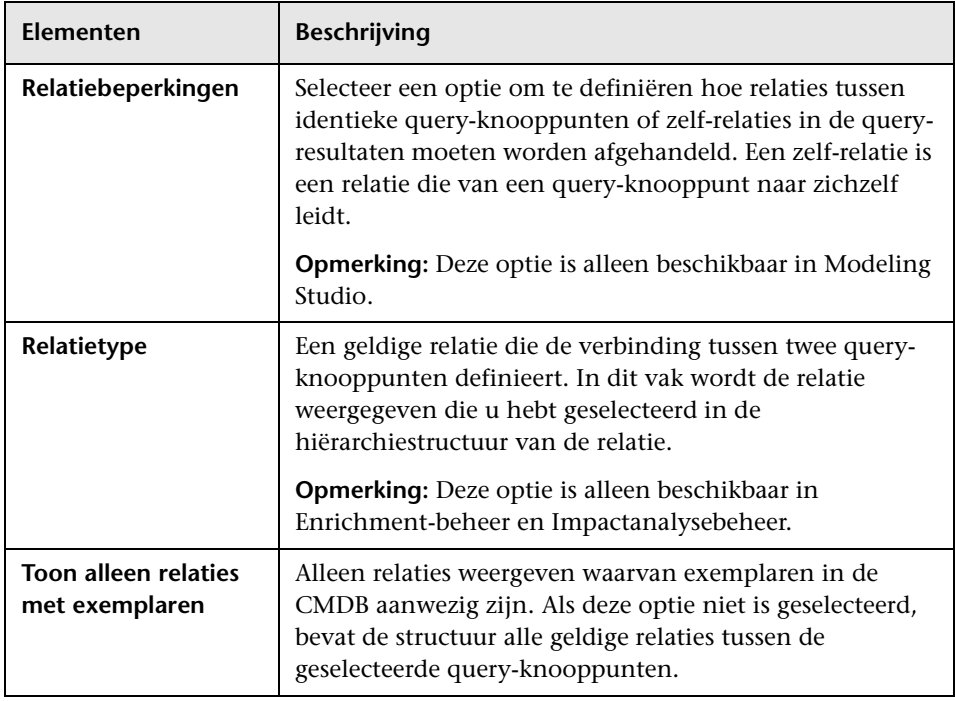

## <span id="page-78-0"></span>**Pagina Eigenschappen gerelateerd query-knooppunt**

Op deze wizardpagina kunt u een expressie maken die het aantal queryknooppunten dat in de query verschijnt, beperkt. Dit doet u door een attribuutvoorwaarde aan een query-knooppunt of relatie toe te voegen.

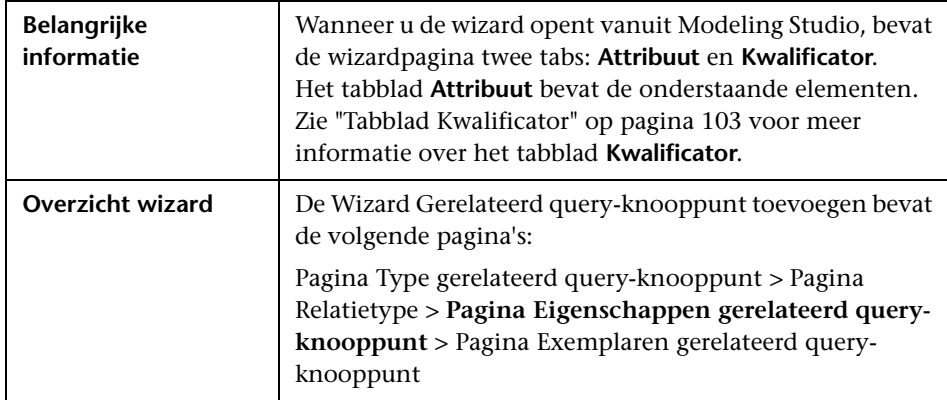

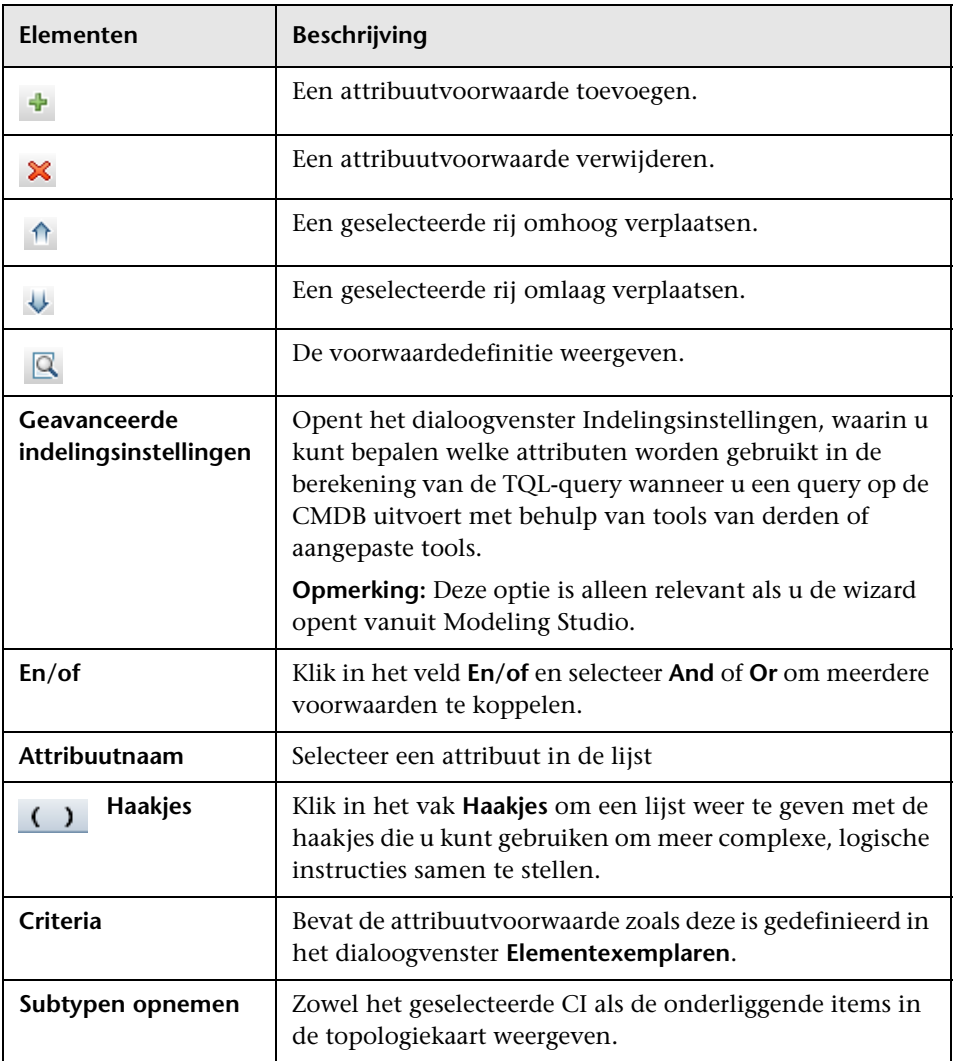

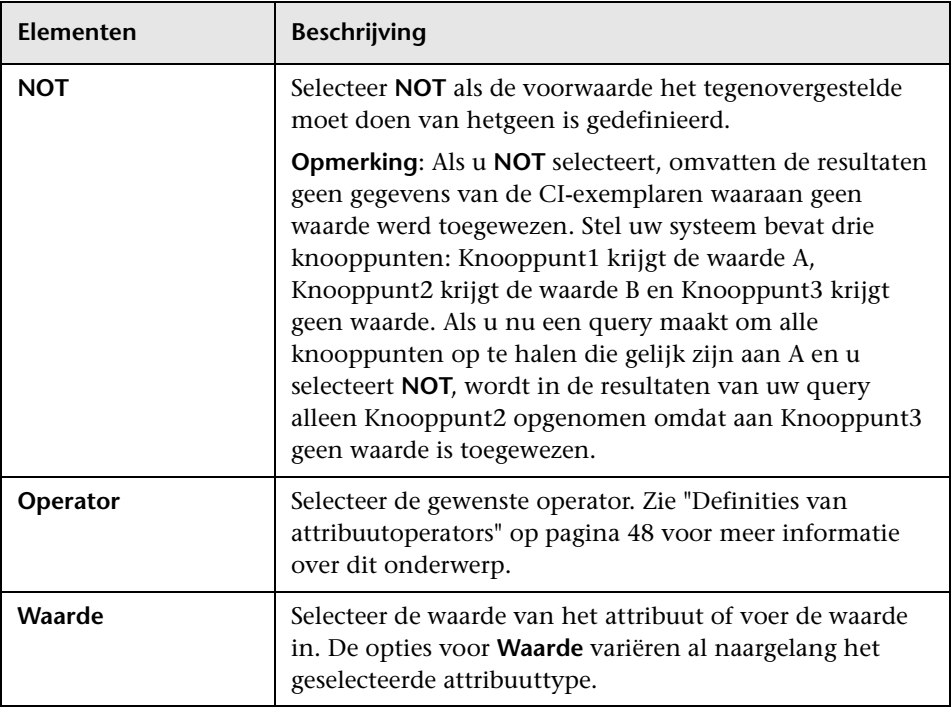

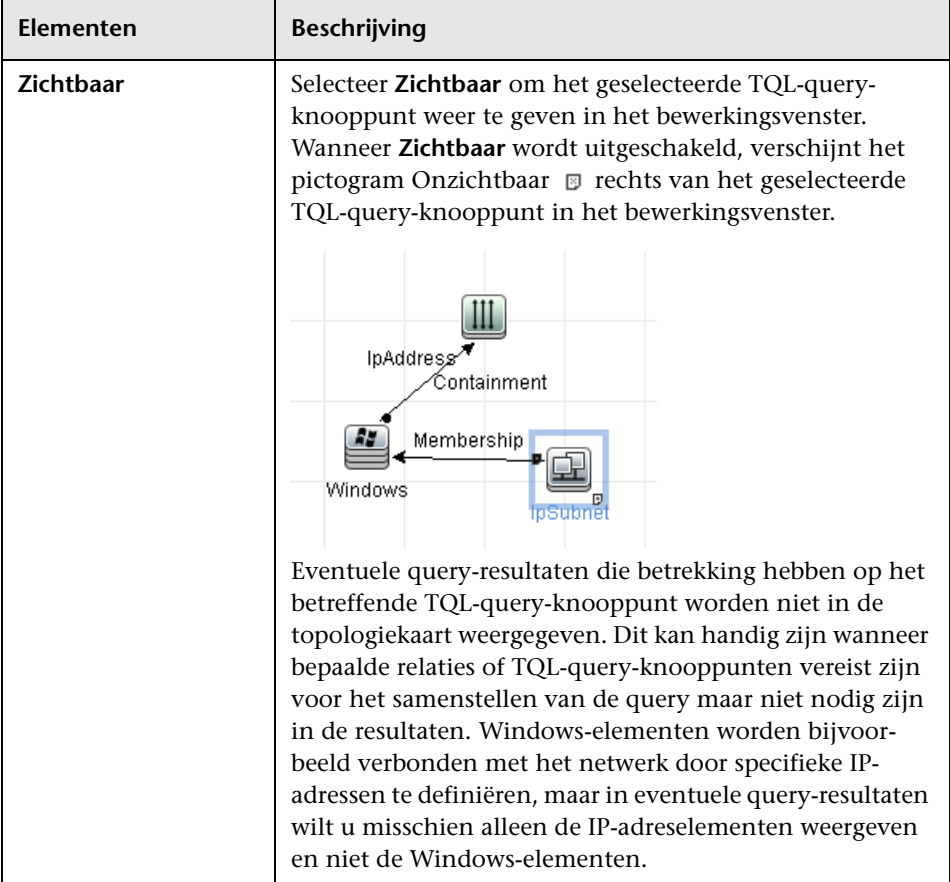

# <span id="page-82-0"></span>**Pagina Exemplaren gerelateerd query-knooppunt**

Op deze wizardpagina worden alle gevonden exemplaren voor het geselecteerde TQL-query-knooppunt in een tabel weergegeven.

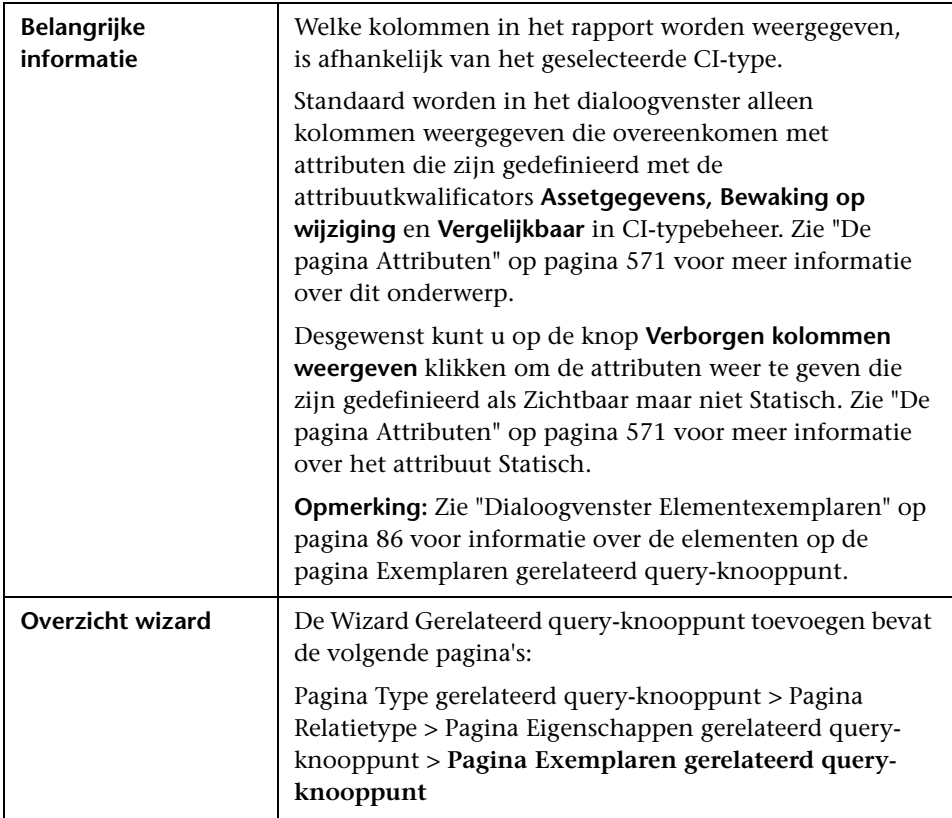

## **Dialoogvenster Triplet toevoegen**

In dit dialoogvenster kunt u de toegestane stappen die van het bron-CI naar het doel-CI op een pad in de topologiegrafiek leiden, definiëren wanneer u een subgrafiekdefinitie, een compound-relatie of een berekende relatie maakt.

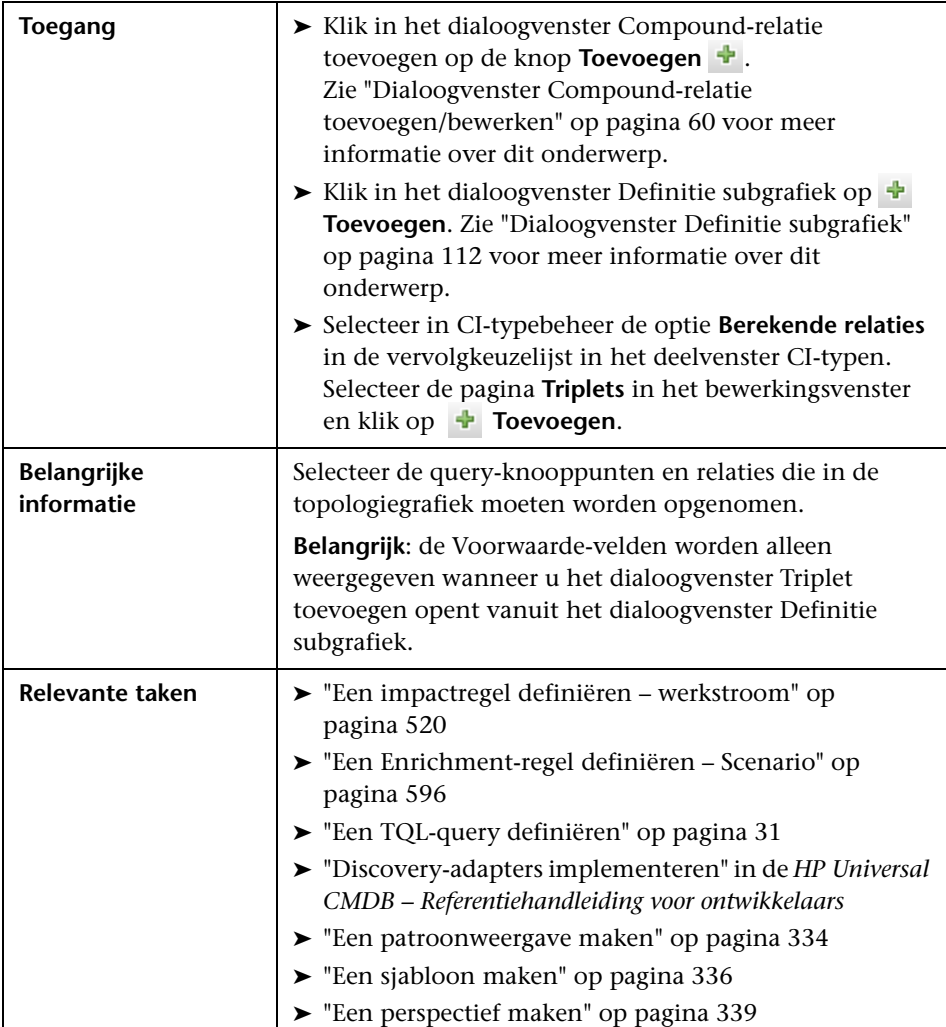

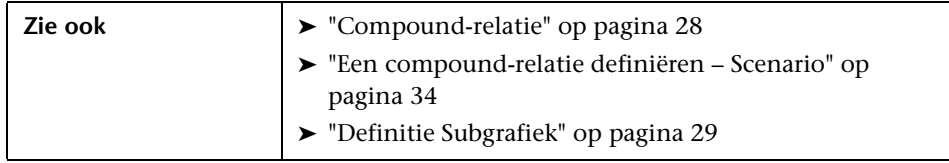

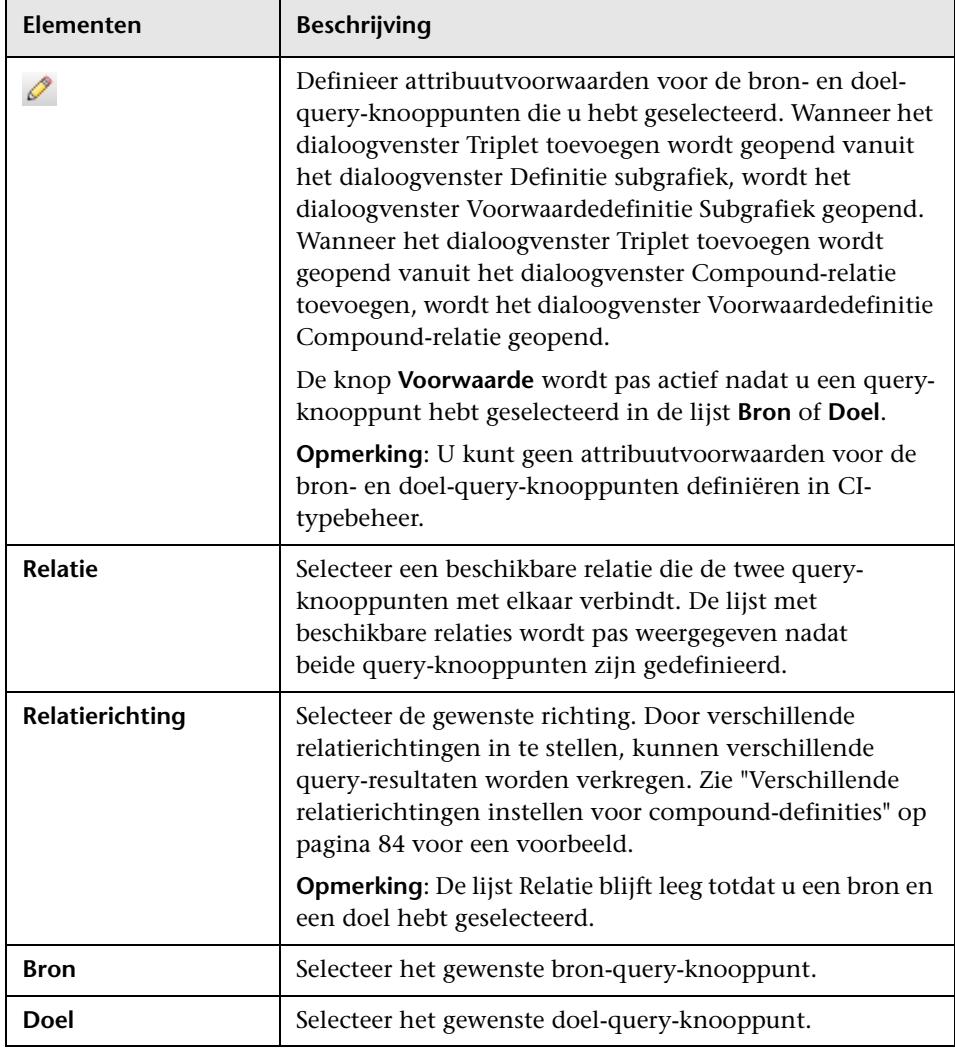

#### <span id="page-85-0"></span>**Verschillende relatierichtingen instellen voor compound-definities**

U kunt verschillende TQL-resultaten verkrijgen door verschillende relatierichtingen in te stellen. Stel u wilt in uw zakelijke omgeving, hieronder voorgesteld, een compound-relatie aanmaken die een verbinding maakt tussen een query-knooppunt van het CIT **a** en een query-knooppunt van het CIT **b**. De diepte wordt ingesteld op 5 (zie ["Diepte" op pagina 113](#page-114-0)  voor meer informatie).

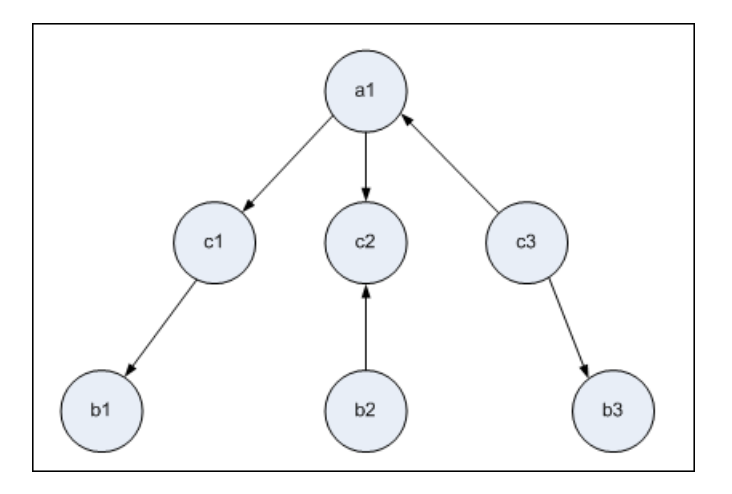

In het dialoogvenster Triplet toevoegen kunt u compound-definities maken om de query-knooppunten **a** en **b** te koppelen met behulp van verschillende relatierichtingen.

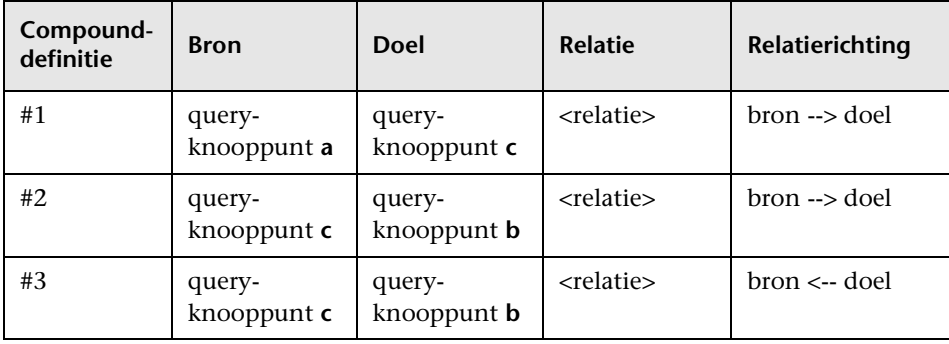

➤ Compound-definities 1 en 2 resulteren in de volgende query:

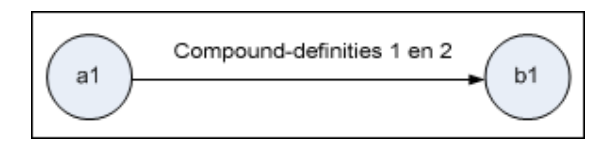

➤ Compound-definities 1 en 3 resulteren in de volgende query:

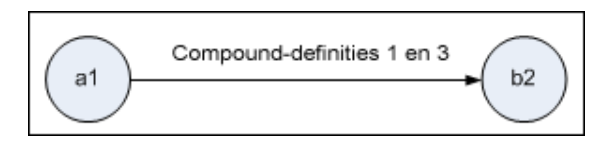

➤ Compound-definities 1,2 en 3 resulteren in de volgende query:

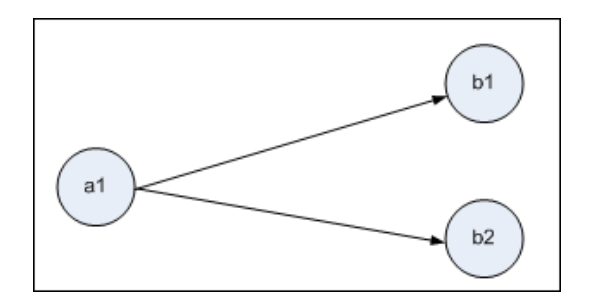

# <span id="page-87-0"></span>**& Dialoogvenster Elementexemplaren**

In dit dialoogvenster worden alle gevonden CI-exemplaren voor het geselecteerde TQL-query-knooppunt in een tabel weergegeven.

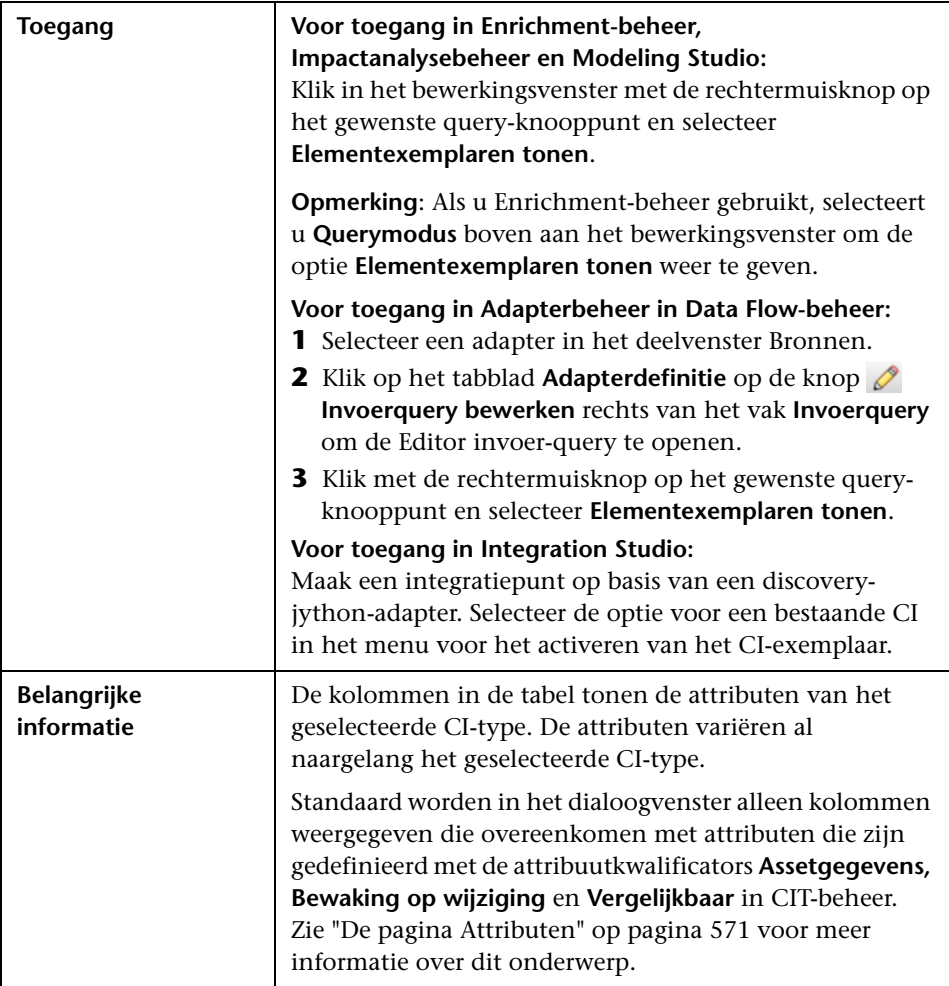

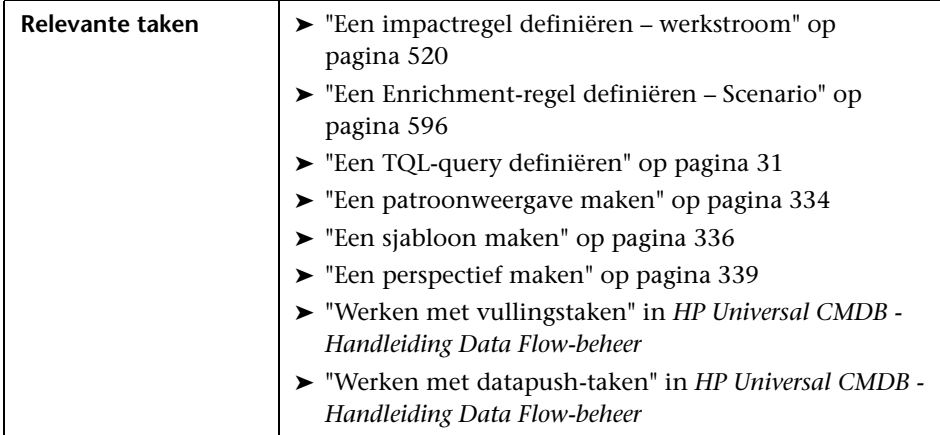

Hieronder worden de elementen van de gebruikersinterface beschreven (niet-gelabelde elementen worden getoond tussen punthaken):

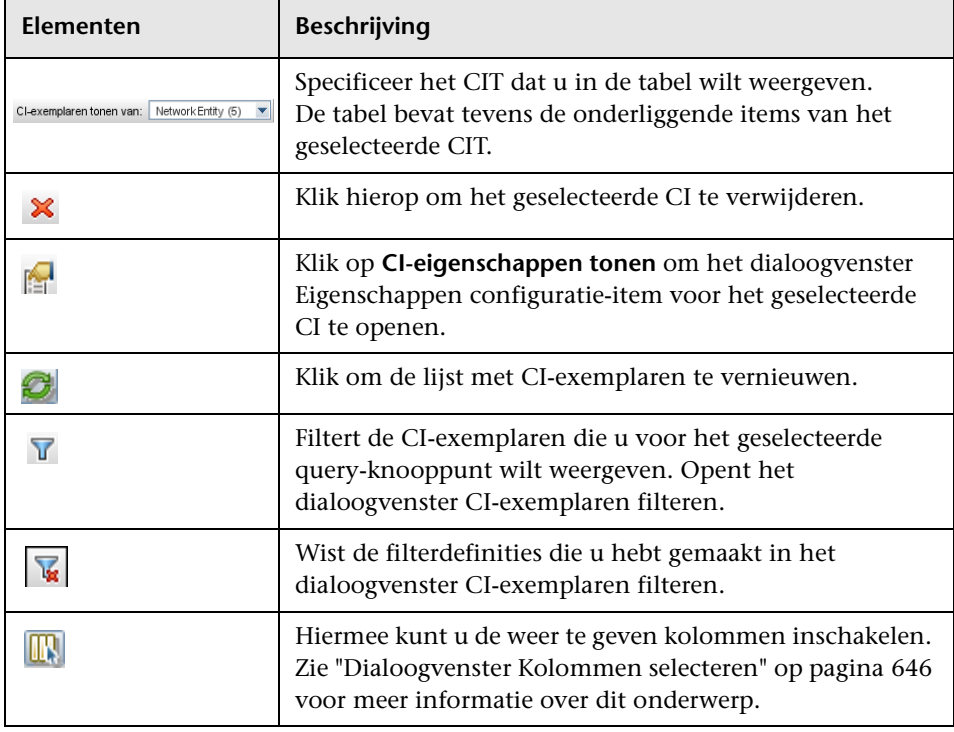

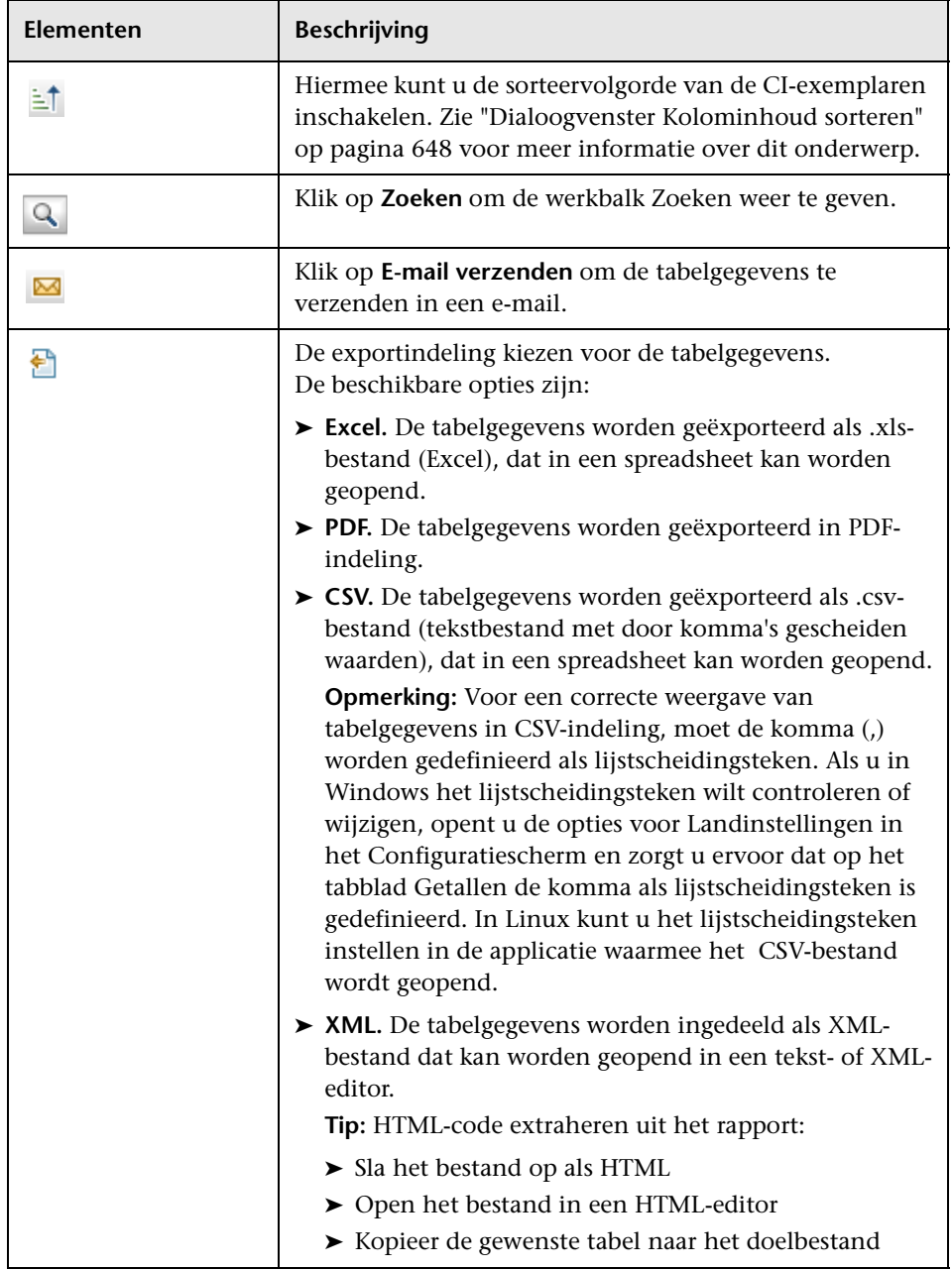

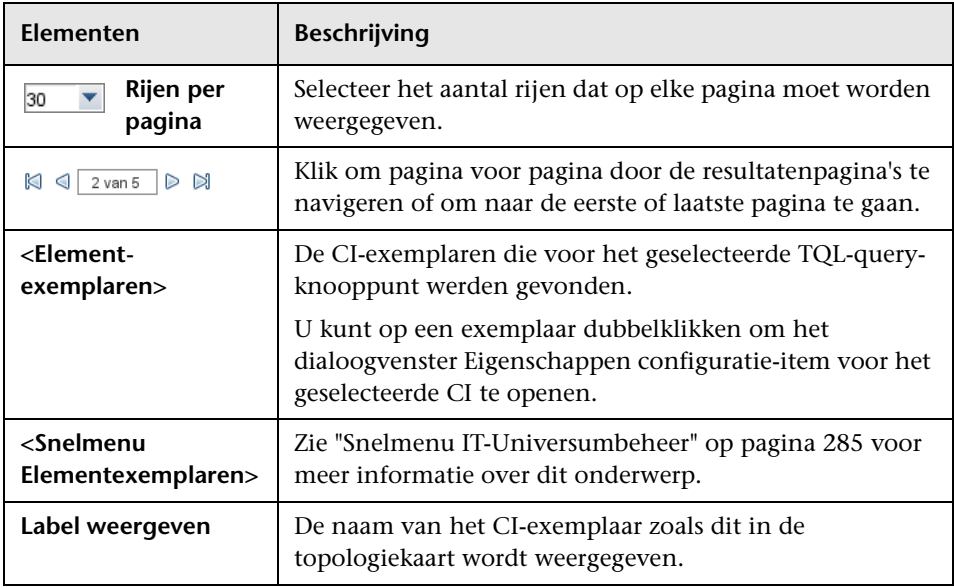

# **Dialoogvenster CI-exemplaren filteren**

In dit dialoogvenster kunt u het aantal CI-exemplaren dat in een lijst wordt weergegeven, verkleinen door een voorwaarde en een waarde voor een specifiek CI te selecteren.

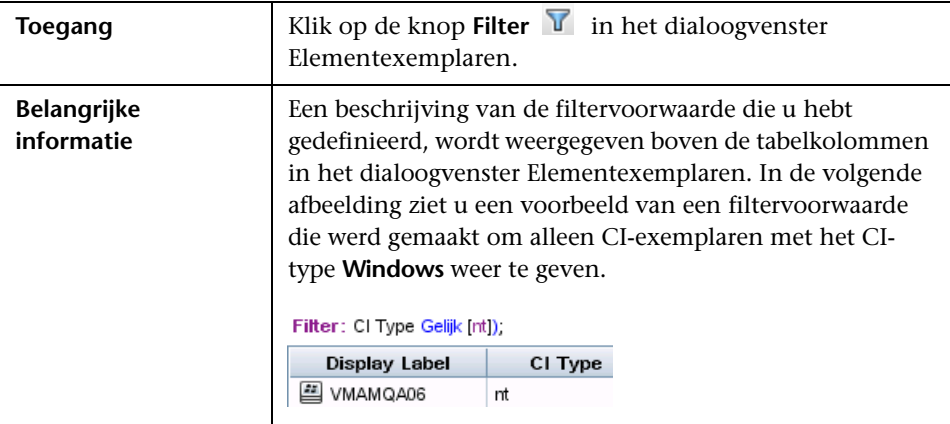

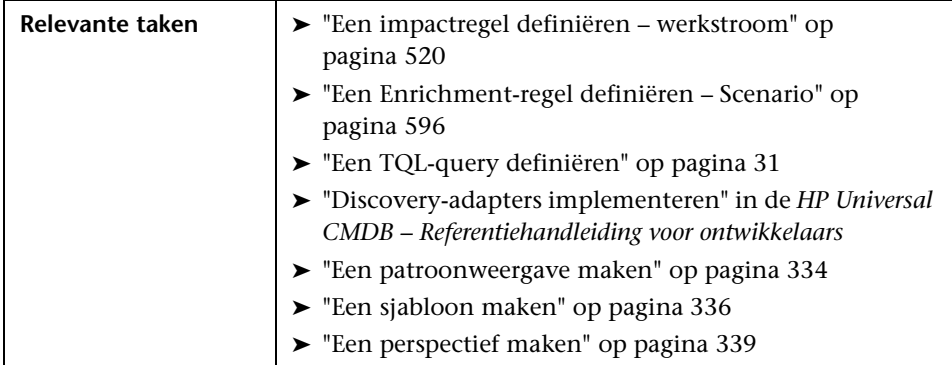

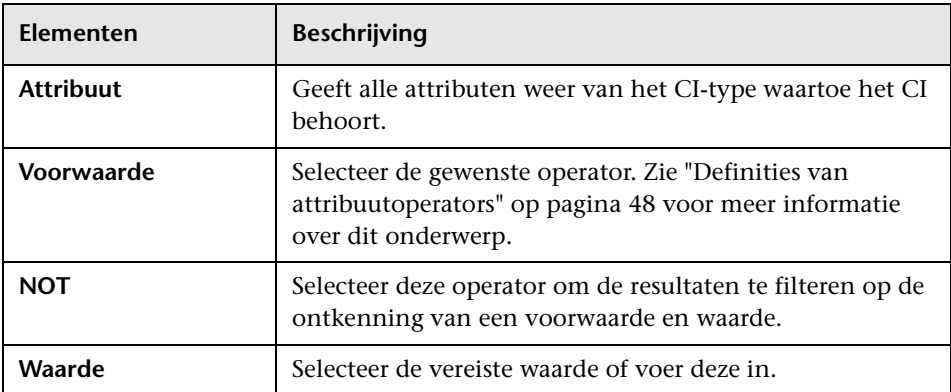

## **Dialoogvenster Voorwaarde join-relatie**

In dit dialoogvenster kunt u de verbinding tussen twee query-knooppunten definiëren via een join-relatie.

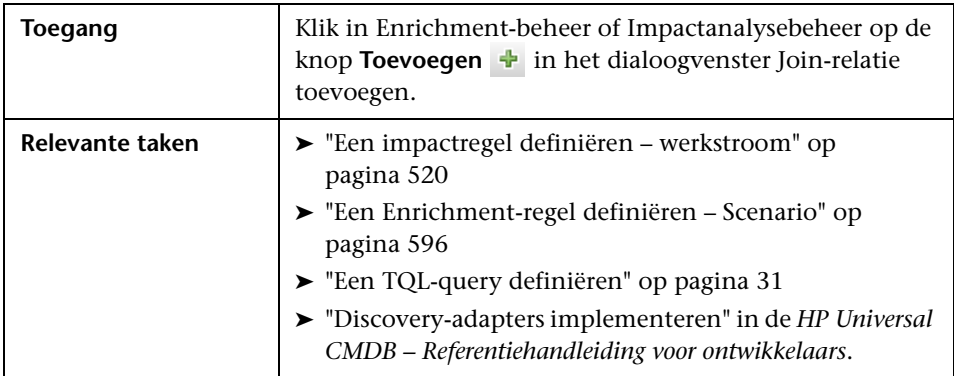

Hieronder worden de elementen van de gebruikersinterface beschreven (niet-gelabelde elementen worden getoond tussen punthaken):

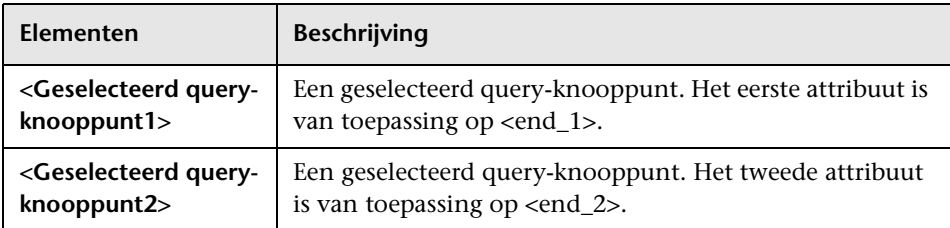

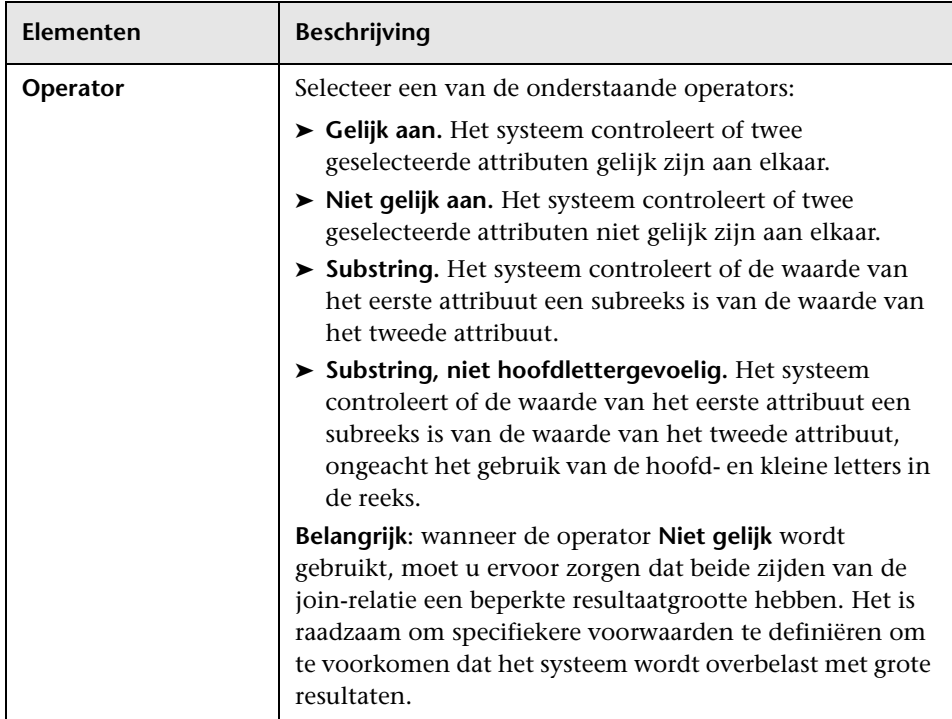

## **Dialoogvenster Indelingsinstellingen**

In dit dialoogvenster kunt u bepalen welke attributen in de berekening van de TQL-query worden gebruikt wanneer de UCMDB API wordt gebruikt. Zie "HP Universal CMDB Web Service API" in the *HP Universal CMDB – Referentiehandleiding voor ontwikkelaars* voor meer informatie over dit onderwerp.

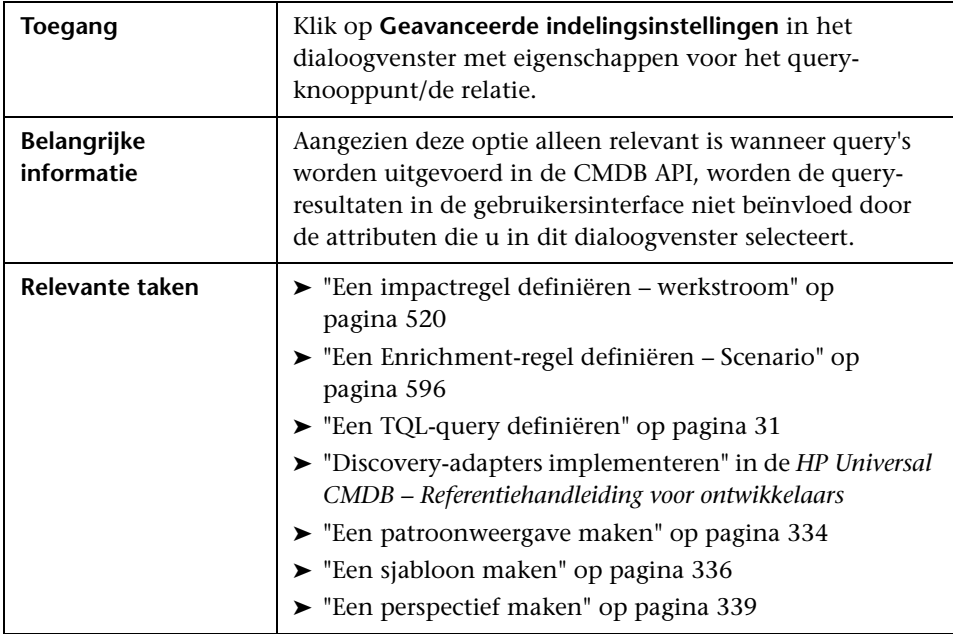

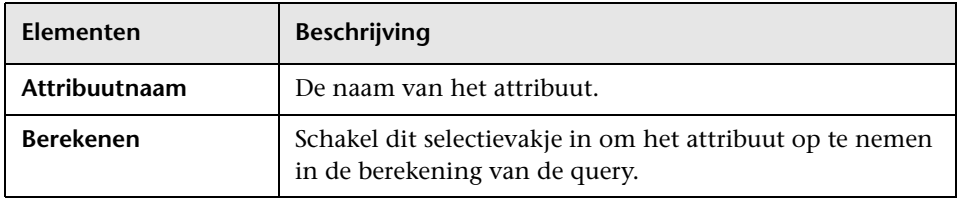

## **Dialoogvenster Eigenschappen query-knooppunt/Relatieeigenschappen**

In dit dialoogvenster kunt u de attribuutvoorwaarden definiëren voor het geselecteerde TQL-query-knooppunt/de geselecteerde relatie.

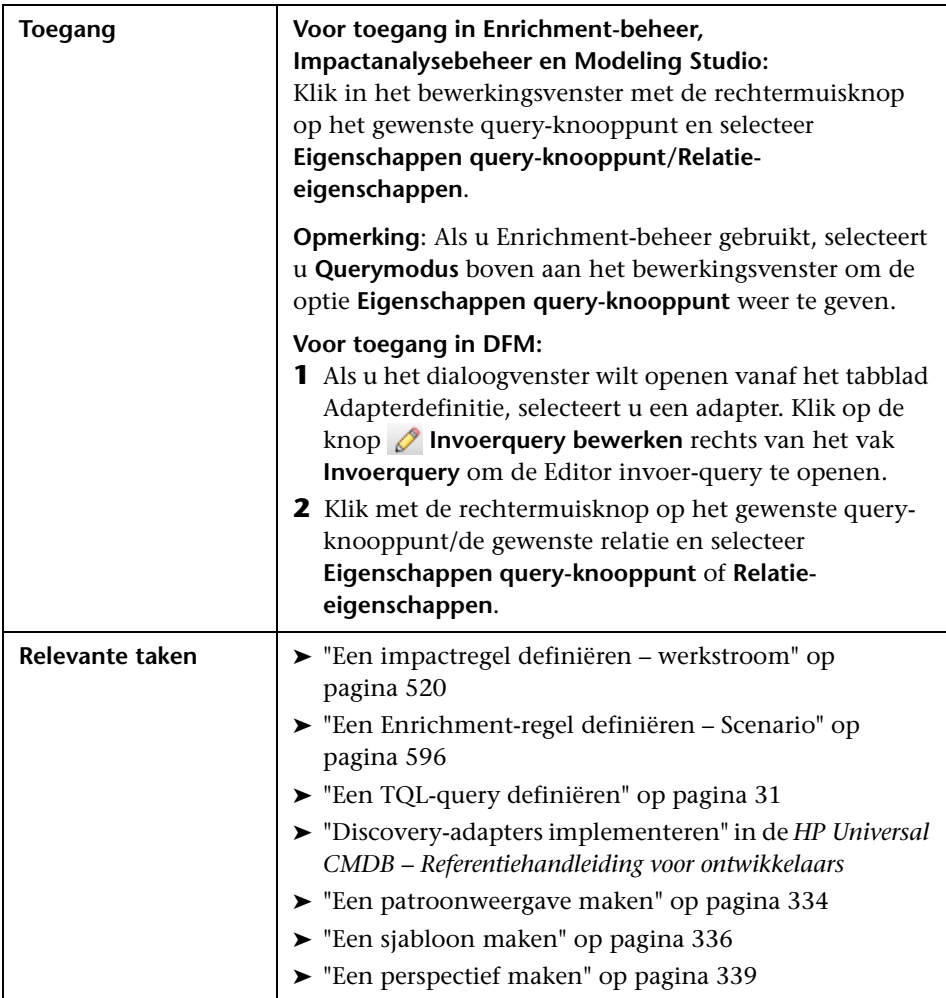

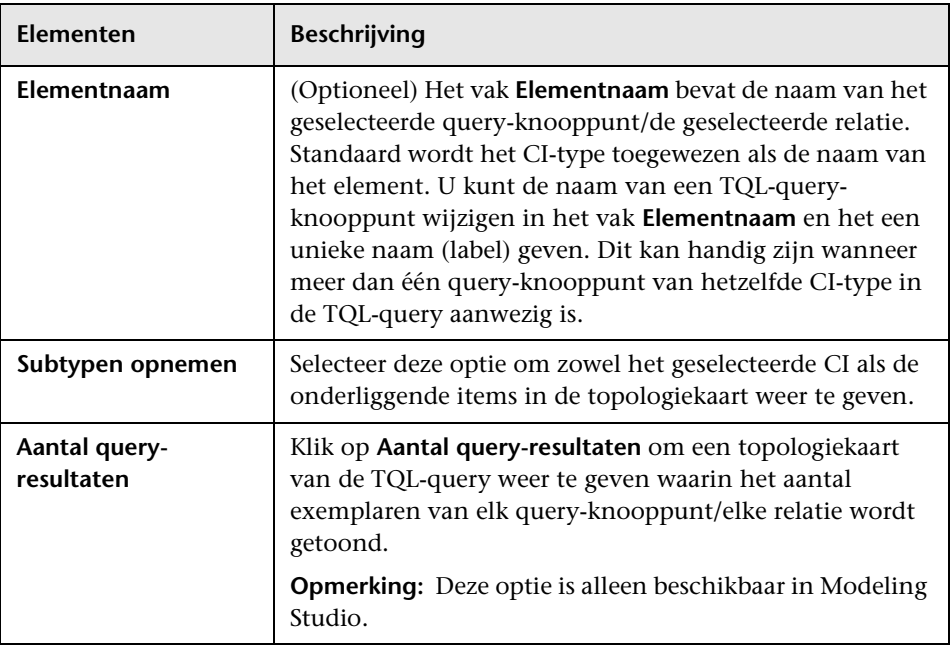

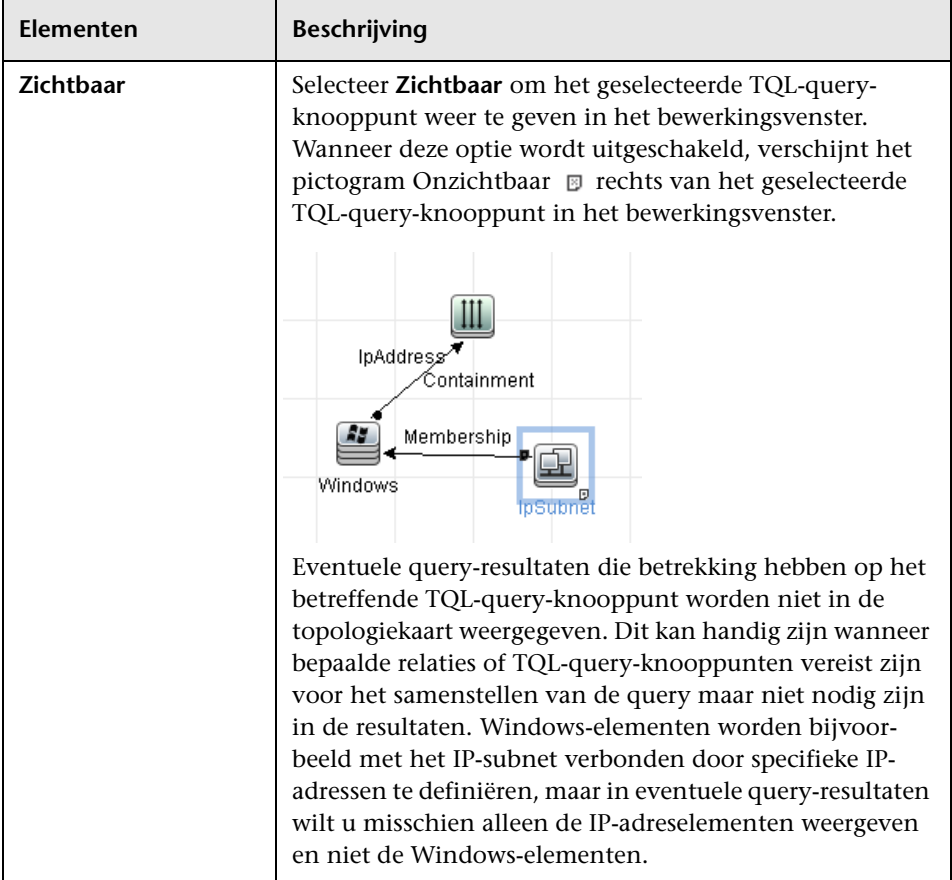

#### **Tabblad Attribuut**

Op dit tabblad kunt u een expressie maken om de voorwaarden te definiëren waarmee het aantal in de query weer te geven query-knooppunten wordt beperkt. U kunt een attribuutvoorwaarde aan een query-knooppunt of relatie toevoegen en de query-resultaten filteren.

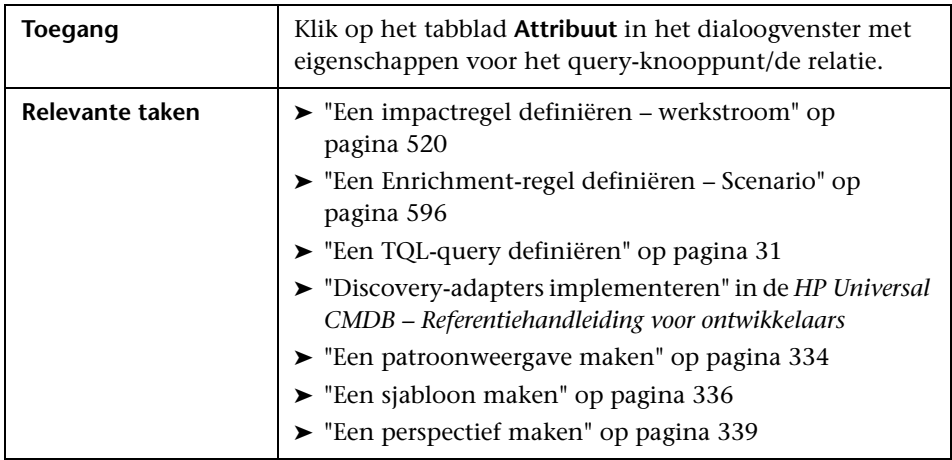

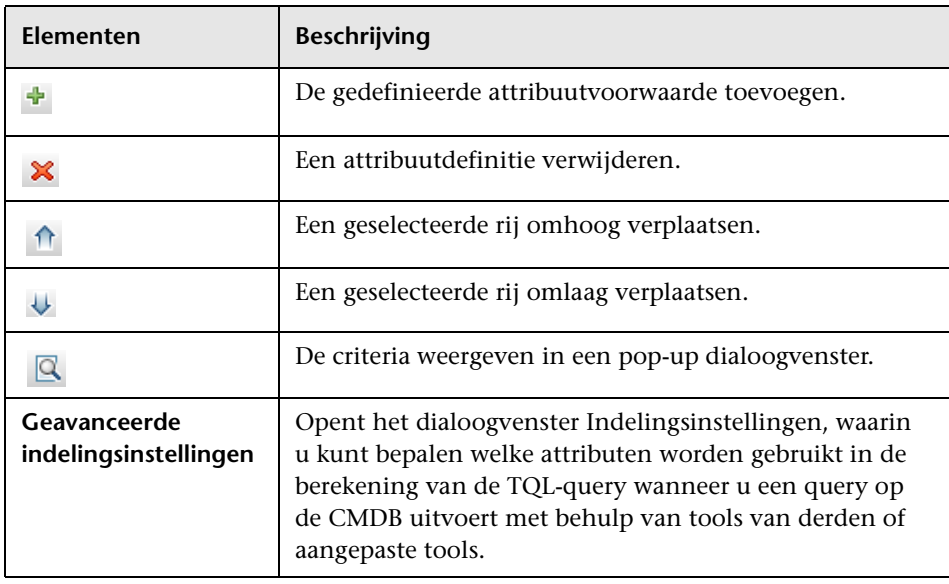

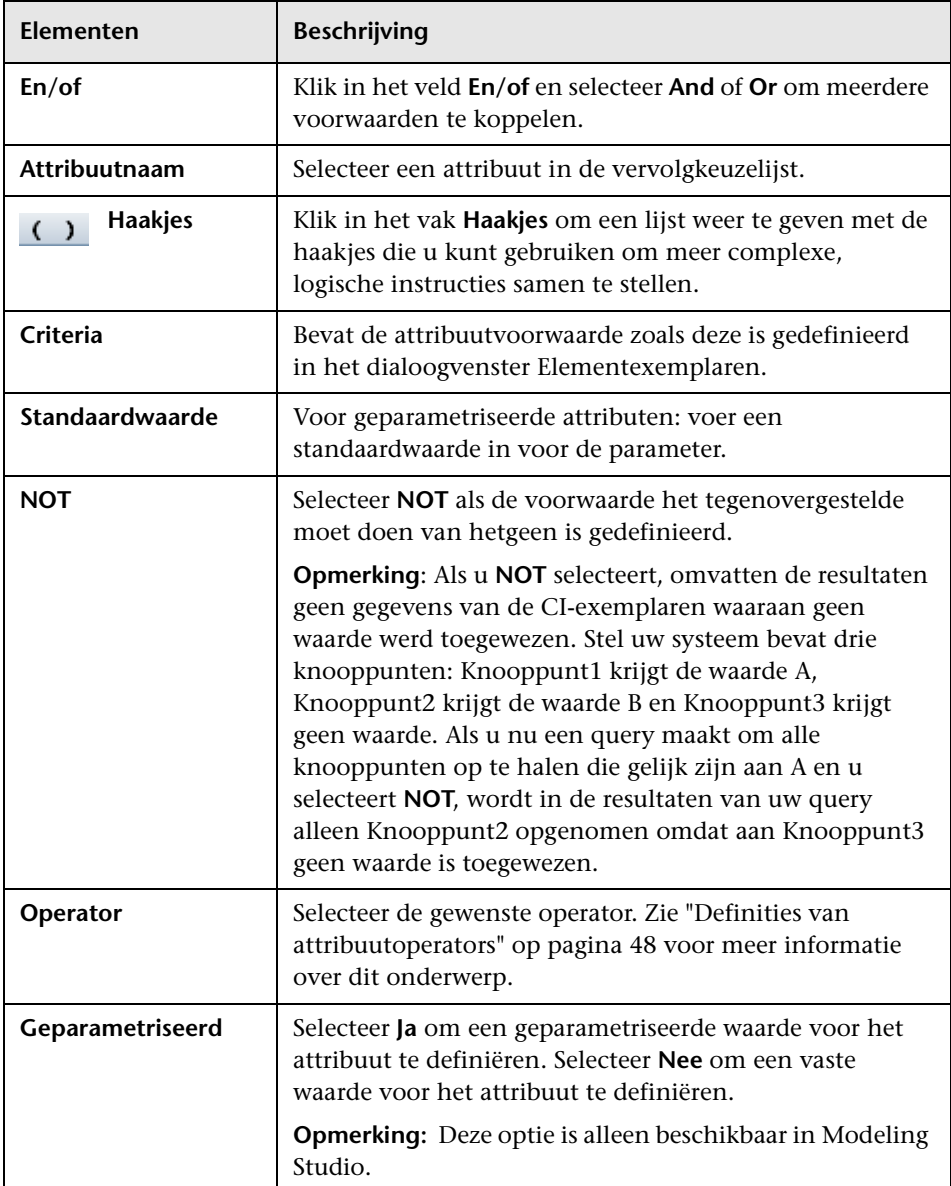

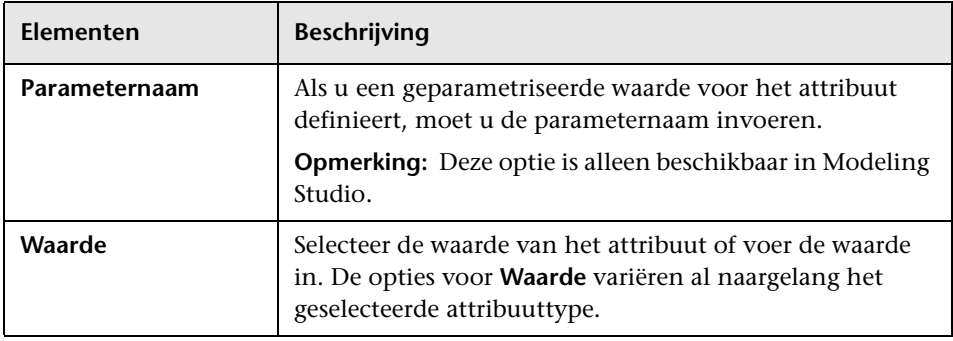

#### <span id="page-100-0"></span>**Tabblad Kardinaliteit**

Op dit tabblad kunt u een kardinaliteit voor de relatie definiëren. Hiermee kunt u definiëren hoeveel CI-exemplaren u aan het einde van een relatie in uw query-resultaten verwacht te hebben.

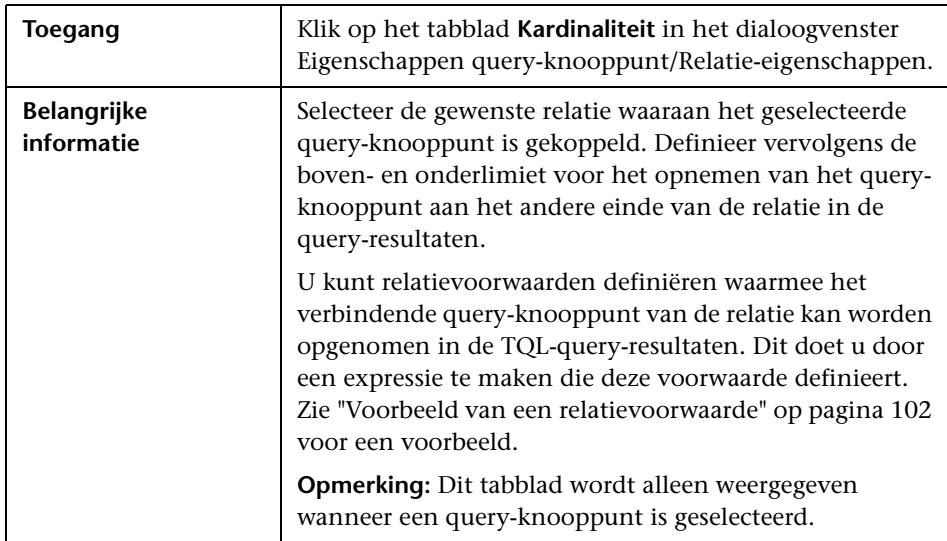

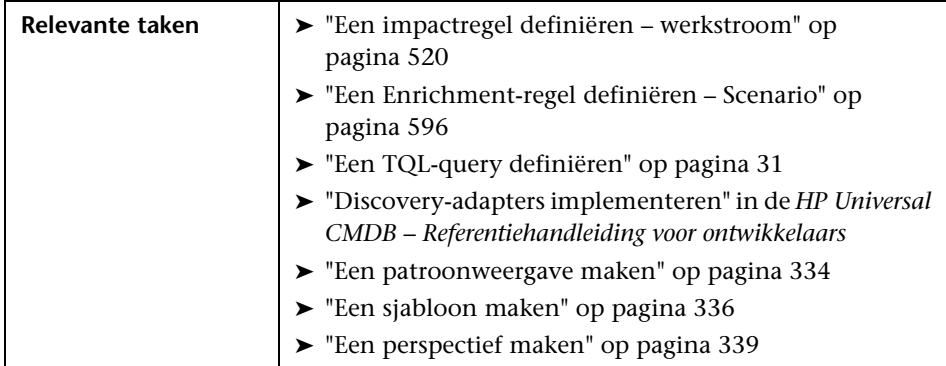

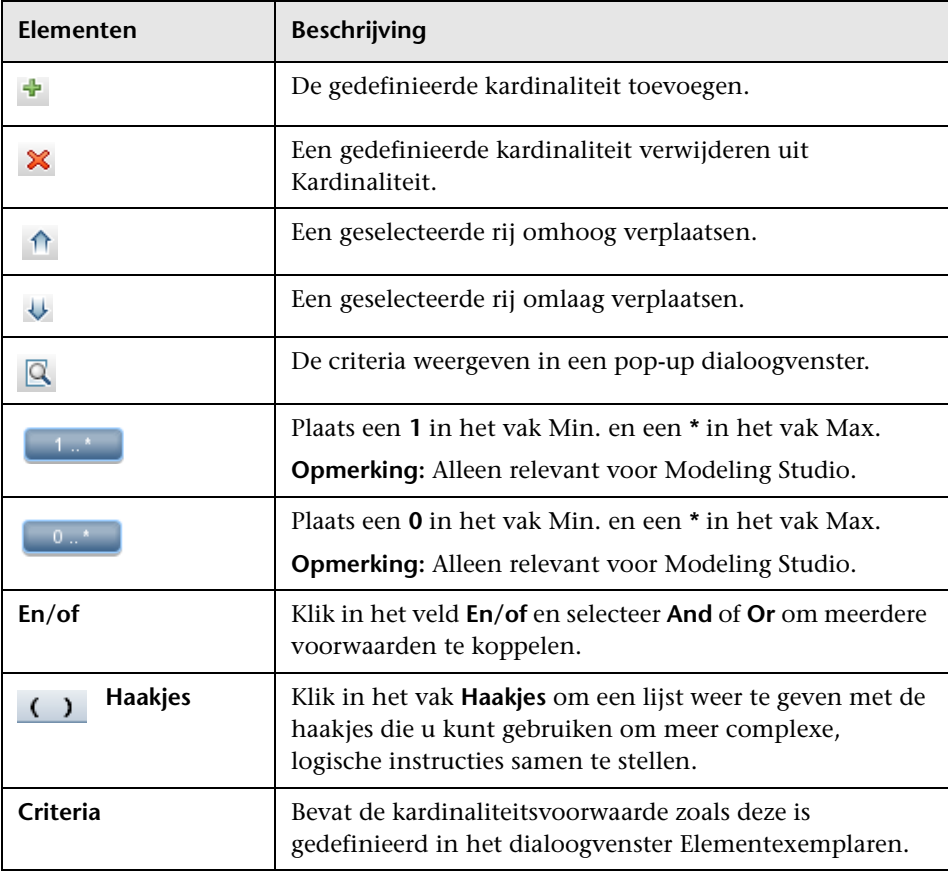

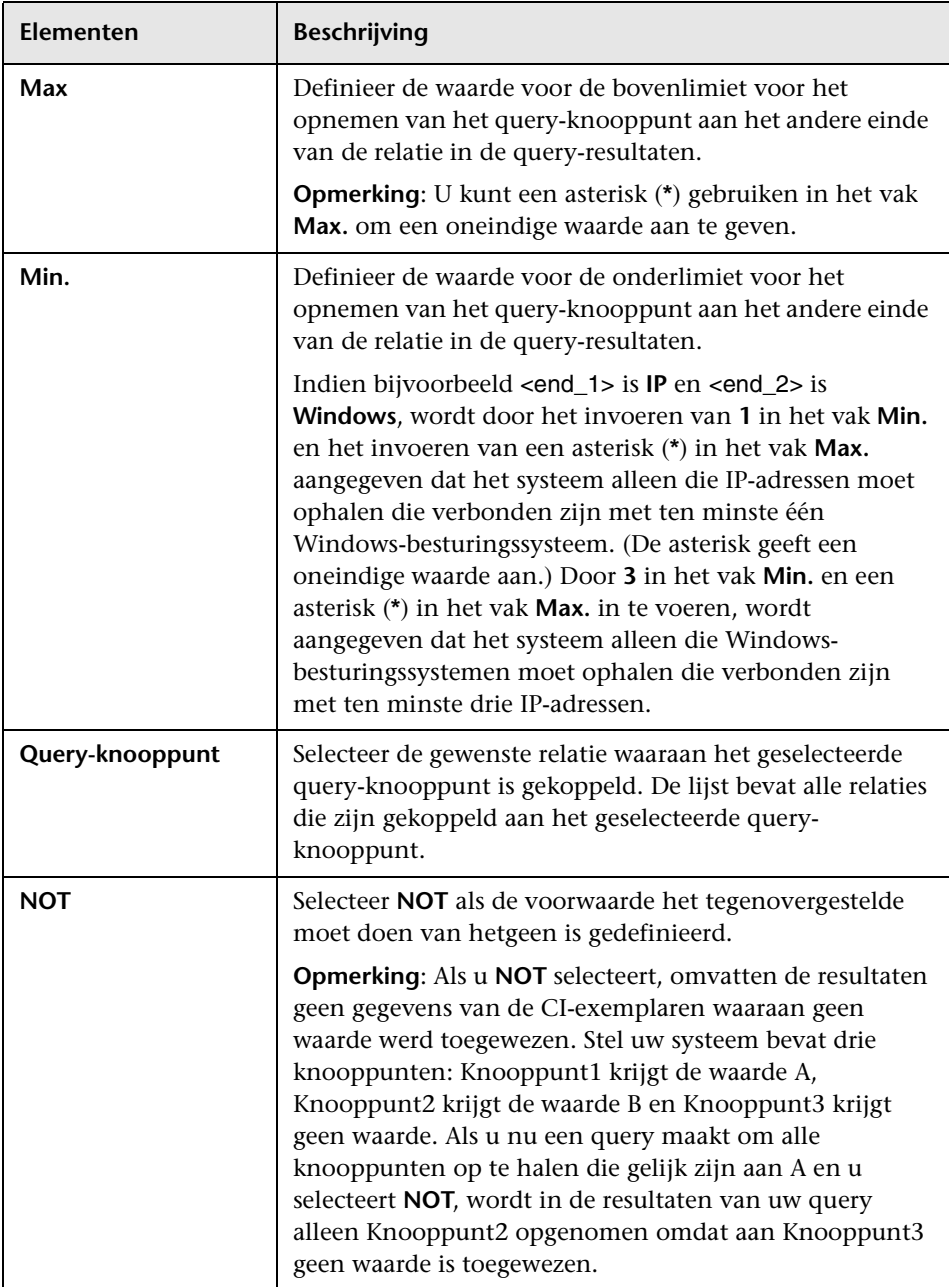

#### <span id="page-103-0"></span>**Voorbeeld van een relatievoorwaarde**

Het voorbeeld van een relatievoorwaarde is gebaseerd op de volgende TQLquery:

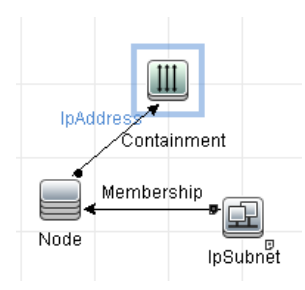

In het dialoogvenster **Kardinaliteit relatie** zijn de volgende relatievoorwaarden gedefinieerd voor de query:

- ➤ Containment **Min.: 2, Max.: 4**
- ➤ Membership **Min.: 1, Max.: \***

Bij gebruik van de operator OR verschijnen de definities als volgt in de sectie **Kardinaliteit**:

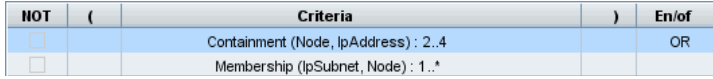

➤ [contained (Node, IP Address)] OR [member (IP Subnet, Node)] betekent dat het knooppunt tussen de twee en vier IP-adressen moet hebben OF lid moet zijn van het IP-subnet.

Bij gebruik van de operator AND verschijnen de definities als volgt in de sectie **Kardinaliteit**:

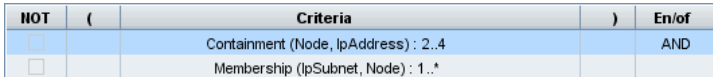

➤ [contained (Node, IP Address)] AND [member (IP Subnet, Node)] betekent dat het knooppunt tussen de twee en vier IP-adressen moet hebben EN lid moet zijn van het IP-subnet.

#### <span id="page-104-0"></span>**Tabblad Kwalificator**

In dit gebied kunt u de kwalificatorvoorwaarden definiëren voor het geselecteerde query-knooppunt of de geselecteerde relatie. U kunt bijvoorbeeld een kwalificator gebruiken om een CIT te definiëren als abstract, hetgeen wil zeggen dat u geen exemplaren vanuit dit CIT kunt maken.

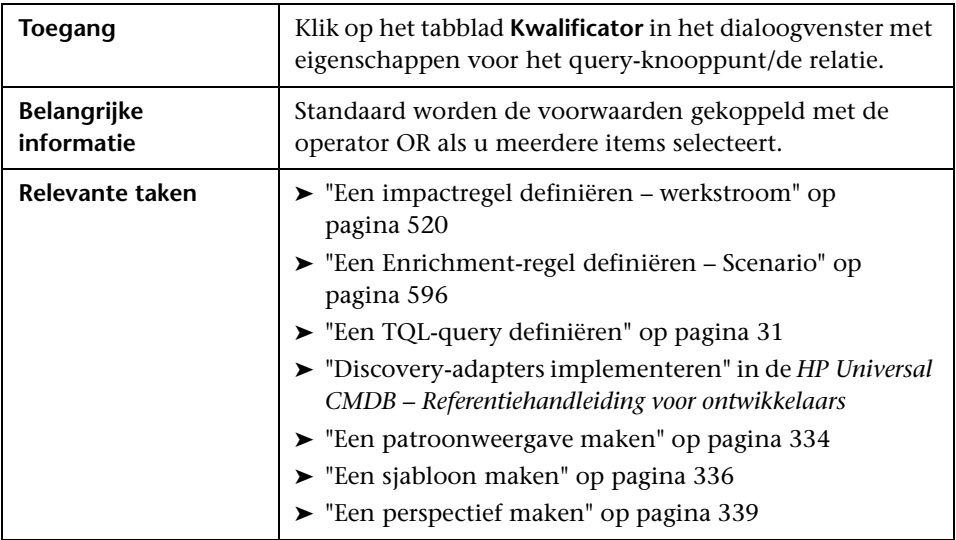

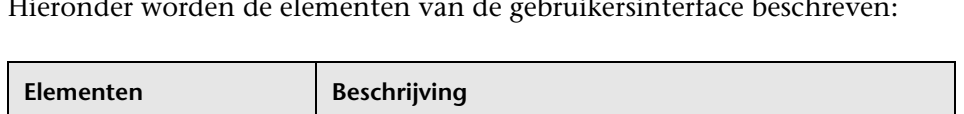

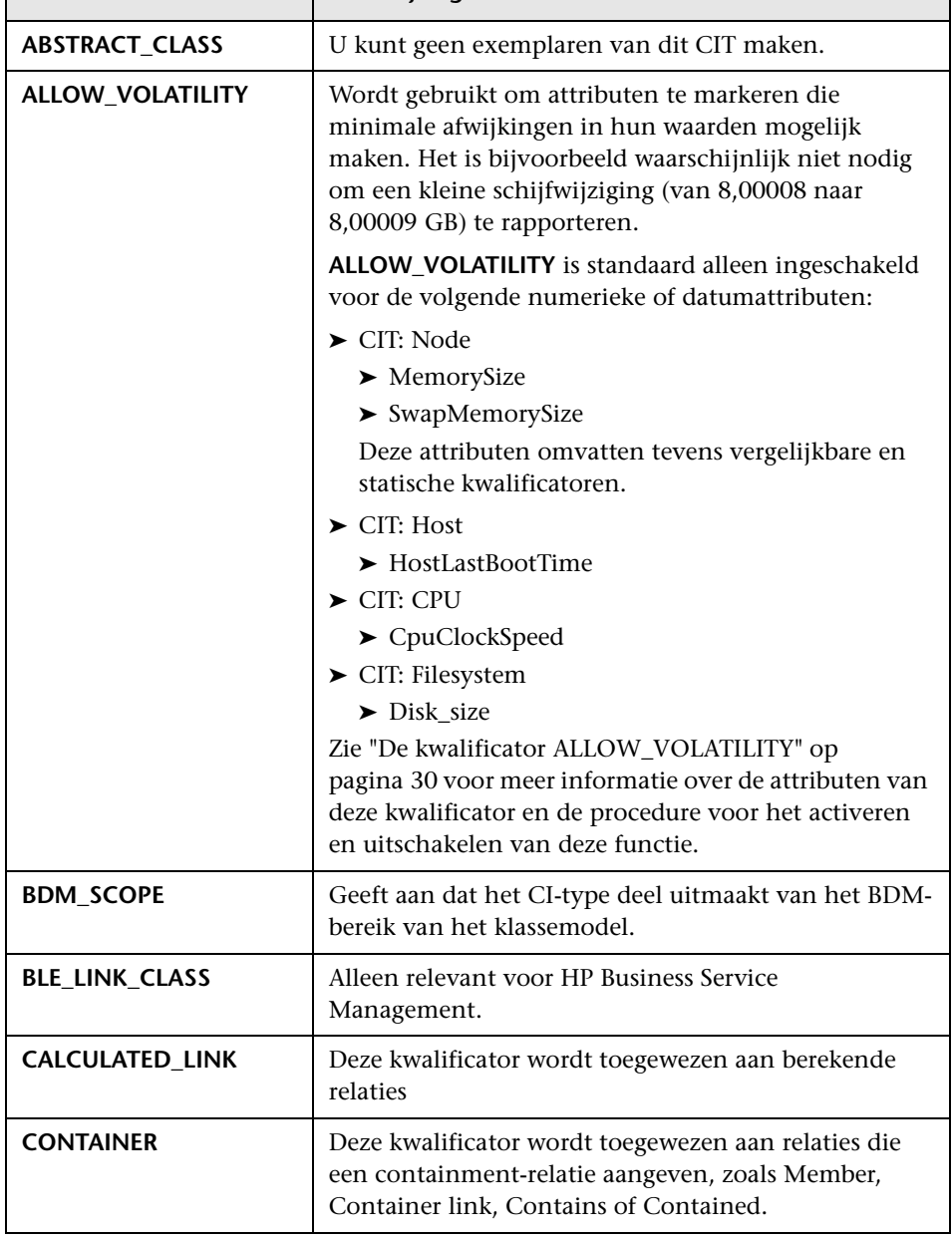

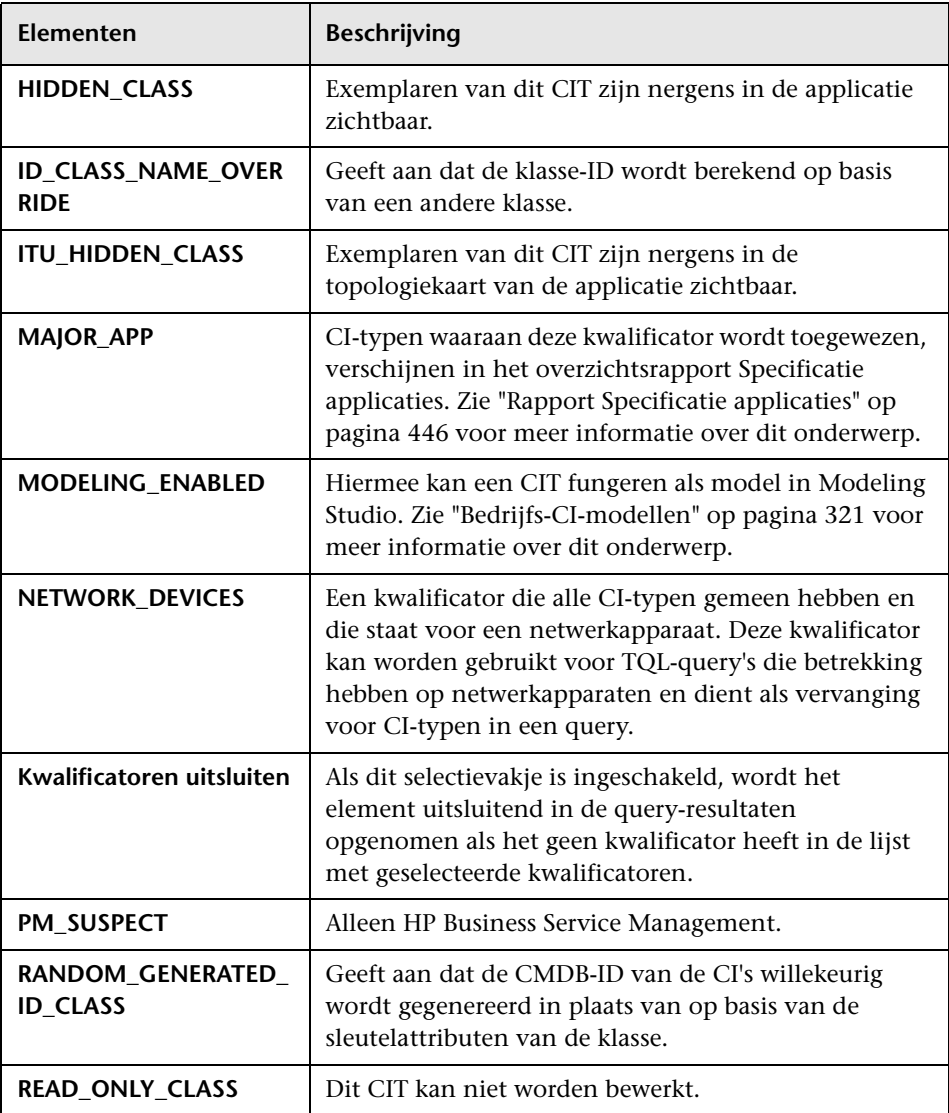

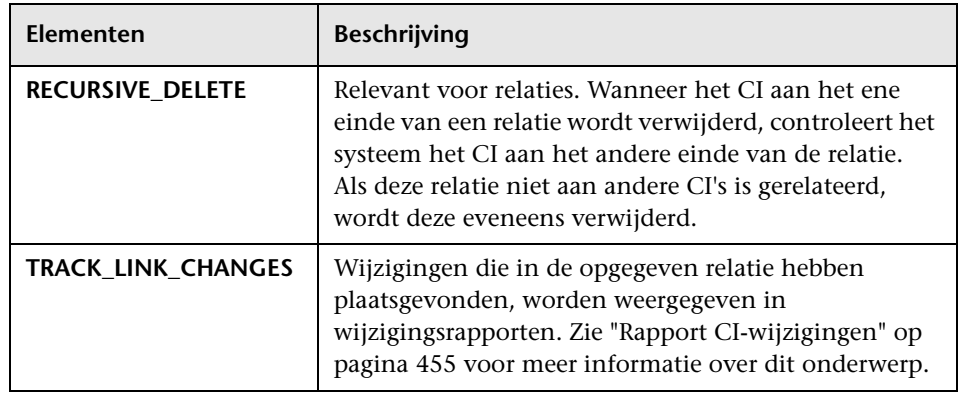

#### **Tabblad Identiteit**

Op dit tabblad kunt u de TQL-query-resultaten filteren op basis van de element-ID van de gevonden exemplaren voor het geselecteerde TQL-queryknooppunt.

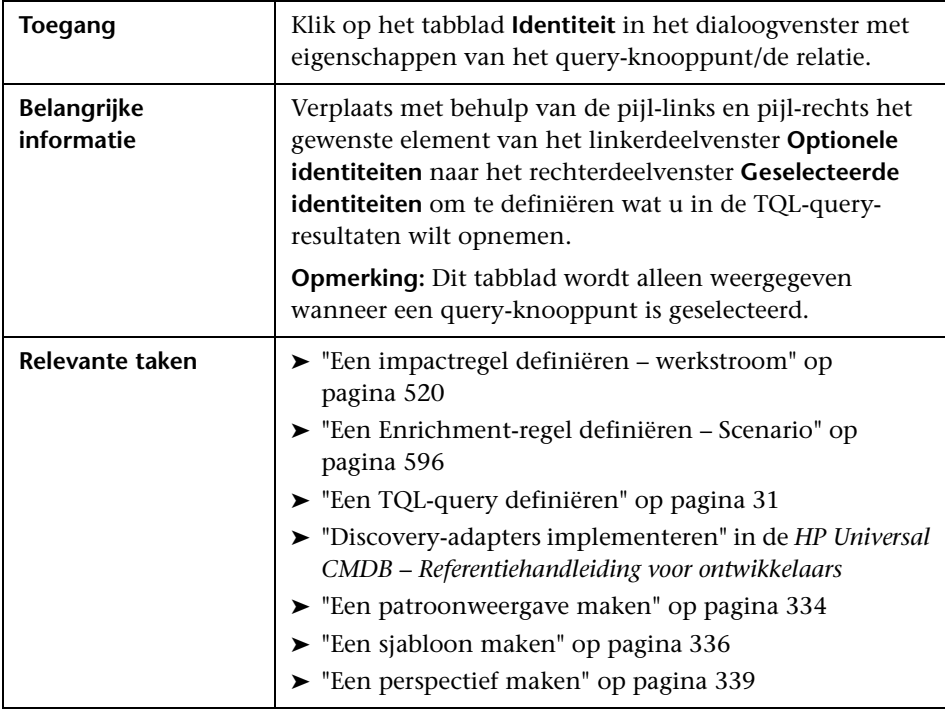
De volgende elementen worden opgenomen (niet-gelabelde elementen worden getoond tussen punthaken):

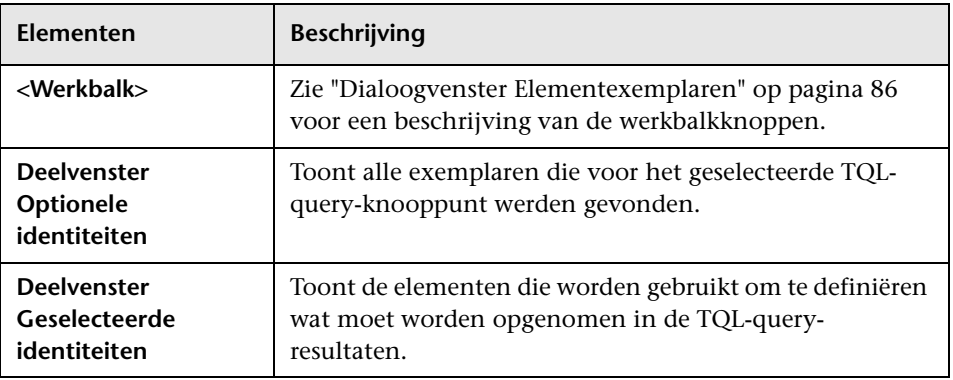

## **Dialoogvenster Query-knooppunttype verfijnen**

In dit dialoogvenster kunt u het CI-type van een TQL-query-knooppunt wijzigen nadat u een TQL-query hebt gemaakt.

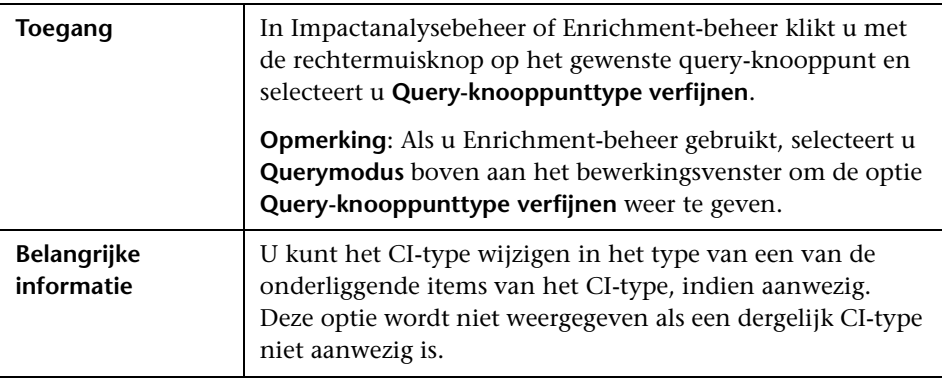

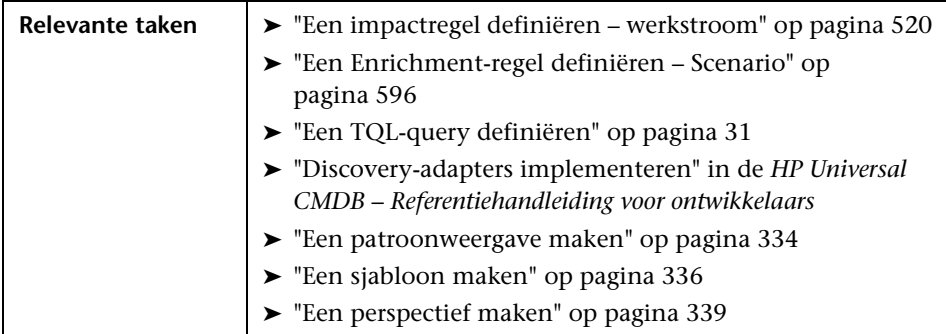

Hieronder worden de elementen van de gebruikersinterface beschreven (niet-gelabelde elementen worden getoond tussen punthaken):

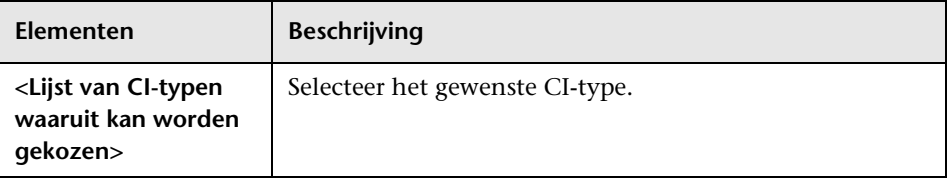

# **Dialoogvenster Relatietype selecteren**

In dit dialoogvenster kunt u het type TQL-relatie selecteren dat moet worden gemaakt.

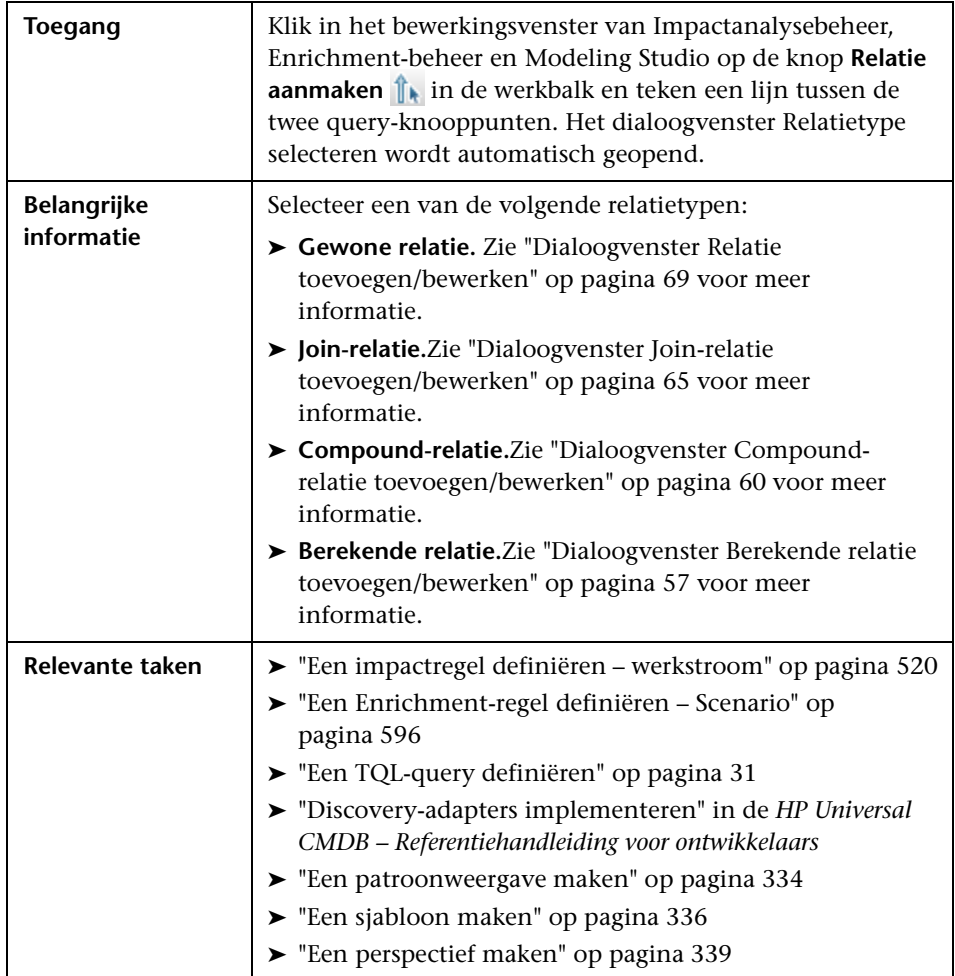

# <span id="page-111-0"></span>**Dialoogvenster Voorwaardedefinitie Subgrafiek**

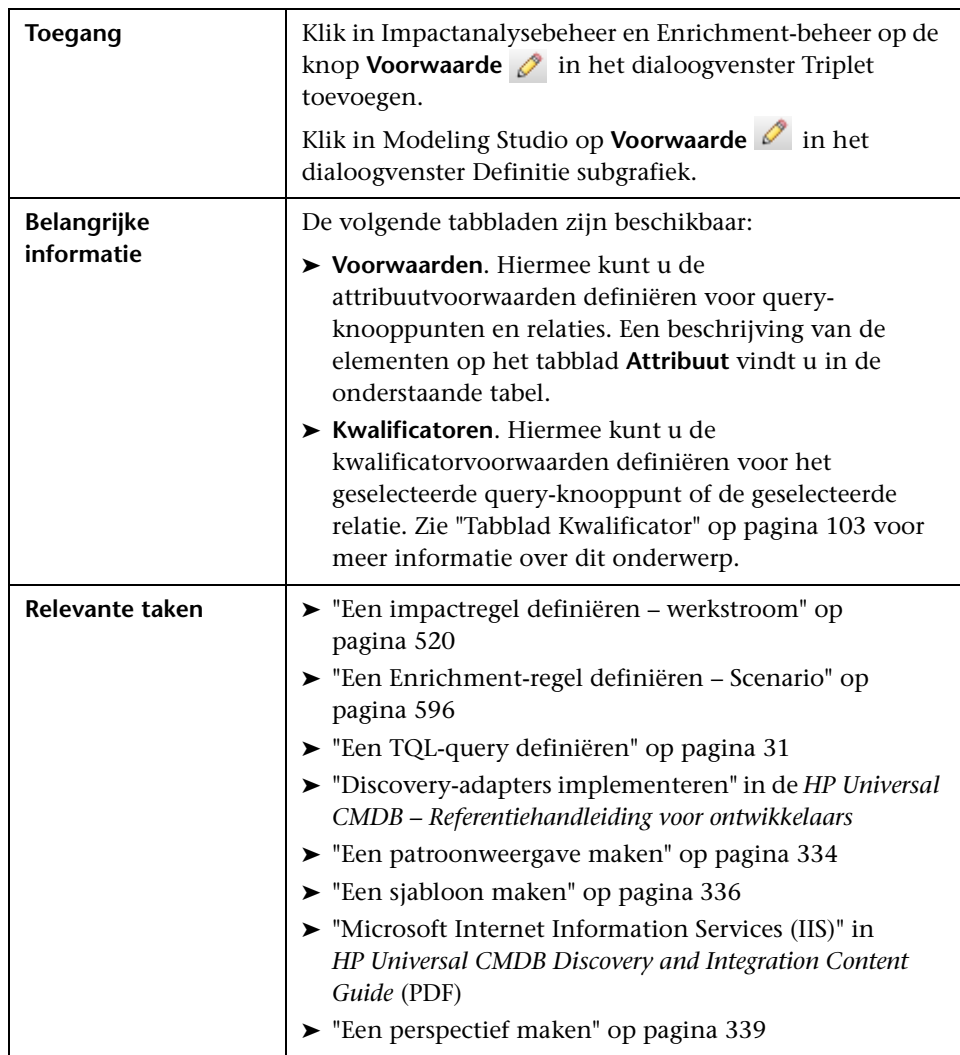

Op dit tabblad kunt u voorwaarden definiëren waarmee het aantal in de query weer te geven query-knooppunten wordt beperkt.

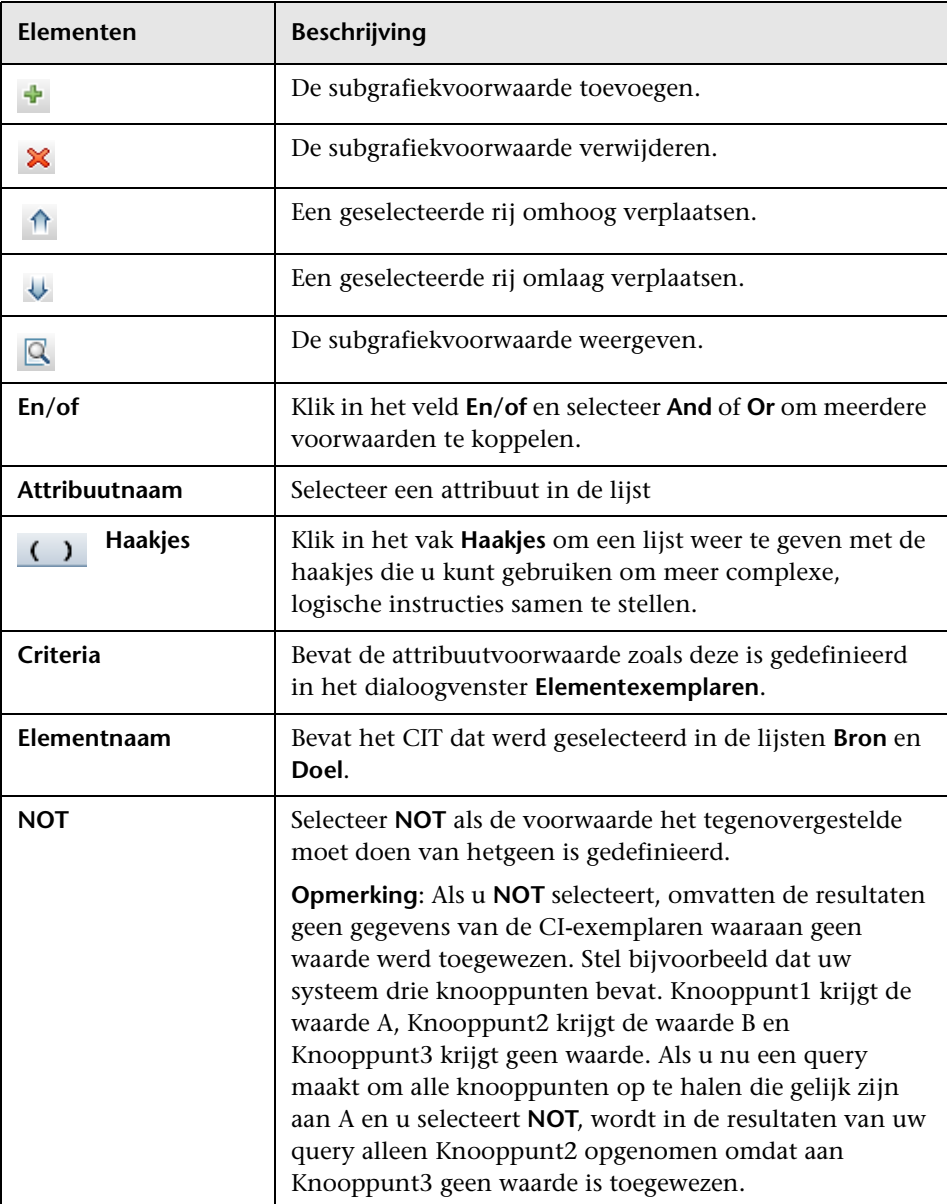

Hieronder worden de elementen van de gebruikersinterface beschreven:

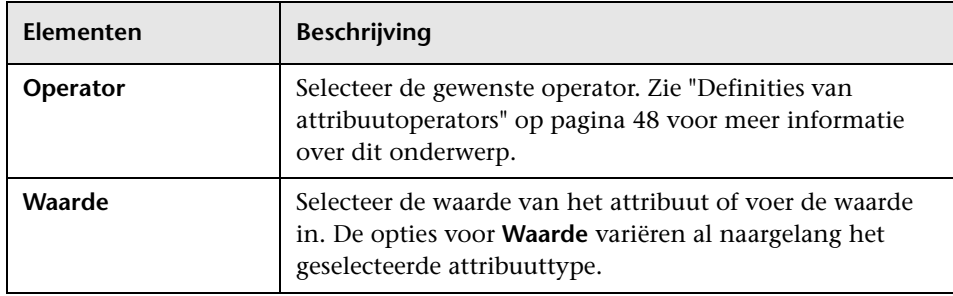

## **Dialoogvenster Definitie subgrafiek**

In dit dialoogvenster kunt u een grafiek maken die aanvullende TQLquerygegevens met betrekking tot een specifieke CI voorstelt.

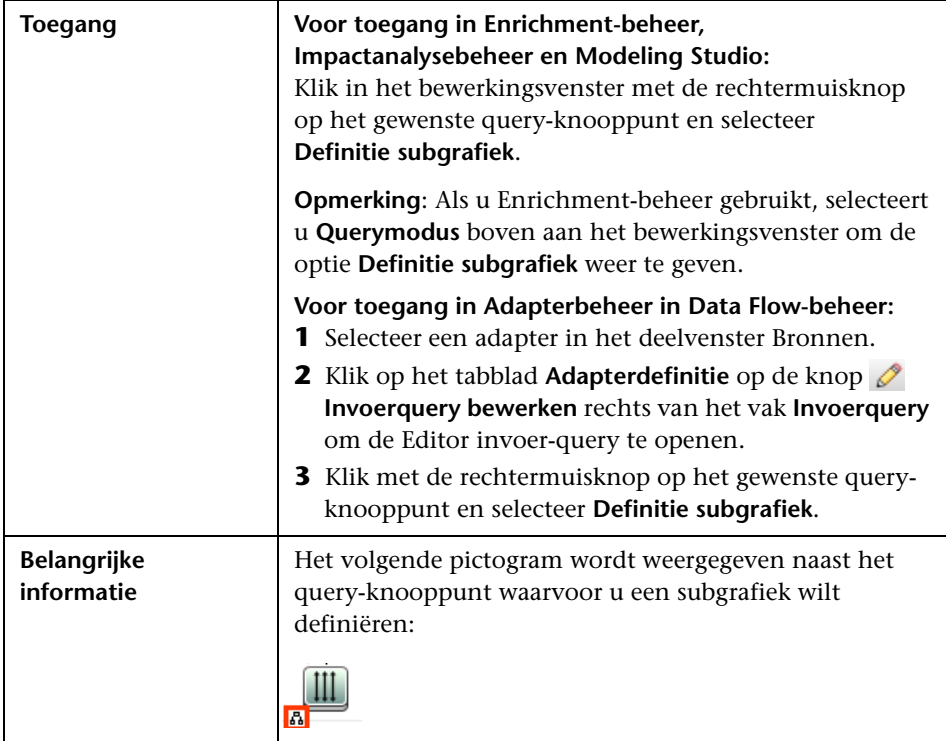

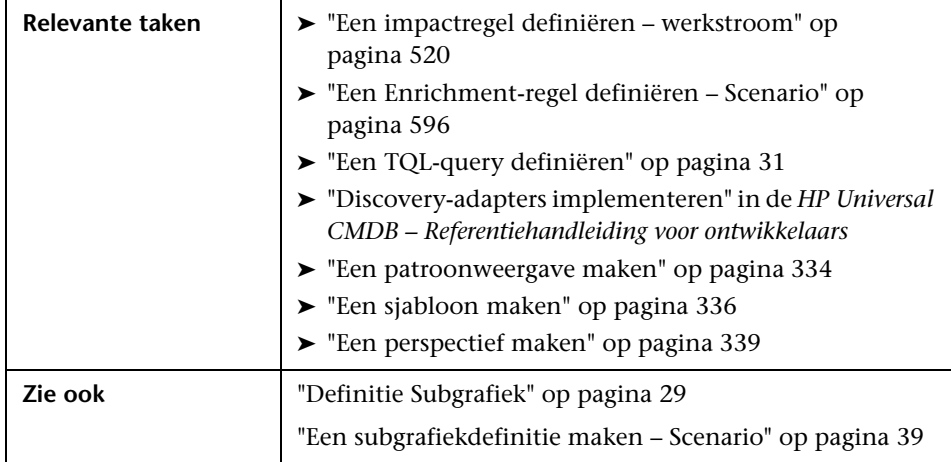

Hieronder worden de elementen van de gebruikersinterface beschreven:

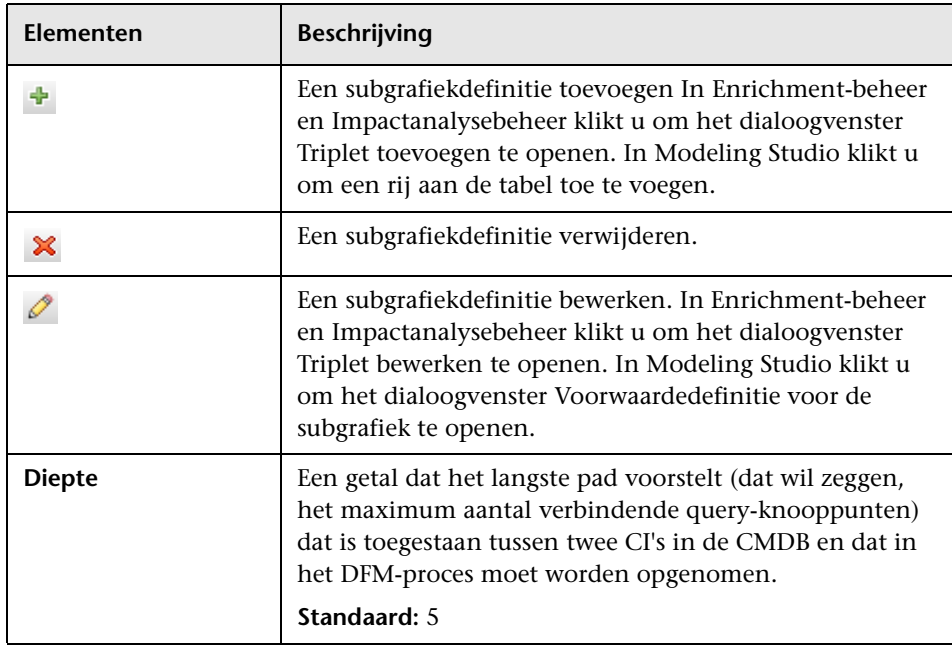

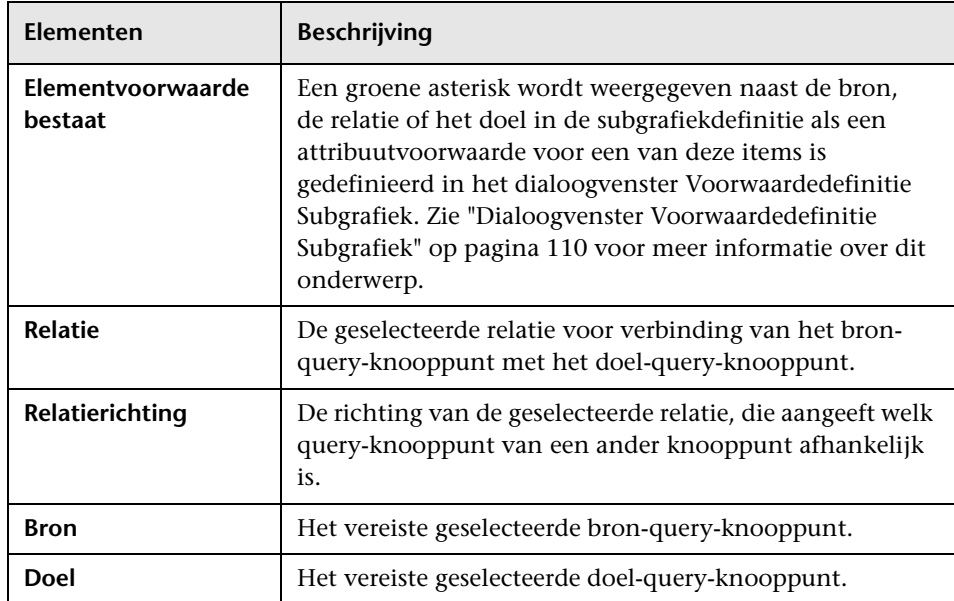

# **Dialoogvenster Gebruikersvoorkeuren**

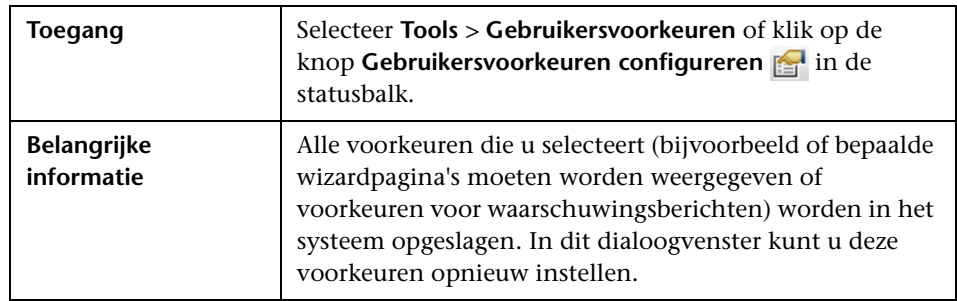

In dit dialoogvenster kunt u systeemvoorkeuren opnieuw instellen.

Hieronder worden de elementen van de gebruikersinterface beschreven (niet-gelabelde elementen worden getoond tussen punthaken):

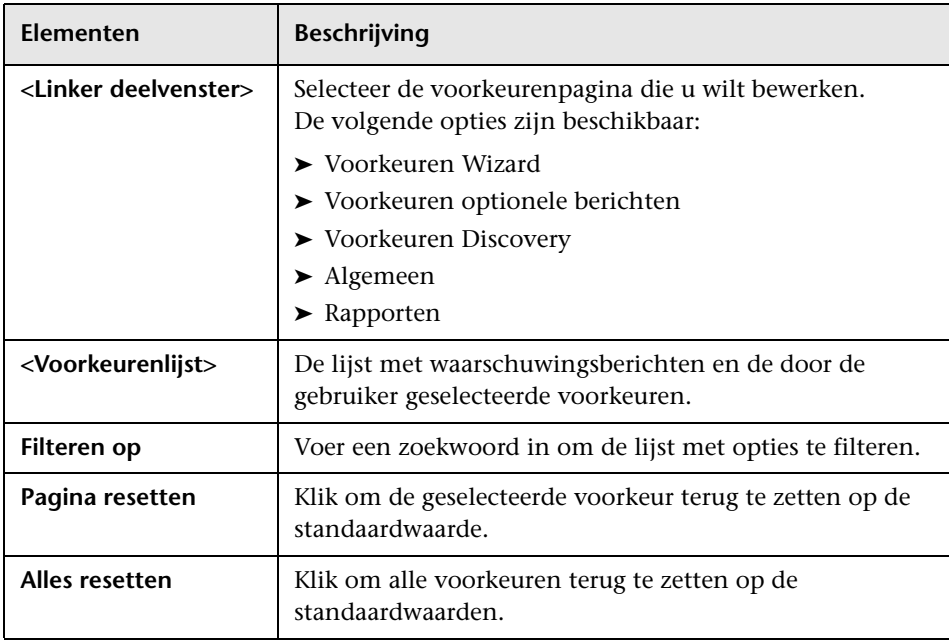

### **Probleemoplossing en beperkingen**

In dit gedeelte komen probleemoplossingen voor en beperkingen van Topology Query Language aan de orde.

Om geldig te zijn, moeten TQL-query's voldoen aan bepaalde beperkingen.

In dit gedeelte vindt u de volgende onderwerpen:

- ➤ ["Validatiebeperkingen begrijpen" op pagina 116](#page-117-0)
- ➤ ["Validatie impactanalyse-TQL-query" op pagina 118](#page-119-0)
- ➤ ["Validatie Enrichment-TQL-query" op pagina 119](#page-120-0)

#### <span id="page-117-0"></span>**Validatiebeperkingen begrijpen**

De TQL-query-typen Impactanalyse, Discovery en Enrichment moeten voldoen aan de volgende beperkingen om geldig te zijn:

- ➤ **Unieke namen.** TQL-query-elementen moeten unieke namen hebben.
- ➤ **Zelf-relaties**. Een TQL-query mag geen zelf-relaties bevatten, dat wil zeggen, de relatie mag niet van een query-knooppunt naar zichzelf leiden, zoals het volgende voorbeeld laat zien:

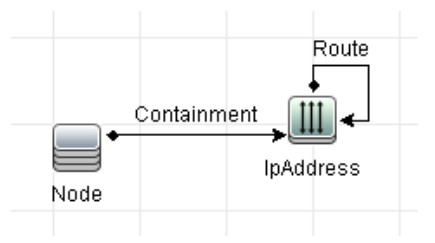

➤ **Circulaire grafiek**. De TQL-query-structuur kan geen gesloten cirkel zijn, zoals in het volgende voorbeeld:

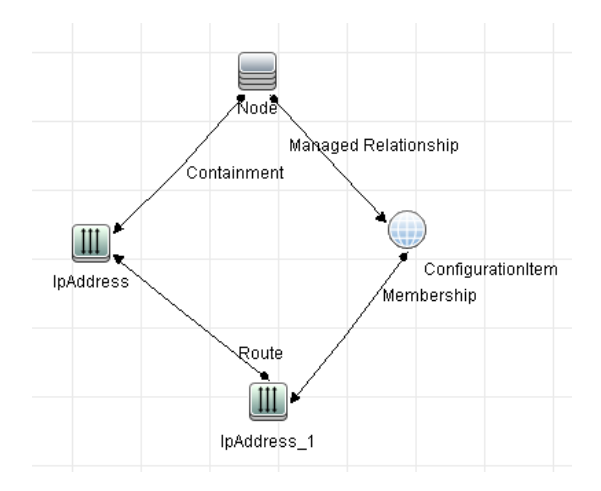

➤ **Afzonderlijke query-knooppunten en groepen**. Alle TQL-queryknooppunten moeten aan elkaar gekoppeld zijn. Een TQL-query kan geen afzonderlijke query-knooppunten of groepen bevatten, zoals het volgende voorbeeld laat zien:

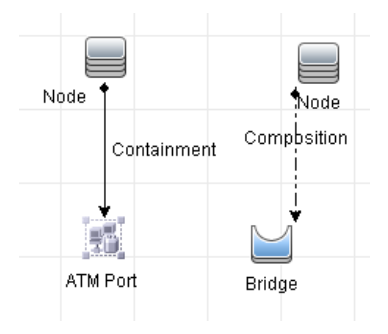

#### <span id="page-119-0"></span>**Validatie impactanalyse-TQL-query**

Impactanalyse-TQL-query's moeten voldoen aan de volgende beperkingen:

- ➤ **Aantal query-knooppunten**. Een impactanalyse-TQL-query moet bestaan uit ten minste twee query-knooppunten.
- ➤ **Trigger- en beïnvloede query-knooppunten moeten verbonden zijn**. Er moet een pad van relaties bestaan dat loopt van het trigger-queryknooppunt naar de beïnvloede query-knooppunten.
- ➤ **Query-knooppunten selecteren die moeten fungeren als impactanalysetriggers**. Wanneer u query-knooppunten selecteert die moeten fungeren als impactanalyse-triggers, moeten de query-knooppunten voldoen aan de volgende beperkingen:
	- ➤ U kunt meer dan één query-knooppunt selecteren als trigger-queryknooppunt. U kunt echter niet definiëren dat een query-knooppunt tegelijkertijd als beïnvloed en als trigger-query-knooppunt moet fungeren.
	- ➤ Als een query-knooppunt een relatie heeft met een minimumlimiet van 0 (hetgeen wil zeggen dat aan een van de uiteinden van de relatie niet noodzakelijk een query-knooppunt is gekoppeld), kan het queryknooppunt dat aan het andere uiteinde is gekoppeld geen oorsprongquery-knooppunt zijn (omdat het mogelijk wel of niet in de TQLquery aanwezig is). Zie ["Tabblad Kardinaliteit" op pagina 99](#page-100-0) voor meer informatie over minimumlimieten. **Configuratie-item** kan bijvoorbeeld geen oorsprong- of beïnvloed query-knooppunt zijn omdat het met het query-knooppunt is verbonden met een limiet van 0 voor **Min.**

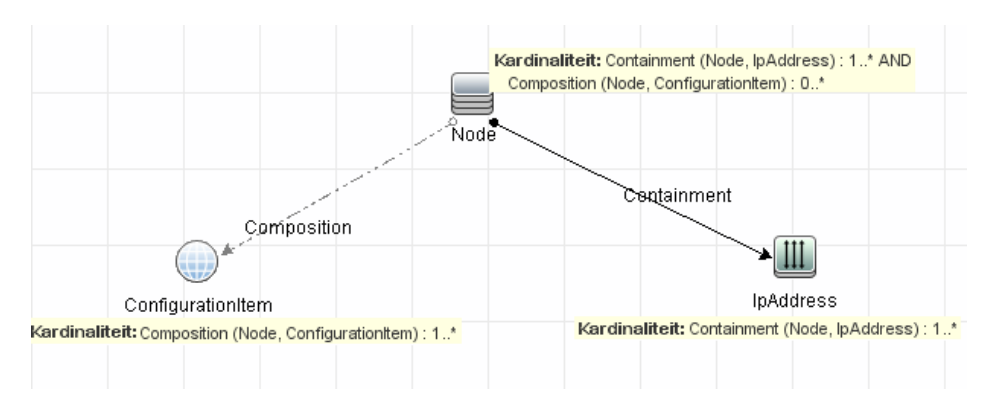

**Opmerking:** een query-knooppunt dat niet zichtbaar is, kan geen oorsprong- of beïnvloed query-knooppunt zijn.

➤ **De verbinding tussen trigger-query-knooppunten en beïnvloede queryknooppunten**. Het trigger-query-knooppunt en de beïnvloede queryknooppunten die u definieert, moeten worden verbonden door een pad met relaties vanuit het getriggerde query-knooppunt naar de beïnvloede query-knooppunten.

#### <span id="page-120-0"></span>**Validatie Enrichment-TQL-query**

Enrichment-TQL-query's moeten voldoen aan de volgende beperking:

➤ **Vereiste elementen**. U kunt Enrichment niet uitvoeren op een niet-vereist query-knooppunt, dat wil zeggen, een query-knooppunt dat niet noodzakelijk in de TQL-query-resultaten verschijnt.

**Voorbeeld 1.** In dit voorbeeld kunnen de TQL-query-resultaten ofwel **A** en **B**, ofwel **A** en **C** zijn. U kunt dus geen Enrichment-query-knooppunt toevoegen aan de query-knooppunten **B** of **C**, omdat dit geen vereiste elementen zijn. U kunt wel een Enrichment-query-knooppunt toevoegen aan query-knooppunt **A**, omdat dit altijd in de TQL-query-resultaten verschijnt. Zie ["Enrichment-query-knooppunten en relaties aan een](#page-602-0)  [Enrichment-TQL-query toevoegen" op pagina 601](#page-602-0) voor meer informatie over de procedure voor het toevoegen van Enrichment-queryknooppunten en relaties.

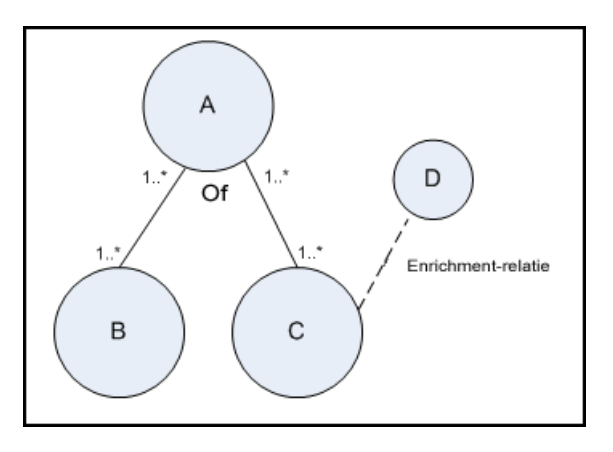

**Voorbeeld 2.** In dit voorbeeld zijn zowel **A** als **B** vereiste elementen die altijd in de TQL-query-resultaten verschijnen. Alleen **C** is geen vereist element, omdat het een kardinaliteit van 0 heeft. U kunt er daarom geen Enrichment-query-knooppunt aan toevoegen.

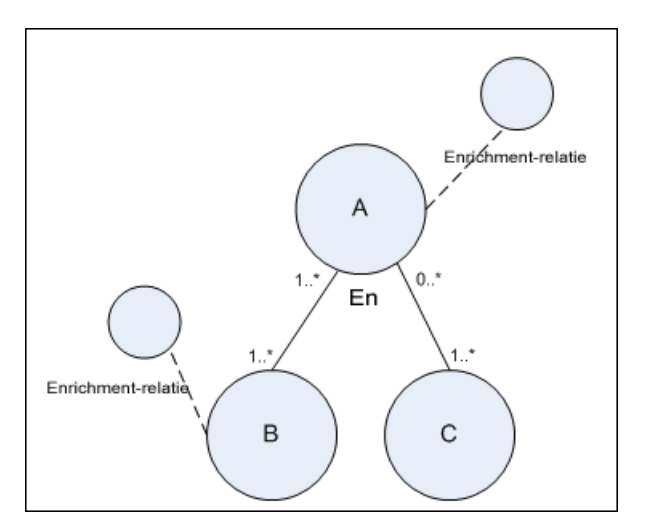

# **Berekende relaties gebruiken**

In dit hoofdstuk vindt u:

#### **Concepten**

- ➤ [Overzicht Berekende relaties op pagina 122](#page-123-0)
- ➤ [Berekende relaties op pagina 123](#page-124-0)
- ➤ [Typen Berekende relaties op pagina 123](#page-124-1)

### **Concepten**

#### <span id="page-123-0"></span>*<b><i>C* Overzicht Berekende relaties

Een berekende relatie vertegenwoordigt de koppeling tussen twee CI's waarvan het pad voldoet aan de voorwaarden die zijn gedefinieerd voor de tripletten waarop het is gebaseerd in het CI-typebeheer. Zie ["De pagina](#page-578-0)  [Tripletten" op pagina 577](#page-578-0) voor meer informatie over het definiëren van tripletten.

U kunt berekende relaties gebruiken om TQL-query's te maken net als elke andere relatie in het CI-typemodel. Daardoor kunt u enrichment-regels, regels voor impactanalyse en weergaven baseren op berekende relaties.

De richting van de berekende relatie is niet altijd dezelfde richting als de fysieke relatie die is overgenomen van het CI-typemodel. Tussen twee CI's kunnen een of meer relaties bestaan, afhankelijk van de manier waarop de tripletten zijn gedefinieerd waarop de berekende relatie is gebaseerd.

#### <span id="page-124-0"></span>**Berekende relaties**

Berekende relaties worden gedefinieerd door een of meer triplets. Elke triplet wordt gedefinieerd door de volgende componenten:

- ➤ Eén bron-CI-type
- ➤ Eén doel-CI-type
- ➤ Een type fysieke relatie (bijvoorbeeld Containment) waarmee de twee CItypen worden gekoppeld
- ➤ De vereiste richting. De richting kan gelijk of tegengesteld zijn aan de richting van de fysieke relatie tussen de bron- en de target-CI.

Omdat berekende relaties worden gedefinieerd door fysieke relaties van binnen uit het klassemodel, wordt de levensduur van de berekende relaties bepaald door de levensduur van de fysieke relaties. Wanneer de fysieke relatie uit het klassemodel wordt verwijderd, wordt de bijbehorende berekende relatie eveneens uit alle weergaveresultaten verwijderd.

**Opmerking:** Als u in het CI-typebeheer een nieuw CI-type of een nieuwe relatie maakt, moet u de vereiste tripletten definiëren.

**Voorbeeld van een tripletdefinitie:**

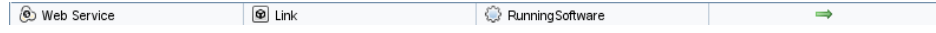

### <span id="page-124-1"></span>*Typen Berekende relaties*

Er is één kant-en-klare berekende relatie met de naam **Getroffen door**. **Getroffen door** bevat twee subtypen, elk daarvan vertegenwoordigt een verschillend type afhankelijkheidsrelatie (volledige afhankelijkheid versus potentiële afhankelijkheid).

- ➤ **Getroffen door (direct)**
- ➤ **Getroffen door (potentieel)**

**Hoofdstuk 2** • Berekende relaties gebruiken

# **Een URL maken voor een directe koppeling**

In dit hoofdstuk vindt u:

#### **Concepten**

➤ [Een directe koppeling genereren – Overzicht op pagina 126](#page-127-0)

#### **Taken**

- ➤ [Directe koppeling genereren Scenario op pagina 128](#page-129-0)
- ➤ [Een directe koppeling maken naar een sjabloon met parameterwaarden](#page-130-0)  [op pagina 129](#page-130-0)

#### **Referentie**

➤ [Gebruikersinterface Directe koppeling genereren op pagina 131](#page-132-0)

### **Concepten**

#### <span id="page-127-0"></span>**Een directe koppeling genereren – Overzicht**

Met directe koppelingen kunt u een URL maken die een andere gebruiker verwijst naar een bepaalde doelweergave of CI in HP Universal CMDB.

U kunt een URL maken die:

➤ Een bepaalde HP Universal CMDB-weergave of -CI direct opent in HP Universal CMDB. Daardoor kunnen gebruikers informatie ophalen uit HP Universal CMDB zonder dat zij zich in de HP Universal CMDBcontext bevinden.

**Opmerking:** Als u een bepaalde weergave of CI direct in HP Universal CMDB wilt openen, gebruikt u de optie **Openen in koppelingscontext**. Zie ["Opdrachtpagina selecteren" op pagina 133](#page-134-0) voor meer informatie over dit onderwerp.

- ➤ Hiermee wordt integratie mogelijk met HP Universal CMDB:
	- ➤ Als u een URL maakt met de optie Ingesloten koppelingen, brengt de URL u eerst bij de aanmeldingspagina van HP Universal CMDB. Nadat u uw aanmeldingsnaam en wachtwoord hebt ingevoerd, wordt de doelpagina geopend in uw browser.

**Opmerking:** Als u de doelpagina in uw browser wilt openen, gebruikt u de optie **Ingesloten koppelingen**. Zie ["Opdrachtpagina](#page-134-0)  [selecteren" op pagina 133](#page-134-0) voor meer informatie over dit onderwerp. Wanneer u een URL maakt, kunt u:

- ➤ De URL verzenden naar een e-mailontvanger
- ➤ De URL kopiëren naar het klembord
- ➤ De URL testen om er zeker van te zijn dat de doelpagina kan worden gevonden

De gebruiker naar wie u de URL verzendt moet een account hebben met voldoende rechten om de doelpagina te kunnen openen. U moet de juiste machtigingen voor weergeven en bewerken toewijzen aan de gebruikers en gebruikersgroepen die toegang willen hebben tot de doelweergave. U kunt machtigingen instellen in **Managers** > **Beheer** > **Beveiligingsbeheer**. Zie "De pagina Beveiligingsbeheer" in the *HP Universal CMDB – Handleiding Beheer* voor meer informatie over dit onderwerp.

### **Taken**

#### <span id="page-129-0"></span>**Directe koppeling genereren – Scenario**

Dit scenario betreft het genereren van een directe koppeling om de URL van een bepaald CI via e-mail naar een andere persoon te verzenden.

Jane Harrison is senior engineer bij ABC Software. Ze is op een problematisch CI gestuit in een weergave die ze heeft gemaakt. Ze wil Henry Jones die via HP ServiceCenter met dezelfde weergave werkt, op de hoogte brengen van het problematische CI. Omdat de weergave die Jane heeft gemaakt honderden CI's bevat, besluit ze Henry een e-mail met de URL van het CI te sturen zodat hij geen tijd hoeft te verspillen met het zoeken van dat specifieke CI.

In IT-Universumbeheer selecteert Jane **Directe koppeling genereren** in het menu **Bewerken**. Op de pagina Opdracht selecteren selecteert ze **Openen in koppelingscontext** en vervolgens de optie **Weergave tonen** en klikt ze op **Volgende**.

Op de pagina **Parameters directe koppeling** selecteert ze de weergave die ze heeft gemaakt, het problematische CI en **Topologie weergeven** als de modus waarin Henry het CI moet openen. Nadat de URL is gemaakt, stuurt ze Henry een e-mail met de koppeling naar het problematische CI.

Zie ["Wizard Directe koppeling genereren" op pagina 133](#page-134-1) voor meer informatie over dit onderwerp.

#### <span id="page-130-0"></span>**Een directe koppeling maken naar een sjabloon met parameterwaarden**

In deze taak wordt beschreven hoe u een directe koppeling naar een sjabloon maakt door de parameterwaarden op te nemen in de URL.

Deze taak omvat de onderstaande stappen:

- ➤ ["Een directe koppeling maken naar een sjabloon" op pagina 129](#page-130-1)
- ➤ ["De URL bewerken" op pagina 129](#page-130-2)
- ➤ ["De URL in een browser plakken" op pagina 130](#page-131-0)

#### <span id="page-130-1"></span> **1 Een directe koppeling maken naar een sjabloon**

Selecteer in IT-Universumbeheer **Bewerken > Directe koppeling genereren** om de wizard Directe koppeling genereren uit te voeren. Selecteer **Ingesloten koppelingen** op de pagina Opdracht selecteren. Selecteer **Weergavetopologie tonen** in de lijst met opties. Selecteer op de pagina Parameters directe koppeling de gewenste sjabloon in de vervolgkeuzelijst.

#### <span id="page-130-2"></span> **2 De URL bewerken**

Nadat de wizard is voltooid, klikt u op **URL kopiëren** en plakt u de URL in een teksteditor, bijvoorbeeld in Kladblok.

Voeg de volgende tekst toe aan het eind van de URL:

&params=[parameter1=waarde1,parameter2=waarde2]

waarbij parameter1 en parameter2 de parameternamen zijn voor de geselecteerde sjabloon en waarde1 en waarde2 de waarden zijn die u aan de parameters wilt toewijzen.

**Opmerking:** Speciale tekens moeten worden ingevoerd met de codering die geldt voor de betreffende URL. In het bovenstaande voorbeeld moet in de URL het teken [ worden gecodeerd als %5B, het teken ] als %5D en is de URL-codering voor de komma %2C. De uiteindelijk tekst die moet worden ingevoerd is dus:

&params=%5Bparameter1=waarde1%2Cparameter2=waarde2%5D

#### <span id="page-131-0"></span> **3 De URL in een browser plakken**

Plak de URL in een browser. HP Universal CMDB wordt geopend met de geselecteerde sjabloon waarbij de opgegeven waarden aan de parameters worden toegewezen.

### **Referentie**

# <span id="page-132-0"></span>**Gebruikersinterface Directe koppeling genereren**

Dit gedeelte bevat:

- ➤ [Dialoogvenster Directe koppeling genereren op pagina 131](#page-132-1)
- ➤ [Wizard Directe koppeling genereren op pagina 133](#page-134-1)

# <span id="page-132-1"></span>**Dialoogvenster Directe koppeling genereren**

In dit dialoogvenster kunt u een URL maken die u naar gebruikers kunt verzenden zodat zij toegang krijgen tot HP Universal CMDB.

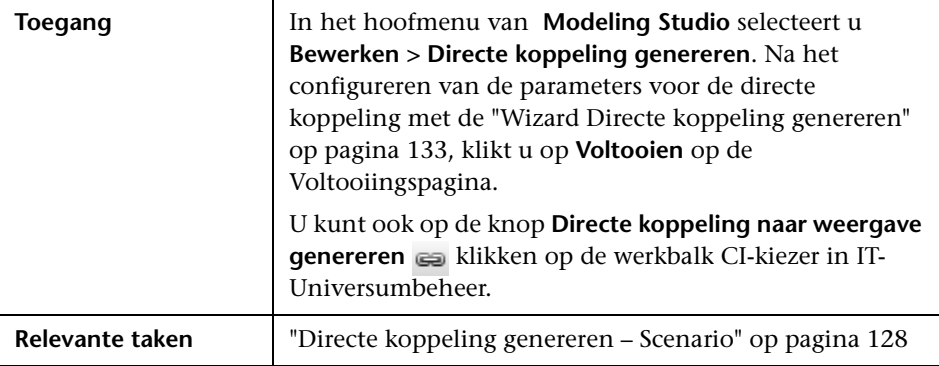

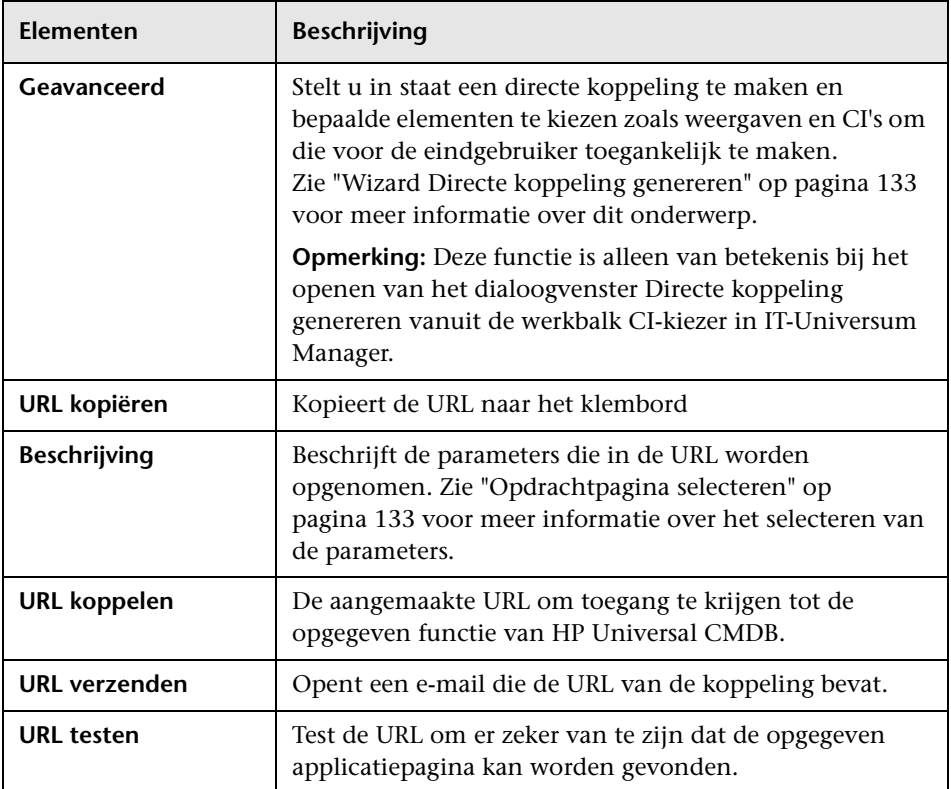

Hieronder worden de elementen van de gebruikersinterface beschreven:

### <span id="page-134-1"></span>**[Wizard Directe koppeli](#page-142-0)[n](#page-145-0)g genereren**

Met deze wizard kunt u een URL maken die een andere gebruiker verwijst [naar een bepaalde doelwee](#page-147-0)rgave of CI in HP Universal CMDB.

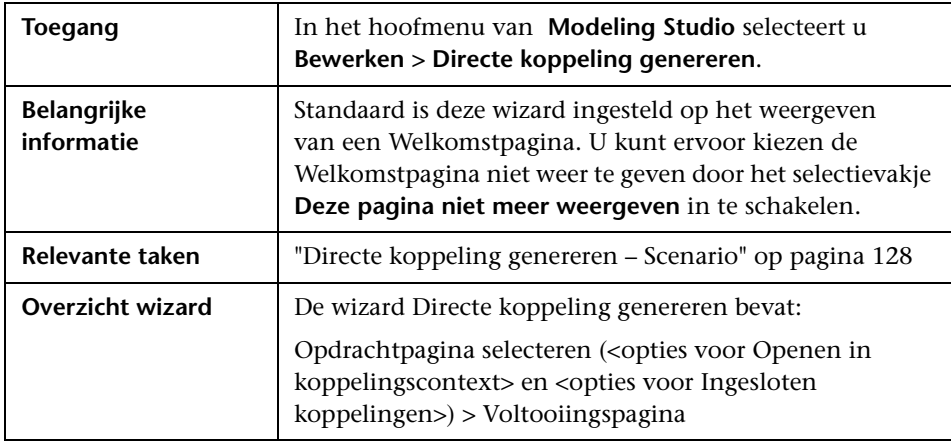

### <span id="page-134-0"></span>**Opdrachtpagina selecteren**

Met deze wizardpagina kunt u de vereiste parameters selecteren die aan de URL moeten worden toegevoegd.

U kunt twee typen koppelingen maken:

- ➤ **Openen in koppelingscontext.** Maakt een URL waarmee een bepaalde weergave of CI direct in HP Universal CMDB kan worden geopend, ook van buiten de context HP Universal CMDB:
- ➤ **Ingesloten koppelingen.** Maakt een URL waarmee u een HP Universal CMDB-applet kunt insluiten in externe applicaties.

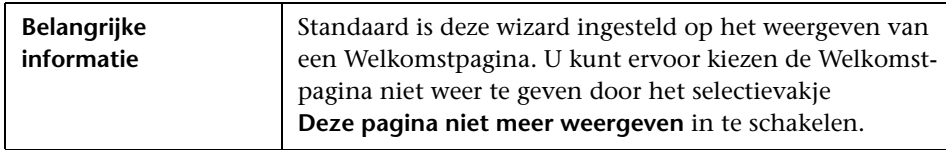

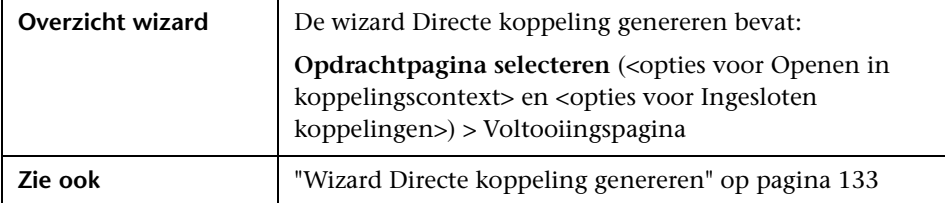

Hieronder worden de elementen van de gebruikersinterface beschreven (niet-gelabelde elementen worden getoond tussen punthaken):

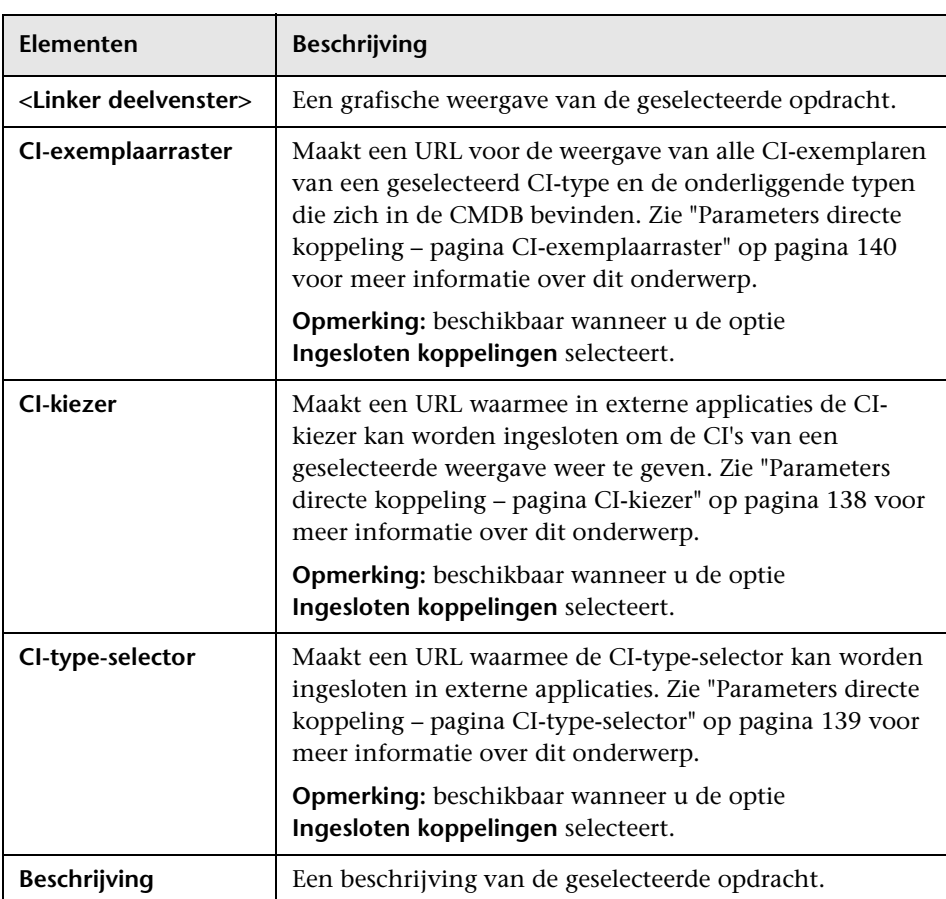

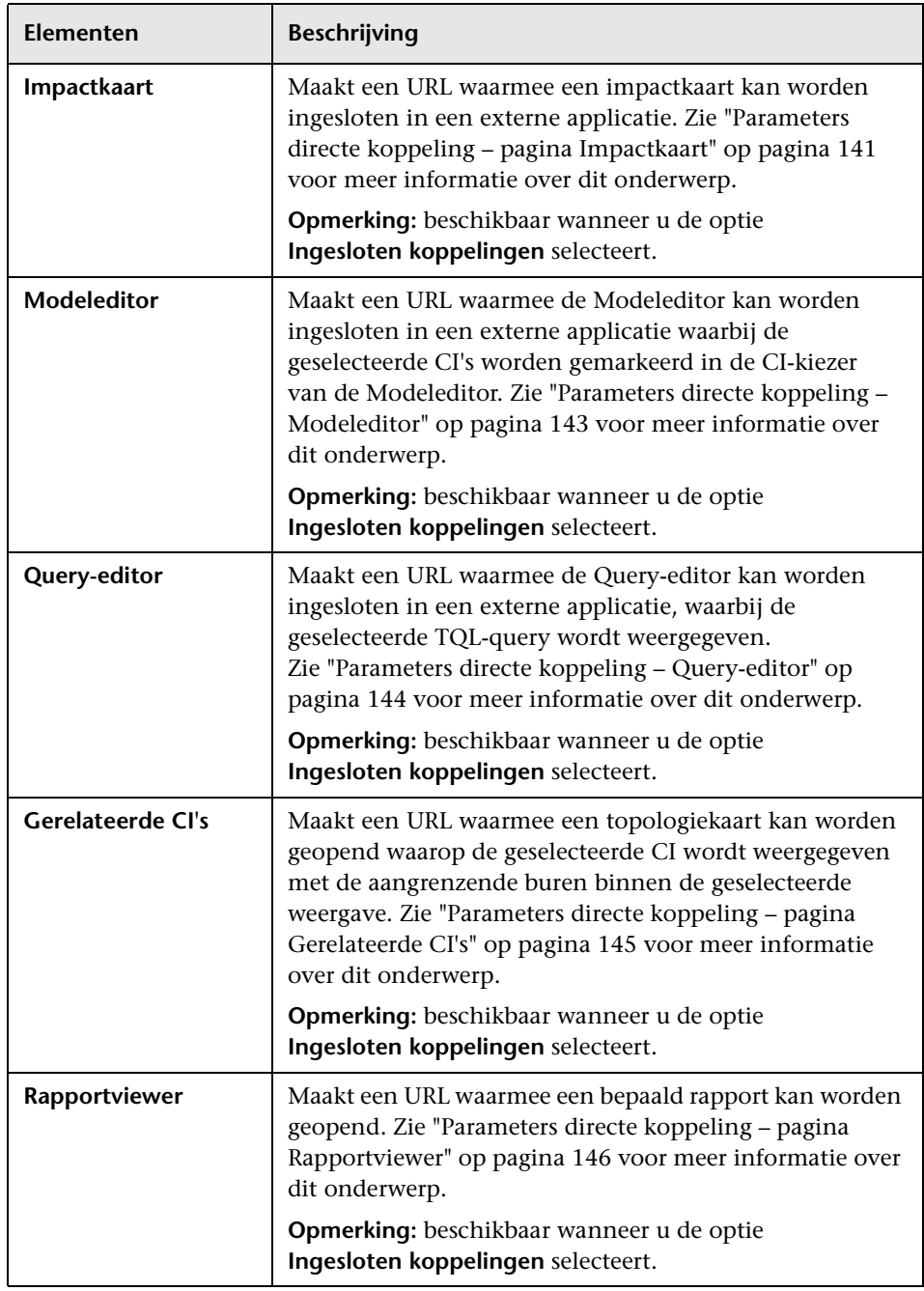

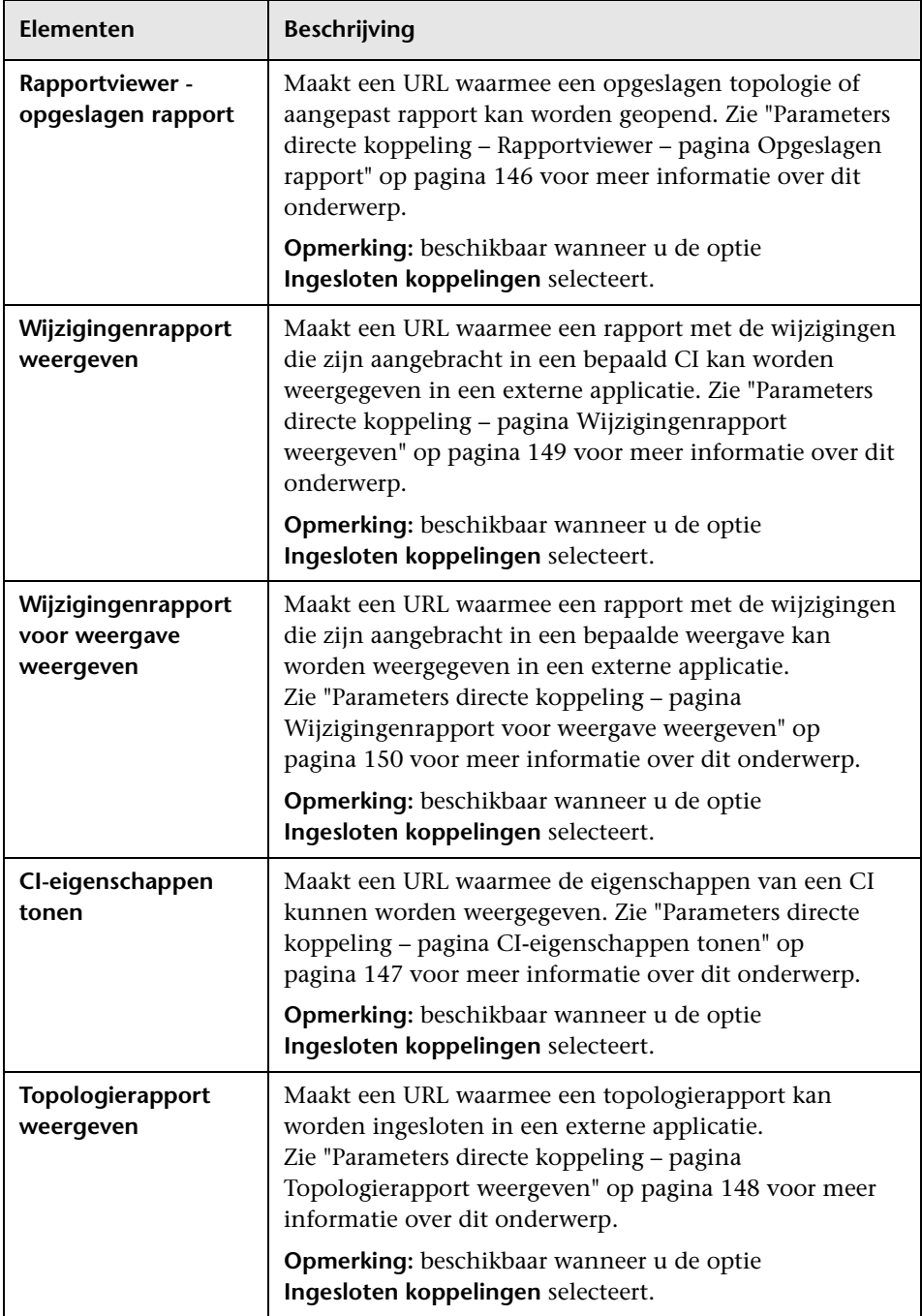

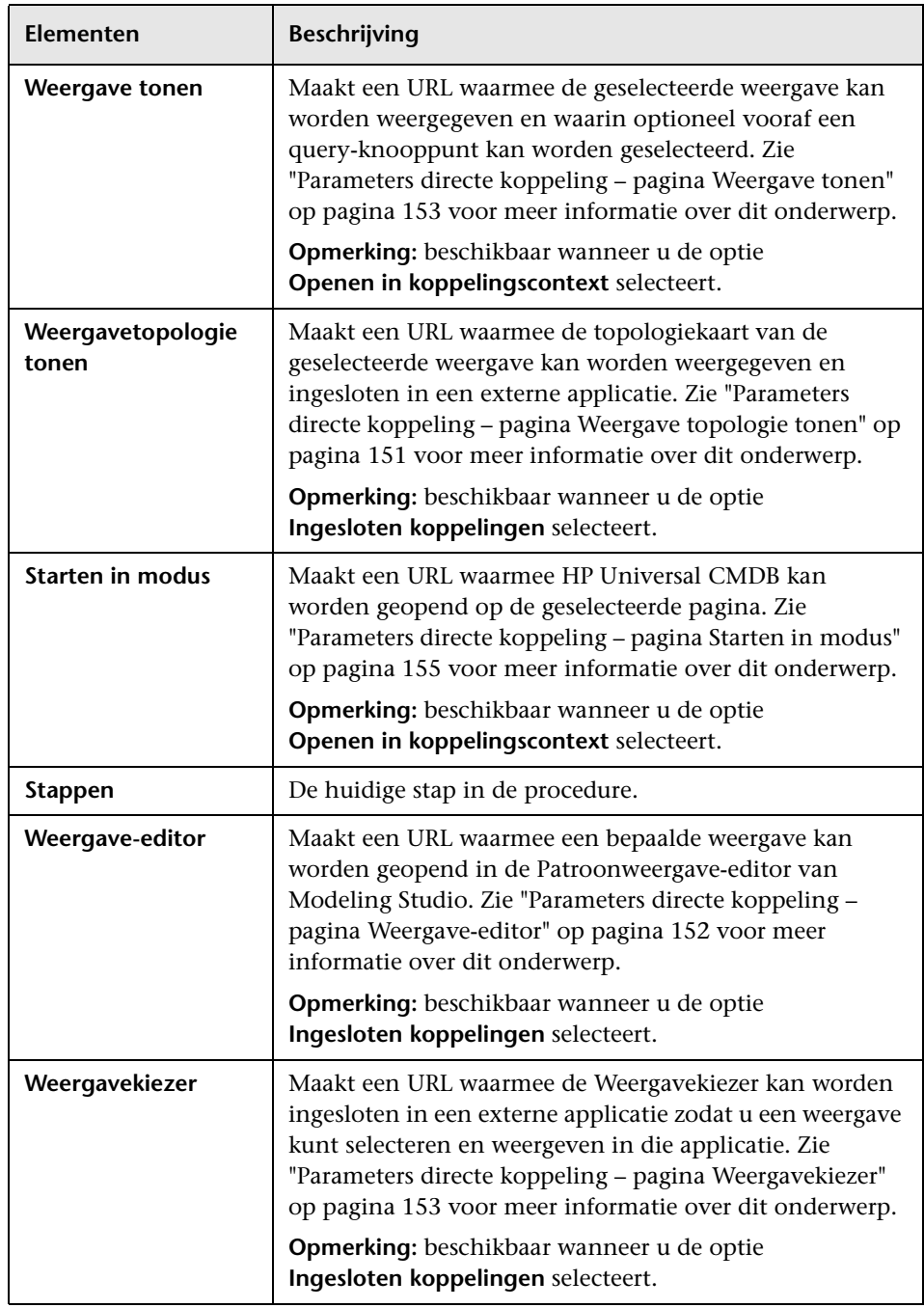

### <span id="page-139-0"></span>**Parameters directe koppeling – pagina CI-kiezer**

Met deze wizardpagina kunt u een URL maken waarmee u de CI-kiezer insluit in externe applicaties om de CI's van een geselecteerde weergave te tonen.

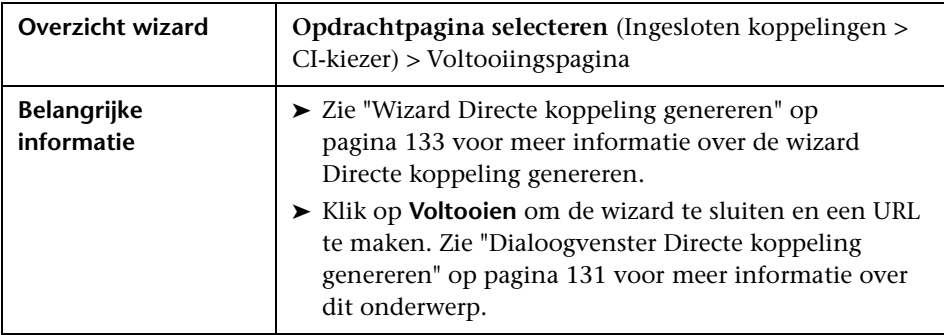

Hieronder worden de elementen van de gebruikersinterface beschreven:

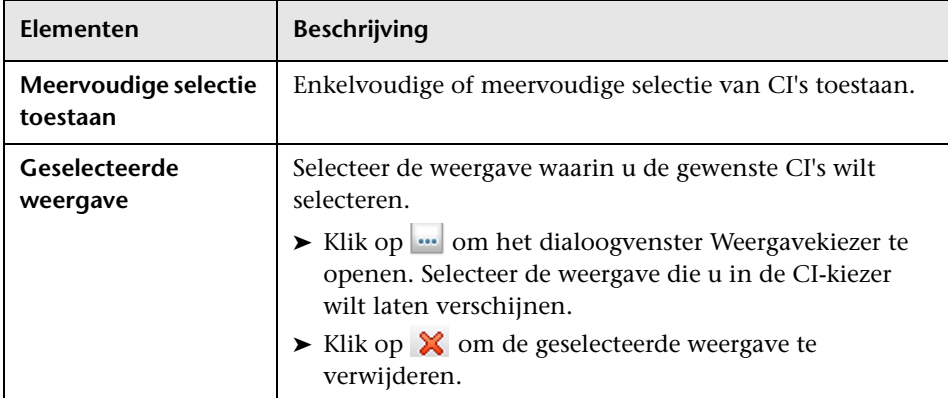

### <span id="page-140-0"></span>**Parameters directe koppeling – pagina CI-type-selector**

Met deze wizardpagina kunt u een URL maken naar een hiërarchische structuur of een lijst met geselecteerde CI-typen, die kan worden ingesloten in een externe applicatie.

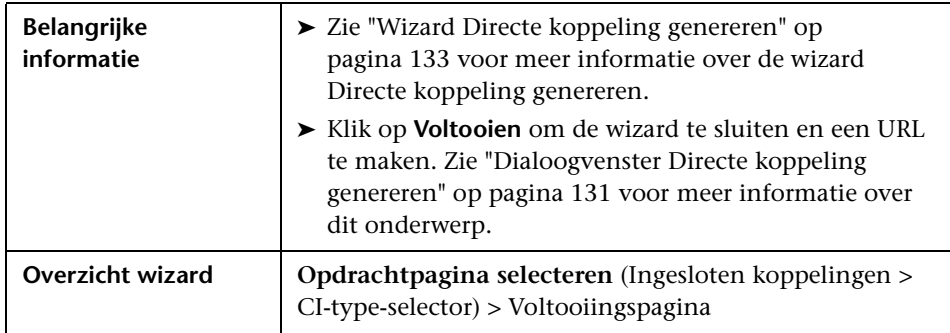

Hieronder worden de elementen van de gebruikersinterface beschreven:

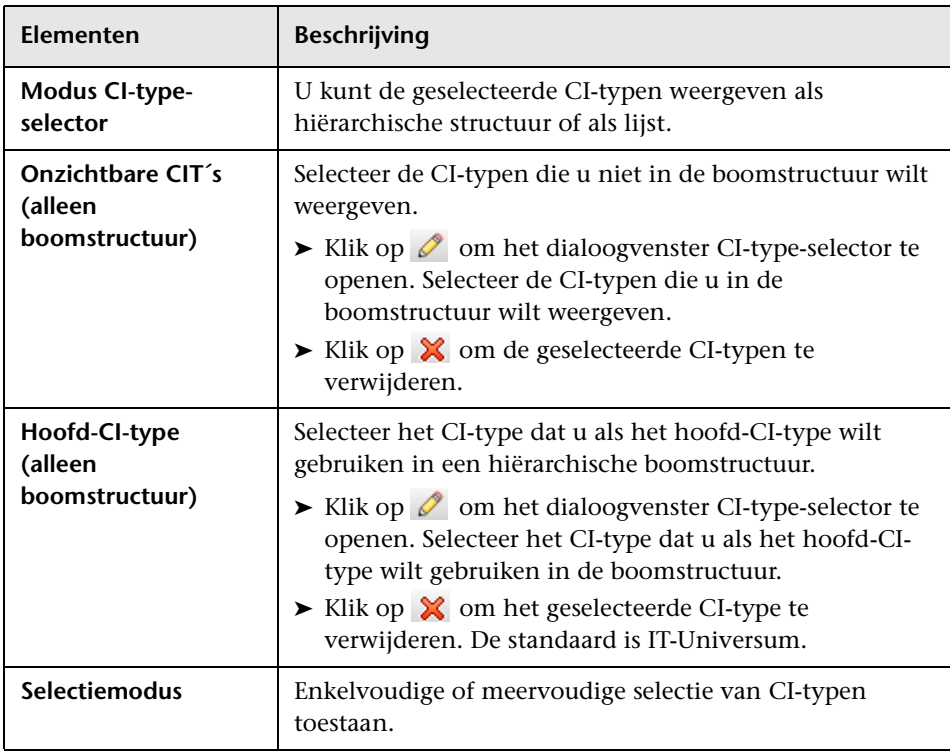

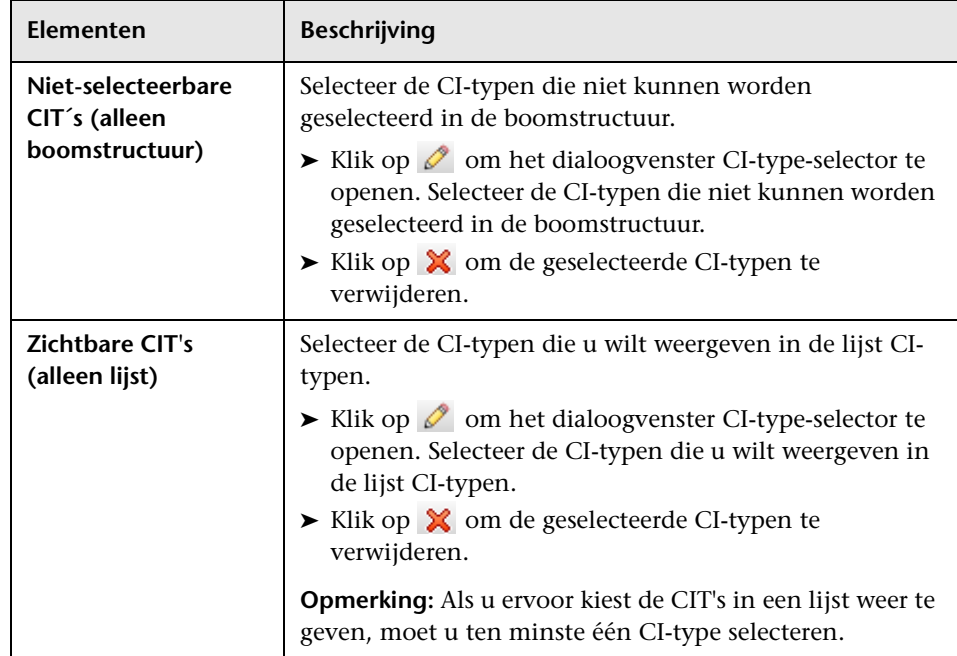

# <span id="page-141-0"></span>**Parameters directe koppeling – pagina CI-exemplaarraster**

Met deze wizardpagina kunt u alle CI-exemplaren weergeven van het geselecteerde CI-type en de onderliggende typen die zich in de CMDB bevinden.

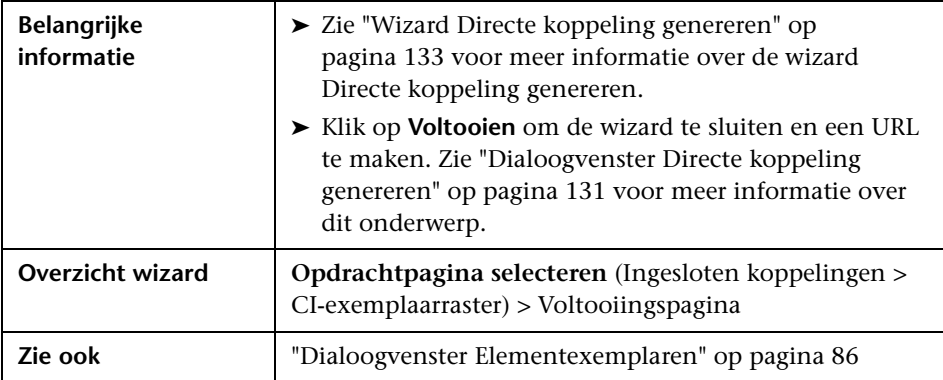

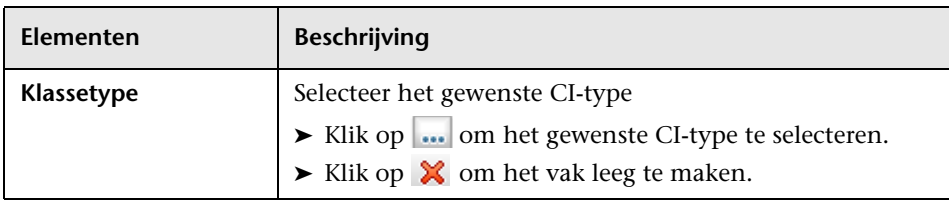

Hieronder worden de elementen van de gebruikersinterface beschreven:

## <span id="page-142-0"></span>**Parameters directe koppeling – pagina Impactkaart**

Met deze wizardpagina kunt u een regel voor impactanalyse toepassen die is gedefinieerd in Impactanalysebeheer Met de URL die u maakt kunt u een topologiekaart insluiten waarop een simulatie wordt weergegeven van alle CI's die worden beïnvloed door de geselecteerde activerende CI voor de geselecteerde ernstgraad en status. Zie ["Dialoogvenster Impactanalyse](#page-300-0)  [uitvoeren" op pagina 299](#page-300-0) voor meer informatie over dit onderwerp.

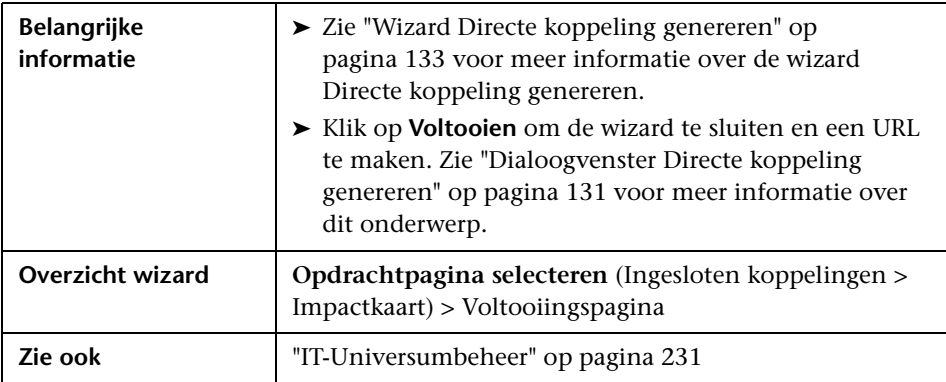

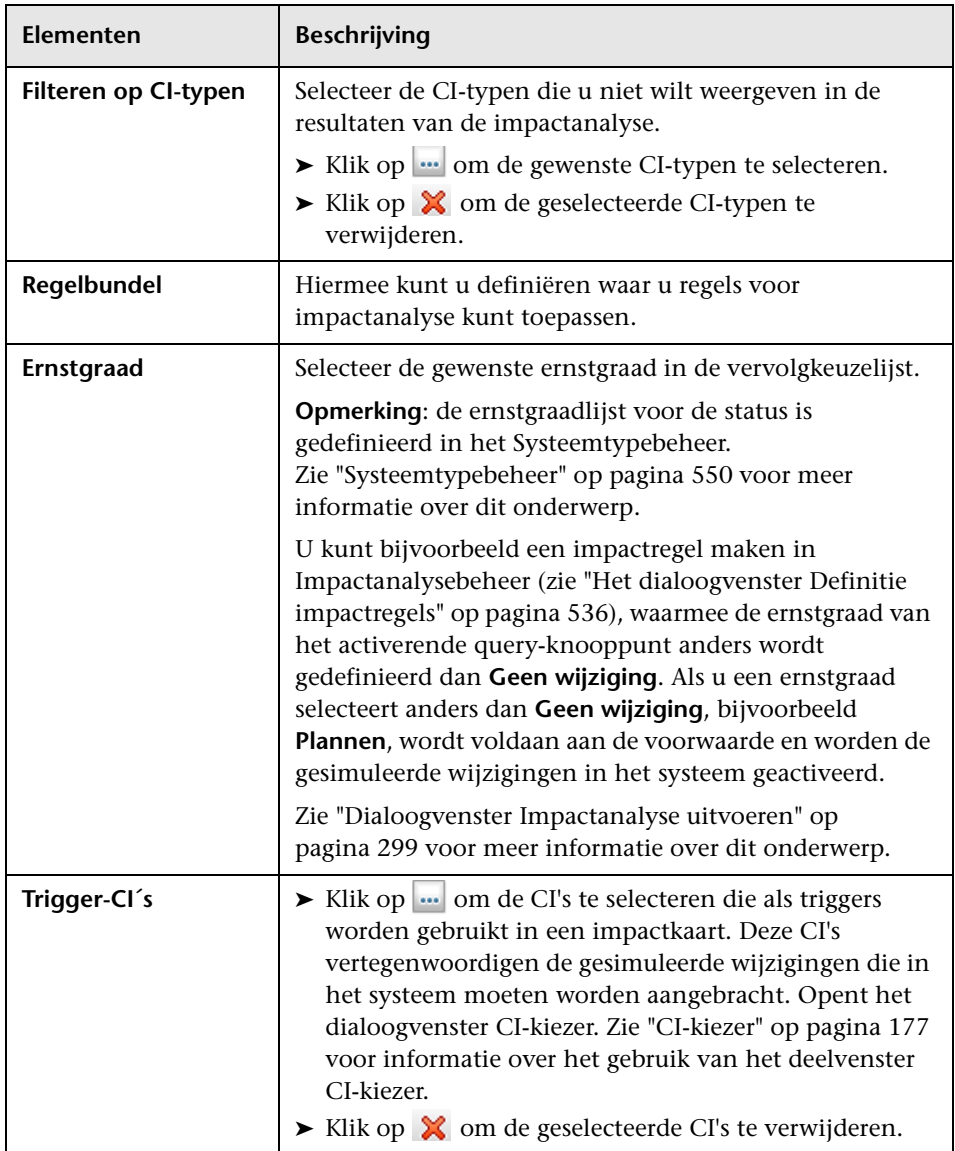

Hieronder worden de elementen van de gebruikersinterface beschreven:
## **Parameters directe koppeling - Modeleditor**

Met deze wizardpagina maakt u een URL waarmee u de Modeleditor kunt insluiten in een externe applicatie, waarbij de geselecteerde CI's worden gemarkeerd in de CI-kiezer van de Modeleditor.

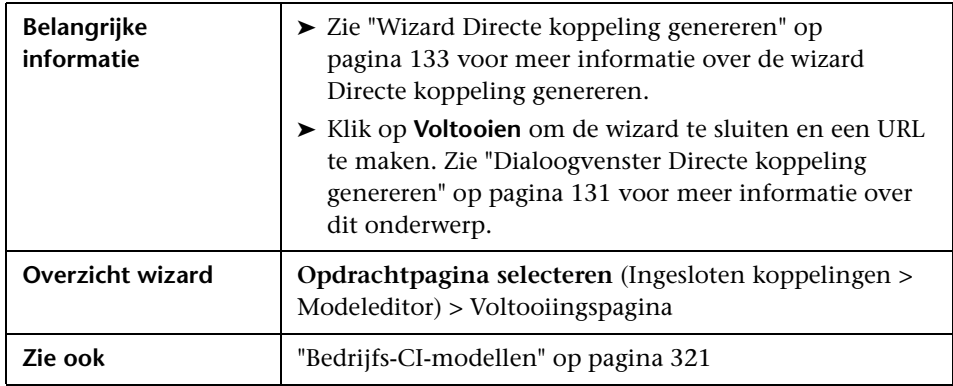

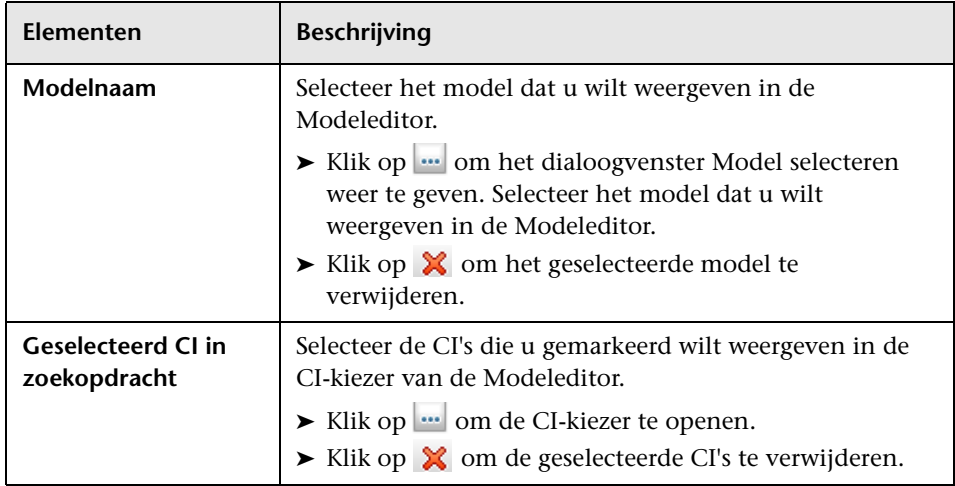

## **Parameters directe koppeling – Query-editor**

Met deze wizardpagina kunt u de Query-editor insluiten in een externe applicatie, waarbij de geselecteerde TQL-query wordt weergegeven.

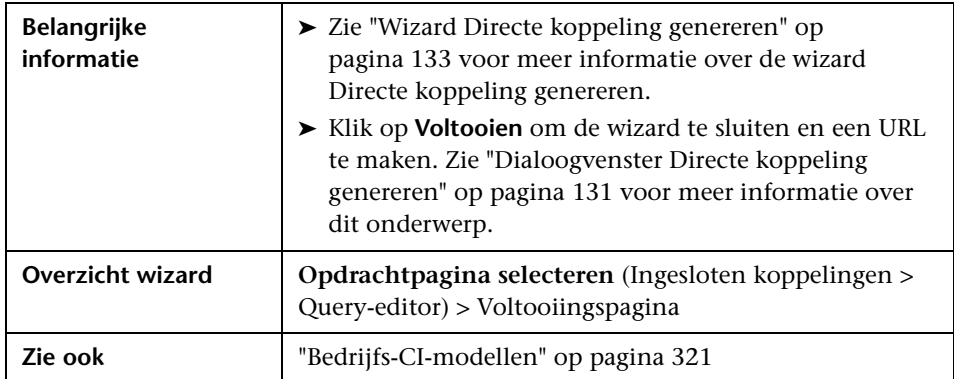

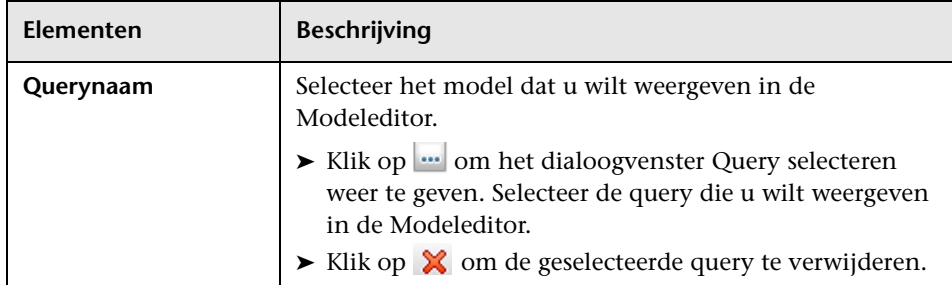

# **Parameters directe koppeling – pagina Gerelateerde CI's**

Met deze wizardpagina kunt u in een externe applicatie een topologiekaart insluiten waarop een bepaald CI wordt weergegeven, evenals alle CI's die daaraan zijn gekoppeld op een afstand van niet meer dan één relatie.

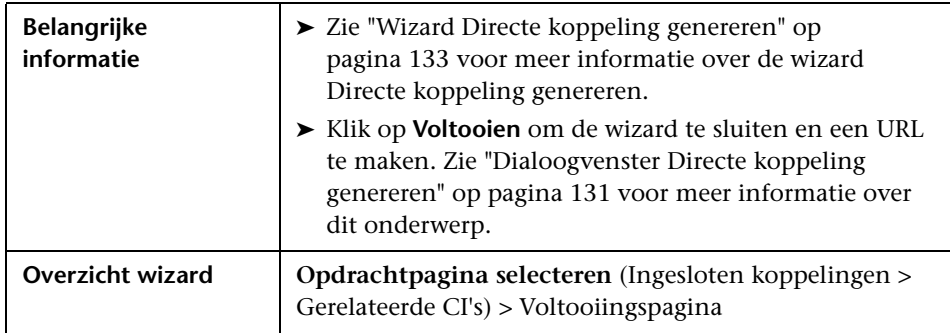

Hieronder worden de elementen van de gebruikersinterface beschreven (niet-gelabelde elementen worden getoond tussen punthaken):

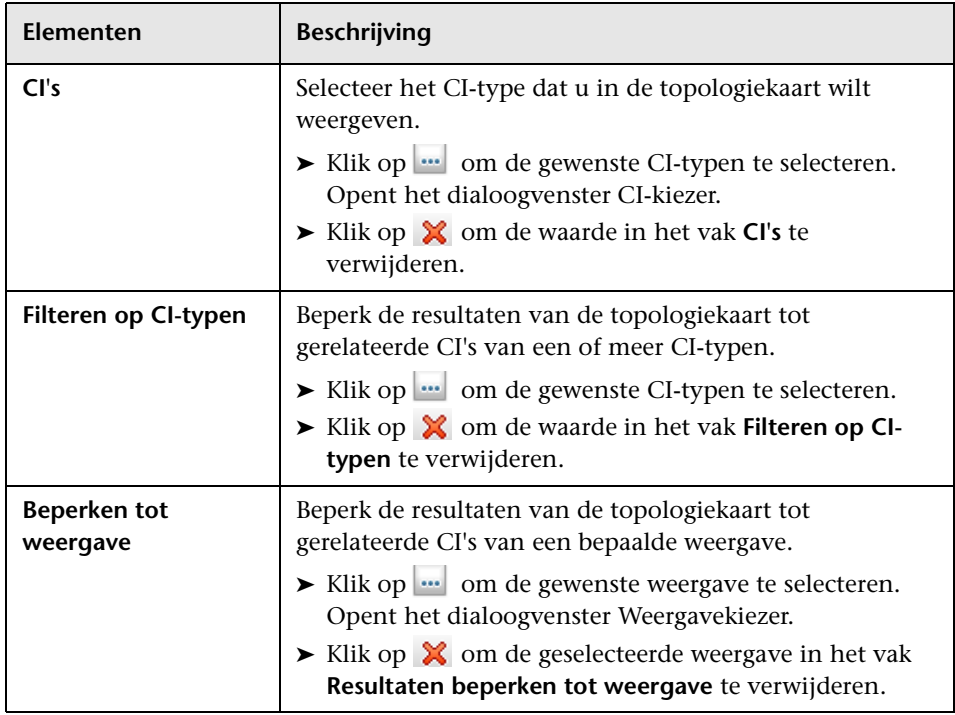

## **Parameters directe koppeling – pagina Rapportviewer**

Met deze wizardpagina kunt u een URL maken om een bepaald rapport te openen.

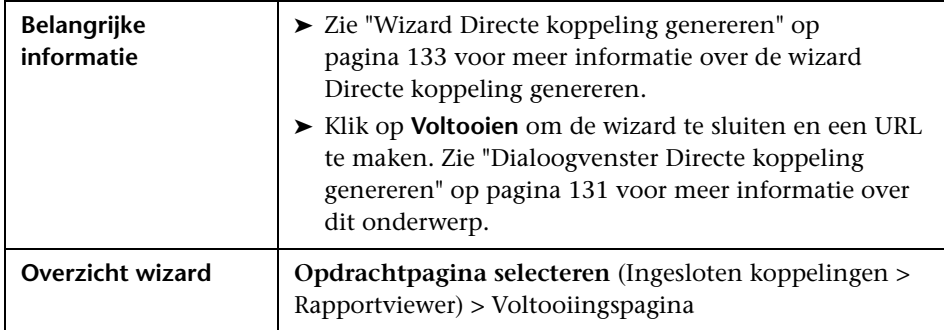

Hieronder worden de elementen van de gebruikersinterface beschreven:

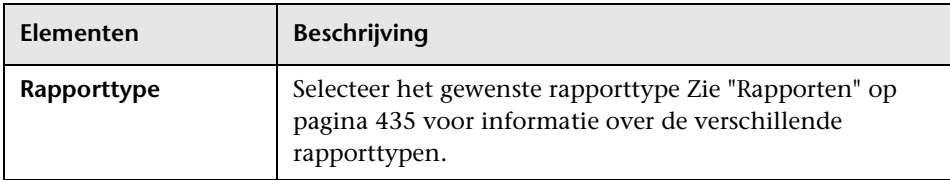

### **Parameters directe koppeling – Rapportviewer – pagina Opgeslagen rapport**

Met deze wizardpagina kunt u een URL maken om een opgeslagen topologie- of aangepast rapport te openen.

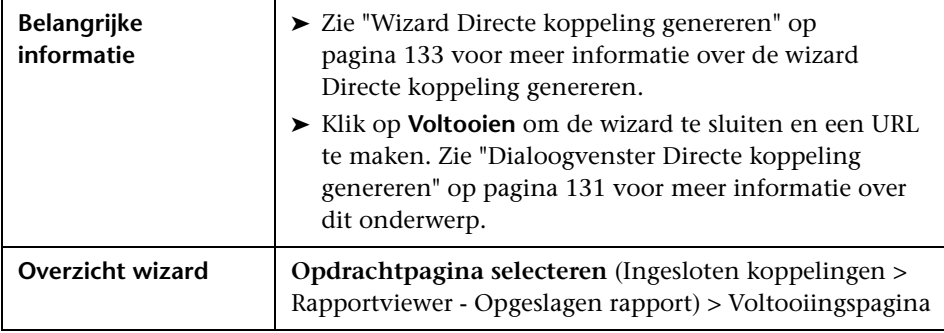

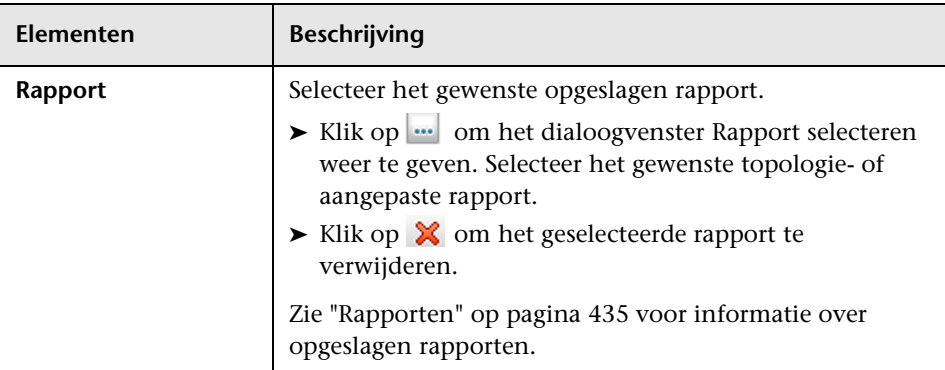

Hieronder worden de elementen van de gebruikersinterface beschreven:

## **Parameters directe koppeling – pagina CIeigenschappen tonen**

Met deze wizardpagina kunt u basisgegevens weergeven voor een bestaande CI.

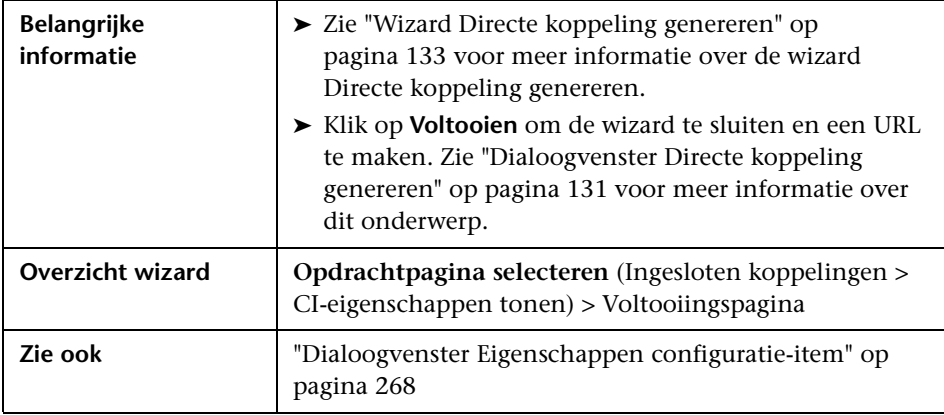

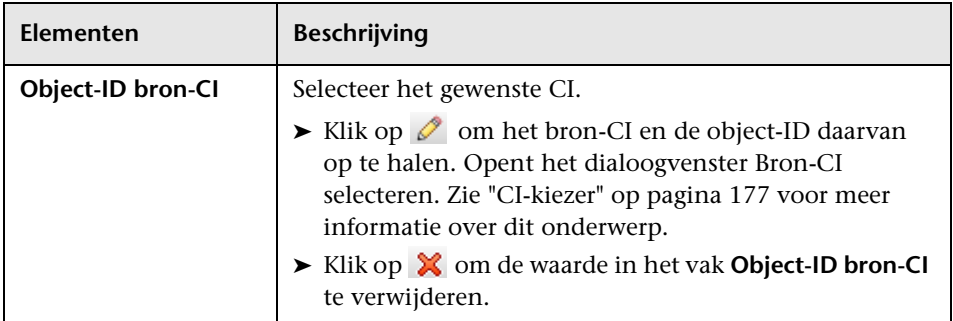

Hieronder worden de elementen van de gebruikersinterface beschreven:

## **Parameters directe koppeling – pagina Topologierapport weergeven**

Met deze wizardpagina kunt u een URL maken naar een bepaald Topologierapport.

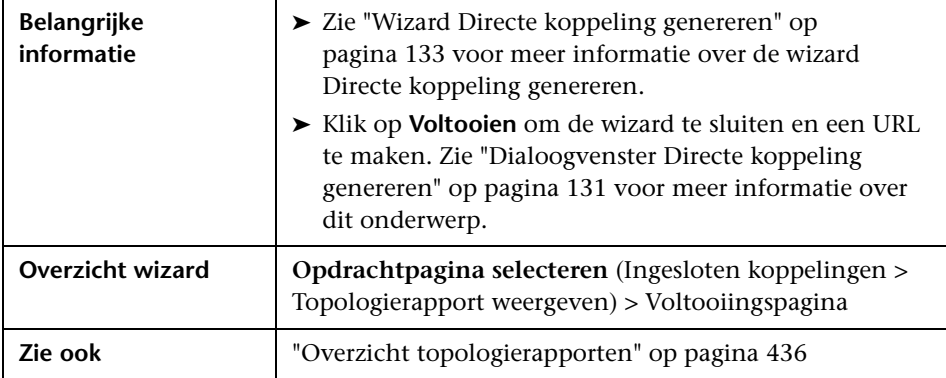

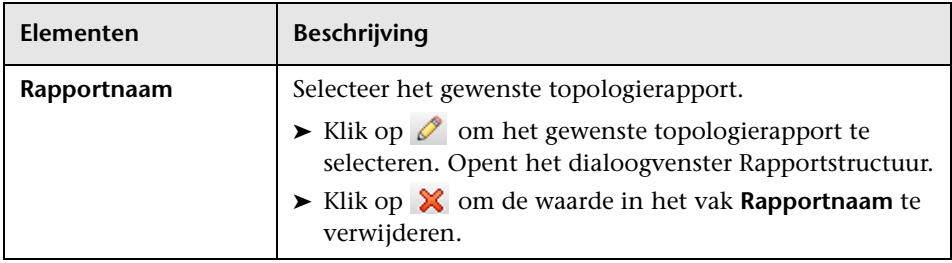

## **Parameters directe koppeling – pagina Wijzigingenrapport weergeven**

Met deze wizardpagina kunt u een URL maken naar een bepaald Wijzigingenrapport waarin de wijzigingen worden weergegeven die zijn aangebracht in een bepaald CI en de onderliggende CI's daarvan.

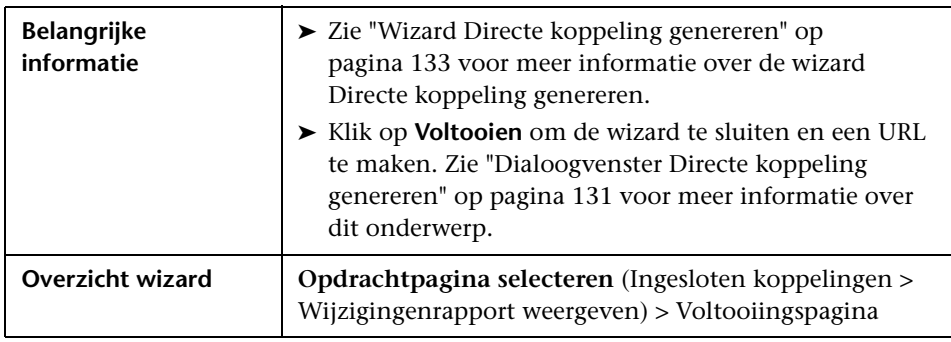

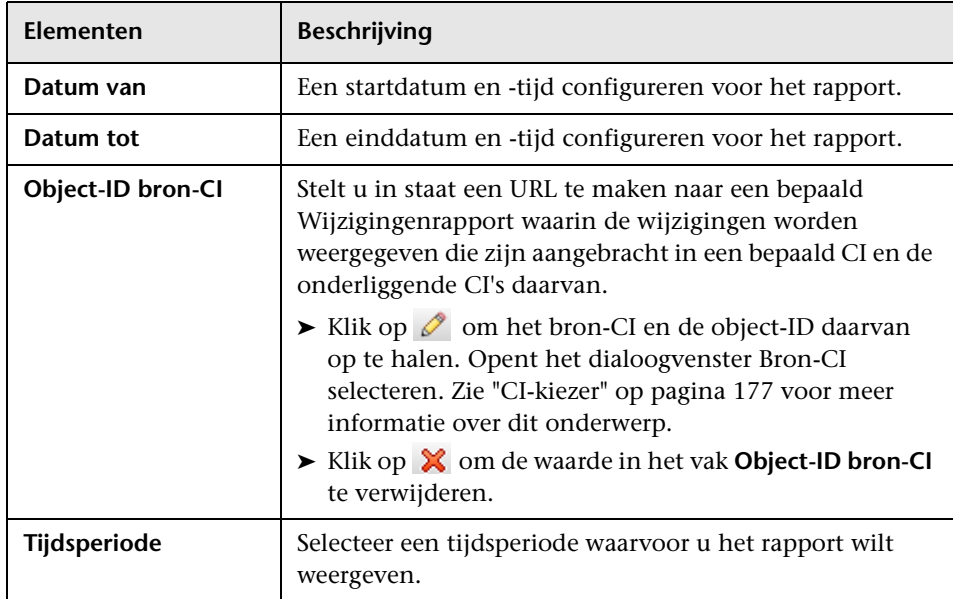

### **Parameters directe koppeling – pagina Wijzigingenrapport voor weergave weergeven**

Met deze wizardpagina kunt u een URL maken naar een bepaald Wijzigingenrapport waarin de wijzigingen worden weergegeven die zijn aangebracht in een bepaalde weergave.

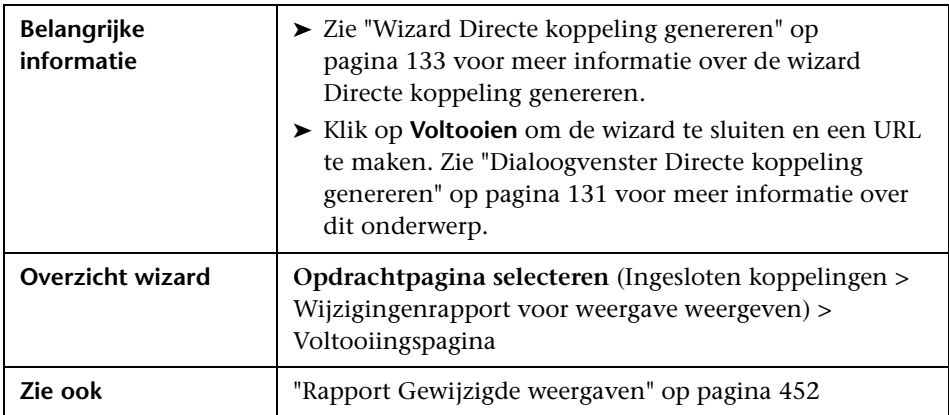

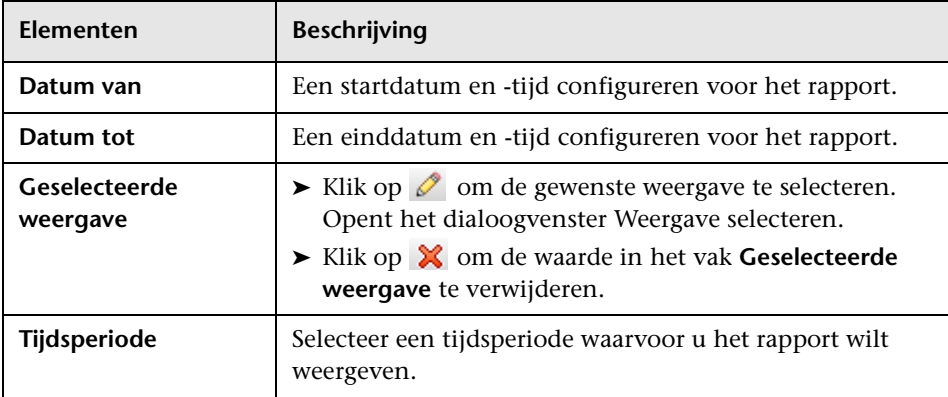

## **Parameters directe koppeling – pagina Weergave topologie tonen**

Met deze wizardpagina kunt u de topologiekaart van de geselecteerde weergave tonen en deze insluiten in een externe applicatie.

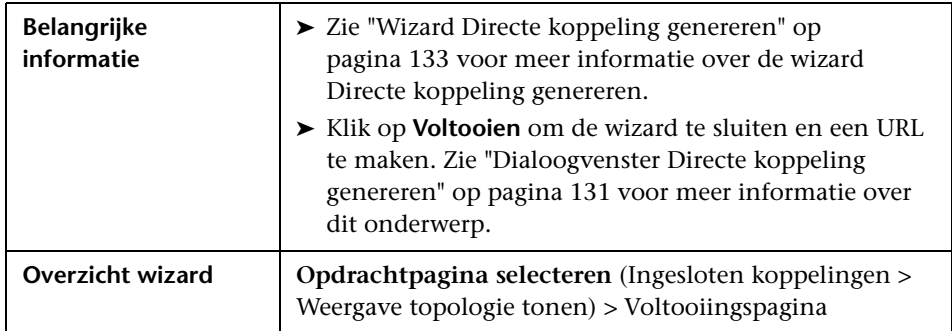

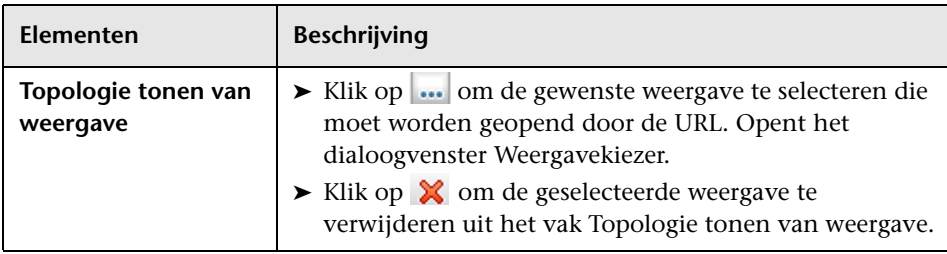

# **Parameters directe koppeling – pagina Weergave-editor**

Met deze wizardpagina kunt u een URL maken waarmee een bepaalde weergave kan worden geopend in de Patroonweergave-editor van Modeling Studio.

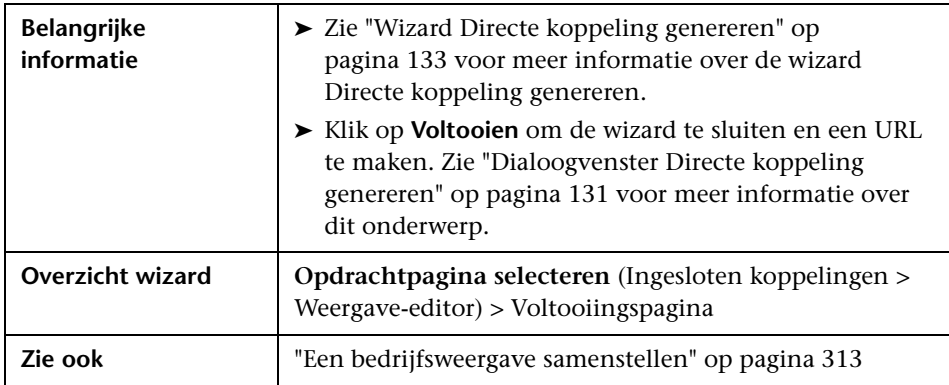

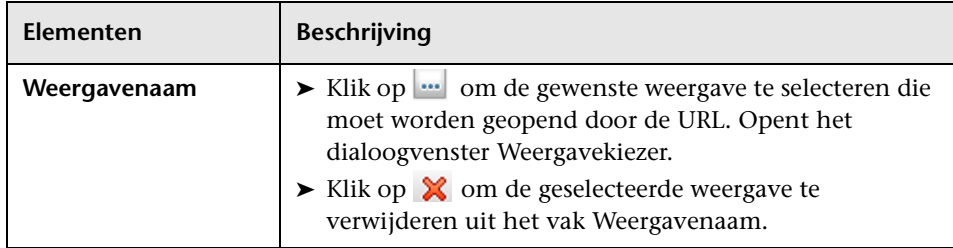

## **Parameters directe koppeling – pagina Weergavekiezer**

Met deze wizardpagina kunt u in een externe applicatie de Weergavekiezer insluiten waarmee u een weergave in die applicatie kunt selecteren en weergeven.

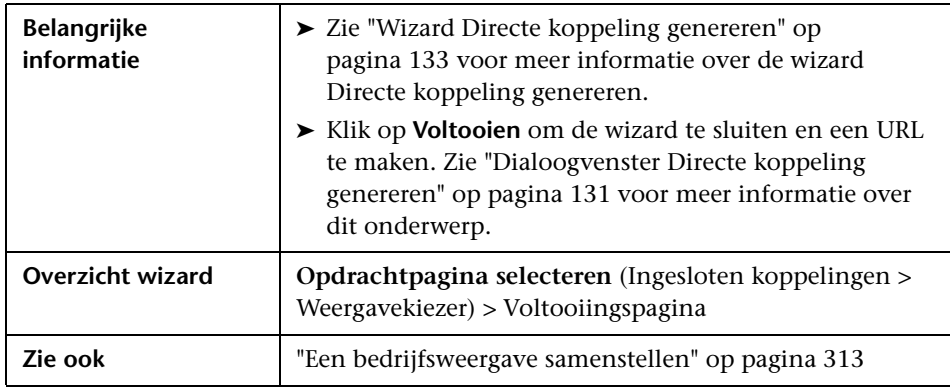

# **Parameters directe koppeling – pagina Weergave tonen**

Met deze wizardpagina kunt u een URL maken naar een bepaalde weergave en optioneel een bepaald query-knooppunt selecteren in die weergave. Wanneer de weergave verschijnt, is in de weergave het CI geselecteerd dat u hebt gekozen. De weergave wordt geopend in IT-Universumbeheer.

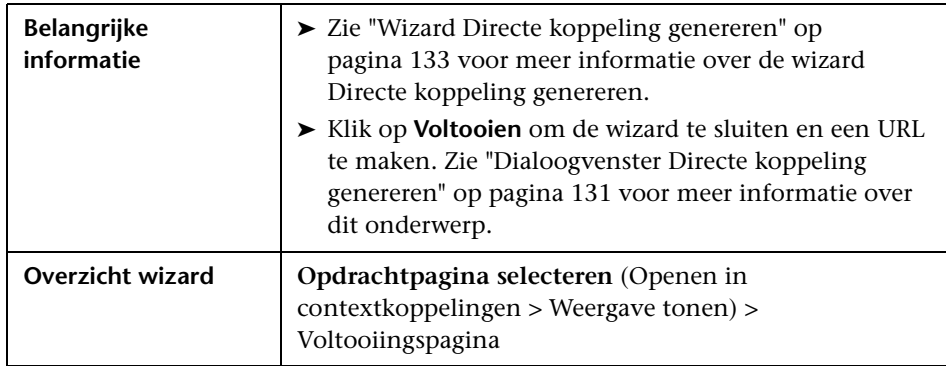

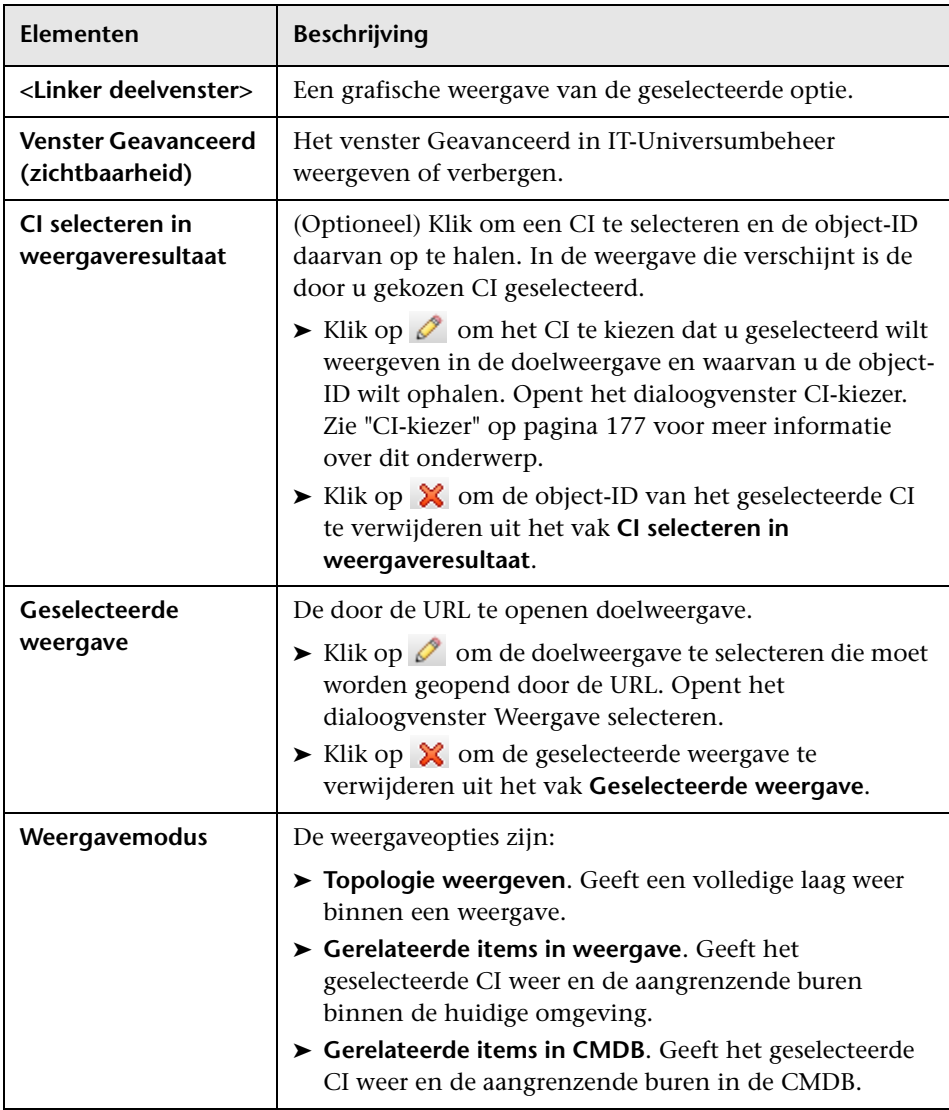

## **Parameters directe koppeling – pagina Starten in modus**

Met deze wizardpagina kunt u de applicatie UCMDB starten op de geselecteerde pagina, bijvoorbeeld op de pagina Modeling Studio.

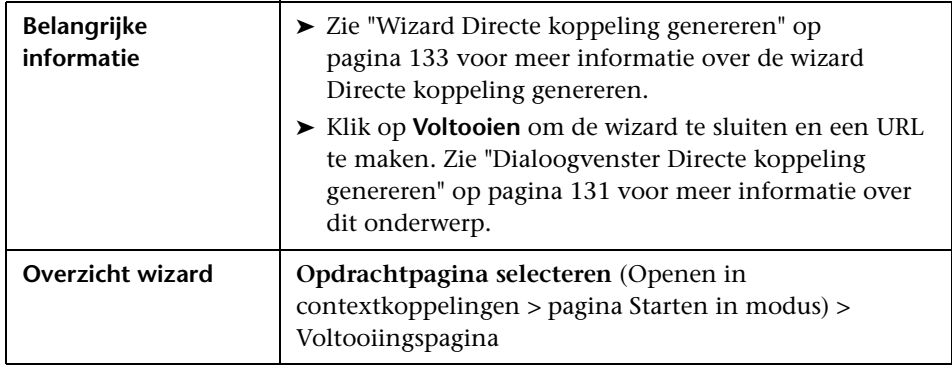

Hieronder worden de elementen van de gebruikersinterface beschreven (niet-gelabelde elementen worden getoond tussen punthaken):

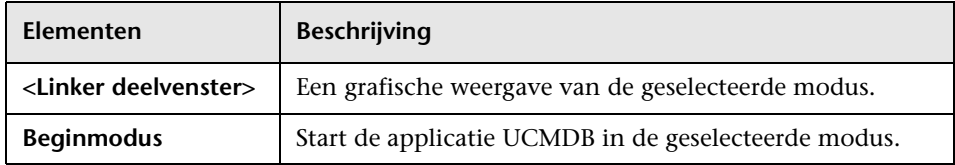

# <span id="page-156-0"></span>**Voltooiingspagina**

Dit is de laatste pagina van de wizard Directe koppeling genereren. Klik op **Voltooien** om de wizard te sluiten en een URL te maken. Opent het dialoogvenster Directe koppeling genereren.

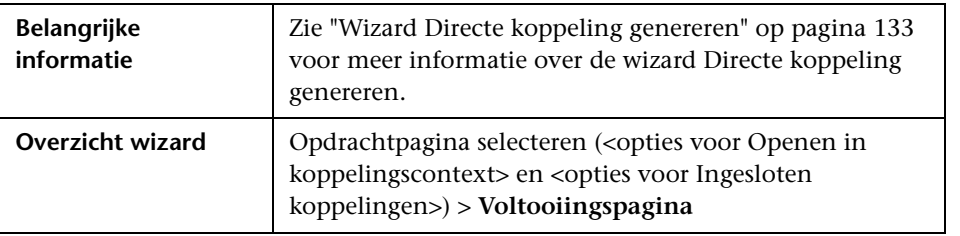

**Hoofdstuk 3** • Een URL maken voor een directe koppeling

**4**

# **UCMDB-applets insluiten met behulp van directe koppelingen**

In dit hoofdstuk vindt u:

### **Concepten**

- ➤ [Werken met de functies voor directe koppelingen om UCMDB-applets in](#page-159-0)  [te sluiten op pagina 158](#page-159-0)
- ➤ [UCMDB-applet-tag Overzicht op pagina 159](#page-160-0)

### **Referentie**

➤ [Bewerkingsstroom Directe koppeling op pagina 161](#page-162-0)

**Opmerking:** Dit hoofdstuk is alleen van belang voor integratieontwikkelaars.

# **Concepten**

## <span id="page-159-0"></span>**Werken met de functies voor directe koppelingen om UCMDB-applets in te sluiten**

Met behulp van een directe koppeling kunt u UCMDB-applets direct insluiten in een externe toepassing. Een directe koppeling is een URL die u maakt met de wizard Directe koppeling genereren. Zie ["Wizard Directe](#page-134-2)  [koppeling genereren" op pagina 133](#page-134-2) voor meer informatie over dit onderwerp.

U kunt UCMDB-applets op de volgende manieren insluiten:

➤ Door de URL zelf te gebruiken om CMDB-inhoud weer te geven in een externe toepassing. U kunt bijvoorbeeld een URL maken in de wizard Directe koppeling genereren om de eigenschappen van een bepaald CI weer te geven. De aanmeldingspagina wordt geopend als u nog niet bent aangemeld bij HP Universal CMDB.

**Opmerking:** als de URL wordt gebruikt om de integratie tot stand te brengen, moet de koppeling worden geopend in een IFrame of in een nieuw venster. Het is dan vanwege XSS-problemen (Cross-Site Scripting) niet mogelijk de resulterende UCMDB-applet met Javascript te beheren. Als u bijvoorbeeld een URL gebruikt die de eigenschappen van een bepaald CI weergeeft met behulp van de object-ID, kunt u diezelfde URL niet gebruiken om de eigenschappen van een ander CI weer te geven.

➤ De UCMDB-applet-tag gebruiken om de UCMDB-applet in te sluiten in een externe toepassing. Hiermee kunnen integratieontwikkelaars een deel van de HP Universal CMDB-gebruikersinterface weergeven als onderdeel van de eigen toepassing. Bovendien maakt dit interactie mogelijk met de ingesloten HP Universal CMDB-gebruikersinterface door middel van Javascript.

## <span id="page-160-0"></span>**UCMDB-applet-tag – Overzicht**

De UCMDB-applet-tag maakt de omgeving die nodig is voor de uitvoering van de UCMDB-applet (HTML, Javascript en serversessieparameters). De code achter de tag kan zich in een van de volgende gevallen bij de HP Universal CMDB-server aanmelden:

- ➤ De aanmeldingsparameters zijn opgegeven en de gebruiker is nog niet aangemeld.
- ➤ De parameter **clear session** is true.

Is de gebruikerssessie eenmaal opgezet, dan gaat de tag verder met het schrijven van de vereiste applet-omgeving (HTML en Javascript-code) naar het resultaat van de JSP-processor. De resulterende HTML-pagina bevat de vereiste Javascript-code om de UCMDB-applet te laden van de opgegeven server. Bij een fout wordt de opgegeven fouttekenreeks op de pagina afgedrukt. Deze tekenreeks kan worden aangepast met de parameter **userErrorMessage** en mag HTML-elementen en in HTML ingesloten Javascript-code bevatten om een scenario voor foutafhandeling te starten.

### **Voorbeeld van het gebruik van een UCMDB-applet-tag**

```
<ucmdb:ucmdb_applet
serverConnectionString="http://labm3mam17.devlab.ad:8080"
serverType="UCMDB"
directLinkParameters="initViewName=NetworkTopology"
userName="gebruikersnaam"
userPassword="wachtwoord"
customerId="1"
encoded="false"
printDebugLogs="true"
userErrorMessage="Dit is uw generieke foutmelding"
navigation="false"
clearSessionCookies="false"
command="ShowCISelector"/>
```
**Let op:** u haalt de **directLinkParameters** op uit de URL die is gemaakt met de wizard Directe koppeling genereren. Voeg de waarden in voor elke parameter in de tag zoals aangegeven. Als de URL waarden bevat voor parameters die hierboven niet worden weergegeven, kopieert u die naar de regel **directLinkParameters** van de tag. Zie ["Wizard Directe koppeling genereren"](#page-134-2)  [op pagina 133](#page-134-2) voor meer informatie over het maken van een directe koppeling.

De UCMDB-applet-tag bevindt zich op de volgende locatie: **<HP Universal CMDB-hoofdmap>\deploy\ucmdb-ui\WEB-INF\tags\ ucmdb\_applet.tag**.

U kunt de UCMDB-applet-tag kopiëren naar een externe applicatieserver. De UCMDB-applet-tag vraagt de aanmeldingsgegevens aan bij de HP Universal CMDB-server, vooropgesteld dat:

- ➤ De externe applicatieserver kan communiceren met JSP-tags.
- ➤ De HP Universal CMDB-server toegankelijk is voor de externe applicatieserver en voor de browser.

# **Referentie**

# <span id="page-162-0"></span>**Bewerkingsstroom Directe koppeling**

In dit gedeelte worden verschillende scenario's beschreven waarin koppelingen worden gebruikt om UCMDB-applets in te sluiten in externe machines.

In dit gedeelte vindt u de stroombeschrijvingen:

- ➤ ["Gewone aanmelding" op pagina 162](#page-163-0)
- ➤ ["Een ingesloten UCMDB-applet openen met een URL van een directe](#page-165-0)  [koppeling" op pagina 164](#page-165-0)
- ➤ ["Een UCMDB-applet insluiten met een UCMDB-applet-tag" op pagina 166](#page-167-0)

### <span id="page-163-0"></span>**Gewone aanmelding**

In deze stroom wordt een gewone aanmelding beschreven bij de HP Universal CMDB-server. Deze beschrijving fungeert als basisreferentie voor de directe-koppelingstromen.

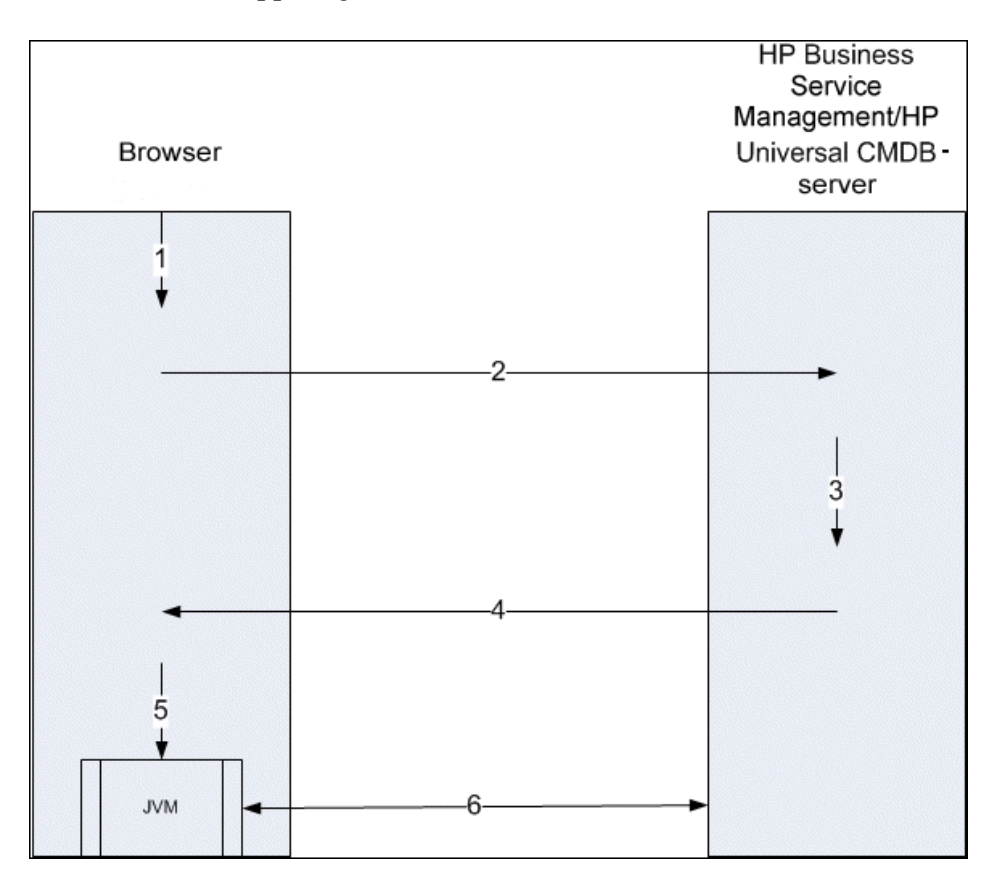

- **1** De gebruiker voert (in de browser) de URL van de directe koppeling in om aan te melden bij de HP Universal CMDB-server.
- **2** De browser verzendt de aanvraag voor de aanmelding naar de HP Universal CMDB-server.
- **3** De server controleert de aanmeldingsgegevens van de gebruiker en maakt een gebruikerssessie als dat nodig is.
- **4** De server levert de aangevraagde eerste pagina van HP Universal CMDB.
- **5** De browser laadt de JVM (Java virtual machine) met de locatieparameter voor de codebasis (die de instructies bevat voor de JVM betreffende de locatie waar de UCMDB-applet-bestanden kunnen worden geladen): de HP Universal CMDB-server.
- **6** UCMDB-applet-bestanden (jars) en gegevens worden overgedragen tussen de HP Universal CMDB-server en de in de browser geladen JVM.

Op dat punt wordt de UCMDB-applet geladen en beschouwt de applet HP Universal CMDB als de server waarmee gecommuniceerd moet worden.

### <span id="page-165-0"></span>**Een ingesloten UCMDB-applet openen met een URL van een directe koppeling**

In deze stroom wordt het gebruik beschreven van een directe koppeling om in een nieuw browserframe een UCMDB-applet te openen (in een opgegeven context).

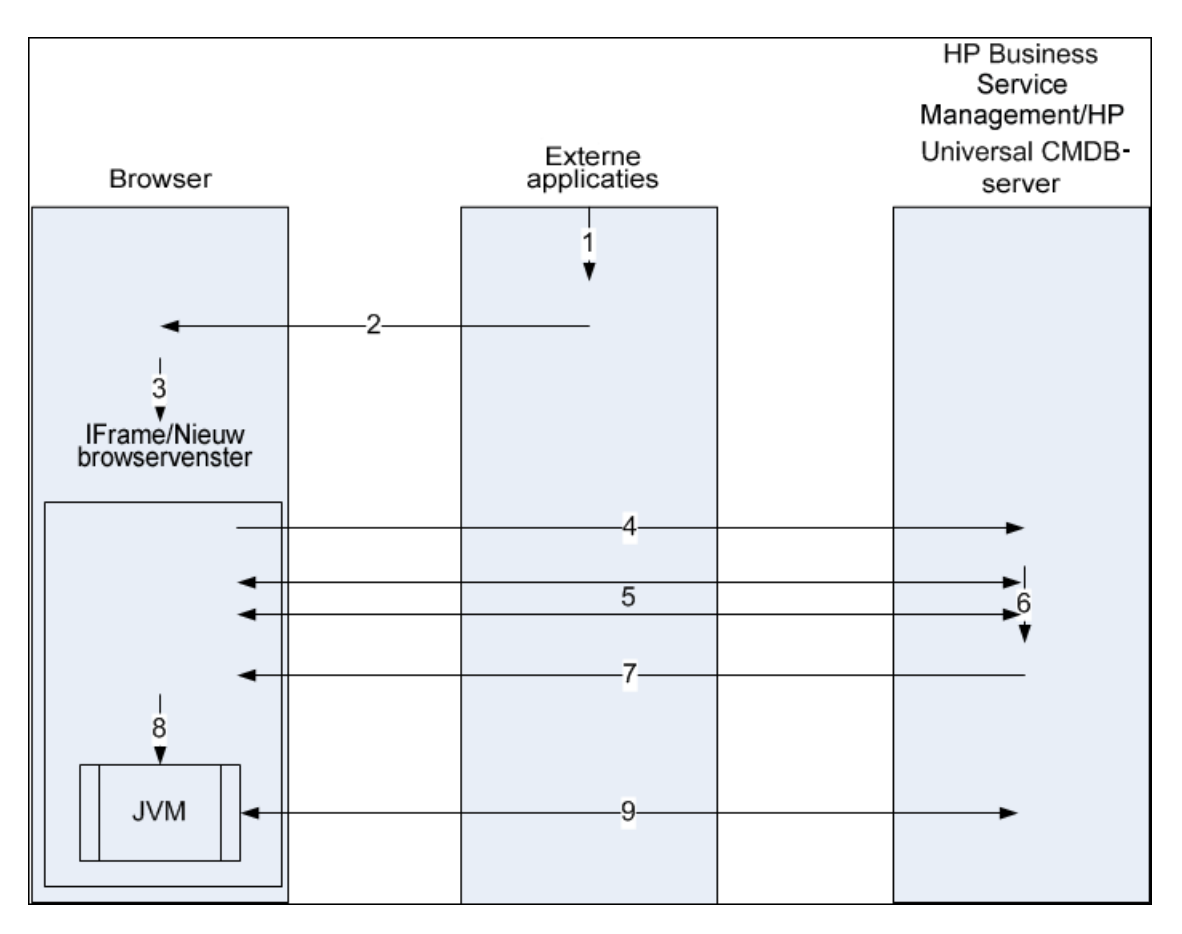

- **1** De externe toepassing bevat een pagina waarop de UCMDB-applet moet worden weergegeven.
- **2** De geleverde pagina bevat een instructie om de directe koppeling te openen in een IFrame of in een nieuw browservenster.
- **3** De browser opent een nieuw frame (IFrame of nieuw venster) met de directe koppeling als de frame-URL.
- **4** Het nieuwe frame verzendt de directe koppeling naar de HP Universal CMDB-server.
- **5** Als de gebruiker nog niet is aangemeld bij HP Universal CMDB, geeft HP Universal CMDB de aanmeldingspagina weer en wacht het programma tot de gebruiker aanmeldingsgegevens invoert en op de aanmeldingsknop klikt.
- **6** Als dat nodig is, wordt de gebruikerssessie gemaakt.
- **7** De HP Universal CMDB-server levert een pagina die de instructie bevat de UCMDB-applet te laden.
- **8** De browser verwerkt de pagina. Zodra de browser de instructie bereikt de UCMDB-applet te laden, wordt de JVM gestart. Vervolgens geeft de browser de benodigde parameters door aan de JVM, onder andere de locatie van de HP Universal CMDB-server als "codebasis".
- **9** UCMDB-applet-bestanden (jars) en gegevens worden overgedragen tussen de HP Universal CMDB-server en de in de browser geladen JVM.

**Let op:** de HP Universal CMDB-server moet toegankelijk zijn vanaf de browsermachine.

### **Een UCMDB-applet insluiten met een UCMDB-applet-tag**

In deze stroom wordt het gebruik beschreven van de UCMDB-applet-tag in combinatie met directe koppelingen om de UCMDB-applet (te openen in een opgegeven context) in te sluiten in een externe toepassingspagina.

<span id="page-167-0"></span>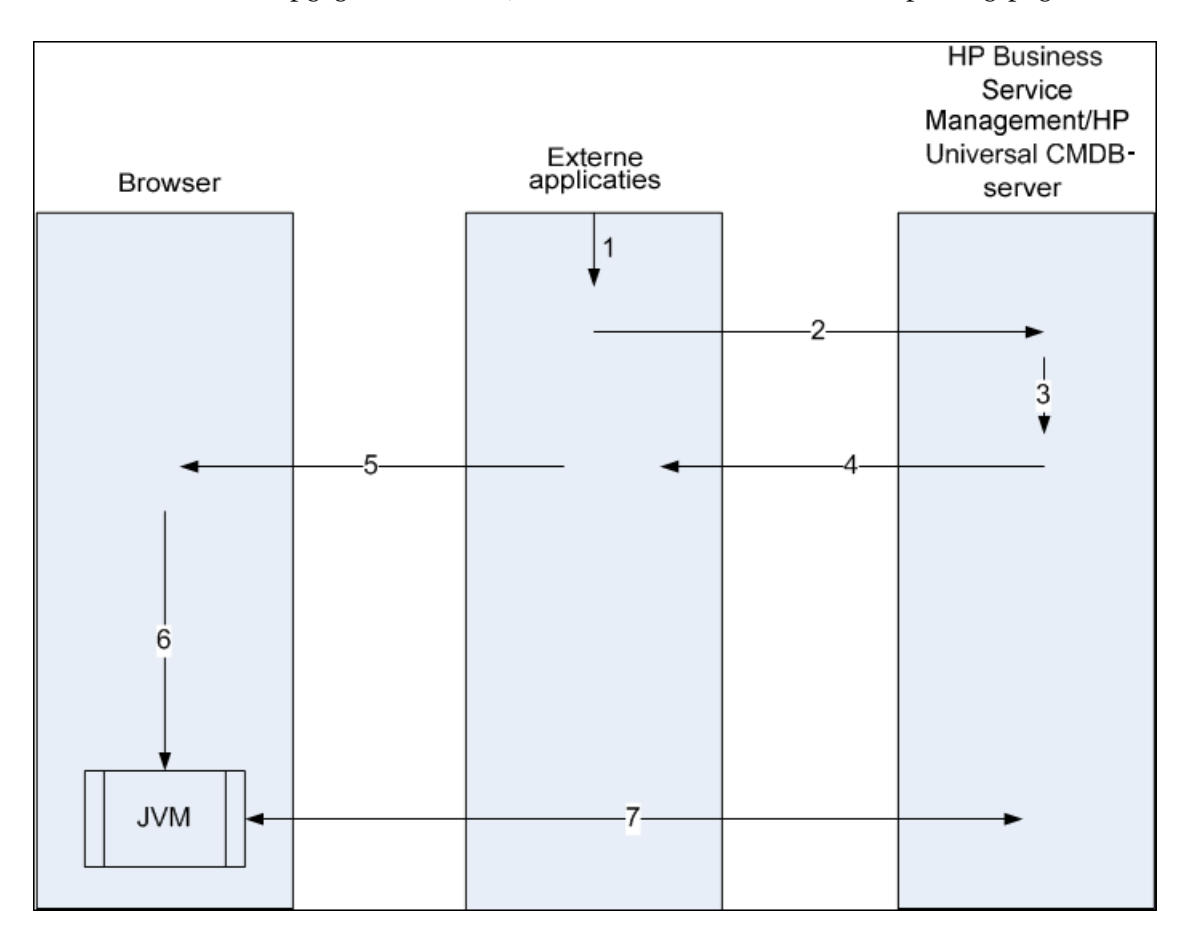

- **1** De UCMDB-applet-tag wordt opgenomen in de verwerkte JSP in de externe toepassing.
- **2** De UCMDB-applet-tag gebruikt de doorgegeven parameters om een HTTP/HTTPS-verbinding te maken met de HP Universal CMDB-server en vraagt het HTML-codefragment van de applet aan.
- **3** Als de gebruiker nog niet is aangemeld, worden de parameters van de UCMDB-applet-tag gebruikt (bekijk de tag zelf voor algemene informatie over deze stap). Als het aanmelden mislukt, levert de UCMDB-applet-tag een foutmelding, hetzij de vooraf ingestelde melding of de melding die is opgegeven in de parameters van de UCMDB-applet-tag.
- **4** De HP Universal CMDB-server levert het HTML-codefragment (met ingesloten Javascript) waarmee de UCMDB-applet wordt geladen. De externe toepassing kan nu het codefragment in de pagina opnemen en de pagina naar de browser verzenden.
- **5** De externe toepassing verzendt de volledige pagina die het HTML-codefragment bevat, naar de browser.
- **6** De browser verwerkt de pagina. Wanneer de browser het HTML-codefragment verwerkt waarmee de UCMDB-applet wordt geladen, wordt de JVM gestart. Vervolgens geeft de browser de benodigde parameters door aan de JVM, onder andere de locatie van de HP Universal CMDB-server als "codebasis".
- **7** UCMDB-applet-bestanden (jars) en gegevens worden overgedragen tussen de HP Universal CMDB-server en de in de browser geladen JVM.

**Let op:** de HP Universal CMDB-server moet toegankelijk zijn vanaf de browsermachine en vanaf de machine met de externe toepassing.

**Hoofdstuk 4** • UCMDB-applets insluiten met behulp van directe koppelingen

# **Werken met de CI-kiezer**

In dit hoofdstuk vindt u:

### **Concepten**

➤ [Overzicht CI-kiezer op pagina 170](#page-171-0)

**Taken**

- ➤ [Een weergave weergeven in Bladermodus op pagina 171](#page-172-0)
- ➤ [Naar CI's zoeken in Zoekmodus op pagina 172](#page-173-0)
- ➤ [Weergaveopties CI-kiezer wijzigen op pagina 174](#page-175-0)

### **Referentie**

➤ [Gebruikersinterface CI-kiezer op pagina 175](#page-176-0)

**[Probleemoplossing en beperkingen](#page-192-0)** op pagina 191

# **Concepten**

## <span id="page-171-0"></span>*<b>B* Overzicht CI-kiezer

**Opmerking:** In oudere versies van HP Universal CMDB werd de CI-kiezer Weergave-verkenner genoemd.

De CI-kiezer presenteert de elementen van het IT-universummodel in HP Universal CMDB door middel van weergaven. HP Universal CMDB geeft de CI-kiezer weer in het linkervenster van IT-Universumbeheer en Modeling Studio.

Wanneer u een weergave selecteert in de CI-kiezer, worden de CI's (configuratie-items) uit de weergave getoond als een hiërarchische boomstructuur die overeenkomt met de tussen de CI's gedefinieerde relaties. Een weergave kan leeg zijn als er geen CI's zijn gevonden die voldoen aan de TQL-query. Zie ["Weergave-indelingen" op pagina 312](#page-313-0) voor meer informatie over dit onderwerp.

U kunt de CI-kiezer gebruiken om weergaven te selecteren en CI's te zoeken. U kunt een weergave selecteren en door de lijst met CI's bladeren, of u kunt een bepaald CI zoeken op naam of op CI-type. Bovendien kunt u de zoekcriteria opslaan voor toekomstig gebruik.

Zie ["Gebruikersinterface CI-kiezer" op pagina 175](#page-176-0) voor informatie over de componenten van de CI-kiezer.

## **Taken**

### <span id="page-172-0"></span>**Een weergave weergeven in Bladermodus**

Wanneer de CI-kiezer is ingesteld op **Bladermodus**, kunt u de inhoud van een geselecteerde weergave weergeven. Zie ["Modus Door weergaven](#page-178-1)  [bladeren" op pagina 177](#page-178-1) voor informatie over de gebruikersinterface van de CIkiezer in Bladermodus.

Deze taak omvat de onderstaande stappen:

- ➤ ["Vereisten" op pagina 171](#page-172-1)
- ➤ ["Een weer te geven weergave selecteren" op pagina 171](#page-172-2)

#### <span id="page-172-1"></span> **1 Vereisten**

<span id="page-172-2"></span> $\cdots$ 

Selecteer de modus **Door weergaven bladeren** in het venster CI-kiezer.

#### **2 Een weer te geven weergave selecteren**

Klik op de knop met het weglatingsteken om het dialoogvenster Weergavekiezer te openen en de weergave te kiezen die u wilt weergeven. De naam van de geselecteerde weergave is zichtbaar in het vak **Weergave**. De CI's uit de weergave verschijnen in de CI-structuur in het onderste gedeelte van het venster CI-kiezer. De weergave blijft geselecteerd wanneer u in HP Universal CMDB naar andere toepassingen gaat.

# <span id="page-173-0"></span>**Naar CI's zoeken in Zoekmodus**

Met het zoekhulpmiddel CI-kiezer kunt u een bepaald CI zoeken. De zoekbewerking wordt uitgevoerd op de volledige CMDB. Zie ["Modus CI's](#page-184-0)  [zoeken" op pagina 183](#page-184-0) voor informatie over de gebruikersinterface van het zoekhulpmiddel CI-kiezer.

Deze taak omvat de onderstaande stappen:

- ➤ ["Vereisten" op pagina 172](#page-173-1)
- ➤ ["Zoeken op CI-naam" op pagina 172](#page-173-2)
- ➤ ["Zoeken op type configuratie-item" op pagina 173](#page-174-0)
- ➤ ["De zoekopdracht uitvoeren en de resultaten sorteren" op pagina 173](#page-174-1)
- ➤ ["Geavanceerd zoeken" op pagina 173](#page-174-2)

### <span id="page-173-1"></span>**Vereisten**

Selecteer in het deelvenster CI-kiezer de modus **CI's zoeken** en selecteer het tabblad **Eenvoudig**.

### <span id="page-173-2"></span>**Zoeken op CI-naam**

Als u CI's wilt zoeken op naam, voert u in het vak **CI-naam** een tekenreeks in die de naam van het CI of een deel daarvan vertegenwoordigt. De zoekopdracht levert alle CI's waarbij de ingevoerde tekenreeks in de naam voorkomt (binnen de grenzen van de overige zoekcriteria die u hebt gedefinieerd).

**Opmerking:** De optie zoeken op CI-naam is niet hoofdlettergevoelig.

### <span id="page-174-0"></span>**Zoeken op type configuratie-item**

U kunt CI's zoeken met behulp van het vak **CI-type**. Deze zoekopdracht levert CI's van het type dat is opgegeven in het vak **CI-type**.

Klik op de knop met het weglatingsteken en selecteer het gewenste CI-type. U kunt het CI-type niet handmatig invoeren in het vak **CI Type**.

Nadat u een CI-type hebt gedefinieerd in het vak **CI-type**, onthoudt HP Universal CMDB uw keuze totdat u naar een andere applicatie gaat of een andere waarde definieert.

### <span id="page-174-1"></span>**De zoekopdracht uitvoeren en de resultaten sorteren**

Voer de zoekopdracht uit. De resultaten worden weergegeven in het onderste gedeelte van het deelvenster CI-kiezer. Voor elke vermelding wordt de naam en het type weergegeven. U kunt de zoekresultaten sorteren door op de betreffende kop te klikken.

Wanneer u in de zoekresultaten een CI selecteert, verschijnt in de topologiekaart dat CI met de daaraan gerelateerde CI's in de CMDB.

Indien gewenst kunt u de zoekcriteria opslaan door op de knop **Opslaan** te klikken en een naam in te voeren voor de zoekopdracht. Zie ["Dialoogvenster](#page-191-0)  [Zoekcriteria opslaan" op pagina 190](#page-191-0) voor meer informatie over dit onderwerp.

### **Geavanceerd zoeken**

 $\cdots$ 

<span id="page-174-2"></span>h

U kunt het tabblad **Geavanceerd** selecteren voor andere zoekopties. Zie ["Dialoogvenster Voorwaardelijke zoekopdracht CI's" op pagina 175](#page-176-1) voor meer informatie over de Voorwaardelijke zoekopdracht CI´s. Zie ["Dialoogvenster Actieve software zoeken" op pagina 189](#page-190-0) voor meer informatie over de Zoekopdracht Actieve software.

# <span id="page-175-0"></span>**Weergaveopties CI-kiezer wijzigen**

U kunt de weergaveopties voor de CI-kiezer wijzigen. Deze opties worden geconfigureerd in Beheer infrastructuurinstellingen.

Let op: het wijzigen van bepaalde instellingen in Beheer infrastructuurinstellingen kan negatieve gevolgen hebben voor de prestaties van HP Universal CMDB. Wijzig geen instellingen zonder eerst contact op te nemen met HP Software Support of een medewerker van HP Professional Services.

Deze taak omvat de onderstaande stappen:

- ➤ ["Vereisten" op pagina 174](#page-175-1)
- ➤ ["Geselecteerde instellingen wijzigen" op pagina 174](#page-175-2)

### <span id="page-175-1"></span> **1 Vereisten**

Open Beheer infrastructuurinstellingen door **Managers > Beheer > Beheer infrastructuurinstellingen** te selecteren.

### <span id="page-175-2"></span> **2 Geselecteerde instellingen wijzigen**

De volgende instellingen kunnen worden gewijzigd:

- ➤ **Aantal directe onderliggende items.** Aantal onderliggende items dat onmiddellijk wordt weergegeven wanneer het query-knooppunt van het bovenliggende item wordt uitgevouwen in de CI-kiezer.
- ➤ **Max. aantal onderliggende items.** Maximum aantal onderliggende items dat wordt weergegeven onder het query-knooppunt van het bovenliggende item in de CI-kiezer.
- ➤ **Maximale grootte zoekresultaten.** Maximum aantal CMDBexemplaren dat door één zoekbewerking kan worden geleverd.
- ➤ **Grootte lijst met laatstgebruikte weergaven.** Maximum aantal laatstgebruikte weergaven dat per gebruiker opgeslagen wordt.

# **Referentie**

## <span id="page-176-0"></span>**& Gebruikersinterface CI-kiezer**

Dit gedeelte bevat:

- ➤ [Dialoogvenster Voorwaardelijke zoekopdracht CI's op pagina 175](#page-176-1)
- ➤ [CI-kiezer op pagina 177](#page-178-2)
- ➤ [Dialoogvenster Zoekopdrachten ordenen op pagina 188](#page-189-0)
- ➤ [Dialoogvenster Actieve software zoeken op pagina 189](#page-190-0)
- ➤ [Dialoogvenster Zoekcriteria opslaan op pagina 190](#page-191-0)

## <span id="page-176-1"></span>**Dialoogvenster Voorwaardelijke zoekopdracht CI's**

Met dit dialoogvenster kunt u CI's zoeken op attribuutvoorwaarden, op gerelateerde CI's en op attribuutvoorwaarden van gerelateerde CI's.

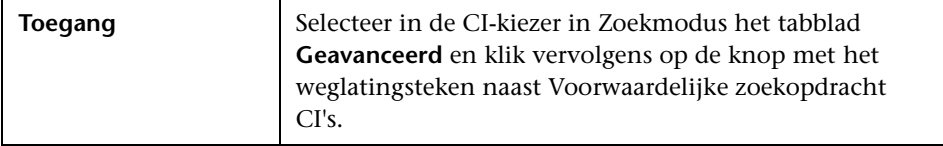

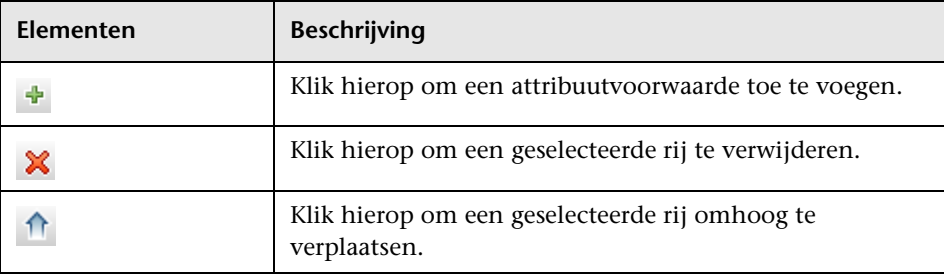

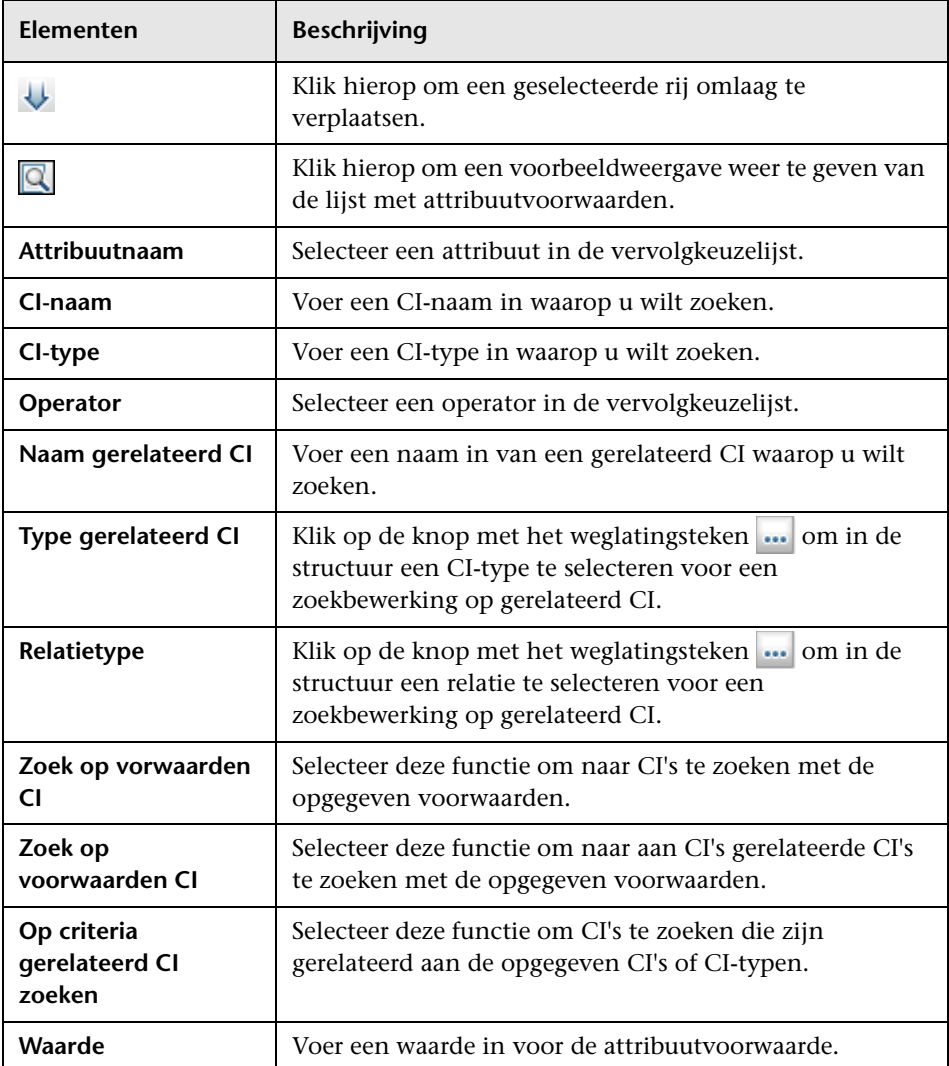

# <span id="page-178-2"></span><span id="page-178-0"></span>**CI-kiezer**

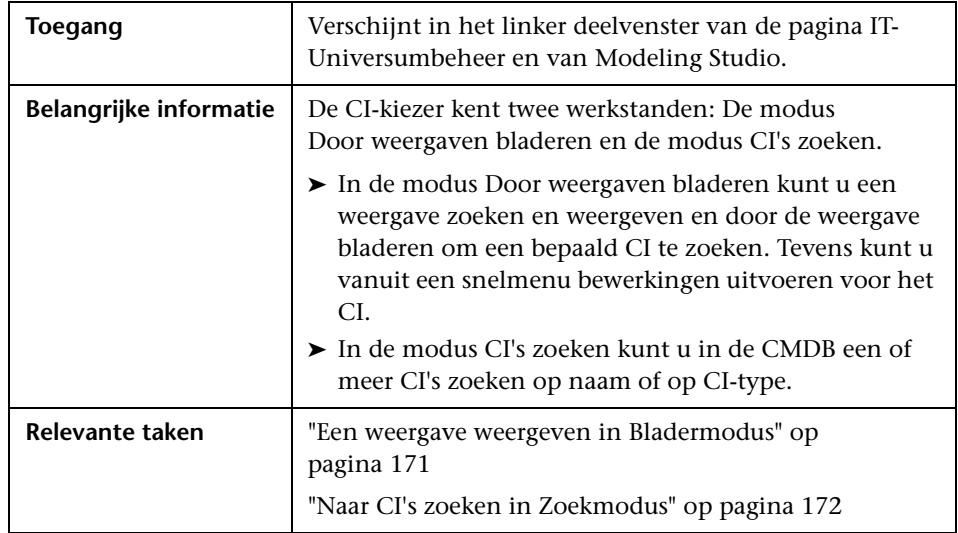

Met deze functie kunt u weergaven selecteren en CI's zoeken.

### <span id="page-178-1"></span>**Modus Door weergaven bladeren**

Hieronder worden de elementen van de gebruikersinterface beschreven (niet-gelabelde elementen worden getoond tussen punthaken):

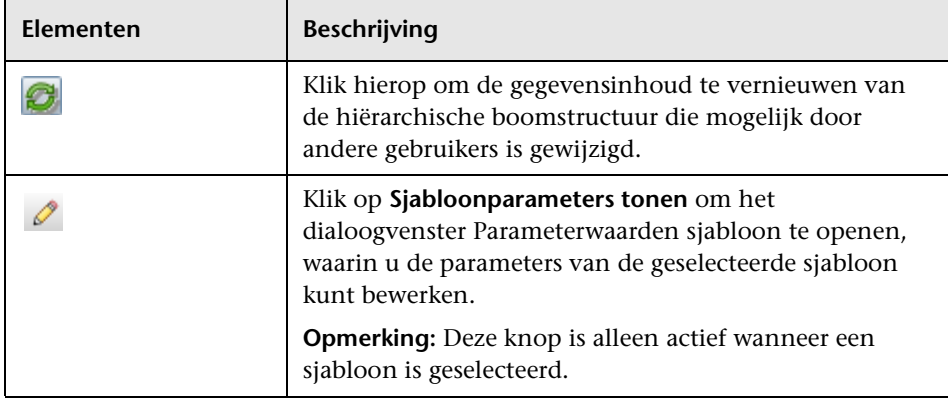

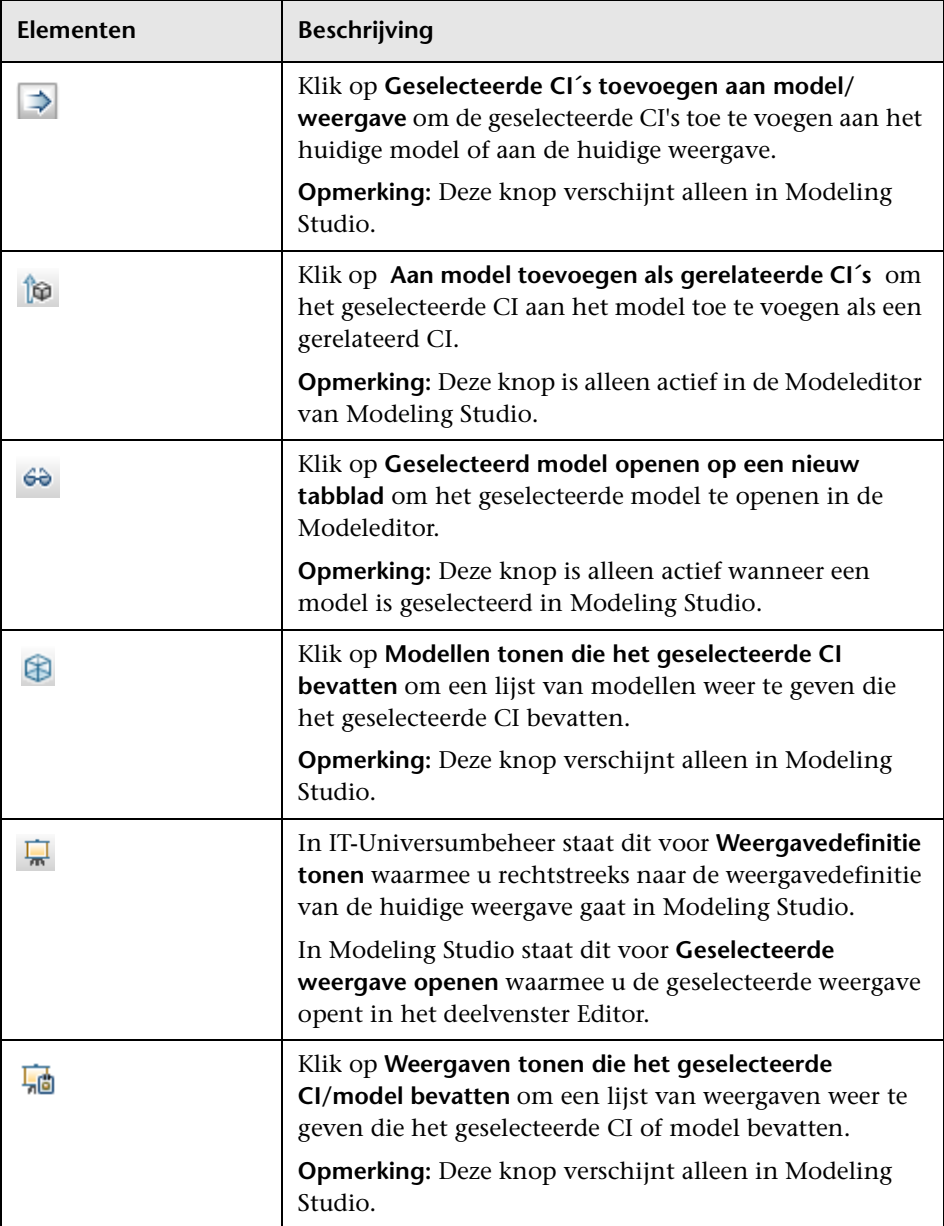
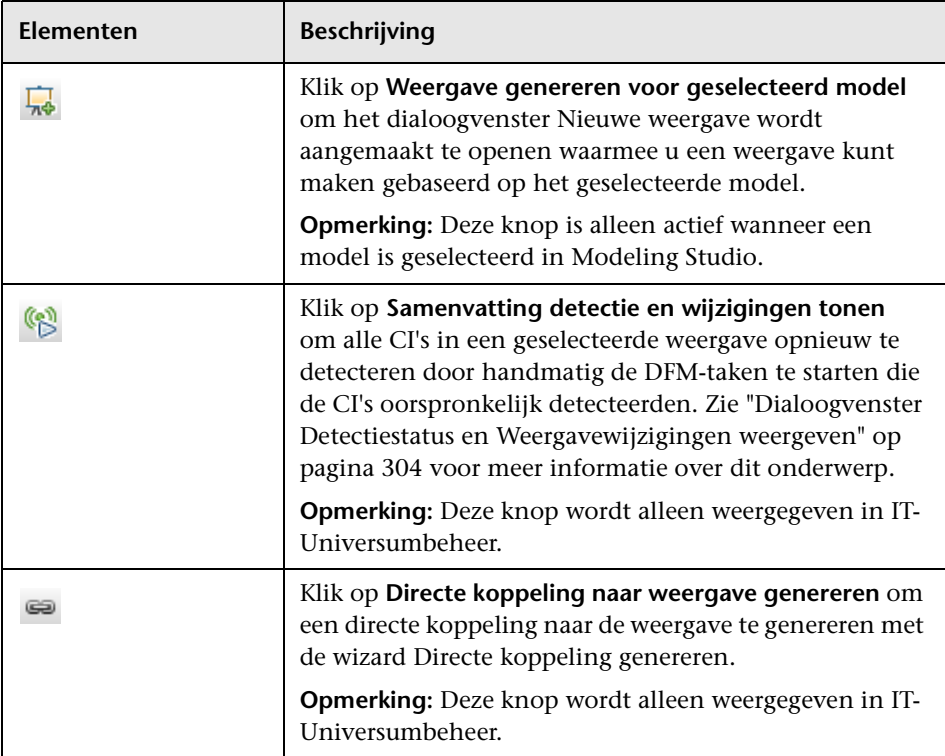

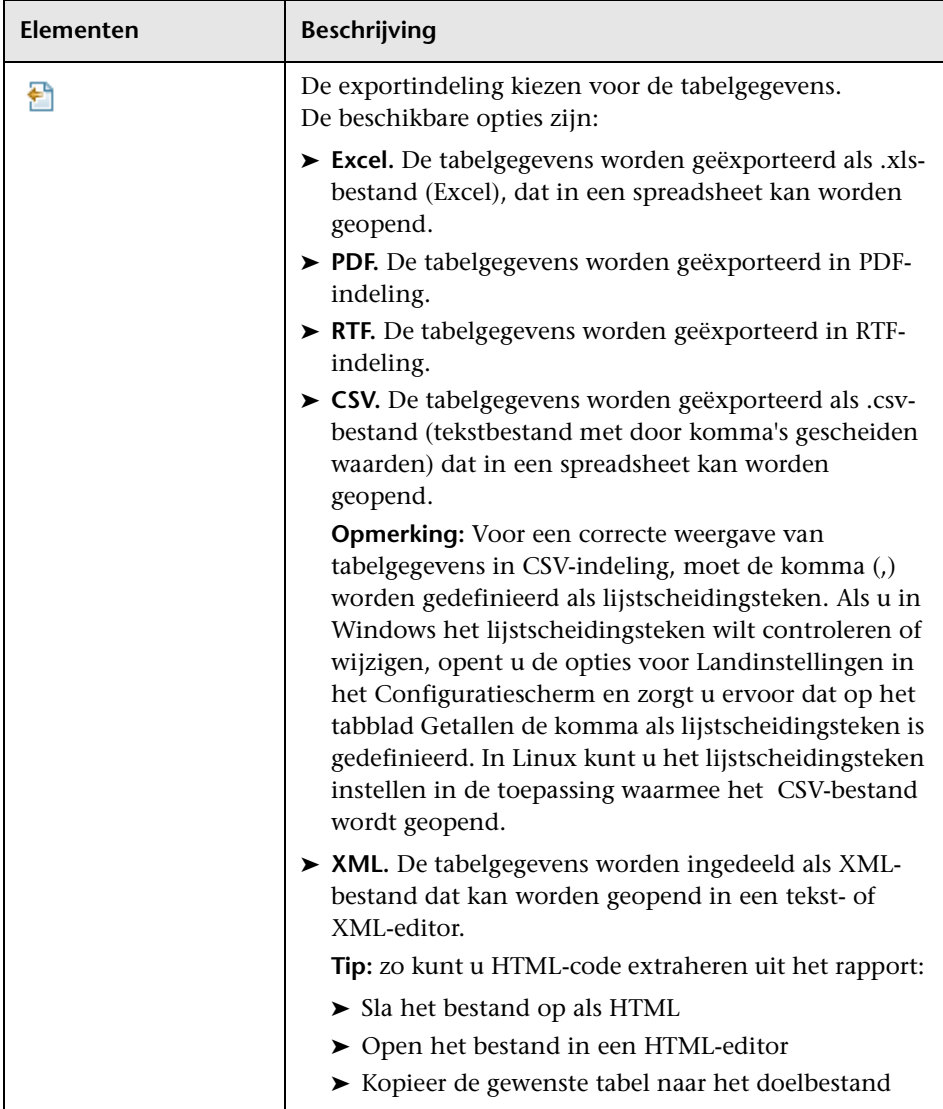

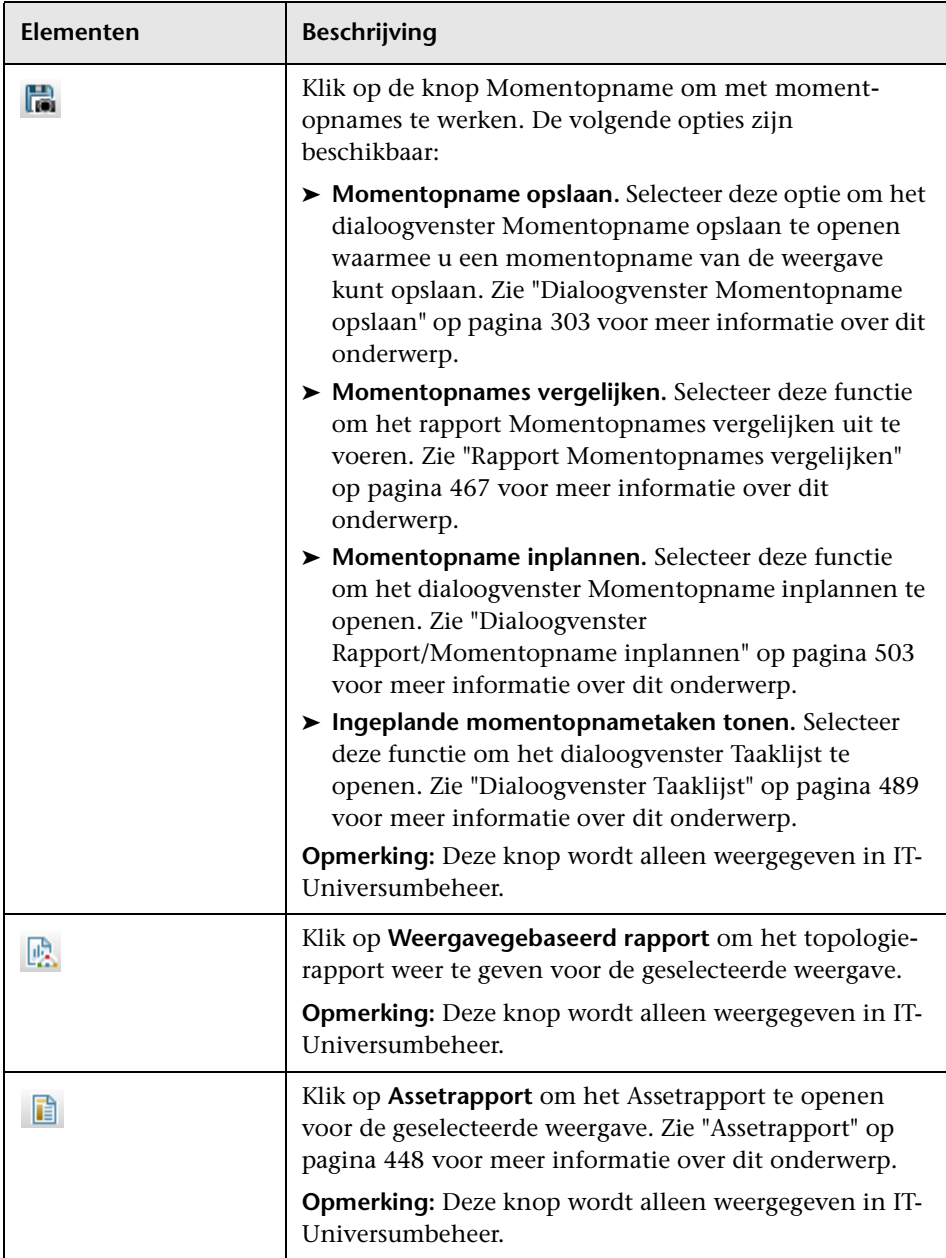

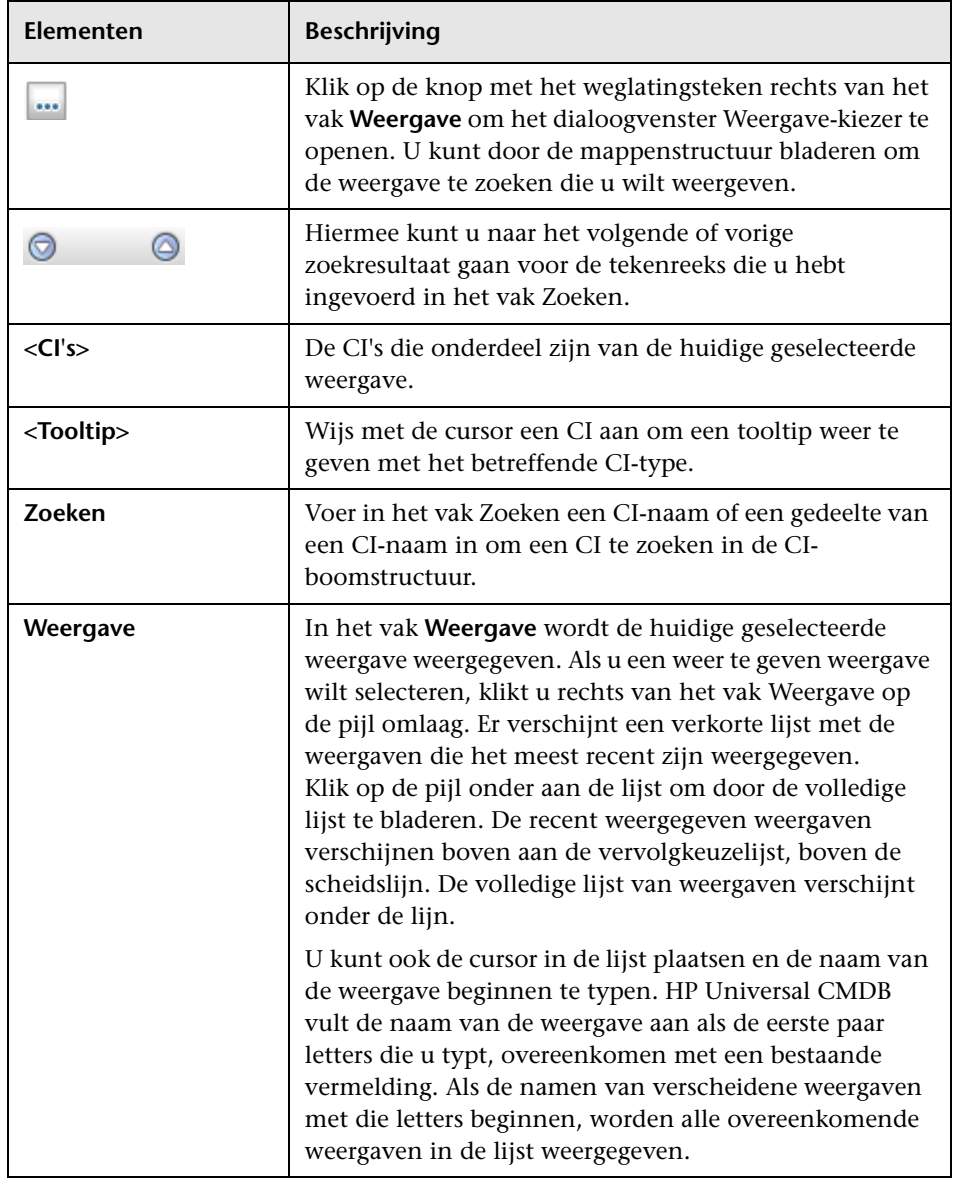

#### **Modus CI's zoeken**

Hieronder worden de elementen van de gebruikersinterface beschreven (niet-gelabelde elementen worden getoond tussen punthaken):

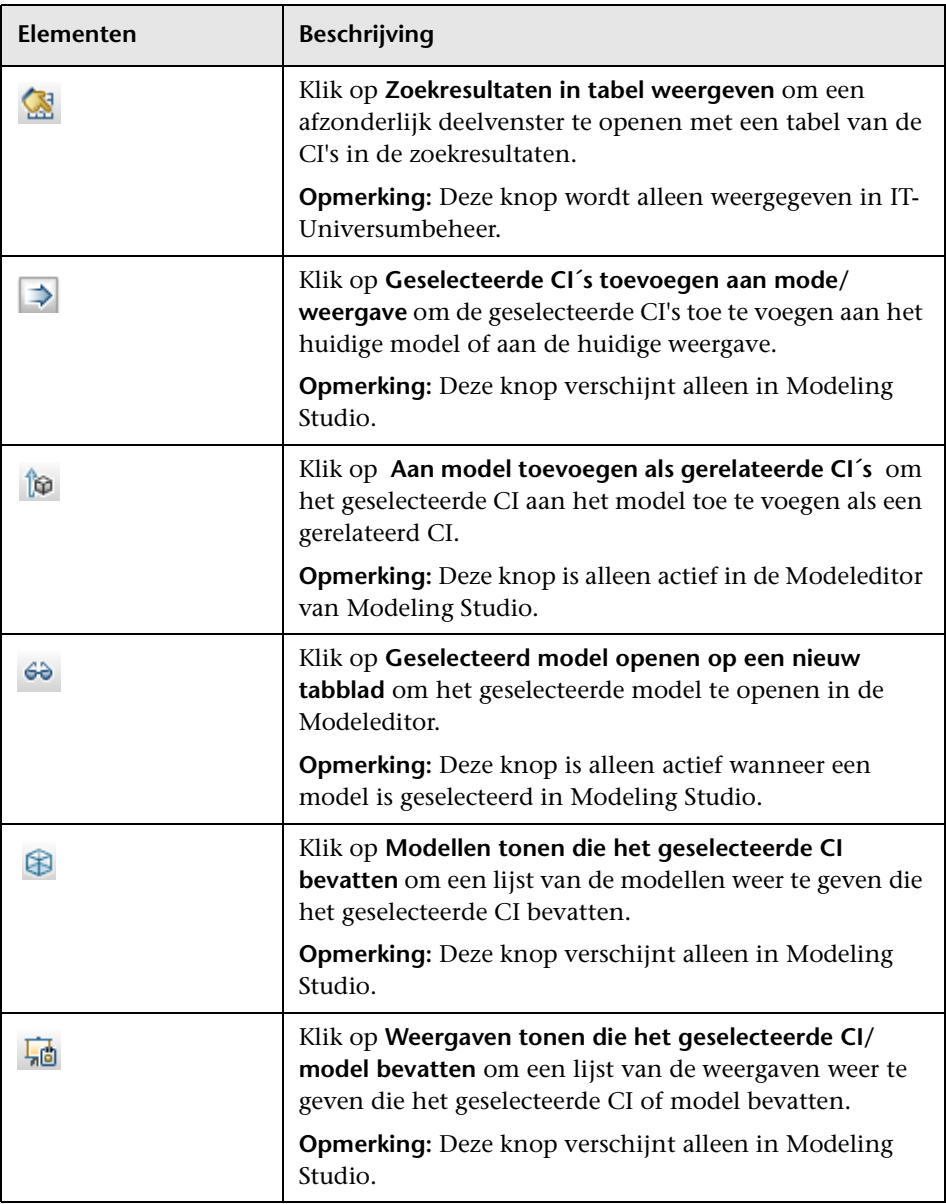

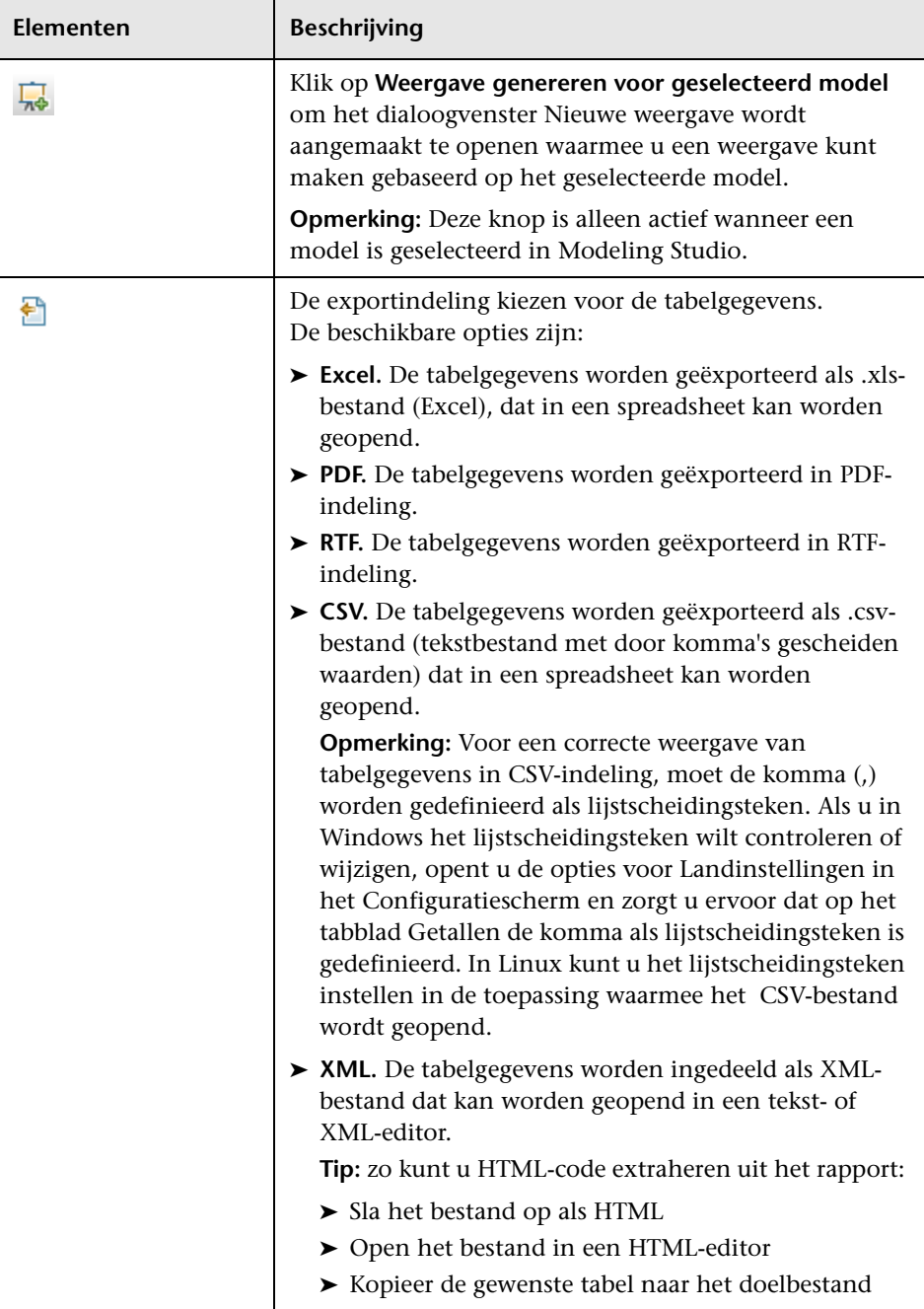

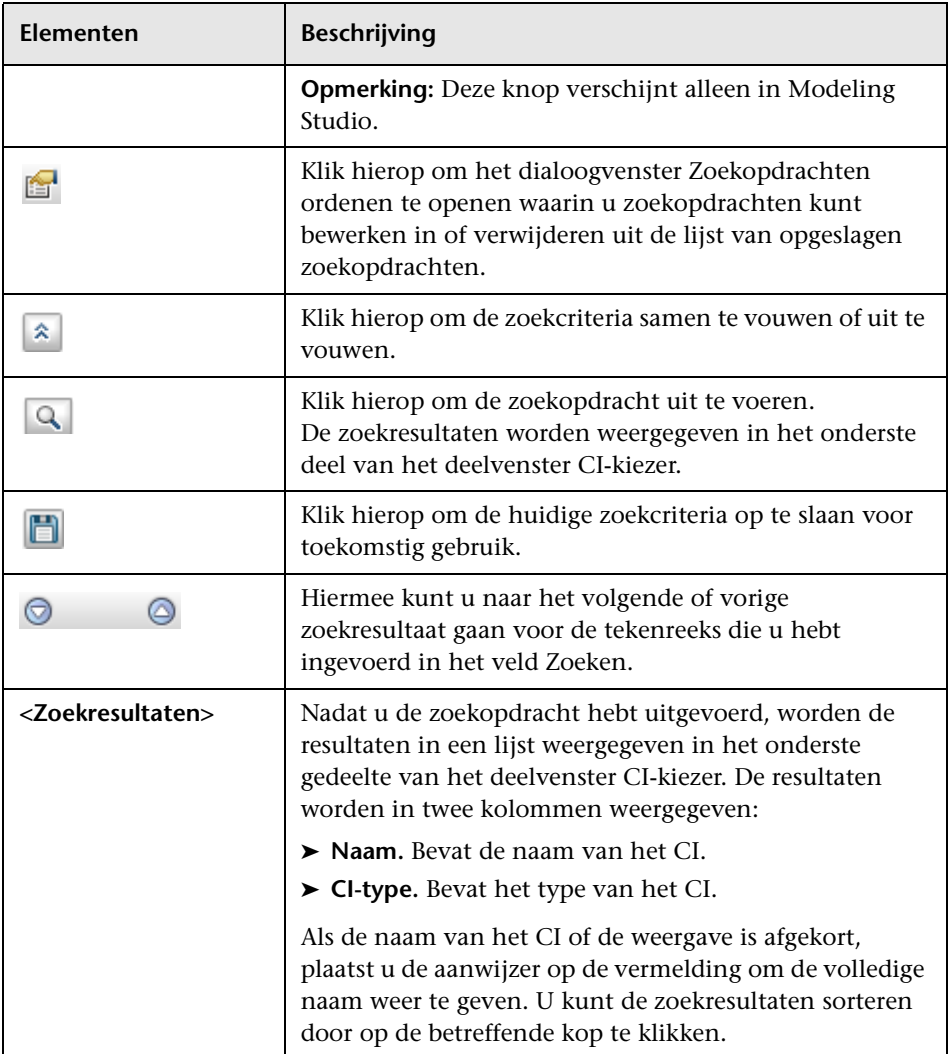

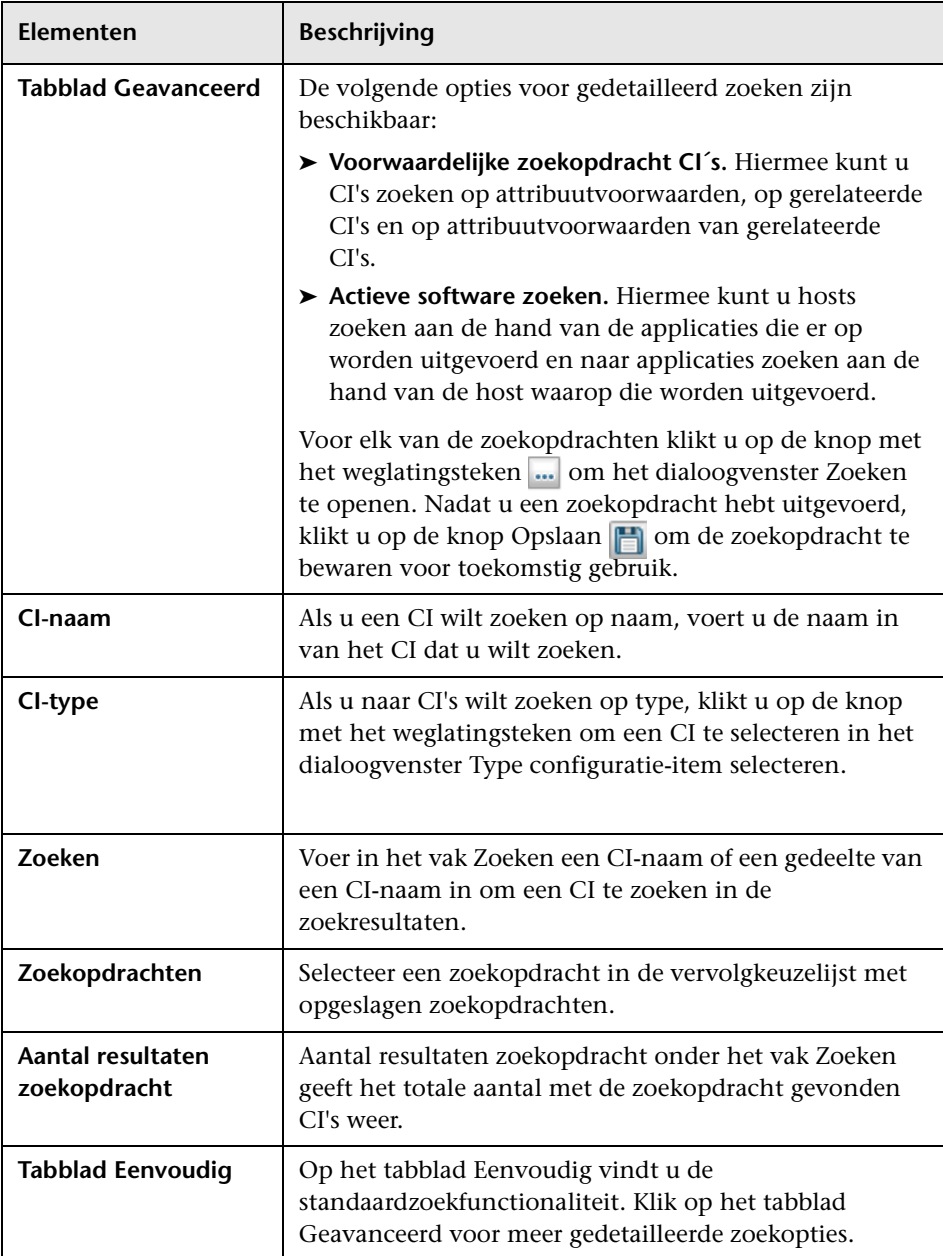

### **Snelmenuopties**

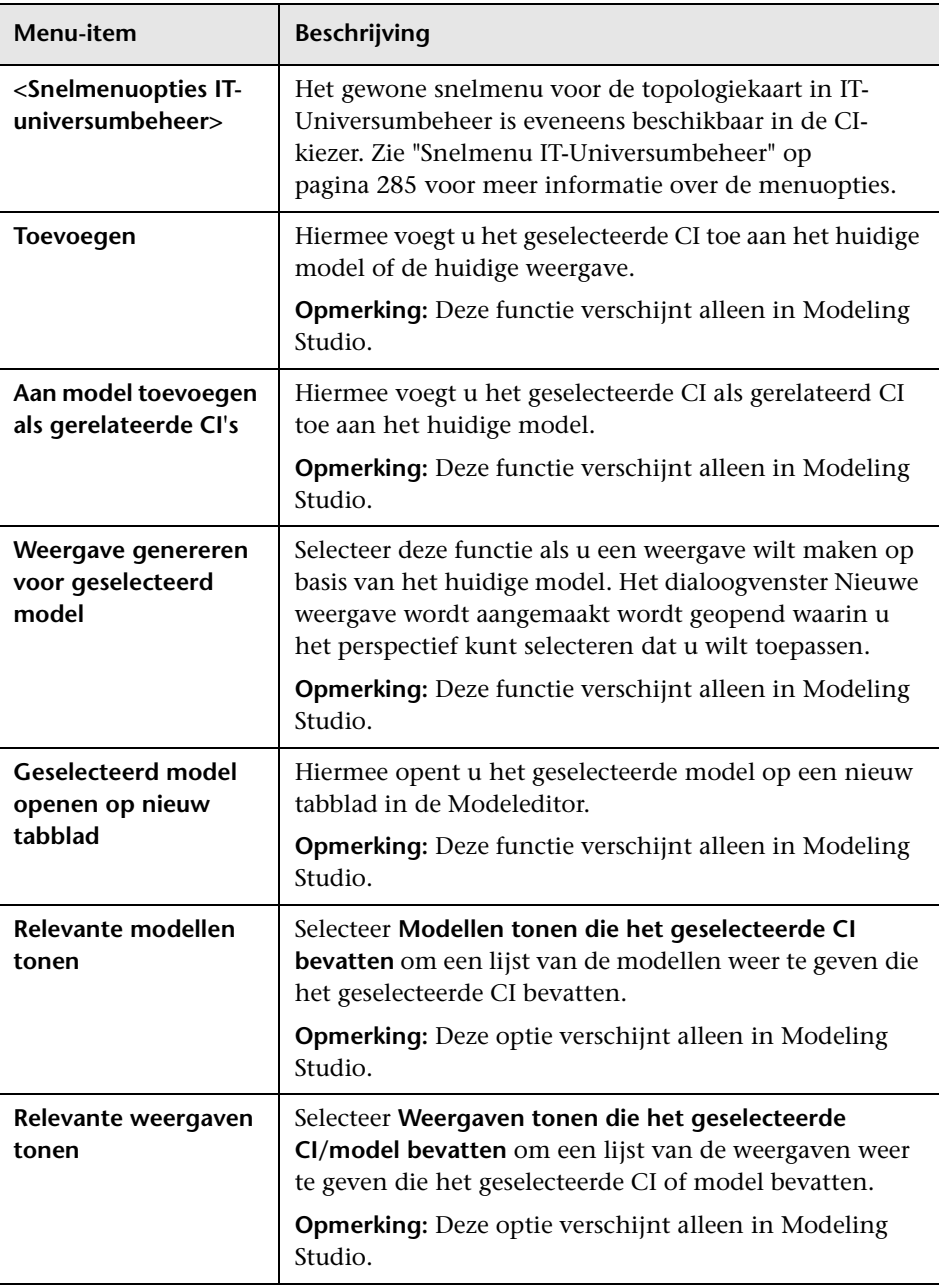

# **Dialoogvenster Zoekopdrachten ordenen**

In dit dialoogvenster kunt u zoekopdrachten uit de lijst van opgeslagen zoekopdrachten bewerken of verwijderen.

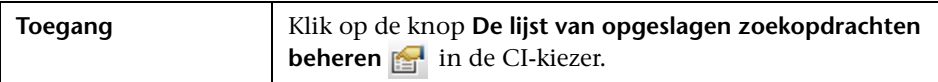

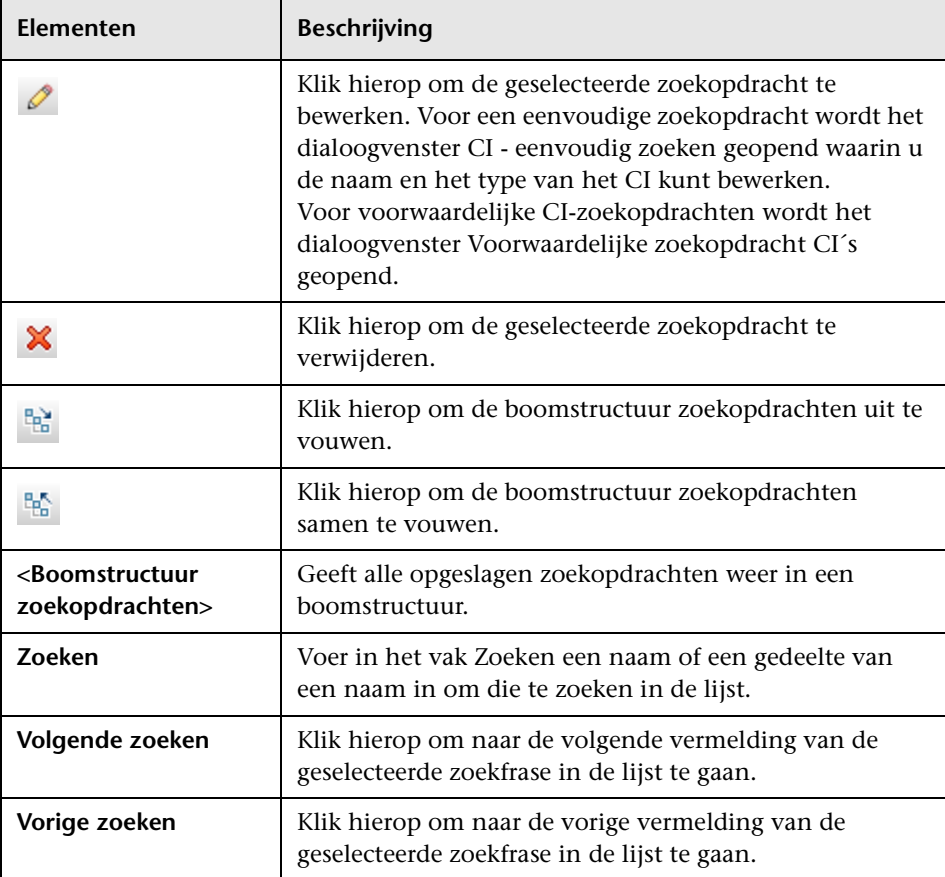

# **2** Dialoogvenster Actieve software zoeken

Met dit dialoogvenster kunt u hosts zoeken aan de hand van de applicaties die er op worden uitgevoerd en naar applicaties zoeken aan de hand van de host waarop die worden uitgevoerd.

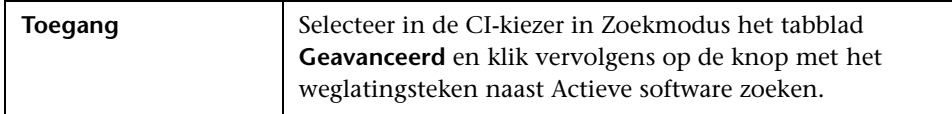

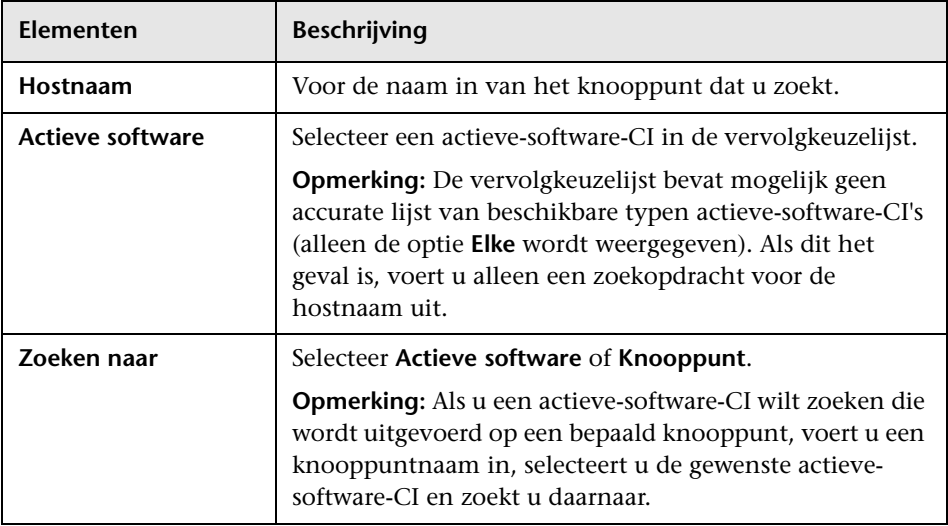

# **Dialoogvenster Zoekcriteria opslaan**

Met dit dialoogvenster kunt u de huidige zoekcriteria opslaan voor toekomstig gebruik.

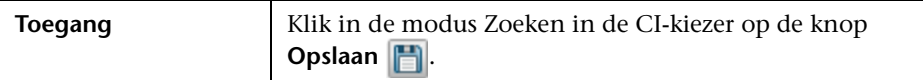

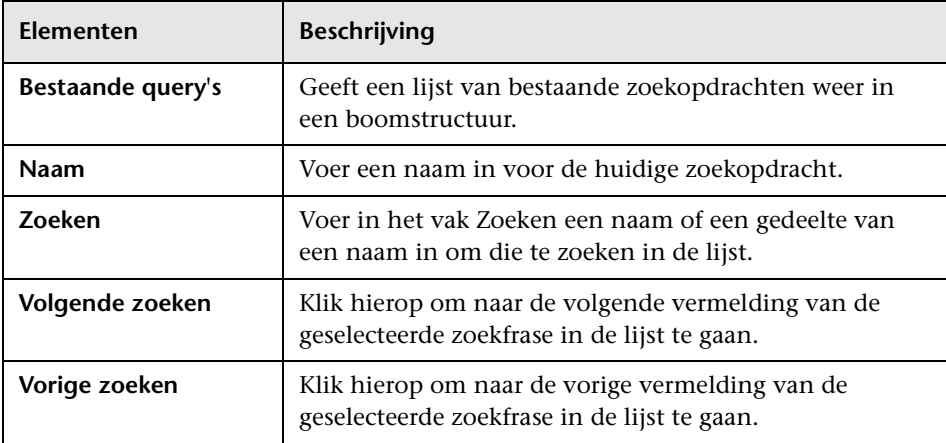

### **Probleemoplossing en beperkingen**

In dit gedeelte komen probleemoplossing voor en beperkingen van de CIkiezer aan de orde.

In dit gedeelte vindt u de volgende onderwerpen:

#### **Niet-beschikbare weergaven en CI's**

In de weergavelijst van de CI-kiezer worden mogelijk niet alle weergaven in de CMDB weergegeven of wordt de inhoud van een weergave mogelijk niet weergegeven, om een van de volgende redenen:

- ➤ De weergavelijst bevat alleen de weergaven waarvoor u over de benodigde rechten beschikt. Op dezelfde manier is de modus zoeken alleen beschikbaar als u rechten hebt voor CI's zoeken. Als u machtigingen wilt instellen, selecteert u **Managers > Beheer** > **Beveiligingsbeheer**. Zie "Beveiligingsbeheer" in de *HP Universal CMDB – Handleiding Beheer* voor meer informatie.
- ➤ Weergaven die op dit moment niet actief zijn, worden rood weergegeven in de lijst maar kunnen niet worden geselecteerd. In IT-Universumbeheer worden inactieve weergaven vervaagd weergegeven.
- ➤ Standaardweergaven waarvoor u geen licentie hebt, verschijnen mogelijk in de lijst, maar deze weergaven bevatten geen CI's. Zie ["Vooraf gedefinieerde mappen en weergaven" op pagina 318](#page-319-0) voor informatie over de standaardweergaven.

**Opmerking:** Nadat u een of meer query-knooppunten hebt verwijderd uit een TQL-query, kan het enige tijd duren voordat de wijzigingen in de weergave zijn bijgewerkt. Ondertussen worden de verwijderde CI's wel weergegeven in de weergave. Als u een van deze CI's selecteert voordat de weergave is bijgewerkt, wordt een foutmelding weergegeven. Klik op de knop **Vernieuwen** om de weergave bij te werken.

**Hoofdstuk 5** • Werken met de CI-kiezer

# **Werken met de topologiekaart**

In dit hoofdstuk vindt u:

#### **Concepten**

- ➤ [Overzicht topologiekaart op pagina 194](#page-195-0)
- ➤ [Omgaan met grote weergaven op pagina 195](#page-196-0)

#### **Referentie**

➤ [Gebruikersinterface van de topologiekaart op pagina 196](#page-197-0)

### **Concepten**

### <span id="page-195-0"></span>*<b>B* Overzicht topologiekaart

De topologiekaart biedt een grafische voorstelling van een weergave. Alle CI's in een bepaalde laag van de weergave worden voorgesteld door pictogrammen en de verbindingslijnen geven relaties aan. U kunt een CI selecteren in de topologiekaart of in de CI-kiezer in het linkerdeelvenster. U kunt ook in de CI-kiezer inzoomen om verschillende lagen van de weergave in de topologiekaart te tonen.

Het label van een CI wordt onder het pictogram weergegeven. U kunt het maximum aantal regels plus het maximum aantal tekens per regel in een CIlabel instellen in het dialoogvenster Gebruikersvoorkeuren onder **Algemeen**. Zie ["Dialoogvenster Gebruikersvoorkeuren" op pagina 115](#page-116-0) voor meer informatie over dit onderwerp.

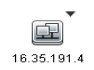

Als er in de topologiekaart een CI-pictogram met een pijl-omlaag wordt weergegeven, bevindt zich daaronder nog een CI-laag, die is gegenereerd door de voor de weergave ingestelde hiërarchie. U kunt op de pijl klikken om de CI's in de sublaag weer te geven.

De topologiekaart wordt automatisch op dynamische wijze bijgewerkt met wijzigingen in de IT-Universum-gegevens, zoals CI's die zijn gedetecteerd door Data Flow-beheer.

Met behulp van de werkbalk en het hoofdmenu boven de topologiekaart kunt u inzoomen, de indeling van de topologiekaart wijzigen en de topologiekaart afdrukken. Extra functionaliteit wordt geboden door het snelmenu dat u opent door met de rechtermuisknop op een CI in de topologiekaart of in de CI-kiezer te klikken.

### <span id="page-196-0"></span>*<b>B* Omgaan met grote weergaven

De topologiekaart kan geen weergave met meer dan 900 CI's in één laag weergeven. Wanneer u een weergave selecteert die een laag bevat met meer dan dit aantal CI's, wordt er een lege topologiekaart weergegeven. Een laag met meer dan 900 CI's kan in een tabel in de tekstmodus worden weergegeven.

U kunt op een van de volgende manieren grote weergaven in de topologiekaart tonen:

- ➤ Verminder het aantal TQL-query-resultaten door de weergave opnieuw te definiëren in Modeling Studio. Zie ["Dialoogvenster Query-knooppunttype/Relatietype wijzigen" op](#page-357-0)  [pagina 356](#page-357-0) voor meer informatie over dit onderwerp.
- ➤ Definieer een andere hiërarchie voor de weergave om de CI's opnieuw te verspreiden over de lagen van de weergave. Zie ["De weergavehiërarchie](#page-315-0)  [instellen" op pagina 314](#page-315-0) voor meer informatie over het definiëren van hiërarchieën.
- ➤ Stel het toegestane maximum aantal CI's in de configuratieparameters opnieuw in. Select the **Max Object Count GUI for TS** parameter under **Viewing Settings** in the Infrastructure Settings Manager. Houd er wel rekening mee dat door het maximum aantal CI's per laag te vergroten, het opnieuw tekenen van de topologiekaart aanzienlijk trager verloopt.

Raadpleeg "Gebruikersinterface Beheer infrastructuurinstellingen" in de *HP Universal CMDB – Handleiding Beheer* voor meer informatie over Infrastructuurinstellingenbeheer.

### **Referentie**

### <span id="page-197-0"></span>**Gebruikersinterface van de topologiekaart**

Dit gedeelte bevat:

- ➤ [Dialoogvenster Kaartnaar afbeelding exporteren op pagina 197](#page-198-0)
- ➤ [Dialoogvenster Eigenschappen indeling op pagina 198](#page-199-0)
- ➤ [Hoofdmenu op pagina 214](#page-215-0)
- ➤ [Dialoogvenster Afdrukvoorbeeld op pagina 215](#page-216-0)
- ➤ [Print Preview Dialog Box op pagina 216](#page-217-0)
- ➤ [Dialoogvenster Afdrukinstellingen op pagina 217](#page-218-0)
- ➤ [Werkbalkopties op pagina 218](#page-219-0)
- ➤ [Zijbalk van de topologiekaart op pagina 227](#page-228-0)

# <span id="page-198-0"></span>**Dialoogvenster Kaartnaar afbeelding exporteren**

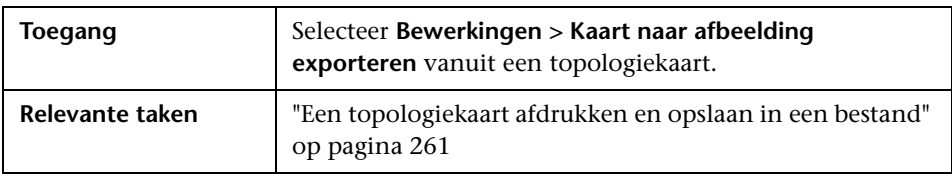

Met dit dialoogvenster kunt u een topologiekaart opslaan in een bestand.

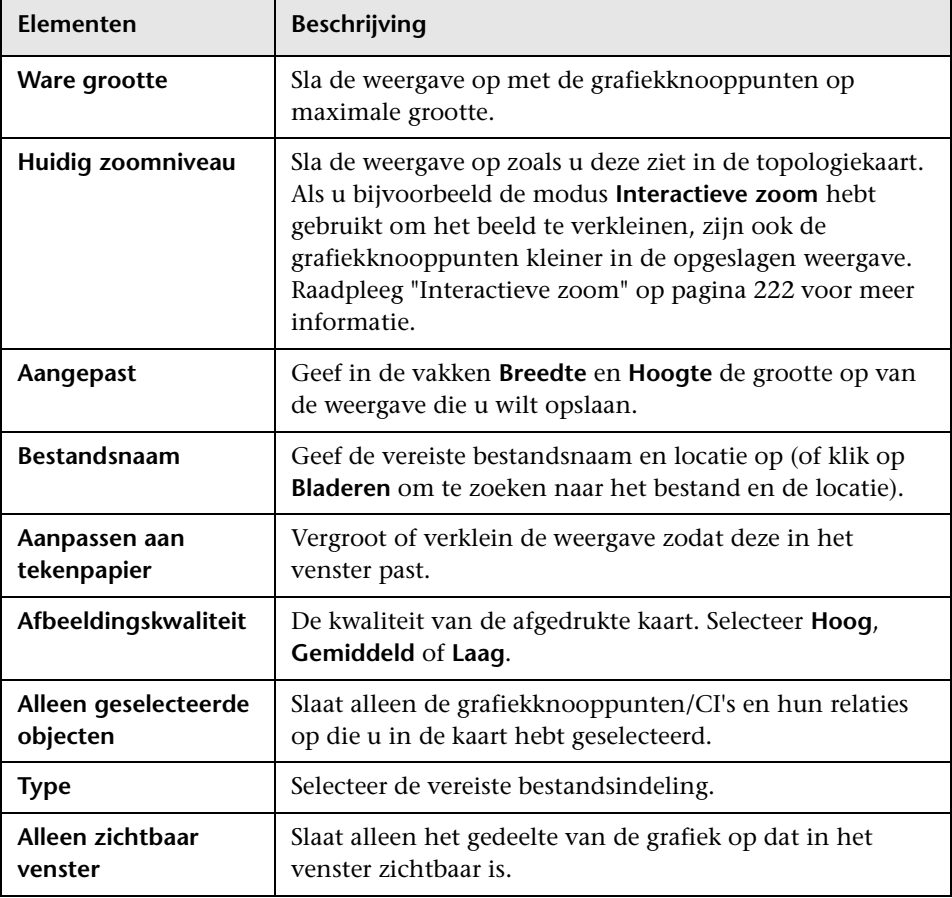

# <span id="page-199-0"></span>**Dialoogvenster Eigenschappen indeling**

Met dit dialoogvenster kunt u de indeling van een specifieke laag in een weergave aanpassen om een zo duidelijk mogelijk beeld te krijgen en om de beheerde gegevens beter te kunnen begrijpen en controleren.

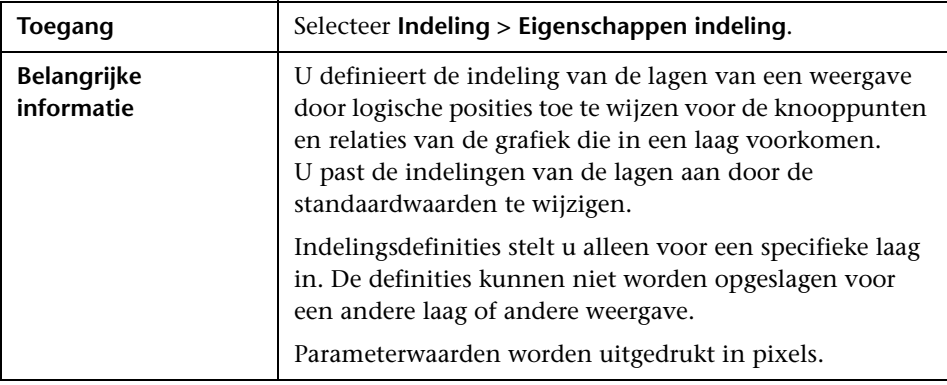

#### **Tabblad Globaal**

In dit gebied kunt u globale indelingsparameters definiëren.

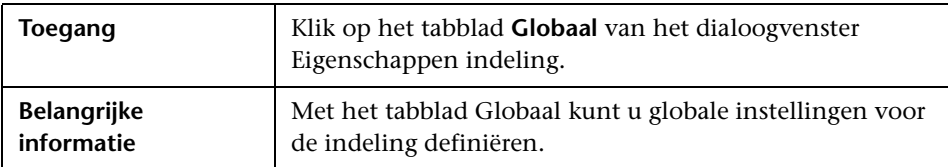

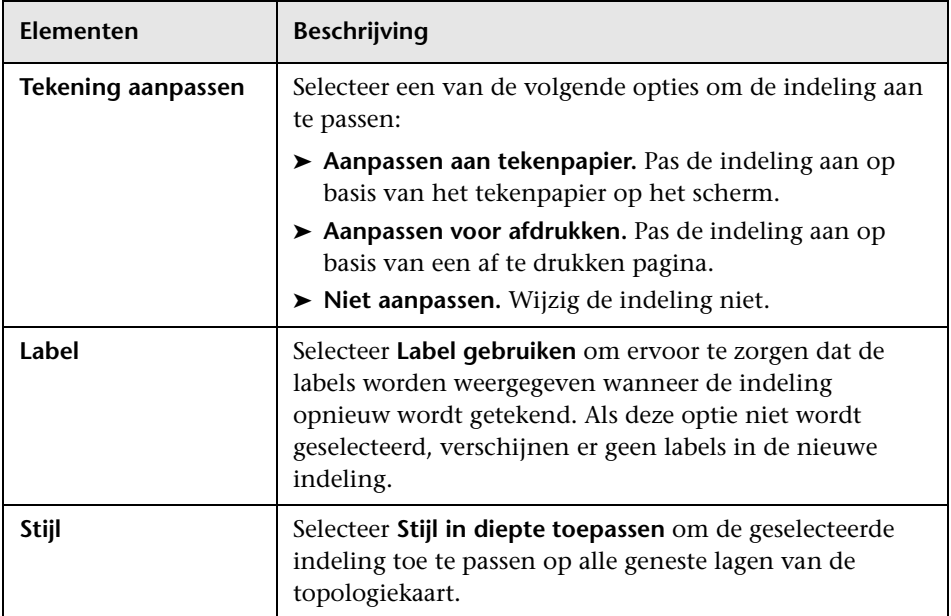

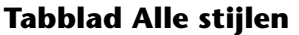

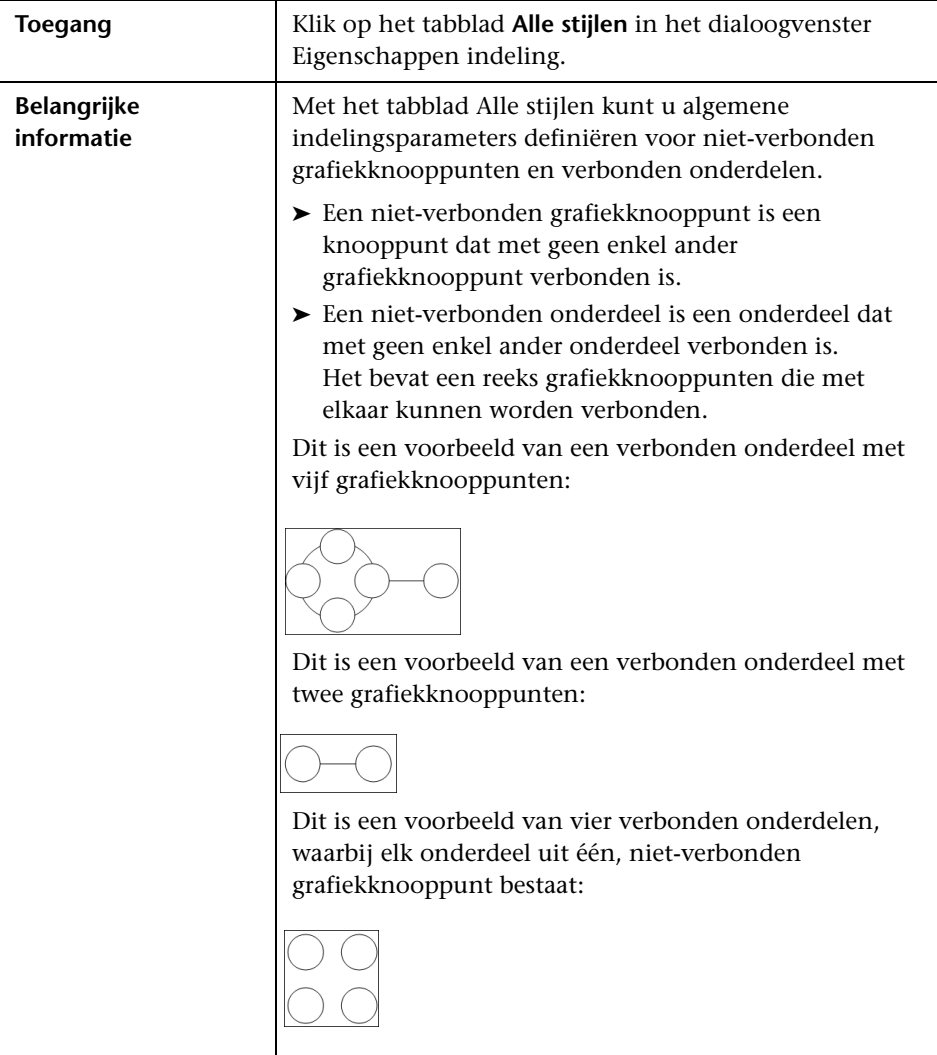

200

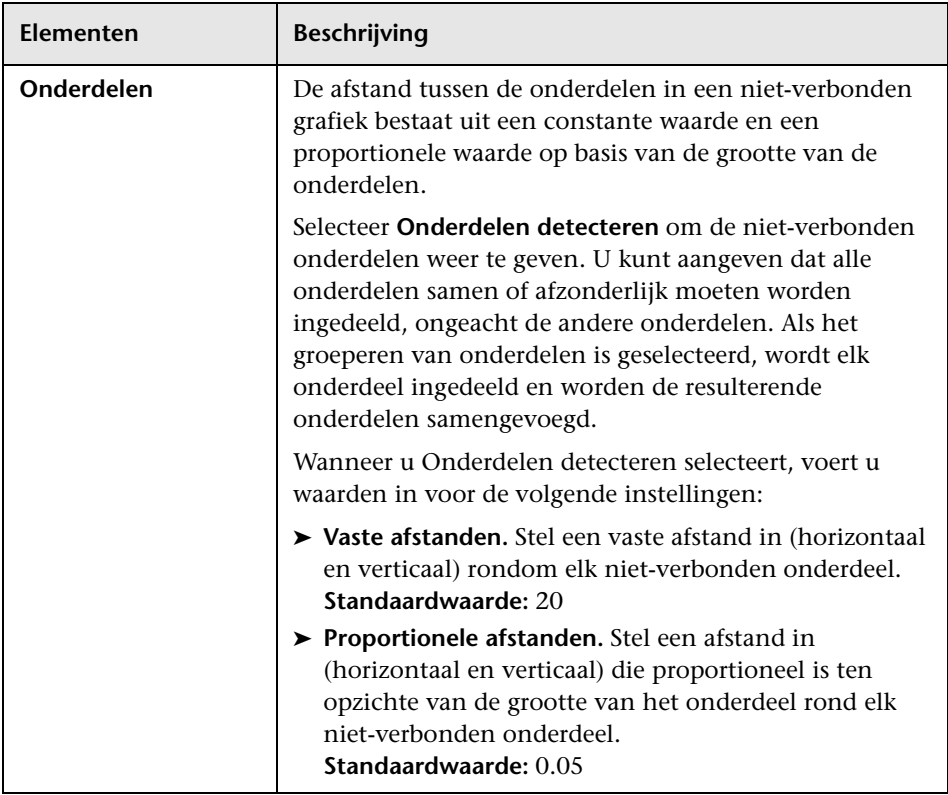

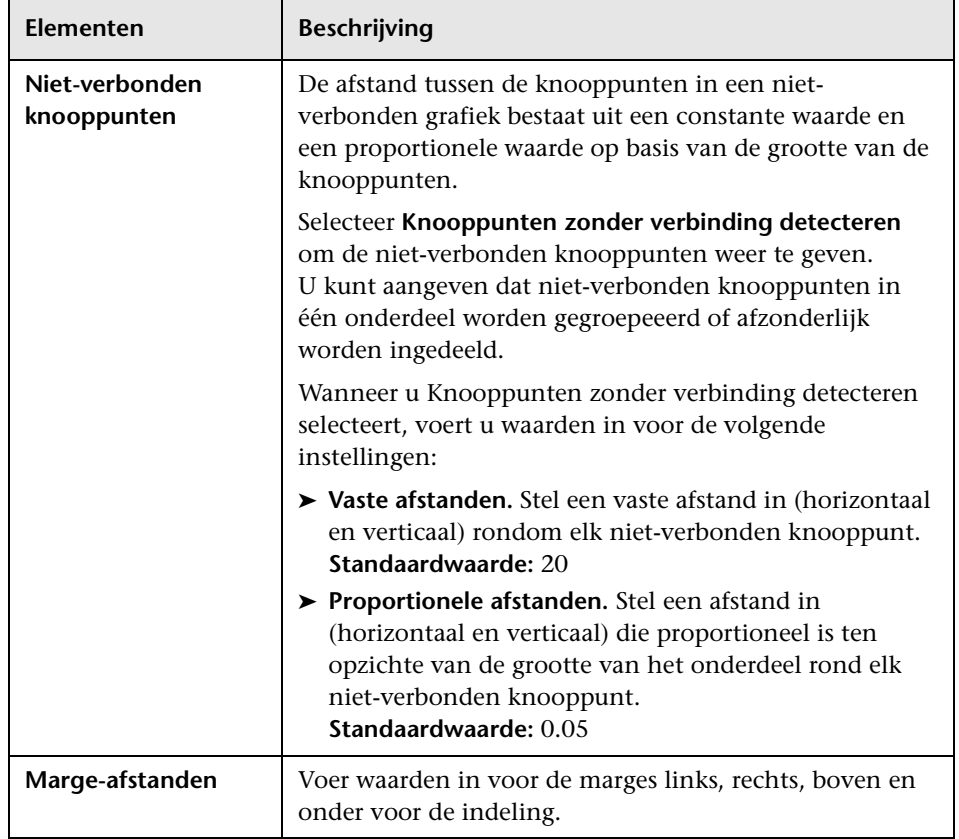

#### **Tabblad Cirkelvormig**

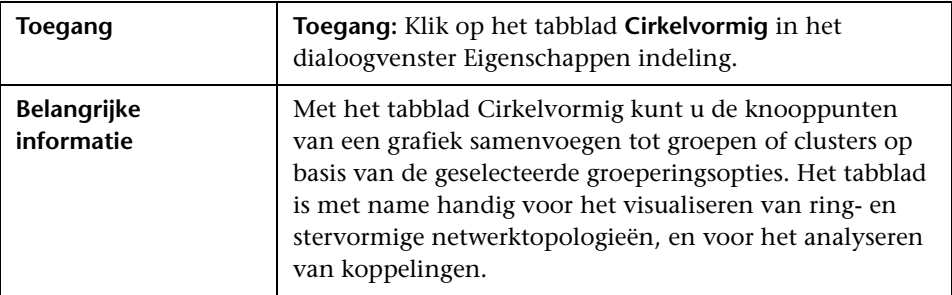

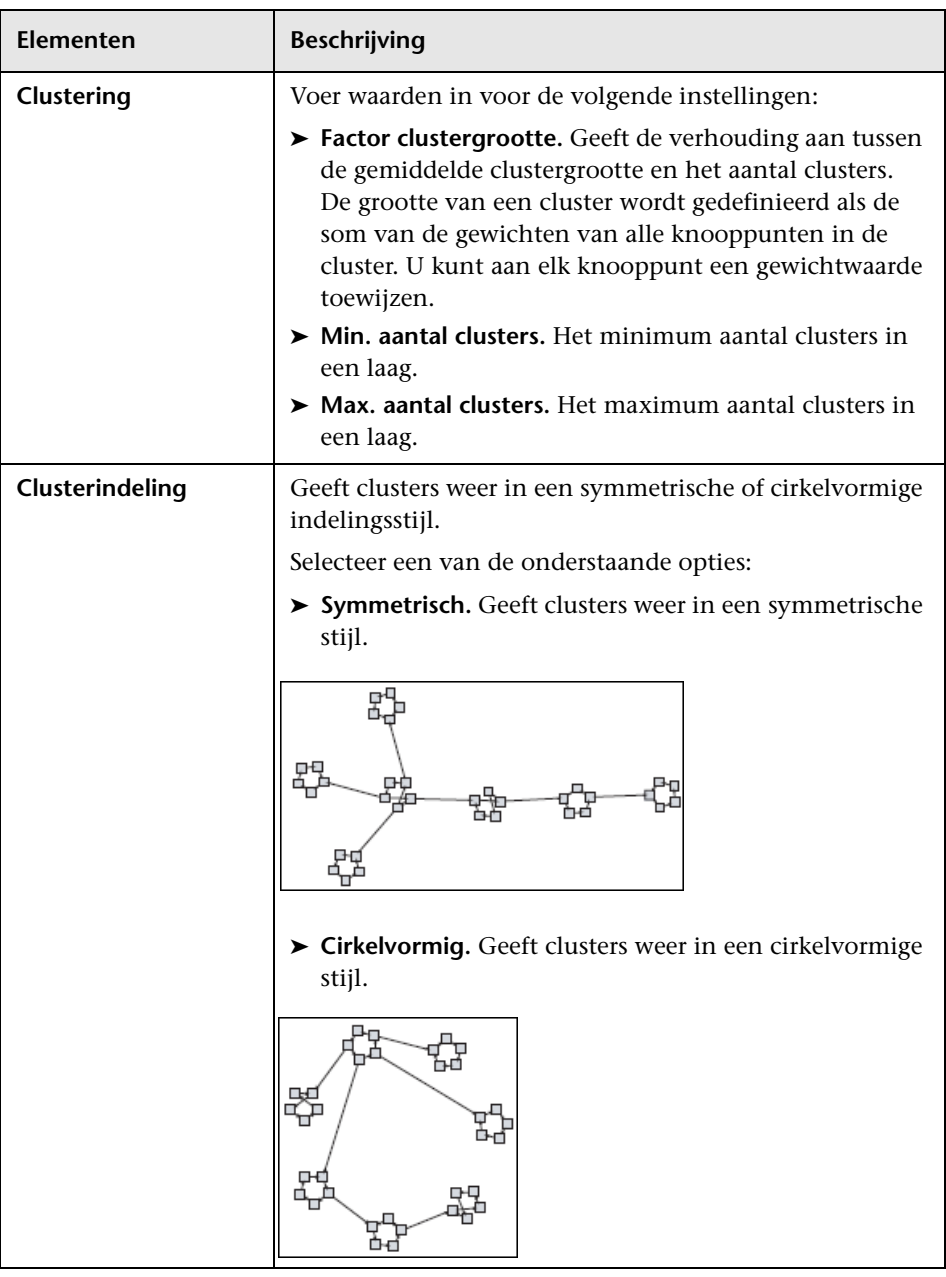

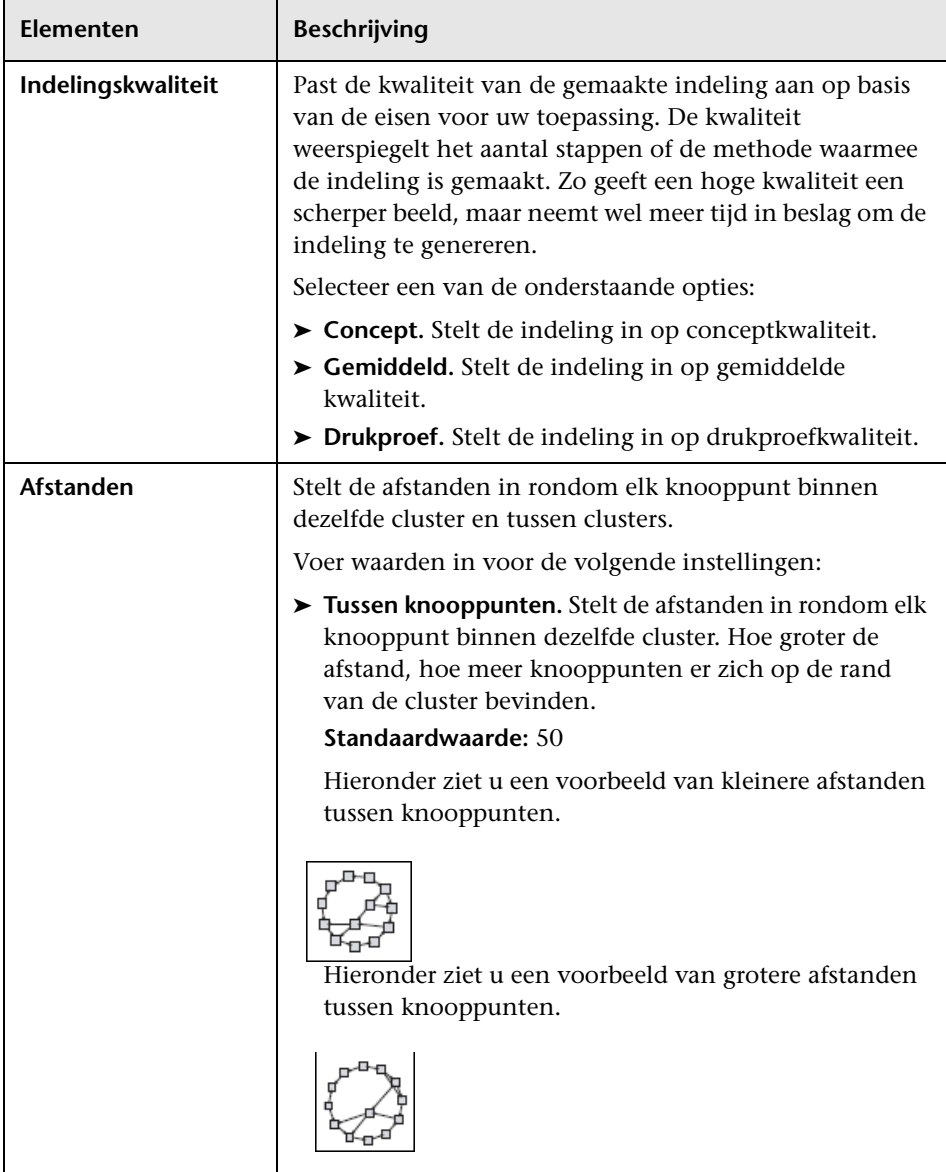

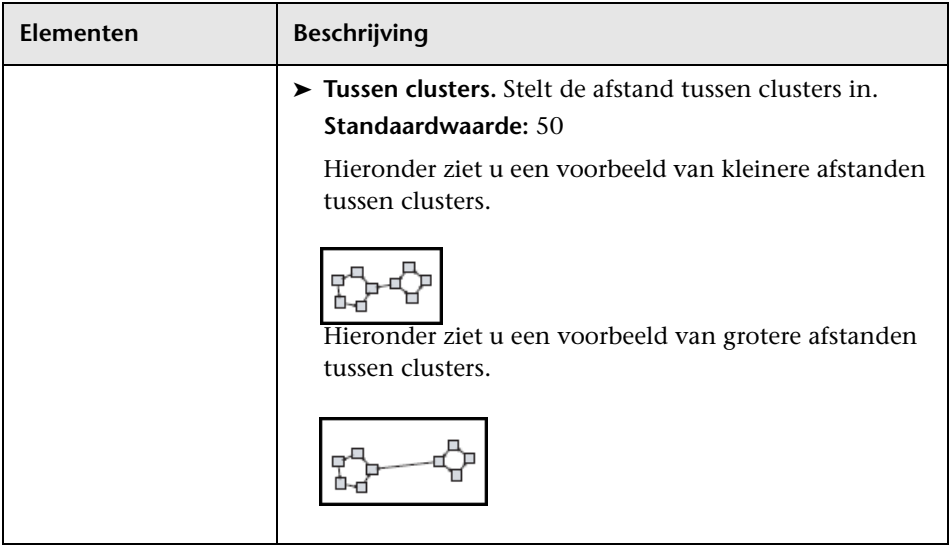

### **Tabblad Hiërarchisch**

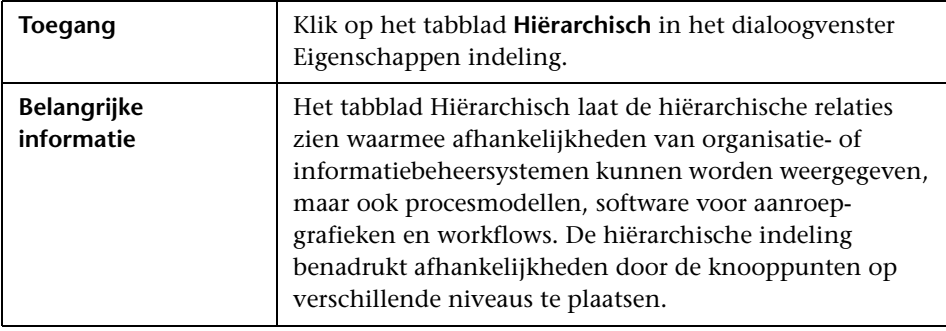

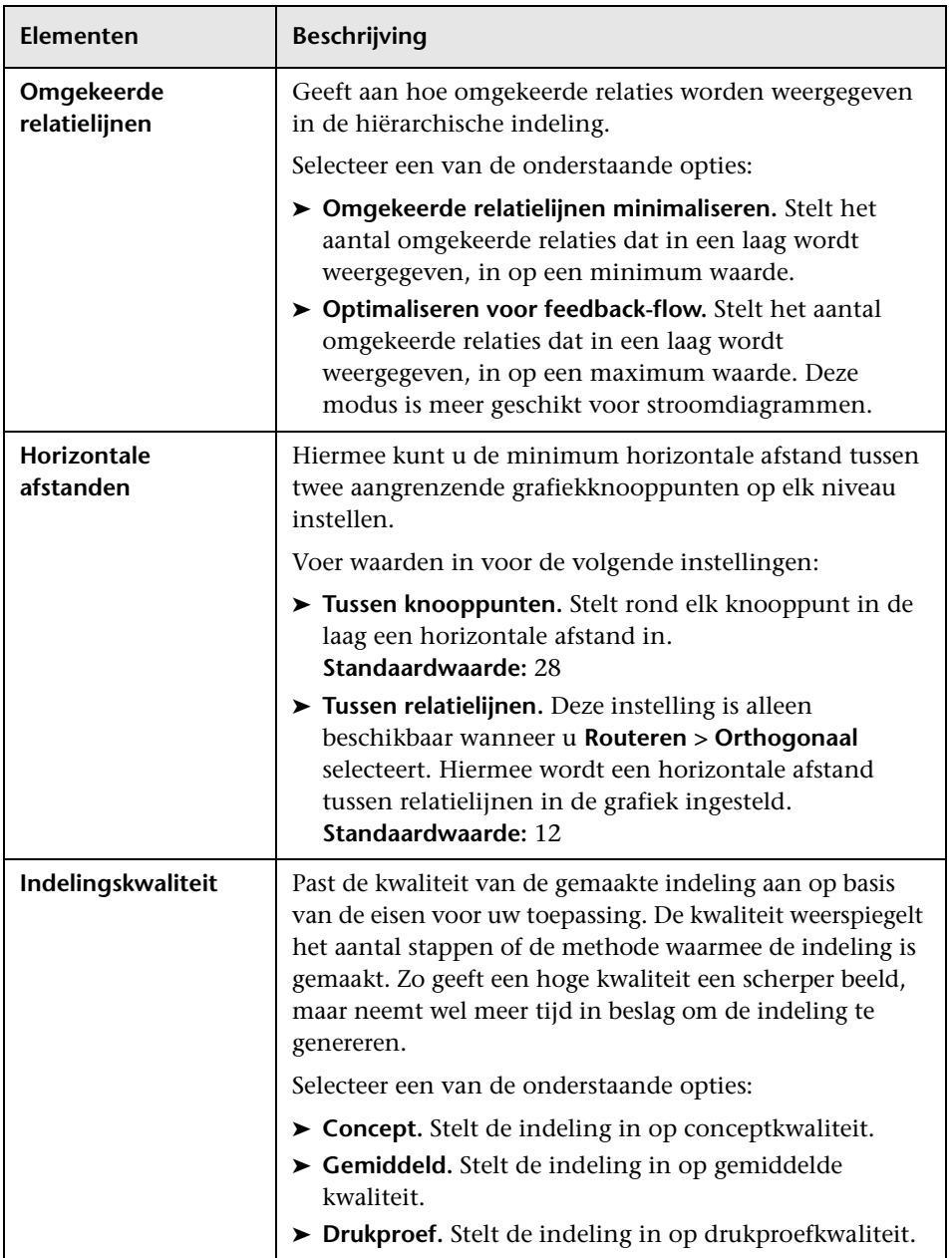

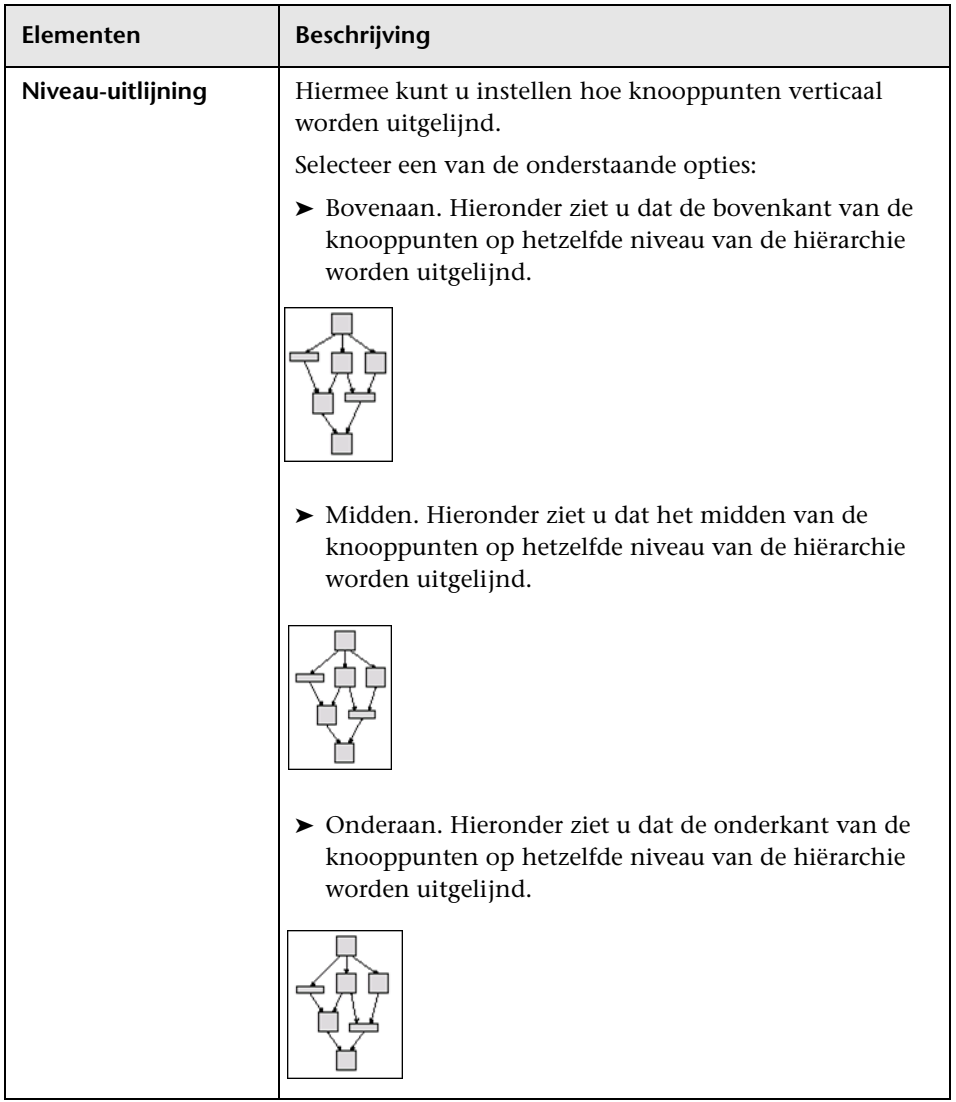

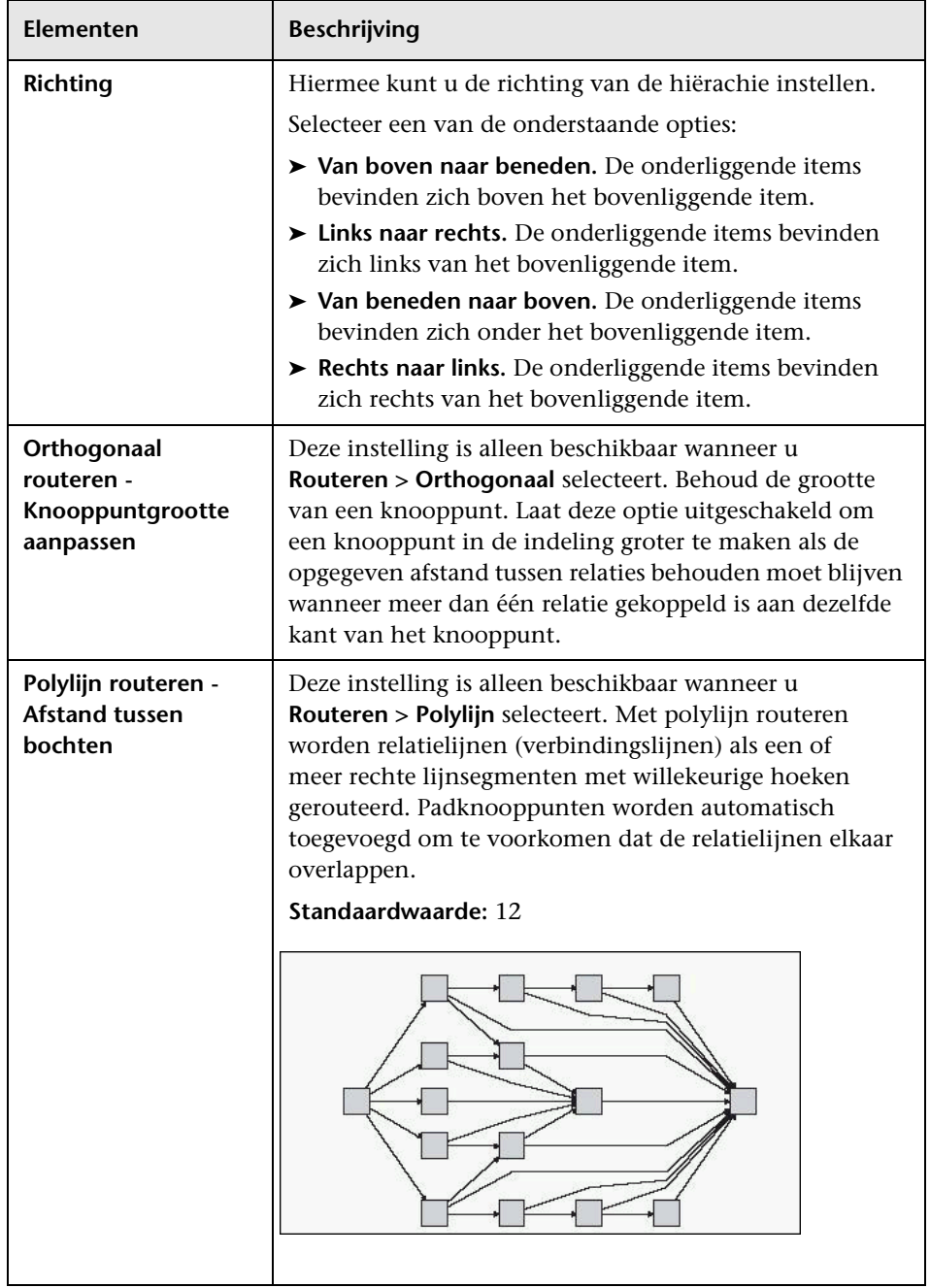

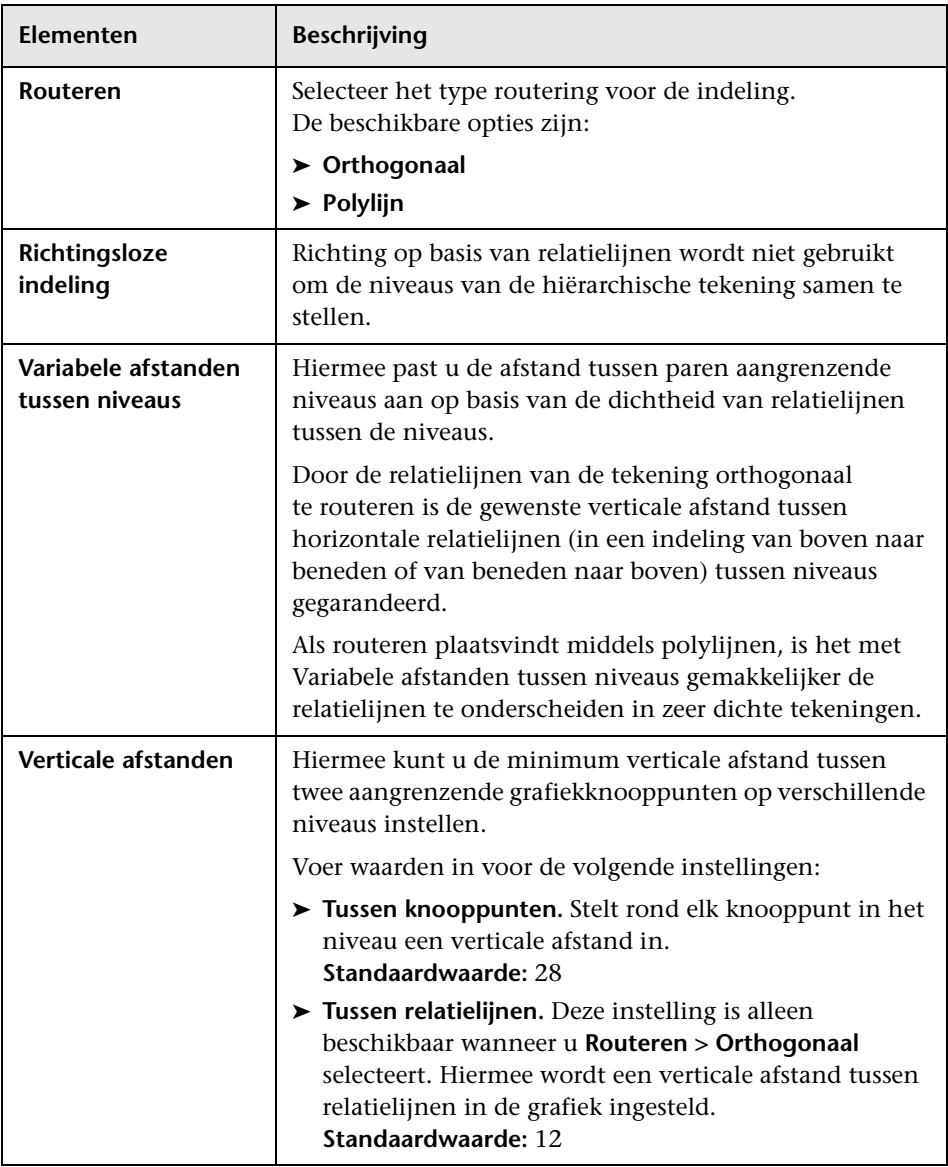

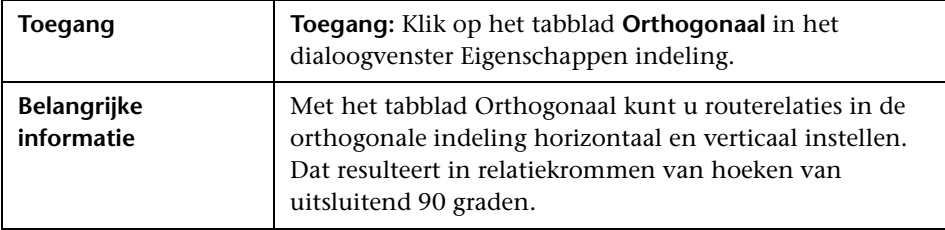

### **Tabblad Orthogonaal**

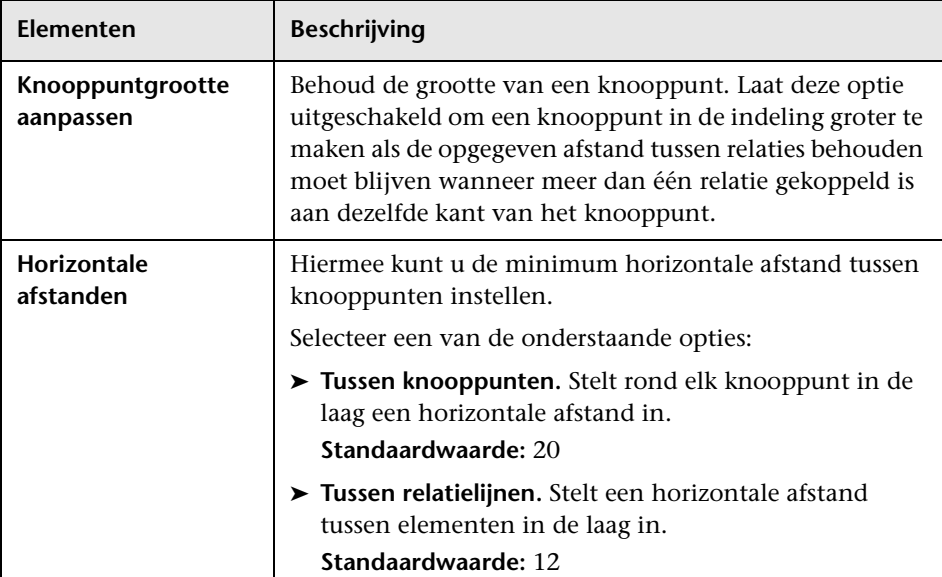

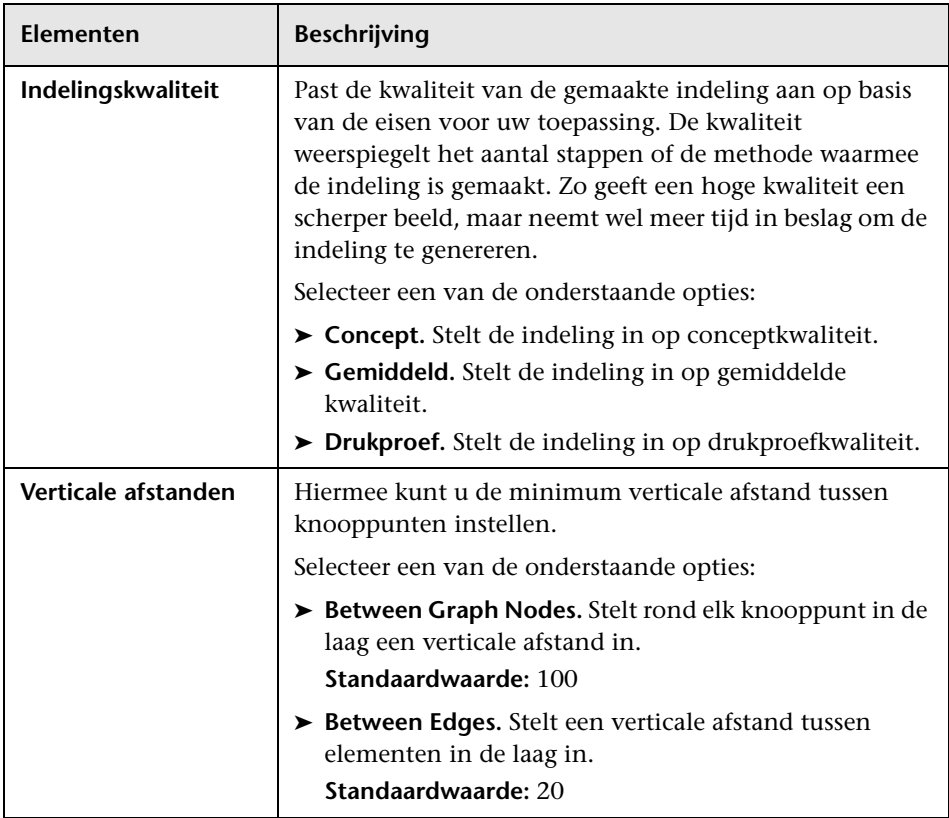

### **Tabblad Symmetrisch**

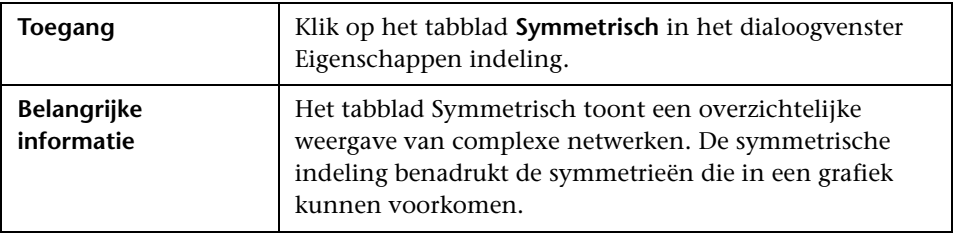

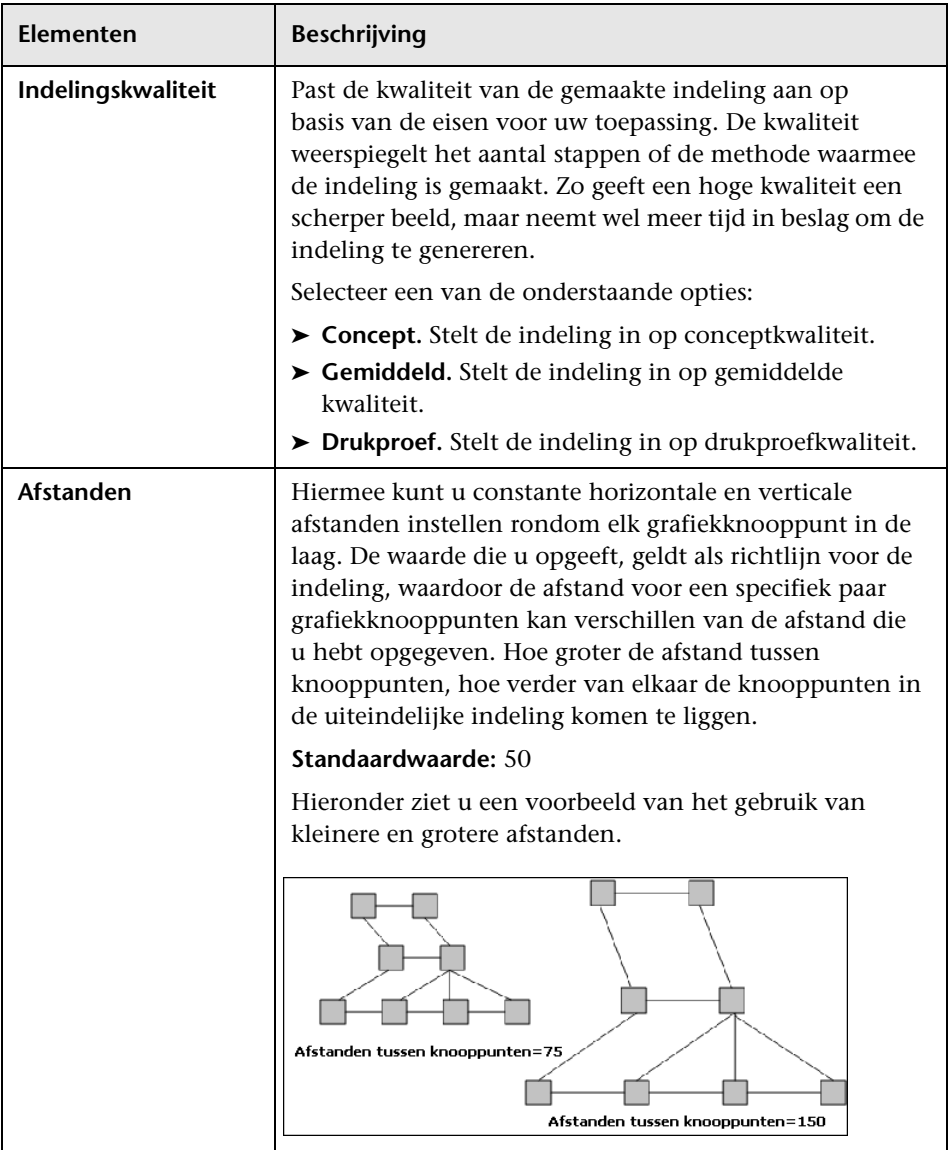

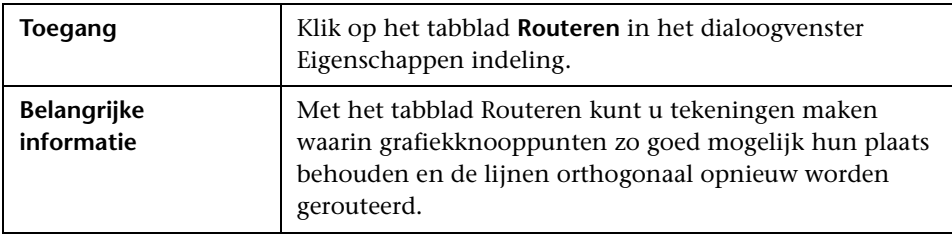

#### **Tabblad Routeren**

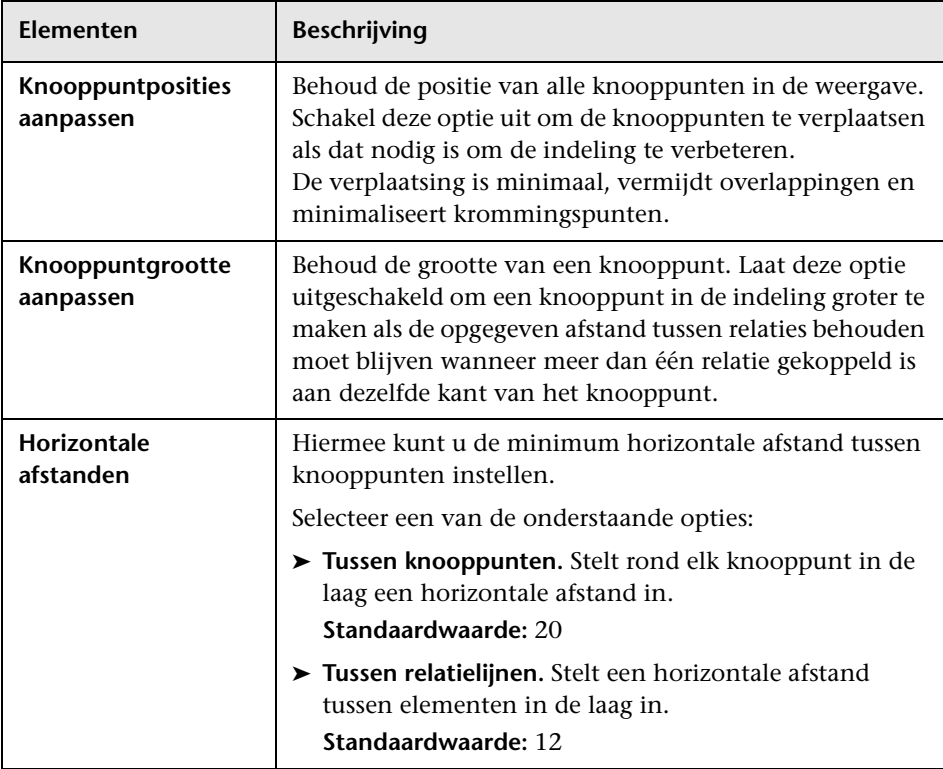

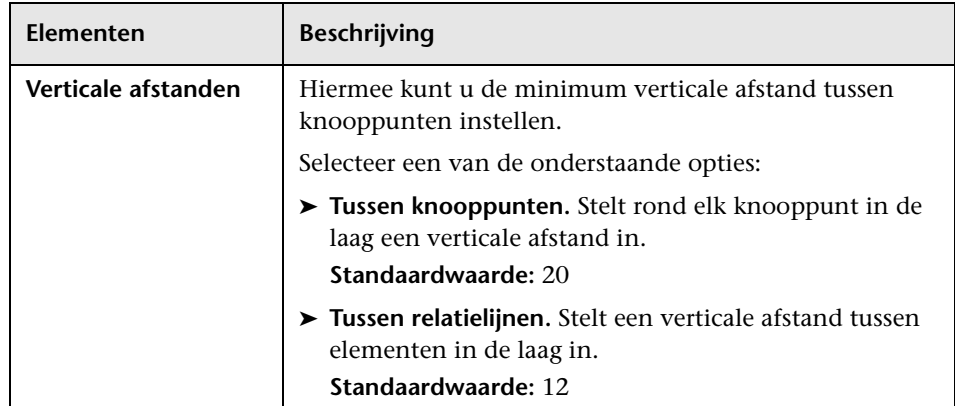

# <span id="page-215-0"></span>**Hoofdmenu**

Deze functie bevat de opties voor het werken met de topologiekaart.

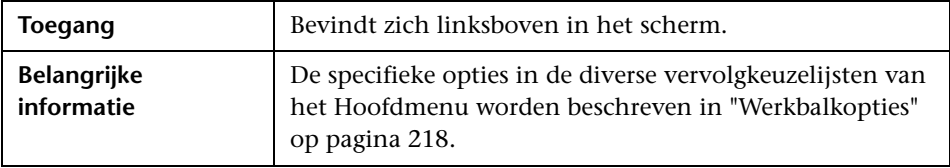

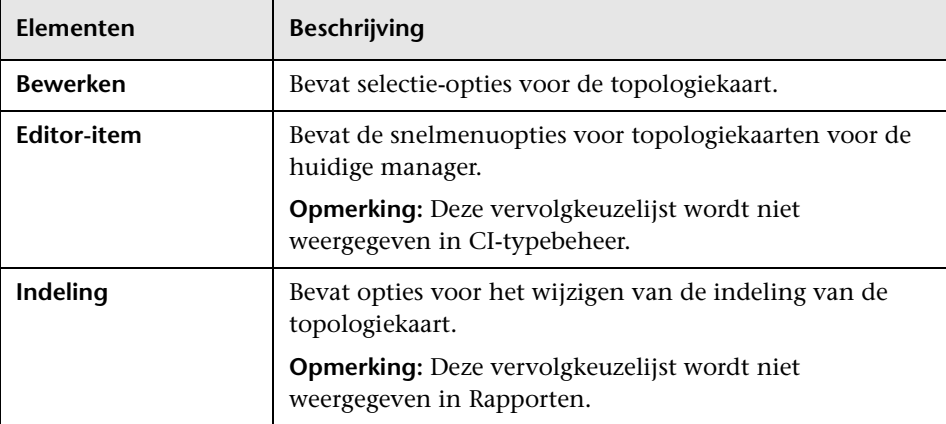
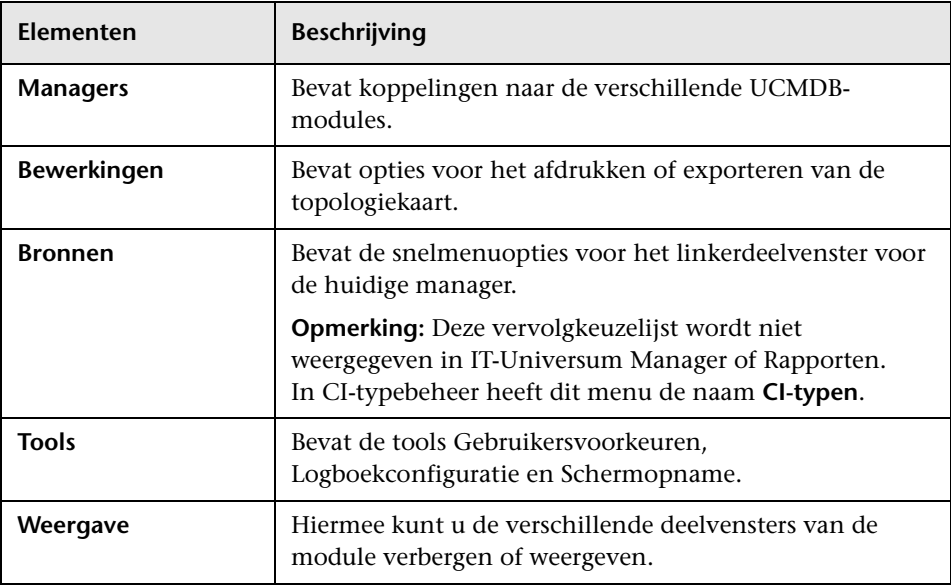

## <span id="page-216-0"></span>**2** Dialoogvenster Afdrukvoorbeeld

Met dit dialoogvenster kunt u de inhoud van de topologiekaart afdrukken.

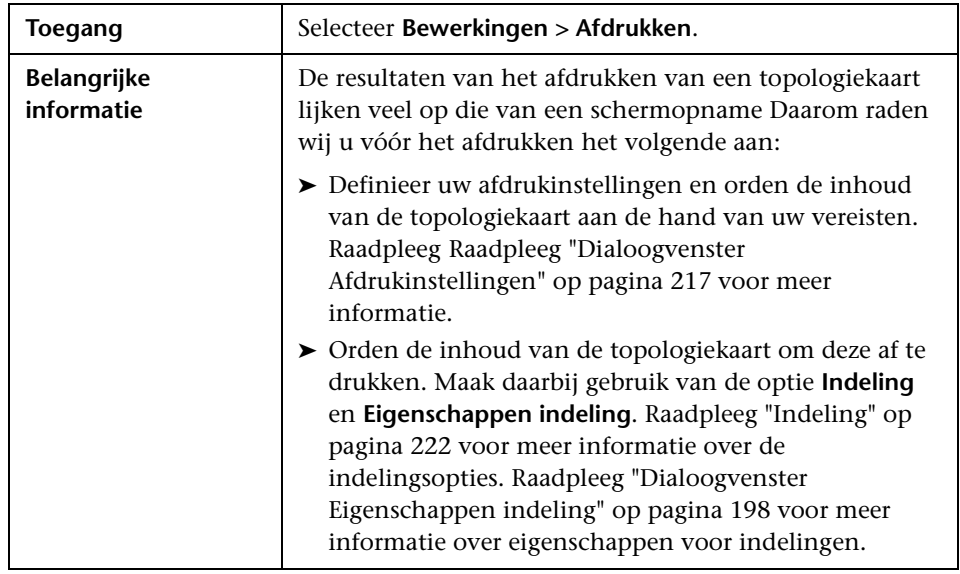

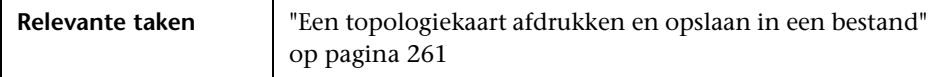

Hieronder worden de elementen van de gebruikersinterface beschreven:

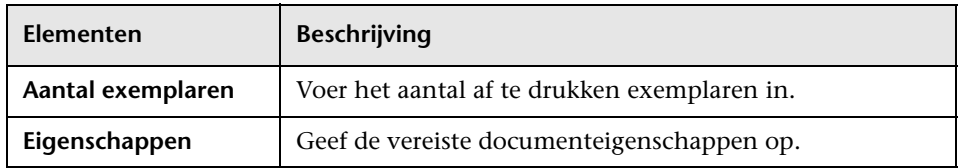

## **Print Preview Dialog Box**

Met dit dialoogvenster kunt u de inhoud van de topologiekaart bekijken voordat u gaat afdrukken.

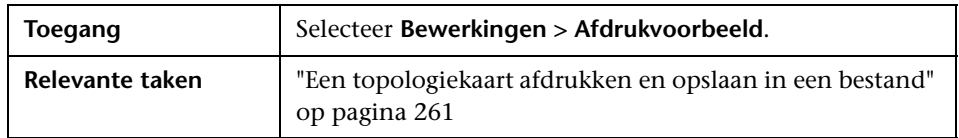

Hieronder worden de elementen van de gebruikersinterface beschreven:

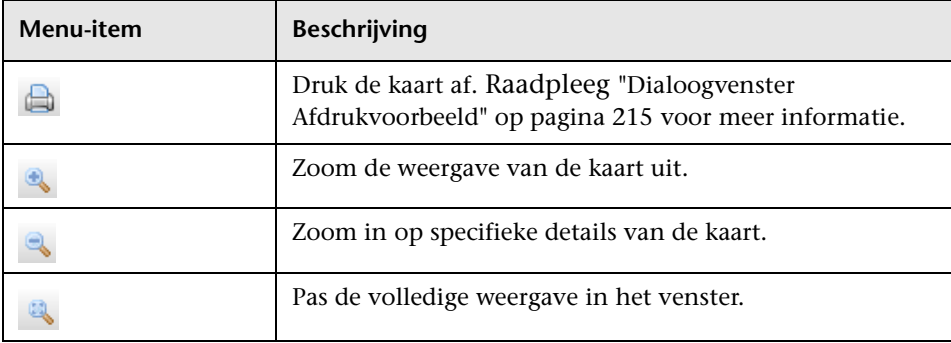

## <span id="page-218-0"></span>**Dialoogvenster Afdrukinstellingen**

Met dit dialoogvenster kunt u de afdrukinstellingen voor een topologiekaart definiëren.

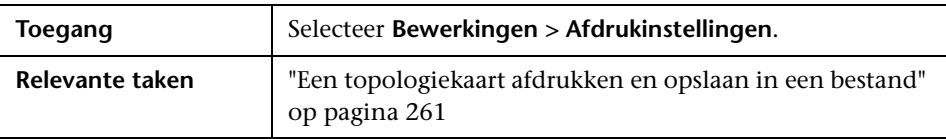

Hieronder worden de elementen van de gebruikersinterface beschreven:

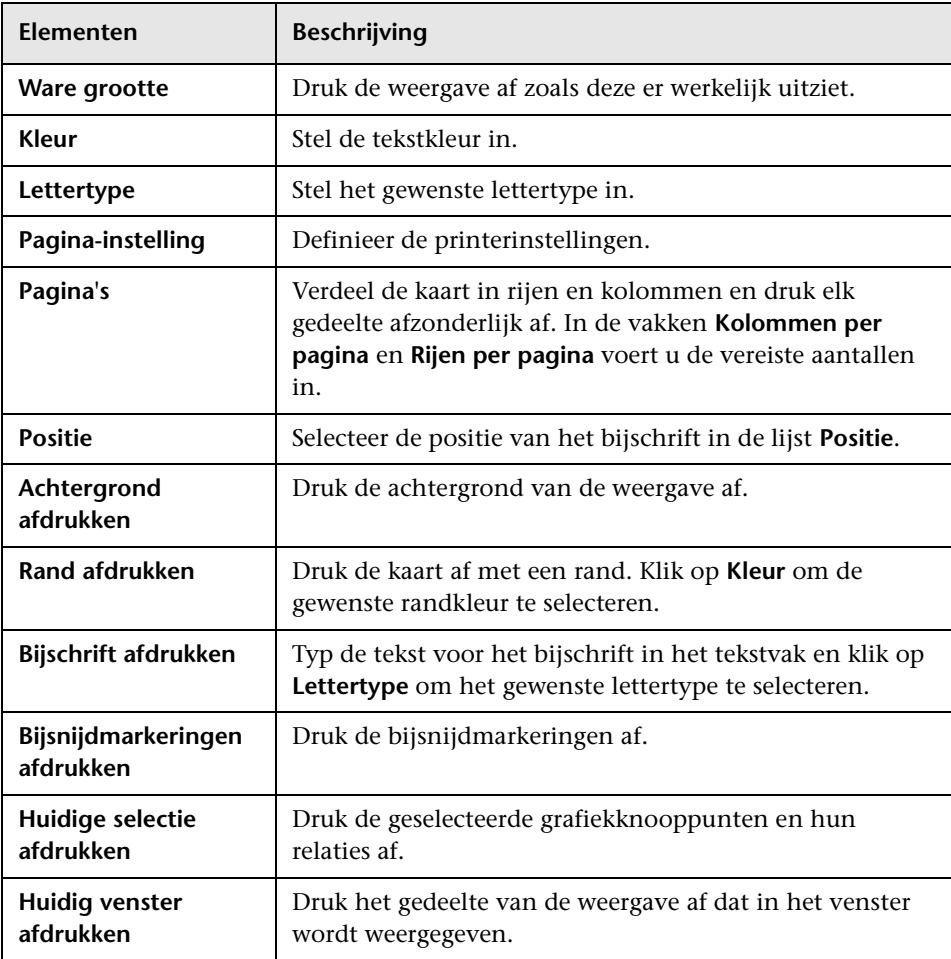

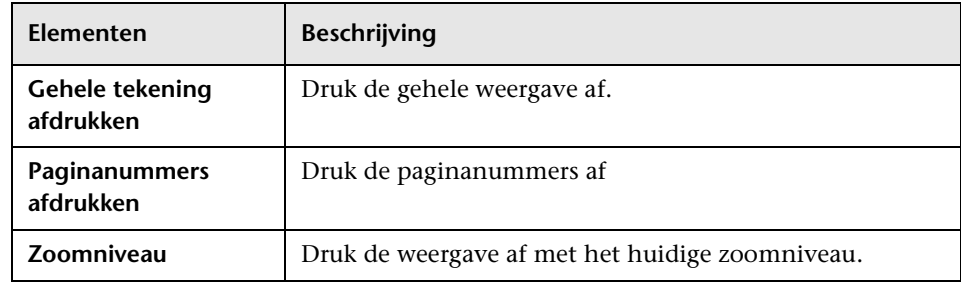

## **Werkbalkopties**

De volgende tabel bevat een beschrijving van elke optie in de topologiekaart-werkbalk.

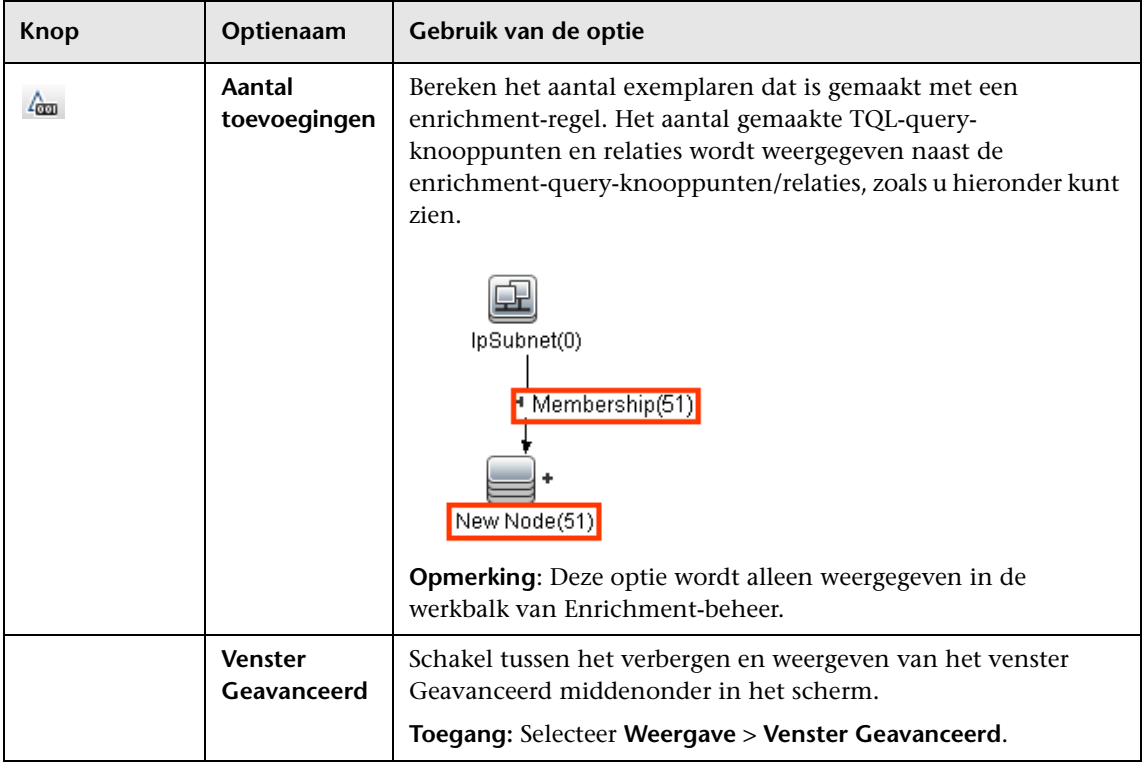

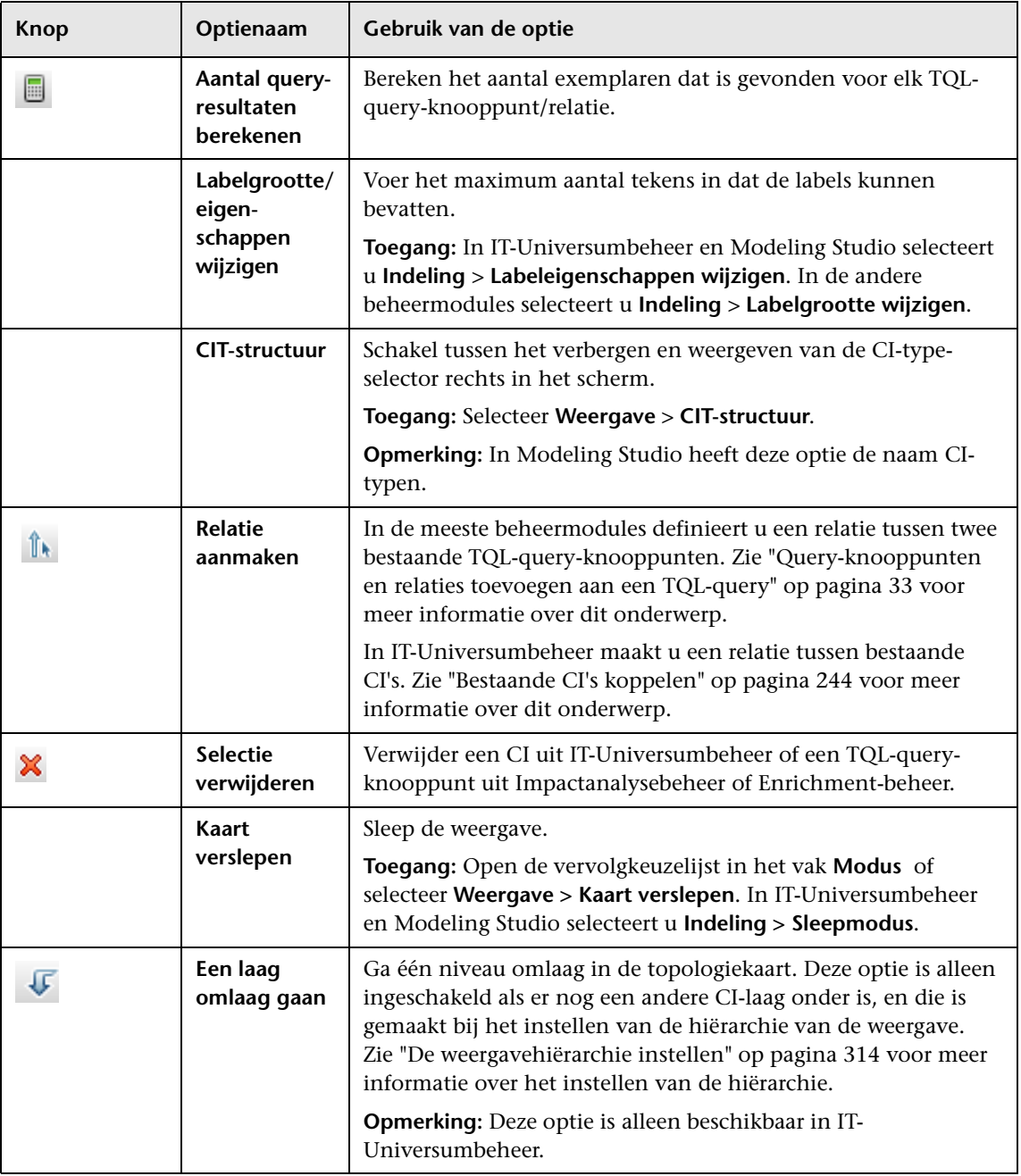

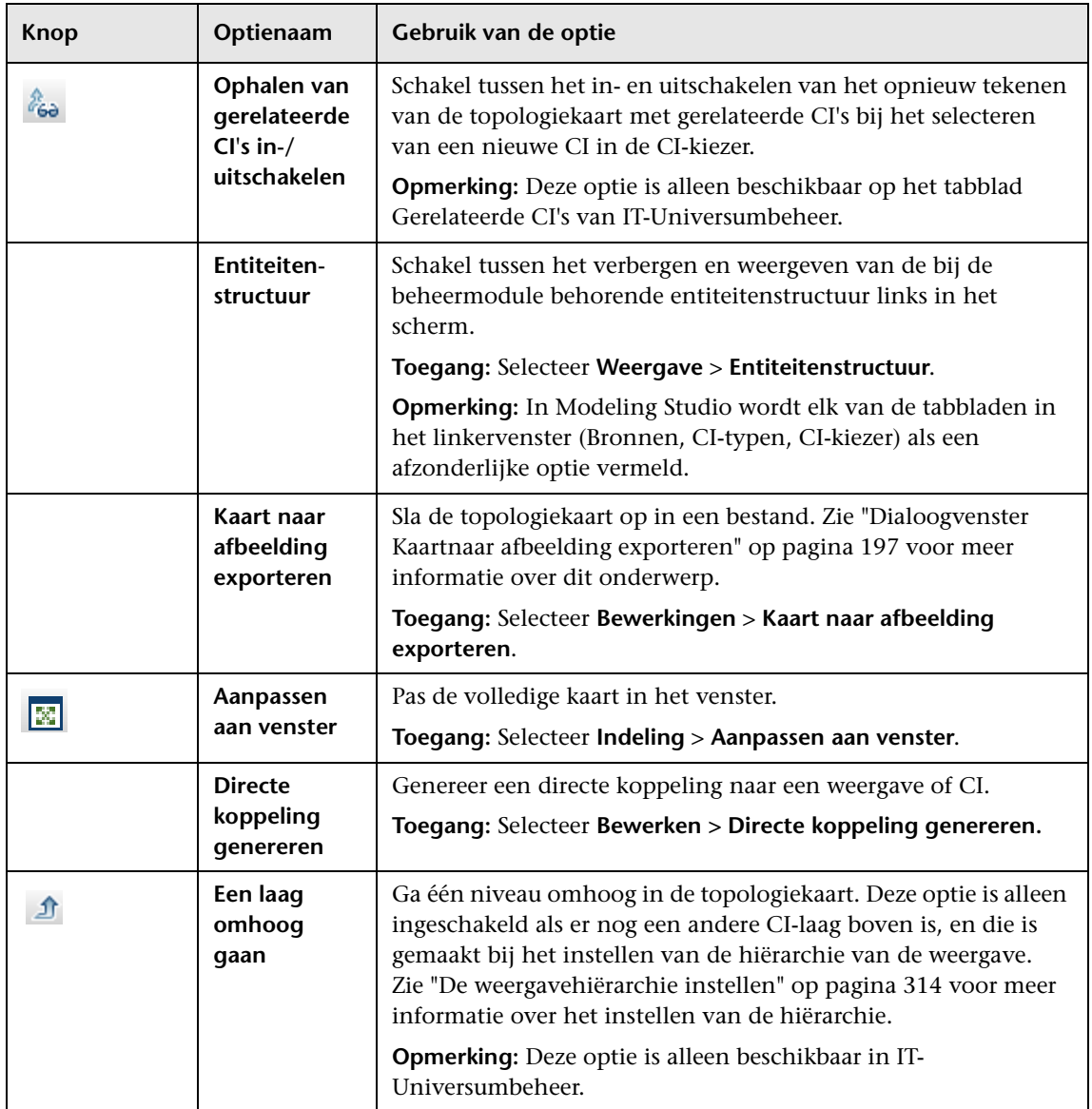

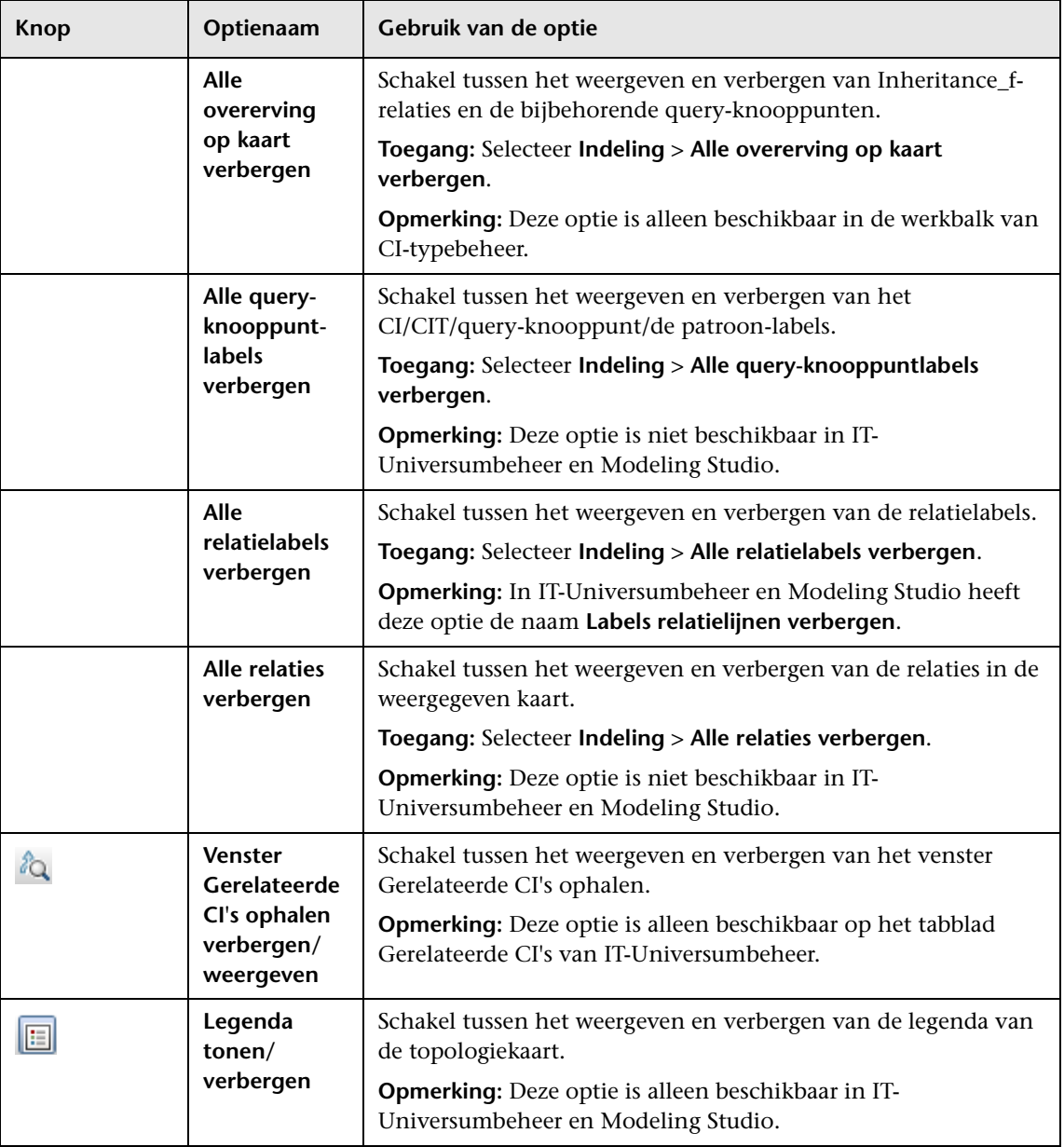

<span id="page-223-0"></span>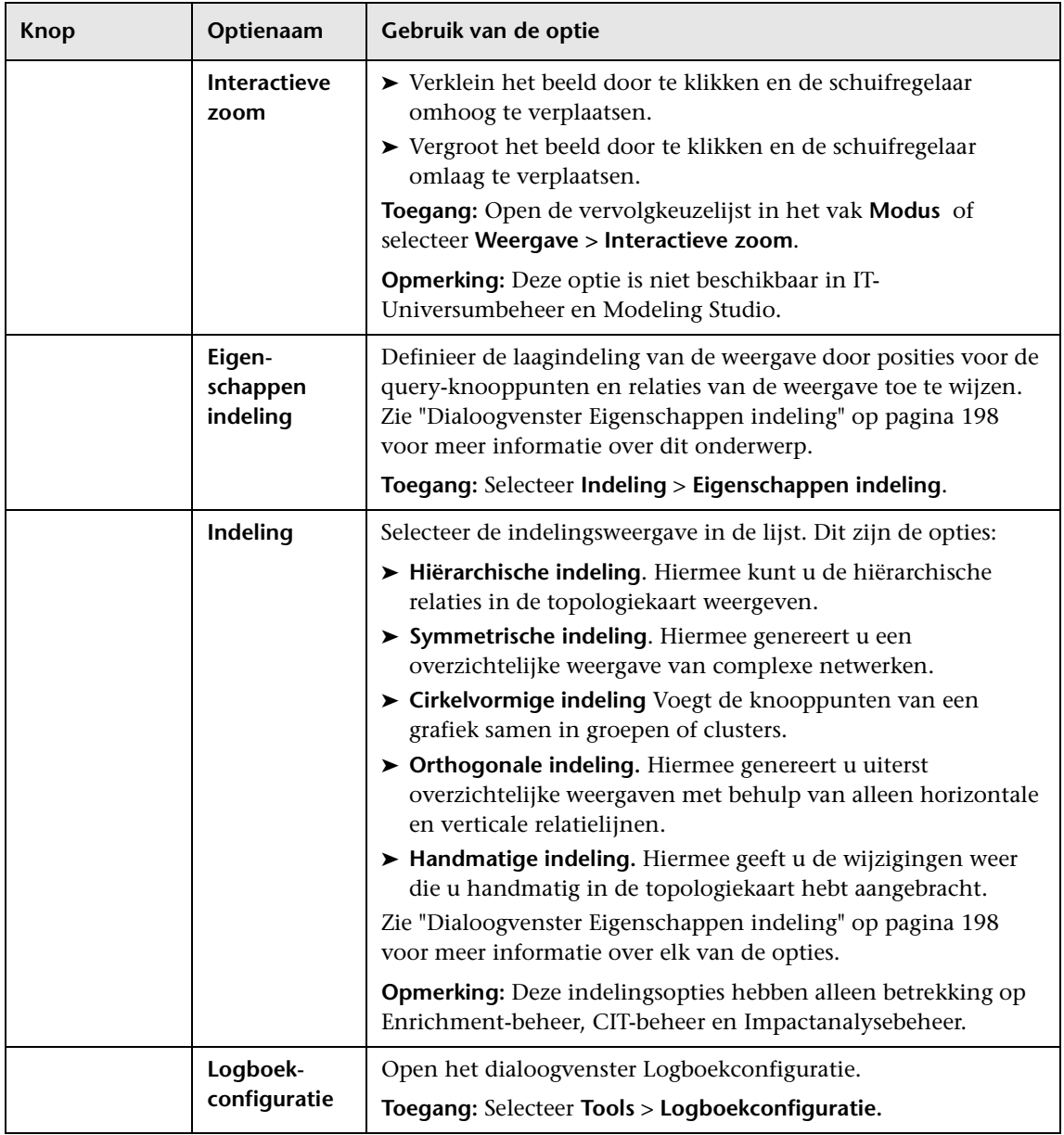

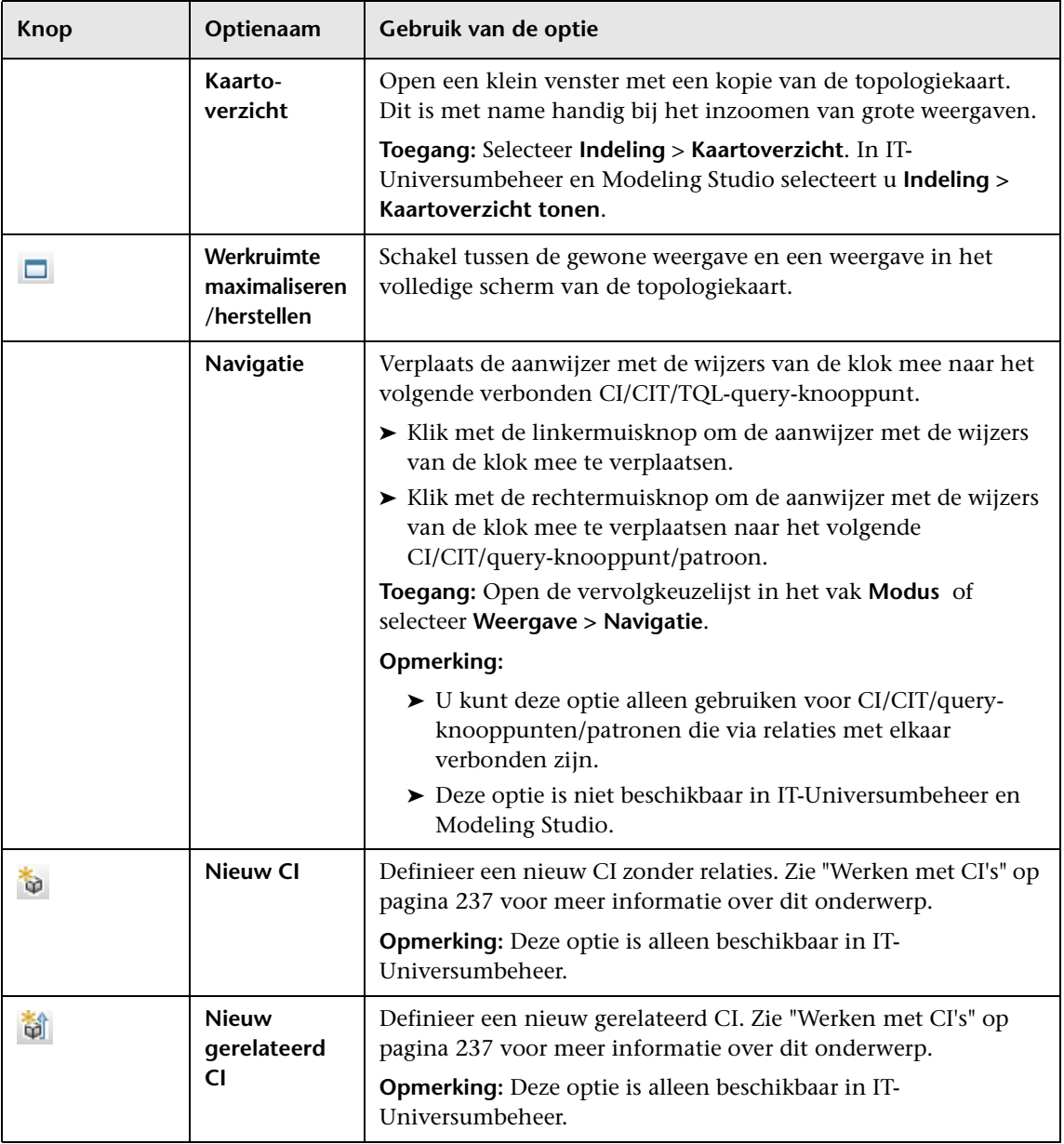

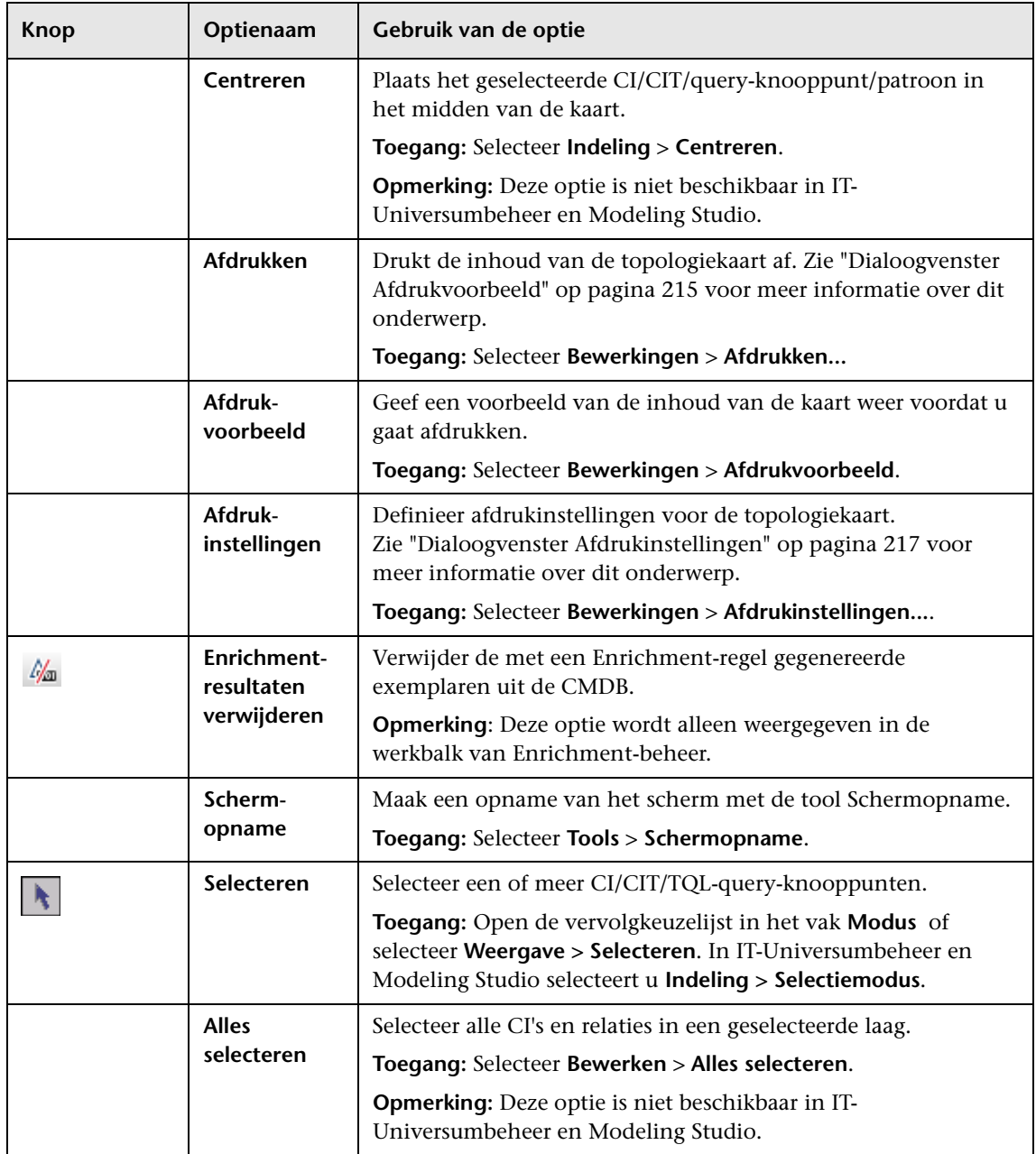

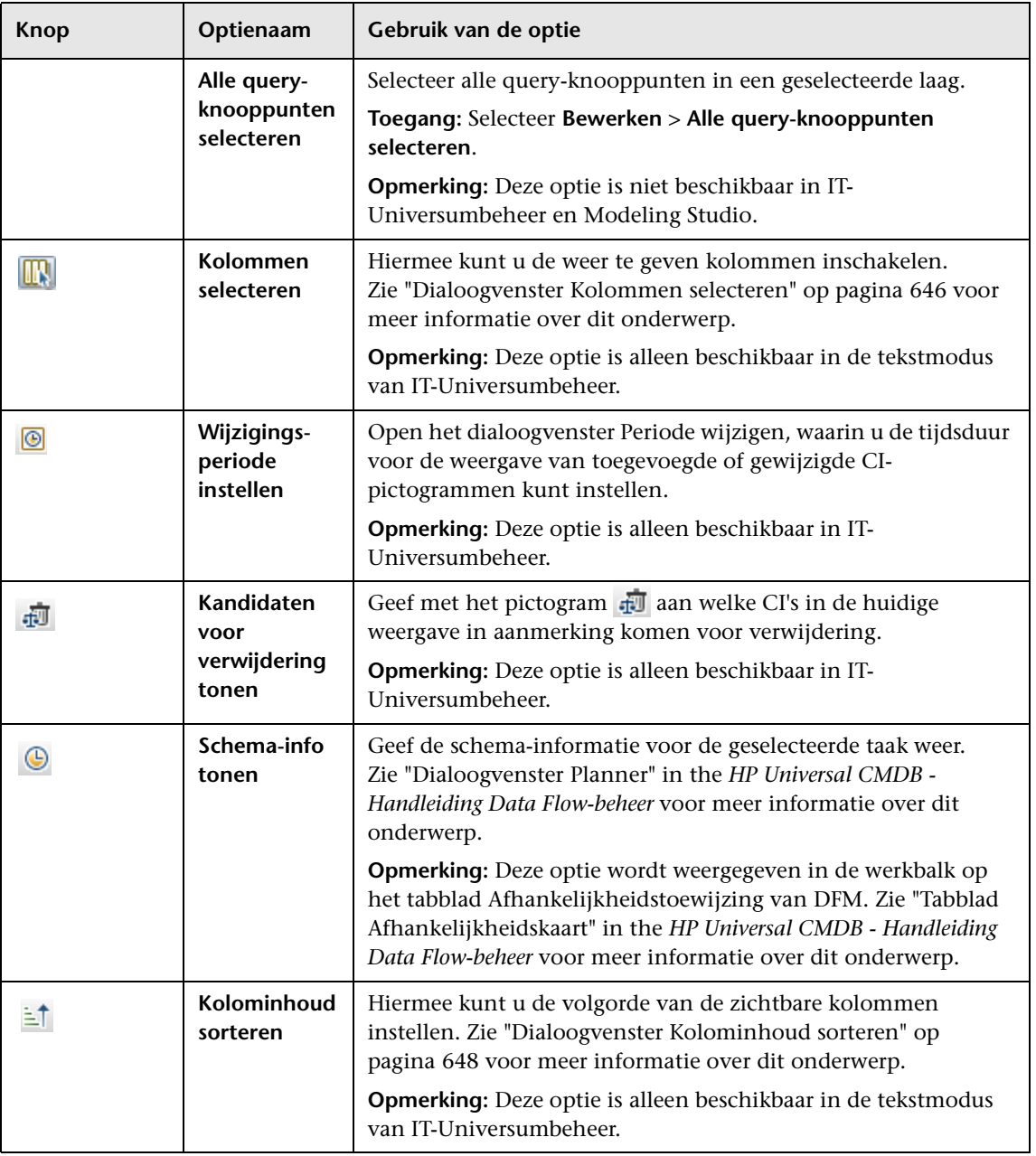

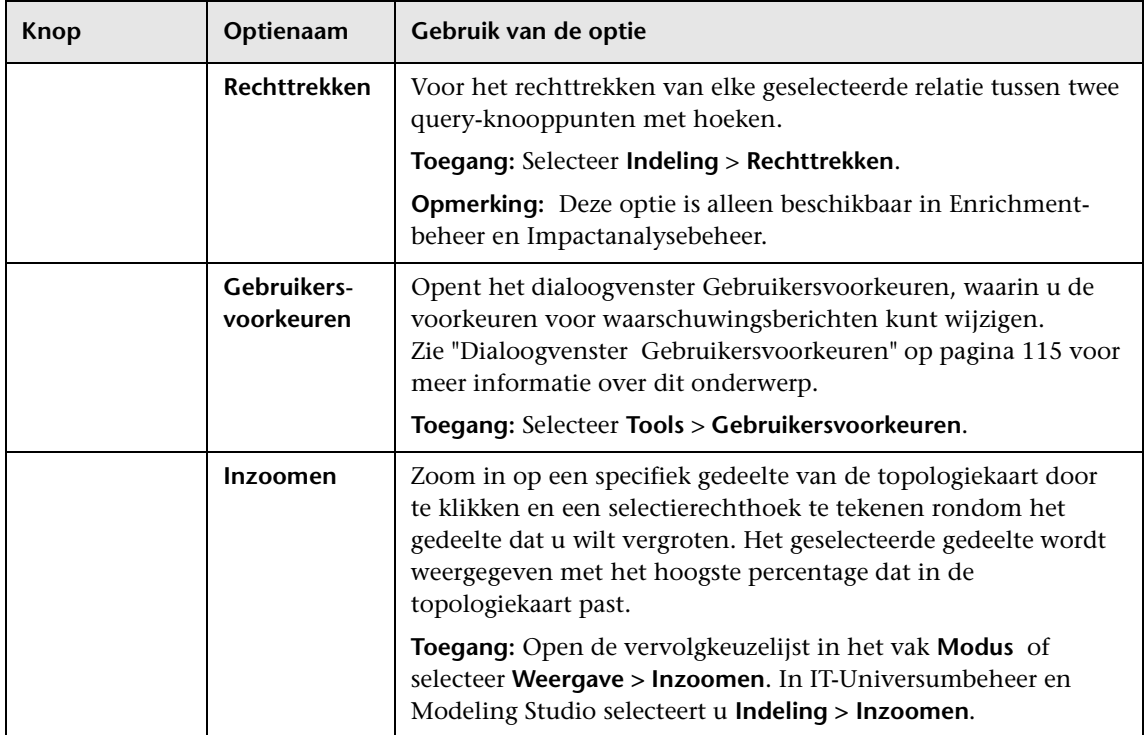

## **Zijbalk van de topologiekaart**

De volgende tabel bevat een beschrijving van elke optie in de zijbalk van de topologiekaart. De zijbalk van de topologiekaart wordt weergegeven in IT-Universumbeheer en Modeling Studio.

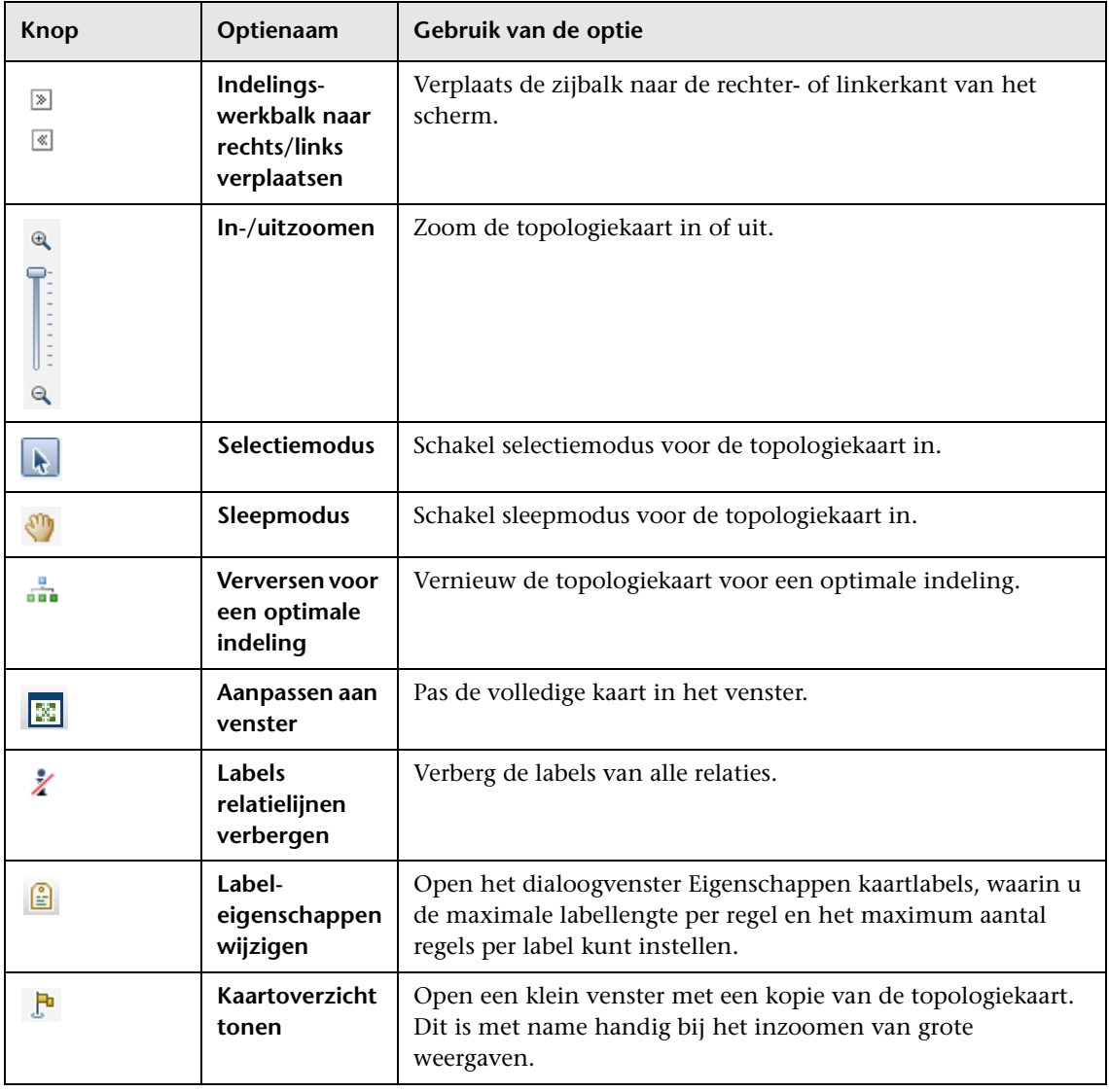

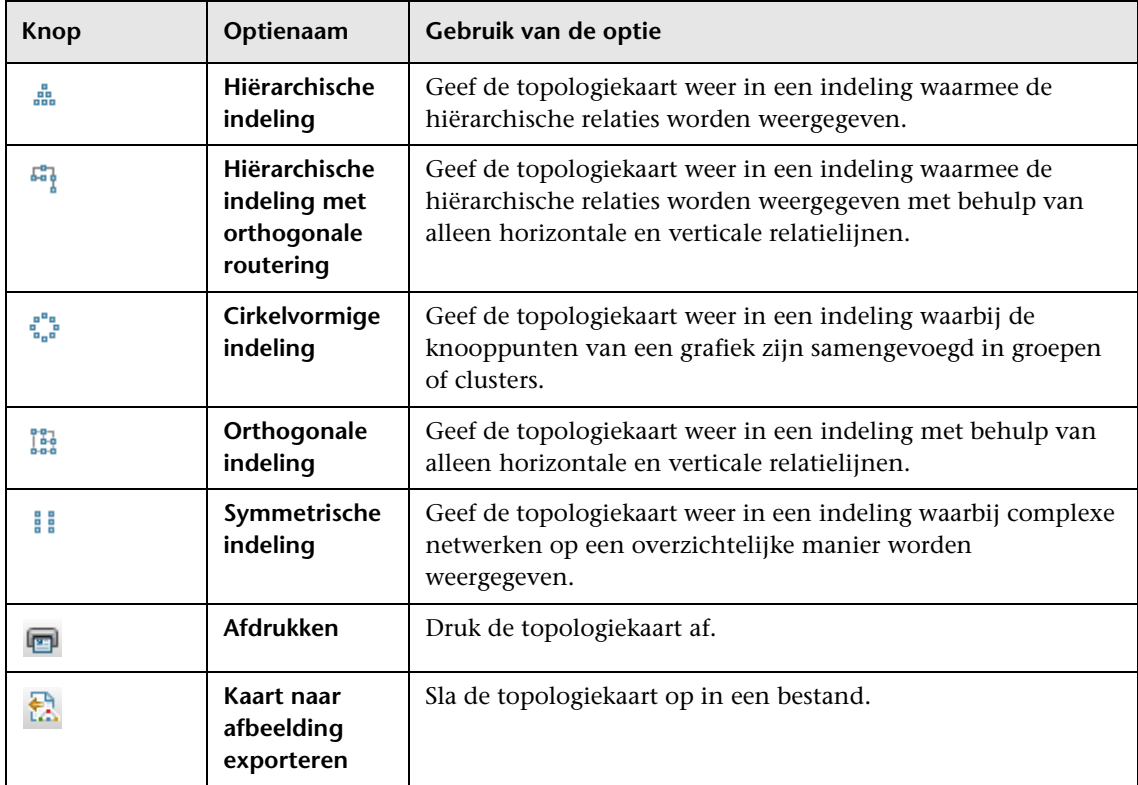

# **Deel II**

## **Modellering**

**7**

## **IT-Universumbeheer**

In dit hoofdstuk vindt u:

#### **Concepten**

- ➤ [Overzicht IT-Universumbeheer op pagina 232](#page-233-0)
- ➤ [Werken met weergaven in IT-Universumbeheer op pagina 233](#page-234-0)
- ➤ [Weergaveboomstructuur op pagina 236](#page-237-0)
- ➤ [Werken met CI's op pagina 237](#page-238-1)
- ➤ [Werken met relaties op pagina 241](#page-242-0)

#### **Taken**

- ➤ [CI's en relaties maken in de CMDB op pagina 247](#page-248-0)
- ➤ [Gerelateerde CI's weergeven op pagina 248](#page-249-0)
- ➤ [Status controleren van toepassingsdiscovery \(eenweergave opnieuw](#page-251-0)  [detecteren\) op pagina 250](#page-251-0)
- ➤ [Resultaten van impactanalyse ophalen Scenario op pagina 253](#page-254-0)
- ➤ [Een momentopname maken van een weergave op pagina 260](#page-261-0)
- ➤ [Een topologiekaart afdrukken en opslaan in een bestand op pagina 261](#page-262-1)

#### **Referentie**

➤ [Gebruikersinterface IT-Universumbeheer op pagina 262](#page-263-0)

## **Concepten**

## <span id="page-233-0"></span>*<b>A* Overzicht IT-Universumbeheer

Met IT-Universumbeheer kunt u de inhoud van uw IT-Universummodel beheren. De volgende taken vertegenwoordigen de basisfunctionaliteit van de toepassing:

- ➤ **CI's maken zonder relaties te maken.** U kunt nieuwe CI's definiëren die afzonderlijk aan de CMDB worden toegevoegd zonder dat nieuwe relaties worden gemaakt. Zie ["Een niet-gerelateerd CI maken" op pagina 238](#page-239-0) voor meer informatie over dit onderwerp.
- ➤ **CI's maken met relaties voor die CI's.** U kunt nieuwe CI's definiëren en aan bestaande CI's koppelen en op die manier een nieuw CI en een nieuwe relatie definiëren in de CMDB. Zie ["Een gerelateerd CI maken" op](#page-239-1)  [pagina 238](#page-239-1) voor meer informatie over dit onderwerp.
- ➤ **Bestaande CI's toevoegen en relaties maken voor die CI's.** U kunt CI's koppelen aan een bestaand CI en op die manier relaties maken voor bestaande CI's. Zie ["Bestaande CI's koppelen" op pagina 244](#page-245-1) voor meer informatie over dit onderwerp.
- ➤ **CI's verwijderen.** U kunt CI's verwijderen uit de CMDB. Zie ["CI's](#page-240-0)  [verwijderen" op pagina 239](#page-240-0) voor meer informatie over dit onderwerp.
- ➤ **Resultaten van impactanalyse ophalen**. U kunt de impactregels uitvoeren die u voor een weergave hebt gedefinieerd om te simuleren welke invloed bepaalde gedefinieerde wijzigingen hebben op uw systeem en om de oorsprong van de wijzigingen te detecteren. Zie ["Overzicht Impactanalysebeheer" op pagina 518](#page-519-0) voor meer informatie over impactregels.
- ➤ **Een momentopname maken van een weergave**. Met HP Universal CMDB kunt u de status van een weergave weergeven in een momentopname ter vergelijking met de status die op een ander tijdstip werd vastgelegd. Zie ["Een momentopname maken van een weergave" op pagina 260](#page-261-0) voor meer informatie over het maken van momentopnames.

## **Het IT-Universummodel invullen**

Het IT-Universummodel in de CMDB bevat de CI's en relaties die zijn geproduceerd door de tools voor het genereren van CI's die werken binnen HP Universal CMDB. De meeste CI's en relaties zijn afkomstig uit een van de volgende bronnen:

- ➤ **Data Flow-beheer (DFM).** Maakt automatisch CI's en relaties op basis van de gedetecteerde IT-resources en -topologie in de infrastructuur van uw bedrijf. Zie "Data Flow-beheer Overzicht" in de *HP Universal CMDB - Handleiding Data Flow-beheer* voor meer informatie over dit onderwerp.
- ➤ **IT-Universum beheer.** Hiermee kunt u handmatig CI's en relaties maken die logische en fysieke elementen van het bedrijf voorstellen. Zie ["Werken](#page-238-1)  [met CI's" op pagina 237](#page-238-1) voor meer informatie over dit onderwerp.
- ➤ **Enrichment-beheer.** Hiermee kunt u CI's en relaties aan de CMDB toevoegen door gegevens te ontvangen van de attributen van Enrichment-query-knooppunten zoals gedefinieerd in de Enrichment-TQL-query. Zie ["Enrichment-beheer" op pagina 591](#page-592-0) voor meer informatie over dit onderwerp.

## <span id="page-234-0"></span>**Werken met weergaven in IT-Universumbeheer**

In IT-Universumbeheer analyseert u gegevens op het weergaveniveau. Weergaven zijn subsets van het IT-Universum die alleen die CI's bevatten die betrekking hebben op een bepaald kennisgebied. Alle weergaven zijn gebaseerd op een patroon dat de inhoud van de weergave bepaalt.

- ➤ Patroonweergaven en sjabloongebaseerde weergaven worden opgebouwd vanuit een TQL-query (Topology Query Language) die de structuur van de weergave definieert. In de weergave worden uitsluitend CI's en relaties weergegeven die voldoen aan de query-definitie.
- ➤ Perspectiefgebaseerde weergaven worden handmatig opgebouwd door een groep CI's te selecteren en daar perspectieven op toe te passen. Een perspectief is een patroon dat wordt gebruikt om te definiëren welke gerelateerde CI's in de weergave worden opgenomen.

U bouwt alle weergaven in Modeling Studio met de juiste editor voor elk weergavetype. Zie ["Weergave-indelingen" op pagina 312](#page-313-0) voor informatie over de verschillende weergavetypen en de manier waarop die functioneren.

**Opmerking:** U moet om een weergave te kunnen bewerken, beschikken over **Wijzigen**-machtigingen voor die weergave. Als u niet over de benodigde machtigingen beschikt, neemt u contact op met uw HP Universal CMDBbeheerder.

CI's gemaakt door DFM worden automatisch toegevoegd aan elke weergave waarvan de CI's (en hun relaties) passen op de TQL-definitie voor de weergave. Wanneer u een CI opent in de CI-kiezer, stuurt de TQL-query van de weergave een zoekopdracht naar de CMDB voor CI's die overeenkomen met het gedefinieerde patroon. Als er geen zoekresultaten zijn (bijvoorbeeld in geval van een weergave voor een DFM-proces waarbij het proces nog niet is uitgevoerd), blijft de weergave leeg.

Wanneer u een nieuw CI definieert terwijl u aan het werk bent in een willekeurige weergave in IT-Universumbeheer, wordt het CI (en elke bijbehorende relatie) gemaakt in de CMDB. Het CI wordt alleen aan de huidige weergave toegevoegd als het voldoet aan de TQL-specificaties van de weergave.

Als het gemaakte CI en de relatie niet voldoen aan de TQL-vereisten, worden het CI en de relatie in de CMDB gemaakt, maar zijn deze niet zichtbaar in de weergave. En als u een bestaand CI koppelt aan een CI in de weergave en het nieuwe patroon voldoet niet aan de TQL-vereisten, verschijnt het gekoppelde CI eveneens niet in de weergave, maar wordt wel de relatie gemaakt.

### **Sjablonen en sjabloongebaseerde weergaven**

Als u een sjabloon opent in IT-Universumbeheer, wordt de sjabloon in de topologiekaart weergegeven als patroonweergave. Klik op de knop **Sjabloonparameters weergeven** in de werkbalk van de CI-kiezer om het dialoogvenster Waarden sjabloonparameter te openen. In dit dialoogvenster kunt u de waarden wijzigen van de sjabloonparameters en zo de weergaveresultaten beïnvloeden die in de topologiekaart worden weergegeven. U kunt verschillende parameterwaarden uitproberen en de resulterende topologiekaart bekijken, maar u kunt geen wijzigingen opslaan in de sjabloon zelf. Als u de weergaveresultaten wilt opslaan als sjabloongebaseerde weergave met de geselecteerde parameters, klikt u op de knop **Opslaan als Weergave** in het dialoogvenster Waarden sjabloonparameter.

U kunt ook een directe koppeling maken naar een sjabloon in IT-Universumbeheer en de parameterwaarden rechtstreeks opnemen in de URL. Zie ["Een directe koppeling maken naar een sjabloon met](#page-130-0)  [parameterwaarden" op pagina 129](#page-130-0) voor meer informatie over dit onderwerp.

### **Weergave-levenscyclus**

Als u een weergave gedurende een bepaalde tijd niet vanuit de CI-kiezer benadert, wordt de weergave gewist om geheugen te besparen in het systeem. De weergave wordt niet uit de CMDB verwijderd. De weergave kan worden opgehaald door er op te klikken. De standaard tijdsperiode waarna ongebruikte weergaven worden gewist is één uur.

**Opmerking:** Weergaven die zijn gedefinieerd als permanent worden niet gewist en blijven altijd in het geheugen.

I

图

#### **Verborgen weergaven**

U kunt een weergave specificeren als verborgen weergave die niet in IT-Universumbeheer verschijnt door een bundel te maken voor verborgen weergaven en de weergave aan die bundel toe te wijzen.

#### **Een weergave specificeren als verborgen weergave:**

- **1** Selecteer in Beheer infrastructuurinstellingen **Namen van verborgen bundels in CI-kiezer**.
- **2** Voer de naam van de nieuwe bundel in als de standaardwaarde en sla de instelling op.
- **3** Open de betreffende weergave in Modeling Studio en klik op de knop **Eigenschappen weergavedefinitie** in de werkbalk.
- **4** Selecteer in het dialoogvenster Eigenschappen weergavedefinitie de bundel verborgen weergaven en wijs de weergave toe aan de bundel.

## <span id="page-237-0"></span>*<b>Weergaveboomstructuur*

Weergaven worden georganiseerd in een hiërarchische boomstructuur in het linkerdeelvenster van IT-Universumbeheer, die de CI-kiezer wordt genoemd. De weergavenaam verschijnt in het vak Weergave boven de boomstructuur en fungeert als de omvattende map voor de CI's in de weergave.

Het eerste niveau van de boomstructuur van de CI-kiezer bestaat uit de query-knooppunten voor de hoofd-CI's. Een hoofd-CI is het startpunt voor een weergave-substructuur. Een weergave kan een willekeurig aantal substructuren bevatten. Onder de hoofd-CI's komen de vertakkings-CI's die zich uitbreiden tot de blad-CI's, de laatste query-knooppunten aan het einde van elk van de vertakkingen.

De CI's op elk niveau in een substructuur worden gezien als gekoppeld aan het CI aan de vertakking direct daarboven. Deze koppeling vertegenwoordigt meestal een afhankelijkheidsrelatie, waarbij de hogere vertakking (dichter bij het hoofd-CI) een onderdeel van uw bedrijf vertegenwoordigt dat afhankelijk is van de CI's op de eerstvolgende lagere vertakking (dichter bij het blad-CI) in het bedrijfsproces. Zo is een toepassing afhankelijk van de servers waarop die toepassing wordt uitgevoerd.

De verbinding tussen een hoger en een lager query-knooppunt wordt aangeduid als een ouder-kindrelatie. Het bovenliggende CI (ouder) kan verbonden zijn met een groot aantal onderliggende CI's (kinderen) die de operationele status doorgeven aan het bovenliggende CI.

De structuurtopologie wordt bepaald door de voor de weergave gedefinieerde hiërarchie. In een patroonweergave wordt deze gedefinieerd voor de specifieke weergave. In een sjabloongebaseerde of perspectiefgebaseerde weergave wordt de hiërarchie gedefinieerd als deel van de sjabloon of het perspectief. Zie ["De weergavehiërarchie instellen" op](#page-315-0)  [pagina 314](#page-315-0) voor meer informatie over het definiëren van de hiërarchie.

## <span id="page-238-1"></span><span id="page-238-0"></span>*<b>Werken met CI's*

In IT-Universumbeheer kunt u gerelateerde en niet-gerelateerde CI's maken, CI's verwijderen, de CI-eigenschappen bewerken en verouderde CI's verwijderen met het verouderingsmechanisme.

In dit gedeelte vindt u de volgende onderwerpen:

- ➤ ["Een niet-gerelateerd CI maken" op pagina 238](#page-239-0)
- ➤ ["Een gerelateerd CI maken" op pagina 238](#page-239-1)
- ➤ ["CI's verwijderen" op pagina 239](#page-240-0)
- ➤ ["CI-eigenschappen" op pagina 240](#page-241-0)
- ➤ ["Verouderde CI's verwijderen met het verouderingsmechanisme" op](#page-242-1)  [pagina 241](#page-242-1)

### **Een niet-gerelateerd CI maken**

<span id="page-239-0"></span>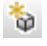

U kunt in IT-Universumbeheer een nieuw CI maken door op de knop **Nieuw CI** te klikken in de werkbalk. Het dialoogvenster Nieuw CI verschijnt waarin u de eigenschappen kunt definiëren voor het nieuwe CI. Het CI wordt gemaakt in de CMDB. Zie ["Dialoogvenster Nieuw CI/Nieuw gerelateerd CI"](#page-293-0)  [op pagina 292](#page-293-0) voor meer informatie over dit onderwerp.

**Opmerking:** Het CI wordt alleen aan de weergave toegevoegd als het CI voldoet aan de specificaties van het patroon, de sjabloon of het perspectief van de weergave.

Een CI dat op deze manier is gemaakt, wordt als onafhankelijke entiteit toegevoegd zonder enige relatie met een ander bestaand CI in de CMDB.

## <span id="page-239-1"></span>**Een gerelateerd CI maken**

U kunt een nieuw CI maken dat moet worden toegevoegd als bovenliggend, onderliggend of naastliggend item van een bestaand CI.

#### **Een nieuw gerelateerd CI definiëren:**

- **1** Selecteer het CI in uw weergave waar u het nieuwe CI aan wilt koppelen.
- **2** Klik op de knop **Nieuw gerelateerd CI** in de werkbalk.
- **3** Definieer in het dialoogvenster Nieuw gerelateerd CI de eigenschappen en de relatie voor het CI. Zie ["Dialoogvenster Nieuw CI/Nieuw gerelateerd](#page-293-0)  [CI" op pagina 292](#page-293-0) voor meer informatie over dit onderwerp.

Het CI en de relatie worden gemaakt in de CMDB.

**Opmerking:** Het CI en de relatie worden alleen aan de weergave toegevoegd als beide voldoen aan de specificaties van het patroon van de weergave, van de sjabloon of van het perspectief.

馚

## <span id="page-240-0"></span>**CI's verwijderen**

U kunt een CI verwijderen door **Uit CMDB verwijderen** te selecteren in het snelmenu in IT-Universumbeheer. Het CI wordt verwijderd uit de CMDB en uit alle weergaven. Als het CI onderliggende CI's heeft, worden die niet automatisch verwijderd wanneer u het bovenliggende CI verwijdert. Als u een CI verwijdert zonder voorafgaand de relaties te verwijderen tussen het CI en mogelijke onderliggende CI's die met het bovenliggend CI in de weergave verschijnen, worden de onderliggende CI's uit de weergave verwijderd.

Als de onderliggende CI's niet in een andere weergave verschijnen, blijven ze in de CMDB zonder in een weergave te verschijnen. De onderliggende CI's verschijnen later misschien in weergaven waarin de CI's voldoen aan de patroonvereisten.

Een uitzondering op deze regel wordt gevormd door een relatie tussen een onderliggend en bovenliggend CI die bestaat uit een **Samenstellings**relatie. Wanneer in dat geval een bovenliggend CI wordt verwijderd, wordt het ingesloten CI eveneens verwijderd uit de CMDB. Als bijvoorbeeld een knooppunt-CI de container is voor een onderliggend CPU-CI, wordt bij het verwijderen van het knooppunt-CI de CPU eveneens verwijderd uit de CMDB.

Wanneer u een CI verwijdert dat is gemaakt met het DFM-proces, wordt het CI hersteld de volgende keer dat DFM wordt uitgevoerd (als het CI nog geldig is) en verschijnt het CI opnieuw in alle relevante weergaven.

## <span id="page-241-0"></span>**CI-eigenschappen**

In IT-Universumbeheer kunt u de eigenschappen van een CI bewerken. De CI-eigenschappen zijn verdeeld in verschillende categorieën die verschijnen in het dialoogvenster Nieuw CI.

- ➤ Alle CI's hebben de algemene eigenschappen van een CI gemeenschappelijk. Sommige algemene eigenschappen worden automatisch gedefinieerd tijdens het maken van het CI. Andere kunnen alleen handmatig worden gedefinieerd in het dialoogvenster Nieuw CI.
- ➤ CIT-specifieke eigenschappen worden gemaakt als onderdeel van de CITdefinitie in het CI-typebeheer. De waarden voor de CIT-specifieke eigenschappen worden overgenomen van de CI's die tijdens DFM worden gedetecteerd. De waarden kunnen ook handmatig worden ingevoerd wanneer u handmatig CI's maakt om entiteiten uit uw infrastructuur voor te stellen. Zie ["CI-typebeheer" op pagina 545](#page-546-0) voor meer informatie over dit onderwerp.
- ➤ Sleuteleigenschappen kunnen algemene of CIT-specifieke eigenschappen zijn, waar een waarde aan moet worden toegekend om een exemplaar te maken van het CI-type.

U kunt het dialoogvenster Eigenschappen configuratie-item openen om de CI-eigenschappen van IT-Universumbeheer weer te geven. Klik daarvoor met de rechtermuisknop op het CI en selecteer **Eigenschappen** of klik op het tabblad Eigenschappen in het deelvenster Geavanceerd. U kunt de CIeigenschappen ook bewerken als u over de benodigde machtigingen beschikt voor het bewerken van CI's. Zie ["Dialoogvenster Eigenschappen](#page-269-0)  [configuratie-item" op pagina 268](#page-269-0) voor meer gegevens over CIeigenschappen.

De CIT-specifieke eigenschappen worden weergegeven in het gedeelte **Specifieke eigenschappen** van het dialoogvenster Eigenschappen configuratie-item wanneer u de eigenschappen sorteert met de knop **Gecategoriseerd**. Sommige eigenschappen van automatisch gemaakte CI's kunnen worden bewerkt. Maar als het CI is geconfigureerd met **CI bijwerken toestaan** (in de Algemene eigenschappen), kunnen uw wijzigingen worden overschreven wanneer DFM het CI bijwerkt. De beschrijving van de geselecteerde eigenschap vindt u in het gedeelte Beschrijving onder aan het dialoogvenster Eigenschappen configuratie-item.

Sommige van de CIT-specifieke eigenschappen van DFM CI's worden standaard ingesteld om te worden bewaakt op wijzigingen. Wanneer een van de eigenschappen is gewijzigd, kan informatie over de wijziging worden weergegeven in een rapport CI-wijzigingen. Zie ["Rapport CI-wijzigingen" op](#page-456-0)  [pagina 455](#page-456-0) voor meer informatie.

### <span id="page-242-1"></span>**Verouderde CI's verwijderen met het verouderingsmechanisme**

Als een CI of relatie gedurende een bepaalde tijd niet wordt bijgewerkt of vernieuwd (DFM heeft bijvoorbeeld voor een CI niet opnieuw discovery uitgevoerd en het CI is niet handmatig bijgewerkt), verwijdert het verouderingsmechanisme het CI uit de CMDB. Zie "CI-levenscyclus en het verouderingsmechanisme" in de *HP Universal CMDB – Handleiding Beheer* voor meer informatie over dit onderwerp.

## <span id="page-242-0"></span>**Werken met relaties**

Veel van de relaties tussen de CI's in de CMDB worden automatisch gemaakt, bijvoorbeeld door DFM. Daarnaast kunt u handmatig relaties maken in IT-Universumbeheer, Enrichment-beheer, Impactanalysebeheer en in Modeling Studio.

In dit gedeelte vindt u de volgende onderwerpen:

- ➤ ["Relaties maken" op pagina 242](#page-243-0)
- ➤ ["Hiërarchische relaties maken" op pagina 243](#page-244-0)
- ➤ ["Bestaande CI's koppelen" op pagina 244](#page-245-1)
- ➤ ["De weergavehiërarchie instellen" op pagina 244](#page-245-2)
- ➤ ["Gerelateerde CI's weergeven" op pagina 245](#page-246-0)
- ➤ ["Relaties verwijderen" op pagina 245](#page-246-1)
- ➤ ["Koppelingen tussen lagen" op pagina 246](#page-247-0)

## <span id="page-243-0"></span>**Relaties maken**

U kunt relaties maken door met de rechtermuisknop op een of meer CI's in het deelvenster CI-kiezer of de topologiekaart te klikken en in het snelmenu **Aan CI relateren** te selecteren. In de topologiekaart kunt u een relatie tussen twee CI's in de weergave definiëren door een lijn tussen beide te trekken met de knop **Relatie aanmaken** in de werkbalk. In beide gevallen verschijnt het dialoogvenster Relatie invoegen. Zie ["Dialoogvenster Relatie invoegen" op](#page-275-0)  [pagina 274](#page-275-0) voor meer informatie over dit onderwerp.

U kunt net zo veel relaties maken als nodig is tussen een CI in de CMDB en andere CI's. Elke nieuwe relatie bestaat als een eigen entiteit in de CMDB en heeft eigen eigenschappen die kunnen worden bewerkt in IT-Universumbeheer (zoals beschreven in ["Dialoogvenster Eigenschappen configuratie](#page-269-0)[item" op pagina 268\)](#page-269-0). U kunt ook meer dan één relatie maken tussen twee CI's, mits elk van de relaties is gebaseerd op een ander relatietype. In het volgende voorbeeld heeft host7 zowel een **Backbone**- als een **Talk**-relatie met switch3.

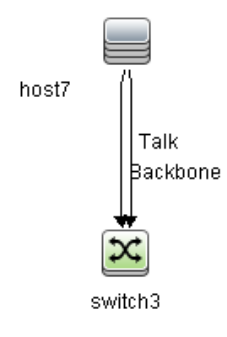

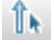

## <span id="page-244-0"></span>**Hiërarchische relaties maken**

Door een CI aan een ander CI te koppelen in IT-Universumbeheer maakt u een hiërarchische relatie (bovenliggend-onderliggend) tussen beide, zodat het ene CI wordt beïnvloed door het andere.

Bepaalde relaties die op deze manier worden gemaakt, zijn beperkt tot het relatietype **Gebruik** (als de relatie bestaat tussen niet-controlerende CI's) of tot het relatietype **Gecontroleerd door** (als het onderliggende CI in de relatie een CI is van het type monitor). Tussen bepaalde typen CI's worden echter andere relatietypen gebruikt. Als bijvoorbeeld een relatie wordt gemaakt tussen twee knooppunt-CI's, zijn er verschillende relatietypen mogelijk.

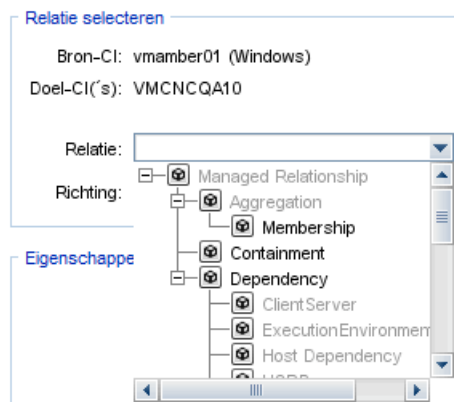

**Opmerking:** Wanneer u een onderliggend CI koppelt aan een bovenliggend CI, maakt u een relatie in de CMDB. Het onderliggende CI heeft daardoor impact op het bovenliggende CI in elke weergave waarin de relatie bestaat en wordt weergegeven in elke weergave waarin het onderliggende CI en de relatie overeenkomen met de TQL-query.

## <span id="page-245-1"></span><span id="page-245-0"></span>**Bestaande CI's koppelen**

U kunt bestaande CI's koppelen met het dialoogvenster Relatie invoegen. Het dialoogvenster heeft twee modi:

- ➤ De CI's selecteren die u wilt koppelen.
- ➤ De relatie definiëren tussen het oorspronkelijke CI en de te koppelen CI's.

Bij het selecteren van te koppelen CI's kunt u meerdere CI's in een weergave selecteren om aan de oorspronkelijke CI te koppelen. Echter, alle CI's die u met een enkele bewerking wilt koppelen, moeten van hetzelfde relatietype zijn. Zo kunt u met dezelfde bewerking niet tegelijkertijd een CI koppelen met het relatietype **Gebruik** en een CI met het relatietype **Gecontroleerd door**.

## <span id="page-245-2"></span>**De weergavehiërarchie instellen**

Na het instellen van het query-knooppunt en de relatiedefinities van een weergave, kunt u een hiërarchie instellen voor de weergave. Zo kunt u de organisatiestructuur van CI's in de weergave definiëren door geselecteerde CI's weer te geven op verschillende niveaus. Wanneer geen hiërarchie is gedefinieerd, geeft de topologiekaart of de tabel standaard alle in de queryresultaten opgenomen CI's weer op één niveau. Als de query-resultaten bijvoorbeeld bestaan uit knooppunt-CI's en IP Subnet-CI's, worden beide CItypen weergegeven op hetzelfde niveau in de topologiekaart of tabel.

**Opmerking:** Het maximumaantal CI's dat op een enkele laag van de topologiekaart kan worden weergegeven is 900. Als een weergave een laag bevat met meer dan 900 CI's, wordt de weergave niet in de topologiekaart weergegeven totdat de hiërarchie is gewijzigd. Een laag met meer dan 900 CI's kan echter wel in een tabel in de tekstmodus worden weergegeven.

Zie ["De weergavehiërarchie instellen" op pagina 314](#page-315-0) voor meer informatie over het instellen van de hiërarchie.

## <span id="page-246-0"></span>**Gerelateerde CI's weergeven**

U kunt alle CI's weergeven die zijn gerelateerd aan een geselecteerd CI in de topologiekaart. Selecteer een CI in een weergave en selecteer vervolgens het tabblad **Gerelateerde CI's**. In het deelvenster Gerelateerde CI's ophalen kunt u het bereik van de weergave selecteren. Als u **Weergave** selecteert, worden in de topologiekaart alleen het geselecteerde CI en de daaraan gerelateerde CI's in de weergave weergegeven (ongeacht waar dat is in de weergavehiërarchie). Als u **CMDB** selecteert, worden het geselecteerde CI en alle daaraan gerelateerde CI's weergegeven in de CMDB. Tevens kunt u de resultaten in het deelvenster Gerelateerde CI's ophalen filteren op CI-type en perspectieven toepassen op een CI. Zie ["Deelvenster Gerelateerde CI's](#page-291-0)  [ophalen" op pagina 290](#page-291-0) voor meer informatie over dit onderwerp.

U kunt ook gerelateerde CI's weergeven met het dialoogvenster Gerelateerde CI's. Zie ["Dialoogvenster Gerelateerde CI's" op pagina 298](#page-299-0) voor meer informatie over dit onderwerp.

## <span id="page-246-1"></span>**Relaties verwijderen**

De topologiekaart toont alleen de relaties voor de CI's die onderdeel zijn van de huidige weergave. Dezelfde relaties kunnen echter ook onderdeel zijn van andere weergaven. Wanneer u een relatie verwijdert in IT-Universumbeheer, wordt deze verwijderd uit de CMDB en uit alle weergaven.

Wanneer een relatie wordt verwijderd, kan het CI aan het andere eind van de relatie in de weergave achterblijven, mits het CI nog steeds overeenkomt met het patroon van de weergave. Maar als de verwijderde relatie bestaat uit een samenstellingskoppeling, wordt het CI samen met de relatie verwijderd.

In een perspectiefgebaseerde weergave kunt u het CI volledig uit de weergave verwijderen (zonder het uit de CMDB te verwijderen), door het voor de weergave te verbergen in de editor Perspectiefgebaseerde weergave in Modeling Studio.

Wanneer u een relatie verwijdert die is gemaakt met het DFM-proces, wordt de relatie hersteld de volgende keer dat DFM wordt uitgevoerd (als de relatie nog geldig is) en verschijnt de relatie opnieuw in alle relevante weergaven.

Het uit een weergave verwijderen van substructuren of van meerdere CI's en relaties, kan enige minuten duren.

## <span id="page-247-0"></span>**Koppelingen tussen lagen**

In bepaalde omstandigheden geeft IT-Universumbeheer een relatie weer tussen CI's in een laag van een weergave die geen actuele relatie laat zien tussen de CI's in die laag, maar in plaats daarvan een relatie tussen CI's op diepere lagen van de weergave. Een dergelijke relatie wordt een **koppeling tussen lagen** genoemd.

Zo zijn in de volgende weergave twee knooppunt-CI's aan elkaar gerelateerd via een afhankelijkheidskoppeling. Elk van de CI's is tevens via een membershipkoppeling aan een IP-subnet gerelateerd en de weergavehiërarchie is zo gedefinieerd dat de knooppunten zich op de laag onder het IP-subnet bevinden.

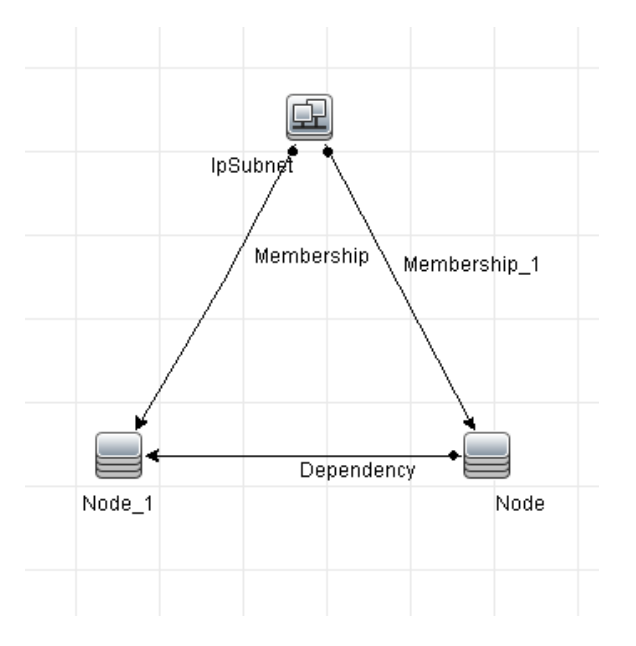

Wanneer u de weergave gebruikt in IT-Universumbeheer, wordt de koppeling tussen de knooppunt-CI's (die zich onder verschillende IPsubnetten bevinden) weergegeven in de hogere laag van de weergave als koppeling tussen de bovenliggende IP-subnetten. Dit is zelfs het geval wanneer de actuele relatie alleen bestaat tussen de CI's in de lagere laag van de weergave. U kunt op de koppeling dubbelklikken om het volledige pad tussen de IP-subnetten weer te geven.

## **Taken**

## <span id="page-248-0"></span>**CI's en relaties maken in de CMDB**

In deze taak wordt beschreven hoe u in de CMDB gerelateerde en nietgerelateerde CI's en relaties tussen CI's maakt.

Deze taak omvat de onderstaande stappen:

- ➤ ["Een nieuw niet-gerelateerd CI definiëren" op pagina 247](#page-248-1)
- ➤ ["Een nieuw gerelateerd CI definiëren" op pagina 247](#page-248-2)
- ➤ ["Bestaande CI's koppelen" op pagina 247](#page-248-3)

#### **Een nieuw niet-gerelateerd CI definiëren**

Klik op de knop **Nieuw CI** in de werkbalk. Selecteer in het dialoogvenster Nieuw CI een CI-type in de boomstructuur en definieer de eigenschappen voor het nieuwe CI. Zie ["Dialoogvenster Nieuw CI/Nieuw gerelateerd CI" op](#page-293-0)  [pagina 292](#page-293-0) voor meer informatie.

#### **Een nieuw gerelateerd CI definiëren**

<span id="page-248-2"></span>馚

<span id="page-248-1"></span> $\phi$ 

Klik op de knop **Nieuw gerelateerd CI** in de werkbalk. Selecteer in het dialoogvenster **Nieuw gerelateerd CI** een CI-type in de boomstructuur en definieer de eigenschappen voor het nieuwe CI. Selecteer op de pagina Relatie van het dialoogvenster het type relatie en definieer de eigenschappen daarvan. Zie ["Dialoogvenster Nieuw CI/Nieuw gerelateerd CI" op pagina 292](#page-293-0) voor meer informatie.

#### <span id="page-248-3"></span>**Bestaande CI's koppelen**

Selecteer een CI in een weergave. Klik met de rechtermuisknop op het CI en selecteer **Aan CI relateren**. Selecteer een doel-CI in het dialoogvenster Relatie invoegen. Selecteer op de pagina Relatie van het dialoogvenster het type relatie en definieer de eigenschappen daarvan. Zie ["Dialoogvenster Relatie](#page-275-0)  [invoegen" op pagina 274](#page-275-0) voor meer informatie.

## <span id="page-249-0"></span>**Gerelateerde CI's weergeven**

In de volgende stappen worden de opties beschreven voor het weergeven van gerelateerde CI's in IT-Universumbeheer.

- ➤ ["Gerelateerde CI's weergeven" op pagina 248](#page-249-1)
- ➤ ["Het bereik van de weergave selecteren" op pagina 249](#page-250-0)
- ➤ ["De gerelateerde CI's filteren" op pagina 249](#page-250-1)
- ➤ ["Perspectieven toepassen op een CI" op pagina 249](#page-250-2)

#### **Gerelateerde CI's weergeven**

Selecteer in IT-Universumbeheer een CI in de topologiekaart of in de CIkiezer en selecteer het tabblad **Gerelateerde CI's**. Klik op de knop **Ophalen van gerelateerde CI's inschakelen**. Het geselecteerde CI wordt weergegeven met de daaraan gerelateerde CI's. Selecteer een ander CI of meer CI's in de CI-kiezer waarna de weergave dienovereenkomstig verandert.

**Opmerking:** U kunt de inhoud van de gerelateerde CI's weergeven in de kaartmodus of in de tekstmodus.

Zie ["Deelvenster Gerelateerde CI's ophalen" op pagina 290](#page-291-0) voor informatie over de gebruikersinterface van Gerelateerde CI's ophalen.

<span id="page-249-1"></span>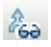

#### <span id="page-250-0"></span>**Het bereik van de weergave selecteren**

Selecteer in het deelvenster Gerelateerde CI's ophalen het bereik van de weergave van de gerelateerde CI's. Klik op de knop **Gerelateerde CI's weergeven**. De weergave verandert in overeenstemming met uw selectie.

#### <span id="page-250-1"></span>**De gerelateerde CI's filteren**

Selecteer in het gedeelte Gerelateerde CI's filteren op CI-type de CI-typen die in de weergave van het gerelateerde CI moeten verschijnen. Klik op de knop **Gerelateerde CI's filteren**. De gefilterde resultaten verschijnen op het tabblad. Het eerder geselecteerde bereik is nog steeds van toepassing en de weergave wordt beperkt in overeenstemming met het door u geselecteerde filter.

#### <span id="page-250-2"></span>**Perspectieven toepassen op een CI**

Selecteer in het gedeelte Perspectieven toepassen op CI de perspectieven die u op het geselecteerde CI wilt toepassen. Klik op de knop **Perspectieven toepassen**. De resultaten worden weergegeven op het tabblad.

**Opmerking:** Deze functie is alleen relevant wanneer **CMDB** als bereik is geselecteerd.

## <span id="page-251-0"></span>**Status controleren van toepassingsdiscovery (eenweergave opnieuw detecteren)**

Als eigenaar of beheerder van de toepassing moet u op de hoogte worden gehouden van eventuele problemen met uw toepassing. Dus moet u bijvoorbeeld weten of discovery goed werkt en of de huidige configuratie daarvan verbinding kan maken met de toepassingsdatabase. In dit gedeelte wordt de procedure uitgelegd voor het opnieuw uitvoeren van de discovery zodat u de huidige status kunt controleren van de discovery van een toepassing.

#### **Opmerking:**

- ➤ Het instellen en configureren wordt uitgevoerd door de UCMDBbeheerder. Zie ["Vereisten" op pagina 251](#page-252-0) voor meer informatie over dit onderwerp.
- ➤ De eigenaar of de beheerder van de toepassing voert de discovery opnieuw uit. Zie ["De weergave openen" op pagina 252](#page-253-0) voor meer informatie over dit onderwerp.
- ➤ U hoeft geen kennis te hebben van Data Flow-beheer (DFM) om deze procedure uit te voeren.
- ➤ Standaard kunt u discovery opnieuw uitvoeren op weergaven die minder dan 10.000 CI's bevatten. Zie ["Belangrijke informatie" op pagina 304](#page-305-0) voor meer informatie over het het wijzigen van dit aantal.

Deze taak omvat de onderstaande stappen:

- ➤ ["Vereisten" op pagina 251](#page-252-0)
- ➤ ["De weergave openen" op pagina 252](#page-253-0)
- ➤ ["Resultaten bekijken in de weergave" op pagina 252](#page-253-1)
- ➤ ["Discovery opnieuw uitvoeren plannen" op pagina 253](#page-254-1)
#### **1 Vereisten**

**Opmerking:** deze stap wordt uitgevoerd door de UCMDB-beheerder.

- **a** Maak in DFM een module met de taken die de toepassing moeten detecteren. Zie "Bedieningspaneel Discovery – werkstroom geavanceerde modus" in de *HP Universal CMDB - Handleiding Data Flow-beheer* voor meer informatie.
- **b** Activeer de module en alle taken. De taken moeten geactiveerd blijven.
- **c** Controleer of de module zonder fouten is uitgevoerd. Zie "Foutberichten - overzicht" in de *HP Universal CMDB Developer Reference Guide* en "Deelvenster Detectiestatus" in de *HP Universal CMDB - Handleiding Data Flow-beheer* voor meer informatie.
- **d** Corrigeer eventuele fouten in de toepassing en controleer of DFM geen fouten vindt gedurende de volgende uitvoering.

Let op: de eigenaar van de toepassing kan de discovery van een weergave niet opnieuw uitvoeren als DFM fouten rapporteert. U moet een foutvrije baseline instellen.

- **e** Definieer in Modeling Studio een weergave met het toepassings-CI of de CI's waarvoor discovery opnieuw moet worden uitgevoerd. Dit zijn de CI's die worden gemaakt wanneer u de taken activeert die de toepassing detecteren. Zie ["Een patroonweergave maken" op](#page-335-0)  [pagina 334](#page-335-0) voor meer informatie.
- **f** Breng de eigenaar van de toepassing op de hoogte van de naam van de weergave.

#### **2 De weergave openen**

**Opmerking:** deze stap wordt uitgevoerd door de eigenaar of de beheerder van de toepassing.

Open in IT-Universumbeheer de weergave met de toepassings-CI's waarvoor opnieuw discovery moet worden uitgevoerd. Zie ["Naar CI's](#page-173-0)  [zoeken in Zoekmodus" op pagina 172](#page-173-0) voor meer informatie.

#### **3 Resultaten bekijken in de weergave**

 **a U wilt de volledige toepassing controleren**. Klik op de knop **Samenvatting discovery en wijzigingen tonen** in de werkbalk van de CI-kiezer. Het dialoogvenster **Detectiestatus en Weergavewijzigingen weergeven** wordt geopend. Het dialoogvenster bevat informatie over welke taken en trigger-CI de CI's in de weergave detecteerden tijdens de laatste gelegenheid waarbij DFM discovery voor de taken uitvoerde. Zie ["Dialoogvenster Detectiestatus en Weergavewijzigingen weergeven"](#page-305-0)  [op pagina 304](#page-305-0) voor meer informatie.

Klik op de knop **Discovery opnieuw uitvoeren** om de discovery uit te voeren. Als u informatie wilt weergeven over de taken en trigger-CI's, gebruikt u de koppelingen om in te zoomen. Zie "Foutberichten overzicht" in de *HP Universal CMDB Developer Reference Guide* voor meer informatie.

### **b U wilt bepaalde componenten van uw toepassing controleren**. Selecteer het CI van de component in het deelvenster Topologiekaart en geef in het deelvenster Geavanceerd het tabblad Discovery weer. Zie ["Dialoogvenster Detectiestatus en Weergavewijzigingen weergeven"](#page-305-0)  [op pagina 304](#page-305-0) voor meer informatie.

Als u opnieuw discovery wilt uitvoeren voor meerdere CI's, houdt u CTRL ingedrukt, selecteert u de CI's en geeft u het tabblad Discovery weer.

Klik op de knop **Discovery opnieuw uitvoeren** om de discovery uit te voeren.

⊛

### **4 Discovery opnieuw uitvoeren plannen**

U kunt plannen hoe vaak de procedure voor opnieuw uitvoeren van discovery moet worden uitgevoerd. Kies in het venster Taakdefinitie de actie **Discovery opnieuw uitvoeren voor weergave**. Zie "Het dialoogvenster Taakdefinitie" op pagina 109 voor meer informatie.

## **Resultaten van impactanalyse ophalen – Scenario**

Met Impactanalysebeheer kunt u een impactregel maken waarmee u de impact kunt simuleren die bepaalde wijzigingen van de infrastructuur hebben op uw systeem. De resultaten van de impactregel worden weergegeven in IT-Universumbeheer. De resultaten van de impactanalyse in deze taak laten zien welke impact een wijziging in de werking van de CPU heeft op het knooppunt waarmee de CPU is gekoppeld.

Deze taak omvat de onderstaande stappen:

- ➤ ["Een impactanalyse-TQL-query definiëren" op pagina 253](#page-254-0)
- ➤ ["Een impactregel definiëren" op pagina 254](#page-255-0)
- ➤ ["Een weergave maken in Modeling Studio" op pagina 256](#page-257-0)
- ➤ ["De resultaten ophalen van de impactanalyse" op pagina 256](#page-257-1)

### <span id="page-254-0"></span> **1 Een impactanalyse-TQL-query definiëren**

U definieert een impactanalyse-TQL-query door een impactregel te maken en vervolgens de TQL-query-knooppunten en relaties toe te voegen die de query definiëren.

Selecteer **Managers > Modellering > Impactanalysebeheer** om een impactanalyse-TQL-query te maken. Zie ["Query-knooppunten en relaties](#page-34-0)  [toevoegen aan een TQL-query" op pagina 33](#page-34-0) voor meer informatie over het aan een query toevoegen van query-knooppunten en relaties.

### **Voorbeeld van een impactanalyse-TQL-query:**

In deze impactanalyse-TQL-query zijn een CPU en een knooppunt gekoppeld door een samenstellingsrelatie.

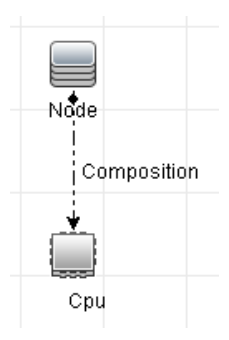

### <span id="page-255-0"></span> **2 Een impactregel definiëren**

Bij het definiëren van een impactregel moet u de vereiste causale relatie specificeren tussen de query-knooppunten. Definieer het ene queryknooppunt als de trigger: het query-knooppunt dat de wijzigingen vertegenwoordigt die u in het systeem wilt aanbrengen. Definieer het andere query-knooppunt als het knooppunt dat wordt getroffen.

Klik met de rechtermuisknop op het query-knooppunt dat u als trigger wilt definiëren en selecteer **Getroffen definiëren** om het dialoogvenster Getroffen query-knooppunten te openen. Selecteer het query-knooppunt dat u met het trigger-query-knooppunt wilt treffen en klik op **Volgende**. Klik vervolgens op de knop **Toevoegen** om het dialoogvenster Definitie impactregels te openen om de voorwaarden in te stellen voor het definiëren van getroffen query-knooppunten. Zie ["Het dialoogvenster](#page-537-0)  [Definitie impactregels" op pagina 536](#page-537-0) voor meer informatie over het definiëren van een impactregel.

**Opmerking:** de optie **Wijzigingsstatus** in de impactregeldefinitie is niet langer relevant voor impactanalyse. De enige ondersteunde status is **Bewerking**.

#### **Voorbeeld van een impactregel:**

In het gedeelte Voorwaarden van het dialoogvenster Definitie impactregels definieert u de voorwaarden waarbij de gesimuleerde wijziging in het systeem wordt geactiveerd. In het gedeelte Ernstgraad definieert u hoe zwaar de impact is op het getroffen query-knooppunt.

De impactregel in dit voorbeeld schrijft voor dat wanneer de werking van de CPU anders is dan in de normale toestand, het knooppunt wordt getroffen. Omdat de ernstgraad is ingesteld op 100% van de ernstgraad van de trigger, is de ernstgraad van het knooppunt gelijk aan de ernstgraad van de CPU, wat wordt bepaald wanneer impactanalyse wordt uitgevoerd.

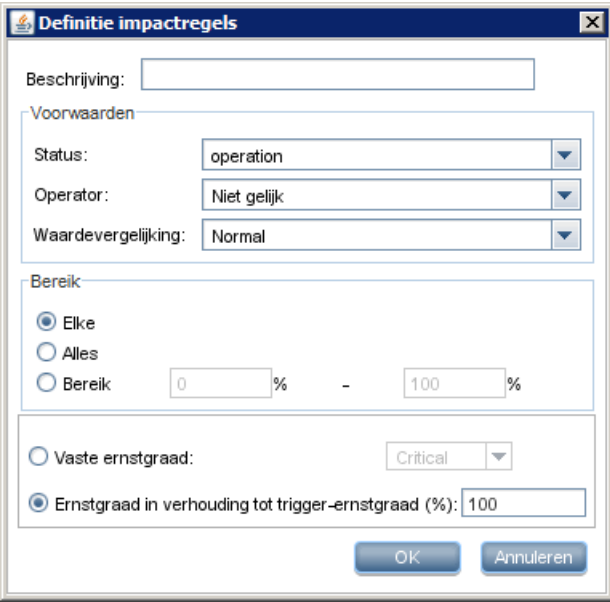

In de resulterende TQL-query wordt een pijl omhoog weergegeven naast het query-knooppunt dat is gedefinieerd als het trigger-query-knooppunt en een pijl omlaag naast het query-knooppunt dat is gedefinieerd als het getroffen query-knooppunt.

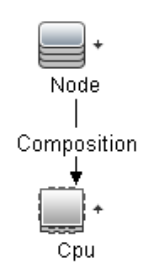

### <span id="page-257-0"></span> **3 Een weergave maken in Modeling Studio**

Ga naar Modeling Studio en maak een weergave die overeenkomt met de TQL-query van de impactregel die u hebt gedefinieerd. Zie ["Patroonweergave-editor" op pagina 393](#page-394-0) voor meer informatie.

### <span id="page-257-1"></span> **4 De resultaten ophalen van de impactanalyse**

Selecteer **Managers > Modellering > IT-Universumbeheer** en selecteer de vereiste weergave in de CI-kiezer. Als u resultaten van impactanalyse wilt ophalen, moet u de impactregel uitvoeren op een CI-exemplaar in de topologiekaart dat als trigger fungeert. Klik met de rechtermuisknop op een trigger-CI en selecteer **Impactanalyse uitvoeren** om het dialoogvenster Impactanalyse uitvoeren te openen. Zie ["Dialoogvenster](#page-300-0)  [Impactanalyse uitvoeren" op pagina 299](#page-300-0) voor meer informatie over het uitvoeren van een impactregel.

#### **Voorbeeld van het ophalen van resultaten van impactanalyse:**

Er wordt een impactanalyse-TQL-query gemaakt bestaande uit een CPU en een knooppunt, gekoppeld door een samenstellingsrelatie. Het CPUquery-knooppunt wordt gedefinieerd als trigger-query-knooppunt en het query-knooppunt van het type knooppunt wordt gedefinieerd als het getroffen query-knooppunt.

De volgende impactregel wordt gedefinieerd voor de query.

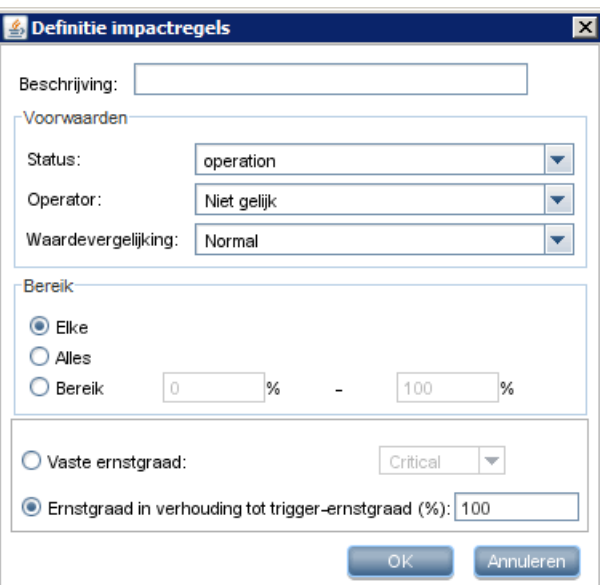

Klik met de rechtermuisknop op een CPU in de weergave en selecteer **Impactanalyse uitvoeren** om het dialoogvenster Impactanalyse uitvoeren te openen. Stel de ernstgraad voor de trigger in op een andere waarde dan **Normaal**.

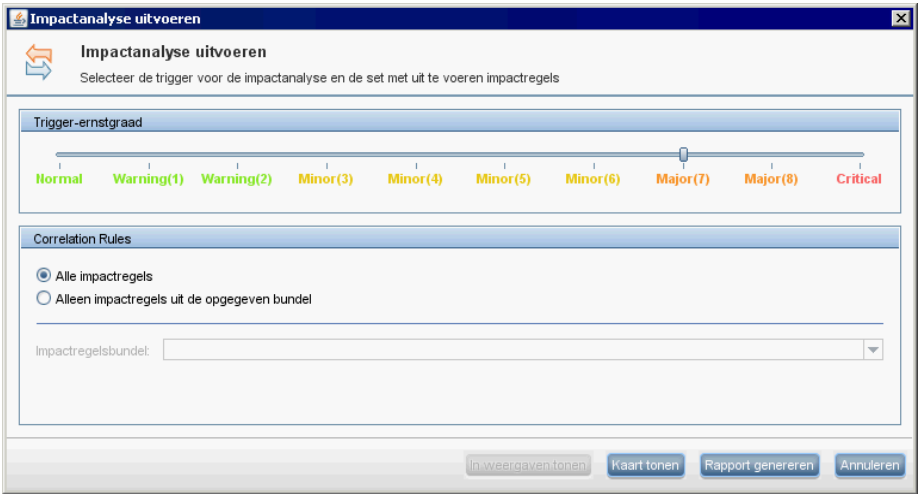

Als u de resultaten wilt weergeven, klikt u op een van de volgende opties:

➤ **In weergaven tonen**. Hiermee kent u een status toe aan alle CI's in de weergave. Alleen het knooppunt-CI dat is gekoppeld aan het CPU-CI (waarvan de ernstgraad is gewijzigd), wordt beïnvloed. Het trigger-CI en het getroffen CI worden oranje omdat de ernstgraad van de trigger werd ingesteld op **Ernstig (7)** op de schaal in het dialoogvenster Impactanalyse uitvoeren. Aan deze ernstgraad is een oranje kleur toegewezen.

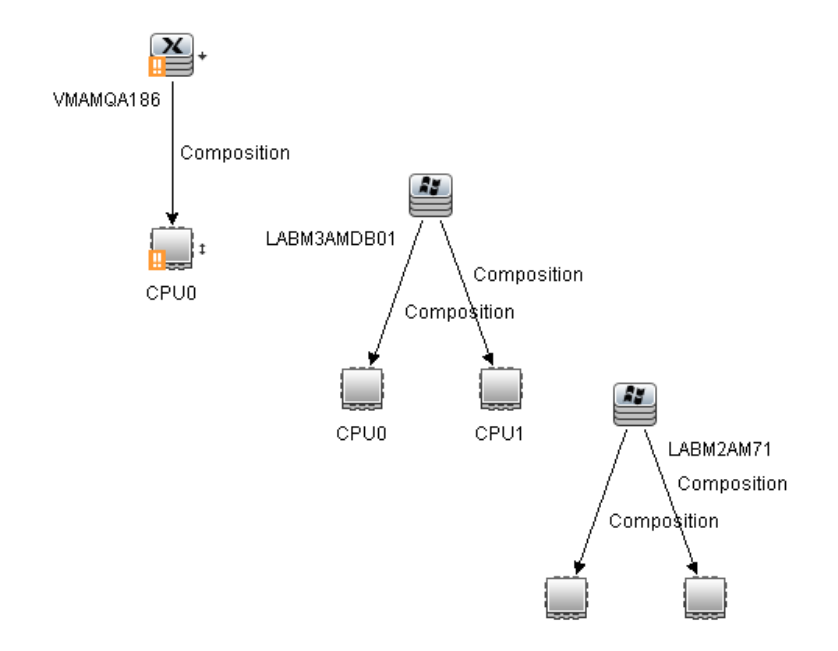

➤ **Kaart tonen**. In een afzonderlijk venster verschijnt een kaart die alleen het trigger-CPU-CI en het daardoor getroffen CI bevat. De relatie die de twee CI's koppelt, bevat de naam van de in Impactregelbeheer gedefinieerde impactregel.

**Opmerking:** u kunt desgewenst een URL maken waarmee u de kaart kunt insluiten. Zie ["Parameters directe koppeling – pagina](#page-142-0)  [Impactkaart" op pagina 141](#page-142-0) voor meer informatie.

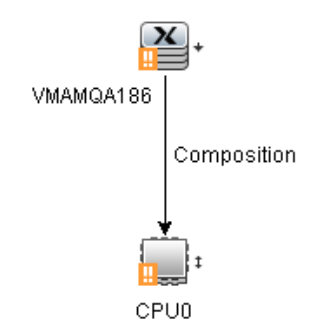

➤ **Rapport genereren**. Genereert een Impactanalyse-rapport met een lijst CI's die in het systeem worden getroffen als gevolg van de gesimuleerde wijzigingen. Zie ["Dialoogvenster Impactanalyse](#page-300-0)  [uitvoeren" op pagina 299](#page-300-0) voor meer informatie.

## **Een momentopname maken van een weergave**

U kunt een momentopname maken van een weergave in IT-Universumbeheer en de momentopname opslaan. Vervolgens kunt u momentopnames van dezelfde weergave die op verschillende tijdstippen zijn gemaakt, vergelijken met het rapport Momentopnames vergelijken. Zie ["Dialoogvenster Momentopname opslaan" op pagina 303](#page-304-0) voor meer informatie over het maken van een momentopname van een weergave. Zie ["Rapport Momentopnames vergelijken" op pagina 467](#page-468-0) voor meer informatie over het weergeven van actuele verschillen in de vergeleken weergaven.

## **Een topologiekaart afdrukken en opslaan in een bestand**

U kunt de inhoud van elke willekeurige topologiekaart afdrukken en vervolgens in een bestand opslaan. We raden u aan alvorens af te drukken de afdrukinstellingen te definiëren en de inhoud van de topologiekaart te ordenen aan de hand van uw vereisten.

Zie ["Dialoogvenster Afdrukinstellingen" op pagina 217](#page-218-0) voor meer informatie over het definiëren van afdrukinstellingen. Zie ["Print Preview Dialog Box"](#page-217-0)  [op pagina 216](#page-217-0) voor meer informatie over het weergeven van een voorbeeld van de topologiekaart alvorens die af te drukken. Zie ["Dialoogvenster](#page-216-0)  [Afdrukvoorbeeld" op pagina 215](#page-216-0) voor meer informatie over het afdrukken van de inhoud van een topologiekaart. Zie ["Dialoogvenster Impactanalyse](#page-300-0)  [uitvoeren" op pagina 299](#page-300-0) voor meer informatie over het opslaan van een topologiekaart in een bestand.

# **Referentie**

## **Gebruikersinterface IT-Universumbeheer**

Dit gedeelte bevat:

- ➤ [Dialoogvenster Wijzigingsperiode op pagina 263](#page-264-0)
- ➤ [Dialoogvenster CI-/Relatiegeschiedenis op pagina 264](#page-265-0)
- ➤ [Dialoogvenster Eigenschappen configuratie-item op pagina 268](#page-269-0)
- ➤ [Dialoogvenster Relatie invoegen op pagina 274](#page-275-0)
- ➤ [Pagina IT-Universumbeheer op pagina 280](#page-281-0)
- ➤ [Dialoogvenster Nieuw CI/Nieuw gerelateerd CI op pagina 292](#page-293-0)
- ➤ [Dialoogvenster Gerelateerde CI's op pagina 298](#page-299-0)
- ➤ [Dialoogvenster Impactanalyse uitvoeren op pagina 299](#page-300-0)
- ➤ [Dialoogvenster Momentopname opslaan op pagina 303](#page-304-0)
- ➤ [Dialoogvenster Detectiestatus en Weergavewijzigingen weergeven](#page-305-0)  [op pagina 304](#page-305-0)
- ➤ [Deelvenster Impact tonen op pagina 306](#page-307-0)

# <span id="page-264-0"></span>**Dialoogvenster Wijzigingsperiode**

Met dit dialoogvenster kunt u wijzigingen in de topologiekaart weergeven en de tijdsduur instellen voor de weergave van de wijzigingen.

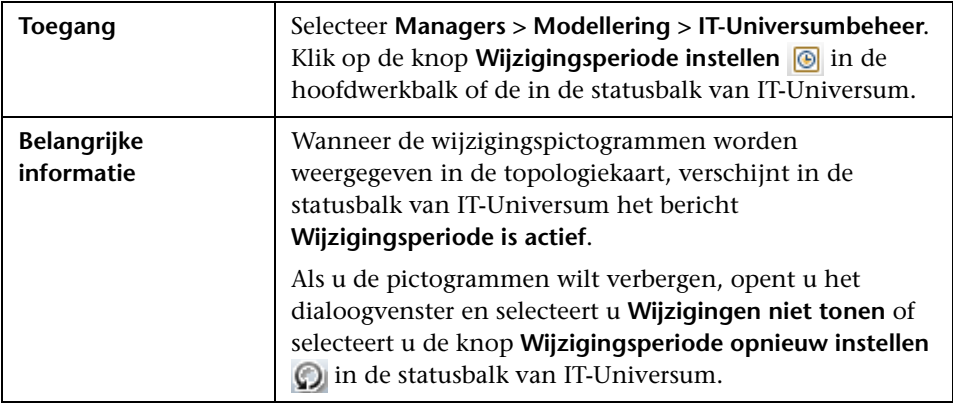

Hieronder worden de elementen van de gebruikersinterface beschreven:

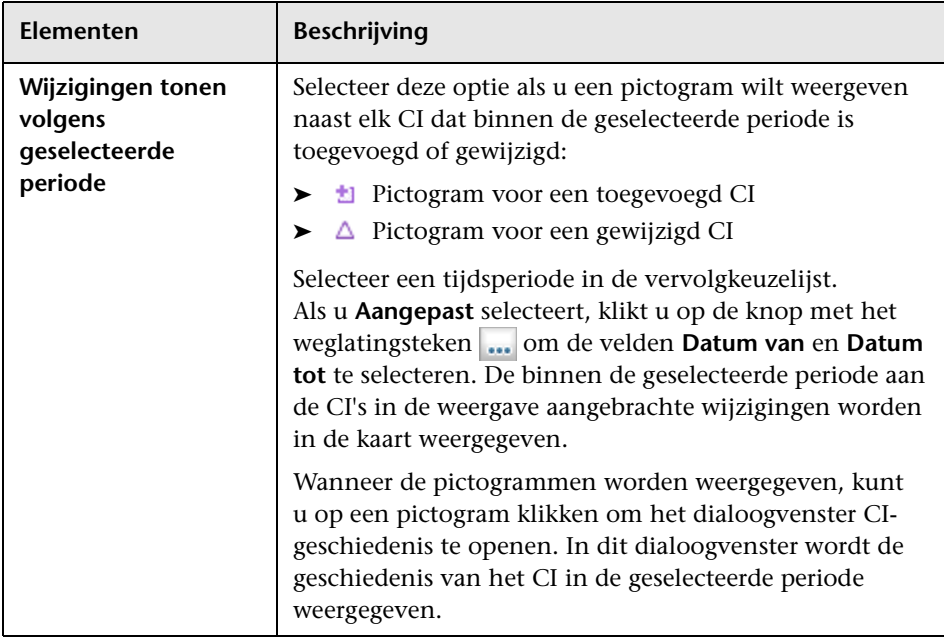

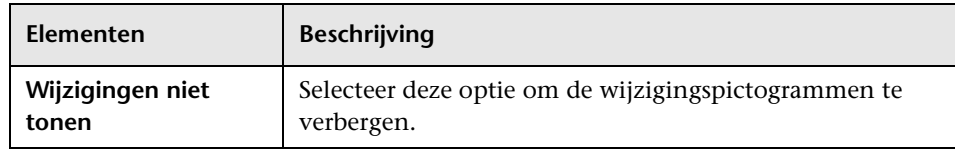

# <span id="page-265-0"></span>**Dialoogvenster CI-/Relatiegeschiedenis**

In dit dialoogvenster wordt een lijst met CI- of relatie-attributen weergegeven waarin wijzigingen zijn opgetreden, evenals de verschillen tussen twee configuratiebestanden.

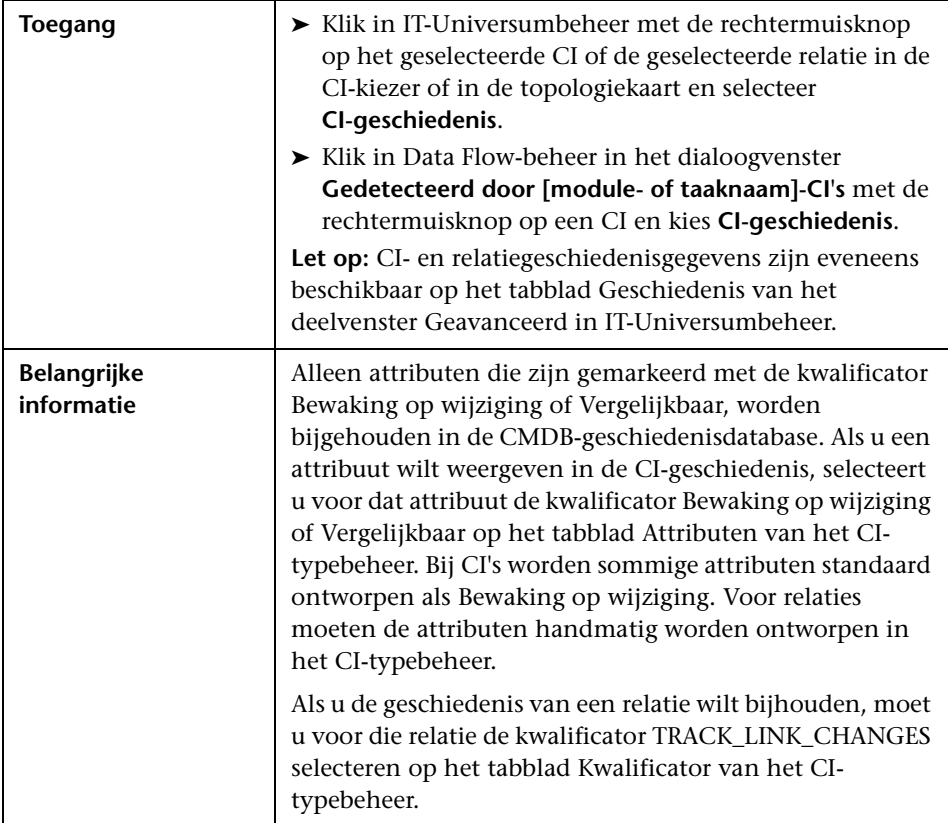

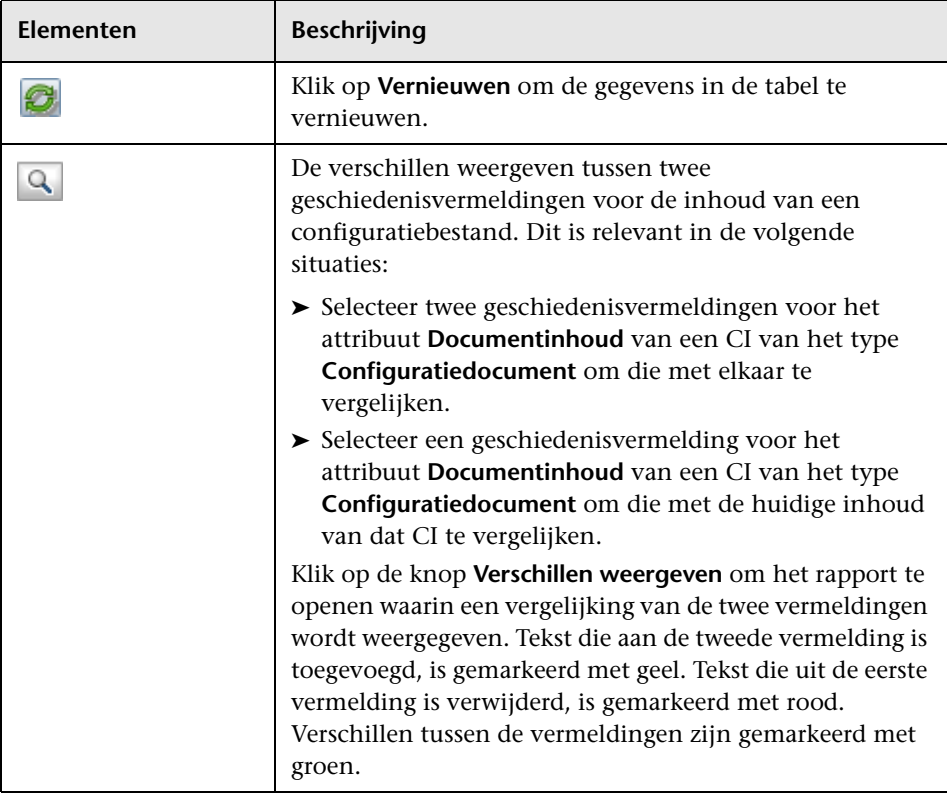

Hieronder worden de elementen van de gebruikersinterface beschreven:

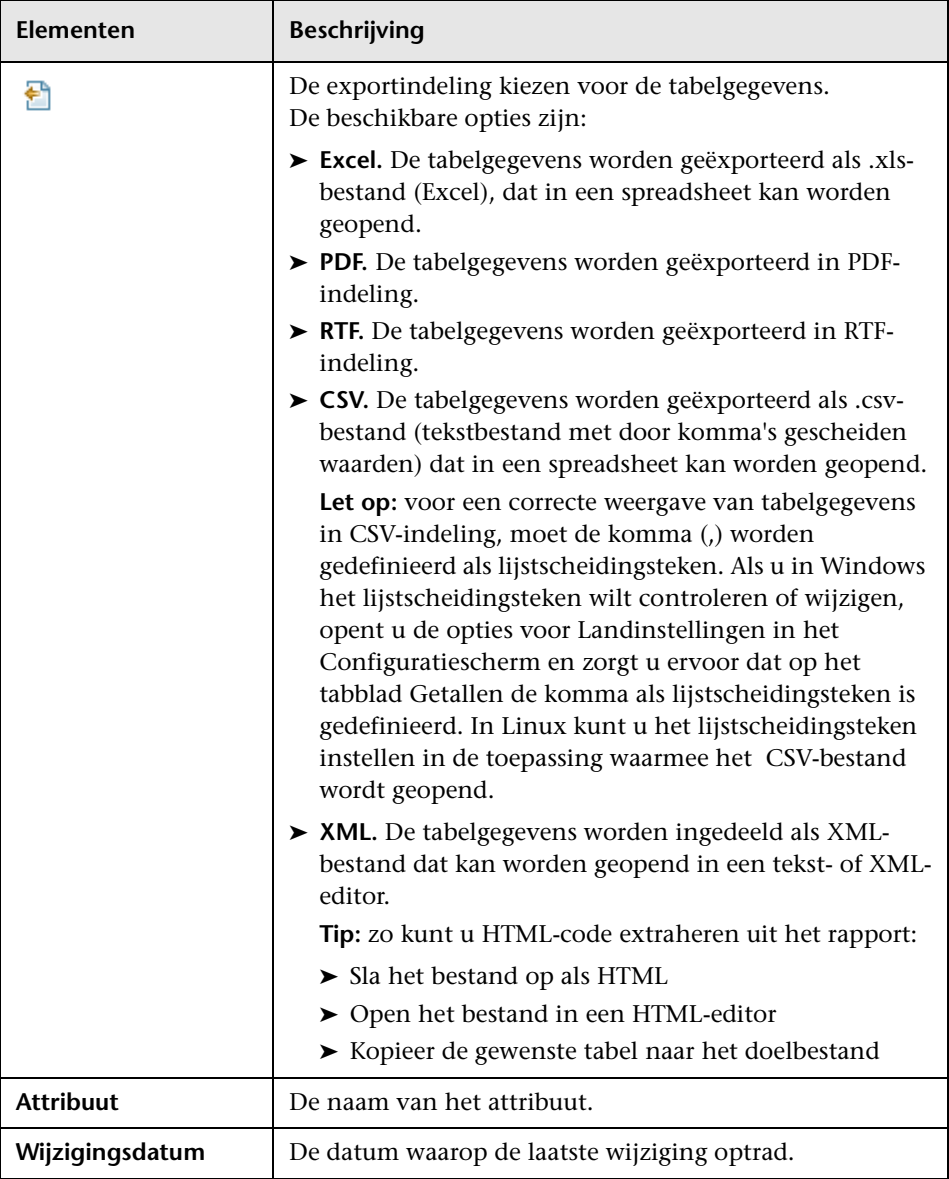

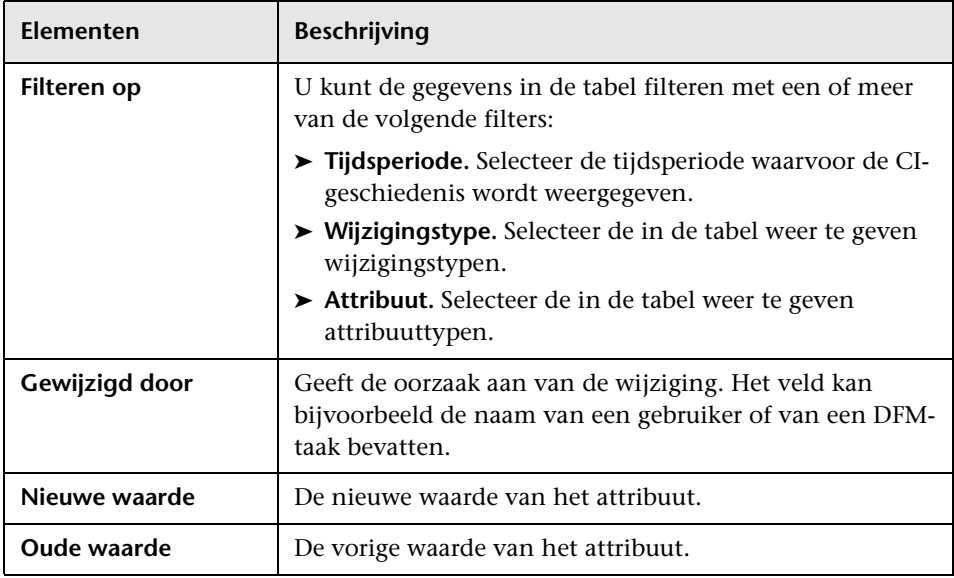

# <span id="page-269-0"></span>**Dialoogvenster Eigenschappen configuratie-item**

Met dit dialoogvenster kunt u basisgegevens weergeven en bewerken voor een bestaand CI of een bestaande relatie.

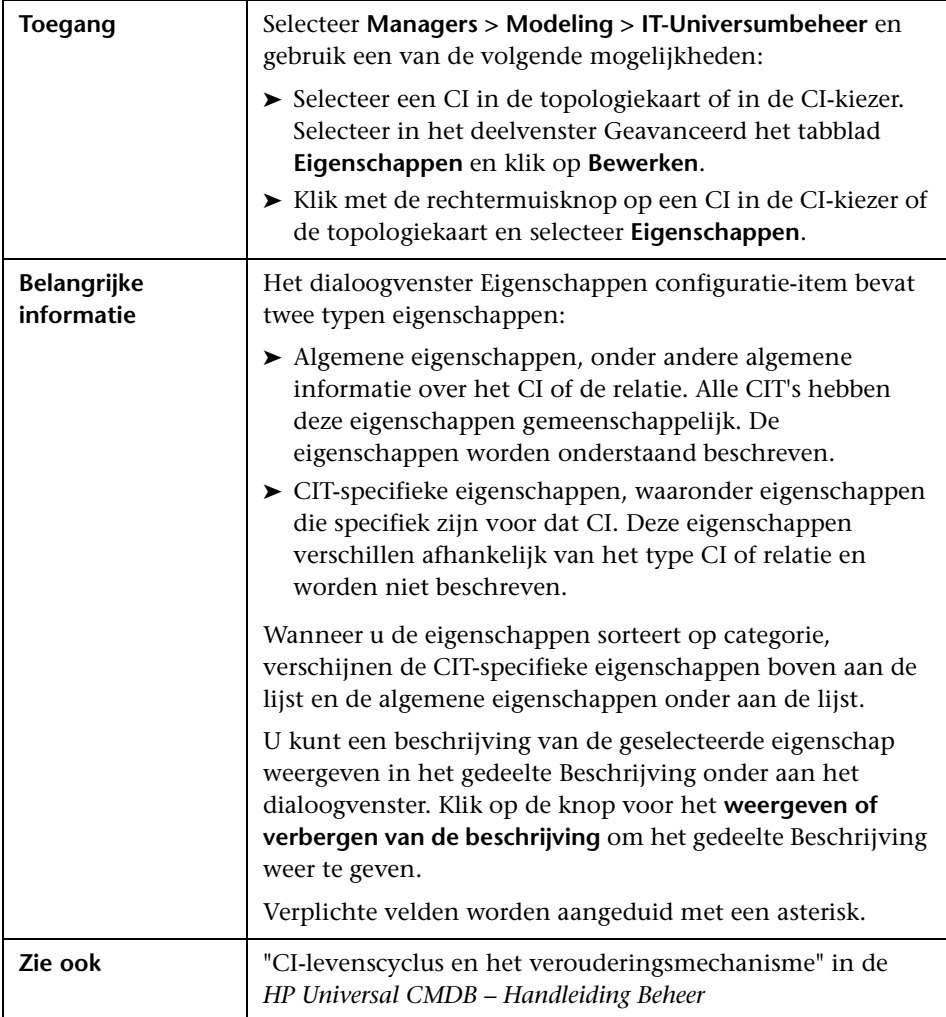

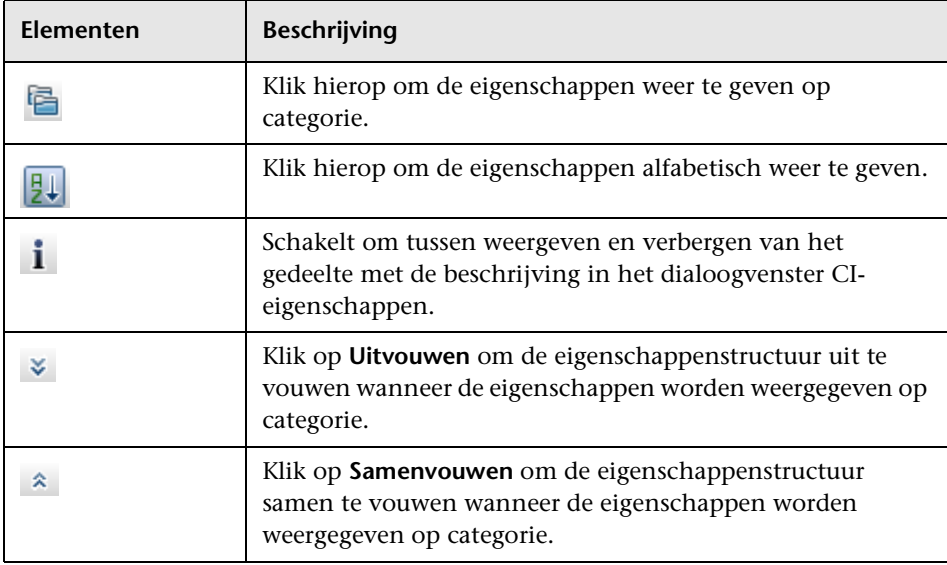

Hieronder worden de elementen van de gebruikersinterface beschreven:

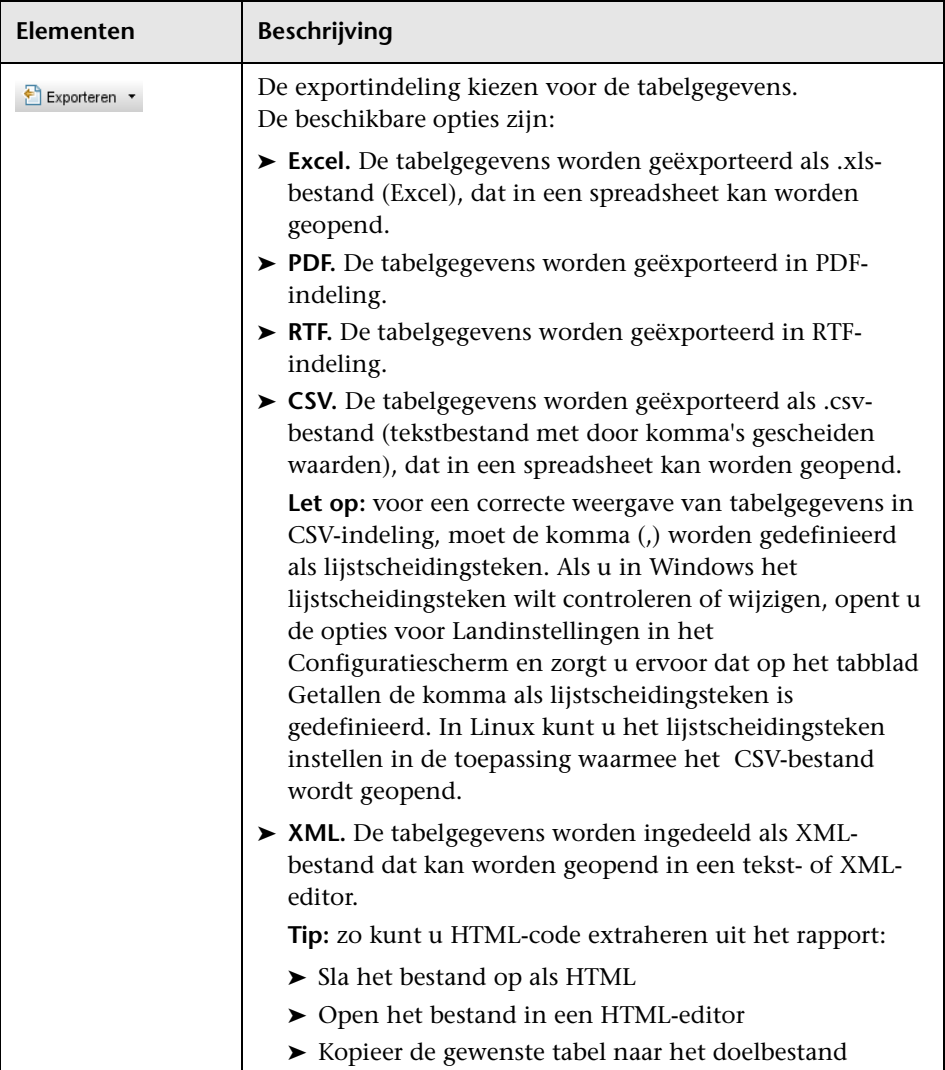

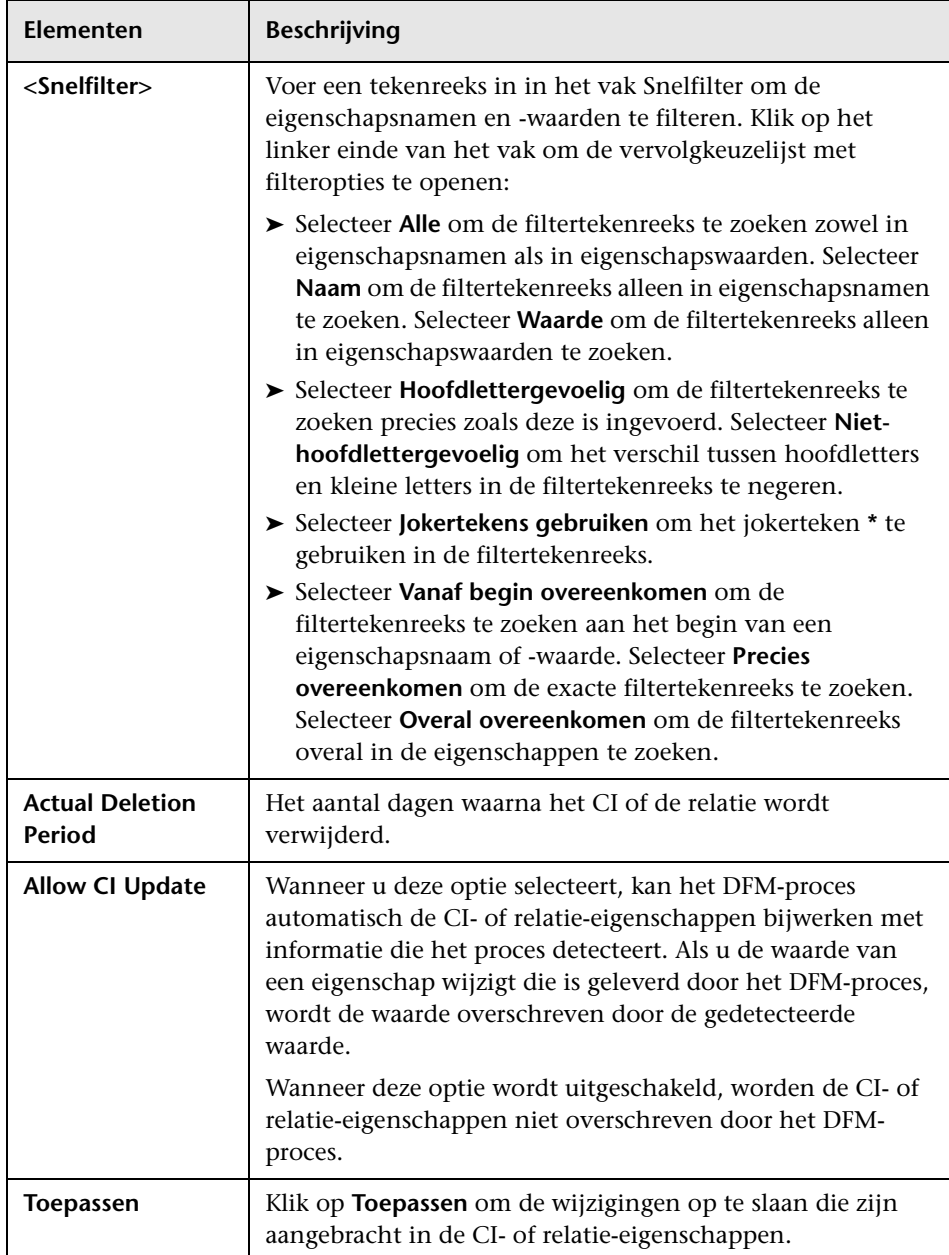

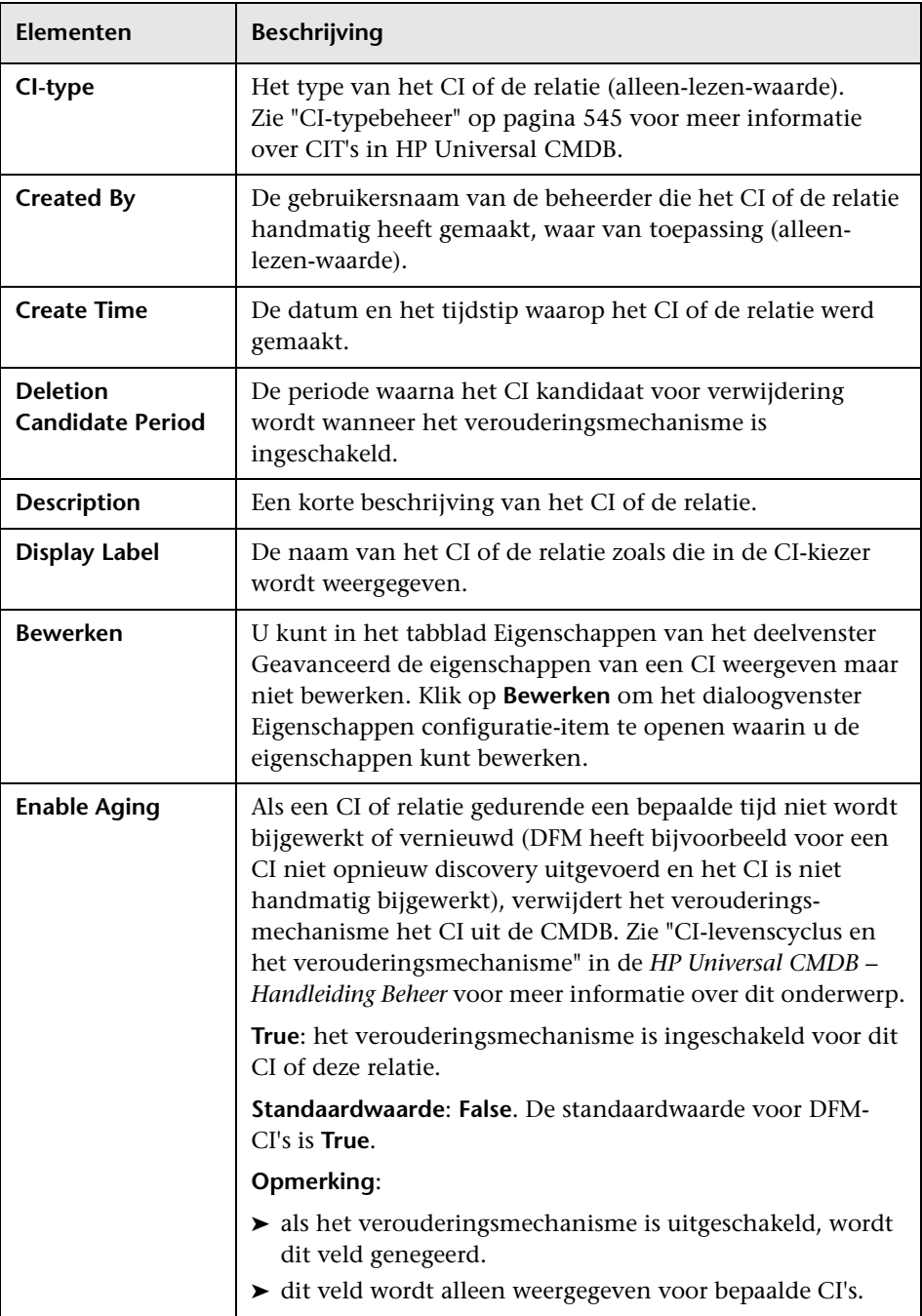

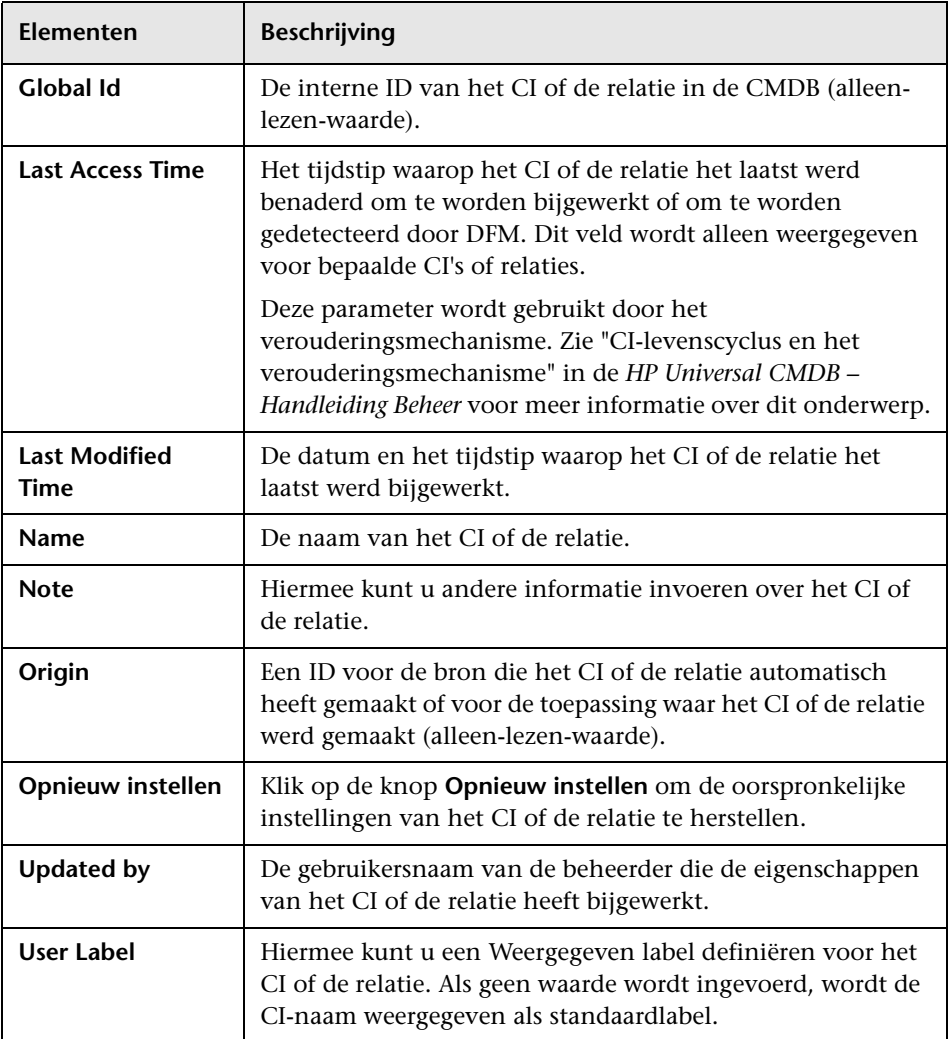

### **Snelmenu**

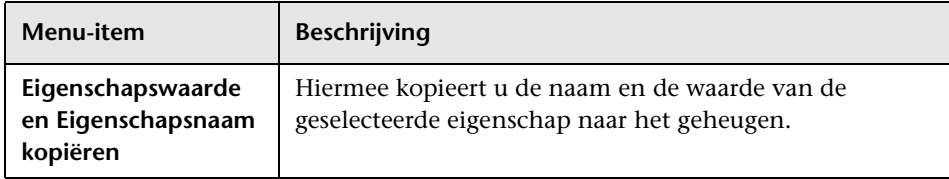

# <span id="page-275-0"></span>**Dialoogvenster Relatie invoegen**

Met dit dialoogvenster kunt u CI's koppelen met het CI dat u hebt geselecteerd in de CI-kiezer.

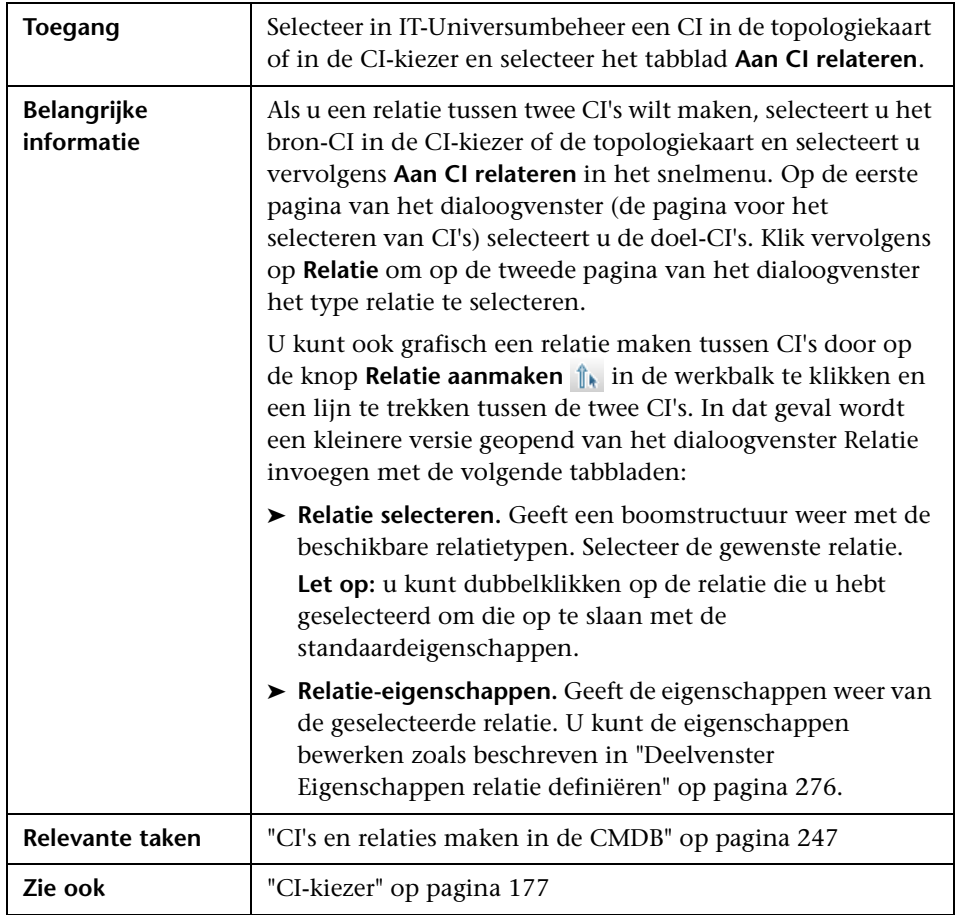

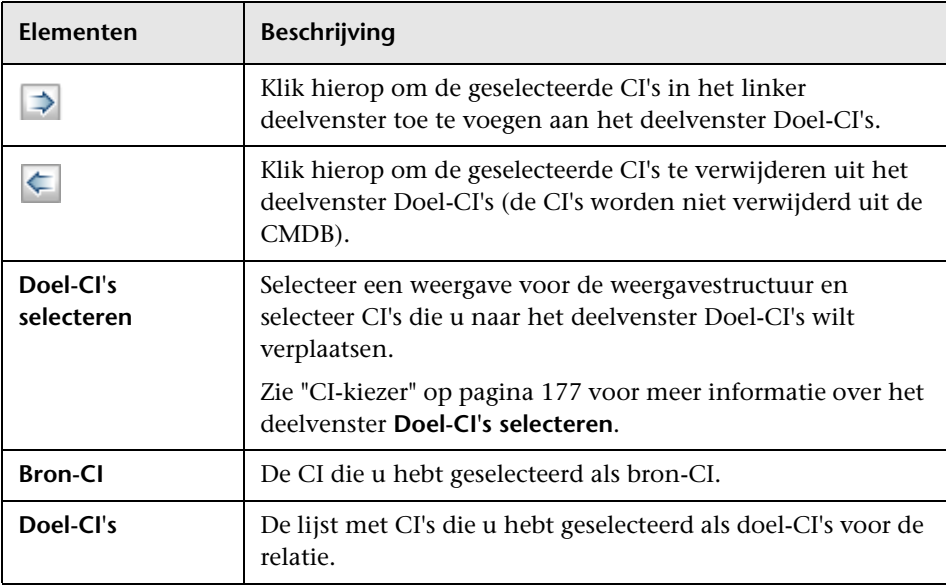

Hieronder worden de elementen van de gebruikersinterface beschreven:

# **Pagina Relatie**

Met deze pagina kunt u de relatie definiëren die moet worden gemaakt tussen het oorspronkelijke CI en de CI's die zijn geselecteerd in de selectiepagina van het dialoogvenster.

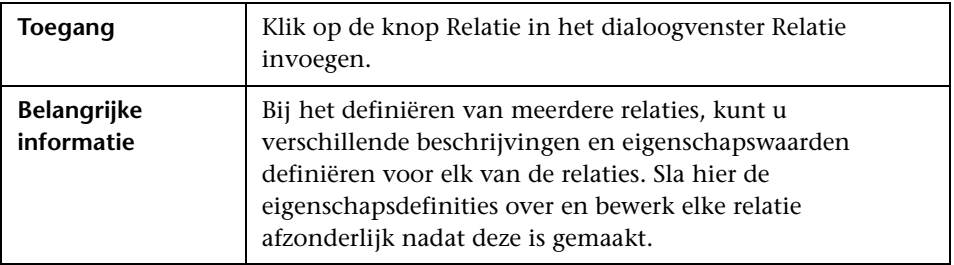

Hieronder worden de elementen van de gebruikersinterface beschreven:

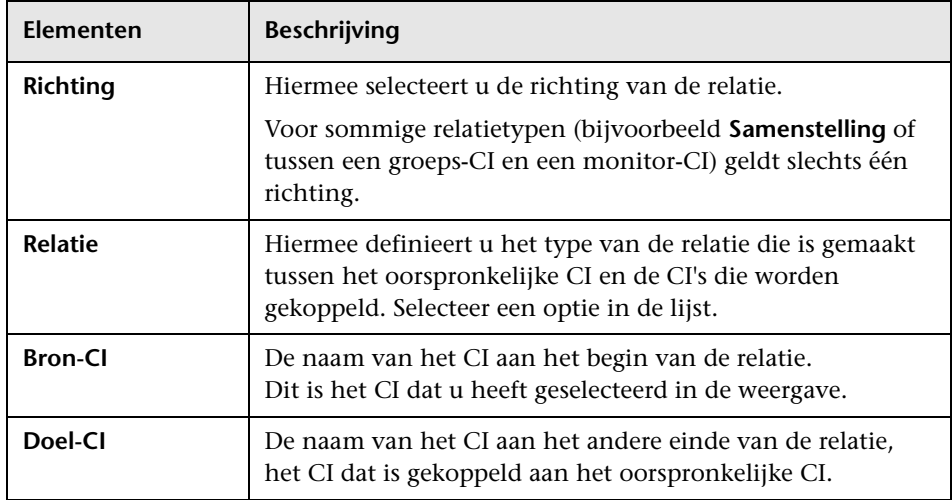

## **Deelvenster Relatie selecteren**

## <span id="page-277-0"></span>**Deelvenster Eigenschappen relatie definiëren**

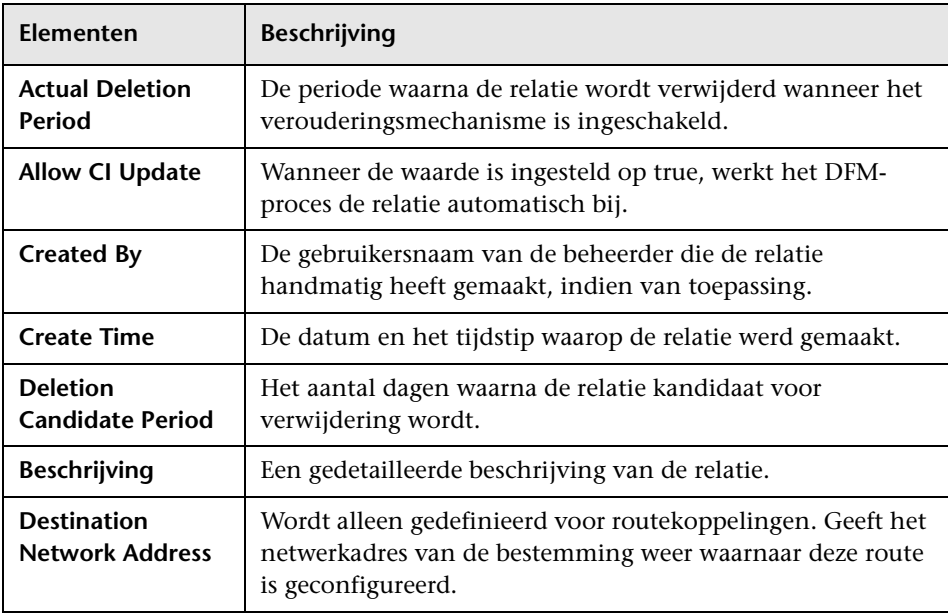

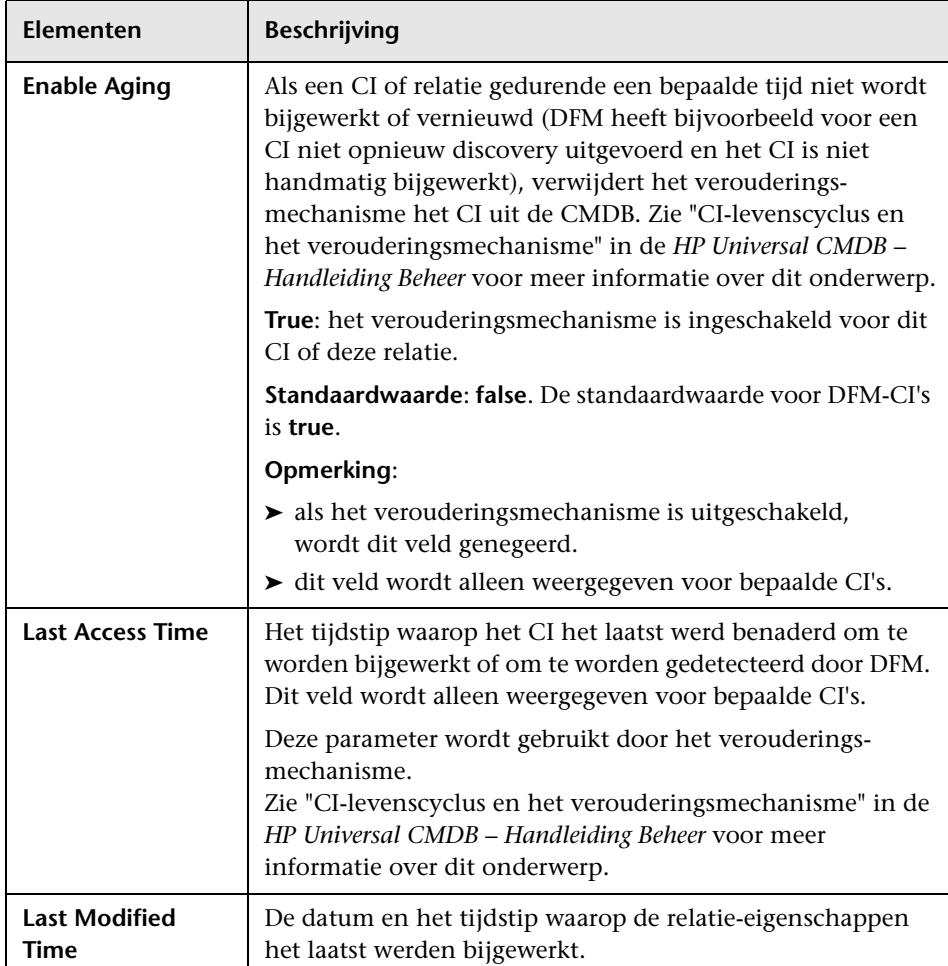

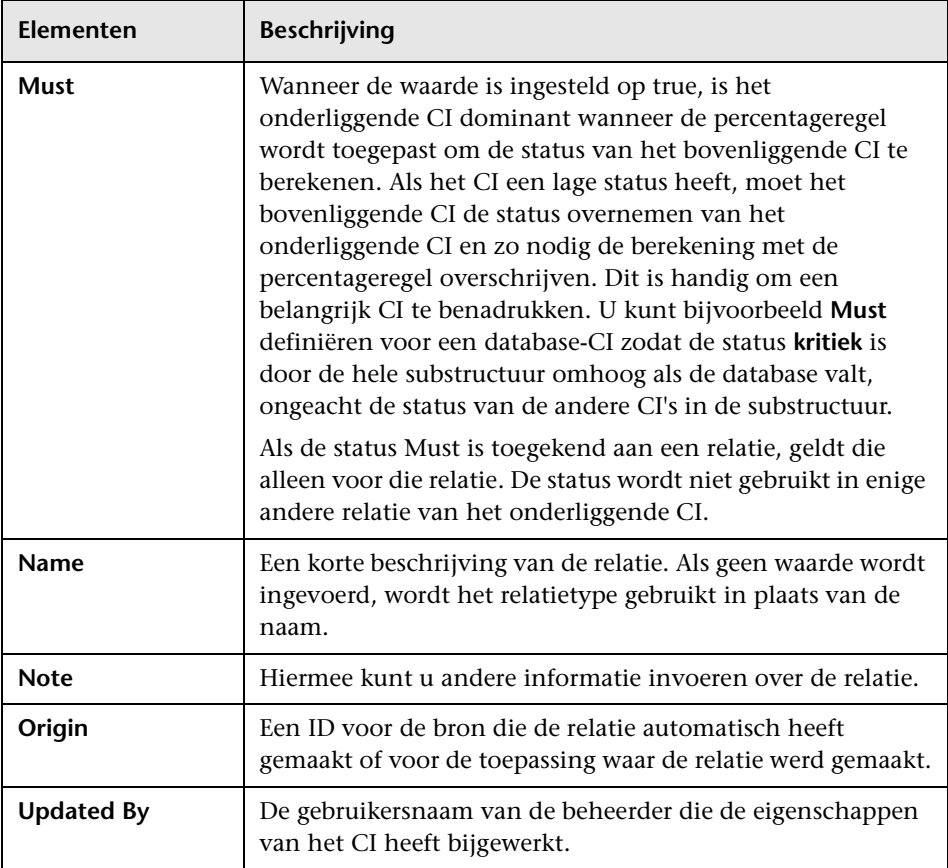

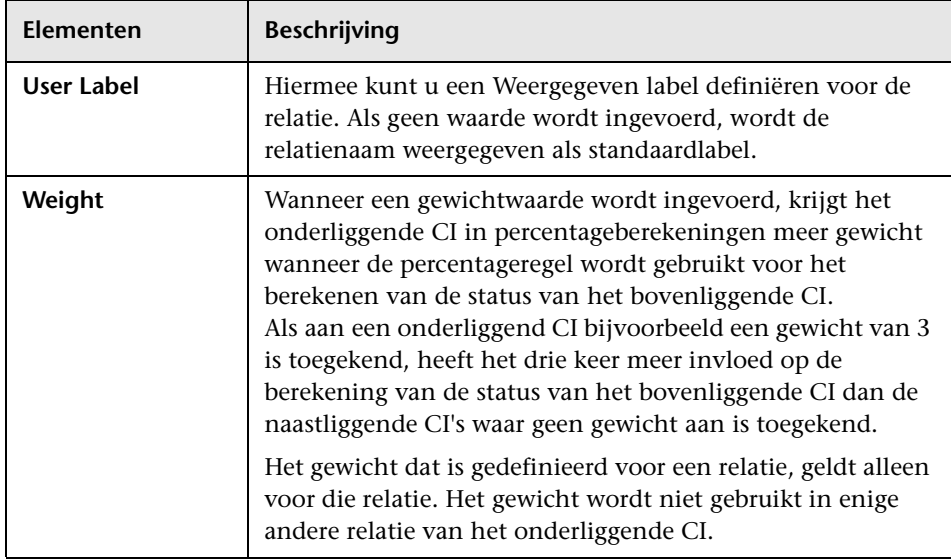

# <span id="page-281-0"></span>**Pagina IT-Universumbeheer**

Met deze pagina kunt u de CI's en relaties in uw weergaven definiëren en beheren.

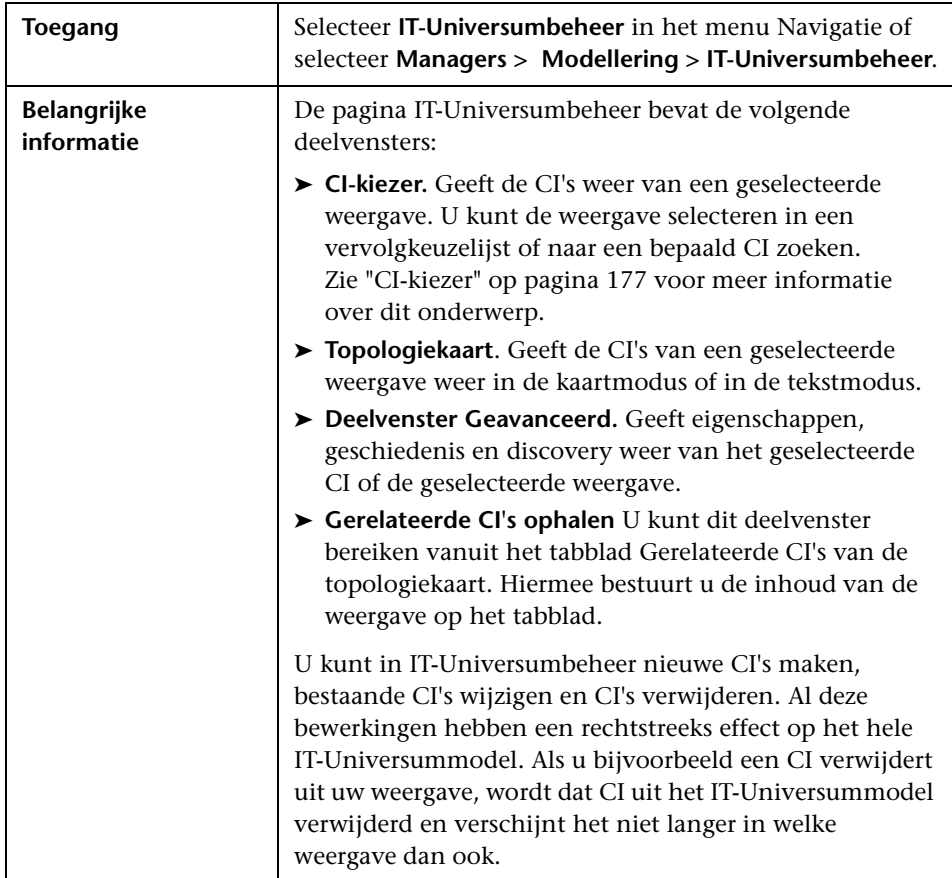

## **Topologiekaart**

In dit gedeelte worden de CI's van de huidige geselecteerde weergave in grafische indeling of in tabelindeling weergegeven. Standaard worden de CI's in grafische indeling weergegeven.

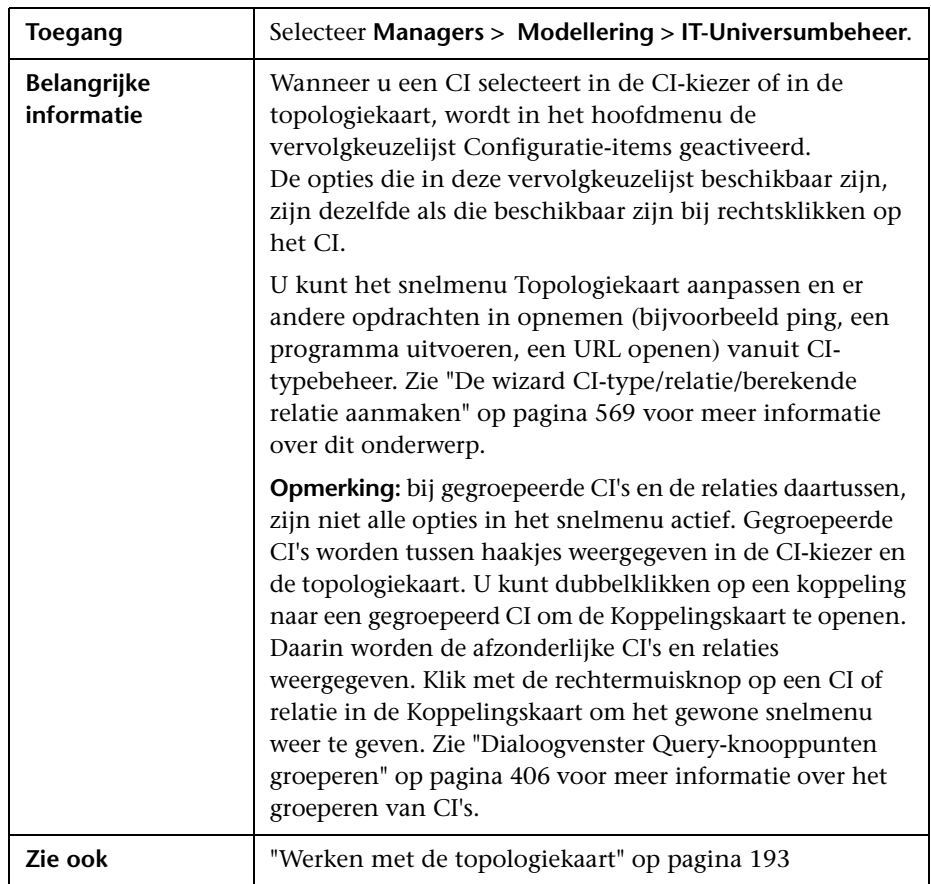

Hieronder worden de elementen van de gebruikersinterface beschreven (niet-gelabelde elementen worden getoond tussen punthaken):

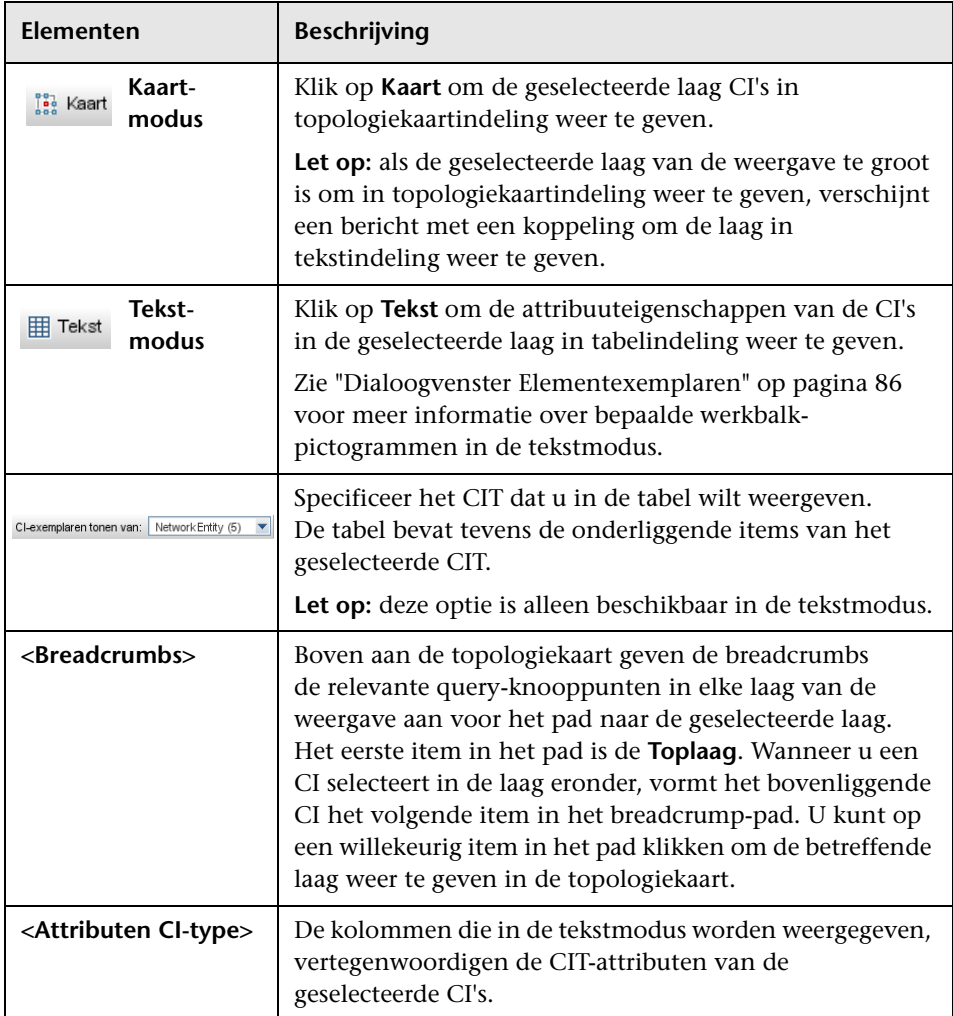

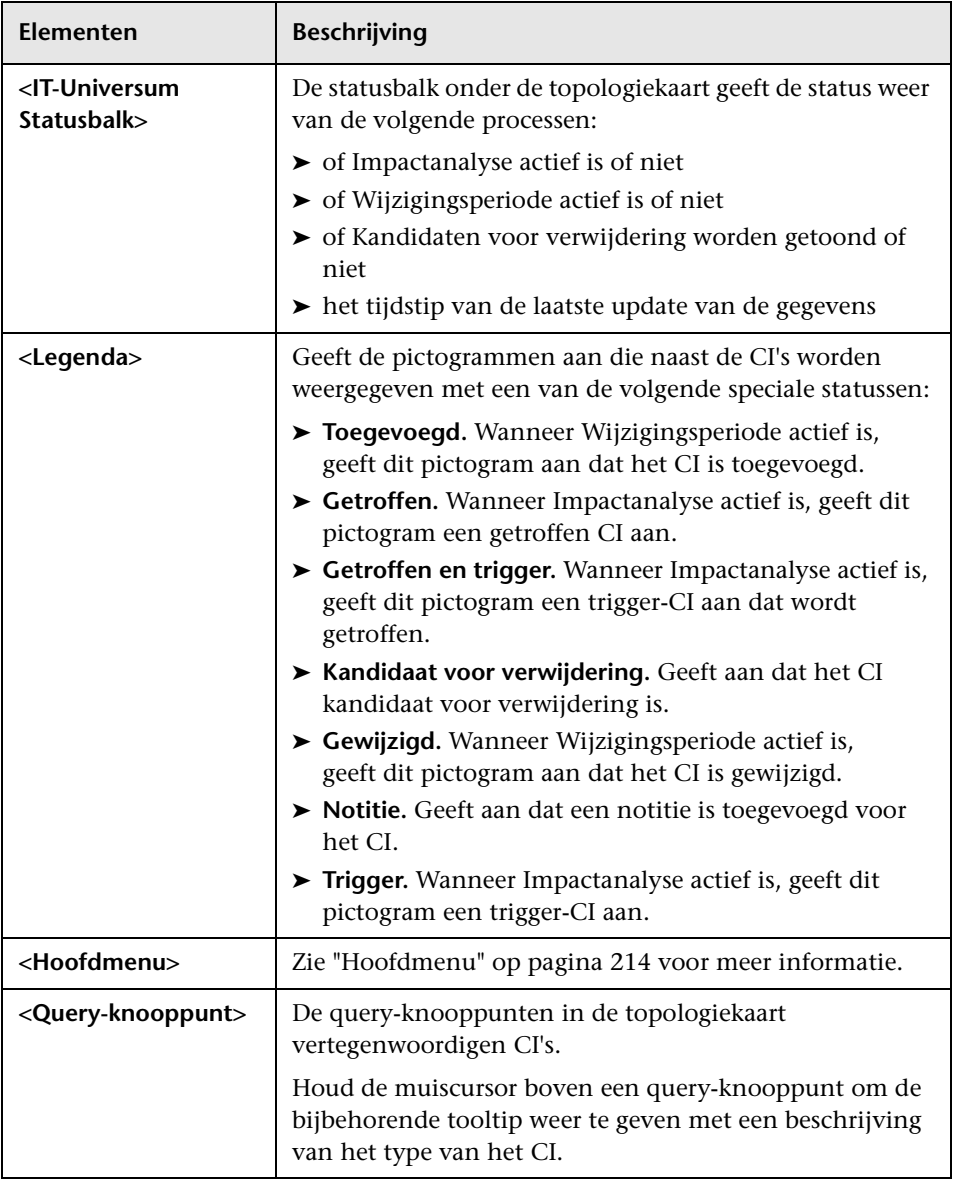

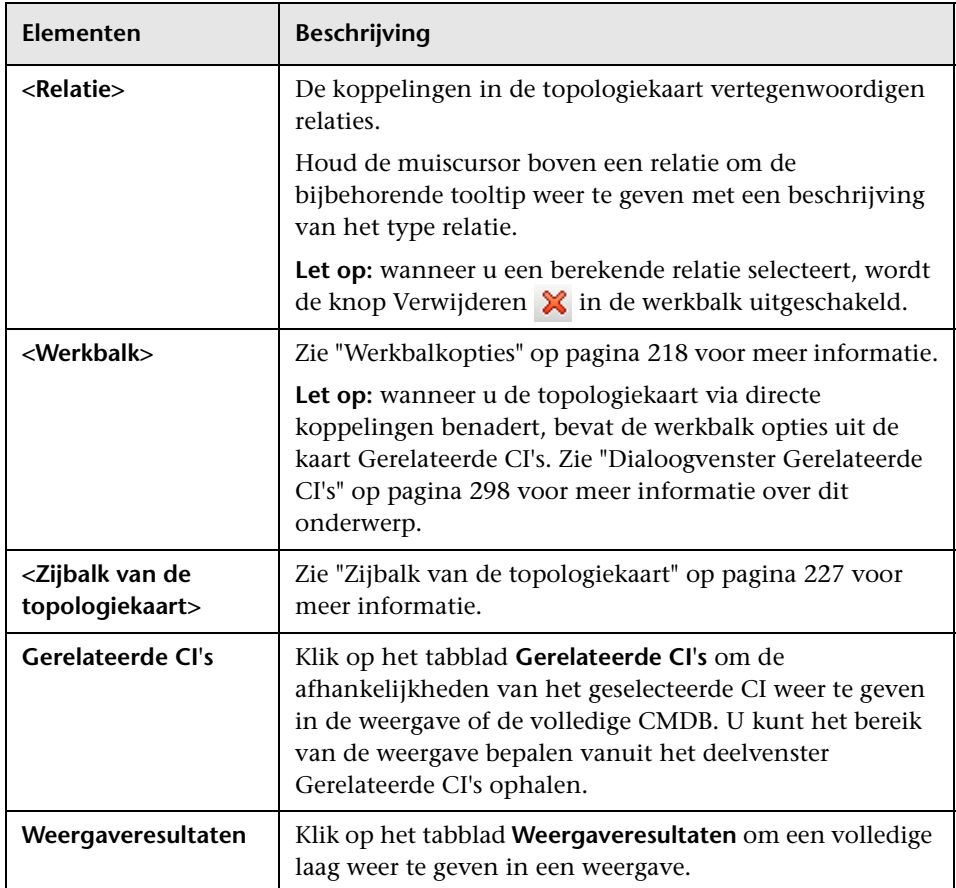

### **Snelmenu IT-Universumbeheer**

De pagina IT-Universumbeheer bevat de volgende elementen die beschikbaar komen wanneer u met de rechtermuisknop op een CI of relatie klikt in het deelvenster CI-kiezer of in de topologiekaart:

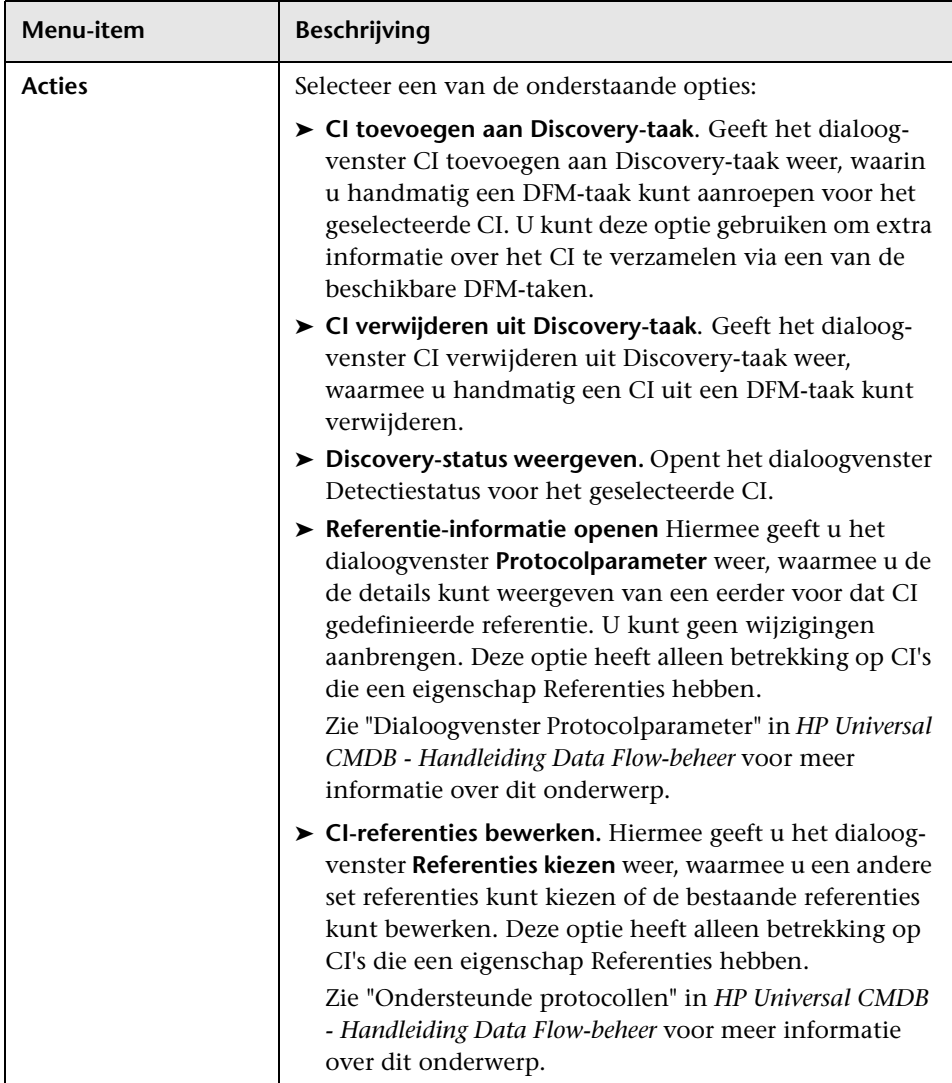

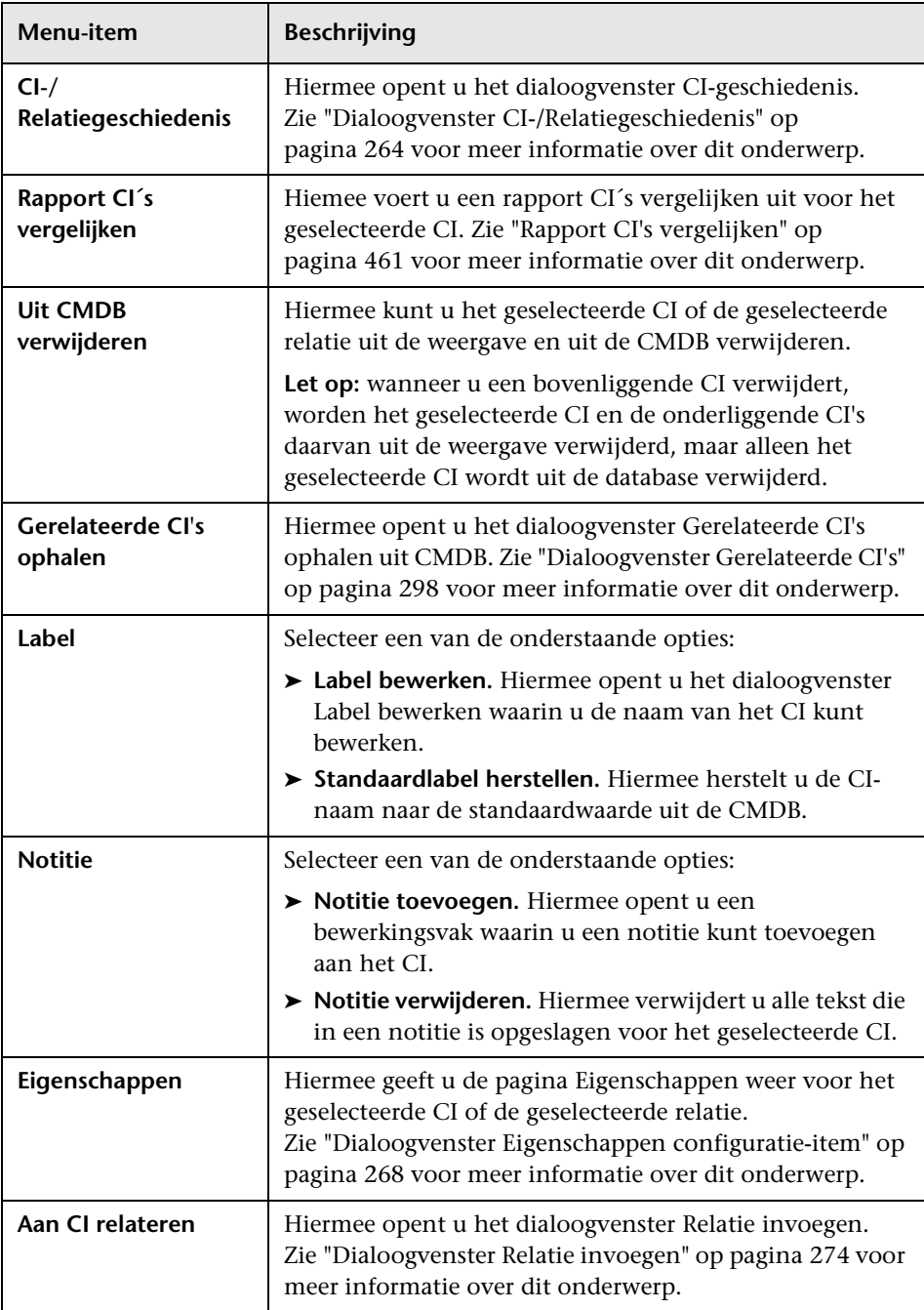
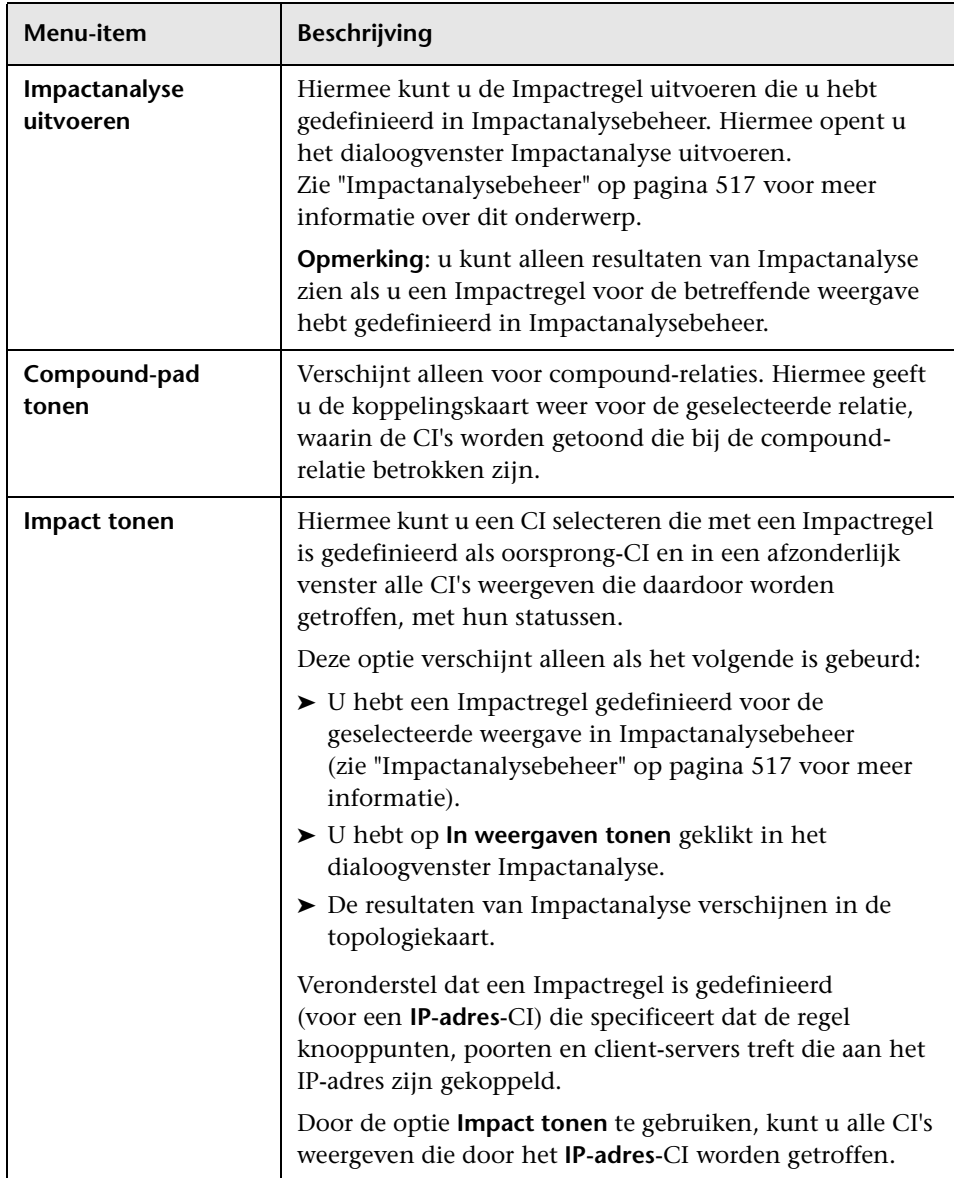

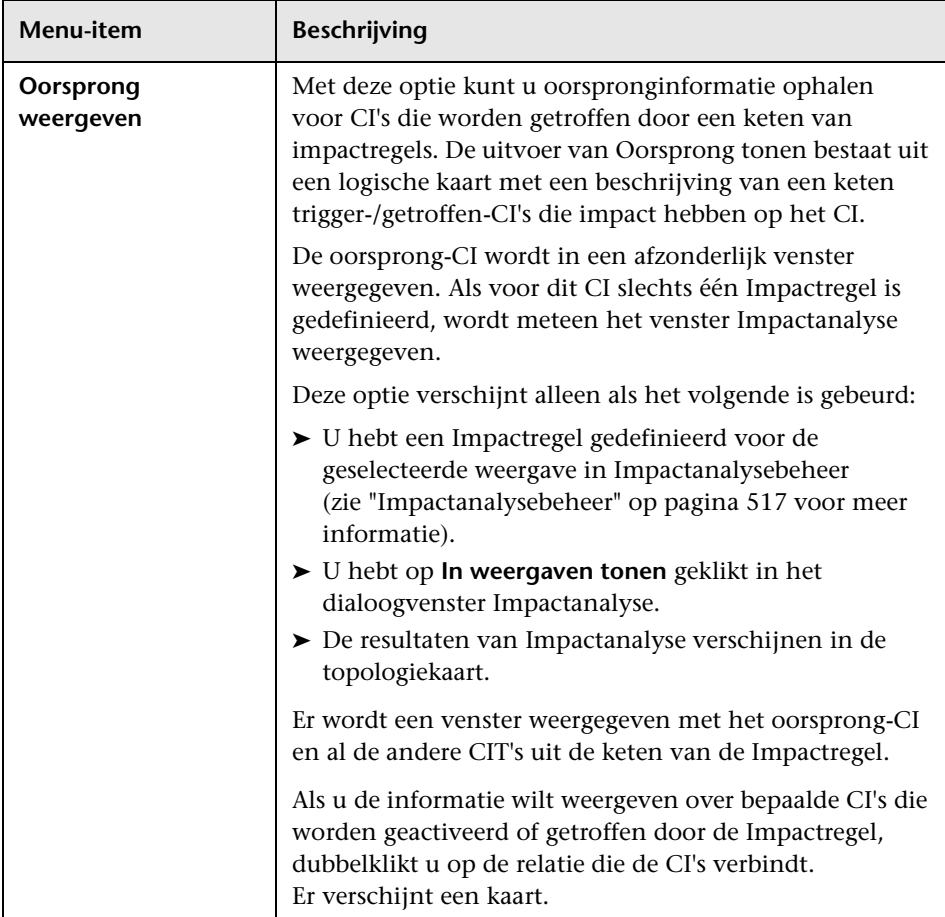

### **Deelvenster Geavanceerd**

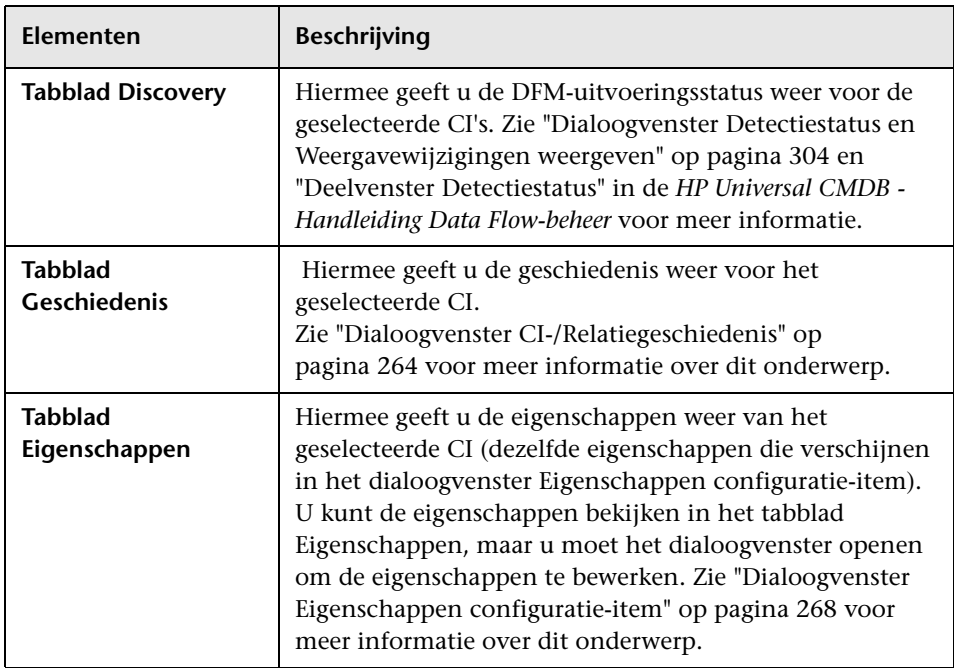

### <span id="page-291-0"></span>**Deelvenster Gerelateerde CI's ophalen**

In dit deelvenster kunt u de verschillende opties besturen voor het weergeven van gerelateerde CI's van een geselecteerd CI.

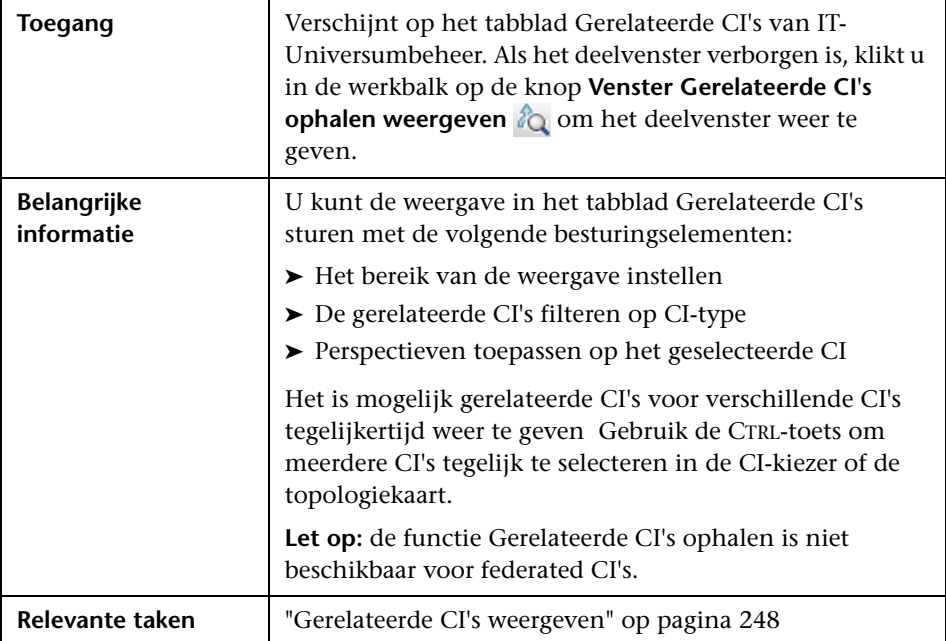

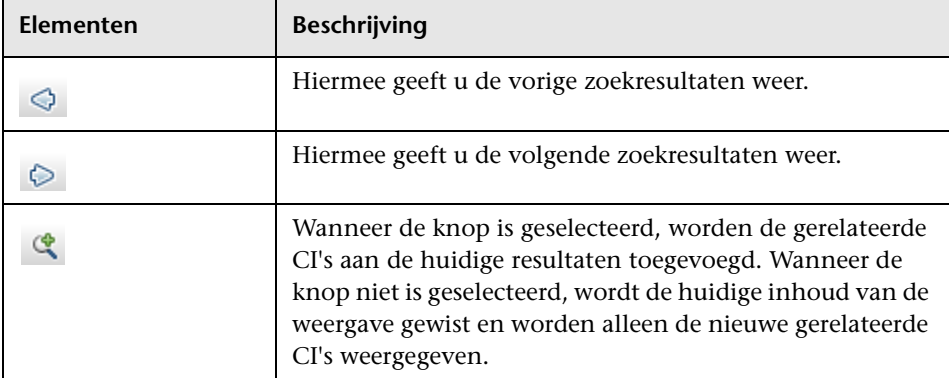

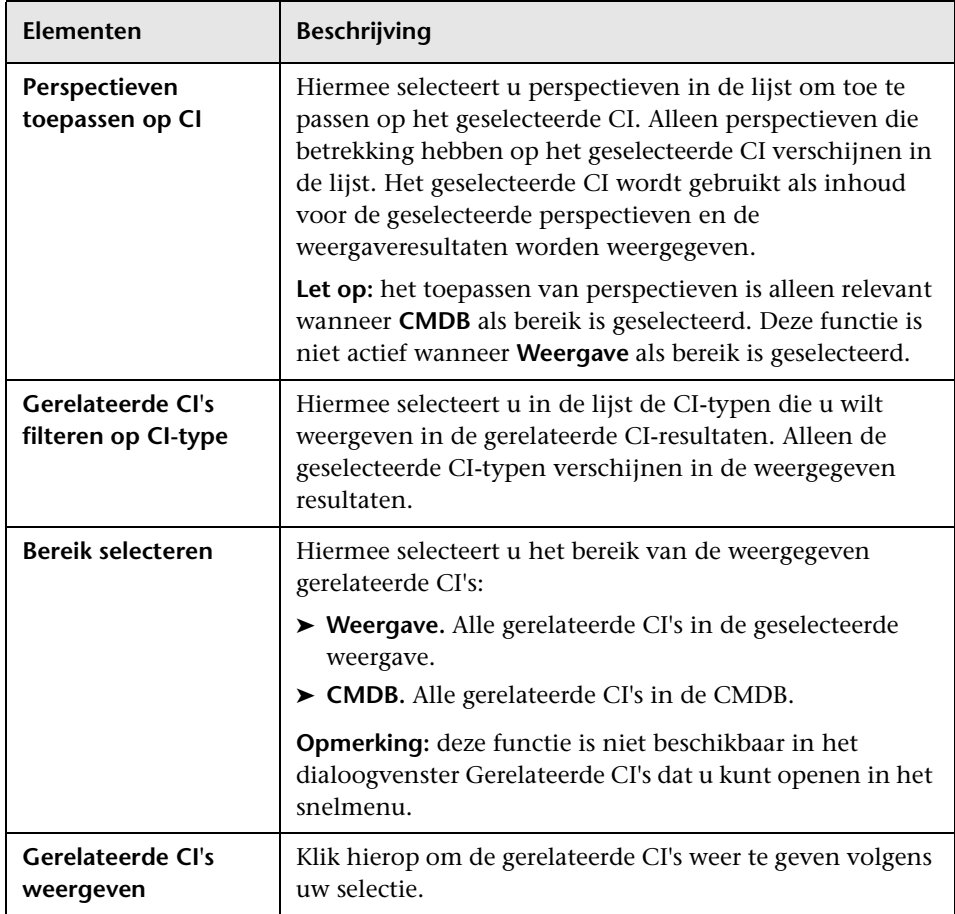

# **Dialoogvenster Nieuw CI/Nieuw gerelateerd CI**

**Toegang** Klik in IT-Universumbeheer op het pictogram **Nieuw CI** in de werkbalk om een niet-gerelateerd CI te maken. Selecteer een CI in de topologiekaart en klik op het pictogram **Nieuw gerelateerd CI** om een gerelateerd CI te maken. **Belangrijke informatie** Als u een nieuw CI wilt maken, selecteert u het type CI in de structuur boven aan het dialoogvenster. De CI-typen in de structuur die geïnstantieerd kunnen worden, worden in zwart weergegeven. De CI-typen die vaag worden weergegeven, kunnen niet worden geïnstantieerd. Bewerk de eigenschappen in het gebied Eigenschappen nieuw CI definiëren. De onderstaande tabel bevat de eigenschappen die alle CI's gemeenschappelijk hebben. Daarnaast zijn er andere eigenschappen die specifiek zijn voor elk CI.

In dit dialoogvenster kunt u een nieuw CI of een nieuw gerelateerd CI definiëren.

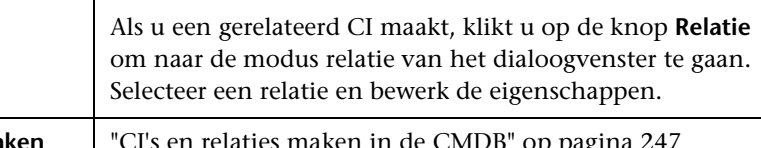

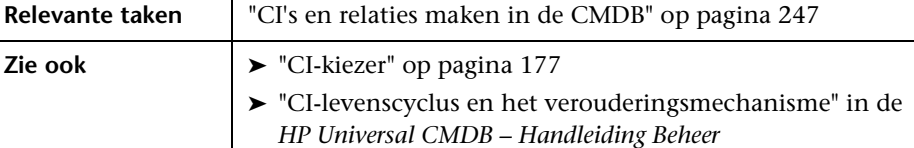

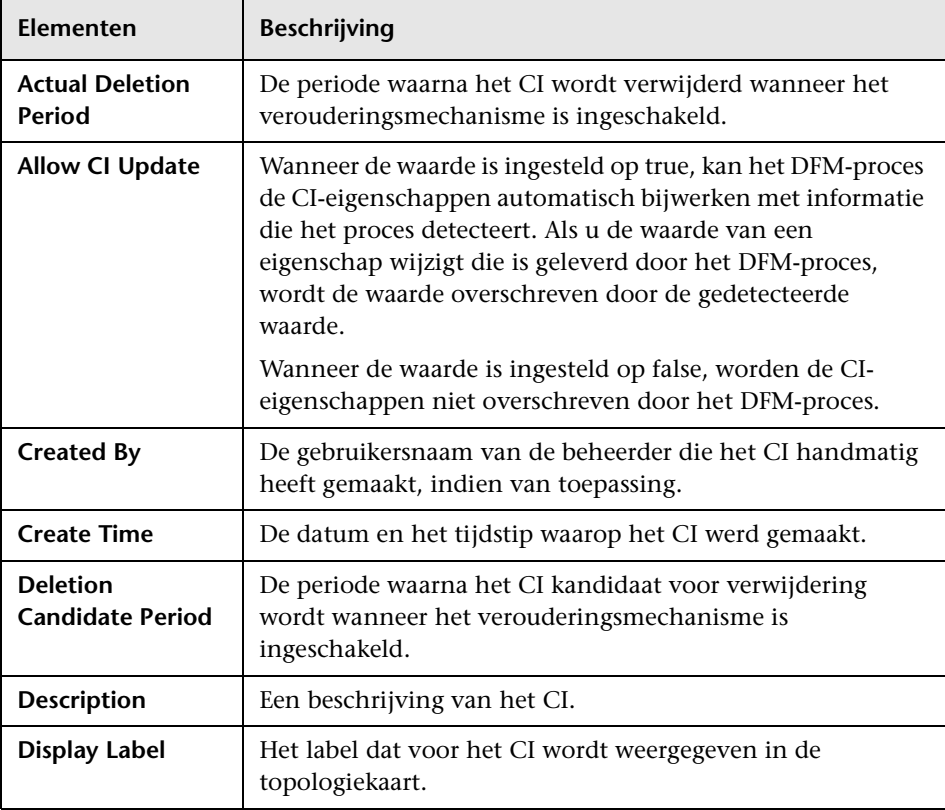

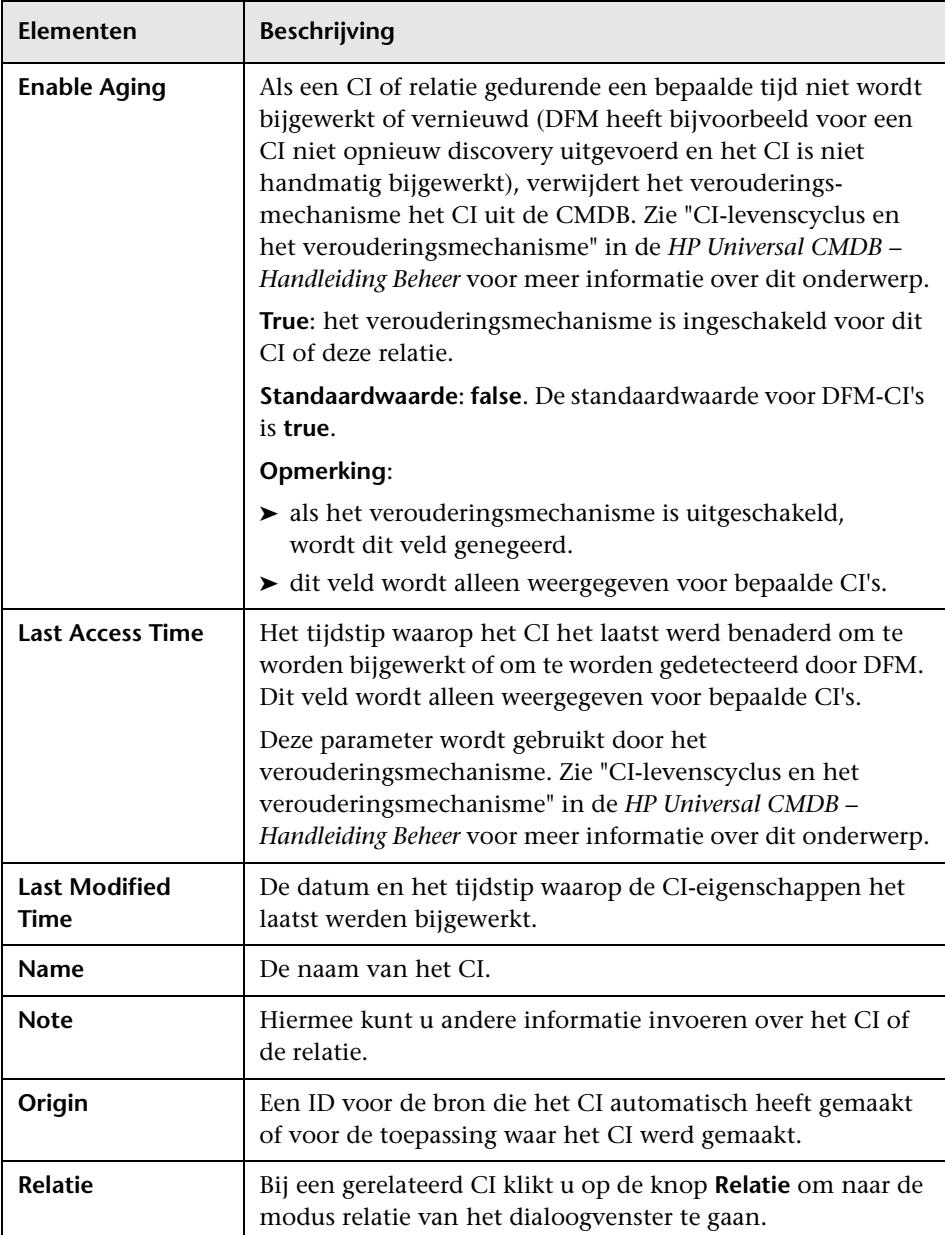

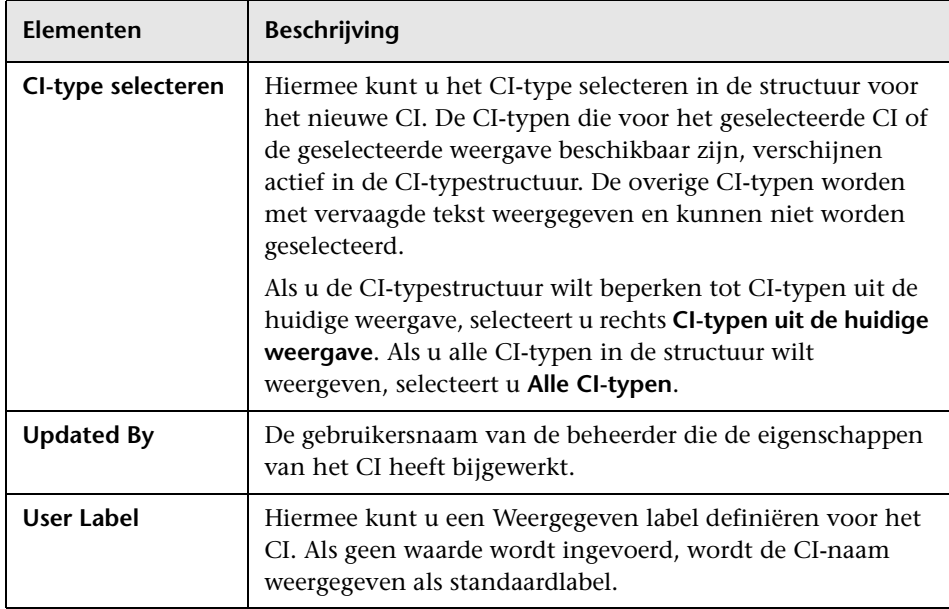

# **Dialoogvenster Relatie**

Met deze pagina kunt u de relatie definiëren tussen het nieuwe CI en het in de weergave geselecteerde CI, evenals de eigenschappen van de relatie.

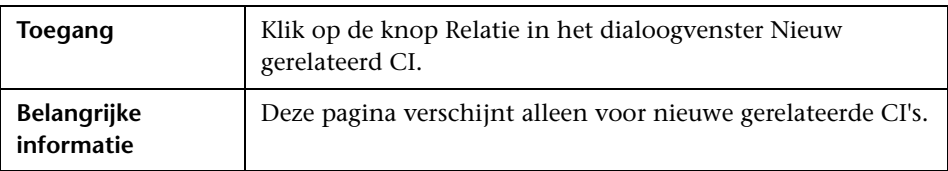

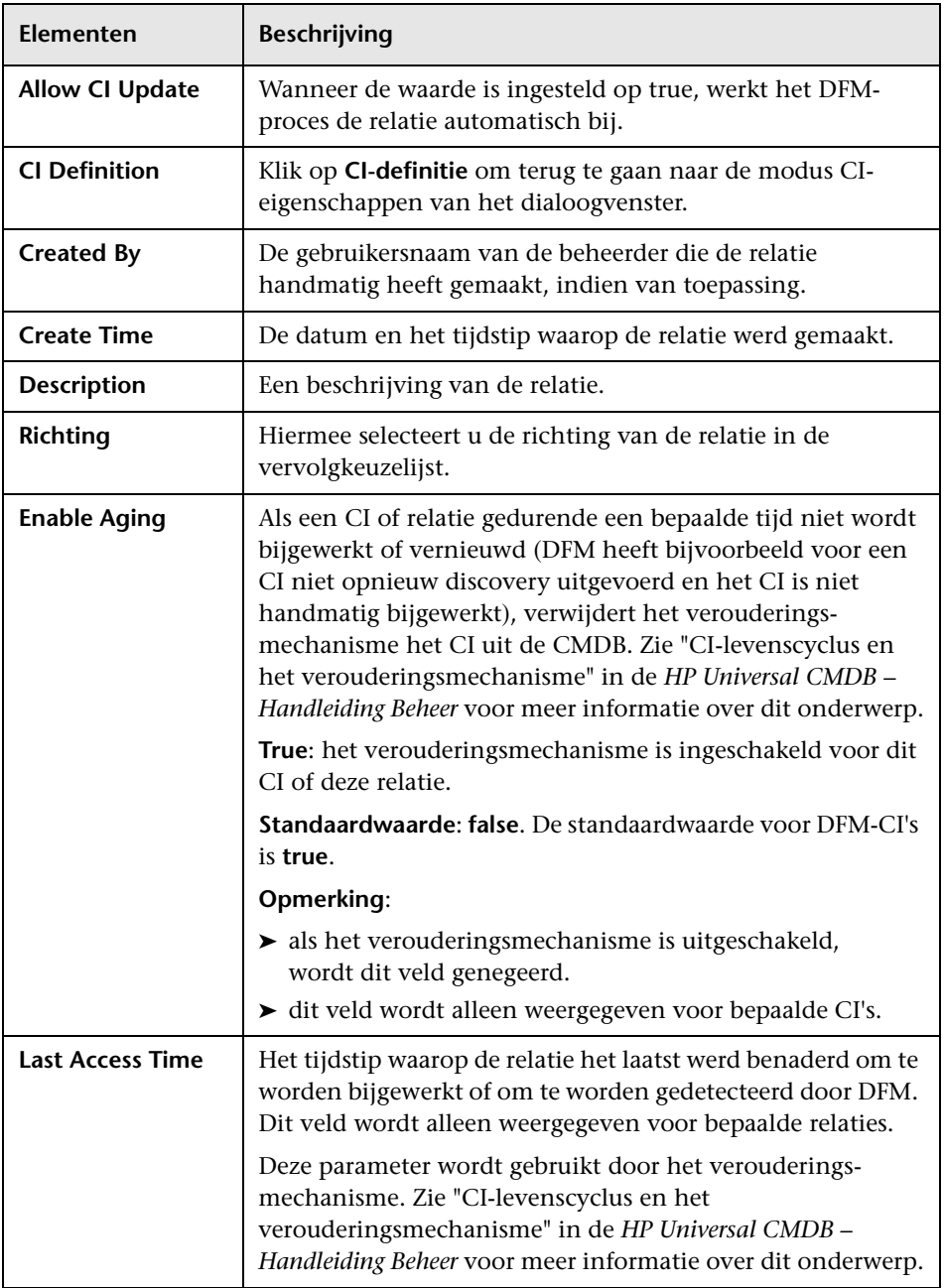

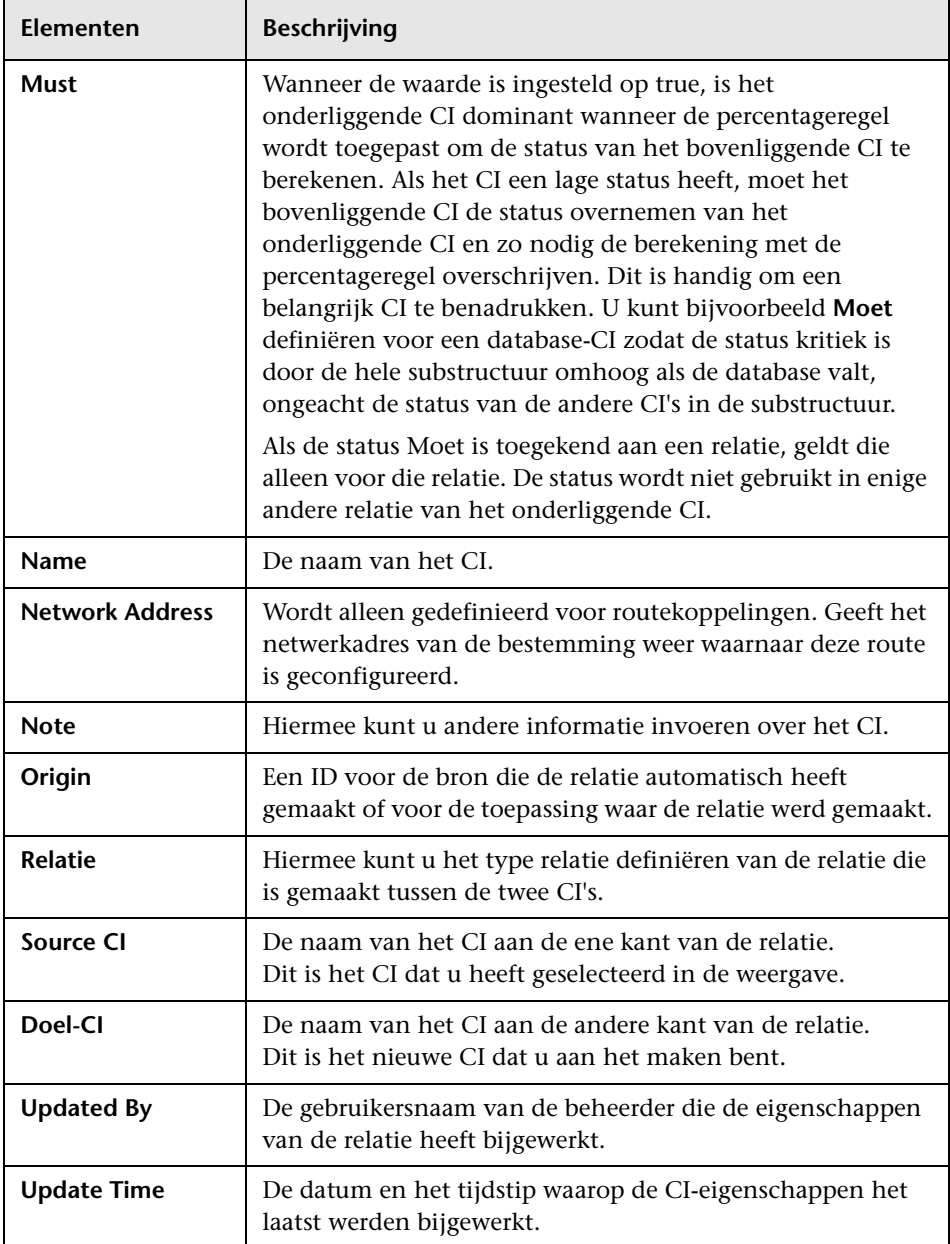

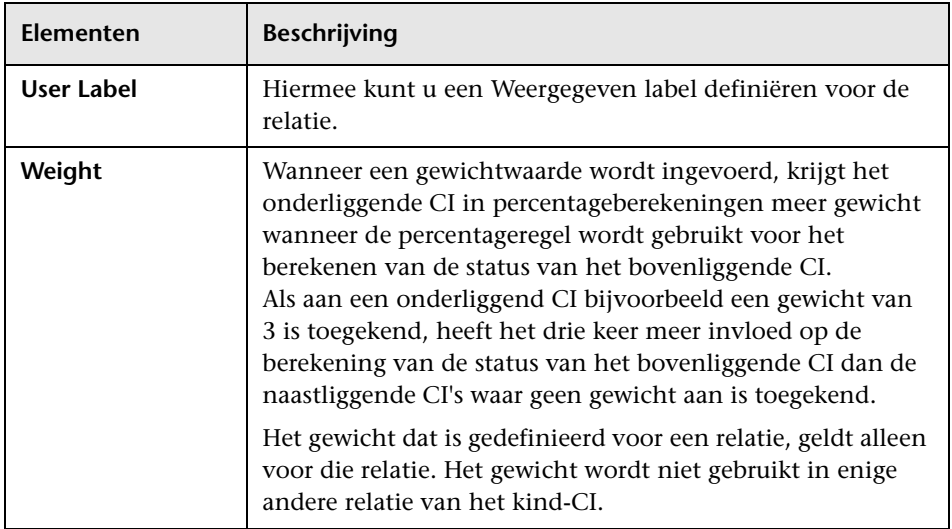

# **Dialoogvenster Gerelateerde CI's**

Met dit dialoogvenster kunt u in kaart- of tabelindeling de CI's weergeven die aan een bepaald CI zijn gerelateerd in de CMDB.

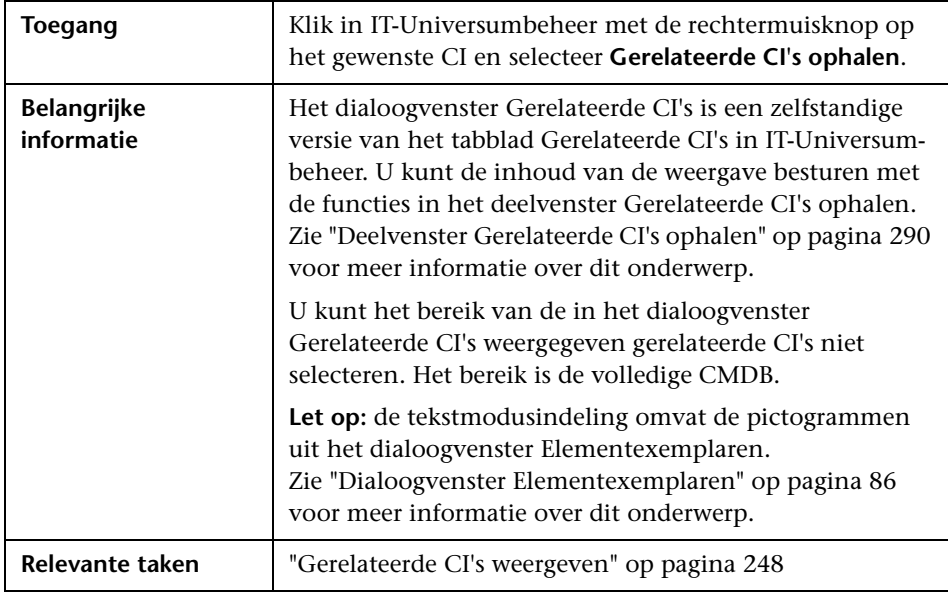

# **Dialoogvenster Impactanalyse uitvoeren**

Met dit dialoogvenster kunt u de Impactregel uitvoeren die u in Impactanalysebeheer voor die weergave hebt gedefinieerd.

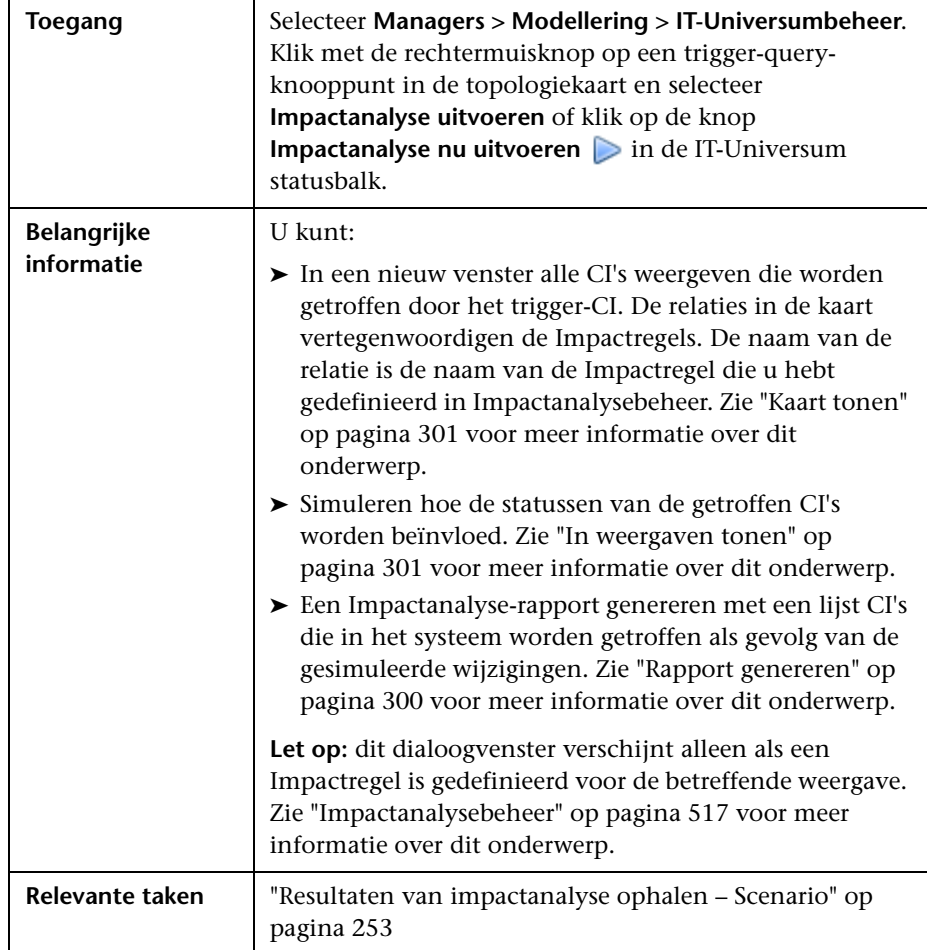

<span id="page-301-0"></span>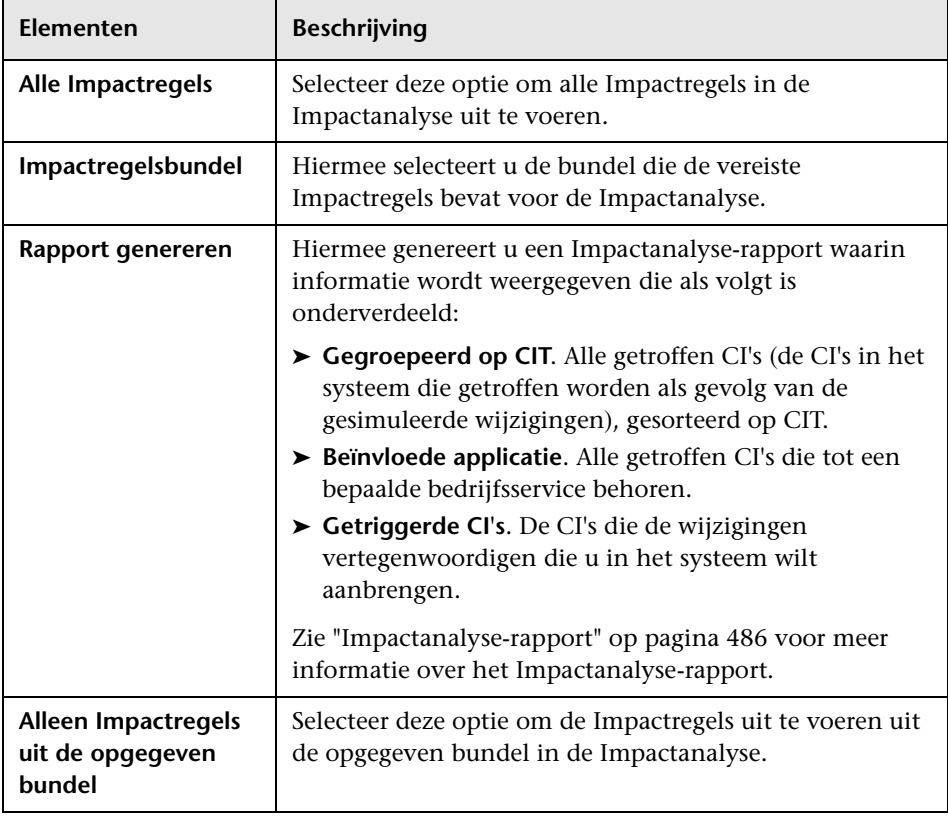

<span id="page-302-1"></span><span id="page-302-0"></span>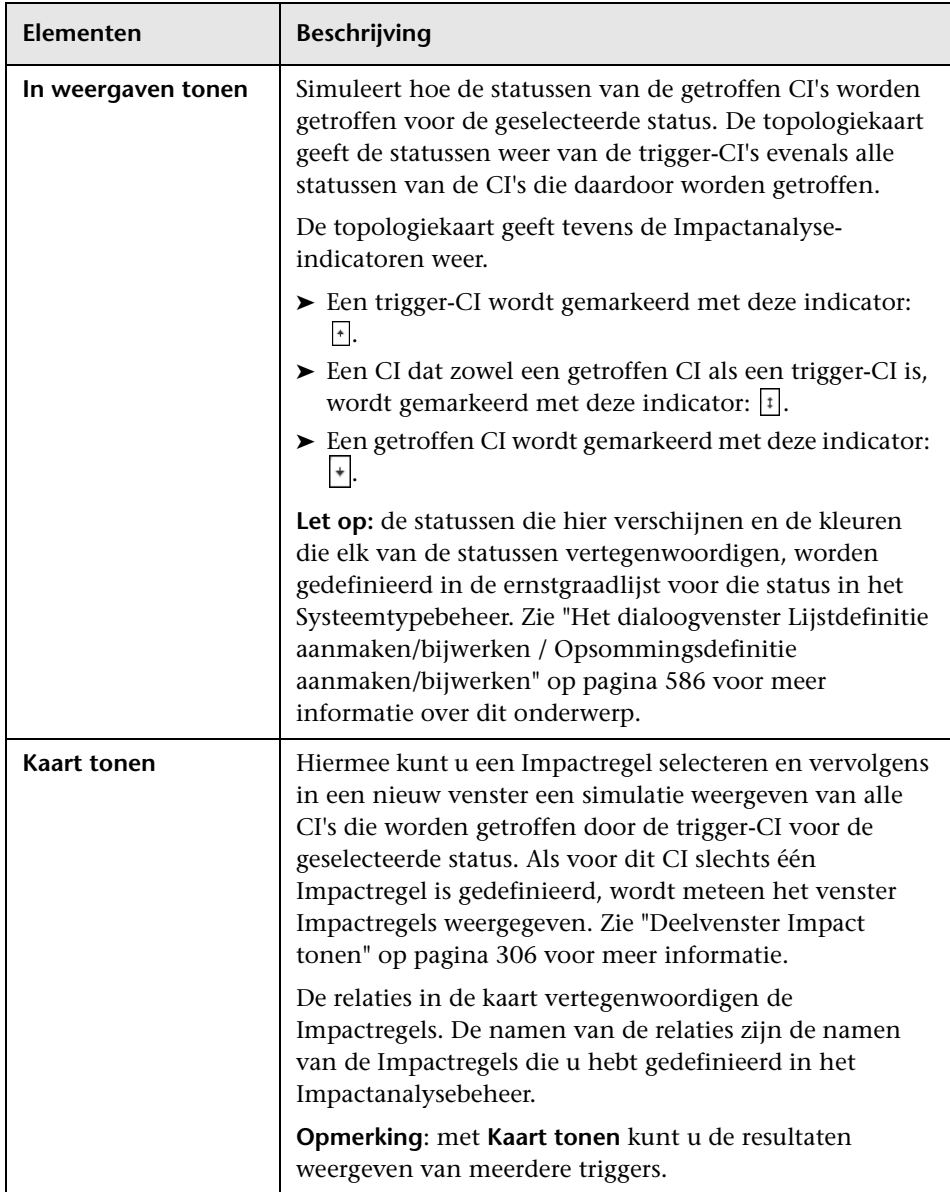

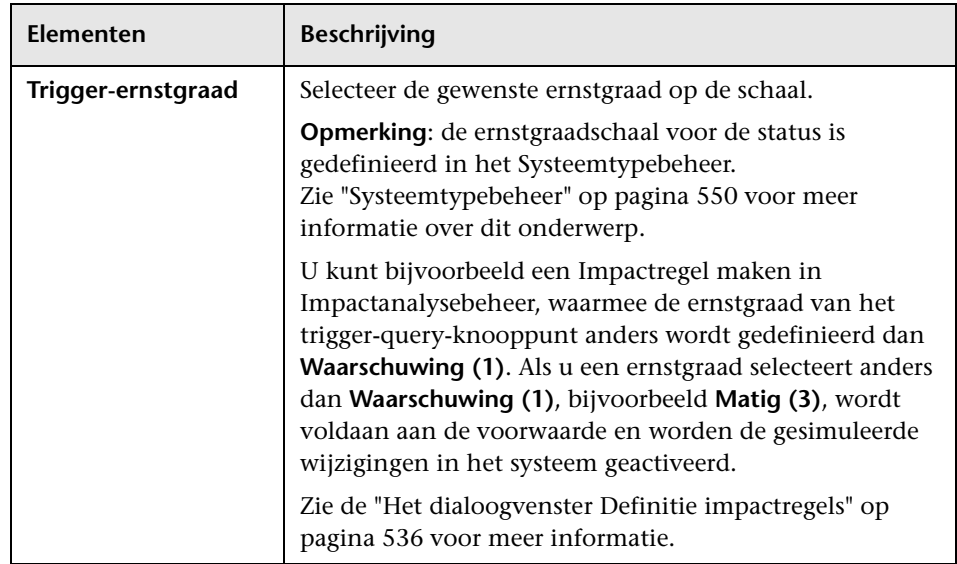

# **Dialoogvenster Momentopname opslaan**

Met dit dialoogvenster kunt u een momentopname van een weergave maken en die opslaan.

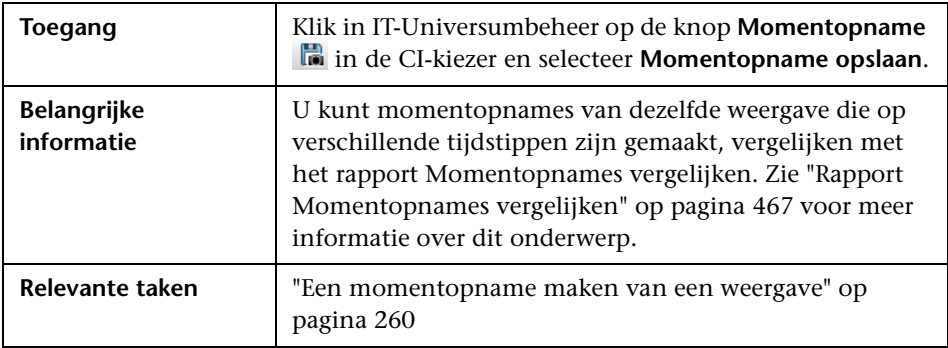

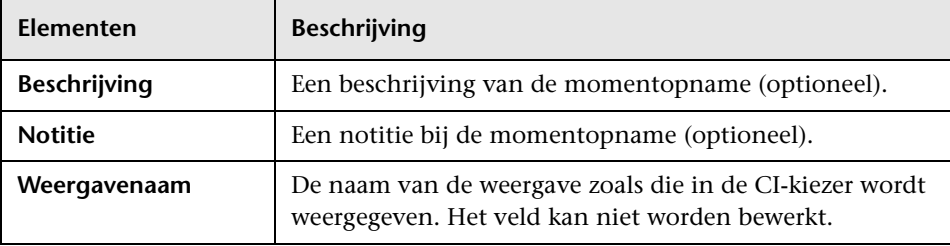

# <span id="page-305-0"></span>**Dialoogvenster Detectiestatus en Weergavewijzigingen weergeven**

Met dit dialoogvenster kunt u recente wijzigingen vinden, bijvoorbeeld van een toepassing, door voor de CI's en taken opnieuw discovery uit te voeren.

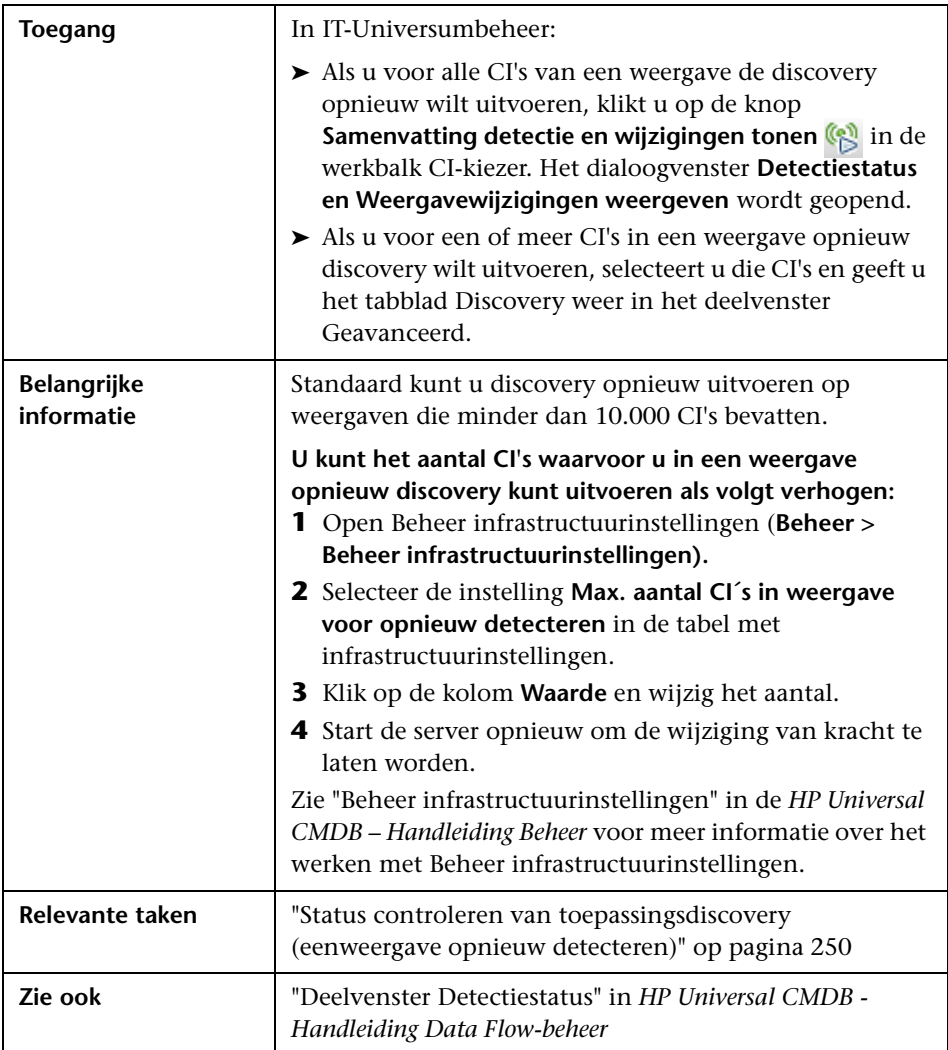

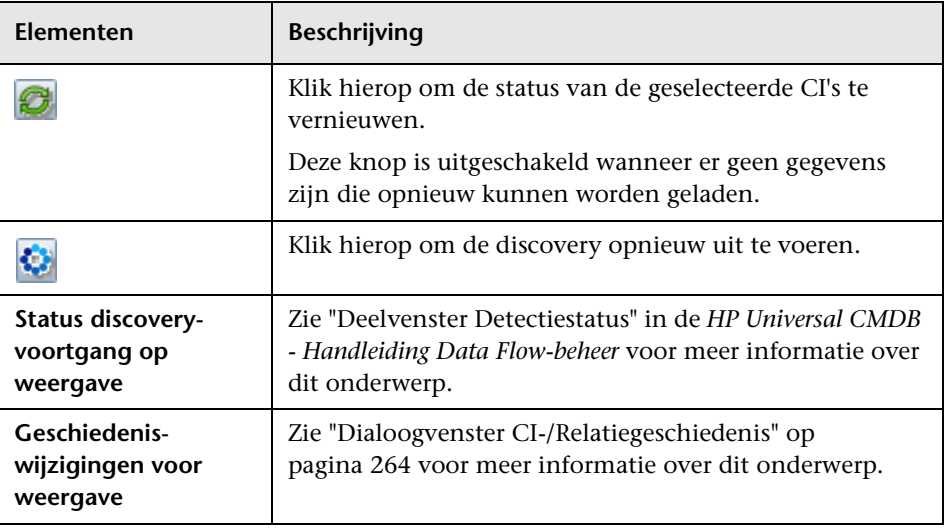

# <span id="page-307-0"></span>**R** Deelvenster Impact tonen

Deze pagina opent een venster waarin de statussen worden weergegeven van de trigger-CI's evenals alle statussen van de CI's die daardoor worden getroffen.

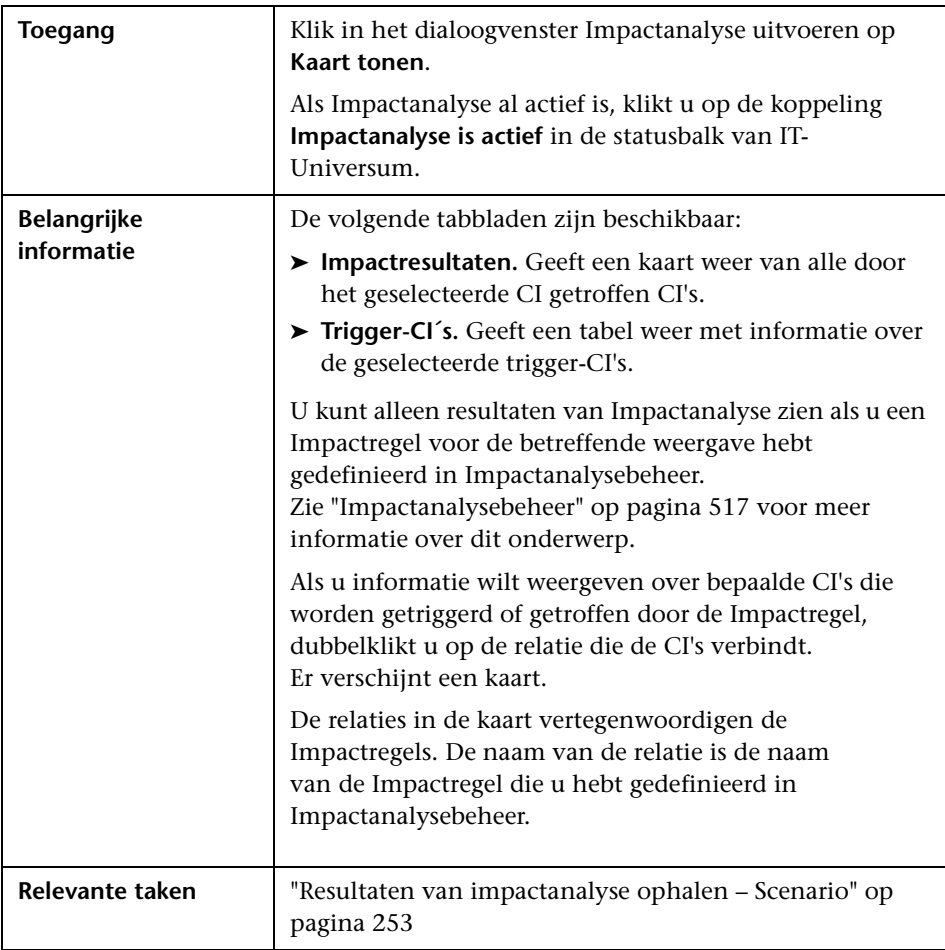

Hieronder worden de elementen van de gebruikersinterface beschreven (niet-gelabelde elementen worden getoond tussen punthaken):

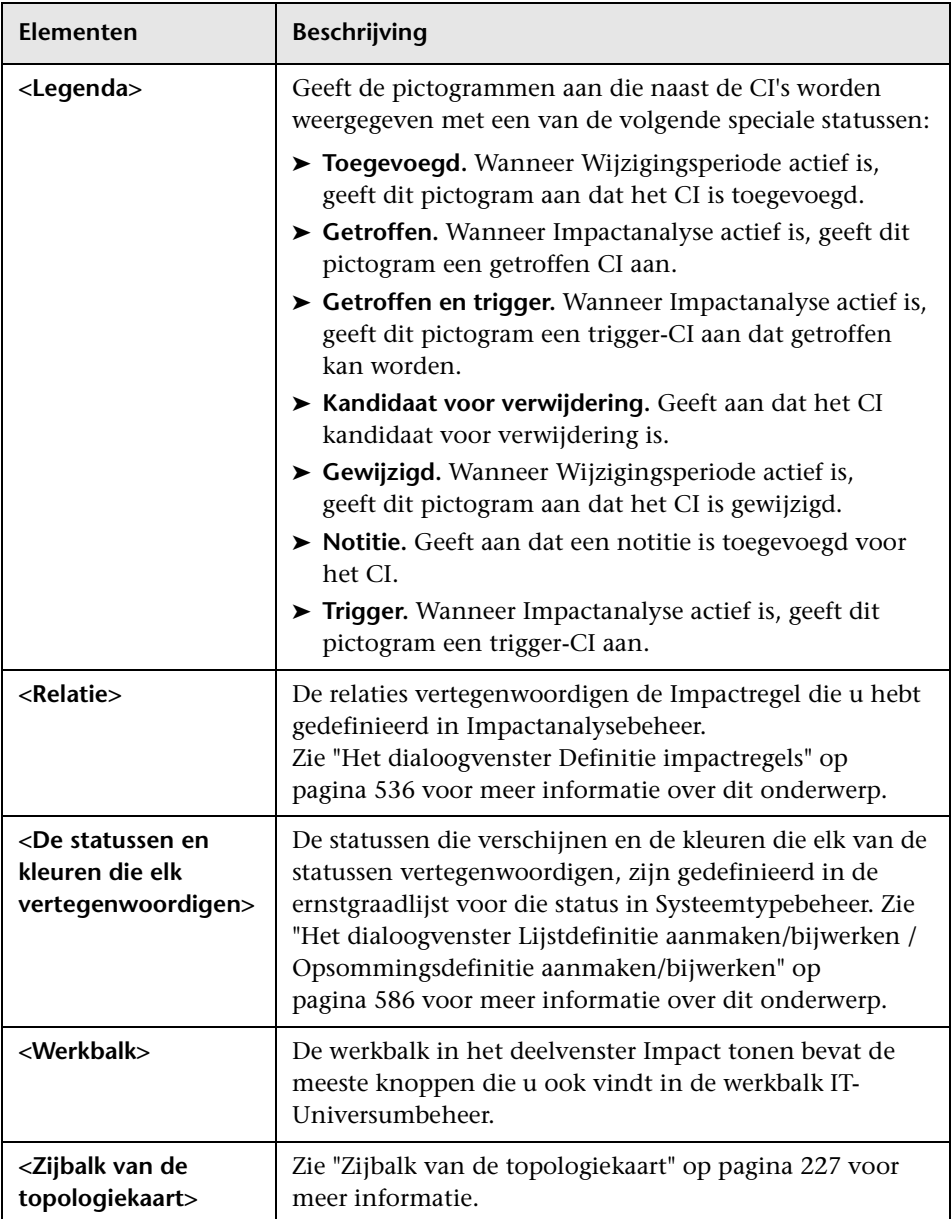

**Hoofdstuk 7** • IT-Universumbeheer

# **Modeling Studio**

In dit hoofdstuk vindt u:

#### **Concepten**

- ➤ [Overzicht Modeling Studio op pagina 311](#page-312-0)
- ➤ [Weergave-indelingen op pagina 312](#page-313-0)
- ➤ [Een bedrijfsweergave samenstellen op pagina 313](#page-314-0)
- ➤ [Sjablonen en perspectieven op pagina 316](#page-317-0)
- ➤ [Vooraf gedefinieerde mappen en weergaven op pagina 318](#page-319-0)
- ➤ [Sjabloongebaseerde weergaven maken op pagina 320](#page-321-0)
- ➤ [Bedrijfs-CI-modellen op pagina 321](#page-322-0)
- ➤ [Een perspectiefgebaseerde weergave samenstellen op pagina 323](#page-324-0)
- ➤ [Afgebeelde CI's en controlepunten op pagina 328](#page-329-0)

#### **Taken**

- ➤ [Een patroonweergave maken op pagina 334](#page-335-0)
- ➤ [Een sjabloon maken op pagina 336](#page-337-0)
- ➤ [Een perspectief maken op pagina 339](#page-340-0)
- ➤ [Een sjabloongebaseerde weergave maken op pagina 341](#page-342-0)
- ➤ [Meerdere sjabloongebaseerde weergaven maken op pagina 343](#page-344-0)
- ➤ [Rapportinstellingen definiëren op pagina 345](#page-346-0)
- ➤ [Een exemplaargebaseerd model samenstellen op pagina 347](#page-348-0)
- ➤ [Een patroongebaseerd model samenstellen op pagina 348](#page-349-0)
- ➤ [Een perspectiefgebaseerde weergave samenstellen op basis van een model](#page-351-0)  [op pagina 350](#page-351-0)
- ➤ [Een perspectiefgebaseerde weergave samenstellen op basis van een](#page-352-0)  [verzameling CI's op pagina 351](#page-352-0)

#### **Referentie**

➤ [Modeling Studio gebruikersinterface op pagina 352](#page-353-0)

## **Concepten**

## <span id="page-312-0"></span>*<b>B* Overzicht Modeling Studio

Modeling Studio is een hulpmiddel voor het maken en beheren van weergaven. U kunt uw eigen weergaven maken of u kunt werken met kanten-klare (fabrieks)weergaven die zijn geleverd bij uw HP Universal CMDBinstallatie.

Het IT-universummodel in de database voor configuratiebeheer kan erg groot zijn, gevuld met duizenden configuratie-items (CI's). Met een weergave kunt u een subset samenstellen van het allesomvattende IT-universummodel, met alleen die CI's die betrekking hebben op een bepaald kennisgebied. U kunt uw eigen weergaven definiëren om alleen die informatie weer te geven die van belang is voor de zakelijke behoeften van uw organisatie.

HP Universal CMDB ondersteunt drie weergave-indelingen: patroonweergaven, sjabloongebaseerde weergaven en perspectiefgebaseerde weergaven, die worden ingevuld met verschillende processen. Zie ["Weergave-indelingen" op pagina 312](#page-313-0) voor meer informatie over dit onderwerp.

# <span id="page-313-0"></span>*<b>Weergave-indelingen*

HP Universal CMDB ondersteunt drie weergave-indelingen, op basis waarvan u uw weergave kunt invullen:

- ➤ **Patroonweergaven** worden samengesteld vanuit een TQL-query (Topology Query Language) die de structuur van de weergave definieert. U kunt een nieuwe TQL-query maken tijdens het samenstellen van de weergave of u kunt de weergave baseren op een bestaande query. In de weergave worden uitsluitend CI's en relaties weergegeven die voldoen aan de query-definitie. Wanneer de weergave wordt weergegeven of vernieuwd, stuurt Modeling Studio een verzoek om alle elementen die bij de query passen naar de CMDB en werkt de weergave automatisch bij met die elementen.
- ➤ **Sjabloongebaseerde weergaven** zijn gebaseerd op een TQL-query waarop vervolgens een sjabloon wordt toegepast. De sjabloon is een herbruikbare weergave met parameters die als onderdeel van de sjabloon worden opgeslagen. Zo kunt u meerdere weergaven samenstellen met dezelfde instellingen zonder dat u de parameterinformatie telkens opnieuw moet invoeren. In de weergave worden uitsluitend CI's en relaties weergegeven die voldoen aan de query-definitie en aan de voorwaarden van de sjabloon. Zie ["Sjablonen en perspectieven" op pagina 316](#page-317-0) voor meer informatie over sjablonen.
- ➤ **Perspectiefgebaseerde weergaven** worden samengesteld door een verzameling CI's te selecteren en daar een speciaal type sjabloon, dat een perspectief wordt genoemd, op toe te passen. Exemplaarweergaven, die niet langer bestaan, zijn vervangen door perspectiefgebaseerde weergaven. Zie ["Sjablonen en perspectieven" op pagina 316](#page-317-0) voor meer informatie over perspectieven.

Wanneer u in de structuurweergave in het linker deelvenster een weergave selecteert om die te bewerken, wordt die in het rechter deelvenster geopend in de juiste editor.

## <span id="page-314-0"></span>*<b>A* Een bedrijfsweergave samenstellen

In Modeling Studio kunt u uw eigen weergaven definiëren om uw bedrijfsomgeving te modelleren.

In dit gedeelte vindt u de volgende onderwerpen:

- ➤ ["De structuur van een weergave" op pagina 313](#page-314-1)
- ➤ ["De weergavehiërarchie instellen" op pagina 314](#page-315-0)
- ➤ ["Topologierapporten" op pagina 316](#page-317-1)

#### <span id="page-314-1"></span>**De structuur van een weergave**

De weergaven die u maakt bieden de bedrijfsgebruikers logische voorstellingen van de structuur van het bedrijf, de processen en de doelen. Om aan deze vereisten te voldoen, stelt u meestal meerdere weergaven samen die verschillende aspecten van het bedrijf voorstellen. U kunt bijvoorbeeld bedrijfsweergaven samenstellen die zijn gericht op een van de volgende onderwerpen:

- ➤ Bedrijfsstructuur, waarbij de gegevens zijn georganiseerd volgens geografische locatie of vestigingen, of volgens datacenters.
- ➤ Bedrijfsprocessen, waarbij de gegevens zijn georganiseerd volgens productgroep of volgens toepassingen.
- ➤ Bedrijfsdoelen, waarbij de gegevens zijn georganiseerd volgens omzet of volgens belangrijke klanten.

De weergaven zijn afhankelijk van de specifieke behoeften van uw organisatie en de feitelijke hiërarchische structuur van de weergaven moet een afspiegeling zijn van die behoeften.

De gebruikelijke hiërarchische indeling van een weergave is als volgt:

- ➤ **Topniveau.** De hoogste niveaus van de weergave, die bestaan uit het hoofd-CI en de vertakkingen daar onder, worden meestal samengesteld uit logische **bedrijfs-**CI-typen zoals **locatie, productgroep, klant, toepassing**, enzovoort.
- ➤ **Tussenniveau.** De tussenliggende vertakkingen van de weergave bestaan meestal uit **systeem**-CI-typen die de actuele hardware en software voorstellen, en/of uit controlegroep-CI-typen die groepen voorstellen die monitoren bevatten.
- ➤ **Laagste niveau.** Het laagste niveau van de weergave, dat bestaat uit de blad-CI's aan de einden van de substructuren, is samengesteld uit **monitor**-CI-typen.

**Opmerking:** Het laagste niveau is alleen relevant wanneer een controleoplossing zoals HP Business Service Management is gekoppeld en gemodelleerd in de CMDB.

### <span id="page-315-0"></span>**De weergavehiërarchie instellen**

Met de Patroonweergave-editor kunt u de hiërarchie van de weergave instellen in het deelvenster Hiërarchie aan de rechterkant van het scherm. Er zijn twee methoden beschikbaar voor het instellen van de hiërarchie: **Handmatig** en **Regelgebaseerd**. Standaard wordt de handmatige methode geselecteerd.

#### **Handmatig hiërarchiemethode**

Bij de handmatige hiërarchiemethode worden de query-knooppunten van de weergave in een boomstructuur weergegeven. U kunt de hiërarchie maken door handmatig een geselecteerd query-knooppunt onder een ander query-knooppunt te slepen of door de werkbalkknoppen te gebruiken. Het systeem staat u alleen toe een query-knooppunt onder een ander queryknooppunt te plaatsen wanneer de resulterende hiërarchie geldig is. Zie ["Deelvenster Hiërarchie" op pagina 394](#page-395-0) voor meer informatie over dit onderwerp.

U kunt een enkel query-knooppunt uit de weergave meerdere keren in de hiërarchie plaatsen. U kunt de hiërarchie vervolgens zo aanpassen dat het query-knooppunt op verschillende lagen verschijnt, in overeenstemming met de vereiste indeling. De weergaveresultaten van een dergelijk exemplaar zouden hetzelfde zijn als wanneer u een ander query-knooppunt aan de TQL-query had toegevoegd. Door hetzelfde query-knooppunt twee keer in de hiërarchie op te nemen, kunt u de gewenste weergaveresultaten bereiken met een eenvoudiger TQL-query.

#### **Query-knooppunten groeperen**

Wanneer u de weergavehiërarchie handmatig instelt, kunt u? subgroepen maken om CI's op verschillende criteria te groeperen zodat de weergave eenvoudiger kan worden bekeken. Klik op de knop **Groep toevoegen op** en selecteer een van de volgende opties. U kunt met de optie **Groep toevoegen op CI-type** in de topologiekaart een subgroep maken van CI's van hetzelfde type. U kunt voor een bepaald query-knooppunt een subgroep maken door de optie **Groep toevoegen op query-knooppunt** te selecteren. U kunt CI's op een gemeenschappelijk attribuut groeperen door de knop **Groep toevoegen op attribuut** te gebruiken en een reguliere expressie in te voeren zoals beschreven in ["Dialoogvenster Query-knooppunten groeperen" op](#page-407-0)  [pagina 406](#page-407-0). Zie ["Voorbeelden van reguliere expressies" op pagina 651](#page-652-0) voor meer informatie over reguliere expressies.

U kunt ook geneste groepen maken (een query-knooppuntgroep binnen een andere query-knooppuntgroep) om de TQL-query-resultaten te verfijnen die in de topologiekaart worden weergegeven.

Bijvoorbeeld na het groeperen van query-knooppunten van het type knooppunt op hun CIT, kunt u hun attribuut **bewerkingsstatus** gebruiken om sterker gerichte groepen te maken.

倡

#### **Regelgebaseerde hiërarchiemethode**

Bij de regelgebaseerde hiërarchiemethode definieert u hiërarchieregels met het dialoogvenster Hiërarchieregels. U selecteert een bron-CIT, een doel-CIT, een relatietype en een relatierichting waarmee u de voorwaarden definieert voor een hiërarchieregel. Alle CI's in de weergave die aan de gedefinieerde voorwaarden voldoen, vallen onder de regel. Dat wil zeggen dat het doel-CI op de laag onder het bron-CI wordt geplaatst.

Zie ["Dialoogvenster Hiërarchieregels" op pagina 365](#page-366-0) voor meer informatie over het definiëren van hiërarchieregels.

### <span id="page-317-1"></span>**Topologierapporten**

U kunt de gegevens van elke weergave als rapport weergeven in de module Rapporten. Een dergelijk rapport wordt het **topologierapport** van de weergave genoemd. U definieert de topologierapportinstellingen in het tabblad Rapport van de Patroonweergave-editor in Modeling Studio. Zie ["Overzicht topologierapporten" op pagina 436](#page-437-0) voor meer informatie over topologierapporten.

## <span id="page-317-0"></span>**Sjablonen en perspectieven**

Een sjabloon is een herbruikbare patroonweergave met gedefinieerde parameters. U gebruikt sjablonen om sjabloongebaseerde weergaven samen te stellen, waarbij u de waarden van de parameters instelt voor elke specifieke weergave. Elke wijziging die in een sjabloon wordt aangebracht, is van invloed op alle bestaande weergaven gebaseerd op die sjabloon.

Sjabloongebaseerde weergaven kunnen in IT-Universumbeheer worden geopend, net als patroonweergaven. U kunt tevens de sjabloon zelf in IT-Universumbeheer openen om de resultaten van verschillende parameterwaarden te bekijken. Als u de resultaten wilt opslaan, moet u dat doen als een sjabloongebaseerde weergave. U definieert sjablonen, sjabloongebaseerde weergaven en patroonweergaven in de Patroonweergave-editor. Perspectieven bestaan uit een type sjabloon dat is ontworpen om te worden toegepast op een specifieke verzameling CI's, vergelijkbaar met het patroon in een patroonweergave. Een perspectief kan bijvoorbeeld bestaan uit een knooppunt dat een IP-adres bevat. In dat geval zou de resulterende perspectiefgebaseerde weergave alle knooppunt-CI's bevatten uit de CI's in de CI-selectie, samen met de daarin opgenomen IP-adressen.

Het eenvoudigste perspectief staat bekend als het Alleen-inhoudperspectief en bestaat alleen uit het query-knooppunt zelf. Als u het Alleen-inhoudperspectief toepast op een CI-verzameling, bevat de resulterende weergave alleen de geselecteerde CI's zelf.

Perspectieven kunnen ook worden gemaakt en bewerkt in de Patroonweergave-editor. U kunt meerdere weergaven, sjablonen, en perspectieven tegelijkertijd open hebben in de Patroonweergave-editor, elk met een eigen tabblad.

Perspectieven verschijnen niet in de lijst weergaven in IT-Universumbeheer, maar perspectiefgebaseerde weergaven kunnen wel in IT-Universumbeheer worden geopend, net als alle andere weergaven. Zie ["Een perspectiefgebaseerde weergave samenstellen" op pagina 323](#page-324-0) voor meer informatie over dit onderwerp.

Samenvattend, de weergavenstructuur op het tabblad Bronnen van de CIkiezer in Modeling Studio kan vijf onderscheiden entiteiten bevatten:

- ➤ patroonweergaven
- ➤ sjablonen
- ➤ sjabloongebaseerde weergaven
- ➤ perspectieven
- ➤ perspectiefgebaseerde weergaven

U kunt de structuur filteren om de typen weergaven te selecteren die u wilt weergeven.

De volgende tabel bevat een opsomming van de typen weergaven en waar die kunnen worden gemaakt en weergegeven:

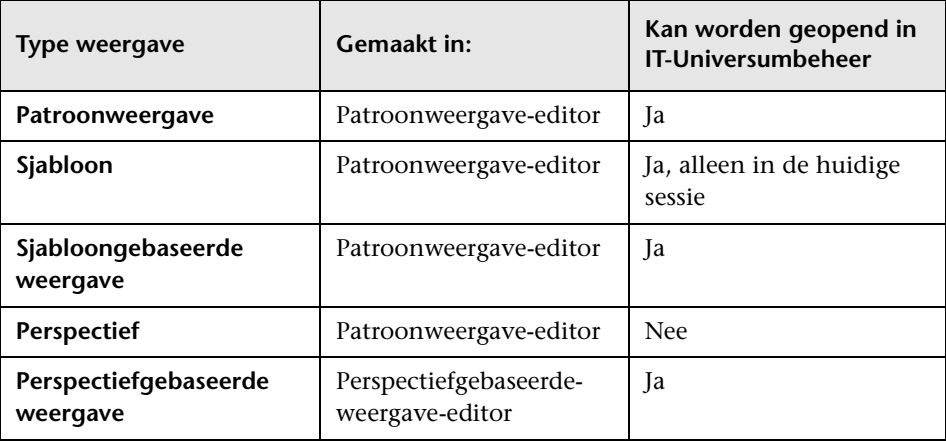

# <span id="page-319-0"></span>**Vooraf gedefinieerde mappen en weergaven**

De weergavenstructuur in het tabblad Bronnen van de CI-kiezer in Modeling Studio bevat vooraf gedefinieerde mappen en weergaven die in de volgende gedeelten worden beschreven:

- ➤ ["Vooraf gedefinieerde mappen" op pagina 318](#page-319-1)
- ➤ ["Fabrieksweergaven" op pagina 319](#page-320-0)
- ➤ ["Vooraf gedefinieerde perspectieven" op pagina 319](#page-320-1)

### <span id="page-319-1"></span>**Vooraf gedefinieerde mappen**

Het hiërarchische bestandsmappensysteem in de CI-kiezer kan u helpen uw weergaven te organiseren. Vooraf gedefinieerde mappen zijn beschikbaar voor kant-en-klare weergaven. U kunt deze mappen aanpassen of extra mappen toevoegen al naar gelang de vereisten van uw organisatie.

## <span id="page-320-0"></span>**Fabrieksweergaven**

Uw installatie van HP Universal CMDB bevat kant-en-klare patroonweergaven, sjablonen en perspectieven. Met deze weergaven kunt u snel van start bij het werken met de CMDB.

De kant-en-klare weergaven zijn aanvankelijk leeg. Zodra CI's door een van de CI-generatoren aan de CMDB worden toegevoegd, is de in elke patroonweergave ingebouwde TQL-query in staat de CI's die aan de patroonvereisten voldoen te identificeren en aan de weergave toe te voegen.

Wanneer een discovery-proces wordt uitgevoerd, worden weergaven voor CI's gemaakt: de kant-en-klare weergaven die zijn meegeleverd corresponderen met de relevante DFM-pakketten (Data Flow-beheer). Zo wordt de Oracle-weergave **(Hoofdmap > Database > Oracle > Oracle)** ingevuld met CI's die worden gemaakt wanneer Data Flow-beheer de Database - Oracle-module activeert. Zie "Bedieningspaneel Discovery – werkstroom geavanceerde modus" in de *HP Universal CMDB - Handleiding Data Flow-beheer* voor meer informatie over het uitvoeren van DFM.

Enkele van de kant-en-klare weergaven worden als basis van het systeem beschouwd en kunnen niet uit de mappen worden verwijderd.

## <span id="page-320-1"></span>**Vooraf gedefinieerde perspectieven**

Bij HP Universal CMDB worden eveneens kant-en-klare perspectieven meegeleverd. Een voorbeeld daarvan is het Alleen-inhoudperspectief dat alleen de elementen van de weergave-inhoud zelf bevat, zonder enige aanvullende CI's.

## <span id="page-321-0"></span>**Sjabloongebaseerde weergaven maken**

Sjabloongebaseerde weergaven gebaseerd op dezelfde sjabloon, bevatten dezelfde query-knooppunten en relaties. Ze verschillen alleen in hun parameterwaarden. U maakt sjabloongebaseerde weergaven met de wizard Sjabloongebaseerde weergave. Met de wizard kunt u in een keer meerdere weergaven maken die op dezelfde sjabloon zijn gebaseerd. Bij het maken van meerdere weergaven hebt u de optie parameters handmatig in te voeren of die te importeren uit een CSV-bestand. Het CSV-bestand moet correct zijn ingedeeld zodat de wizard de waarden kan importeren. De eerste rij moet de naam bevatten van ten minste één sjabloonparameter en het bestand moet ten minste één record bevatten. De records moeten bestaan uit afzonderlijke rijen en de parameterwaarden van elk record moeten zich in dezelfde rij bevinden, gescheiden door komma's.

De wizard biedt tevens een geavanceerde naamgevingsfunctie waarmee u een uitdrukking voor de weergavenamen kunt definiëren gebaseerd op parameterwaarden. Als uw basissjabloon bijvoorbeeld **Server\_sjabloon** is genoemd en een van de sjabloonparameters is **Serienummer**, kunt u de weergavenamen definiëren als **Server <Serienummer>**. Op die manier voegt de wizard in de naam van elke weergave automatisch de respectieve waarde in van de parameter Serienummer.

Een alternatieve manier om namen aan de weergaven toe te wijzen bij het importeren van een CSV-bestand, is het in het bestand opnemen van een kolom met de naam **template\_based\_view\_name**. De vermeldingen in het bestand die overeenkomen met deze kolom worden door de wizard automatisch ingevoerd als de weergavenamen. Houd er rekening mee dat deze naamgevingsmethode voorrang heeft op de geavanceerde functie voor naamgeving. Dit betekent dat aan de weergavenamen de vermeldingen in de kolom template\_based\_view\_name van het bestand worden toegewezen, zelfs wanneer de functie voor geavanceerde naamgeving is geselecteerd.

Zie ["Wizard Sjabloongebaseerde weergave" op pagina 417](#page-418-0) voor meer informatie over het maken van sjabloongebaseerde weergaven.

Wanneer een sjabloongebaseerde weergave is geopend in de editor, kunt u de parameters ook bewerken in het dialoogvenster Waarden sjabloonparameter. Zie ["Dialoogvenster Waarden sjabloonparameter" op](#page-426-0)  [pagina 425](#page-426-0) voor meer informatie over dit onderwerp.

# <span id="page-322-0"></span>**Bedrijfs-CI-modellen**

- ➤ ["Exemplaargebaseerde modellen" op pagina 321](#page-322-1)
- ➤ ["Patroongebaseerde modellen" op pagina 322](#page-323-0)

De verzameling CI's waaruit de weergave-inhoud van perspectiefgebaseerde weergaven bestaat, kan op twee manieren worden geselecteerd. U kunt CI's selecteren in de CI-kiezer en die naar het bewerkingsvenster slepen. In dit geval kunt u een weergave samenstellen door een perspectief op de verzameling toe te passen. De verzameling kan dan niet worden hergebruikt in een andere weergave zonder het selectieproces te herhalen. De andere manier om CI's te selecteren die in de weergave moeten verschijnen is het maken van een model.

Een model is een herbruikbare verzameling CI-exemplaren die een bedrijfsentiteit definiëren, bijvoorbeeld een bedrijfsservice of een productgroep. Met het maken van een model stelt u een CI-verzameling samen die met andere perspectieven kan worden hergebruikt voor het maken van verschillende weergaven. Alle wijzigingen die u daarna in het model aanbrengt, worden weerspiegeld in alle weergaven die op dat model zijn gebaseerd. Er zijn twee typen modellen: exemplaargebaseerde modellen en patroongebaseerde modellen.

### <span id="page-322-1"></span>**Exemplaargebaseerde modellen**

U stelt een exemplaargebaseerd model samen door eerst een bedrijfs-CI te selecteren dat als basis zal dienen. De beschikbare bedrijfs-CI's zijn: groep, toepassing, bedrijfsservice, bedrijfsonderdeel en productgroep. Vervolgens kunt u op de volgende manieren CI's aan uw model toevoegen:

- ➤ Handmatig door CI's van de CI-kiezer naar de modeleditor te slepen
- ➤ Gerelateerde CI's afbeelden met behulp van een afbeeldingspad en de CI's selecteren die u aan het model wilt toevoegen
- ➤ Een controlepunt toevoegen voor een geselecteerd CI en automatisch CI's aan het model toevoegen

U kunt ook met het samenstellen van een model beginnen door CI's op een leeg vel tekenpapier te slepen en **Een nieuw model aanmaken** te selecteren.

Het model dat u maakt is zelf ook een CI en de CI's in uw model zijn aan het model gerelateerd met **Bevat**-relaties. U moet uw model opslaan voordat u er een perspectief op toepast om een weergave samen te stellen.

**Let op:** de wijzigingen die u in een model aanbrengt hebben invloed op het hele universum en niet alleen op de weergaven die op dat model zijn gebaseerd. Dus als u een CI uit een model verwijdert, verwijdert u de relatie die tussen de CI's bestond uit de CMDB.

## <span id="page-323-0"></span>**Patroongebaseerde modellen**

Een ander type model dat u kunt samenstellen is een patroongebaseerd model. In een patroongebaseerd model definieert u een TQL-query om de op te nemen CI's te bepalen in plaats van die handmatig te selecteren. U kunt uw patroongebaseerde model baseren op een bestaande TQL-query of u kunt een nieuwe TQL-query maken.

U moet in de TQL-query van het model ten minste één query-knooppunt specificeren als uitvoer voor het model. De CI's van het type dat overeenkomt met het patroon van de TQL-query zijn de CI's die worden opgenomen in de modeluitvoer.

Het gemaakte patroongebaseerde model wordt als CI opgeslagen als gewoon model en kan worden gebruikt om de inhoud te vormen van een perspectiefgebaseerde weergave. De nieuw gemaakte TQL-query wordt opgeslagen als gewone query en kan als basis worden gebruikt voor een patroonweergave.
# **Een perspectiefgebaseerde weergave samenstellen**

Een perspectiefgebaseerde weergave is samengesteld uit perspectieven toegepast op een model of op een verzameling CI's. Het perspectief is een speciaal type sjabloon dat is ontworpen om te worden toegepast op een subset van het IT-Universummodel.

In het inhoudvenster van de editor voor perspectiefgebaseerde weergaven worden de modellen of CI's weergegeven die u hebt geselecteerd om als basis te dienen voor uw weergave. In het venster Perspectief worden de geselecteerde perspectieven weergegeven. In het voorbeeldvenster wordt de resulterende weergave weergegeven gebaseerd op uw inhoud en geselecteerde perspectieven. Wanneer u een wijziging aanbrengt in de inhoud of de geselecteerde perspectieven, wordt de weergave dienovereenkomstig bijgewerkt in het voorbeeldvenster. Zie ["Perspectiefgebaseerde-weergave-editor" op pagina 399](#page-400-0) voor meer informatie over dit onderwerp.

In dit gedeelte vindt u de volgende onderwerpen:

- ➤ ["Inhoud" op pagina 324](#page-325-0)
- ➤ ["Perspectieven" op pagina 325](#page-326-0)
- ➤ ["Weergaven gebaseerd op meerdere perspectieven" op pagina 326](#page-327-0)
- ➤ ["Onderliggende CI's opnemen en uitsluiten" op pagina 327](#page-328-0)

### <span id="page-325-0"></span>**Inhoud**

De inhoud in een perspectiefgebaseerde weergave kan op twee manieren worden geselecteerd.

- ➤ U kunt afzonderlijke CI's handmatig aan de weergave toevoegen met de CI-kiezer. De CI's in de verzameling zijn onafhankelijk van elkaar. In dit geval is de verzameling CI's niet gedefinieerd als model en kan die niet worden hergebruikt in een andere weergave.
- ➤ U kunt een of meer modellen aan de weergave toevoegen met de CIkiezer. Maar u kunt ook beginnen met een model in de modeleditor en Weergave genereren voor geselecteerd model selecteren om een weergave samen te stellen op basis van dat model. In dat geval kan de identieke inhoud worden gebruikt om een andere weergave samen te stellen door dezelfde modellen te selecteren.

U kunt afzonderlijke CI's en modellen selecteren om de inhoud te vormen van een perspectiefgebaseerde weergave, maar in dat geval worden de modellen behandeld als gewone CI's. De modellen zelf worden in de weergave opgenomen zonder hun hiërarchie van onderliggende CI's.

### <span id="page-326-0"></span>**Perspectieven**

De perspectieven die u voor uw weergave selecteert, bepalen welke CI's in de weergave worden opgenomen. Een perspectief is een herbruikbaar patroon, vergelijkbaar met een sjabloon. Het verschil tussen een perspectief en een gewone sjabloon is dat het perspectief een of meer query-knooppunten bevat die zijn gespecificeerd als contact-query-knooppunten. Een contactquery-knooppunt is een query-knooppunt in het patroon dat wordt gebruikt om het patroon toe te passen op bepaalde inhoud. Het wordt aangegeven met een klein pictogram dat naast het query-knooppunt

verschijnt. Σ.

> In het volgende perspectief bijvoorbeeld, wordt een query-knooppunt van het type Windows gespecificeerd als het contact-query-knooppunt en heeft het een IP-adres dat daaraan is gerelateerd door een containment-relatie.

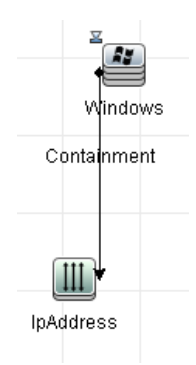

Wanneer dit perspectief op een CI-verzameling wordt toegepast, verschijnen alle Windows-CI's uit de verzameling in de resulterende weergave, samen met de IP-adressen die ze bevatten. De Windows-CI's die geen IP-adres bevatten en alle CI's uit de verzameling van een ander type, verschijnen niet in de weergave.

Een perspectief kan verschillende contact-query-knooppunten bevatten, maar elke niet-verbonden grafiek in een perspectief moet over ten minste één contact-query-knooppunt beschikken.

Als u in een perspectief een wijziging aanbrengt, worden alle op dat perspectief gebaseerde weergaven beïnvloed.

#### <span id="page-327-0"></span>**Weergaven gebaseerd op meerdere perspectieven**

U kunt meerdere perspectieven selecteren om op de inhoud van uw weergave toe te passen. Er zijn twee manieren om meerdere perspectieven te selecteren.

- ➤ Perspectiefgroepen
- ➤ Perspectiefketens

In een **perspectiefgroep** selecteert u twee of meer perspectieven om die tegelijkertijd toe te passen op dezelfde invoercontent.

In een **perspectiefketen** selecteert u twee of meer perspectieven op verschillende niveaus van de te maken weergave. Het perspectief op het eerste niveau wordt toegepast op de oorspronkelijke weergavecontent om resultaten te genereren in de vorm van een CI-verzameling die als invoercontent dient voor het volgende niveau. Vervolgens wordt het perspectief op het tweede niveau op deze inhoud toegepast om de weergaveresultaten te genereren. U kunt weergaven samenstellen gebaseerd op meerdere niveaus perspectieven, waarbij elk daarvan invoerinhoud genereert voor het volgende niveau.

Het is mogelijk beide bovenstaande methoden tegelijkertijd toe te passen, dat wil zeggen, door meerdere perspectieven te selecteren op elk van de niveaus van een perspectiefselectie.

Selecteer bijvoorbeeld een verzameling **IP-subnet**-CI's als uw invoercontent en selecteer een perspectief dat de aan de IP-subnetten gerelateerde **knooppunt**-CI's toevoegt als het perspectief op het eerste niveau. De resultaten van deze stap bestaan uit de oorspronkelijke IP-subnetten en de daaraan gerelateerde knooppunten. Voeg vervolgens een perspectief toe op het tweede niveau en selecteer daar twee perspectieven voor: één waarmee aan knooppunten gerelateerde **CPU**-CI's worden toegevoegd en één waarmee aan knooppunten gerelateerde **bestandssysteem**-CI's worden toegevoegd. De uiteindelijke resultaten bevatten de oorspronkelijke IP-subnetten, de gerelateerde knooppunten en de aan die knooppunten gerelateerde CPU's en bestandssystemen.

Deze opties vereenvoudigen het maakproces van een perspectiefgebaseerde weergave door de functionaliteit van een perspectief onder te verdelen in de samenstellende componenten. In plaats van voor elke gewenste weergave een afzonderlijk, groot en complex perspectief samen te moeten stellen, kunt u met kleinere en meer elementaire perspectieven een aangepast perspectief construeren dat aan uw specifieke eisen voldoet.

#### <span id="page-328-0"></span>**Onderliggende CI's opnemen en uitsluiten**

Wanneer u een CI met onderliggende CI's aan een weergave toevoegt, worden dat CI en de onderliggende CI's ervan alleen in de weergave opgenomen als het patroon van het perspectief onderliggende CI's bevat van het geselecteerde CI-type. Is dat het geval, dan worden onderliggende CI's opgenomen voor alle CI's van het betreffende type. Nadat u een weergave hebt gemaakt, kunt u bepaalde CI's in de weergave verbergen door het CI te selecteren in het venster Weergaveresultaten en in het snelmenu **CI verbergen in weergave** te selecteren of in de werkbalk op de knop **CI verbergen in weergave** te klikken. Deze optie is alleen beschikbaar voor CI's die via een perspectief aan de weergave zijn toegevoegd en die geen onderdeel waren van de oorspronkelijke inhoud waarop de weergave werd gebaseerd. Dus als de weergave werd gebaseerd op een verzameling CI's, kunnen de CI's uit die verzameling niet in de weergave worden verborgen. Als de weergave op een model werd gebaseerd, kan het model niet in de weergave worden verborgen, maar kunnen de CI's in het model wel worden verborgen.

# **Afgebeelde CI's en controlepunten**

Modeling Studio biedt twee geavanceerde methoden voor het toevoegen van CI's aan een bestaand model: gerelateerde CI's afbeelden en controlepunten definiëren.

In dit gedeelte vindt u de volgende onderwerpen:

- ➤ ["CI's afbeelden" op pagina 328](#page-329-0)
- ➤ ["Controlepunten" op pagina 332](#page-333-0)

### <span id="page-329-0"></span>**CI's afbeelden**

Eén benadering van het samenstellen van een model is het toevoegen van CI's die zijn gerelateerd aan de CI's in het model. Modeling Studio bevat een tool waarmee u die CI's kunt afbeelden. Het proces voor het afbeelden van gerelateerde CI's omvat het construeren van een afbeeldingspad dat bestaat uit een keten van CI's die aan elkaar zijn gerelateerd. Het eerste item in uw afbeeldingspad is het CI-type van het CI van waar u begon CI's af te beelden. Modeling Studio spoort alle aan dit CI gerelateerde CI's op en vermeldt de CI-typen daarvan. Door een van die typen te selecteren, stelt u de volgende stap van uw pad samen. Alle gerelateerde CI's van dat type verschijnen in het onderste venster van het dialoogvenster. U kunt de CI's selecteren die u in uw model wilt opnemen. Het proces wordt herhaald om de volgende stap van het pad samen te stellen.

Als u bijvoorbeeld bent begonnen met het afbeelden van CI's van het type Windows, kan Modeling Studio gerelateerde CI's afbeelden van het type Interface, Netwerk en IP. Als u Netwerk selecteert, verschijnen de gerelateerde CI's van het type Netwerk in het onderste venster. De CI's kunnen aan het model worden toegevoegd door ze in de CI-mand te slepen of op het pictogram CI-mand te klikken:

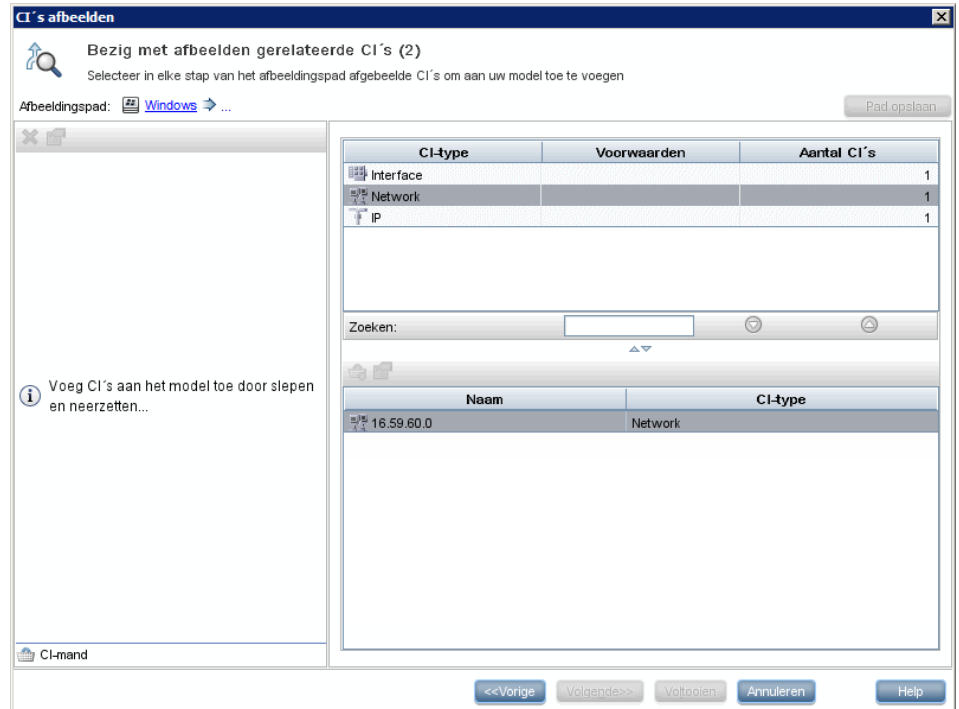

Klik op **Volgende** om de volgende stap van het pad samen te stellen met Netwerk als uw selectie. Modeling Studio beeldt gerelateerde CI's af van het type Windows, Unix en IP. Unix wordt geselecteerd. De Unix-CI's verschijnen in het onderste venster en de geselecteerde CI's kunnen aan het model worden toegevoegd door die naar het venster CI-mand te slepen:

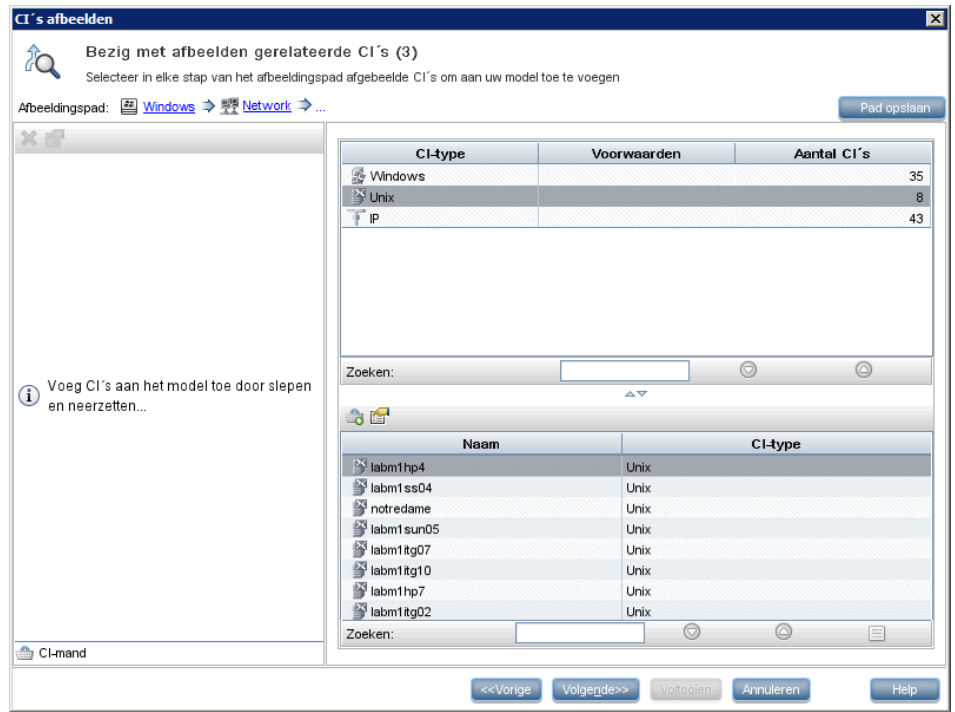

Klik op **Volgende** om de volgende stap van het pad samen te stellen met Unix als uw selectie:

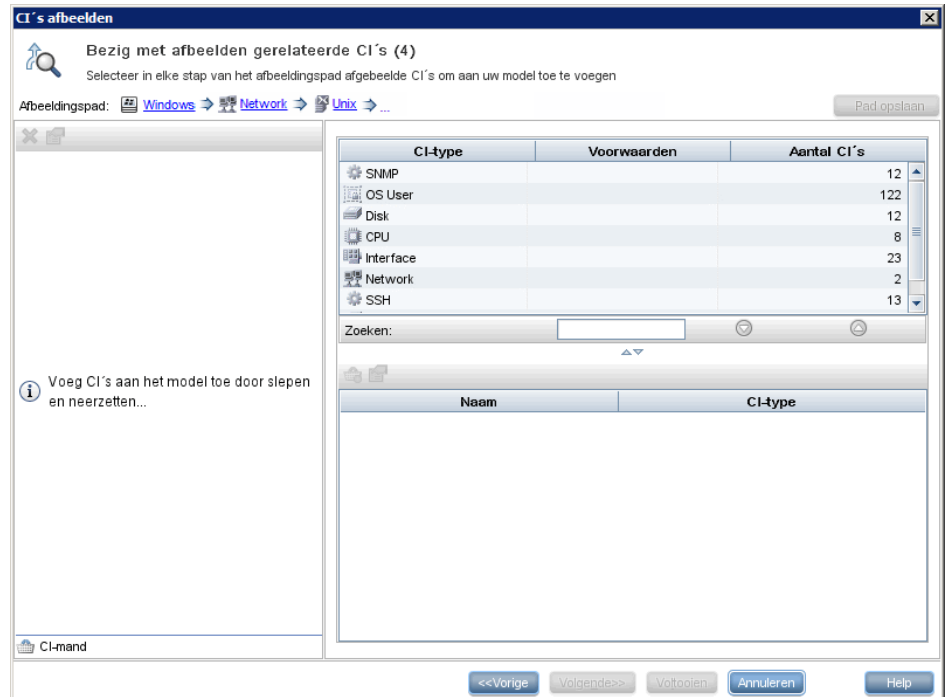

In dit geval werd een afbeeldingspad **Windows > Netwerk > Unix** geconstrueerd. Bij elke stap hebt u de mogelijkheid een van de afgebeelde gerelateerde CI's aan uw model toe te voegen. Zie ["Dialoogvenster CI's](#page-410-0)  [afbeelden" op pagina 409](#page-410-0) voor meer informatie over het afbeelden van CI's.

Het is ook mogelijk een afbeeldingspad te construeren zonder CI's af te beelden. Zie ["Dialoogvenster Afbeeldingspad aanmaken/bewerken/opslaan"](#page-361-0)  [op pagina 360](#page-361-0) voor meer informatie over dit onderwerp.

### <span id="page-333-0"></span>**Controlepunten**

Een andere methode om gerelateerde CI's te vinden die aan het model moeten worden toegevoegd is een controlepunt te definiëren voor een geselecteerd CI in het model. Een controlepunt is een mechanisme dat wordt geactiveerd wanneer een nieuw gerelateerd CI van een bepaald type wordt gemaakt. Elk controlepunt wordt gedefinieerd in verbinding met een afbeeldingspad. Als een nieuw gerelateerd CI wordt gemaakt van een van de typen in het pad, wordt het controlepunt geactiveerd en verschijnt naast het model een pictogram. Zie ["Dialoogvenster Nieuw Controlepunt" op](#page-389-0)  [pagina 388](#page-389-0) voor meer informatie over het definiëren van een controlepunt.

**Opmerking:** U moet een nieuw model eerst opslaan voordat u controlepunten kunt definiëren voor de CI's van het model.

Alle gerelateerde CI's die door het controlepunt worden gedetecteerd, worden weergegeven in het dialoogvenster Updates controlepunten. Met het dialoogvenster kunt u de CI's selecteren die u aan het model wilt toevoegen en de Ci's die u wilt onderdrukken of uitsluiten van het model. Zie ["Dialoogvenster Updates controlepunten" op pagina 432](#page-433-0) voor meer informatie over dit onderwerp.

U kunt de gedetecteerde CI's ook automatisch in uw model opnemen door het selectievakje in te schakelen in het dialoogvenster Nieuw controlepunt. In dat geval worden alle door het controlepunt gedetecteerde CI's aan het model toegevoegd.

Een controlepunt kan ook worden gebruikt om CI's te detecteren die in het model zijn opgenomen maar niet langer gerelateerd zijn aan het model. Als dergelijke CI's worden gevonden op het afbeeldingspad dat met het controlepunt is verbonden, verschijnen die CI's ook in het dialoogvenster Updates controlepunten. U kunt de suggestie volgen de CI's uit uw model te verwijderen of u kunt de suggestie onderdrukken en op die manier de CI's in uw model behouden.

**Opmerking:** Hoewel een controlepunt wordt gedefinieerd voor één enkel CI, geven de controlepuntresultaten gerelateerde CI's weer van de CI-typen die voorkomen op het afbeeldingspad van alle CI's in het model.

# **Taken**

# <span id="page-335-0"></span>**Een patroonweergave maken**

In deze taak wordt beschreven hoe u een patroonweergave maakt en de bijbehorende TQL-query definieert.

Deze taak omvat de onderstaande stappen:

- ➤ ["Een nieuwe weergave openen in de Patroonweergave-editor" op](#page-336-0)  [pagina 335](#page-336-0)
- ➤ ["Query-knooppunten en relaties toevoegen aan de TQL-query" op](#page-336-1)  [pagina 335](#page-336-1)
- ➤ ["De weergavehiërarchie instellen" op pagina 335](#page-336-2)
- ➤ ["De Rapportinstellingen definiëren optioneel" op pagina 335](#page-336-3)
- ➤ ["Machtigingen instellen" op pagina 336](#page-337-0)

#### <span id="page-336-0"></span> **1 Een nieuwe weergave openen in de Patroonweergave-editor**

Klik op de knop **Nieuw \*** en selecteer **Patroonweergave**. Selecteer in het dialoogvenster Nieuwe patroonweergave de basis-TQL-query waarop de nieuwe weergave is gebaseerd of selecteer **Nieuwe query aanmaken** om een nieuwe TQL-query te maken. De Patroonweergave-editor wordt geopend. Zie ["Dialoogvenster Nieuwe weergave/Nieuwe sjabloon/Nieuw](#page-388-0)  [perspectief maken" op pagina 387](#page-388-0) voor meer informatie.

#### <span id="page-336-1"></span> **2 Query-knooppunten en relaties toevoegen aan de TQL-query**

Voeg de query-knooppunten en relaties toe die de query definiëren. Zie ["Query-knooppunten en relaties toevoegen aan een TQL-query" op](#page-34-0)  [pagina 33](#page-34-0) voor meer informatie over het aan een query toevoegen van query-knooppunten en relaties.

**Opmerking:** als u met een lege weergave begint, moet u ten minste één query-knooppunt toevoegen om uw weergave op te kunnen slaan.

#### <span id="page-336-2"></span> **3 De weergavehiërarchie instellen**

Stel de hiërarchie in voor de weergave door de vereiste queryknooppunten naar het Hiërarchievenster te verplaatsen. Zie ["De weergavehiërarchie instellen" op pagina 314.](#page-315-0)

Wanneer u klaar bent, klikt u op **Opslaan D** om de weergave op te slaan.

#### <span id="page-336-3"></span> **4 De Rapportinstellingen definiëren - optioneel**

Selecteer het tabblad Rapport in de Patroonweergave-editor. Selecteer voor elk van de query-knooppunten van de weergave de attributen die u in het rapport wilt opnemen. U kunt tevens de volgorde van de rapportkolommen instellen, de sorteervolgorde voor elk van de kolommen instellen en een grafiek toevoegen. Zie ["Rapportinstellingen definiëren"](#page-346-0)  [op pagina 345](#page-346-0) voor meer informatie.

#### <span id="page-337-0"></span> **5 Machtigingen instellen**

Wijs machtigingen voor het weergeven en bewerken van de nieuwe weergave toe aan gebruikers en gebruikersgroepen. U kunt machtigingen instellen in **Managers** > **Beheer** > **Beveiligingsbeheer**. Zie "De pagina Beveiligingsbeheer" in de *HP Universal CMDB – Handleiding Beheer* voor meer informatie over dit onderwerp.

## <span id="page-337-1"></span>**Een sjabloon maken**

In deze taak wordt beschreven hoe u een nieuwe sjabloon definieert.

Deze taak omvat de onderstaande stappen:

- ➤ ["Een nieuwe sjabloon openen in de Patroonweergave-editor" op](#page-338-0)  [pagina 337](#page-338-0)
- ➤ ["Query-knooppunten en relaties toevoegen aan de TQL-query" op](#page-338-1)  [pagina 337](#page-338-1)
- ➤ ["Parameterwaarden instellen" op pagina 337](#page-338-2)
- ➤ ["De sjabloonhiërarchie instellen" op pagina 338](#page-339-0)
- ➤ ["De Rapportinstellingen definiëren optioneel" op pagina 338](#page-339-1)
- ➤ ["Machtigingen instellen" op pagina 338](#page-339-2)

#### <span id="page-338-0"></span> **1 Een nieuwe sjabloon openen in de Patroonweergave-editor**

Klik op de knop **Nieuw \*** en selecteer **Sjabloon**. Selecteer in het dialoogvenster Nieuwe sjabloon de basis-TQL-query waarop de nieuwe sjabloon is gebaseerd of selecteer **Nieuwe query aanmaken** om een nieuwe TQLquery te maken. Zie ["Dialoogvenster Nieuwe weergave/Nieuwe](#page-388-0)  [sjabloon/Nieuw perspectief maken" op pagina 387](#page-388-0) voor meer informatie.

#### <span id="page-338-1"></span> **2 Query-knooppunten en relaties toevoegen aan de TQL-query**

Voeg de query-knooppunten en relaties toe die de query definiëren. Zie ["Query-knooppunten en relaties toevoegen aan een TQL-query" op](#page-34-0)  [pagina 33](#page-34-0) voor meer informatie over het aan een query toevoegen van query-knooppunten en relaties.

**Opmerking:** als u met een lege sjabloon begint, moet u ten minste één query-knooppunt toevoegen om uw sjabloon op te kunnen slaan.

#### <span id="page-338-2"></span> **3 Parameterwaarden instellen**

Klik met de rechtermuisknop op een query-knooppunt of een relatie in de TQL-query en selecteer Eigenschappen query-knooppunt. Voeg in het tabblad Attributen een attribuut toe met een geparametriseerde waarde. Zie ["Dialoogvenster Eigenschappen query-knooppunt/Relatie](#page-95-0)[eigenschappen" op pagina 94](#page-95-0) voor meer informatie.

**Opmerking:** als u geen parameters instelt en u probeert uw sjabloon op te slaan, moet u die opslaan als patroonweergave.

#### <span id="page-339-0"></span> **4 De sjabloonhiërarchie instellen**

Stel de hiërarchie in voor de sjabloon door de vereiste queryknooppunten naar het Hiërarchievenster te verplaatsen. Zie ["De weergavehiërarchie instellen" op pagina 314](#page-315-0).

Wanneer u klaar bent, klikt u op **Opslaan D** om de sjabloon op te slaan.

#### <span id="page-339-1"></span> **5 De Rapportinstellingen definiëren - optioneel**

Selecteer het tabblad Rapport in de Patroonweergave-editor. Selecteer voor elk van de query-knooppunten van de weergave de attributen die u in het rapport wilt opnemen. U kunt tevens de volgorde van de rapportkolommen instellen, de sorteervolgorde voor elk van de kolommen instellen en een grafiek toevoegen. Zie ["Rapportinstellingen definiëren"](#page-346-0)  [op pagina 345](#page-346-0) voor meer informatie.

#### <span id="page-339-2"></span> **6 Machtigingen instellen**

Wijs machtigingen voor het weergeven en bewerken van de nieuwe sjabloon toe aan gebruikers en gebruikersgroepen. U kunt machtigingen instellen in **Managers** > **Beheer** > **Beveiligingsbeheer**. Zie "De pagina Beveiligingsbeheer" in de *HP Universal CMDB – Handleiding Beheer* voor meer informatie over dit onderwerp.

## **Een perspectief maken**

In deze taak wordt beschreven hoe u een nieuw perspectief definieert.

Deze taak omvat de onderstaande stappen:

- ➤ ["Een nieuw perspectief openen in de Patroonweergave-editor" op](#page-340-0)  [pagina 339](#page-340-0)
- ➤ ["Query-knooppunten en relaties toevoegen aan de TQL-query" op](#page-340-1)  [pagina 339](#page-340-1)
- ➤ ["Een contact-query-knooppunt selecteren" op pagina 339](#page-340-2)
- ➤ ["De weergavehiërarchie instellen" op pagina 340](#page-341-0)
- ➤ ["De Rapportinstellingen definiëren optioneel" op pagina 340](#page-341-1)
- ➤ ["Machtigingen instellen" op pagina 340](#page-341-2)

#### <span id="page-340-0"></span> **1 Een nieuw perspectief openen in de Patroonweergave-editor**

Klik op de knop **Nieuw** \* en selecteer **Perspectief**. Selecteer in het dialoogvenster Nieuw perspectief de basis-TQL-query waarop het nieuwe perspectief is gebaseerd of selecteer **Nieuwe query aanmaken** om een nieuwe TQL-query te maken.

Zie ["Dialoogvenster Nieuwe weergave/Nieuwe sjabloon/Nieuw perspectief](#page-388-0)  [maken" op pagina 387](#page-388-0) voor meer informatie.

#### <span id="page-340-1"></span> **2 Query-knooppunten en relaties toevoegen aan de TQL-query**

Voeg de query-knooppunten en relaties toe die de query definiëren. Zie ["Query-knooppunten en relaties toevoegen aan een TQL-query" op](#page-34-0)  [pagina 33](#page-34-0) voor meer informatie over het aan een query toevoegen van query-knooppunten en relaties.

#### <span id="page-340-2"></span> **3 Een contact-query-knooppunt selecteren**

Selecteer in de TQL-query ten minste één query-knooppunt dat moet fungeren als contact-query-knooppunt. Klik met de rechtermuisknop op het query-knooppunt en selecteer **Als contact-query-knooppunt instellen**. **Opmerking:** als u geen contact-query-knooppunt selecteert en u probeert uw perspectief op te slaan, moet u dat opslaan als patroonweergave.

#### <span id="page-341-0"></span> **4 De weergavehiërarchie instellen**

Stel de hiërarchie in voor het perspectief door de vereiste queryknooppunten naar het Hiërarchievenster te verplaatsen. Zie ["De weergavehiërarchie instellen" op pagina 314](#page-315-0).

Wanneer u klaar bent, klikt u op **Opslaan D** om het perspectief op te slaan.

#### <span id="page-341-1"></span> **5 De Rapportinstellingen definiëren - optioneel**

Selecteer het tabblad Rapport in de Patroonweergave-editor. Selecteer voor elk van de query-knooppunten van de weergave de attributen die u in het rapport wilt opnemen. U kunt tevens de volgorde van de rapportkolommen instellen, de sorteervolgorde voor elk van de kolommen instellen en een grafiek toevoegen. Zie ["Rapportinstellingen definiëren"](#page-346-0)  [op pagina 345](#page-346-0) voor meer informatie.

#### <span id="page-341-2"></span> **6 Machtigingen instellen**

Wijs machtigingen voor het weergeven en bewerken van het nieuwe perspectief toe aan gebruikers en gebruikersgroepen. U kunt machtigingen instellen in **Managers** > **Beheer** > **Beveiligingsbeheer**. Zie "De pagina Beveiligingsbeheer" in de *HP Universal CMDB – Handleiding Beheer* voor meer informatie over dit onderwerp.

### **Een sjabloongebaseerde weergave maken**

In deze taak wordt beschreven hoe u een enkele sjabloongebaseerde weergave definieert.

Deze taak omvat de onderstaande stappen:

- ➤ ["Vereisten" op pagina 341](#page-342-0)
- ➤ ["Een nieuwe sjabloongebaseerde weergave definiëren" op pagina 341](#page-342-1)
- ➤ ["Een sjabloon selecteren" op pagina 341](#page-342-2)
- ➤ ["De methode selecteren om parameterwaarden toe te voegen" op](#page-343-0)  [pagina 342](#page-343-0)
- ➤ ["Parameters instellen" op pagina 342](#page-343-1)
- ➤ ["Machtigingen instellen" op pagina 342](#page-343-2)

#### <span id="page-342-0"></span> **1 Vereisten**

Als u uw weergave wilt baseren op een nieuwe sjabloon, maakt u eerst de sjabloon. Zie ["Een sjabloon maken" op pagina 336](#page-337-1) voor meer informatie.

#### <span id="page-342-1"></span> **2 Een nieuwe sjabloongebaseerde weergave definiëren**

U definieert een nieuwe sjabloongebaseerde weergave met de wizard Sjabloongebaseerde weergave. Klik op de knop **Nieuw \*** en selecteer **Sjabloongebaseerde weergave**.

#### <span id="page-342-2"></span> **3 Een sjabloon selecteren**

Selecteer op de pagina Sjabloon selecteren van de wizard een sjabloon waarop u de weergave wilt baseren. Zie ["Pagina Sjabloon selecteren" op](#page-419-0)  [pagina 418](#page-419-0) voor meer informatie.

#### <span id="page-343-0"></span> **4 De methode selecteren om parameterwaarden toe te voegen**

Selecteer op de pagina Parameterwaarden importeren van de wizard de methode voor het toevoegen van parameterwaarden. Zie ["Pagina](#page-420-0)  [Parameterwaarden importeren" op pagina 419](#page-420-0) voor meer informatie.

#### <span id="page-343-1"></span> **5 Parameters instellen**

Voer op de pagina Parameters de parameterwaarden in voor de weergave. Zie ["Pagina Parameters invoeren" op pagina 420](#page-421-0) voor meer informatie.

**Opmerking:** u kunt de parameters ook vanuit de editor bewerken nadat u de weergave hebt gemaakt. Selecteer daarvoor Parameters tonen (P) in de werkbalk of het snelmenu.

Wanneer u klaar bent, klikt u op **Voltooien** om de weergave te openen in de editor. Klik op **Opslaan om** de weergave op te slaan.

#### <span id="page-343-2"></span> **6 Machtigingen instellen**

Wijs machtigingen voor het weergeven en bewerken van de weergave toe aan gebruikers en gebruikersgroepen. U kunt machtigingen instellen in **Managers** > **Beheer** > **Beveiligingsbeheer**.

Zie "De pagina Beveiligingsbeheer" in de *HP Universal CMDB – Handleiding Beheer* voor meer informatie over dit onderwerp.

### **Meerdere sjabloongebaseerde weergaven maken**

In deze taak wordt beschreven hoe u meerdere sjabloongebaseerde weergaven definieert.

Deze taak omvat de onderstaande stappen:

- ➤ ["Vereisten" op pagina 343](#page-344-0)
- ➤ ["Nieuwe sjabloongebaseerde weergaven definiëren" op pagina 343](#page-344-1)
- ➤ ["Een sjabloon selecteren" op pagina 343](#page-344-2)
- ➤ ["De methode selecteren om parameterwaarden toe te voegen en](#page-345-0)  [weergaven te benoemen" op pagina 344](#page-345-0)
- ➤ ["Parameters instellen" op pagina 344](#page-345-1)
- ➤ ["De locatie selecteren waar u de weergaven wilt opslaan" op pagina 344](#page-345-2)
- ➤ ["De weergaven opslaan" op pagina 344](#page-345-3)
- ➤ ["Machtigingen instellen" op pagina 344](#page-345-4)

#### <span id="page-344-0"></span> **1 Vereisten**

Als u uw weergaven wilt baseren op een nieuwe sjabloon, maakt u eerst de sjabloon. Zie ["Een sjabloon maken" op pagina 336](#page-337-1) voor meer informatie.

#### <span id="page-344-1"></span> **2 Nieuwe sjabloongebaseerde weergaven definiëren**

U definieert nieuwe sjabloongebaseerde weergaven met de wizard Sjabloongebaseerde weergave. Klik op de knop **Nieuw \*** en selecteer **Sjabloongebaseerde weergave**.

#### <span id="page-344-2"></span> **3 Een sjabloon selecteren**

Selecteer op de pagina Sjabloon selecteren van de wizard een sjabloon waarop u de weergaven wilt baseren. Zie ["Pagina Sjabloon selecteren" op](#page-419-0)  [pagina 418](#page-419-0) voor meer informatie.

#### <span id="page-345-0"></span> **4 De methode selecteren om parameterwaarden toe te voegen en weergaven te benoemen**

Selecteer op de pagina Parameterwaarden importeren van de wizard de methode voor het toevoegen van parameterwaarden. Als u de functie voor geavanceerde naamgeving wilt gebruiken, schakelt u tevens het betreffende selectievakje op deze pagina in. Zie ["Pagina Parameterwaarden](#page-420-0)  [importeren" op pagina 419](#page-420-0) voor meer informatie.

#### <span id="page-345-1"></span> **5 Parameters instellen**

Voer op de pagina Parameters de parameterwaarden in voor de weergave. Als u koos voor het importeren van parameterwaarden uit een CSVbestand, worden die automatisch in de tabel ingevoerd. Op deze pagina kunt u de weergavenamen en parameterwaarden handmatig bewerken. Bovendien kunt u nieuwe weergaven aan de tabel toevoegen of weergaven uit de tabel verwijderen. Zie ["Pagina Parameters invoeren" op](#page-421-0)  [pagina 420](#page-421-0) voor meer informatie.

#### <span id="page-345-2"></span> **6 De locatie selecteren waar u de weergaven wilt opslaan**

Selecteer op de pagina Locatie selecteren de locatie in de weergavestructuur waar u de nieuwe weergaven wilt opslaan. Zie ["Pagina Locatie](#page-423-0)  [voor weergaven selecteren" op pagina 422](#page-423-0) voor meer informatie.

#### <span id="page-345-3"></span> **7 De weergaven opslaan**

Controleer op de pagina Samenvatting de details van de weergaven die u hebt gemaakt. Als u geen verdere wijzigingen wilt aanbrengen, klikt u op **Opslaan** om de weergaven op te slaan op de geselecteerde locatie.

#### <span id="page-345-4"></span> **8 Machtigingen instellen**

Wijs voor elke weergave die u hebt gemaakt machtigingen voor het weergeven en bewerken toe aan gebruikers en gebruikersgroepen. U kunt machtigingen instellen in **Managers** > **Beheer** > **Beveiligingsbeheer**. Zie "De pagina Beveiligingsbeheer" in de *HP Universal CMDB – Handleiding Beheer* voor meer informatie over dit onderwerp.

# <span id="page-346-0"></span>**Rapportinstellingen definiëren**

In deze taak wordt beschreven hoe u rapportinstellingen definieert voor een weergave, sjabloon of perspectief.

Deze taak omvat de onderstaande stappen:

- ➤ ["Vereisten" op pagina 345](#page-346-1)
- ➤ ["Attributen selecteren die als kolommen in het rapport moeten worden](#page-346-2)  [weergegeven" op pagina 345](#page-346-2)
- ➤ ["Functiekolommen aan het rapport toevoegen optioneel" op pagina 346](#page-347-0)
- ➤ ["De sorteervolgorde instellen voor de kolominhoud" op pagina 346](#page-347-1)
- ➤ ["Een diagram aan het rapport toevoegen optioneel" op pagina 346](#page-347-2)

#### <span id="page-346-1"></span> **1 Vereisten**

Nadat u de inhoud en hiërarchie van een weergave, sjabloon of perspectief hebt gedefinieerd, kunt u de rapportinstellingen definiëren. Selecteer het tabblad Rapport in de Patroonweergave-editor.

#### <span id="page-346-2"></span> **2 Attributen selecteren die als kolommen in het rapport moeten worden weergegeven**

Voor elk query-knooppunt in de weergave selecteert u het queryknooppunt in het venster Hiërarchie en selecteert u de attributen die als kolommen in het rapport moeten worden weergegeven voor het betreffende query-knooppunt. U kunt attributen selecteren in het venster Definitie query-knooppunten door attributen uit de lijst Attributen te verplaatsen naar de lijst Rapportindeling. Stel de volgorde van de kolommen in met de pijltoetsen in de lijst Rapportindeling. Zie ["Deelvenster Definitie query-knooppunten" op pagina 397](#page-398-0) voor meer informatie.

#### <span id="page-347-0"></span> **3 Functiekolommen aan het rapport toevoegen - optioneel**

U hebt de optie aan een geselecteerd query-knooppunt een kolom toe te voegen die bestaat uit gegevens afgeleid van een op een van de onderliggende query-knooppunten uitgevoerde functie. Klik op de knop Functie toevoegen om het dialoogvenster Functie toevoegen te openen en daarin de relevante instellingen te selecteren. Zie ["Dialoogvenster Functie toevoegen/bewerken" op](#page-355-0)  [pagina 354](#page-355-0) voor meer informatie.

#### <span id="page-347-1"></span> **4 De sorteervolgorde instellen voor de kolominhoud**

Klik op de knop Sorteervolgorde instellen  $\pm \uparrow$  om het dialoogvenster Kolominhoud sorteren te openen. Bepaal op welke kolommen het rapport moet worden gesorteerd door kolommen van de lijst Beschikbare kolommen te verplaatsen naar de lijst Gesorteerde kolommen. Gebruik de pijltoetsen om de sorteervolgorde voor de kolommen in te stellen. Gebruik de knoppen Oplopend sorteren/Aflopend sorteren om per kolom de sorteerrichting in te stellen. Zie ["Dialoogvenster](#page-417-0)  [Kolominhoud sorteren" op pagina 416](#page-417-0) voor meer informatie.

#### <span id="page-347-2"></span> **5 Een diagram aan het rapport toevoegen - optioneel**

U hebt de optie aan uw rapport in plaats van een tabel een diagram toe te voegen voor een geselecteerde laag van de weergave. Wanneer aan de voorwaarden voor het toevoegen van een diagram is voldaan, is de koppeling **Diagram definiëren** in het gedeelte Diagrameigenschappen van het venster Definitie query-knooppunten actief. Klik op de koppeling en voer de diagraminstellingen in. Zie ["Diagrameigenschappen" op](#page-400-1)  [pagina 399](#page-400-1) voor meer informatie.

### **Een exemplaargebaseerd model samenstellen**

In deze taak wordt beschreven hoe u een exemplaargebaseerd bedrijfs-CImodel samenstelt dat dienst kan doen als basis voor een weergave.

Deze taak omvat de onderstaande stappen:

- ➤ ["Het nieuwe model maken" op pagina 347](#page-348-0)
- ➤ ["Handmatig CI's aan het model toevoegen" op pagina 347](#page-348-1)
- ➤ ["CI's afbeelden" op pagina 348](#page-349-0)
- ➤ ["Controlepunten definiëren voor CI's in het model" op pagina 348](#page-349-1)

#### <span id="page-348-0"></span> **1 Het nieuwe model maken**

Klik in Modeling Studio op de knop **Nieuw** \* en selecteer **Exemplaargebaseerd model** om het dialoogvenster Nieuw model te openen. Selecteer een CI-type en voer de waarden in voor de eigenschappen daarvan. Zie ["Dialoogvenster Nieuw model" op pagina 386](#page-387-0) voor meer informatie.

#### <span id="page-348-1"></span> **2 Handmatig CI's aan het model toevoegen**

Zoek in de CI-kiezer de CI's die u in het model wilt opnemen. Selecteer de CI's en sleep die naar het model.

**Tip:** u kunt meer dan een CI selecteren door de CTRL-toets ingedrukt te houden tijdens het selecteren van CI's.

#### <span id="page-349-0"></span> **3 CI's afbeelden**

Selecteer een CI in het model en beeld de gerelateerde CI's daarvan af langs een afbeeldingspad. Voeg geselecteerde CI's uit de afgebeelde CI's toe aan uw model. Sla het model op wanneer u deze stappen hebt uitgevoerd. Zie ["Dialoogvenster CI's afbeelden" op pagina 409](#page-410-0) voor meer informatie.

#### <span id="page-349-1"></span> **4 Controlepunten definiëren voor CI's in het model**

Klik met de rechtermuisknop op een CI in het model en selecteer **Controlepunt > Nieuw controlepunt**. Het dialoogvenster Nieuw controlepunt wordt geopend. Selecteer een afbeeldingspad en klik op **OK**. Naast het CI verschijnt een klein pictogram ten teken dat een controlepunt voor het CI is gedefinieerd. Zie ["Dialoogvenster Nieuw](#page-389-0)  [Controlepunt" op pagina 388](#page-389-0) voor meer informatie.

## **Een patroongebaseerd model samenstellen**

In deze taak wordt beschreven hoe u een patroongebaseerd model samenstelt dat dienst kan doen als basis voor een perspectiefgebaseerde weergave.

Deze taak omvat de onderstaande stappen:

- ➤ ["Het nieuwe model definiëren" op pagina 349](#page-350-0)
- ➤ ["De details voor het model invoeren" op pagina 349](#page-350-1)
- ➤ ["Een TQL-query selecteren" op pagina 349](#page-350-2)
- ➤ ["Query-knooppunten en relaties toevoegen aan de TQL-query" op](#page-350-3)  [pagina 349](#page-350-3)
- ➤ ["Uitvoer-query-knooppunten instellen" op pagina 349](#page-350-4)
- ➤ ["Het model opslaan" op pagina 349](#page-350-5)

#### <span id="page-350-0"></span> **1 Het nieuwe model definiëren**

U definieert een patroongebaseerd model met de wizard Patroongebaseerd model. Klik op de knop **Nieuw \*** en selecteer **Patroongebaseerd model**.

#### <span id="page-350-1"></span> **2 De details voor het model invoeren**

Op de eerste pagina van de wizard selecteert u een CI-type voor het model en voert u de eigenschappen in. Zie ["Pagina CI-type selecteren" op](#page-392-0)  [pagina 391](#page-392-0) voor meer informatie.

#### <span id="page-350-2"></span> **3 Een TQL-query selecteren**

Selecteer op de volgende wizard-pagina een TQL-query voor het model. U kunt een nieuwe TQL-query maken of een bestaande query selecteren in de structuur. De TQL-query-editor wordt geopend met de geselecteerde query. Zie ["Pagina Query-selectie" op pagina 392](#page-393-0) voor meer informatie.

#### <span id="page-350-3"></span> **4 Query-knooppunten en relaties toevoegen aan de TQL-query**

Voeg de query-knooppunten en relaties toe die de query definiëren. Zie ["Query-knooppunten en relaties toevoegen aan een TQL-query" op](#page-34-0)  [pagina 33](#page-34-0) voor meer informatie over het aan een query toevoegen van query-knooppunten en relaties.

#### <span id="page-350-4"></span> **5 Uitvoer-query-knooppunten instellen**

Selecteer een of meer query-knooppunten in de TQL-query die als uitvoer moeten dienen voor het model. Klik met de rechtermuisknop op de geselecteerde query-knooppunten en selecteer **Aan modeluitvoer toevoegen**. Het query-knooppunt wordt aangeduid met een klein pictogram naast het knooppunt.

#### <span id="page-350-5"></span> **6 Het model opslaan**

Wanneer u klaar bent, slaat u het model op met een unieke naam. Als u een nieuwe TQL-query hebt gemaakt, wordt de query tevens onafhankelijk van het model opgeslagen en kunt u die opnieuw gebruiken als gewone TQL-query.

# **Een perspectiefgebaseerde weergave samenstellen op basis van een model**

In deze taak wordt beschreven hoe u in Modeling Studio een weergave samenstelt op basis van een model en een perspectief.

Deze taak omvat de onderstaande stappen:

- ➤ ["Het model openen" op pagina 350](#page-351-0)
- ➤ ["Een perspectief selecteren" op pagina 350](#page-351-1)
- ➤ ["De weergave opslaan" op pagina 350](#page-351-2)

#### <span id="page-351-0"></span> **1 Het model openen**

Selecteer in Modeling Studio in het linker deelvenster **Modellen** als Brontype, selecteer het relevante model en klik op **Model openen** in de werkbalk van het linker deelvenster.

#### <span id="page-351-1"></span> **2 Een perspectief selecteren**

Klik in de Modeleditor met de rechtermuisknop op het model en selecteer **Weergave genereren voor geselecteerd model**. Het dialoogvenster Nieuwe weergave wordt aangemaakt wordt geopend. Selecteer de op het model toe te passen perspectieven. Zie ["Dialoogvenster Nieuwe weergave](#page-363-0)  [wordt aangemaakt" op pagina 362](#page-363-0) voor meer informatie.

#### <span id="page-351-2"></span> **3 De weergave opslaan**

De editor voor perspectiefgebaseerde weergaven wordt geopend met uw nieuwe weergave. Optioneel kunt u een perspectiefketen samenstellen door perspectieven te selecteren voor extra niveaus van de te maken weergave. Wijzig de naam van de weergave en sla de weergave op in de juiste map. Zie ["Perspectiefgebaseerde-weergave-editor" op pagina 399](#page-400-0) voor meer informatie.

# **Een perspectiefgebaseerde weergave samenstellen op basis van een verzameling CI's**

In deze taak wordt beschreven hoe u in Modeling Studio een weergave samenstelt op basis van een verzameling CI's en een perspectief.

Deze taak omvat de onderstaande stappen:

- ➤ ["De nieuwe weergave maken" op pagina 351](#page-352-0)
- ➤ ["CI's toevoegen aan de weergave" op pagina 351](#page-352-1)
- ➤ ["Een perspectief selecteren en de weergave opslaan" op pagina 351](#page-352-2)

#### <span id="page-352-0"></span> **1 De nieuwe weergave maken**

Klik in Modeling Studio op de knop **Nieuw**  $*$  en selecteer **Perspectiefgebaseerde weergave** om de editor voor perspectiefgebaseerde weergaven te openen. Zie ["Perspectiefgebaseerde-weergave-editor" op pagina 399](#page-400-0)  voor meer informatie.

#### <span id="page-352-1"></span> **2 CI's toevoegen aan de weergave**

Zoek in de CI-kiezer de CI's die u in uw weergave wilt opnemen. Selecteer de CI's en sleep die in de weergave. Zie ["CI-kiezer" op pagina 177](#page-178-0) voor meer informatie over de CI-kiezer.

**Tip:** U kunt meer dan een CI selecteren door de CTRL-toets ingedrukt te houden tijdens het selecteren van CI's.

#### <span id="page-352-2"></span> **3 Een perspectief selecteren en de weergave opslaan**

Selecteer in het venster Perspectieven de op uw verzameling CI's toe te passen perspectieven. Optioneel kunt u een perspectiefketen samenstellen door perspectieven te selecteren voor extra niveaus van de te maken weergave. Wijzig de naam van de weergave en sla de weergave op in de juiste map. Zie ["Perspectiefgebaseerde-weergave-editor" op pagina 399](#page-400-0)  voor meer informatie.

# **Referentie**

## **Modeling Studio gebruikersinterface**

Dit gedeelte bevat de volgende onderwerpen:

- ➤ [Dialoogvenster Functie toevoegen/bewerken op pagina 354](#page-355-0)
- ➤ [Dialoogvenster Query-knooppunttype/Relatietype wijzigen op pagina 356](#page-357-0)
- ➤ [Dialoogvenster Bewerking kiezen voor geselecteerde items op pagina 358](#page-359-0)
- ➤ [Dialoogvenster Voorwaarden van gerelateerde CI's op pagina 359](#page-360-0)
- ➤ [Dialoogvenster Afbeeldingspad aanmaken/bewerken/opslaan](#page-361-0)  [op pagina 360](#page-361-0)
- ➤ [Dialoogvenster Nieuwe weergave wordt aangemaakt op pagina 362](#page-363-0)
- ➤ [Dialoogvenster Cyclusdefinities op pagina 363](#page-364-0)
- ➤ [Dialoogvenster Verborgen CI's op pagina 364](#page-365-0)
- ➤ [Dialoogvenster Hiërarchieregels op pagina 365](#page-366-0)
- ➤ [Linker deelvenster op pagina 366](#page-367-0)
- ➤ [Dialoogvenster CI-controlepunten beheren op pagina 372](#page-373-0)
- ➤ [Modeleditor op pagina 373](#page-374-0)
- ➤ [Pagina Modeling Studio op pagina 383](#page-384-0)
- ➤ [Dialoogvenster Modellen met geselecteerd CI op pagina 385](#page-386-0)
- ➤ [Dialoogvenster Nieuw model op pagina 386](#page-387-0)
- ➤ [Dialoogvenster Nieuwe weergave/Nieuwe sjabloon/Nieuw perspectief](#page-388-0)  [maken op pagina 387](#page-388-0)
- ➤ [Dialoogvenster Nieuw Controlepunt op pagina 388](#page-389-0)
- ➤ [Dialoogvenster Afbeeldingspad openen op pagina 389](#page-390-0)
- ➤ [Wizard Patroongebaseerd model op pagina 390](#page-391-0)
- ➤ [Patroonweergave-editor op pagina 393](#page-394-0)
- ➤ [Perspectiefgebaseerde-weergave-editor op pagina 399](#page-400-0)
- ➤ [Dialoogvenster Query-knooppunten groeperen op pagina 406](#page-407-0)
- ➤ [Dialoogvenster Eigenschappen weergavedefinitie/querydefinitie](#page-408-0)  [op pagina 407](#page-408-0)
- ➤ [Dialoogvenster CI's afbeelden op pagina 409](#page-410-0)
- ➤ [Dialoogvenster Query opslaan op pagina 412](#page-413-0)
- ➤ [Dialoogvenster Weergave/Sjabloon/Perspectief opslaan op pagina 413](#page-414-0)
- ➤ [Dialoogvenster Gegevensbronnen instellen op pagina 415](#page-416-0)
- ➤ [Dialoogvenster Kolominhoud sorteren op pagina 416](#page-417-0)
- ➤ [Wizard Sjabloongebaseerde weergave op pagina 417](#page-418-0)
- ➤ [Dialoogvenster Waarden sjabloonparameter op pagina 425](#page-426-0)
- ➤ [TQL-query-editor op pagina 426](#page-427-0)
- ➤ [Dialoogvenster Weergaven met geselecteerd CI op pagina 431](#page-432-0)
- ➤ [Dialoogvenster Updates controlepunten op pagina 432](#page-433-0)
- ➤ [Dialoogvenster Afhankelijkheden <naam query/sjabloon/perspectief>](#page-435-0)  [op pagina 434](#page-435-0)

# <span id="page-355-0"></span>**Dialoogvenster Functie toevoegen/bewerken**

Met dit dialoogvenster kunt u definiëren welke van de functies en parameters van het query-knooppunt u in het rapport wilt opnemen.

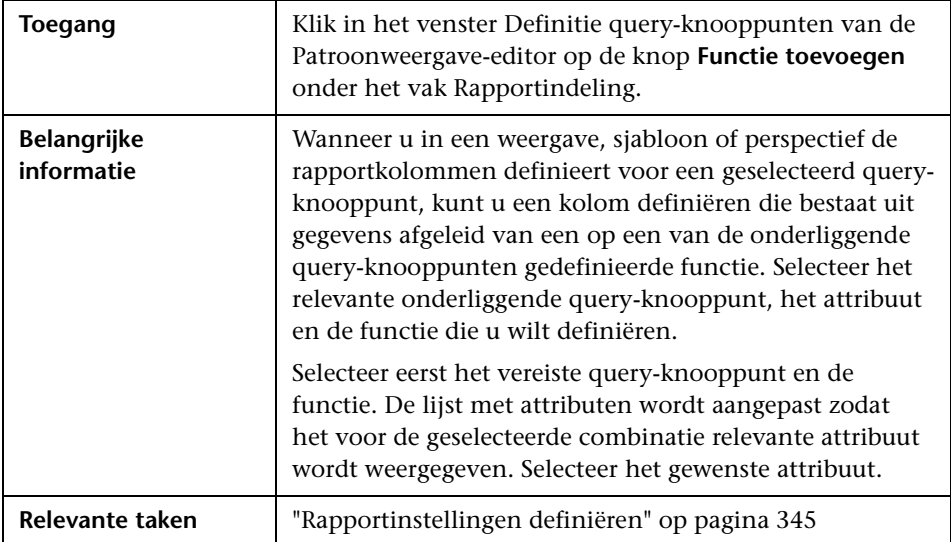

Hieronder worden de elementen van de gebruikersinterface beschreven:

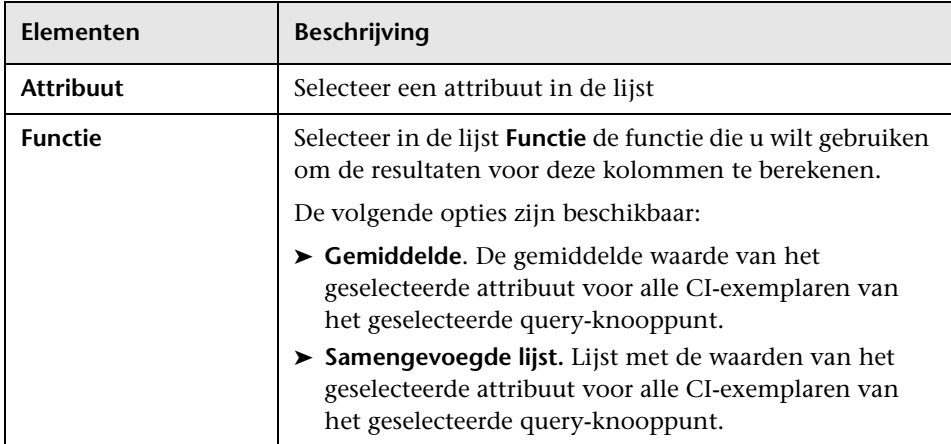

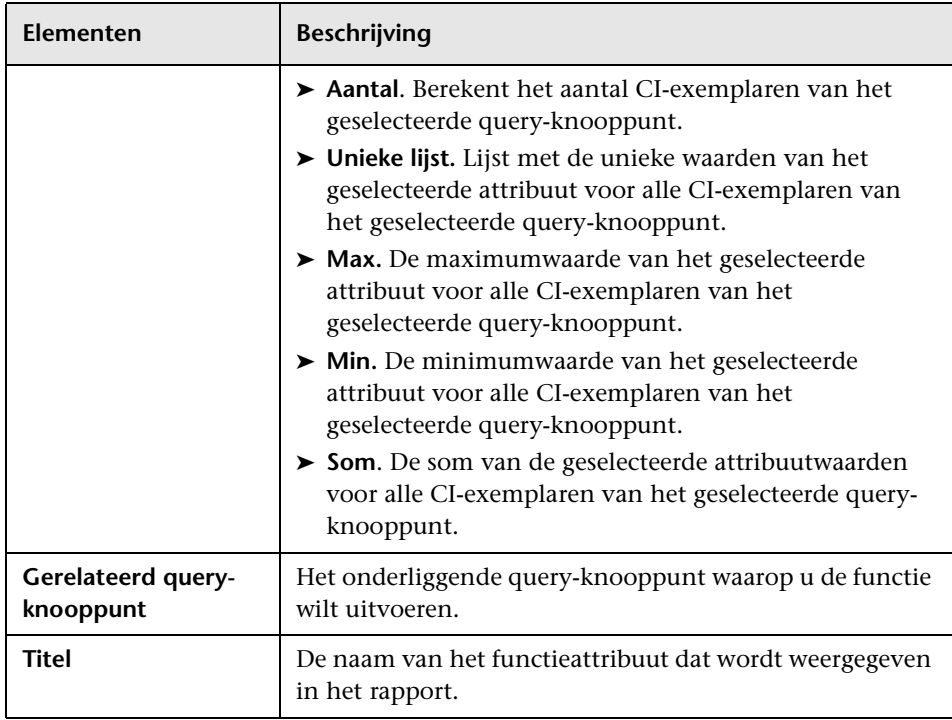

# <span id="page-357-0"></span>**Dialoogvenster Query-knooppunttype/Relatietype wijzigen**

In dit dialoogvenster kunt u het CI-type van een TQL-query-knooppunt of relatie wijzigen nadat u een TQL-query hebt gemaakt.

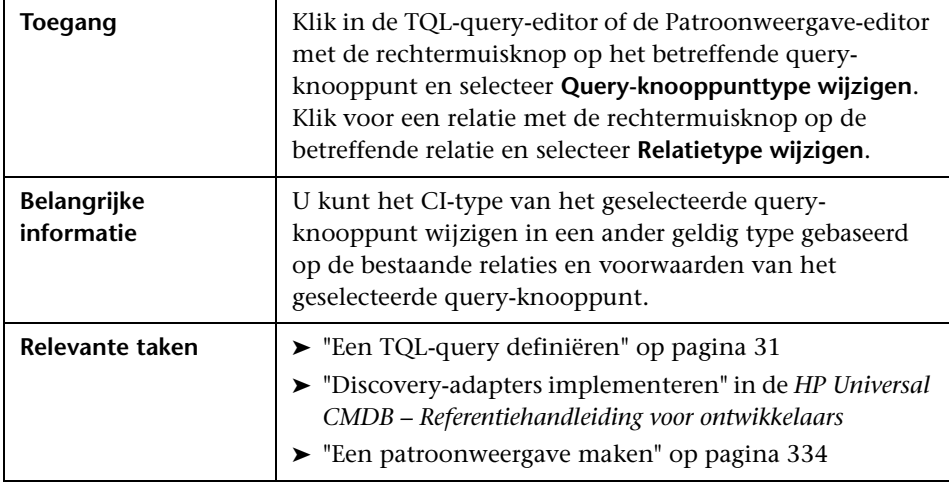

Hieronder worden de elementen van de gebruikersinterface beschreven (niet-gelabelde elementen worden getoond tussen punthaken):

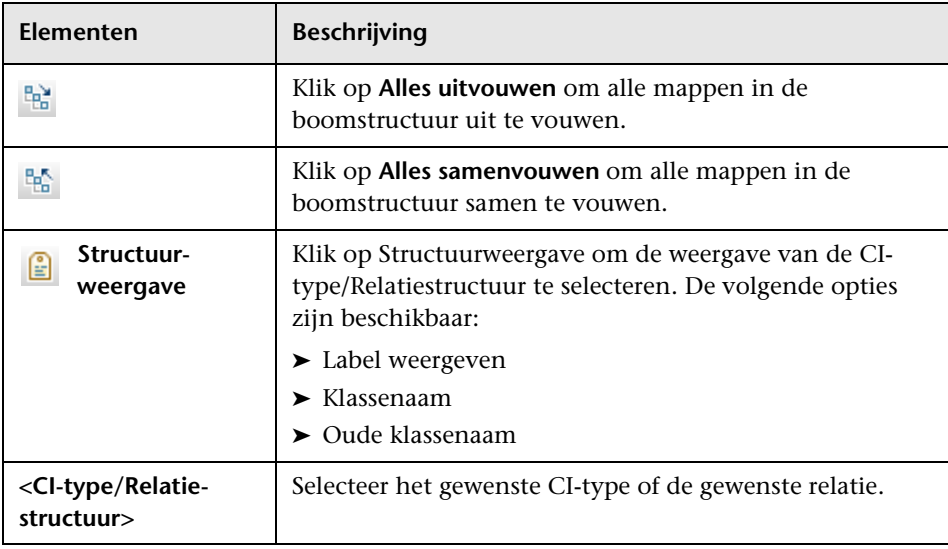

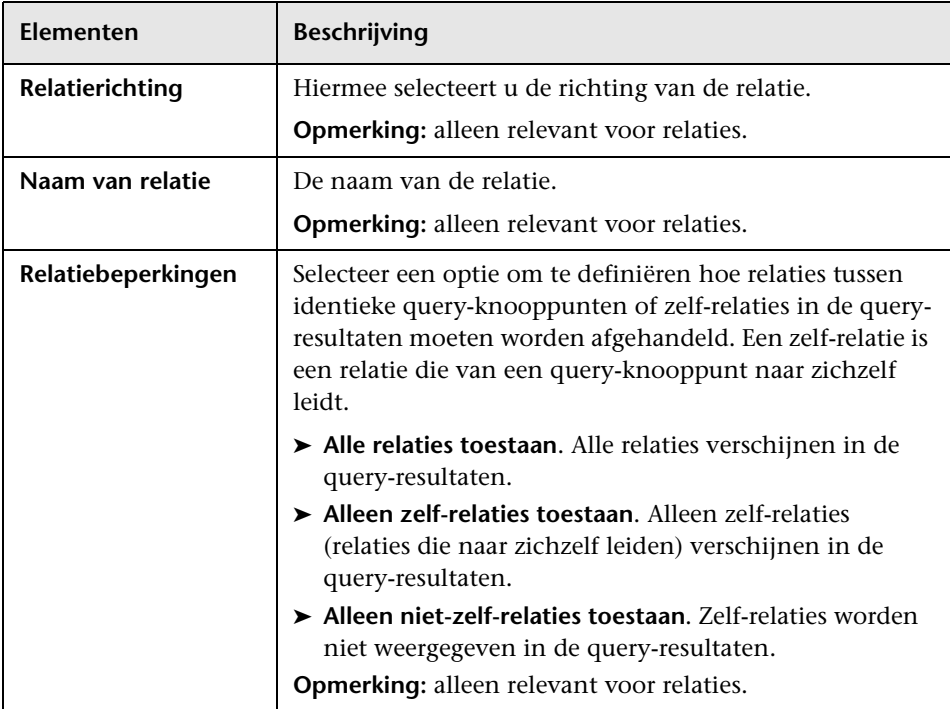

# <span id="page-359-0"></span>**Dialoogvenster Bewerking kiezen voor geselecteerde items**

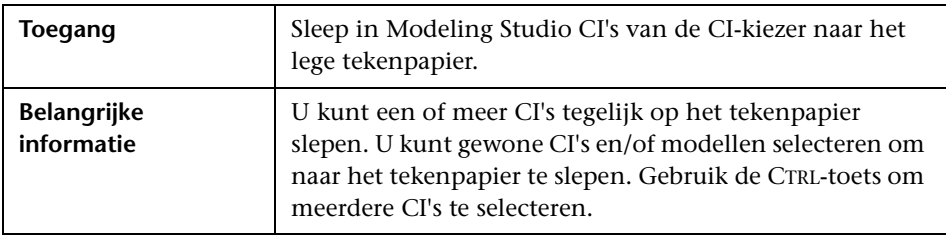

Met dit dialoogvenster kunt u modellen en weergaven maken van geselecteerde CI's.

Hieronder worden de elementen van de gebruikersinterface beschreven:

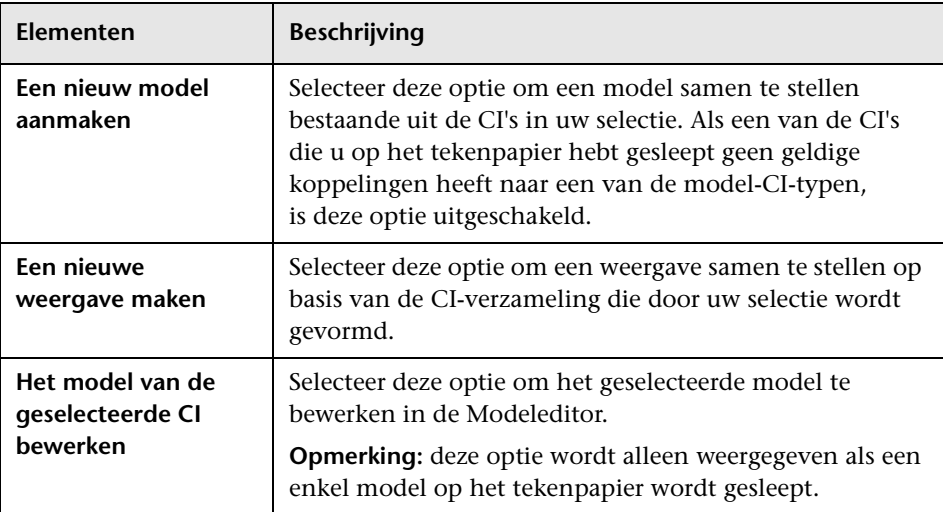
## **Dialoogvenster Voorwaarden van gerelateerde CI's**

Met dit dialoogvenster kunt u voorwaarden definiëren voor de CI-typen in een afbeeldingspad.

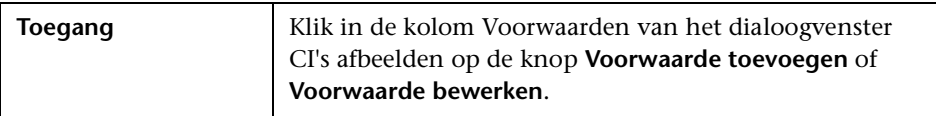

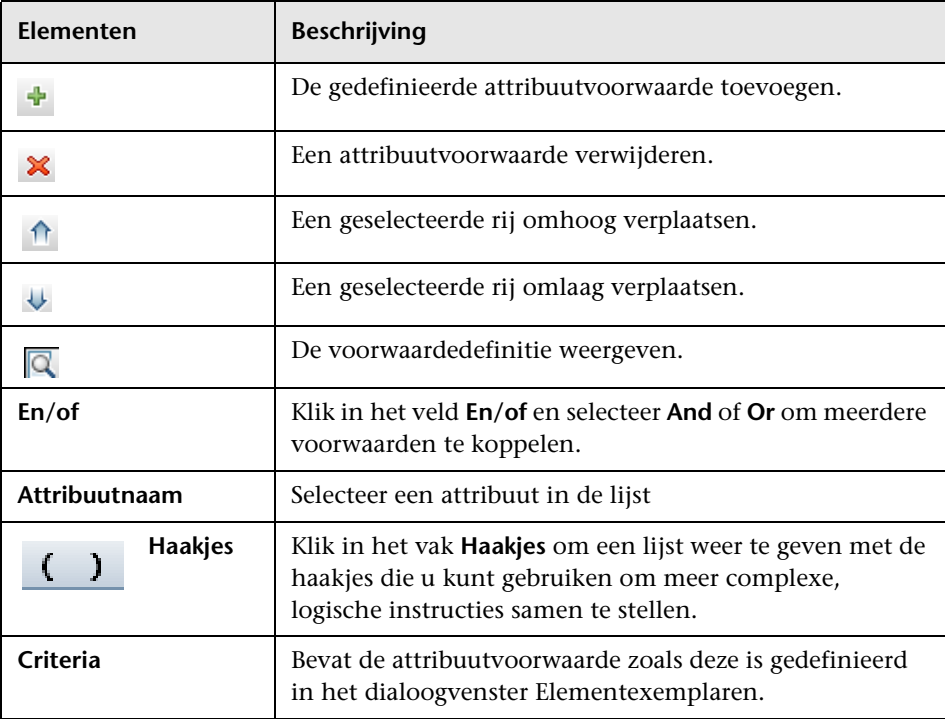

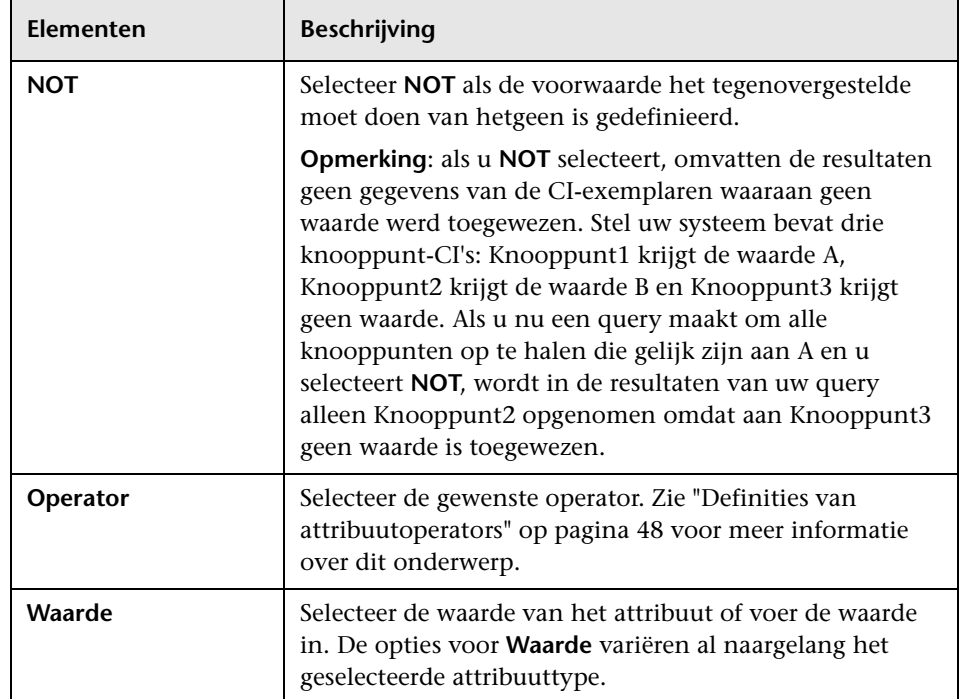

# **Dialoogvenster Afbeeldingspad aanmaken/bewerken/opslaan**

Met dit dialoogvenster kunt u een nieuw afbeeldingspad definiëren of een bestaand pad bewerken.

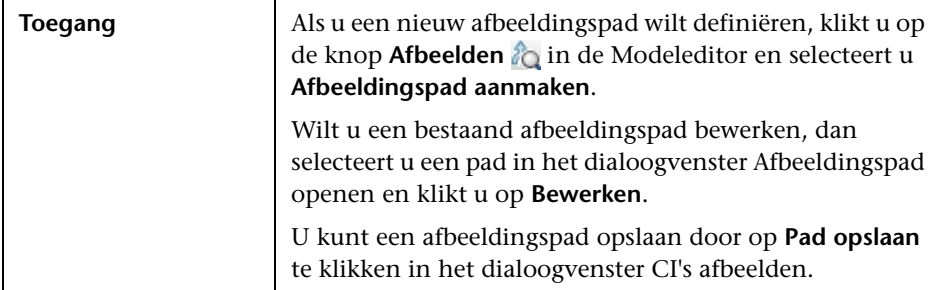

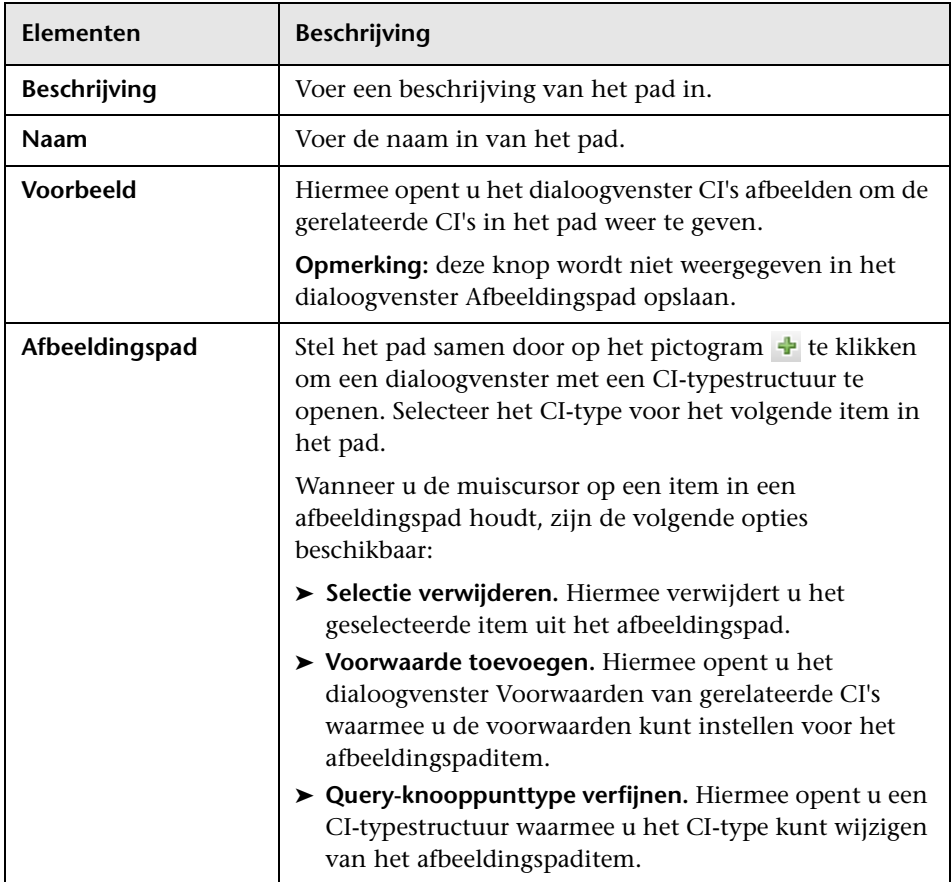

## **Dialoogvenster Nieuwe weergave wordt aangemaakt**

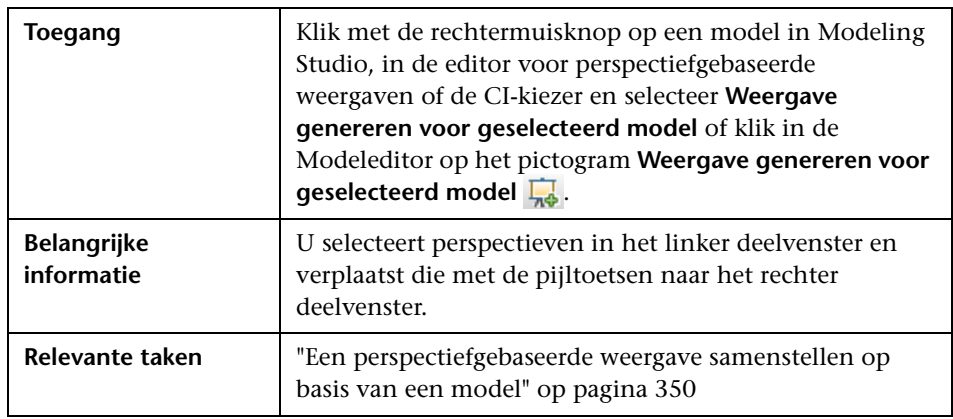

Met dit dialoogvenster kunt u een perspectief selecteren om een weergave te maken van een model.

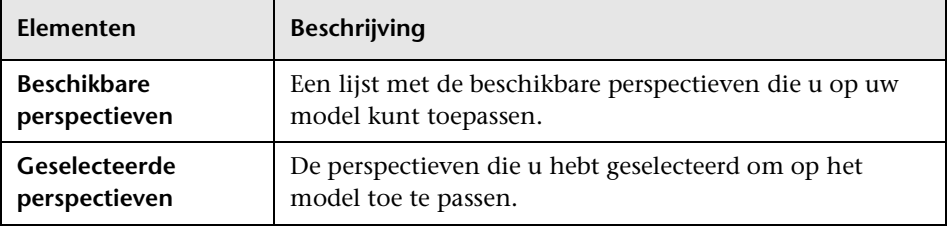

## **2** Dialoogvenster Cyclusdefinities

Met dit dialoogvenster kunt u in een weergave een cyclische hiërarchie definiëren.

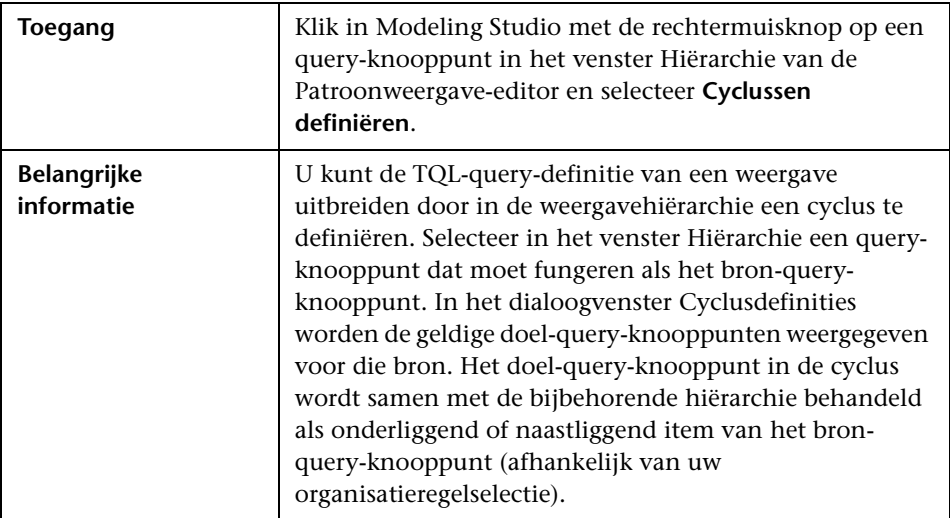

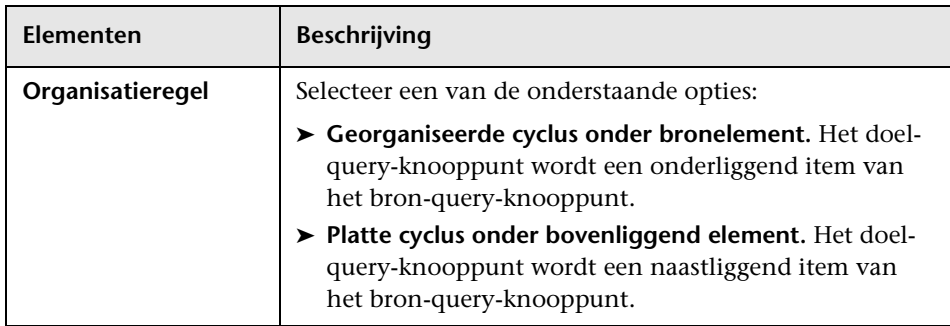

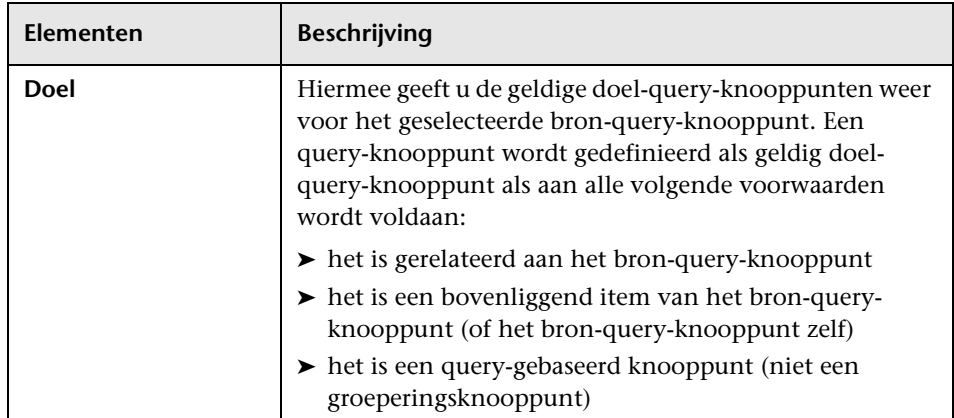

# **Dialoogvenster Verborgen CI's**

In dit dialoogvenster kunt u verborgen CI's herstellen in een weergave.

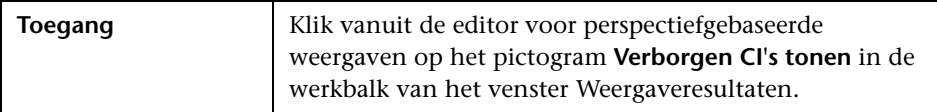

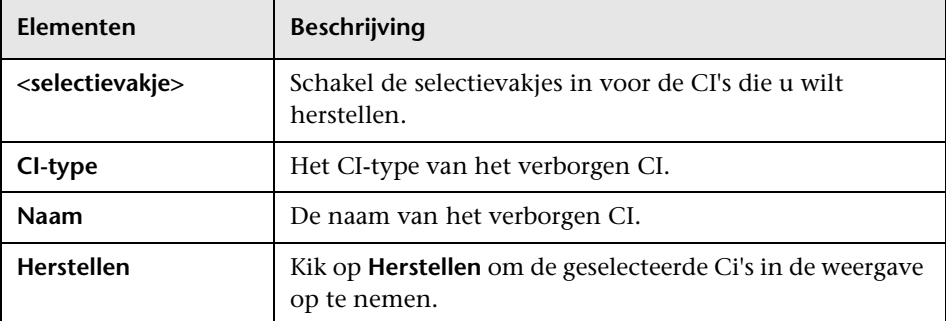

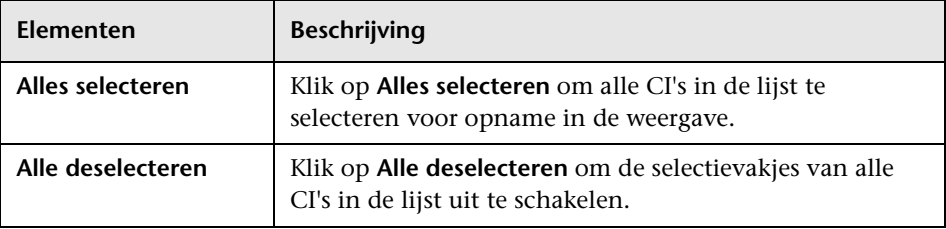

### **Dialoogvenster Hiërarchieregels**

Met dit dialoogvenster kunt u de hiërarchie van een weergave instellen door hiërarchieregels te definiëren.

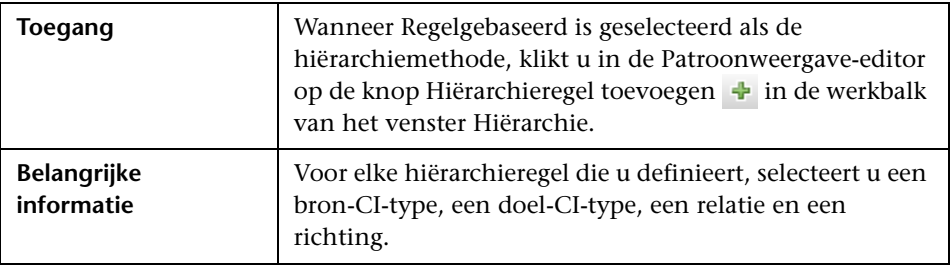

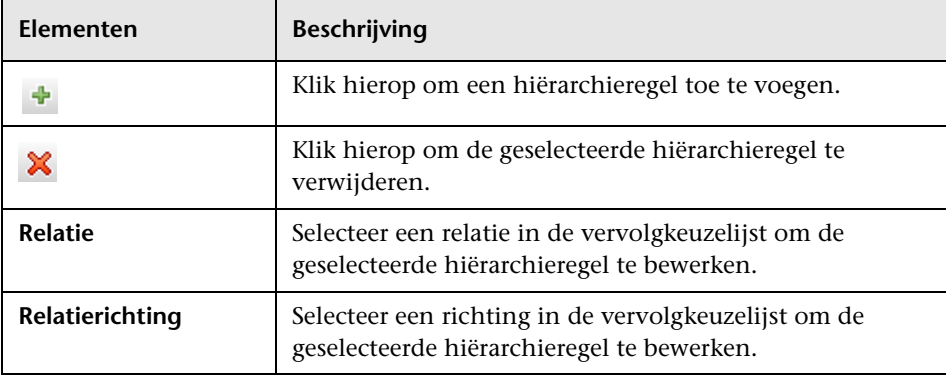

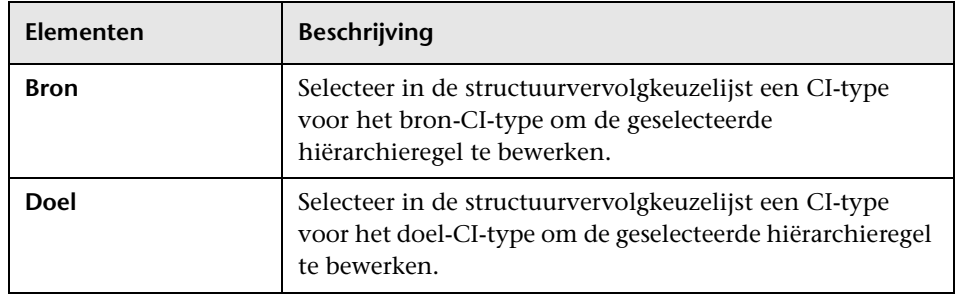

### <span id="page-367-0"></span>**Linker deelvenster**

In dit gebied kunt u door weergaven en TQL-query's bladeren, CI's of modellen zoeken om te openen in het deelvenster Editor en CI-typen selecteren voor gebruik in de TQL-query-editor of de Patroonweergaveeditor.

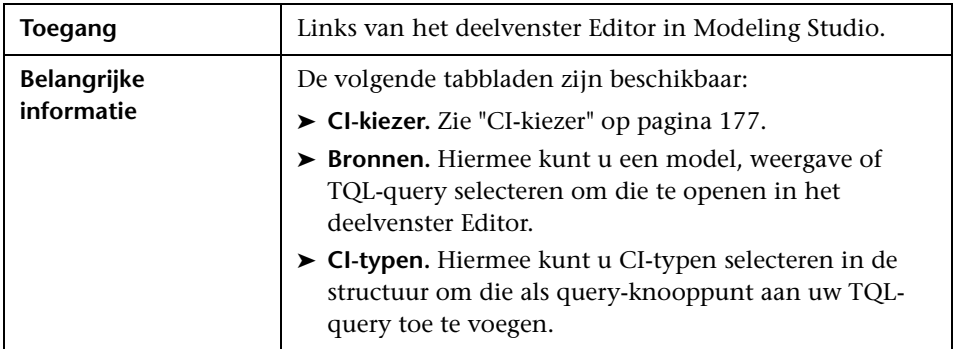

#### **Tabblad Bronnen**

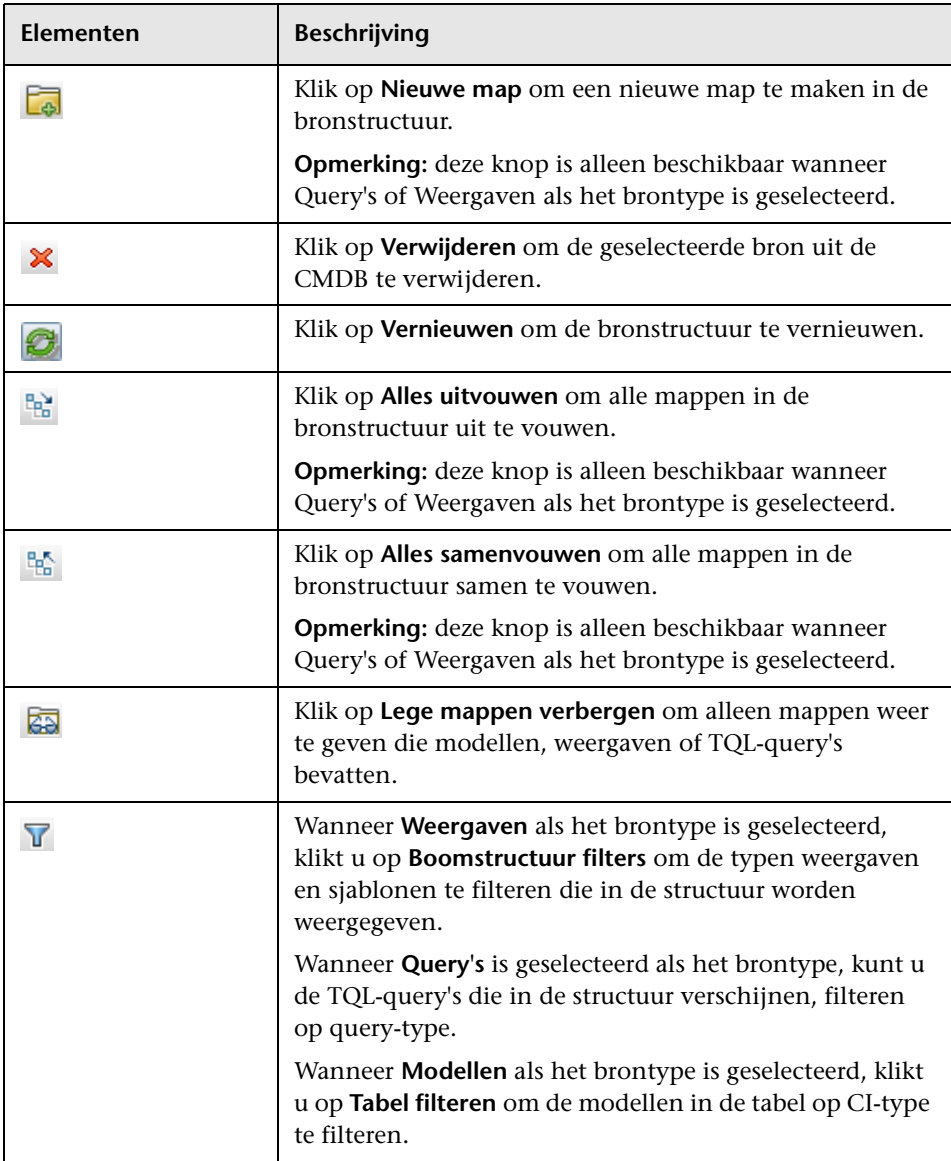

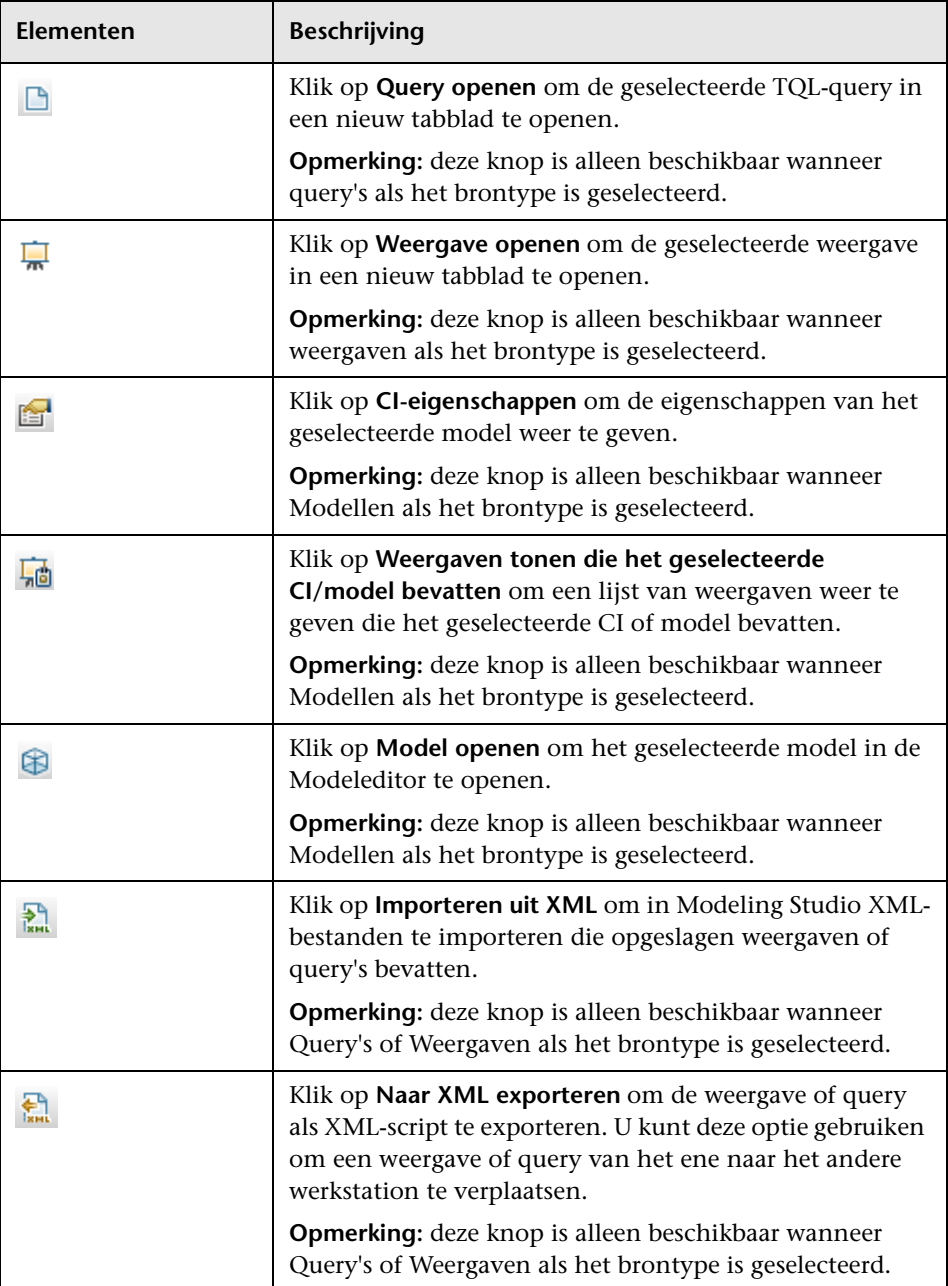

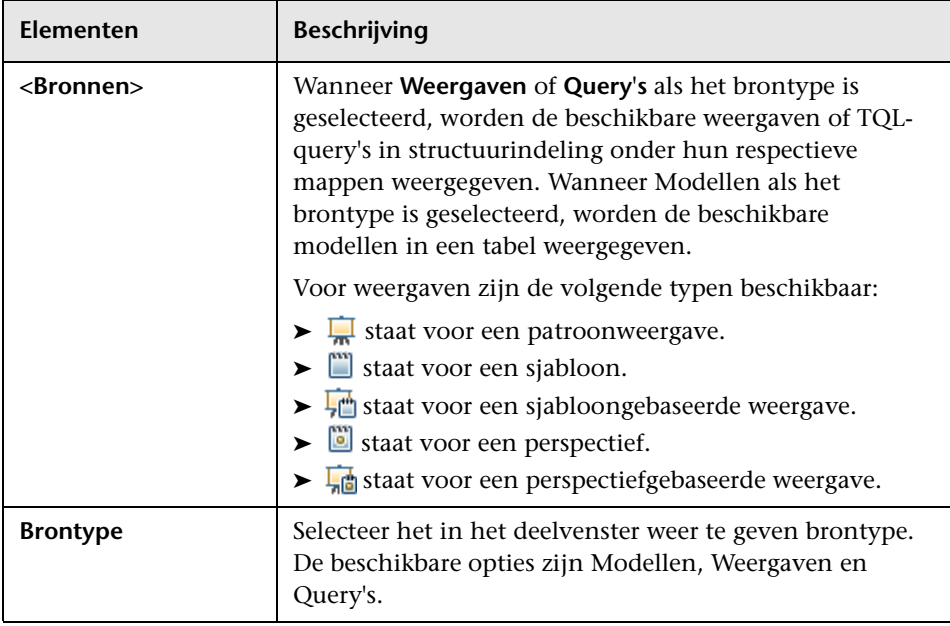

#### **Snelmenu tabblad Bronnen**

Het tabblad Bronnen bevat de volgende elementen die beschikbaar komen door met de rechtermuisknop op een bron te klikken:

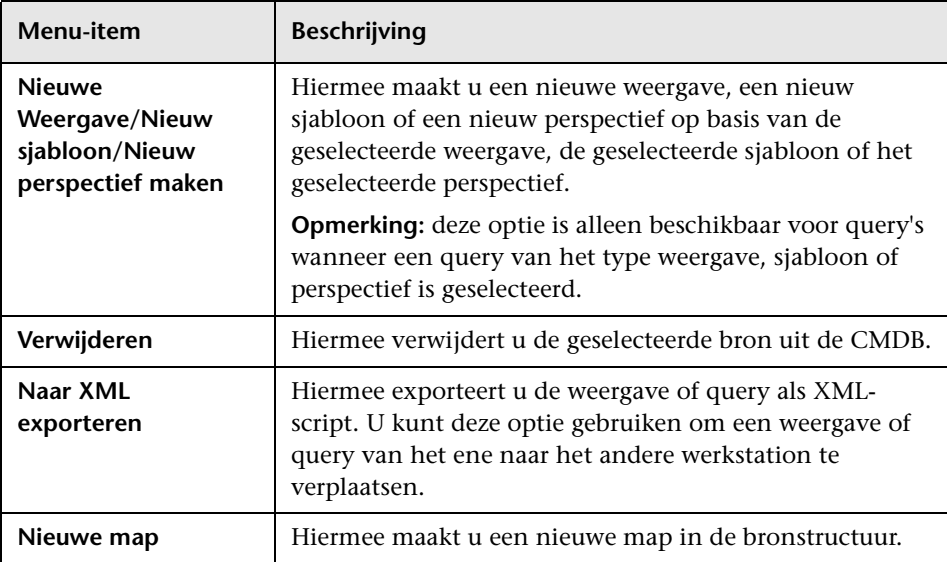

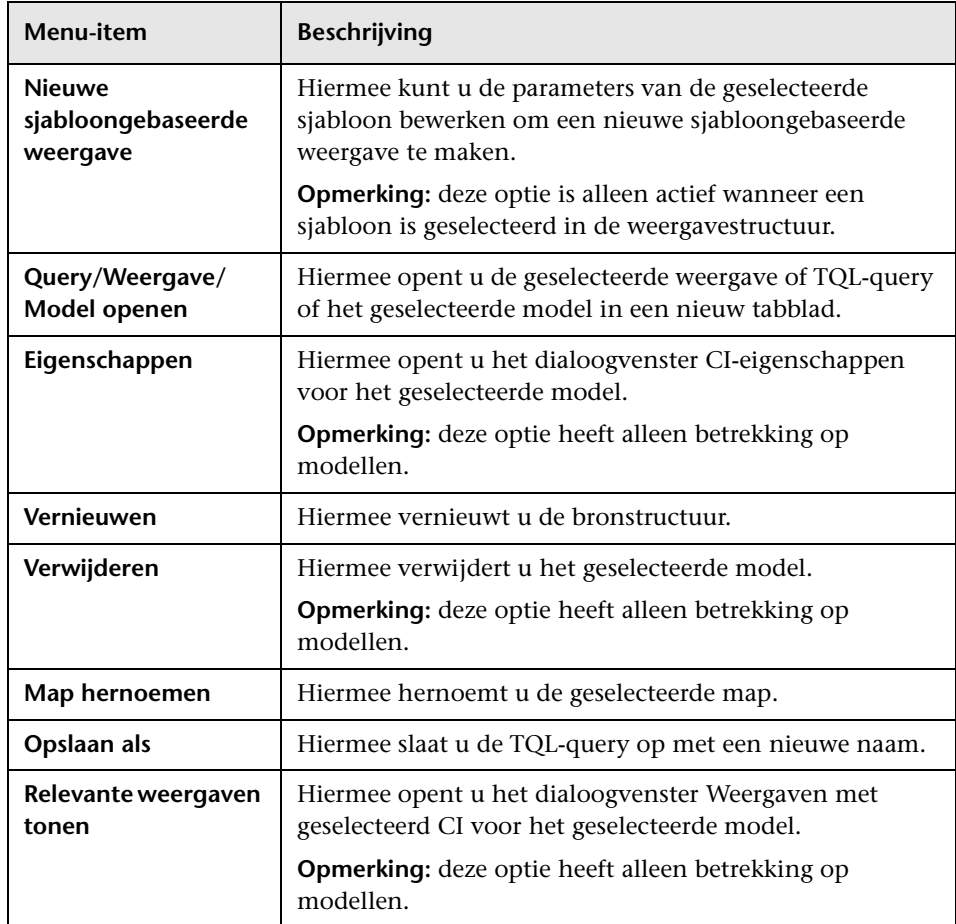

#### **Tabblad CI-typen.**

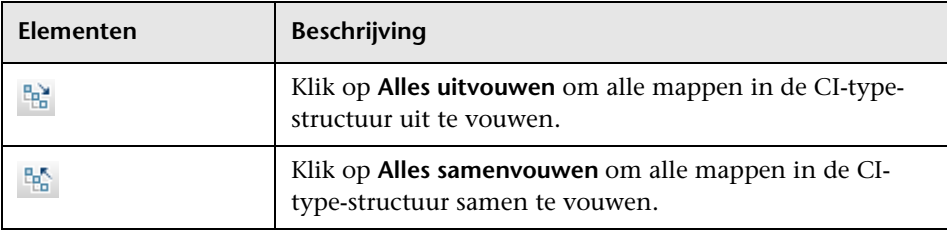

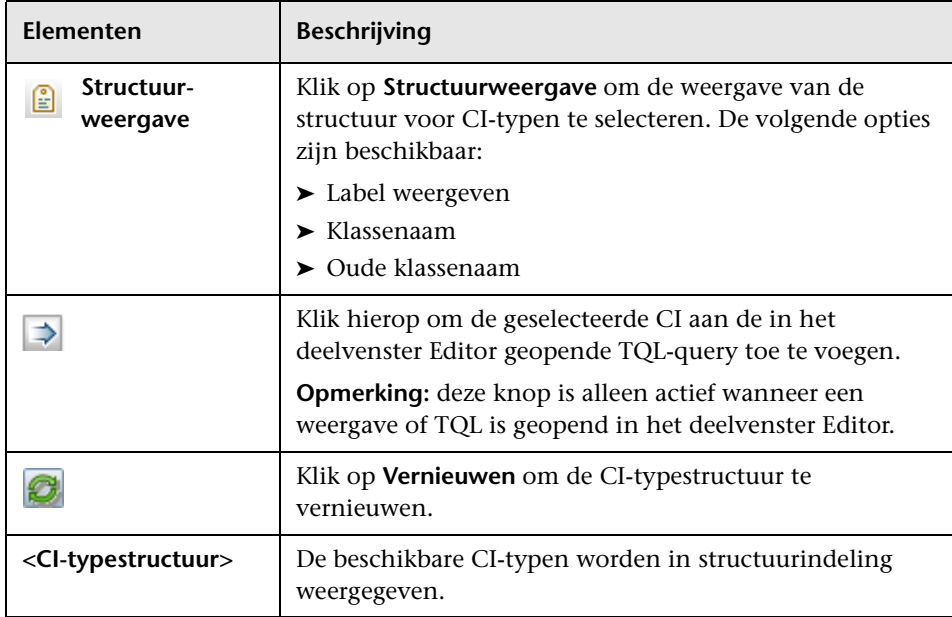

#### **Snelmenu Tabblad CI-typen**

Het tabblad Ci-typen bevat de volgende elementen (in alfabetische volgorde) die beschikbaar komen door met de rechtermuisknop op een CItype te klikken:

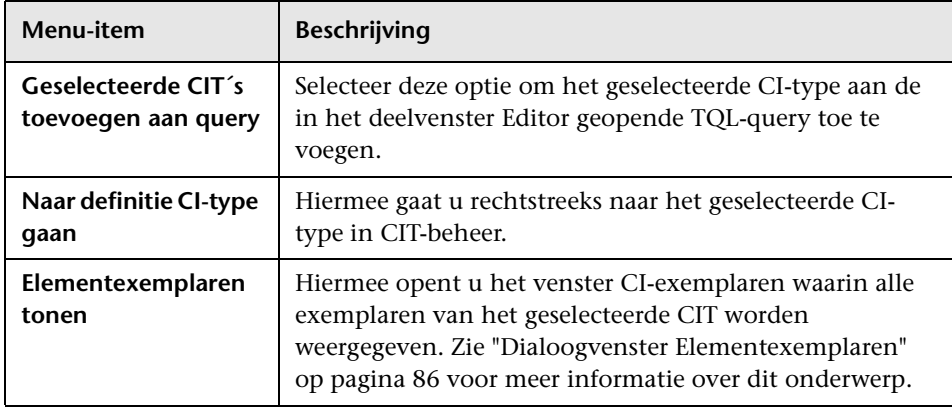

## **Dialoogvenster CI-controlepunten beheren**

Met dit dialoogvenster kunt u controlepunten toevoegen aan of verwijderen uit een CI in een model.

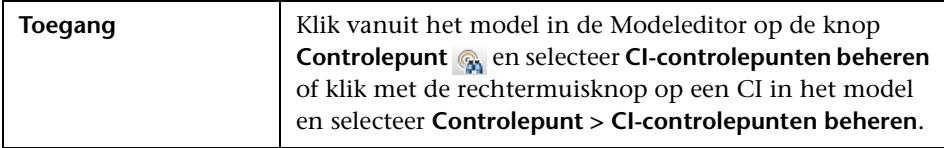

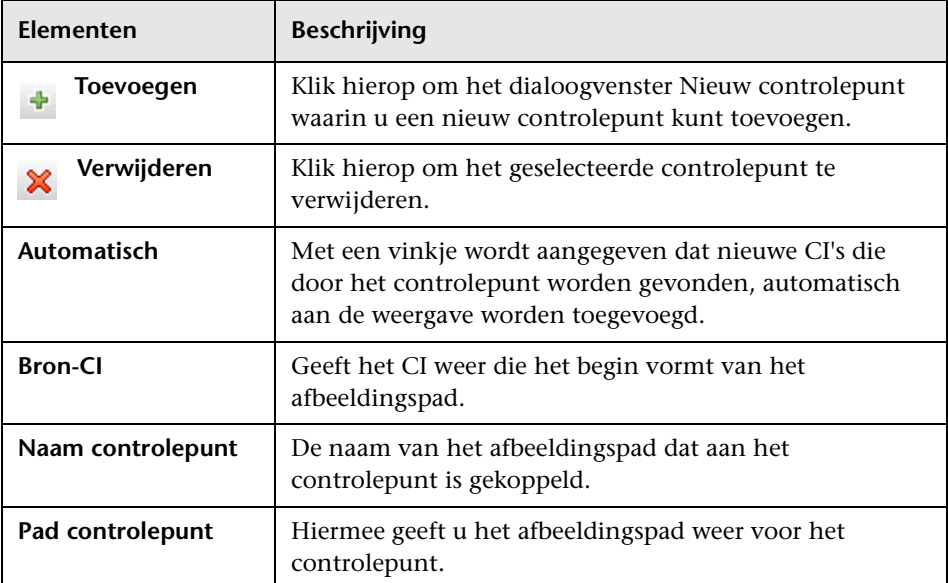

### <span id="page-374-0"></span>**R** Modeleditor

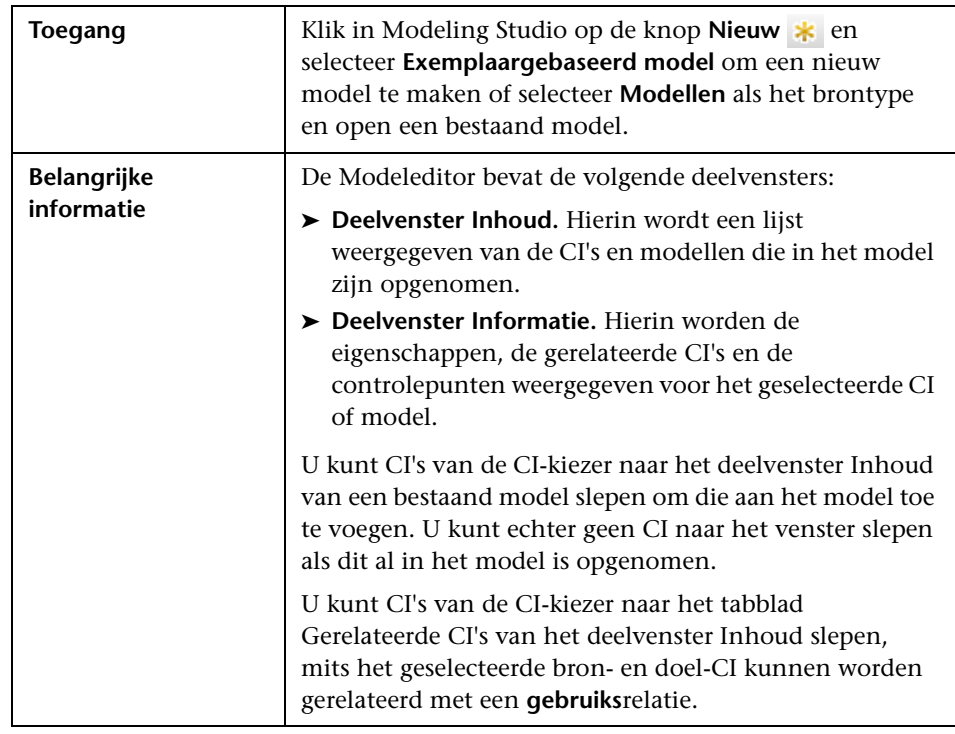

Op deze pagina kunt u modellen maken en bewerken.

#### **Deelvenster Inhoud**

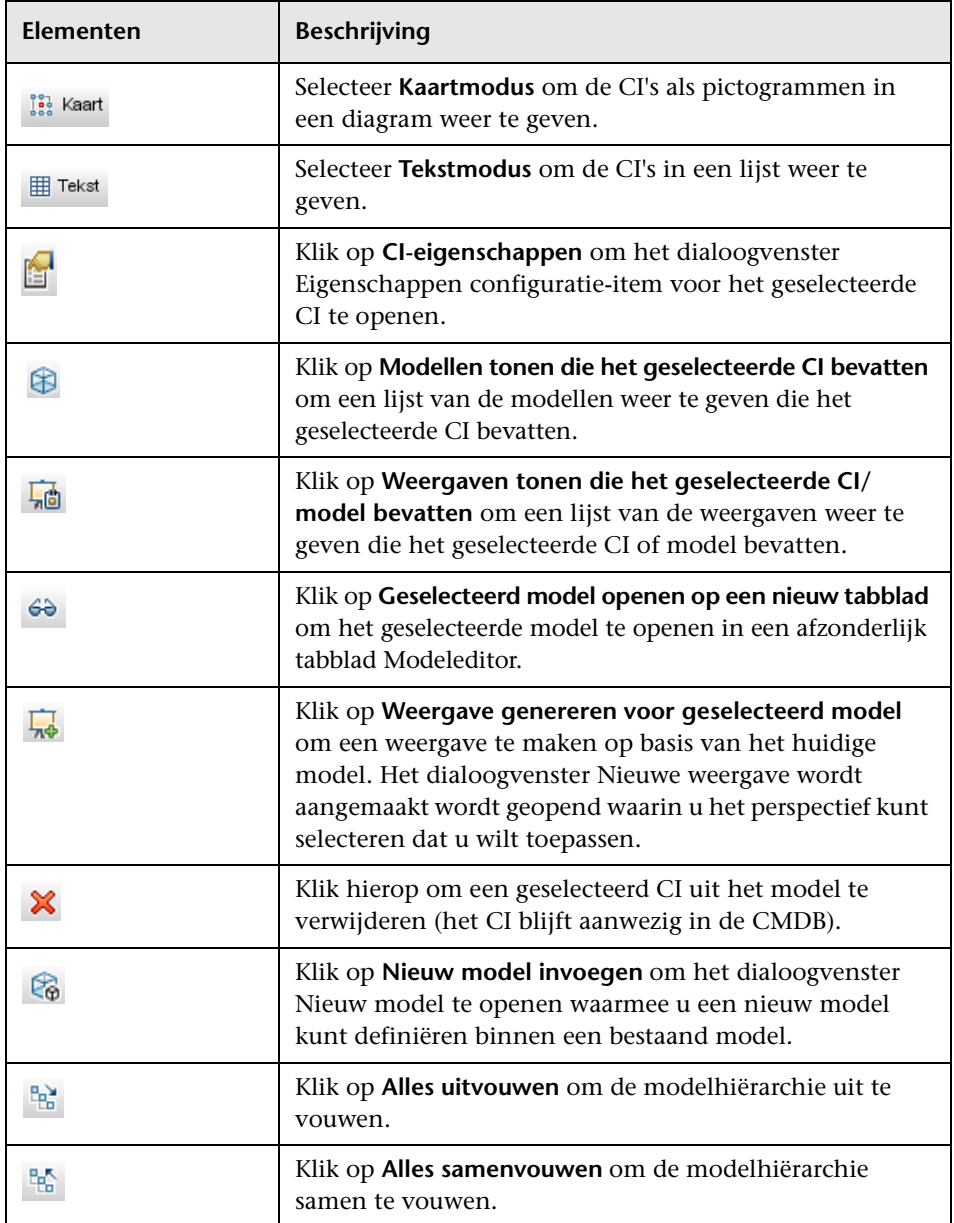

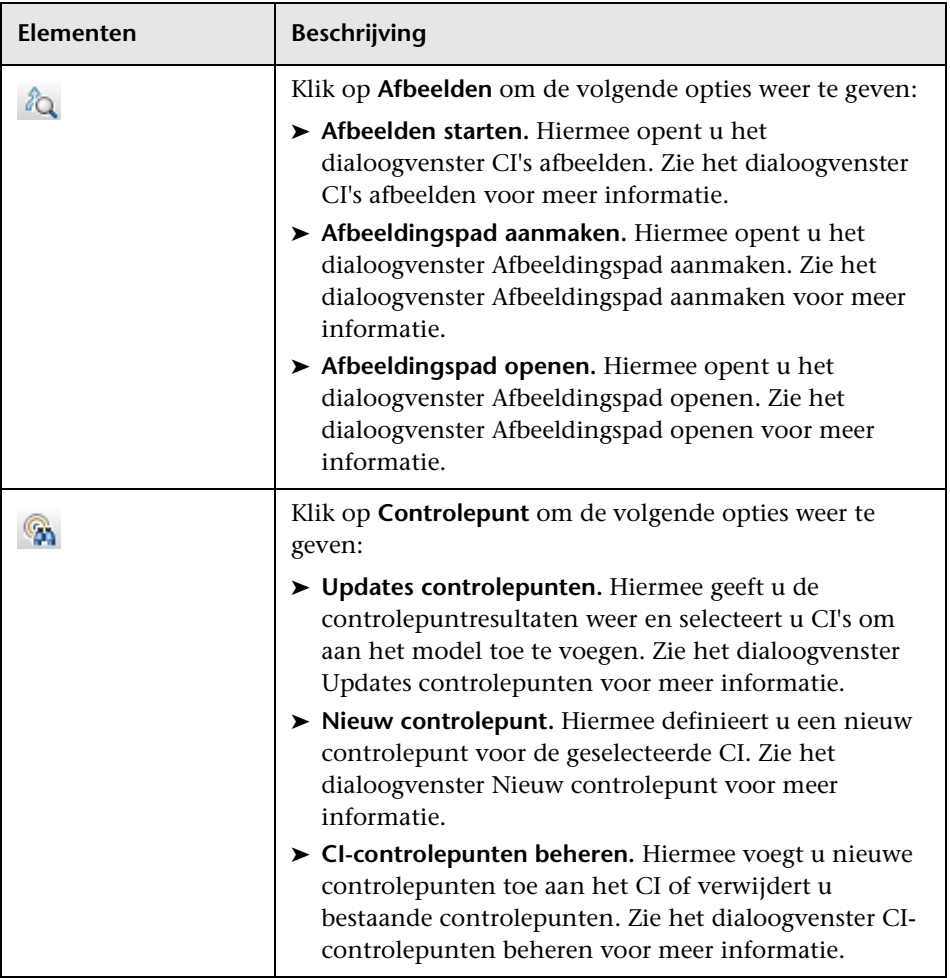

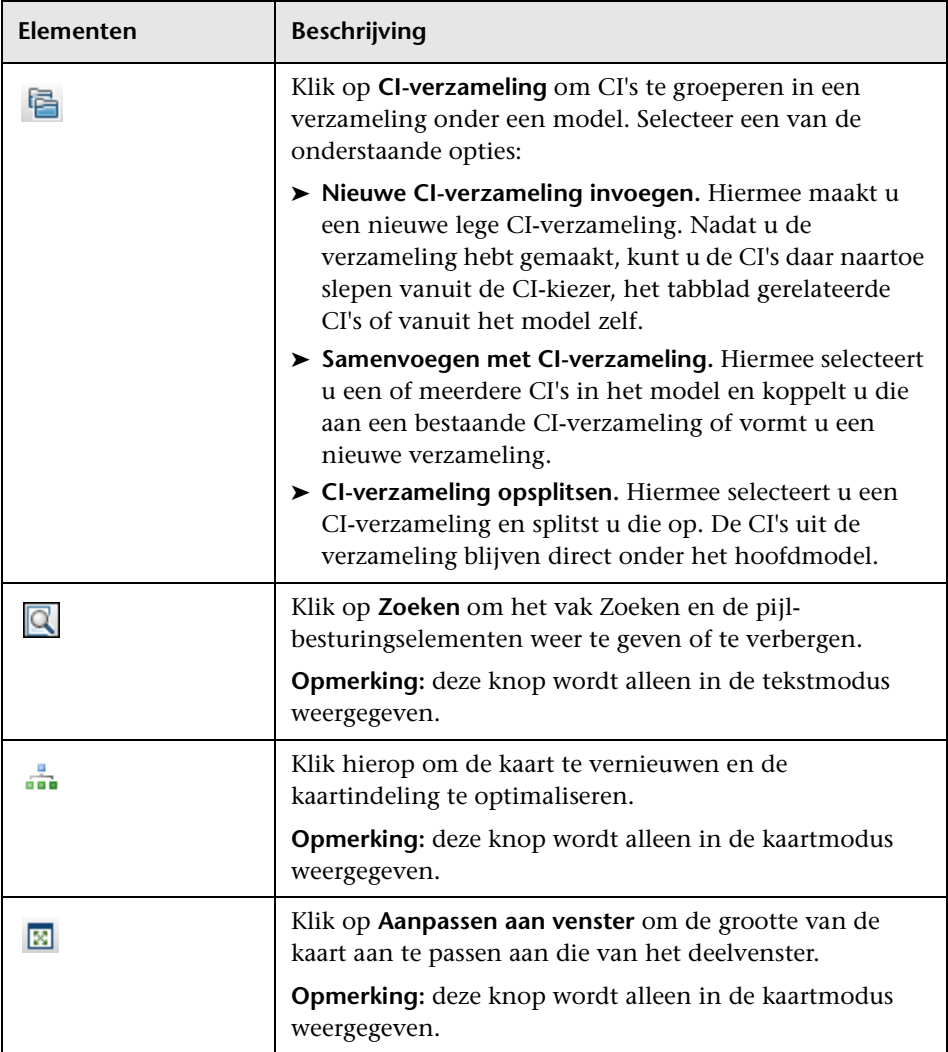

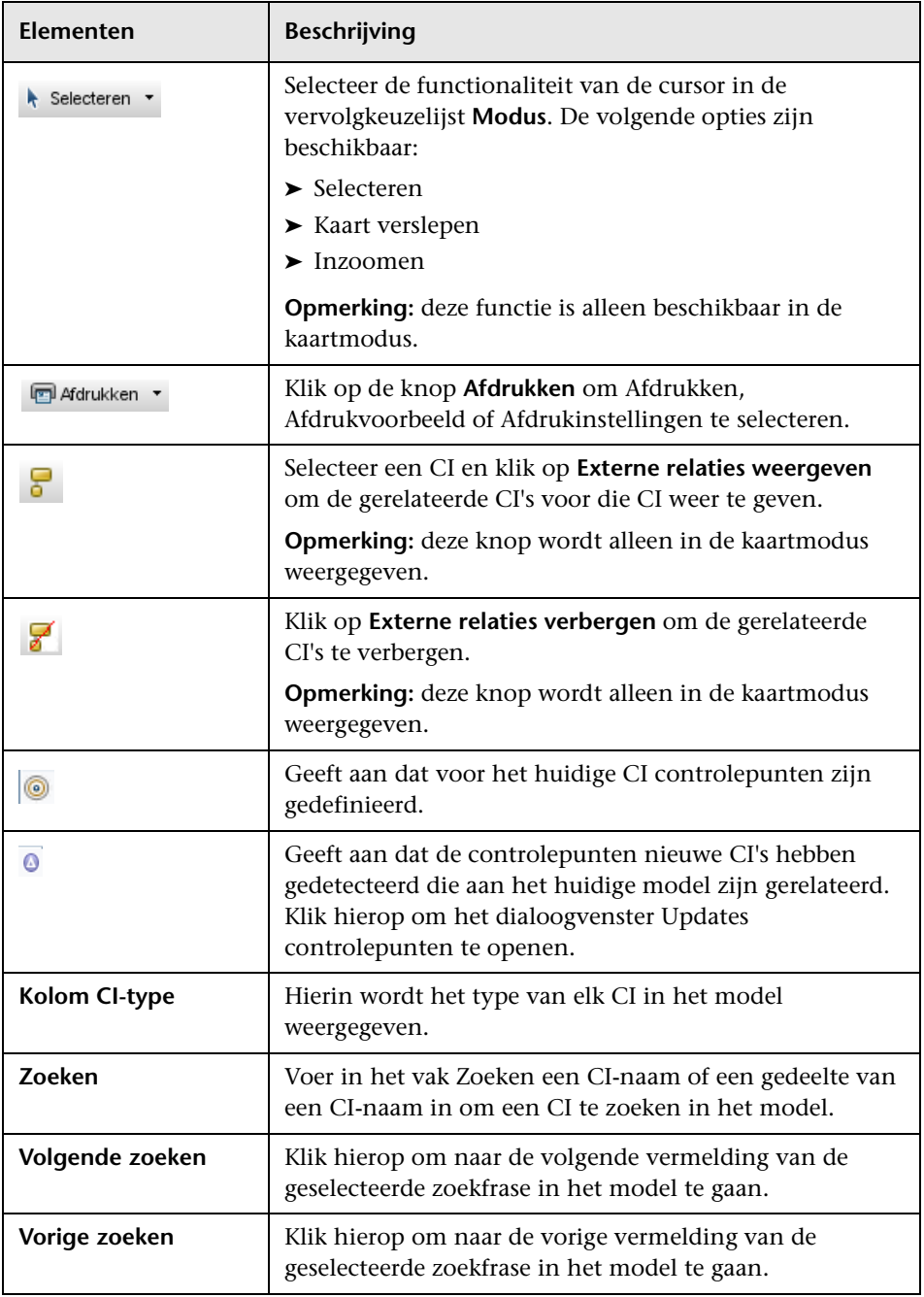

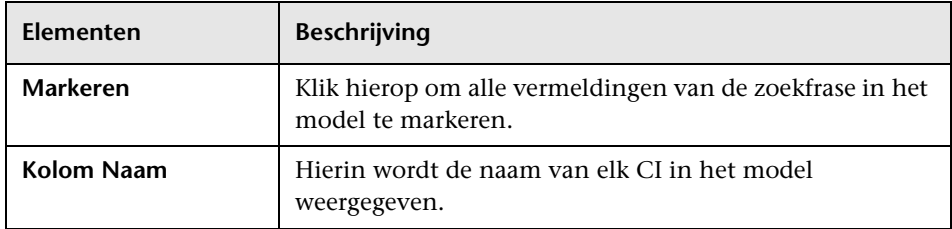

#### **Snelmenuopties**

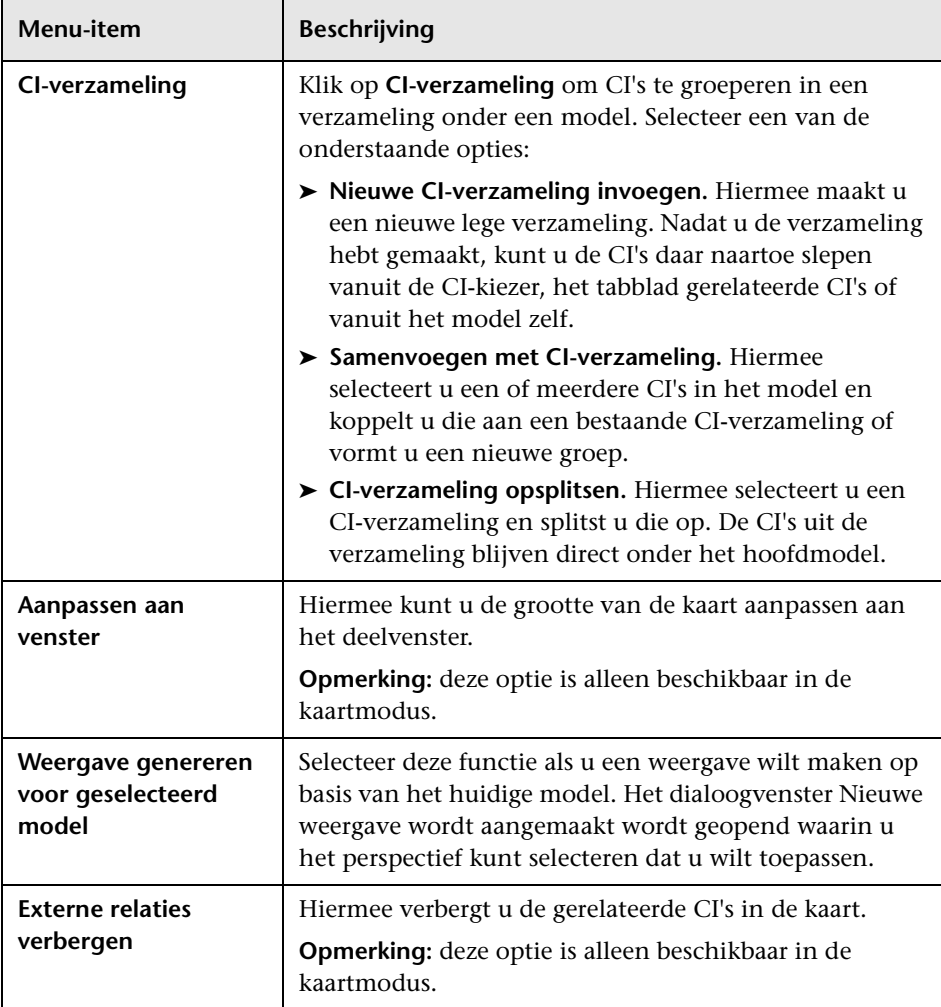

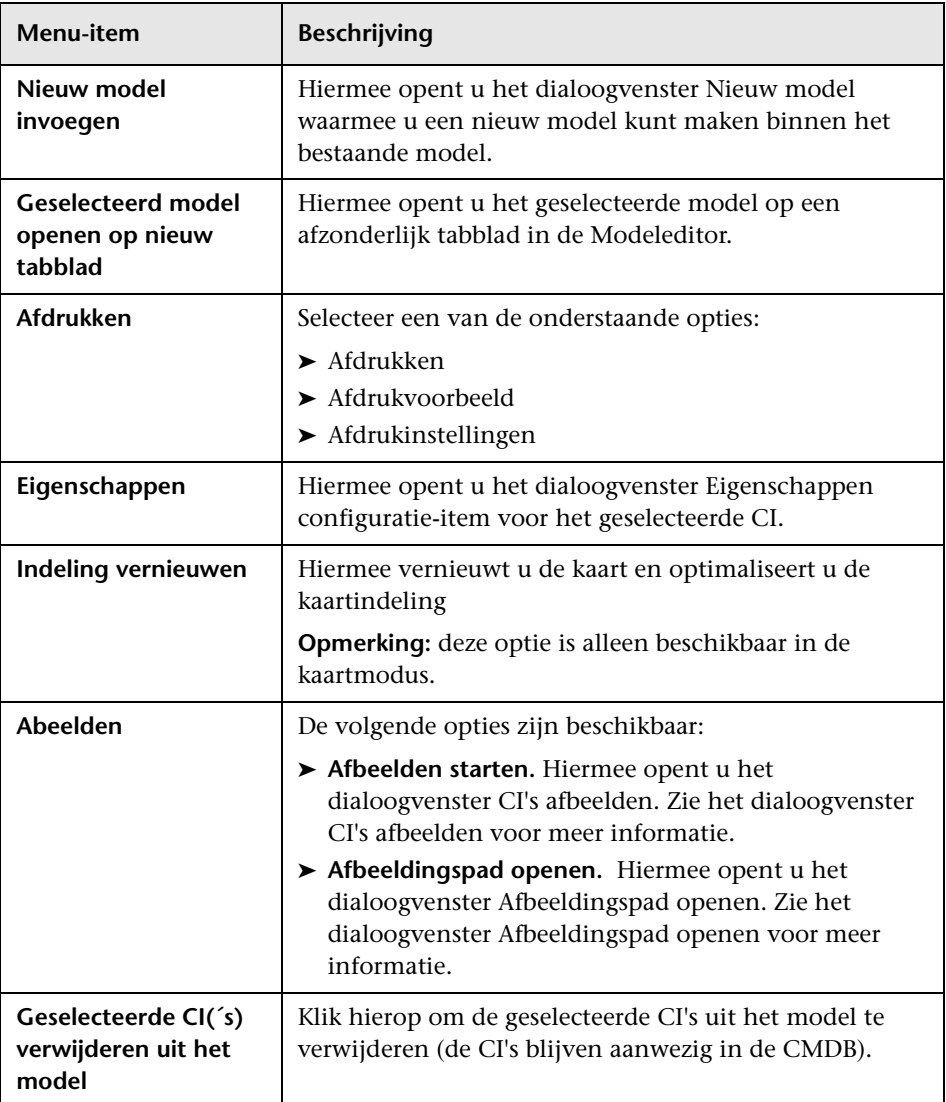

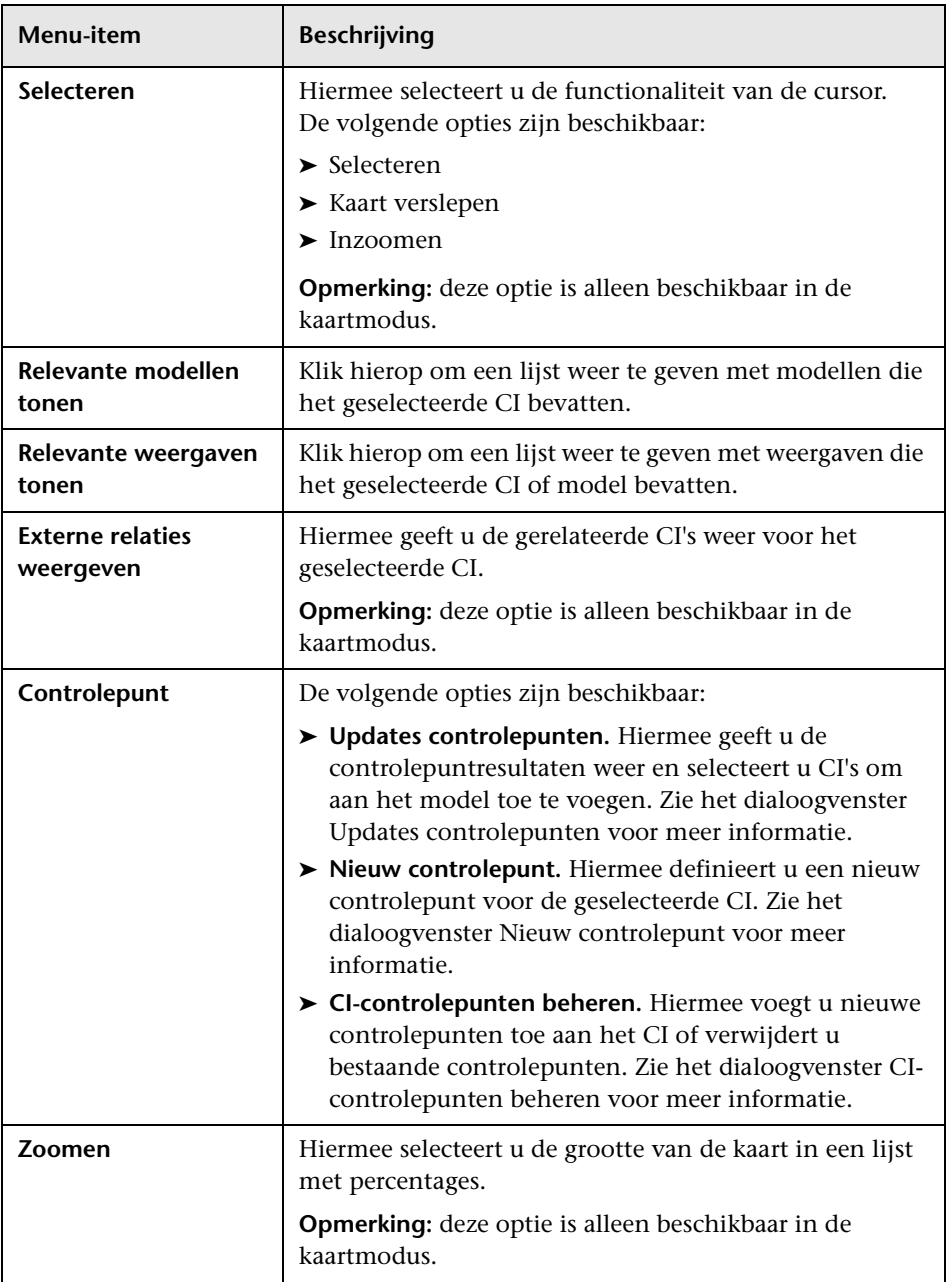

#### **Deelvenster Informatie - tabblad Eigenschappen**

Hierin worden de eigenschappen van het geselecteerde CI weergegeven.

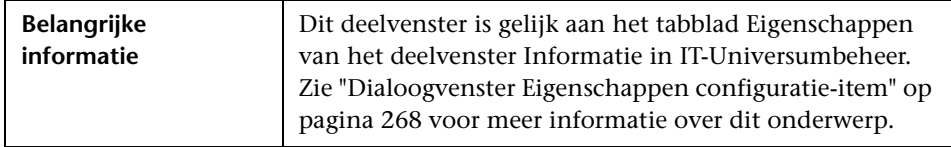

#### **Deelvenster Informatie - tabblad Gerelateerde CI's**

Hierin worden de CI's weergegeven die aan het model zijn gerelateerd via een van de tripletten die een Getroffen door (potentieel)-relatie bevatten.

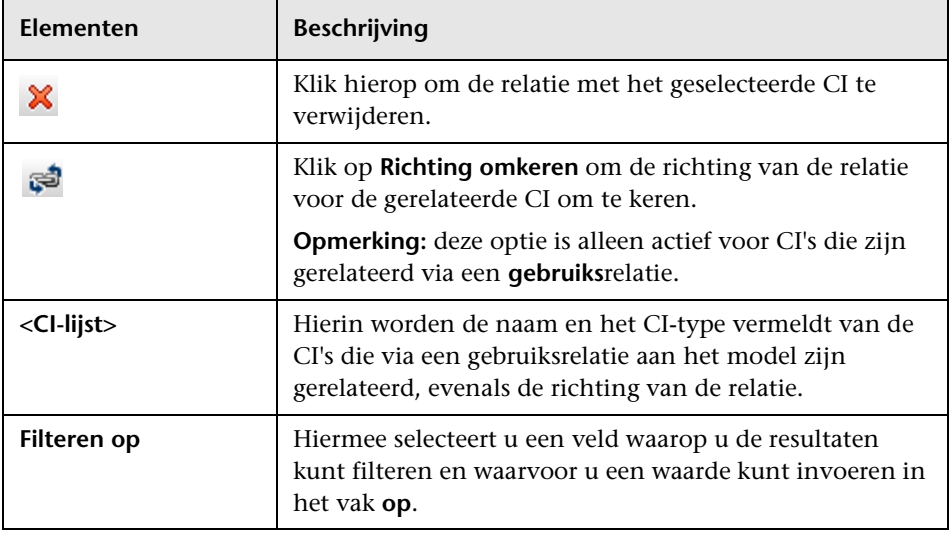

#### **Deelvenster Informatie - tabblad Controlepunten**

Hierin worden de controlepunten weergegeven die zijn gedefinieerd voor het geselecteerde CI.

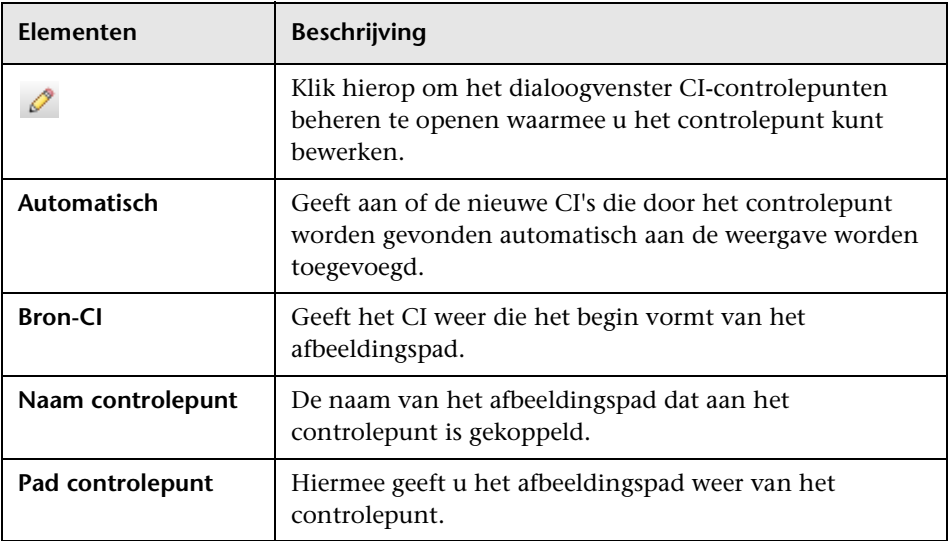

## **Pagina Modeling Studio**

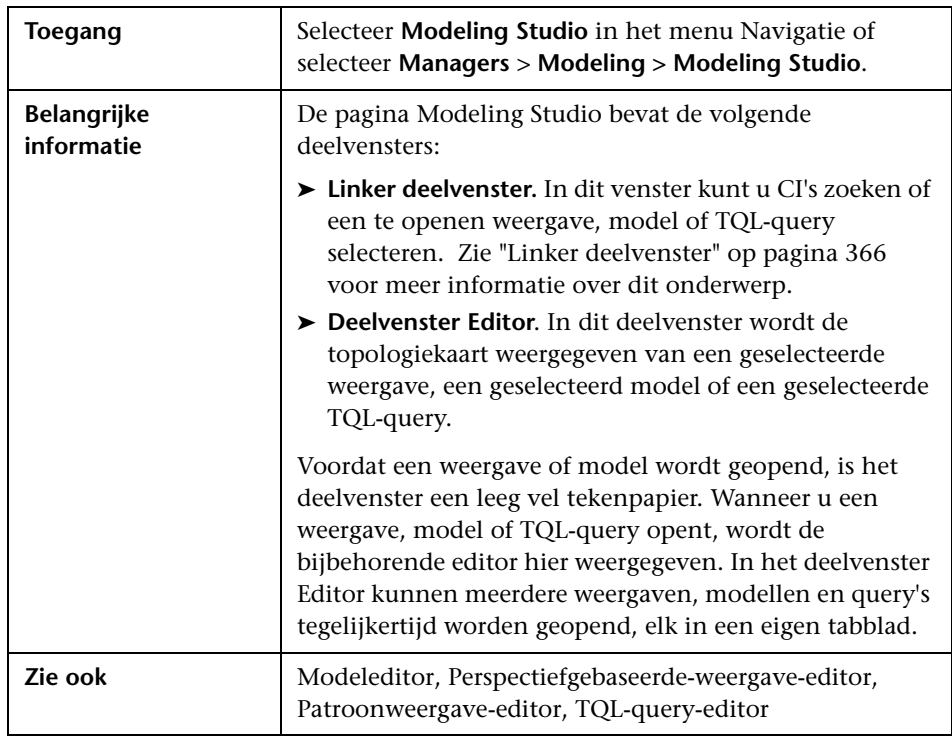

Op deze pagina kunt u modellen en weergaven maken en bewerken.

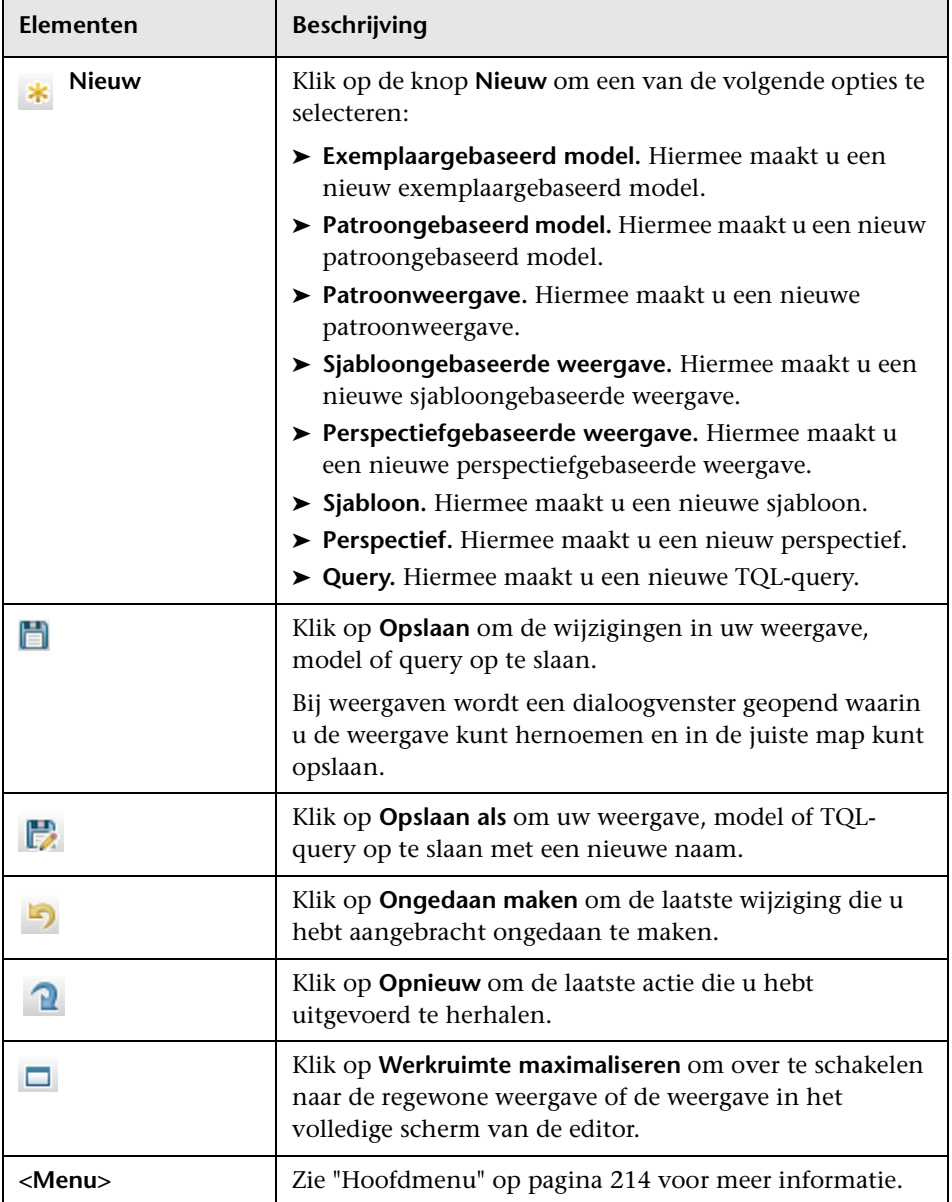

# **2** Dialoogvenster Modellen met geselecteerd CI

In dit dialoogvenster kunt u een lijst weergeven van de modellen die de geselecteerde CI bevatten.

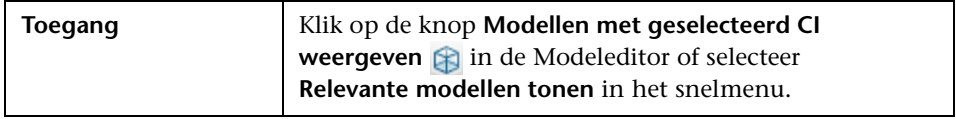

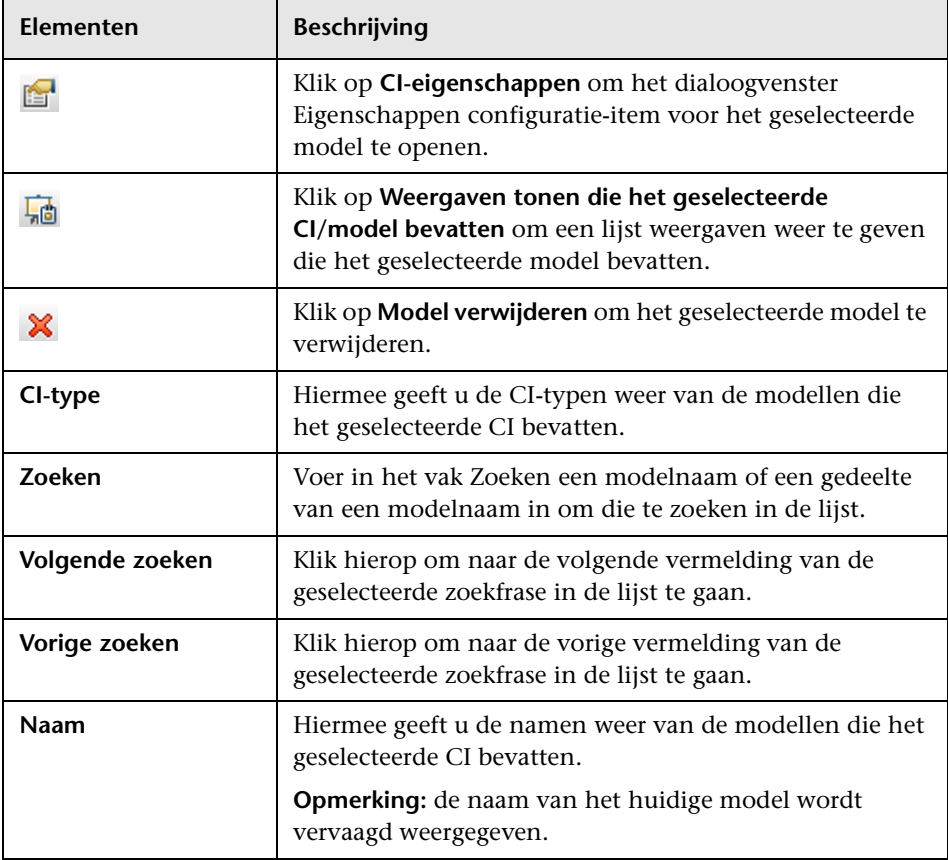

## **Dialoogvenster Nieuw model**

Met dit dialoogvenster kunt u een herbruikbaar model definiëren dat een verzameling CI's bevat.

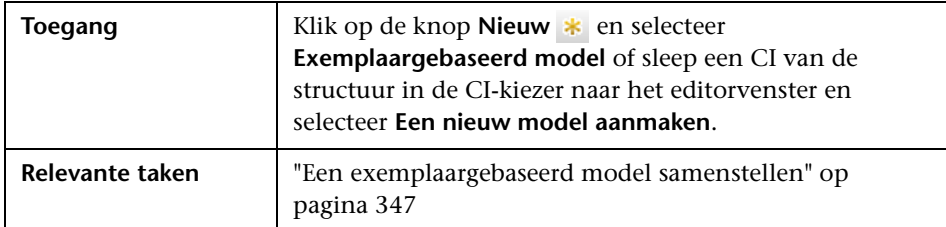

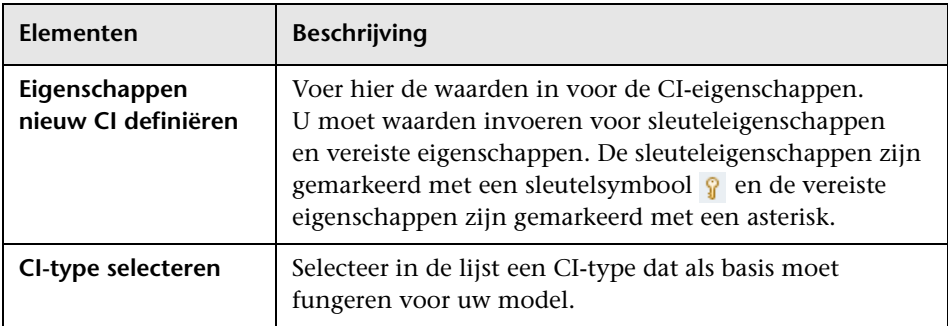

### **Dialoogvenster Nieuwe weergave/Nieuwe sjabloon/Nieuw perspectief maken**

**Toegang** Klik in Modeling Studio op de knop **Nieuw**  $*$  en selecteer **Patroon-weergave, Sjabloon** of **Perspectief** in de vervolgkeuzelijst. **Belangrijke informatie** Nadat u uw keuze hebt gemaakt en op Ok hebt geklikt, gaat u rechtstreeks naar de Patroonweergave-editor om te beginnen met het samenstellen van uw weergave. Zie ["Patroonweergave-editor" op pagina 393](#page-394-0) voor meer informatie over dit onderwerp. **Relevante taken** ["Een patroonweergave maken" op pagina 334,](#page-335-0) ["Een](#page-337-0)  [sjabloon maken" op pagina 336](#page-337-0), ["Een perspectief maken"](#page-340-0)  [op pagina 339](#page-340-0)

In dit dialoogvenster kunt u met de Patroonweergave-editor een nieuwe patroonweergave, nieuwe sjabloon of nieuw perspectief maken.

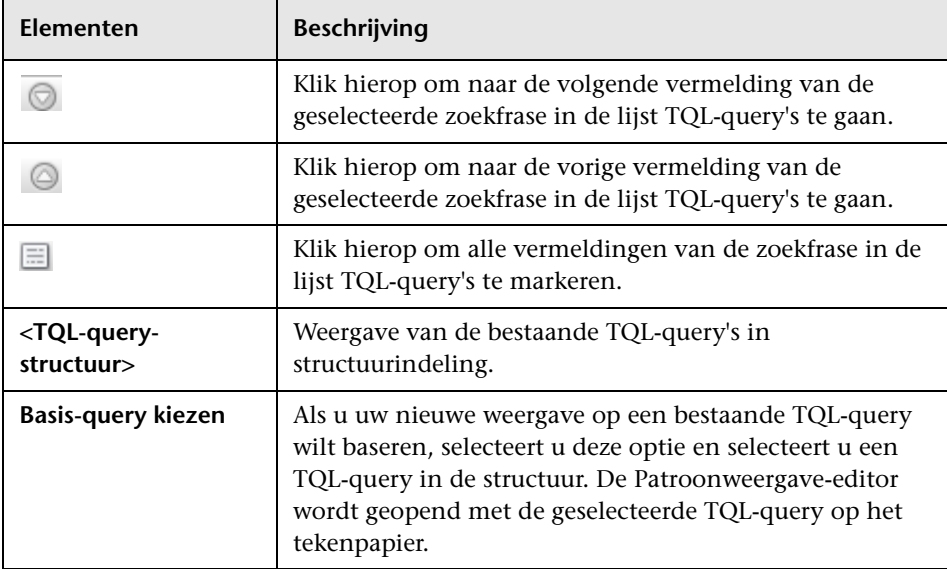

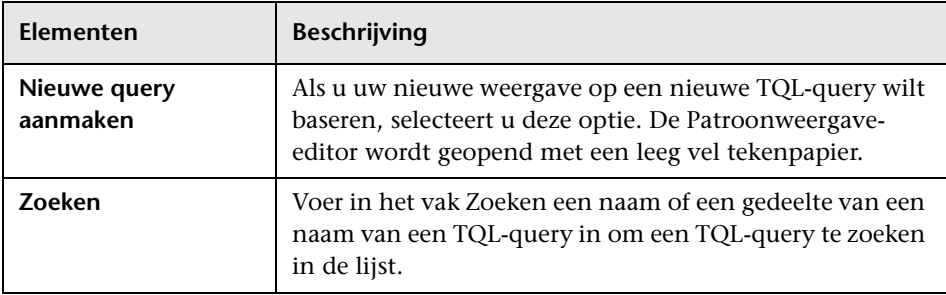

### **Dialoogvenster Nieuw Controlepunt**

Met dit dialoogvenster kunt u een controlepunt definiëren voor een CI in een model.

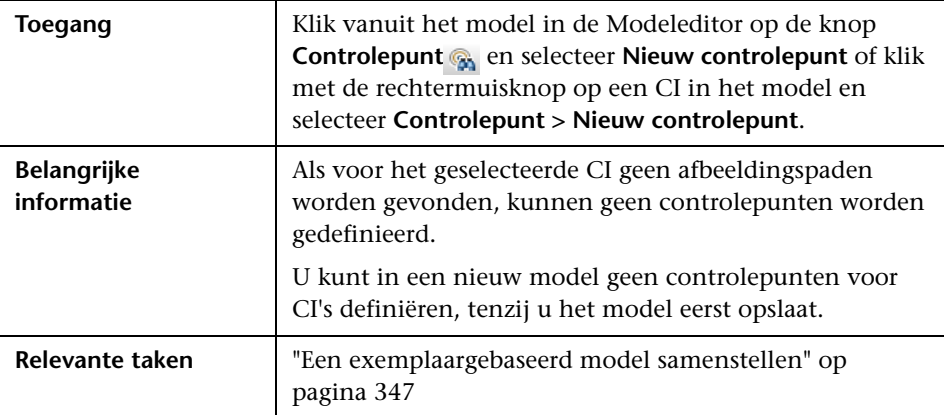

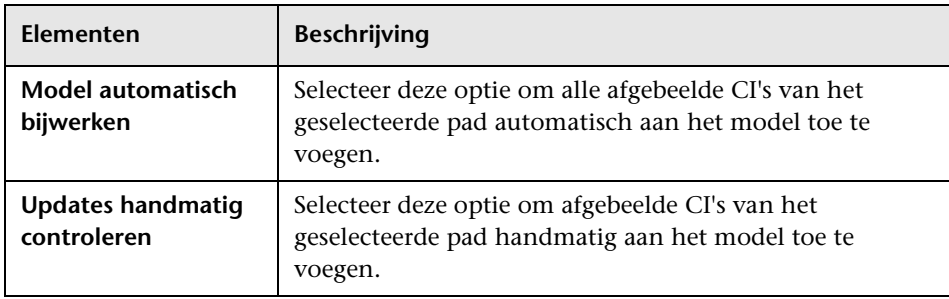

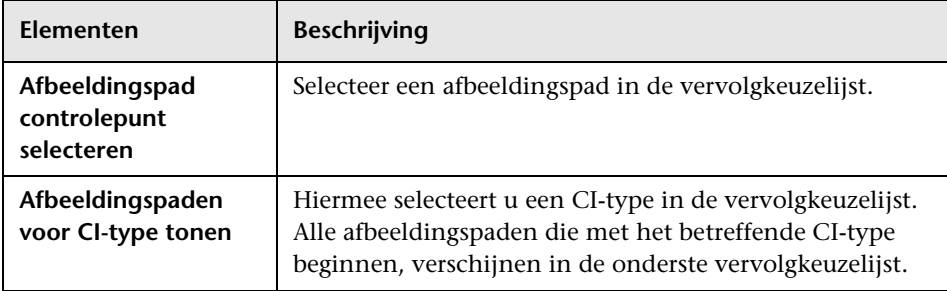

### **Dialoogvenster Afbeeldingspad openen**

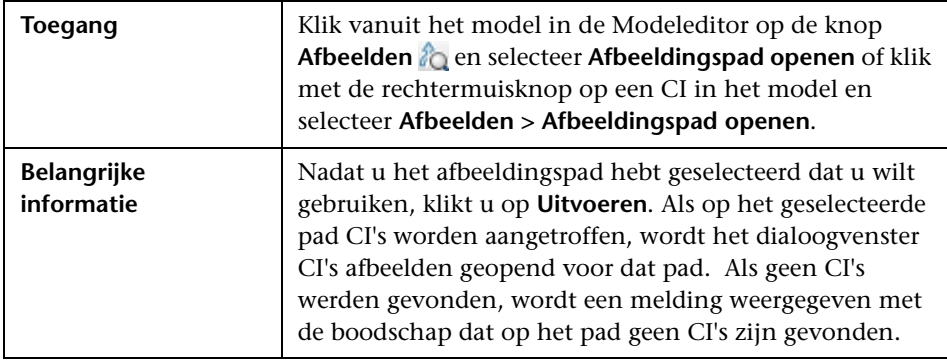

Met dit dialoogvenster kunt u een bestaand pad openen.

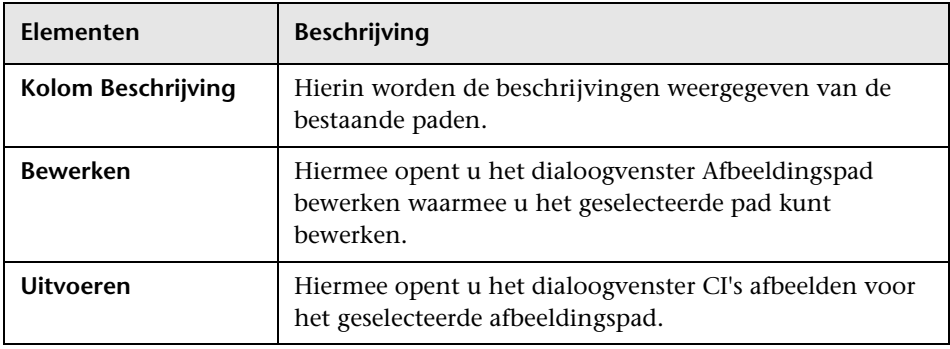

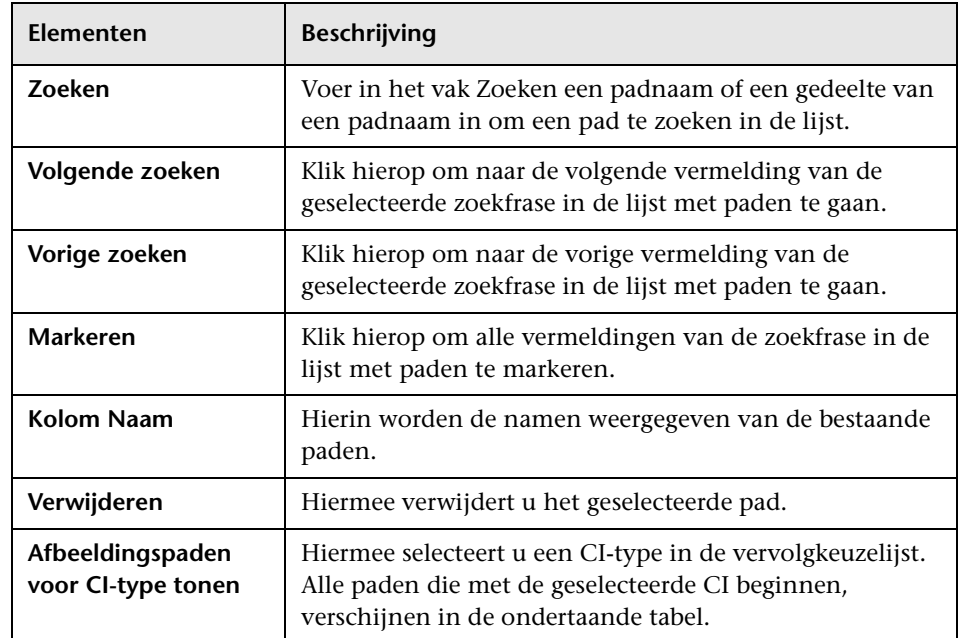

# **Wizard Patroongebaseerd model**

Met behulp van deze wizard kunt u een patroongebaseerd model samenstellen.

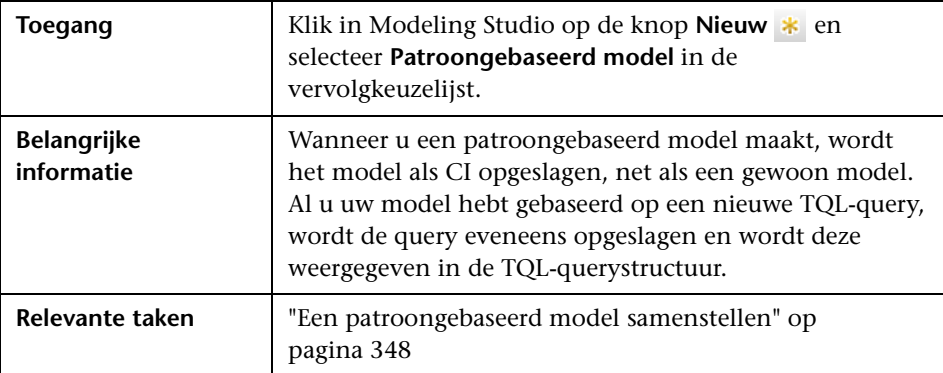

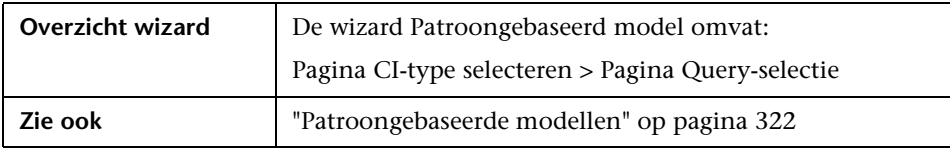

## <span id="page-392-0"></span>**Pagina CI-type selecteren**

Met deze wizardpagina kunt u een CI-type voor het model selecteren en de details daarvan definiëren.

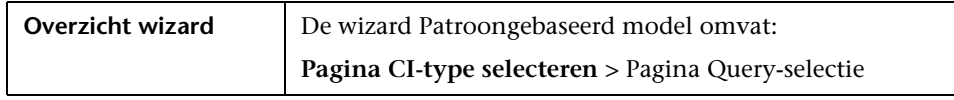

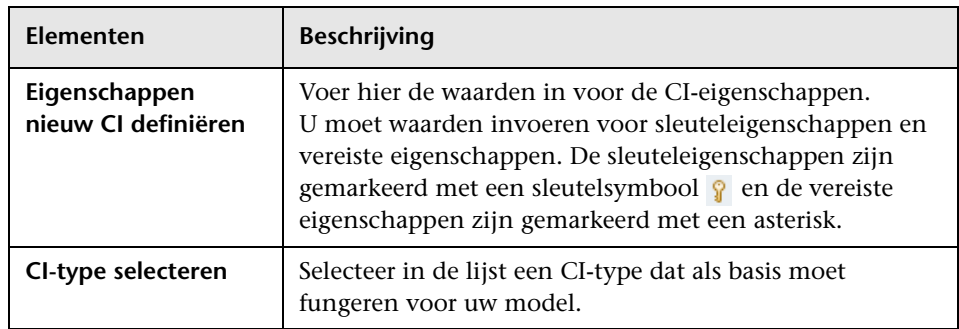

### <span id="page-393-0"></span>**Pagina Query-selectie**

Met deze wizard-pagina kunt u een TQL-query selecteren waarop het model wordt gebaseerd.

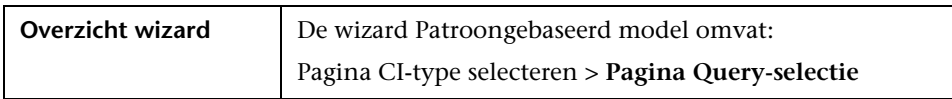

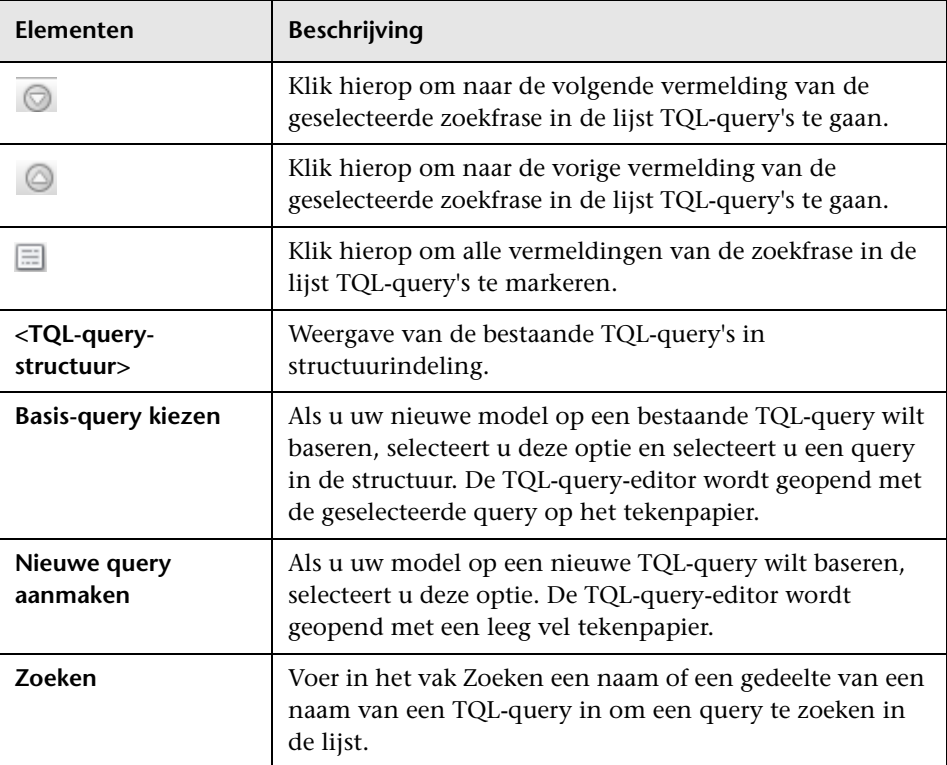

## <span id="page-394-0"></span>**&** Patroonweergave-editor

Met deze functie kunt u patroonweergaven, sjablonen en perspectieven samenstellen.

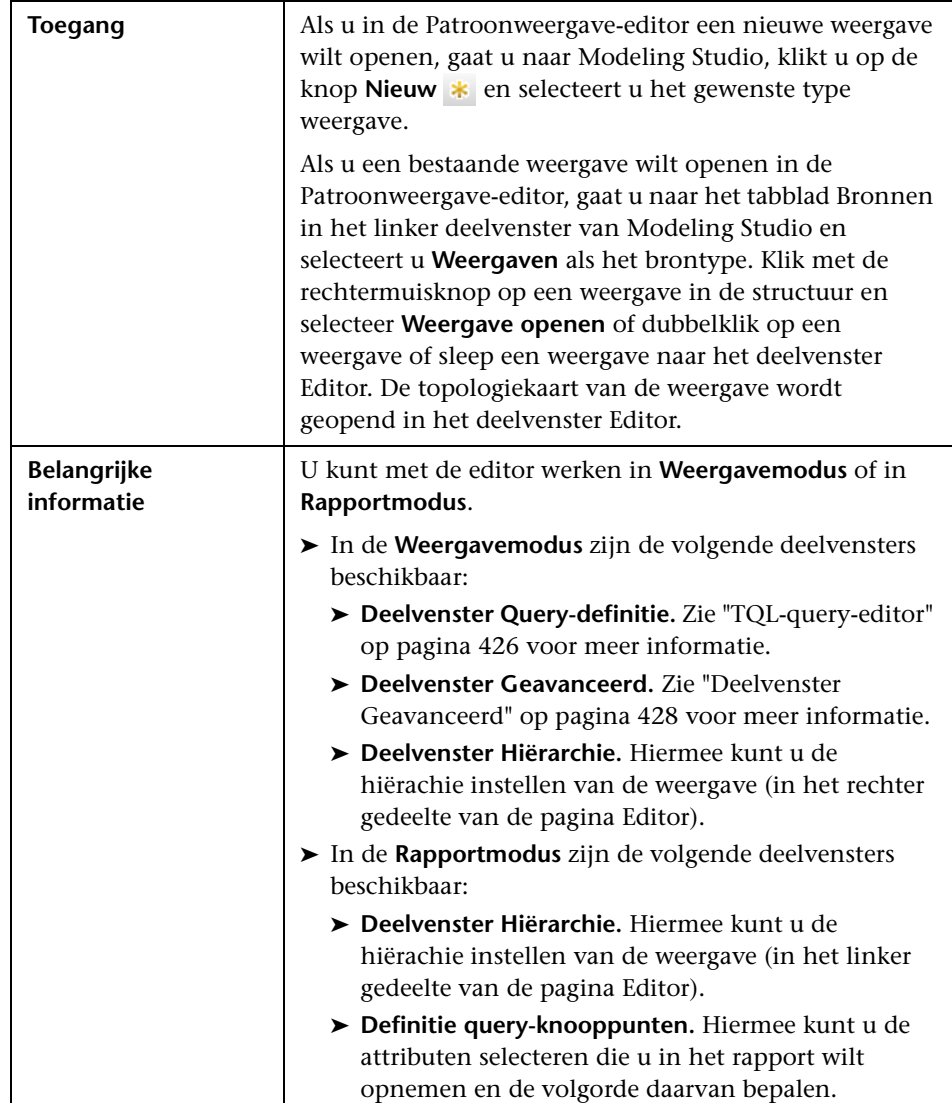

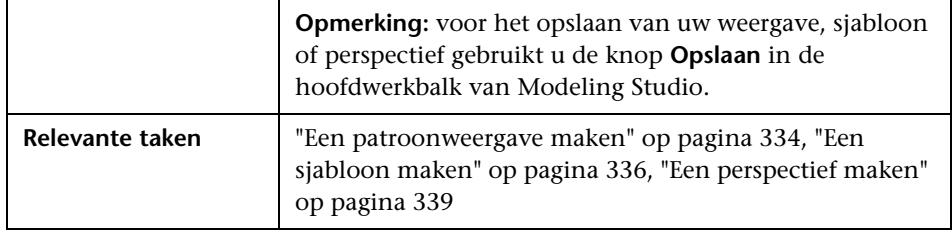

#### **Deelvenster Hiërarchie**

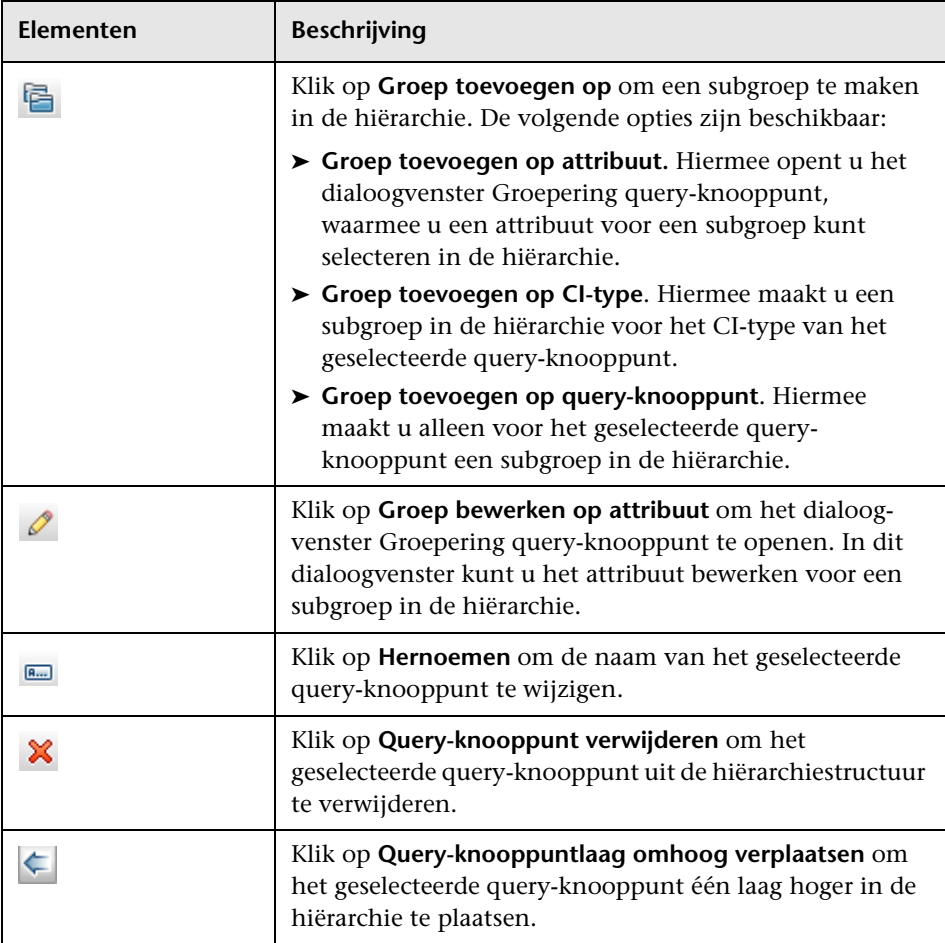
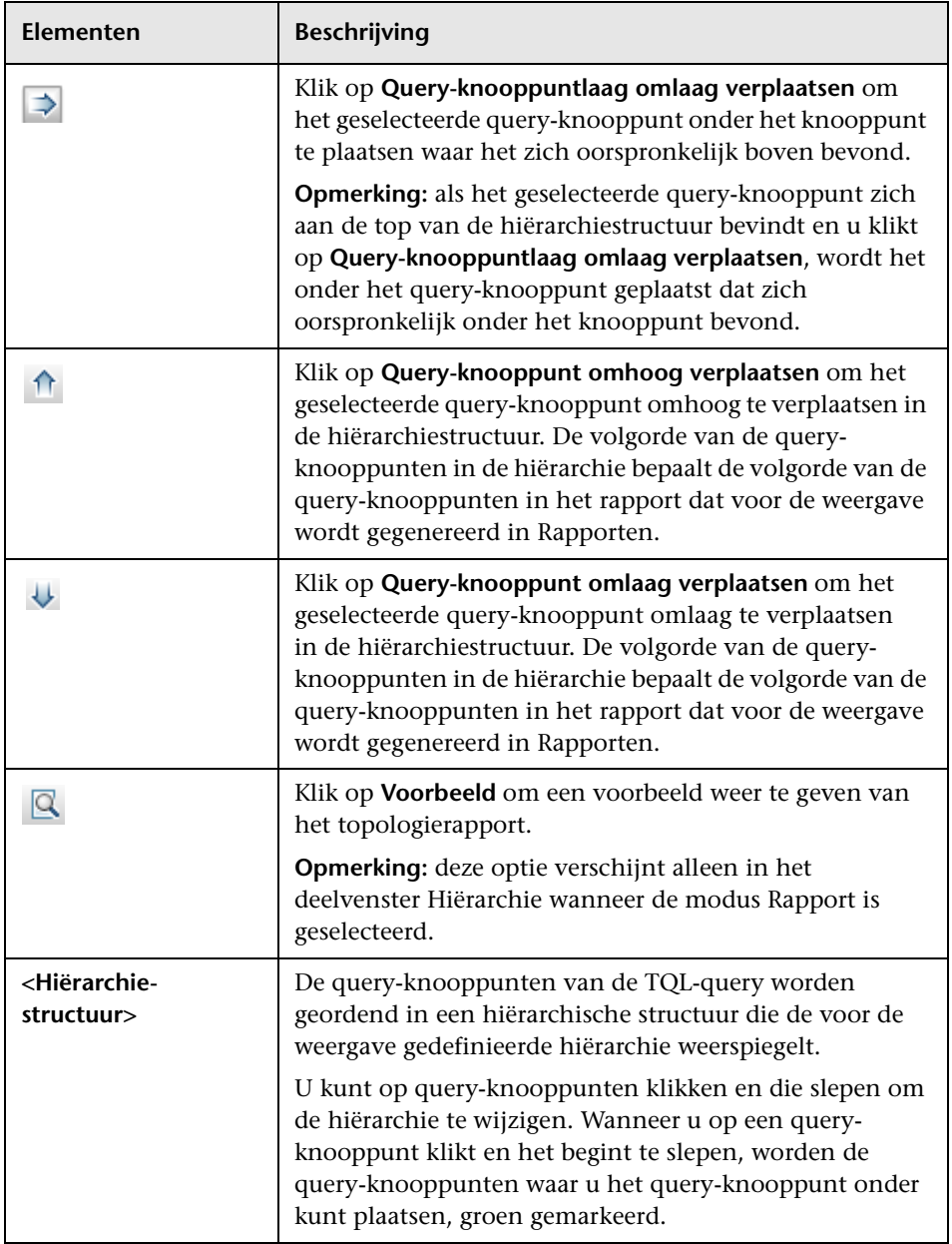

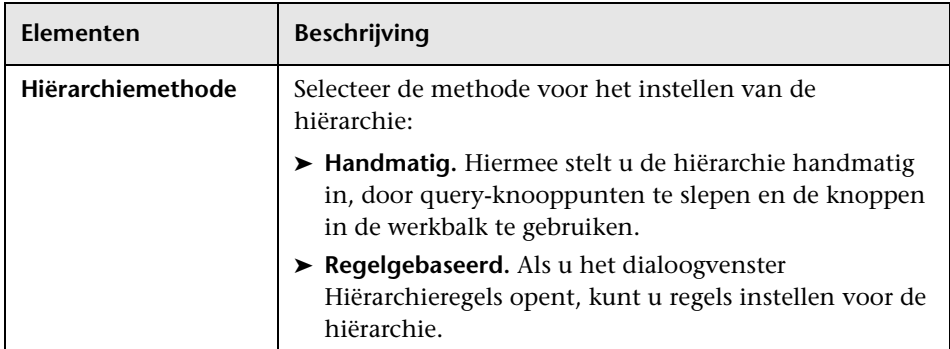

#### **Snelmenu**

Het deelvenster Hiërarchie bevat de volgende elementen (in alfabetische volgorde) die beschikbaar komen wanneer u met de rechtermuisknop klikt op een query-knooppunt in de hiërarchiestructuur:

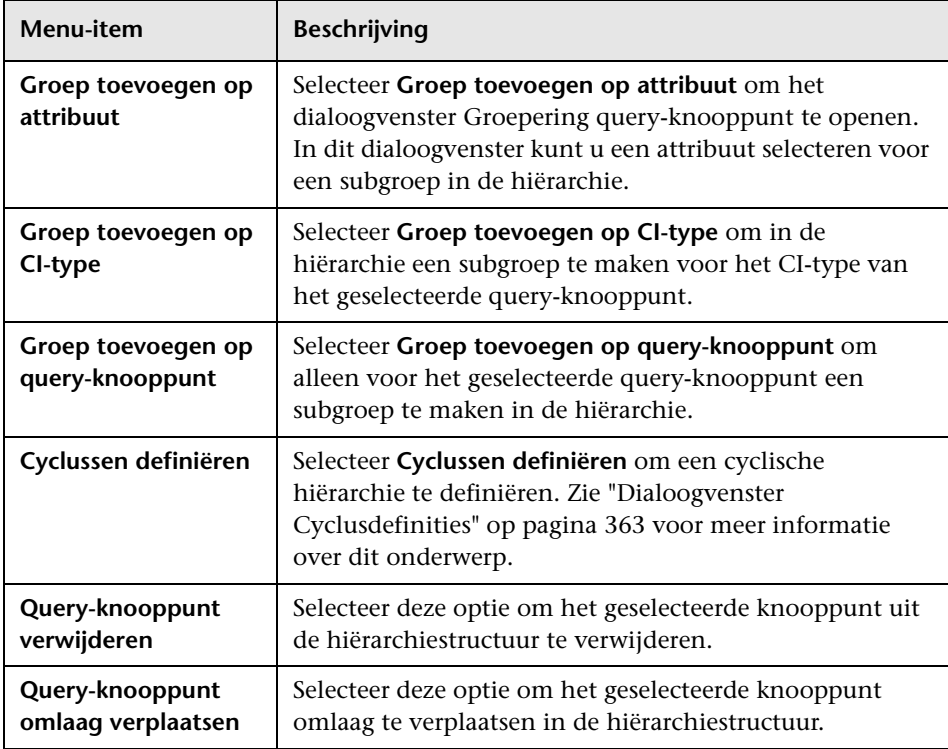

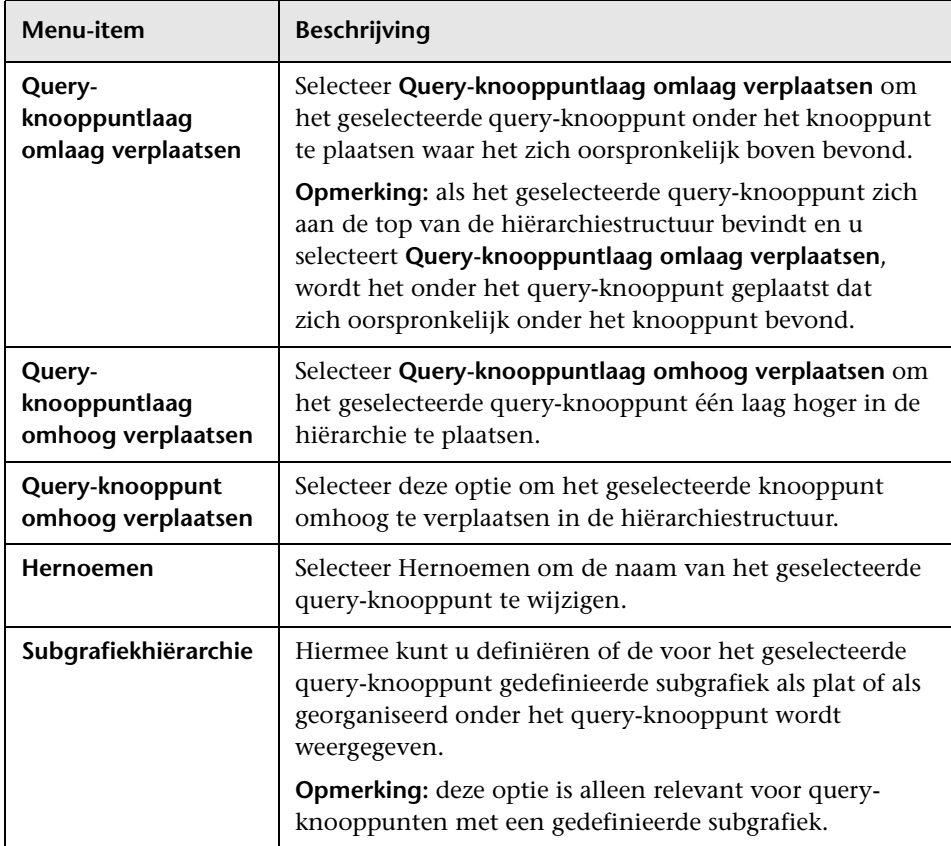

### **Deelvenster Definitie query-knooppunten**

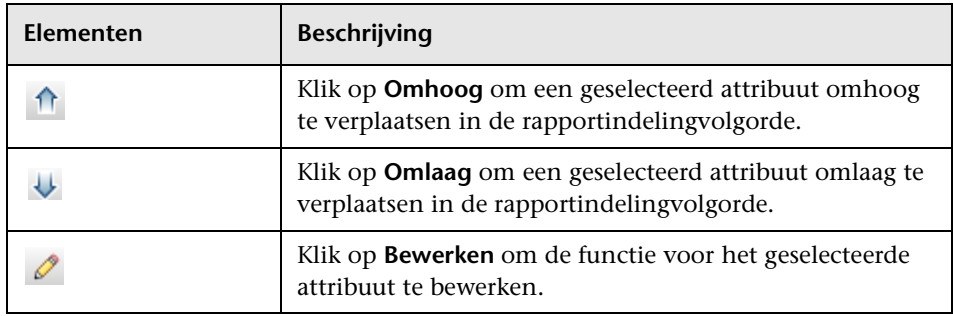

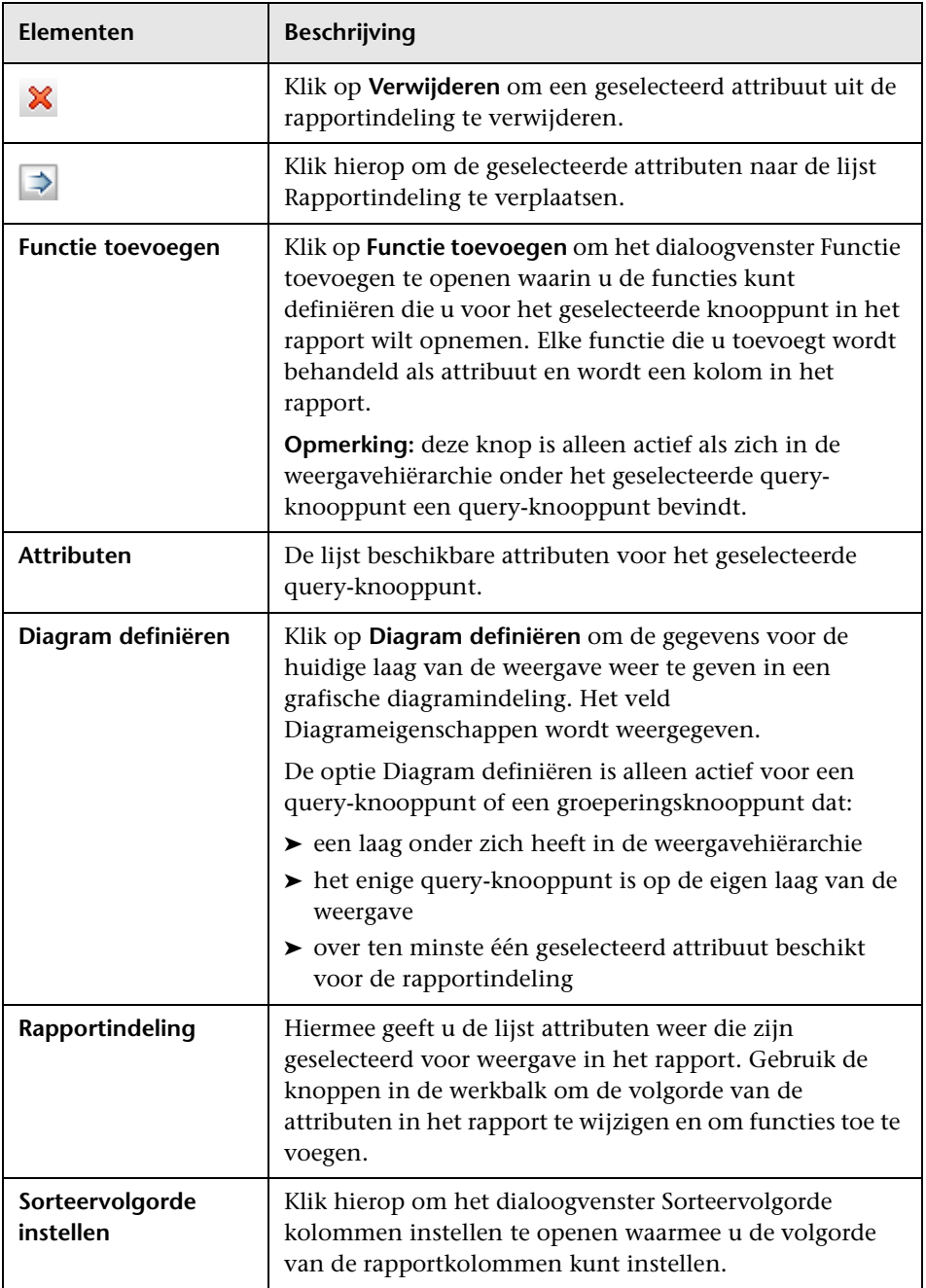

#### **Diagrameigenschappen**

Het gedeelte Diagrameigenschappen van het deelvenster bevat de volgende elementen:

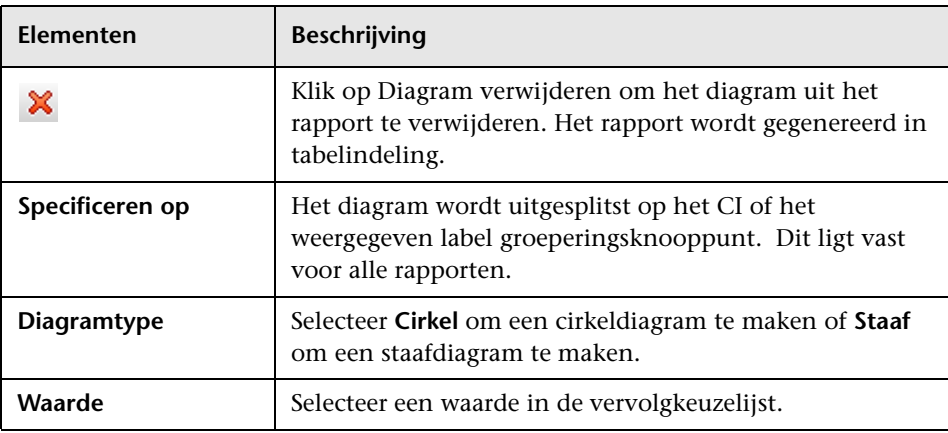

### **R** Perspectiefgebaseerde-weergave-editor

Met deze functie kunt u perspectiefgebaseerde weergaven maken en bewerken.

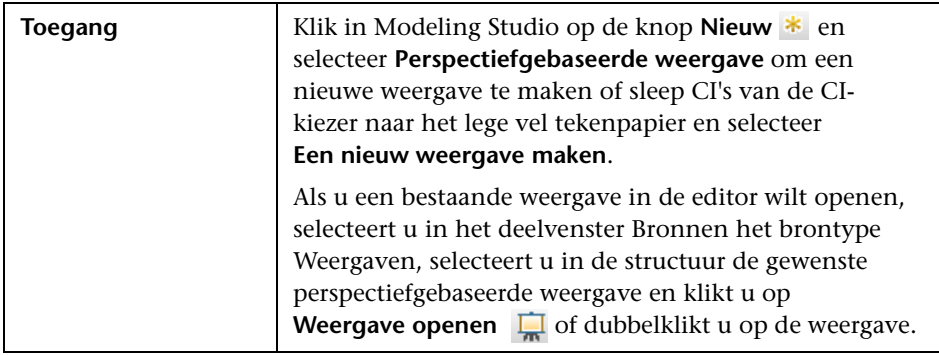

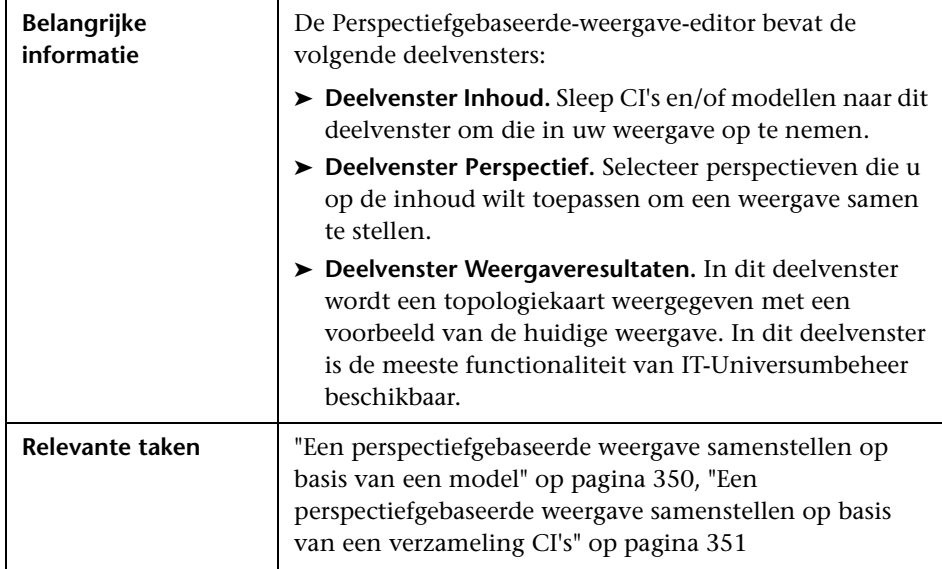

#### **Deelvenster Inhoud**

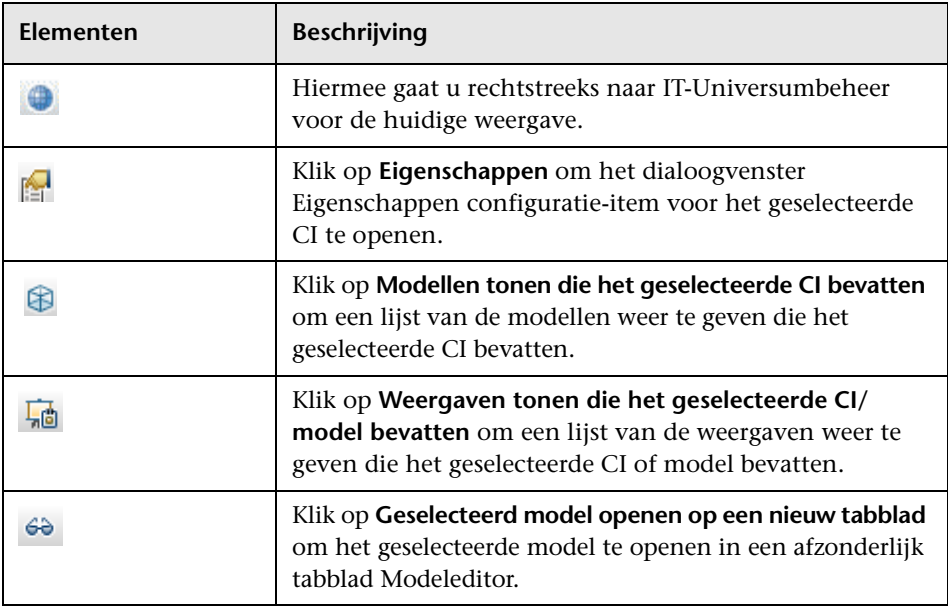

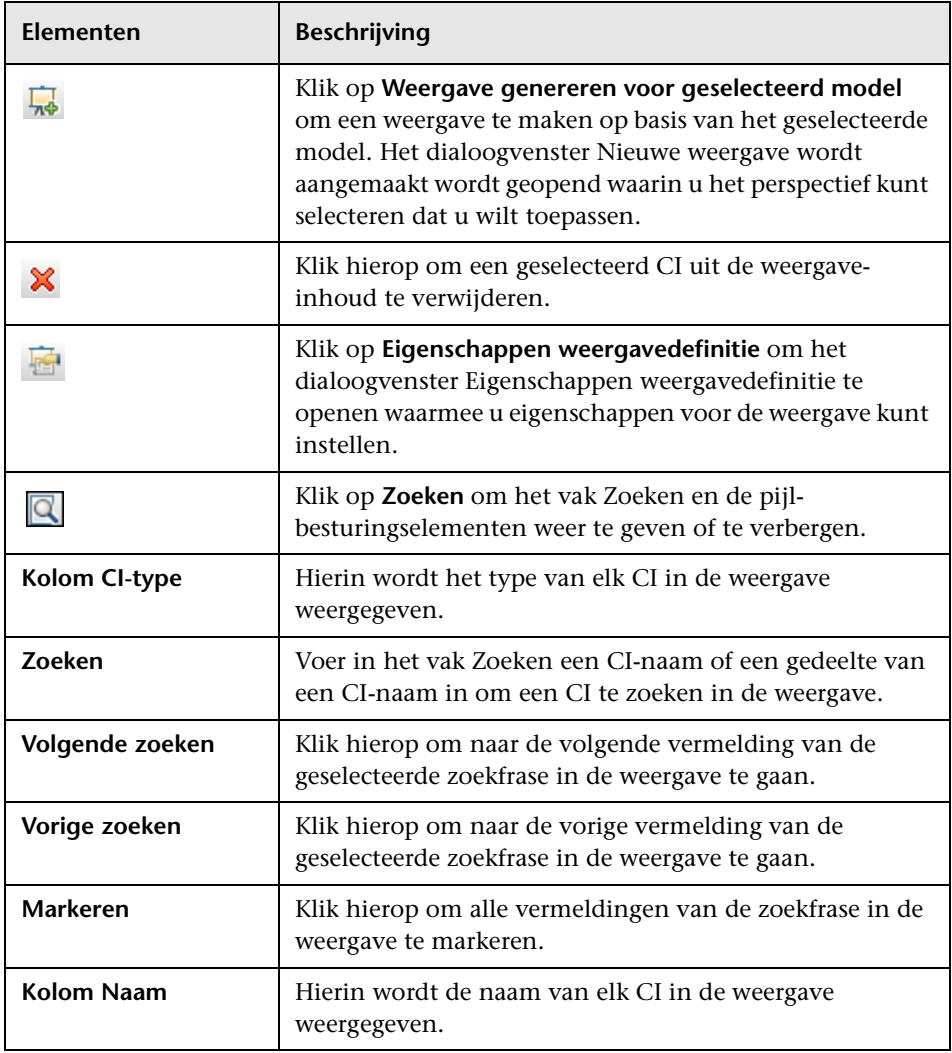

#### **Snelmenuopties**

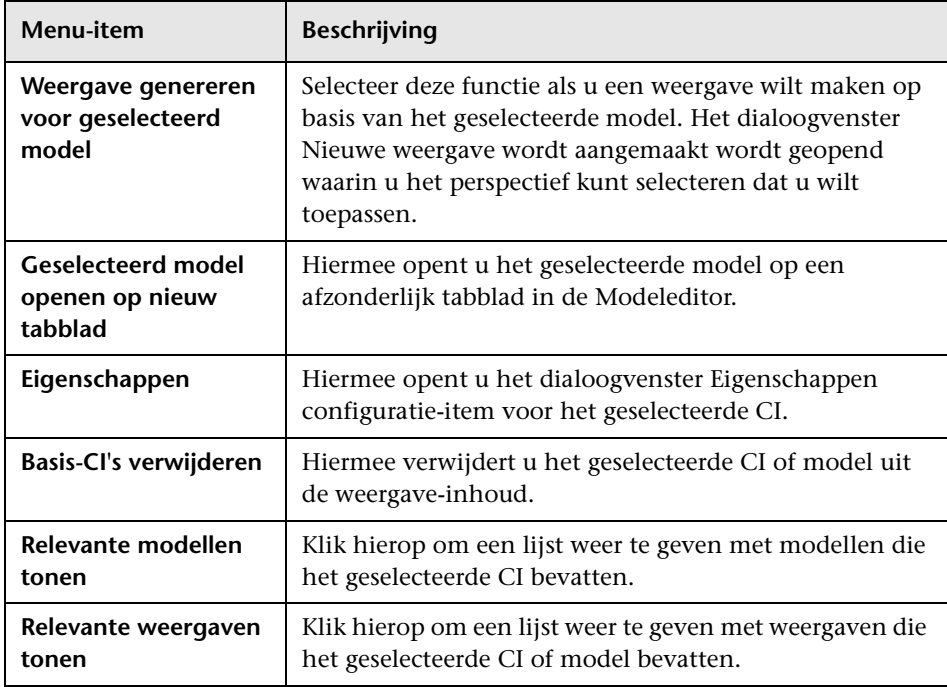

#### **Deelvenster Perspectief**

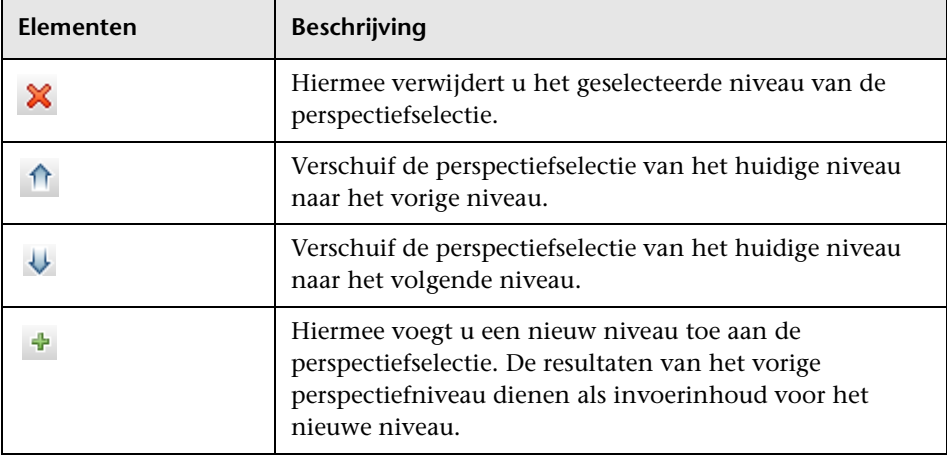

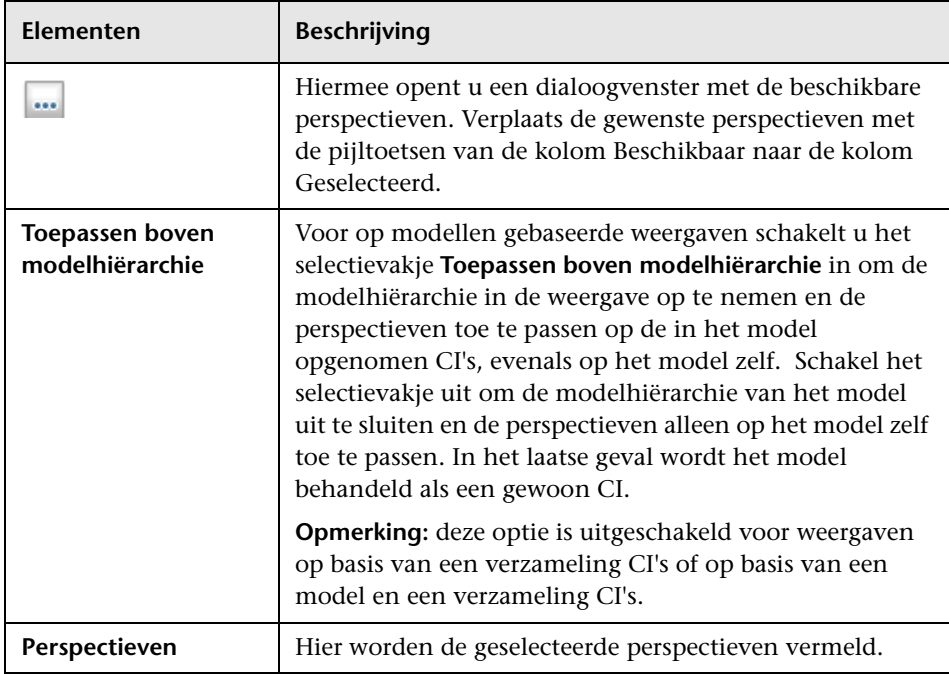

#### **Deelvenster Weergaveresultaten**

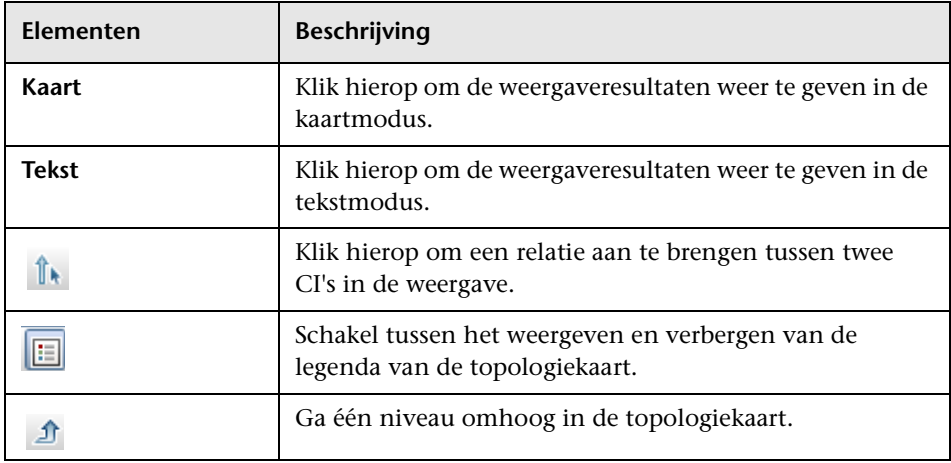

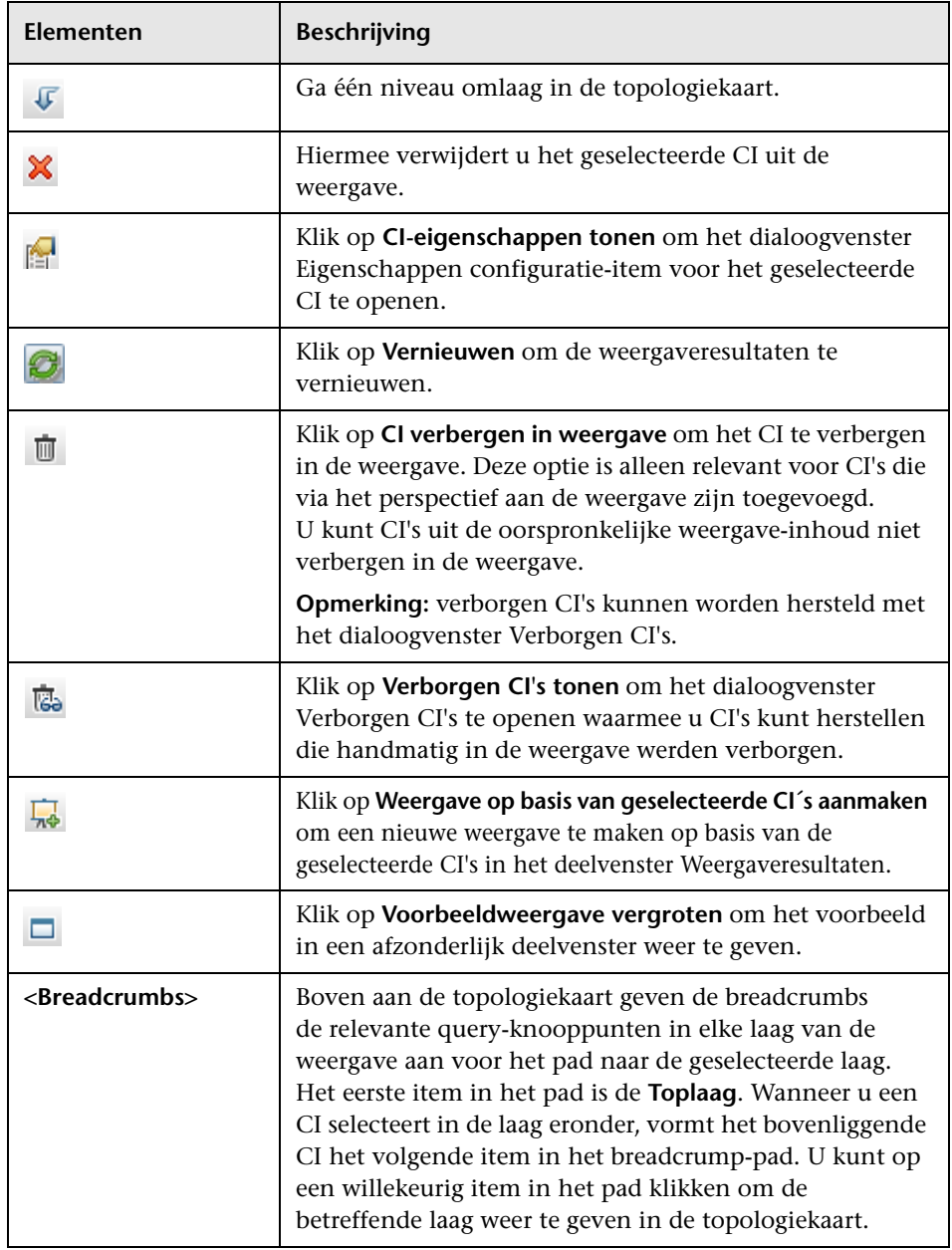

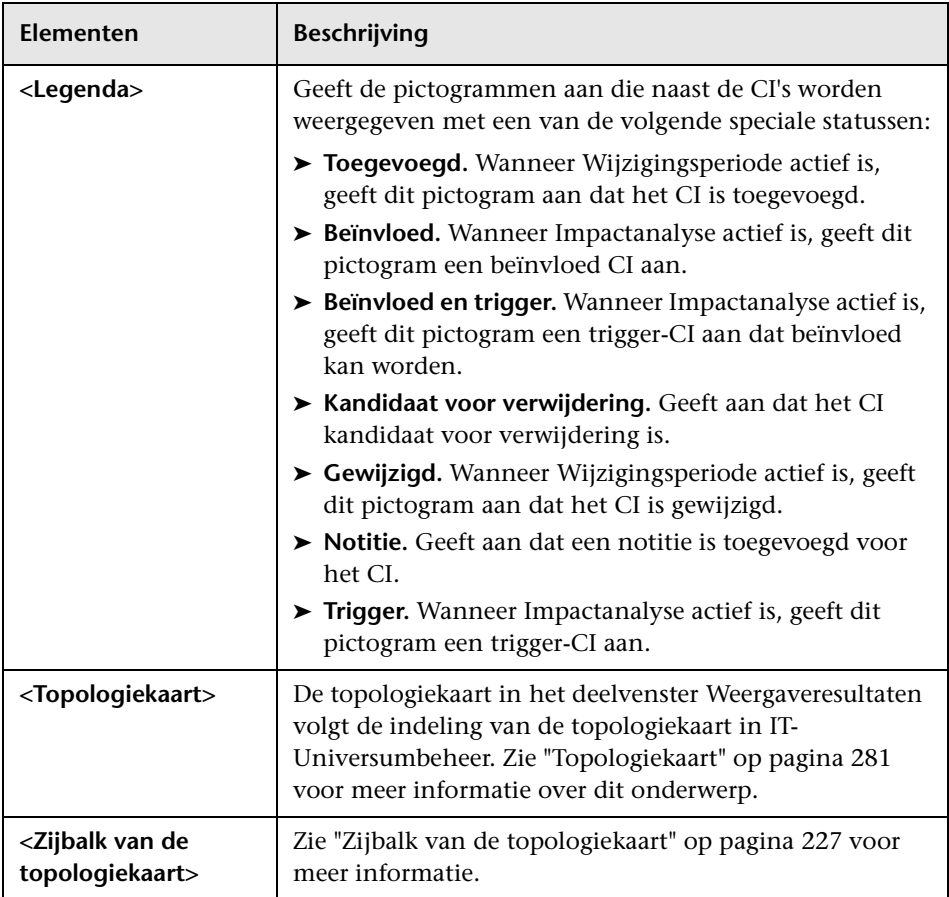

#### **Snelmenuopties**

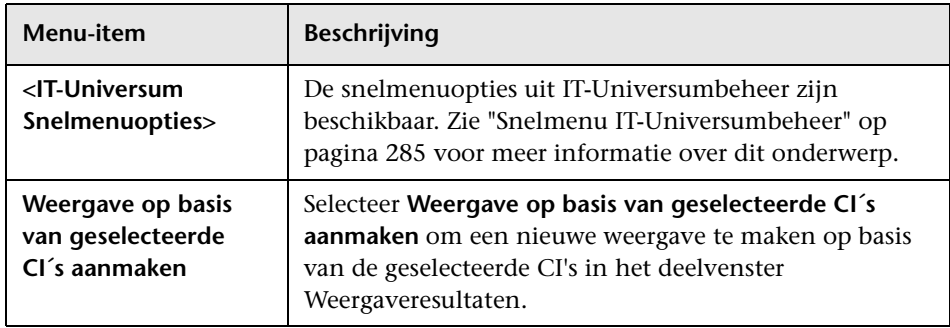

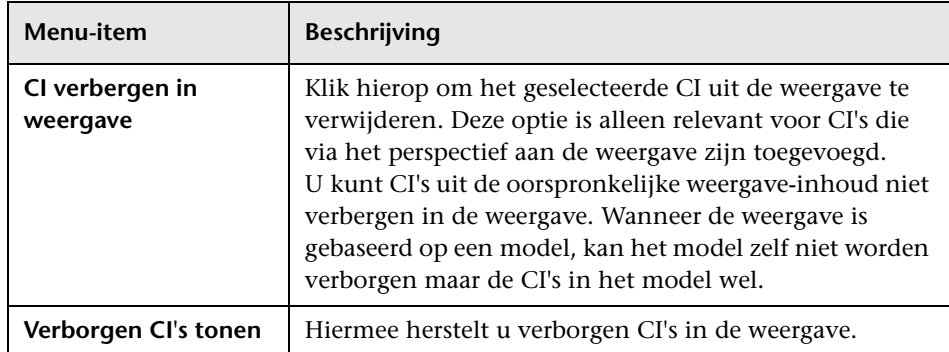

### **Dialoogvenster Query-knooppunten groeperen**

Met dit dialoogvenster kunt u een nieuwe groepering van CI's maken of een bestaande groepering bewerken.

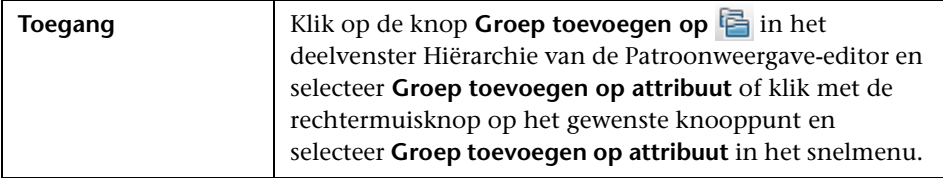

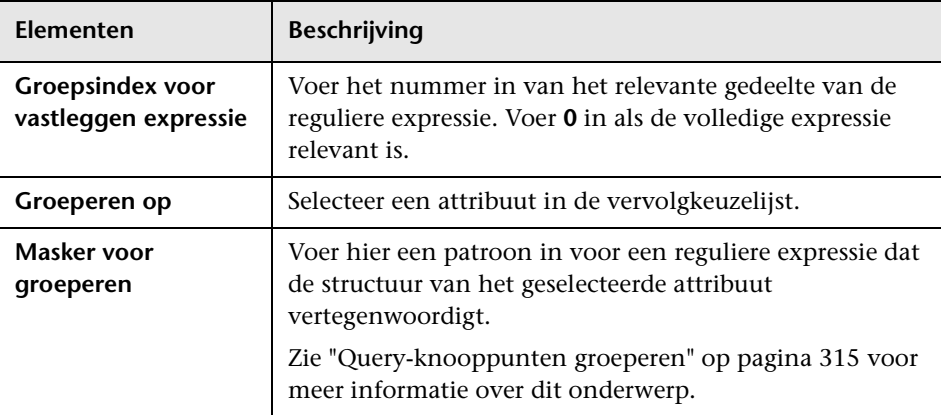

### **Dialoogvenster Eigenschappen weergavedefinitie/ querydefinitie**

In dit dialoogvenster kunt u de eigenschappen configureren van een TQLquery of een weergave.

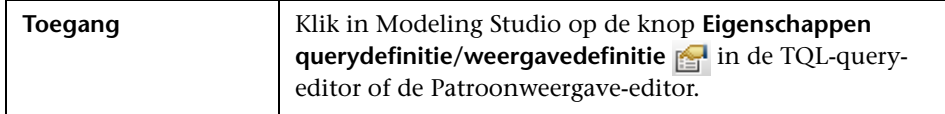

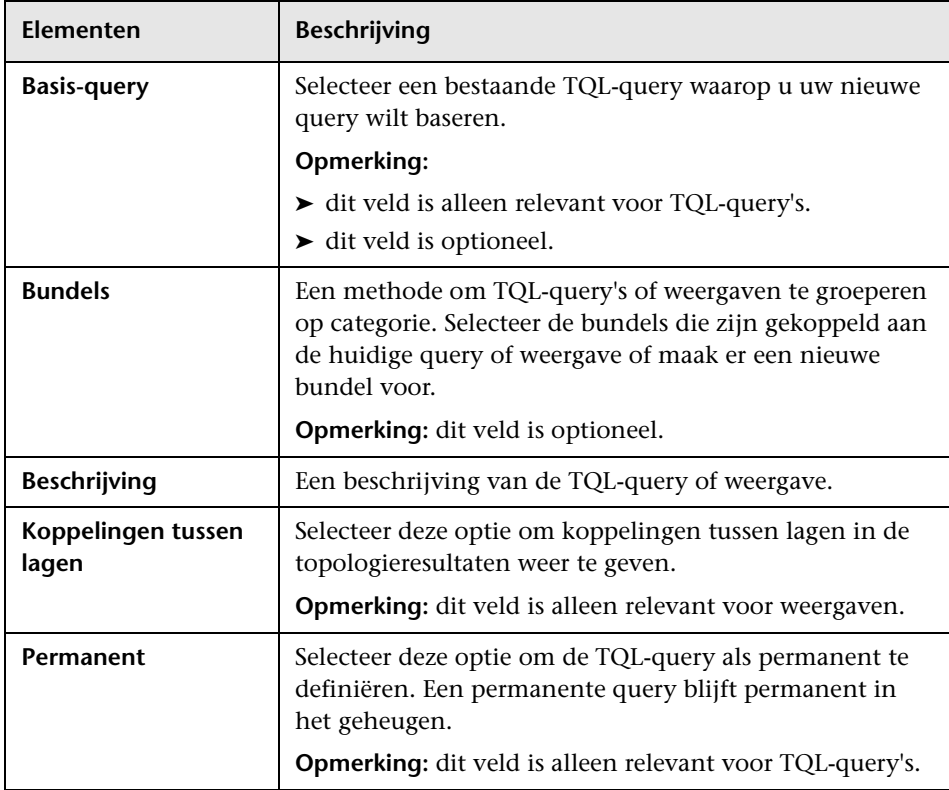

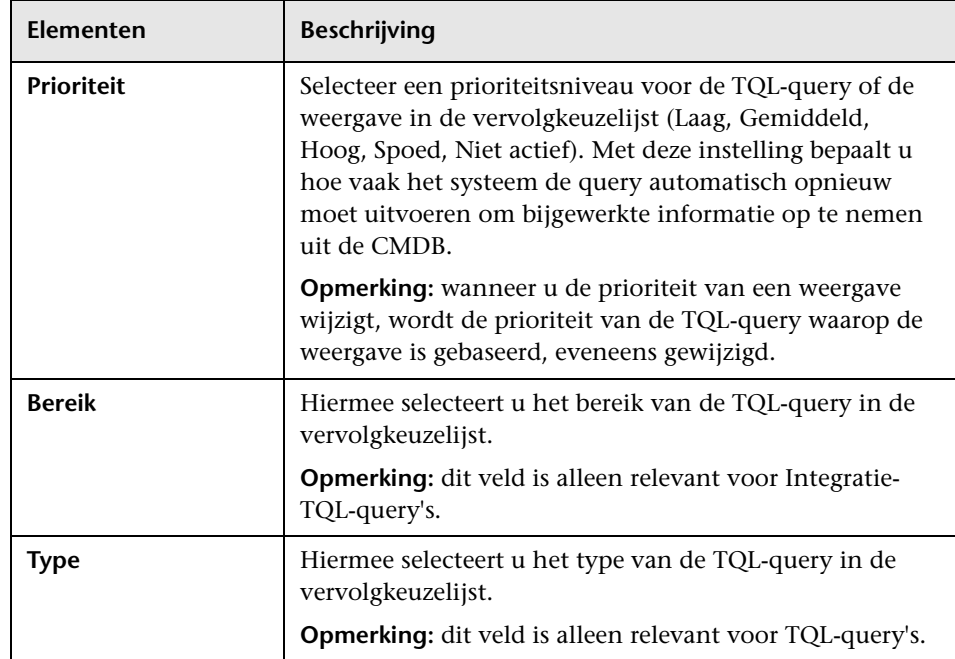

# **2** Dialoogvenster CI's afbeelden

Met dit dialoogvenster kunt u CI's zoeken die gerelateerd zijn aan de CI's in een model en die CI's aan het model toevoegen.

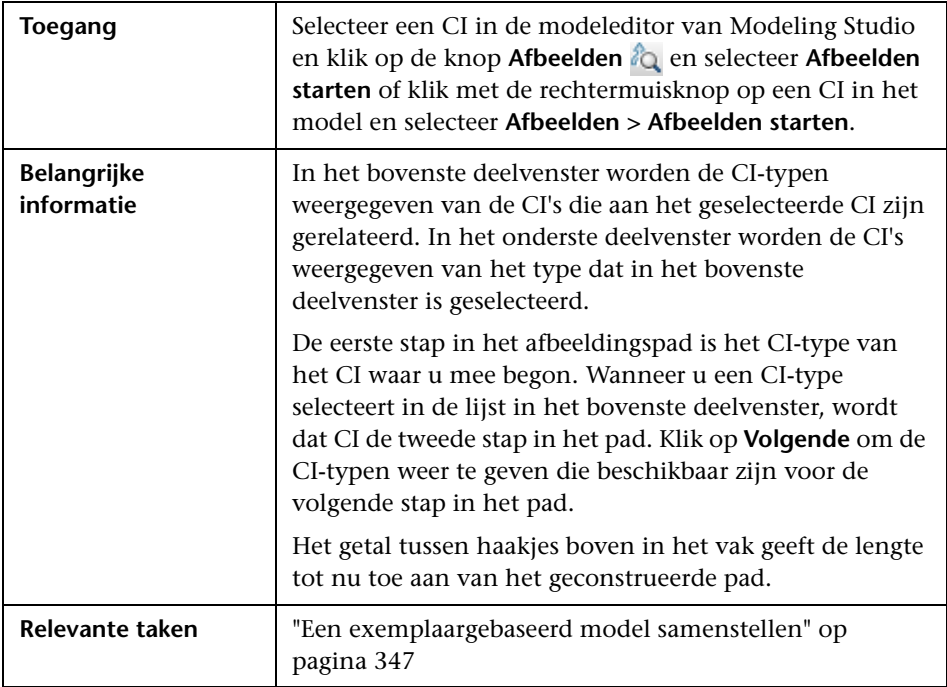

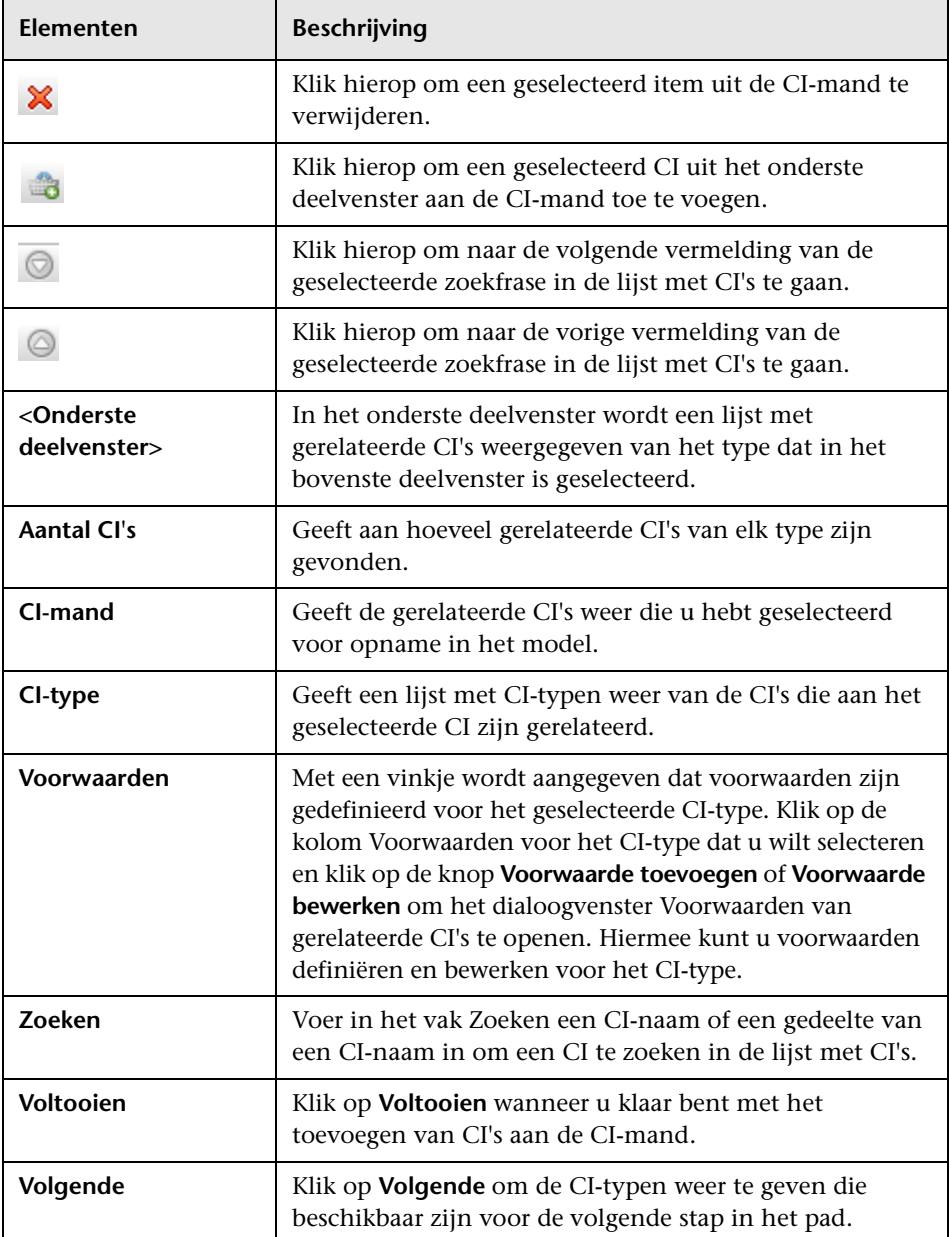

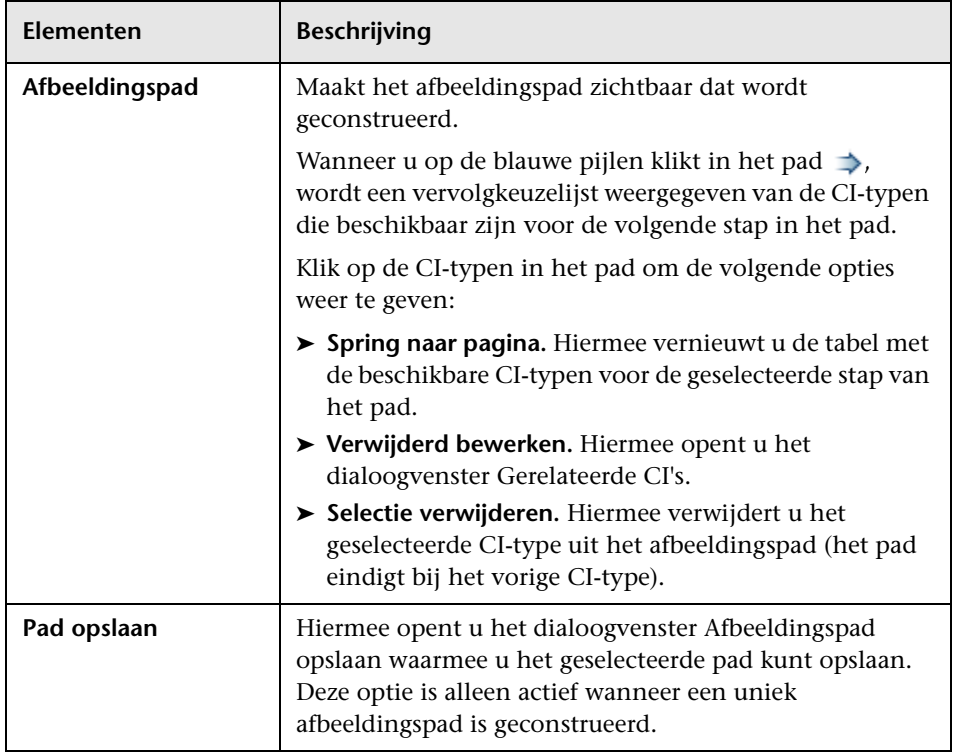

## **Dialoogvenster Query opslaan**

Met dit deelvenster kunt u een nieuwe TQL-query opslaan.

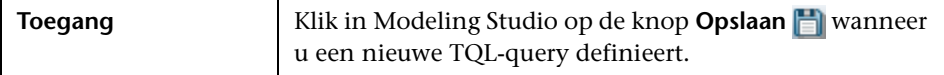

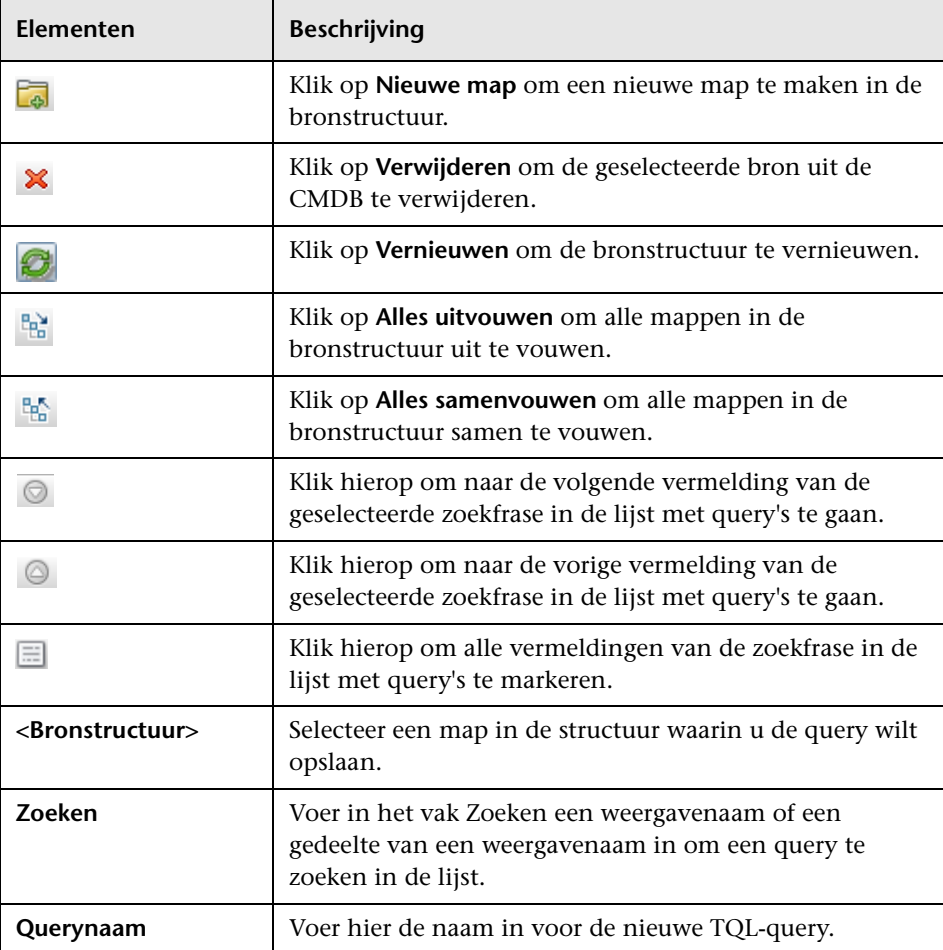

# **Dialoogvenster Weergave/Sjabloon/Perspectief opslaan**

Met dit dialoogvenster kunt u een nieuwe patroonweergave, sjabloongebaseerde weergave, perspectiefgebaseerde weergave, een nieuwe sjabloon of een nieuw perspectief opslaan.

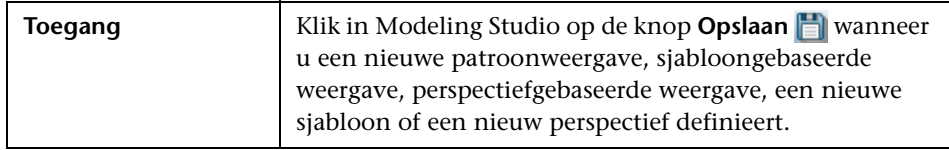

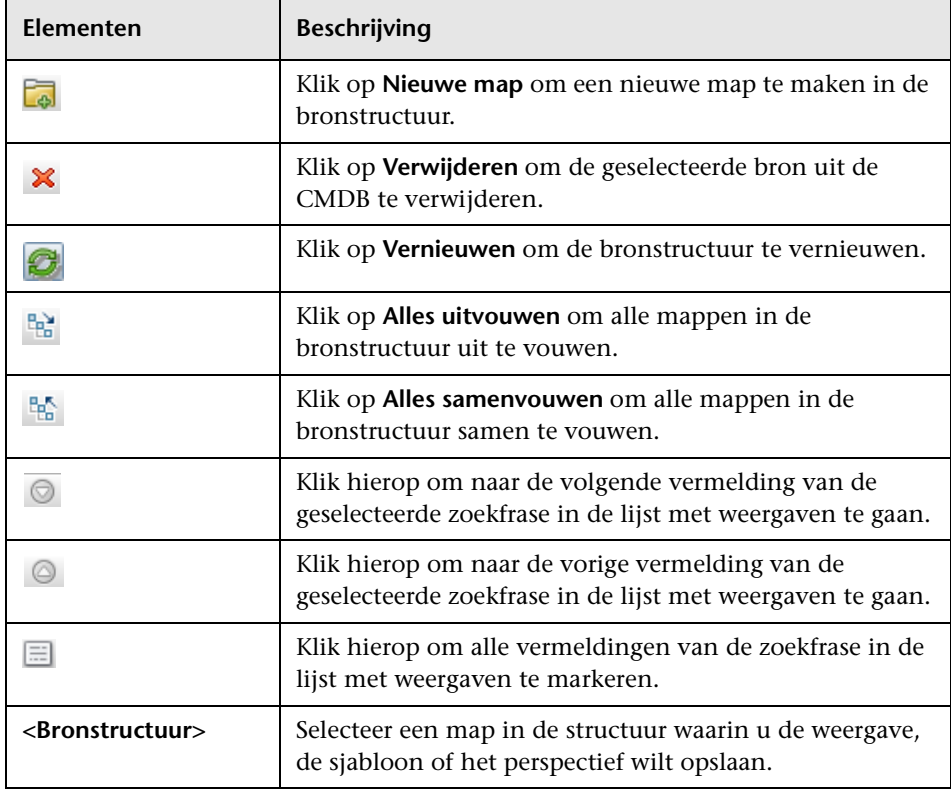

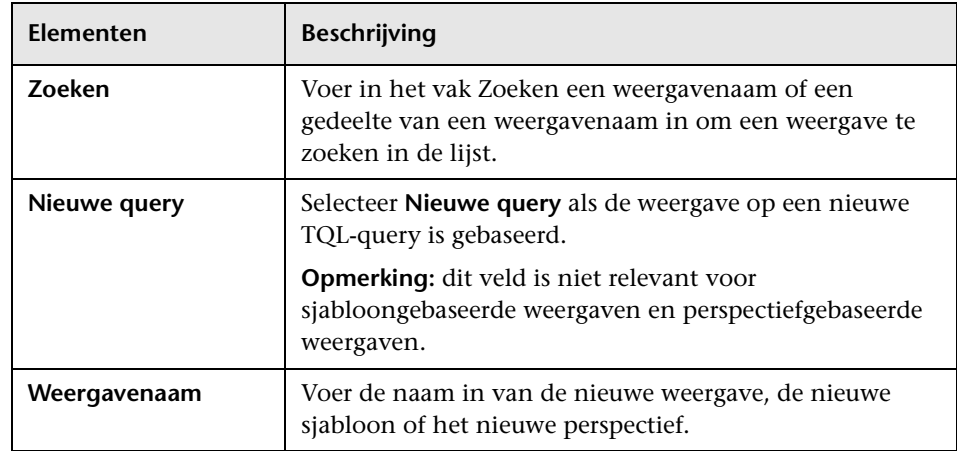

## **Dialoogvenster Gegevensbronnen instellen**

Met dit dialoogvenster kunt u de vereiste gegevensbronnen selecteren voor een TQL-query-knooppunt.

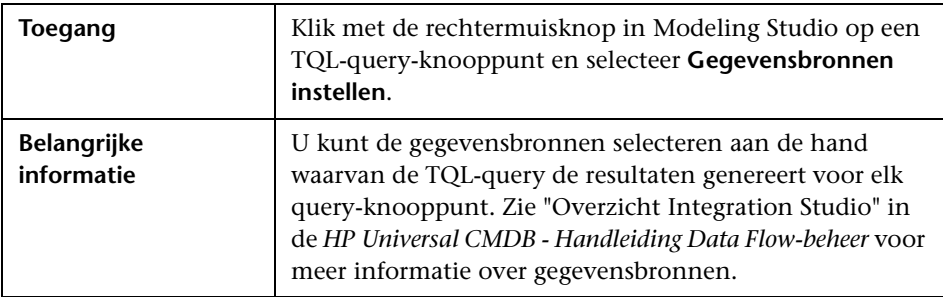

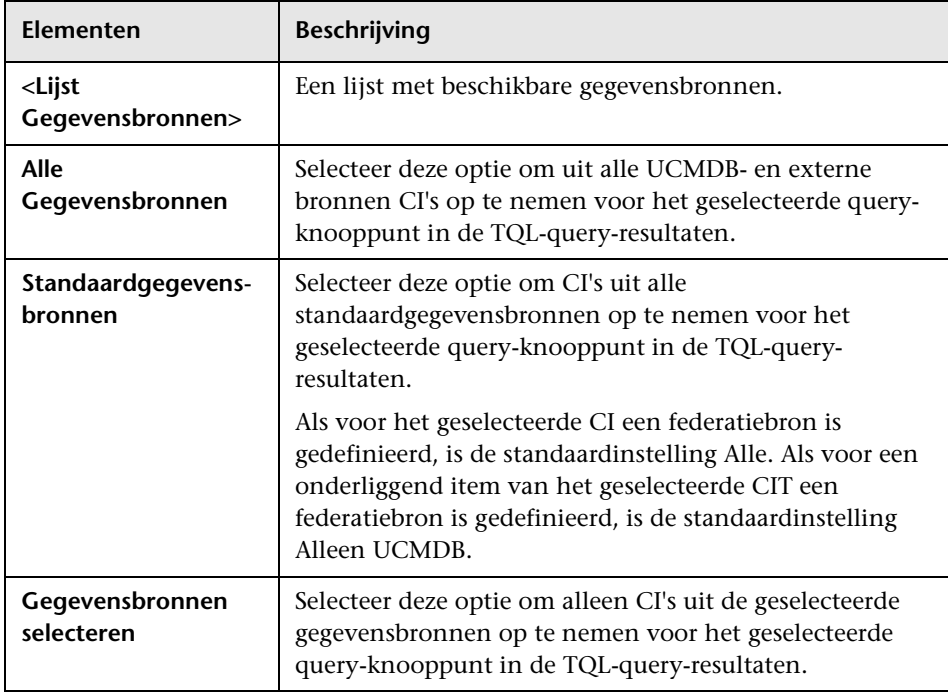

# **Dialoogvenster Kolominhoud sorteren**

Met dit dialoogvenster kunt u de volgorde instellen van de kolominhoud in een rapport.

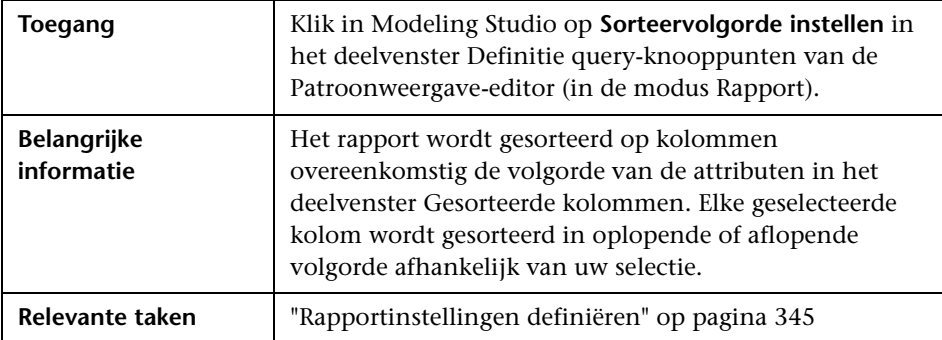

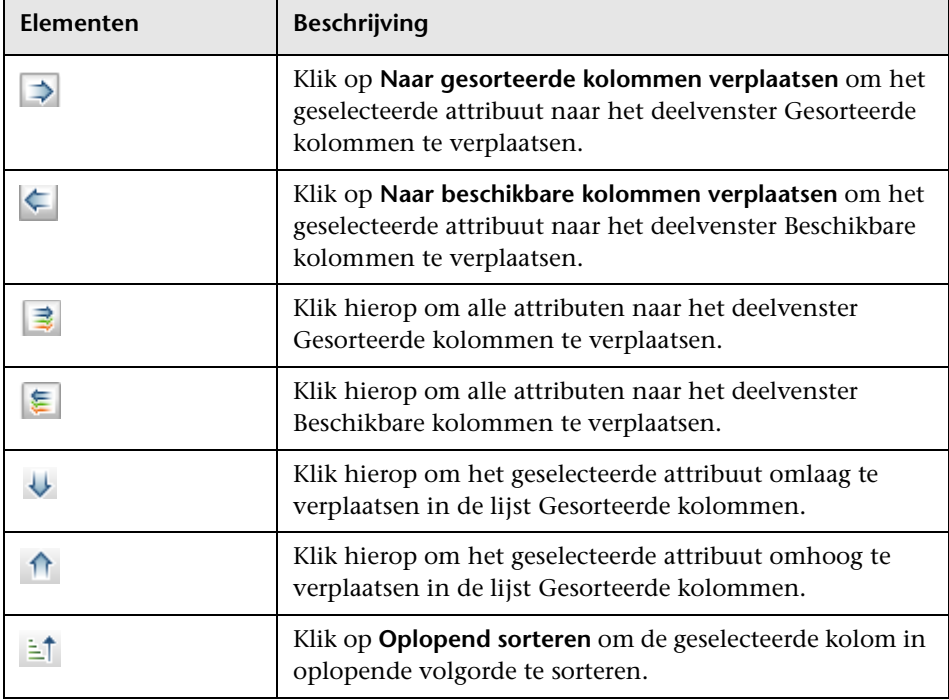

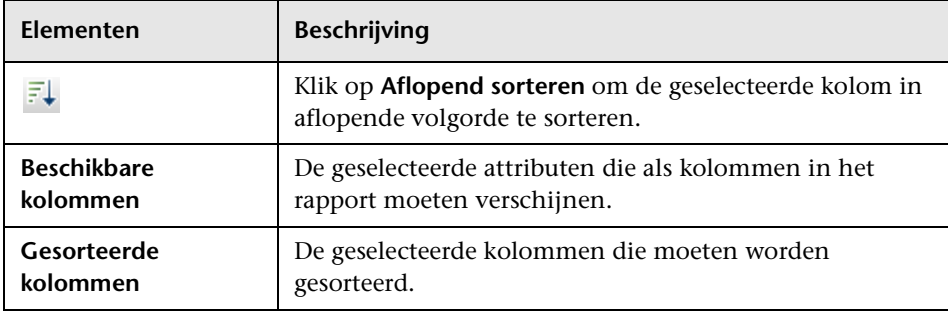

## **& Wizard Sjabloongebaseerde weergave**

Met deze wizard kunt u sjabloongebaseerde weergaven definiëren, handmatig of door parametergegevens te importeren uit een CSV-bestand.

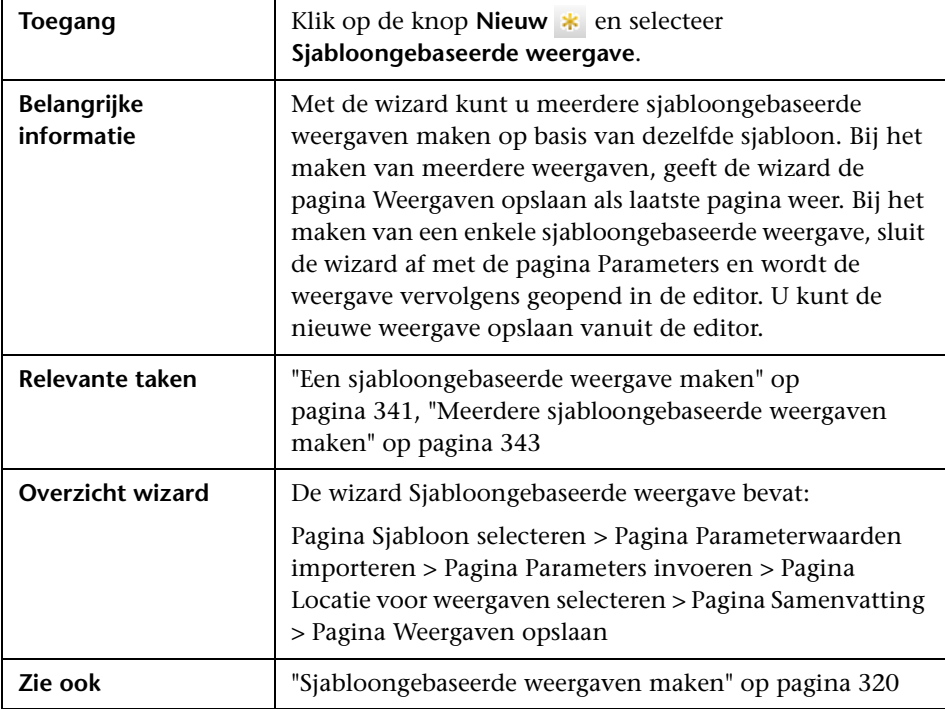

## <span id="page-419-0"></span>**Pagina Sjabloon selecteren**

Met deze wizardpagina kunt u een sjabloon selecteren waarop u uw weergave wilt baseren.

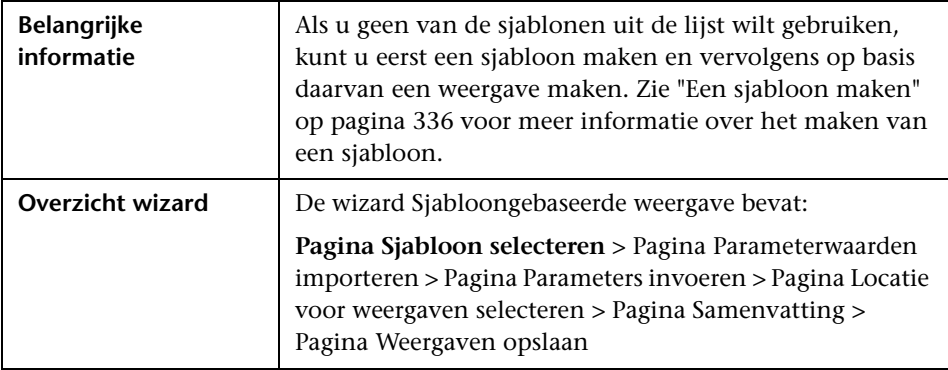

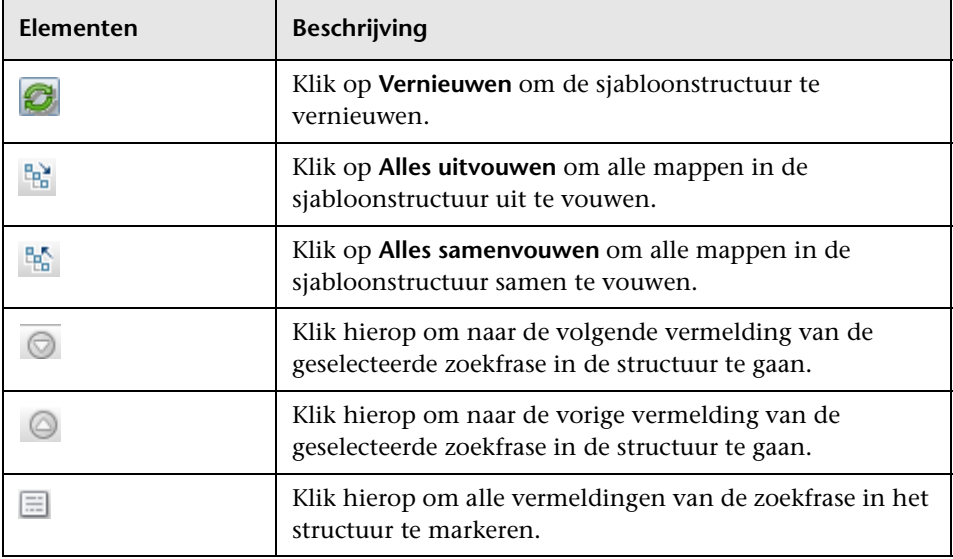

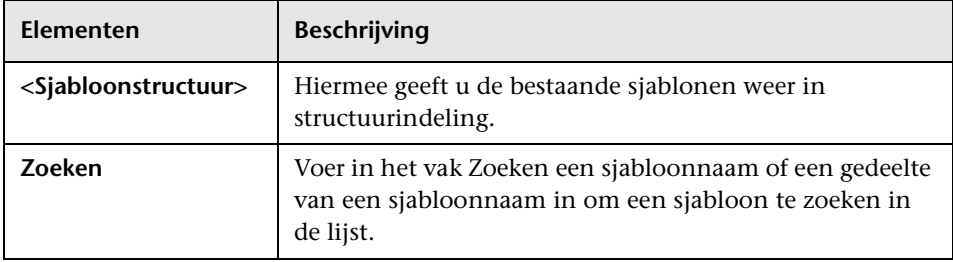

# <span id="page-420-0"></span>**Pagina Parameterwaarden importeren**

Met deze wizardpagina kunt u parameterwaarden importeren vanuit een CSV-bestand.

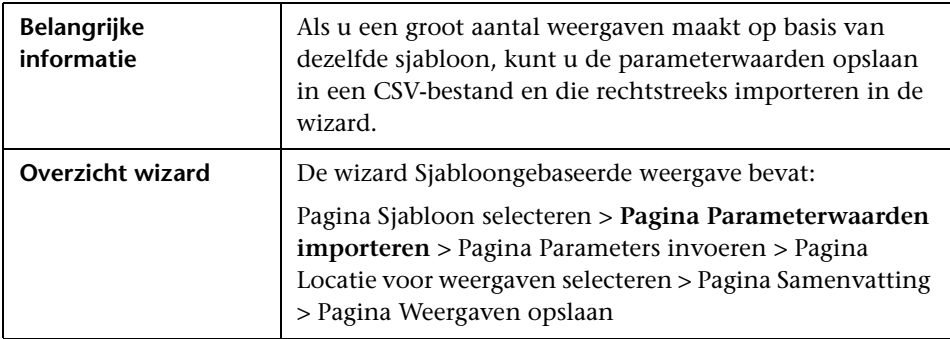

Hieronder worden de elementen van de gebruikersinterface beschreven (niet-gelabelde elementen worden getoond tussen punthaken):

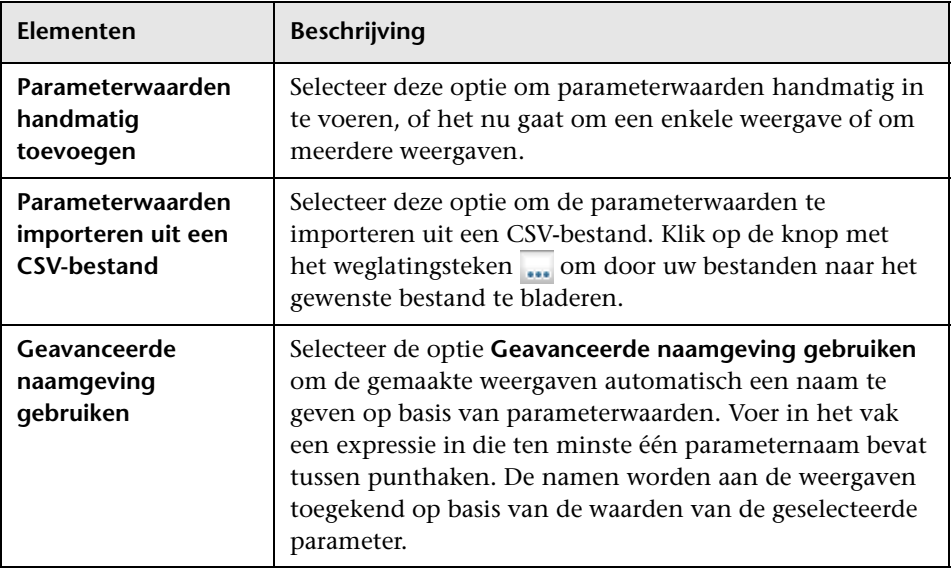

# <span id="page-421-0"></span>**Pagina Parameters invoeren**

Met deze wizardpagina kunt u de waarden instellen van de sjabloonparameters voor elke nieuw gemaakte weergave.

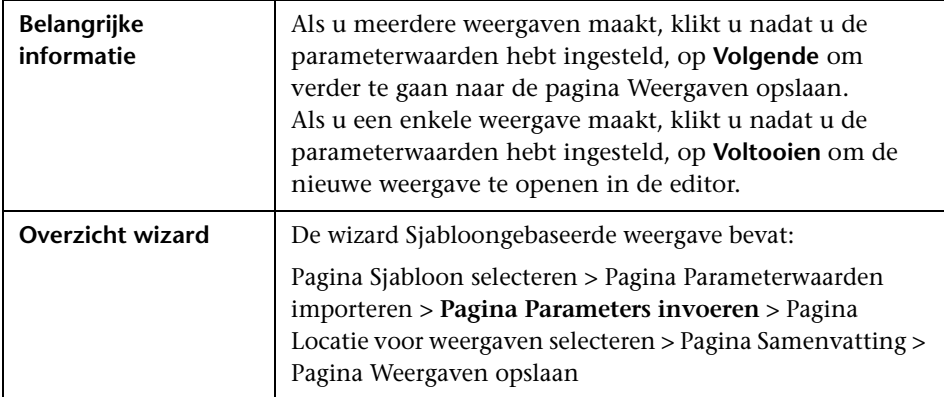

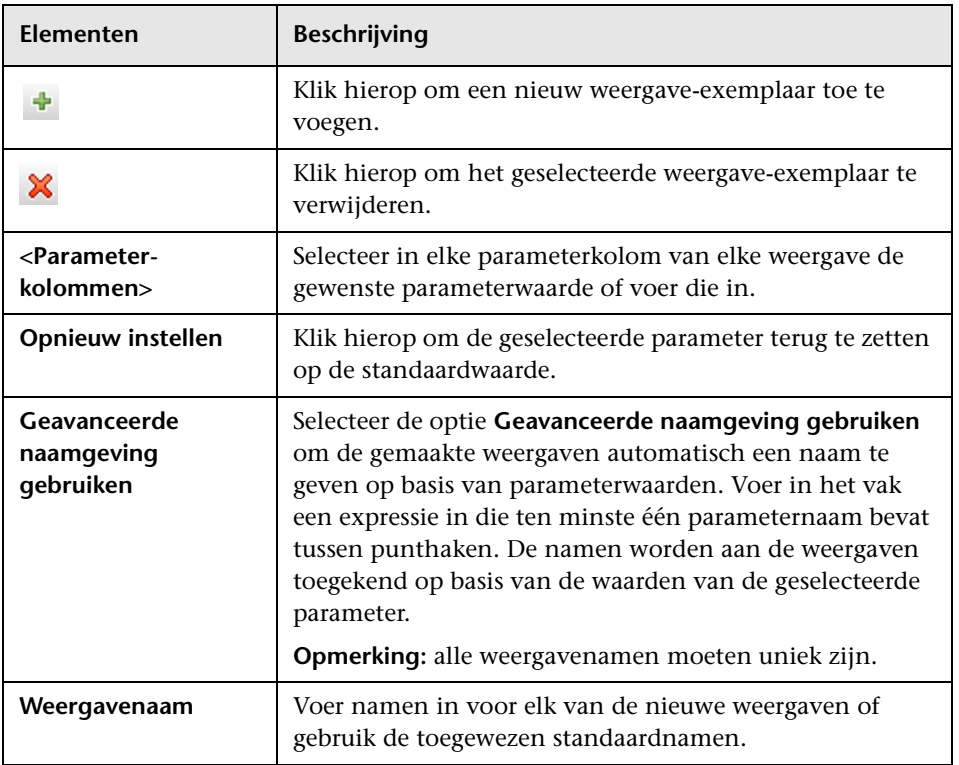

### <span id="page-423-0"></span>**Pagina Locatie voor weergaven selecteren**

Met deze wizardpagina kunt u de locatie selecteren waar u de gemaakte weergaven wilt opslaan.

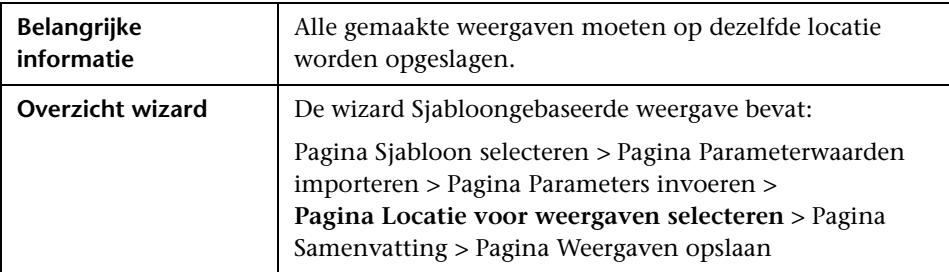

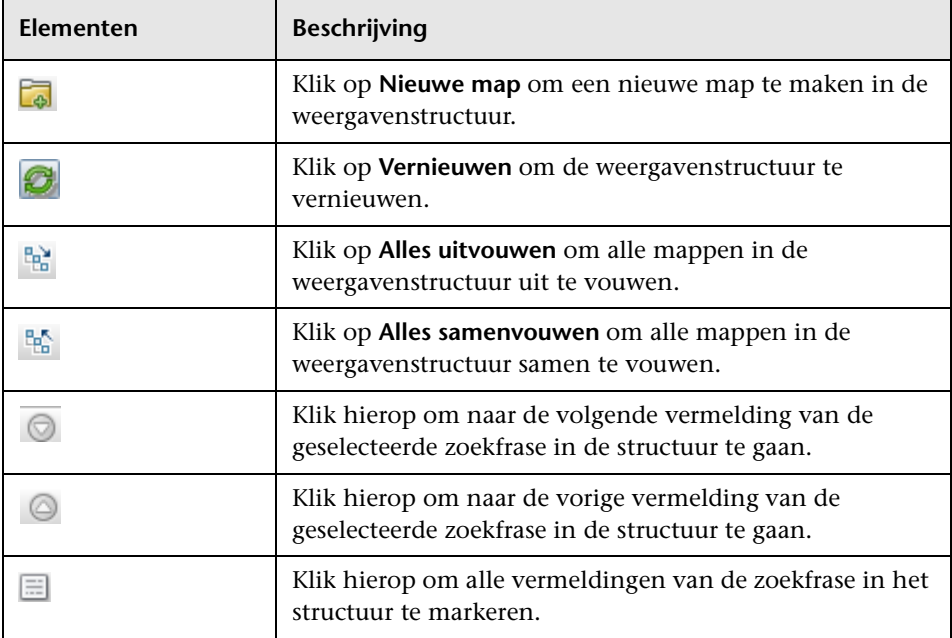

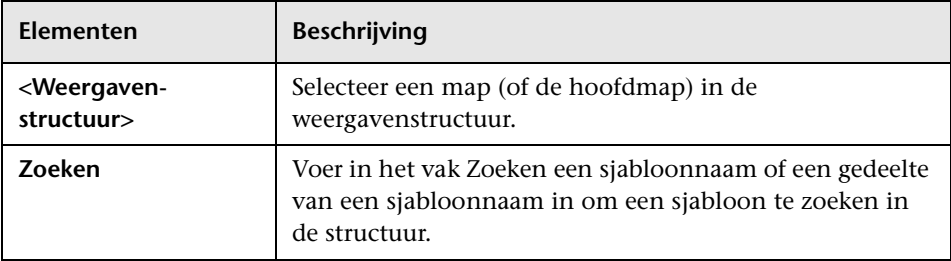

## <span id="page-424-0"></span>**Pagina Samenvatting**

Met deze wizardpagina kunt u de details weergeven van de gemaakte weergaven voordat u die opslaat.

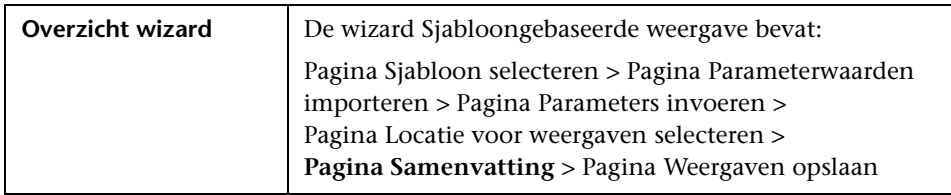

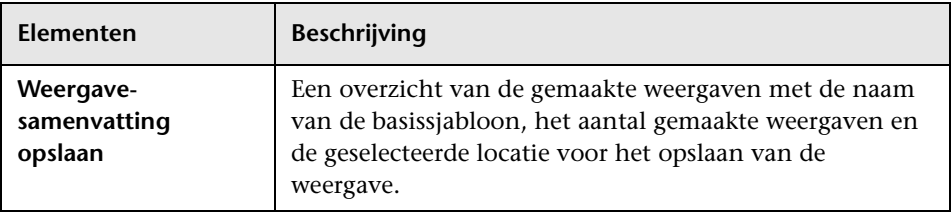

### <span id="page-425-0"></span>**Pagina Weergaven opslaan**

Met deze wizardpagina kunt u de nieuwe weergaven opslaan die u hebt gemaakt.

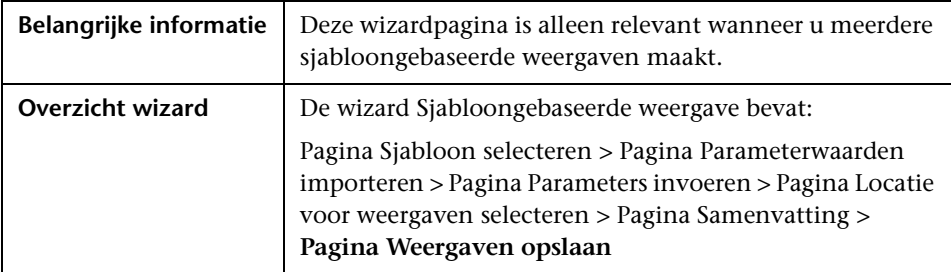

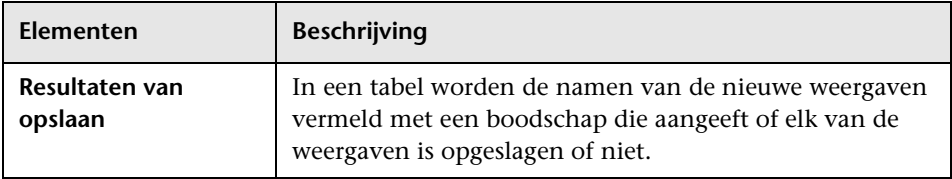

# **Dialoogvenster Waarden sjabloonparameter**

Met dit dialoogvenster kunt u de parameters bewerken van een sjabloongebaseerde weergave.

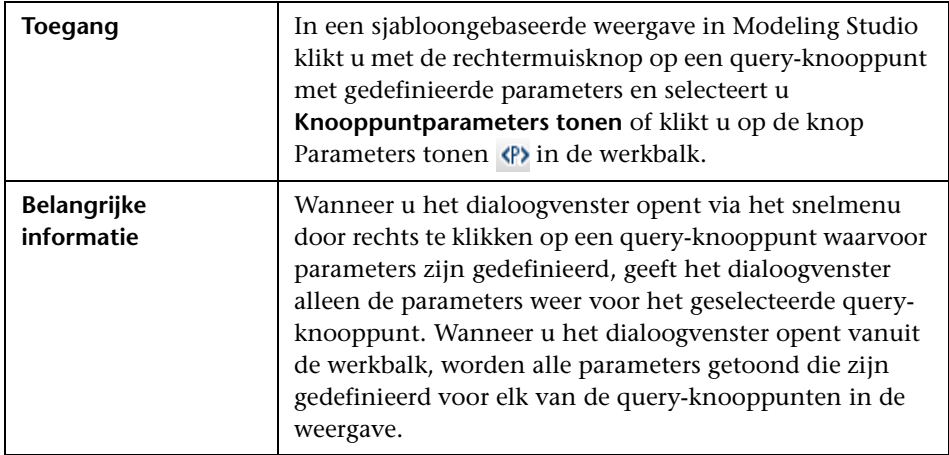

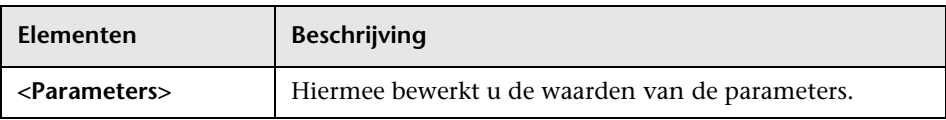

# **TQL-query-editor**

Met deze functionaliteit kunt u TQL-query's maken en bewerken.

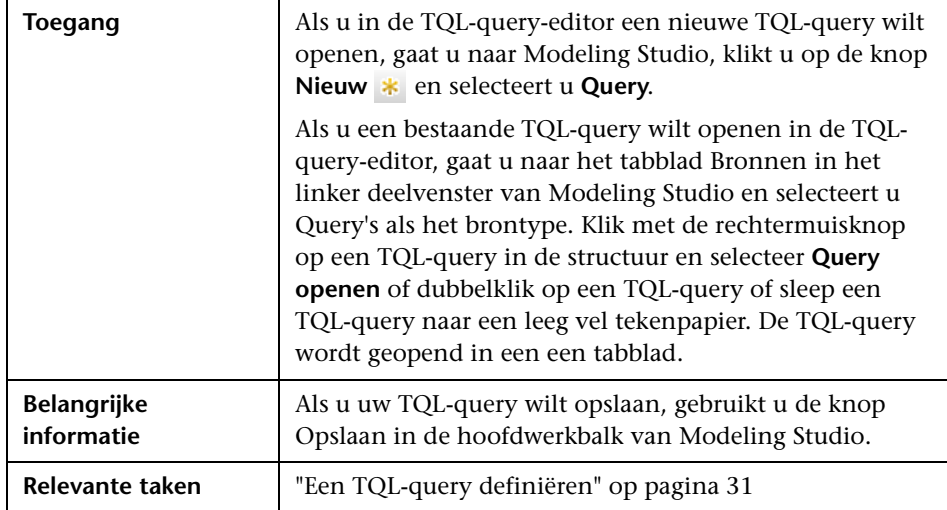

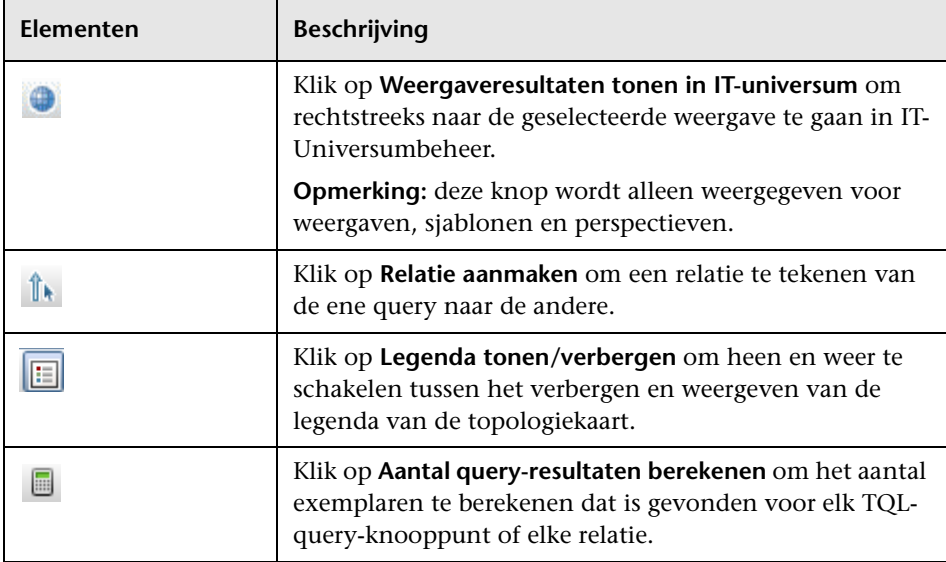

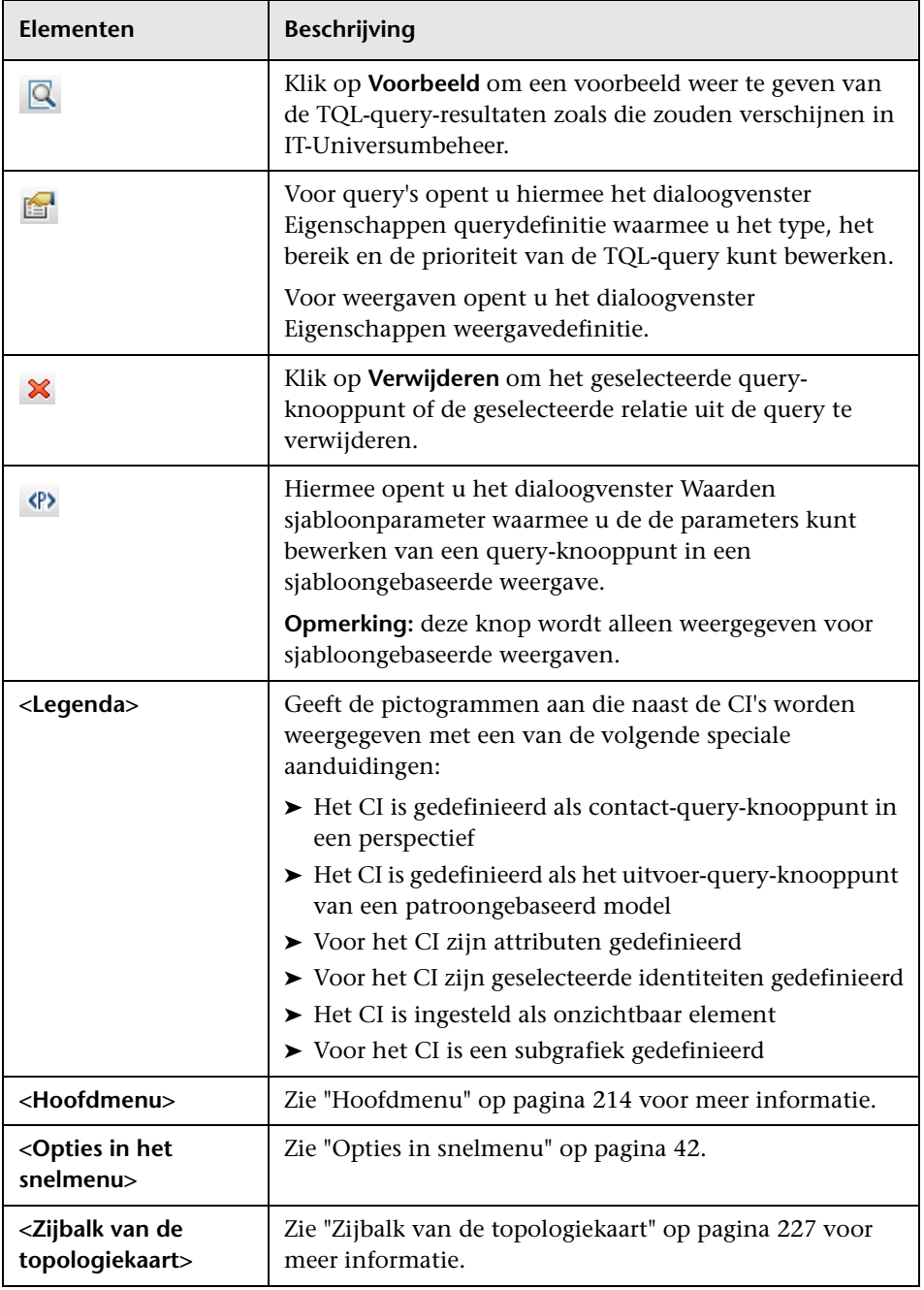

#### **Deelvenster Geavanceerd**

Dit venster bevat de eigenschappen, de voorwaarden en de kardinaliteit van het geselecteerde query-knooppunt en de geselecteerde relatie.

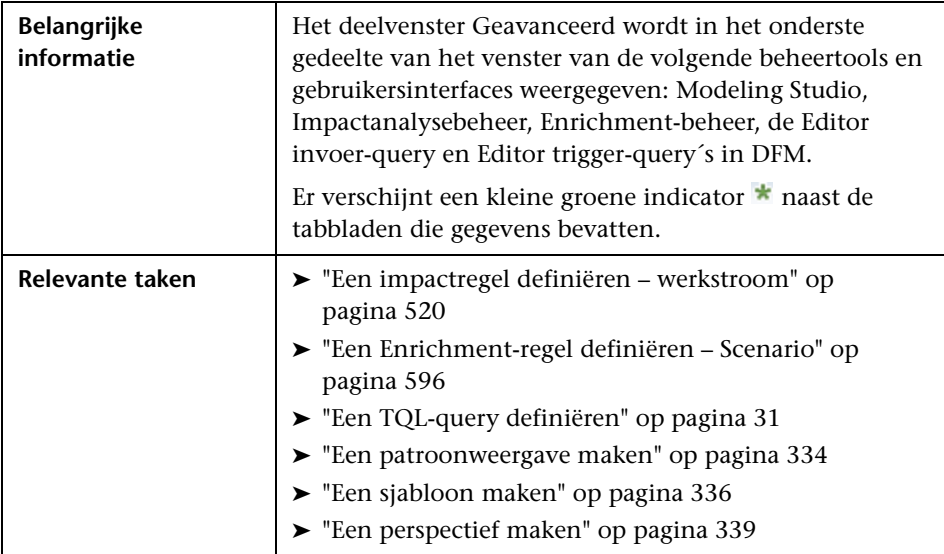

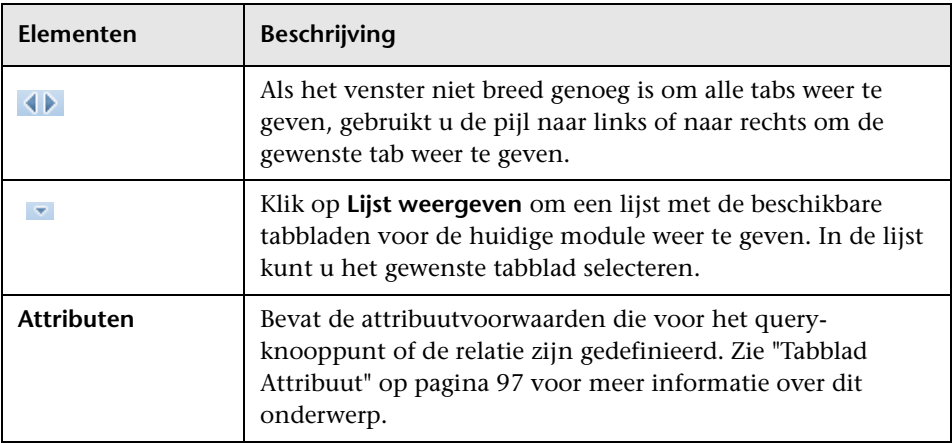

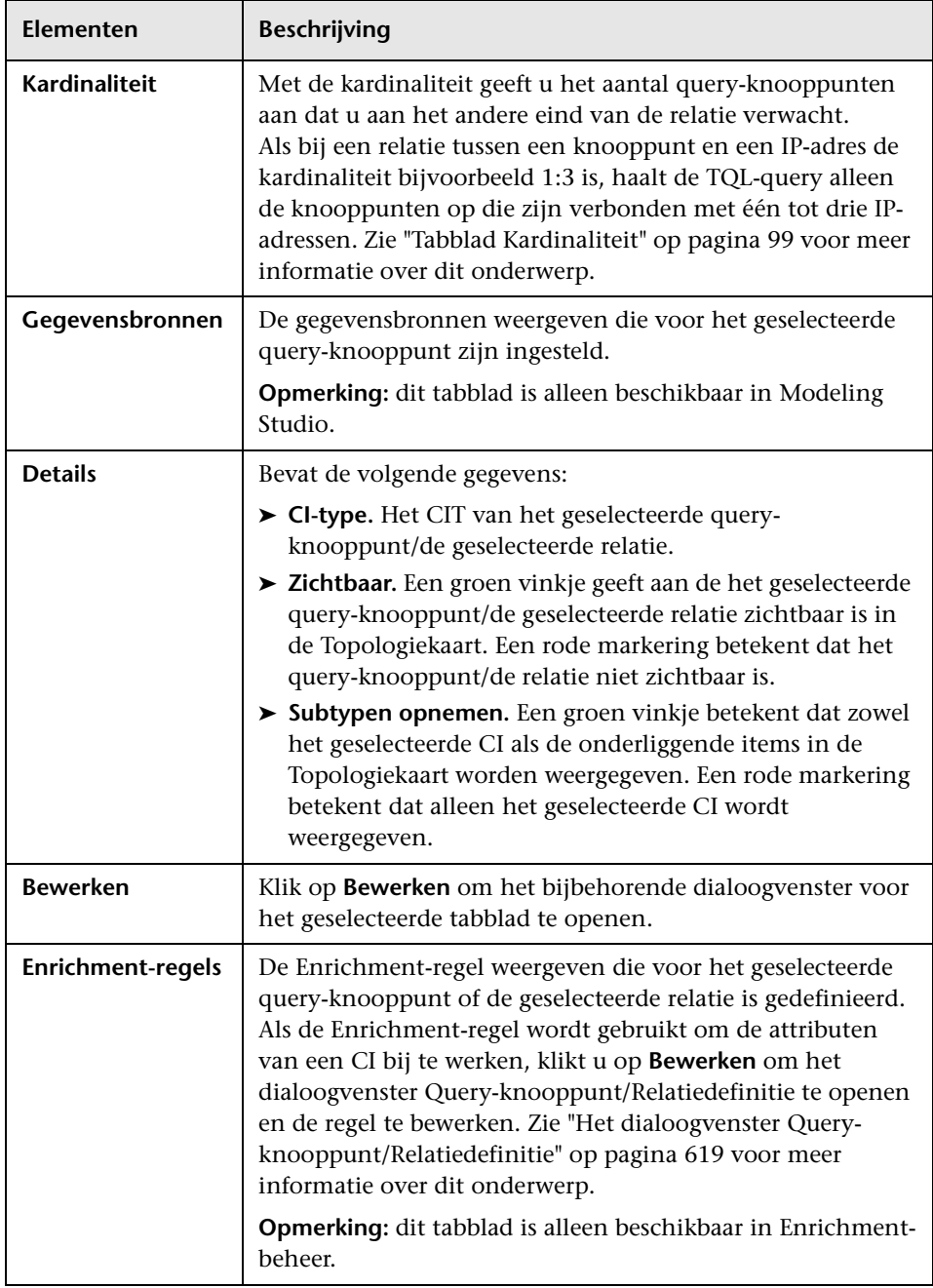

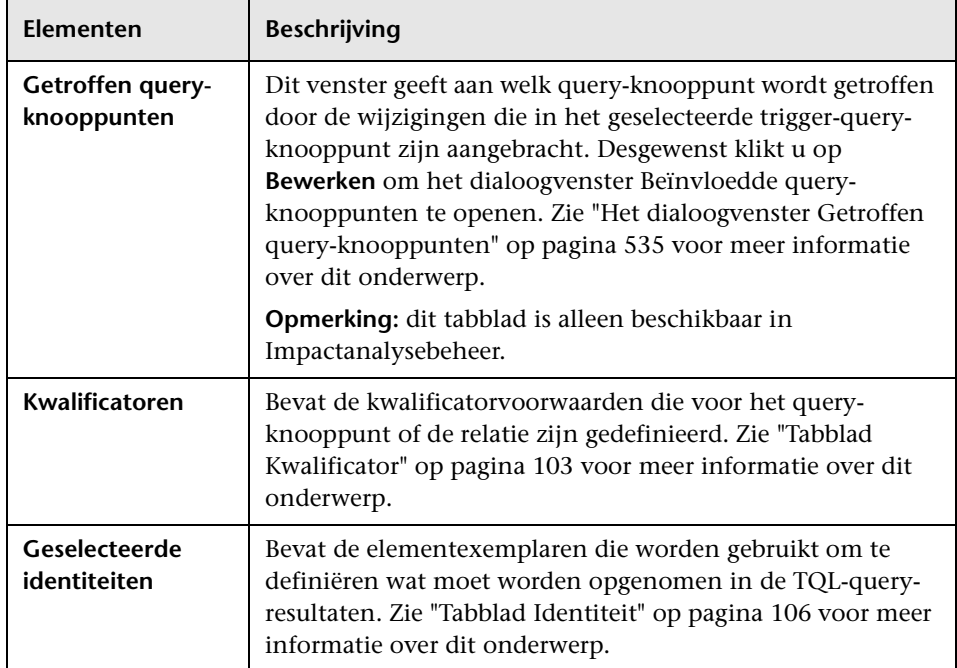
# **2 Dialoogvenster Weergaven met geselecteerd CI**

In dit dialoogvenster kunt u een lijst weergeven van de weergaven die het geselecteerde CI bevatten.

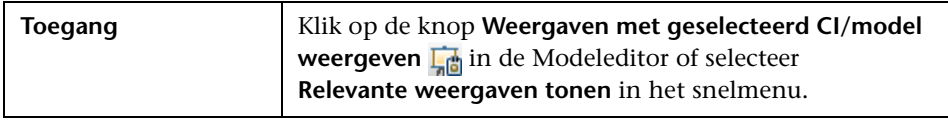

Hieronder worden de elementen van de gebruikersinterface beschreven:

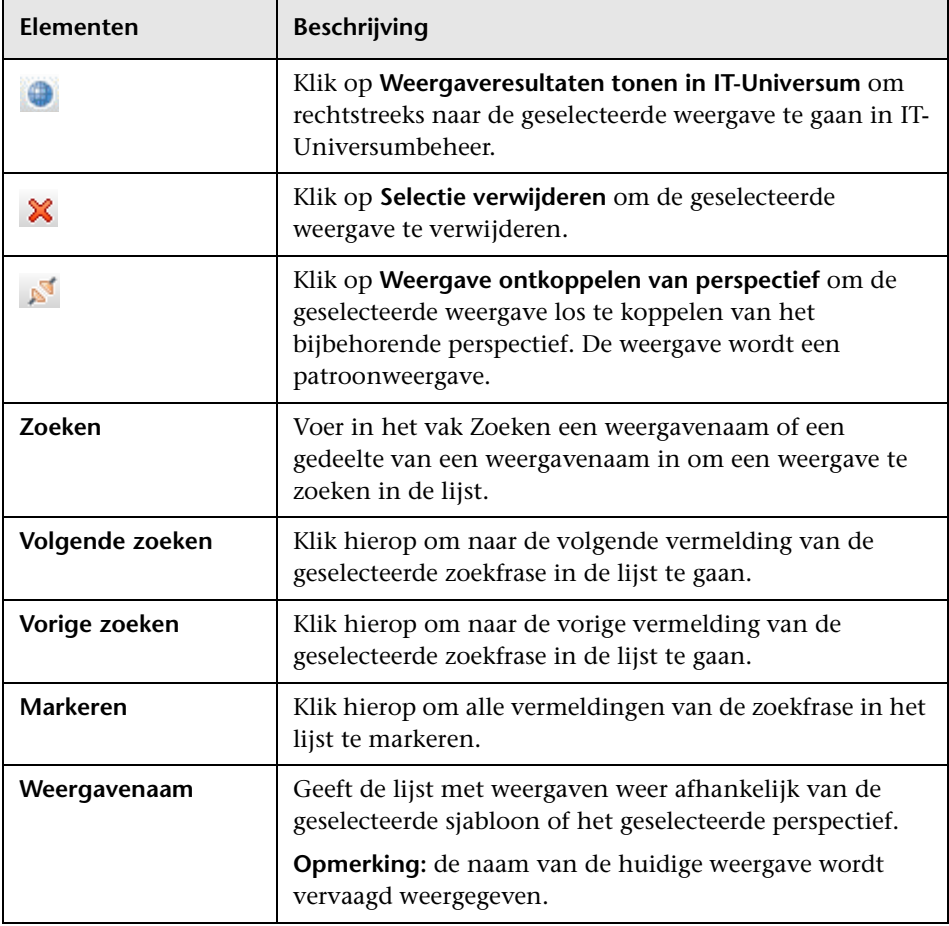

## **Dialoogvenster Updates controlepunten**

In dit dialoogvenster worden de wijzigingen weergegeven die een voor een model gedefinieerd controlepunt heeft gevonden in gerelateerde CI's.

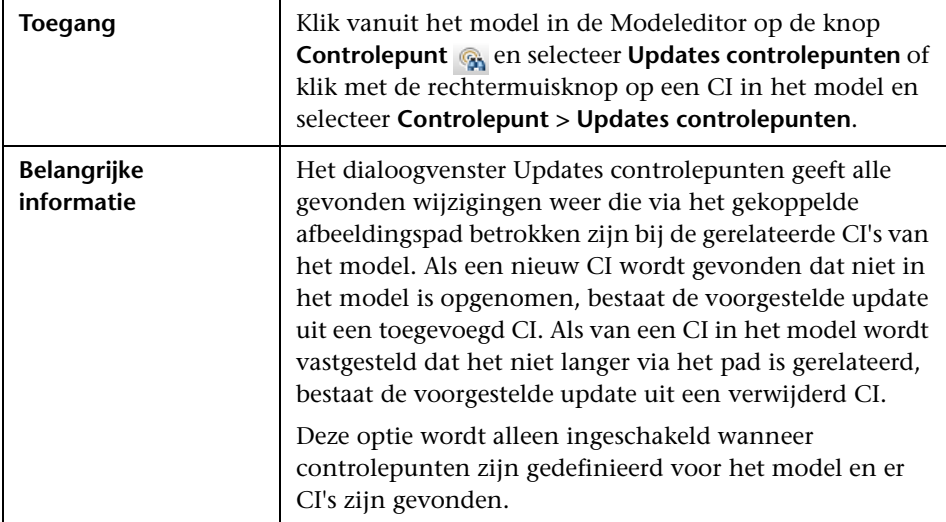

Hieronder worden de elementen van de gebruikersinterface beschreven:

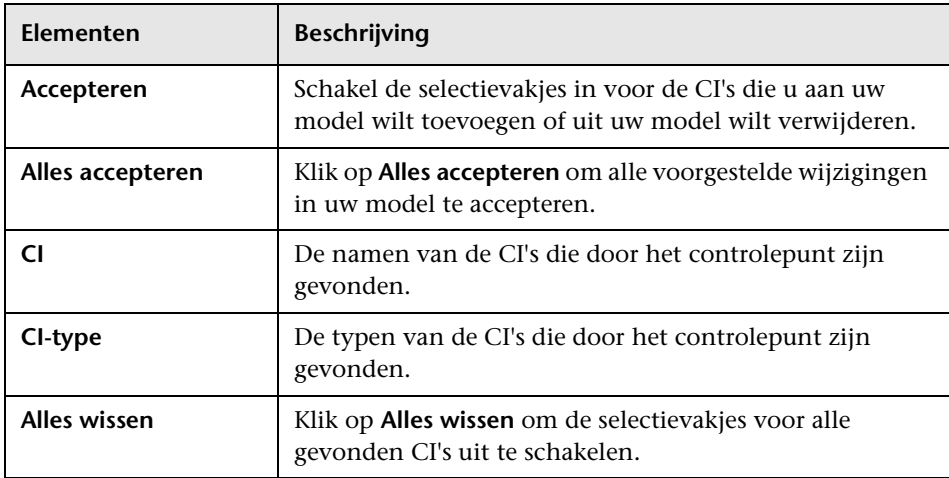

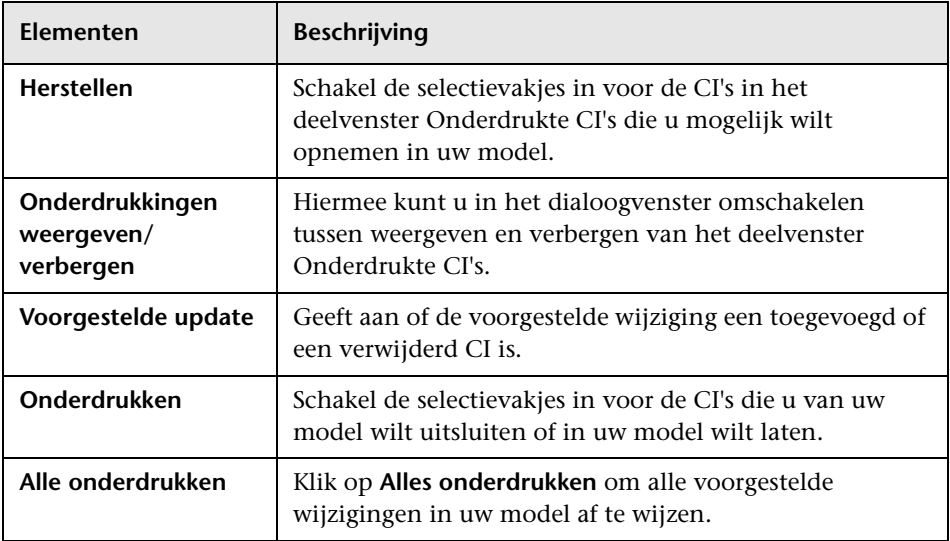

## **Dialoogvenster Afhankelijkheden <naam query/sjabloon/perspectief>**

In dit dialoogvenster kunt u de status van afhankelijke weergaven duidelijk maken wanneer u wijzigingen opslaat naar een query, sjabloon of perspectief.

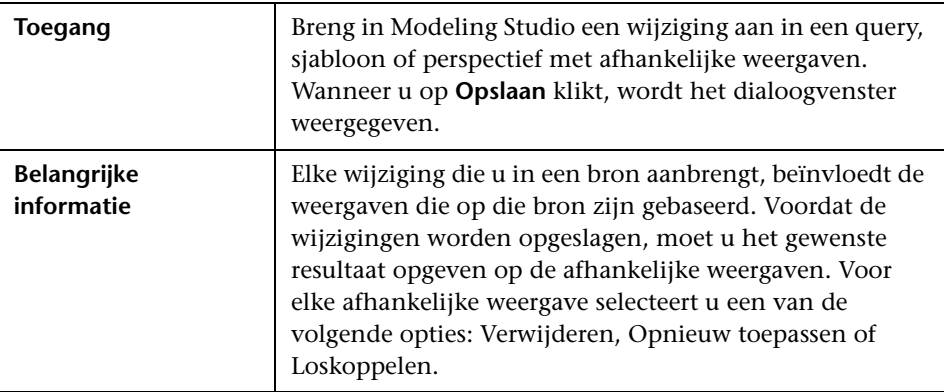

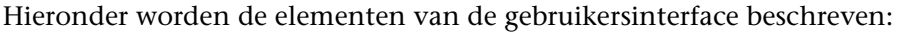

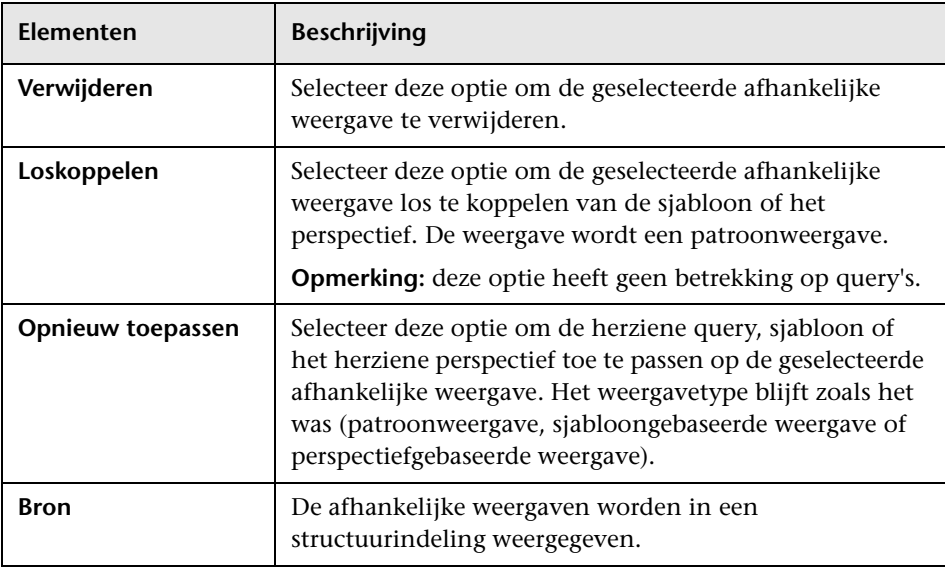

**9**

# **Rapporten**

In dit hoofdstuk vindt u:

#### **Concepten**

- ➤ [Overzicht topologierapporten op pagina 436](#page-437-0)
- ➤ [Overzicht aangepaste rapporten op pagina 436](#page-437-1)

#### **Taken**

- ➤ [Een topologierapport weergeven op pagina 437](#page-438-0)
- ➤ [Een aangepast rapport genereren op pagina 438](#page-439-0)
- ➤ [CI's vergelijken op pagina 439](#page-440-0)
- ➤ [Momentopnames vergelijken op pagina 441](#page-442-0)

#### **Referentie**

- ➤ [Cron-expressies op pagina 443](#page-444-0)
- ➤ [Aangepaste rapporten op pagina 444](#page-445-0)
- ➤ [Werkbalkopties op pagina 512](#page-513-0)

## **Concepten**

### <span id="page-437-0"></span>*<b>B* Overzicht topologierapporten

Met topologierapporten kunt u de gegevens uit weergaven bekijken in een rapportindeling. Elke in Modeling Studio gedefinieerde weergave heeft een bijbehorend topologierapport in de module Rapporten. De rapportinstellingen worden gedefinieerd in de weergavedefinitie in de modus Rapport in de Patroonweergave-editor. Zie ["Patroonweergave-editor" op](#page-394-0)  [pagina 393](#page-394-0) voor meer informatie over dit onderwerp.

Zie ["Werken met de CI-kiezer" op pagina 169](#page-170-0) voor informatie over het selecteren van de CI's die u in een weergave wilt bekijken.

Perspectieven, perspectiefgebaseerde weergaven en sjabloongebaseerde weergaven hebben eveneens topologierapporten. De rapportinstellingen voor dergelijke weergaven zijn gebaseerd op de instellingen die zijn gedefinieerd in de basissjabloon of het perspectief.

U kunt een sjabloon openen in de module Rapporten en de sjabloonparameters bewerken. U kunt het sjabloonexemplaar vervolgens opslaan als een sjabloongebaseerde weergave door te klikken op **Opslaan als Weergave**.

### <span id="page-437-1"></span>**Overzicht aangepaste rapporten**

Aangepaste rapporten bestaan uit grafieken en tabellen waarmee u de huidige staat van uw gecontroleerde omgeving kunt volgen en analyseren. Op deze manier kunt u prestatiegegevens bekijken en beoordelen die door HP Universal CMDB verzameld zijn en in de CMDB zijn opgeslagen. Bij het genereren van rapporten kunt u diverse instellingen opgeven, zoals de periode of locatie, maar ook inzoomen om meer informatie te bekijken

### **Taken**

## <span id="page-438-0"></span>**Een topologierapport weergeven**

In deze taak wordt beschreven hoe u een rapport maakt op basis van een eerder opgeslagen weergave of patroon.

Deze taak omvat de onderstaande stappen:

- ➤ ["Vereisten" op pagina 437](#page-438-1)
- ➤ ["Een rapport selecteren" op pagina 437](#page-438-2)
- ➤ ["Sjabloonparameters bewerken" op pagina 437](#page-438-3)

#### <span id="page-438-1"></span> **1 Vereisten**

(Optioneel) Gebruik Modeling Studio om een nieuwe weergave te definiëren. Zie ["Modeling Studio" op pagina 309](#page-310-0) voor meer informatie over dit onderwerp.

#### <span id="page-438-2"></span> **2 Een rapport selecteren**

Selecteer in de module Rapporten een bestaand topologierapport dat gekoppeld is aan een weergave met dezelfde naam. Dubbelklik, of klik met de rechtermuisknop, op het rapport en selecteer **Rapport openen**. Het rapport wordt geopend in het rechter deelvenster. Zie ["Topologierapport" op pagina 507](#page-508-0) voor meer informatie over dit onderwerp.

#### <span id="page-438-3"></span> **3 Sjabloonparameters bewerken**

Als u een rapport hebt geselecteerd dat aan een weergave is gekoppeld, bewerkt u de sjabloonparameters en genereert u het rapport. Klik op **Opslaan als Weergave** om het rapport op te slaan als een sjabloongebaseerde weergave.

### <span id="page-439-0"></span>**Een aangepast rapport genereren**

In deze taak wordt beschreven hoe u een rapport definieert en genereert op basis van een aangepaste indeling.

Deze taak omvat de onderstaande stappen:

- ➤ ["Het rapporttype selecteren" op pagina 438](#page-439-1)
- ➤ ["De vereiste parameters opgeven" op pagina 438](#page-439-2)
- ➤ ["Het rapport genereren" op pagina 438](#page-439-3)

#### <span id="page-439-1"></span> **1 Het rapporttype selecteren**

Voer in het deelvenster Aangepaste rapporten een van de volgende bewerkingen uit:

- ➤ Klik met de rechtermuisknop op een rapportnaam en selecteer **Nieuw rapport maken**.
- ➤ Klik op de knop **Nieuw rapport maken** en selecteer het vereiste rapport.
- ➤ Dubbelklik op een rapportnaam.

#### **2 De vereiste parameters opgeven**

Geef de parameters op die vereist zijn voor het door u geselecteerde rapporttype. Zie het relevante rapport zoals vermeld in ["Aangepaste](#page-445-0)  [rapporten" op pagina 444](#page-445-0) voor informatie over de parameters die voor elk rapporttype vereist zijn.

#### <span id="page-439-3"></span> **3 Het rapport genereren**

Klik op **Genereren** om het rapport samen te stellen. Desgewenst kunt u de parameters verfijnen en nogmaals op **Genereren** klikken om een bijgewerkt rapport weer te geven.

<span id="page-439-2"></span>\*

## <span id="page-440-0"></span>**CI's vergelijken**

In deze taak wordt beschreven hoe u de hiërarchieën van twee compound-CI's kunt vergelijken, het configuratiebestand van een CI kunt bekijken en het verschil tussen twee configuratiebestanden kunt weergeven.

Deze taak omvat de onderstaande stappen:

- ➤ ["De vereiste CI's selecteren" op pagina 439](#page-440-1)
- ➤ ["Het configuratiebestand van een CI weergeven" op pagina 440](#page-441-0)
- ➤ ["Het verschil tussen twee configuratiebestanden weergeven" op](#page-441-1)  [pagina 440](#page-441-1)

#### <span id="page-440-1"></span> **1 De vereiste CI's selecteren**

Selecteer de twee CI's die u wilt vergelijken. De hiërarchieën van de twee compound-CI's worden met elkaar vergeleken in het rapport CI's vergelijken (zie ["Rapport CI's vergelijken" op pagina 461](#page-462-0) voor meer informatie). U kunt ervoor kiezen twee CI's te vergelijken die in een geselecteerde weergave of in de CMDB verschijnen. Zie ["CI-kiezer" op](#page-178-0)  [pagina 177](#page-178-0) voor meer informatie.

#### **Voorbeeld van niet-overeenkomende CI's**:

In het onderstaande voorbeeld ziet u het volgende:

Het pictogram **Geen overeenkomende CI's** wordt weergegeven naast het CI **LABM3QCRNDDB03** omdat er aan de andere kant geen overeenkomend CI is.

Het pictogram **Afwijkende attribuutwaarden tonen** wordt weergegeven naast de **MemorySize**-eigenschappen voor de CI's **LABM3QCRNDDB02** en **LABM3ASTDB01** omdat ze verschillende waarden voor **MemorySize** hebben.

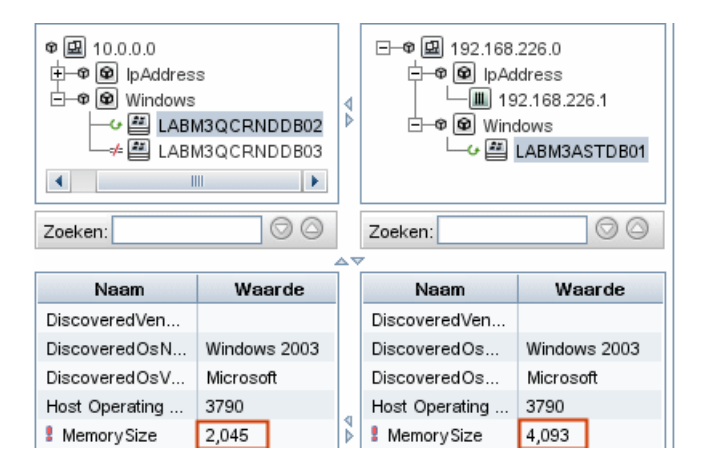

#### <span id="page-441-0"></span> **2 Het configuratiebestand van een CI weergeven**

Selecteer een CI van het CIT-**configuratiebestand** en geef het configuratiebestand weer. Zie ["Rapport CI's vergelijken" op pagina 461](#page-462-0) voor meer informatie.

#### <span id="page-441-1"></span> **3 Het verschil tussen twee configuratiebestanden weergeven**

Selecteer twee CI's van het CIT-**configuratiebestand** en bekijk het verschil tussen de twee configuratiebestanden. Zie ["Rapport CI's vergelijken" op](#page-462-0)  [pagina 461](#page-462-0) voor meer informatie.

## <span id="page-442-0"></span>**Momentopnames vergelijken**

In deze taak wordt beschreven hoe u een momentopname van een weergave maakt en hoe u twee, op verschillende tijden gemaakte, momentopnames van een specifieke weergave kunt vergelijken.

Deze taak omvat de onderstaande stappen:

- ➤ ["Een momentopname van een weergave maken" op pagina 441](#page-442-1)
- ➤ ["Momentopnames opslaan op periodieke basis" op pagina 441](#page-442-2)
- ➤ ["Momentopnames vergelijken" op pagina 442](#page-443-0)

#### **1 Een momentopname van een weergave maken**

- **a** Selecteer een topologierapport.
- **b** Klik op de knop **Momentopname** en selecteer **Momentopname opslaan** om een momentopname van een weergave te maken en deze op te slaan. Zie ["Dialoogvenster Momentopname opslaan" op](#page-304-0)  [pagina 303](#page-304-0) voor meer informatie.

#### **2 Momentopnames opslaan op periodieke basis**

U kunt een planning maken om op specifieke tijden momentopnames van een bepaalde weergave te maken door een taak te definiëren. Zie ["Dialoogvenster Rapport/Momentopname inplannen" op pagina 503](#page-504-0) voor meer informatie.

<span id="page-442-2"></span><span id="page-442-1"></span>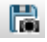

#### <span id="page-443-0"></span> **3 Momentopnames vergelijken**

Vergelijk de momentopnames van een weergave die op verschillende tijden zijn gemaakt. Selecteer **Modellering > Rapporten** en maak een rapport Momentopnames vergelijken. Zie ["Rapport Momentopnames](#page-468-0)  [vergelijken" op pagina 467](#page-468-0) voor meer informatie.

#### **Voorbeeld van momentopnames van een weergave die op verschillende tijden zijn gemaakt**

In het onderstaande voorbeeld geeft het pictogram **Verwijderd item** naast het CI **192.168.163.0** in het rechter deelvenster aan dat het CI in de nieuwere weergave verwijderd is.

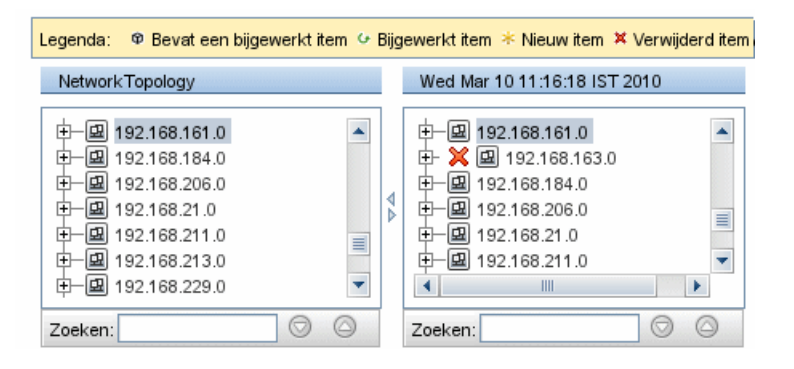

## **Referentie**

# <span id="page-444-0"></span>**R** Cron-expressies

Een Cron-expressie is een reeks bestaande uit zes of zeven velden, gescheiden door witruimte. Zes van de velden zijn verplicht, een is er optioneel.

De volgende tabel bevat de velden die in een Cron-expressie worden gebruikt.

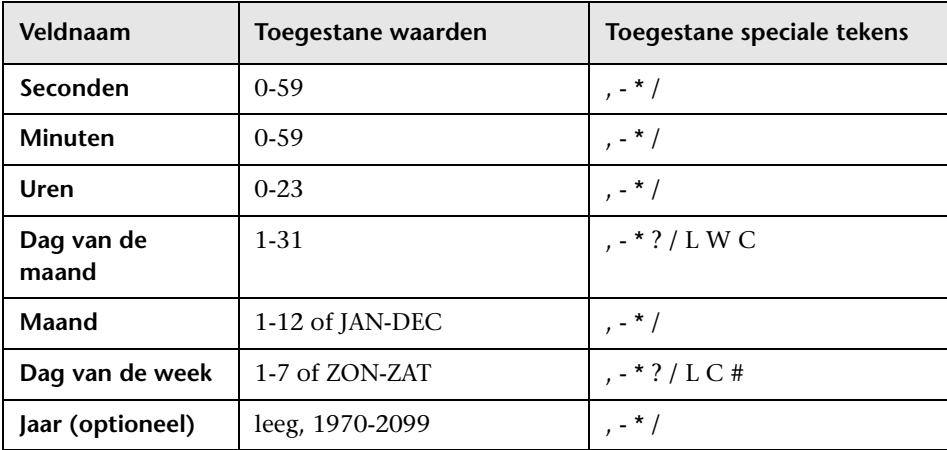

De volgende tabel bevat voorbeelden van het gebruik van Cron-expressies.

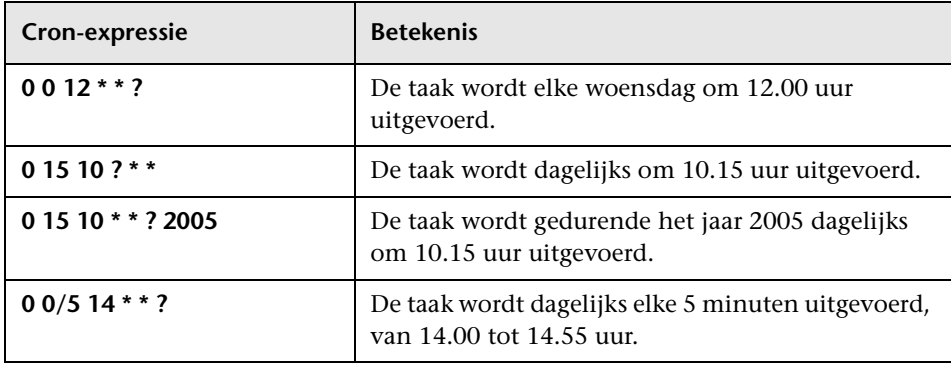

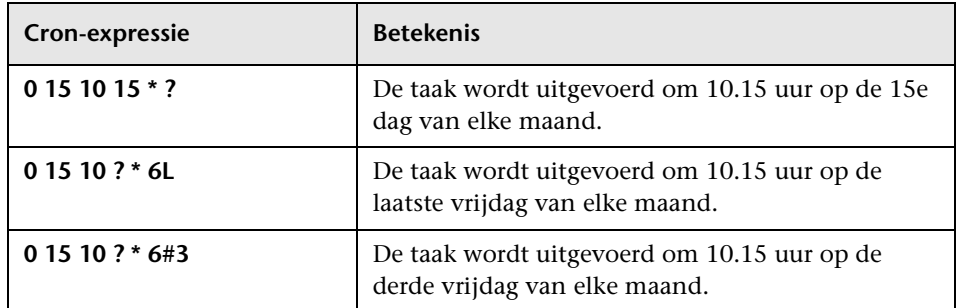

Meer informatie over Cron-expressies kunt u vinden op <http://confluence.zutubi.com/display/pulse0101/Project+Cron+Triggers>

## <span id="page-445-0"></span>**Aangepaste rapporten**

Dit gedeelte bevat:

- ➤ [Rapport Specificatie applicaties op pagina 446](#page-447-0)
- ➤ [Assetrapport op pagina 448](#page-449-0)
- ➤ [Rapport Gewijzigde applicaties op pagina 450](#page-451-0)
- ➤ [Rapport Gewijzigde weergaven op pagina 452](#page-453-0)
- ➤ [Rapport CI-wijzigingen op pagina 455](#page-456-0)
- ➤ [Rapport CMDB-gebruik op pagina 460](#page-461-0)
- ➤ [Rapport CI's vergelijken op pagina 461](#page-462-0)
- ➤ [Rapport Momentopnames vergelijken op pagina 467](#page-468-0)
- ➤ [Rapport Specificatie databases op pagina 473](#page-474-0)
- ➤ [Rapport Kandidaten voor verwijdering op pagina 475](#page-476-0)
- ➤ [Afhankelijkheidsrapport op pagina 477](#page-478-0)
- ➤ [Foutenrapport Discovery op pagina 480](#page-481-0)
- ➤ [Rapport Algemene specificatie op pagina 482](#page-483-0)
- ➤ [Gold Master-rapport op pagina 484](#page-485-0)
- ➤ [Impactanalyse-rapport op pagina 486](#page-487-0)
- ➤ [Dialoogvenster Taaklijst op pagina 489](#page-490-0)
- ➤ [Rapport Specificatie netwerkapparatuur op pagina 492](#page-493-0)
- ➤ [Rapport Specificatie knooppunt-OS op pagina 494](#page-495-0)
- ➤ [Rapport Aantal wijzigingen op pagina 496](#page-497-0)
- ➤ [Pagina Rapporten op pagina 499](#page-500-0)
- ➤ [Dialoogvenster Rapport/Momentopname inplannen op pagina 503](#page-504-0)
- ➤ [Topologierapport op pagina 507](#page-508-0)
- ➤ [Rapport Weergavewijzigingen op pagina 509](#page-510-0)

## <span id="page-447-0"></span>**Rapport Specificatie applicaties**

Dit rapport bevat een specificatie van applicaties en de bijbehorende versies. Primaire applicaties zijn Actieve software-CIT's waaraan de klassekwalificator **MAJOR\_APP** is toegewezen. Zie ["De pagina Kwalificatoren" op](#page-577-0)  [pagina 576](#page-577-0) voor meer informatie over dit onderwerp.

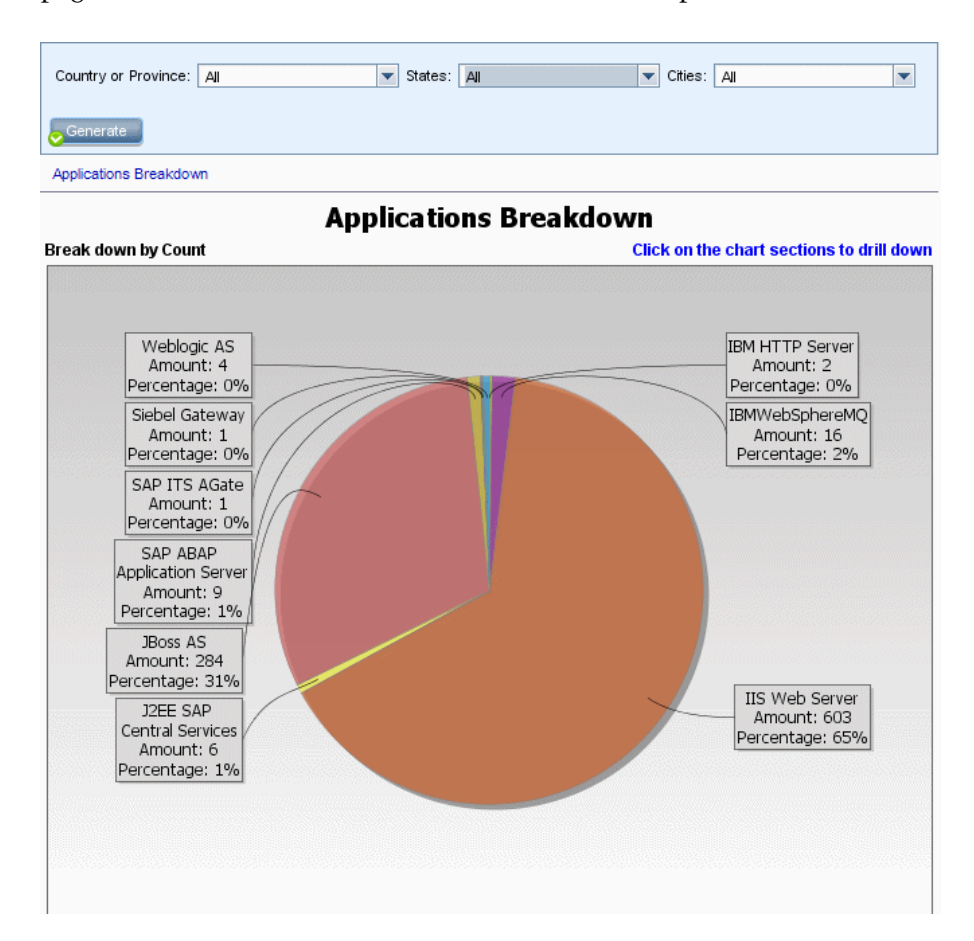

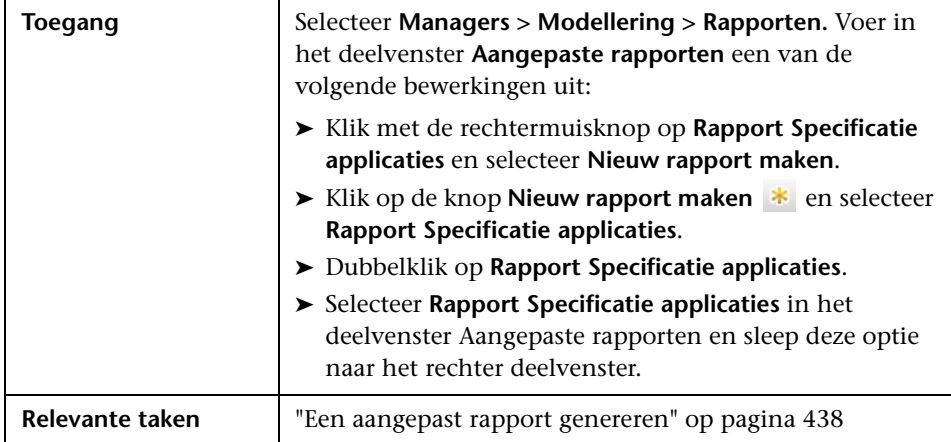

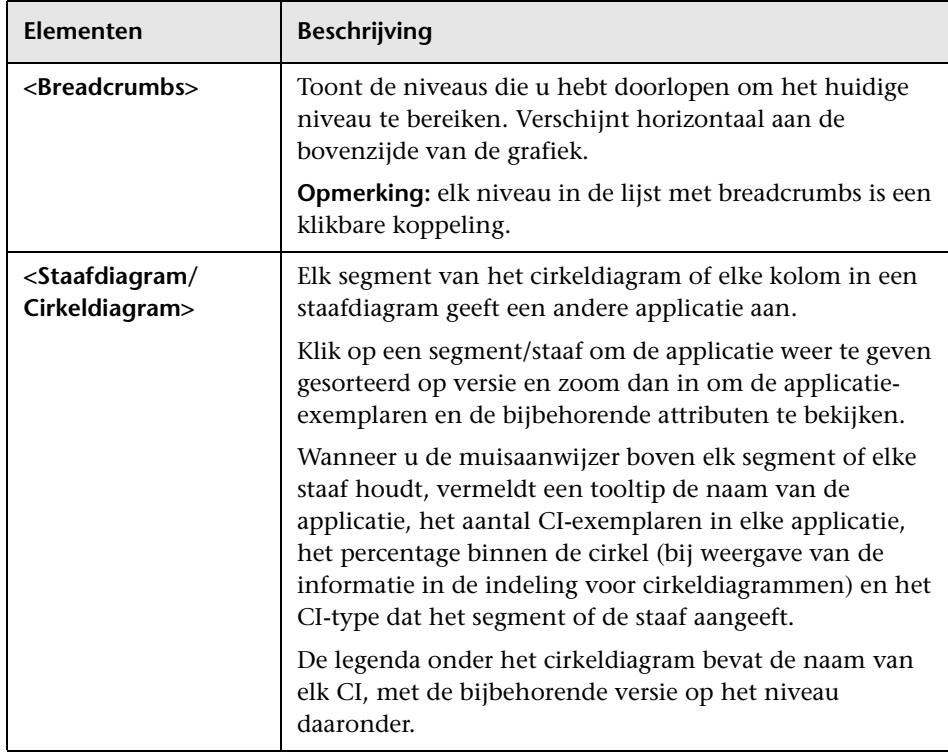

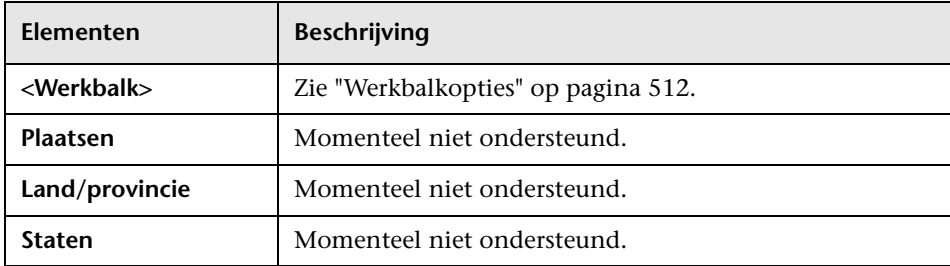

# <span id="page-449-0"></span>**Assetrapport**

Dit rapport bevat een lijst met alle CI's in een opgegeven weergave, hun attribuutwaarden en hun onderliggende CI's in de CMDB. U gebruikt Assetrapporten om de inhoud van de weergave te bekijken en analyseren en in te zoomen op de gegevens die voor u van belang zijn. Een Assetrapport kan een lijst weergeven met alle servers die deel uitmaken van een specifieke applicatie die in een weergave is opgenomen.

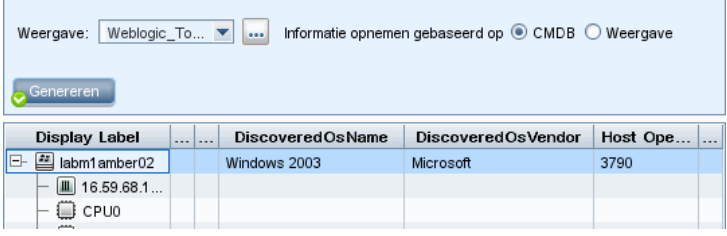

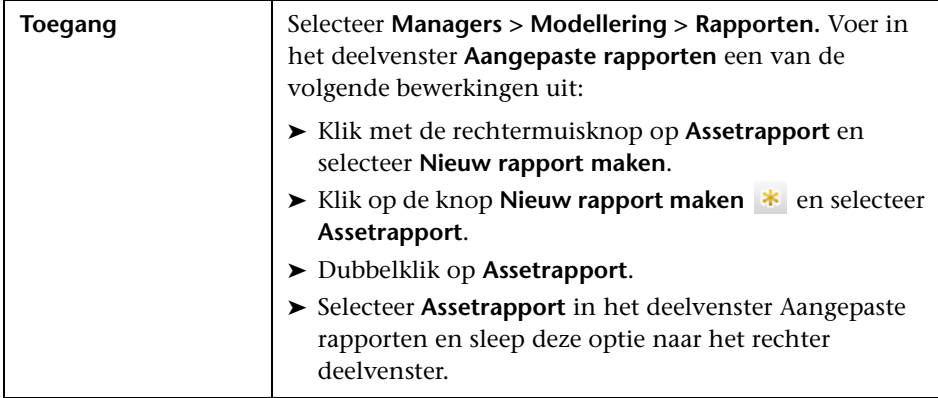

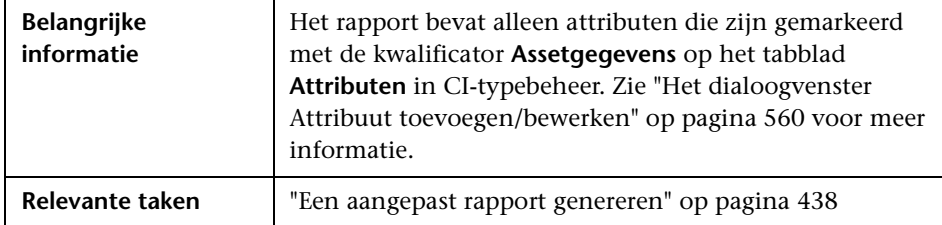

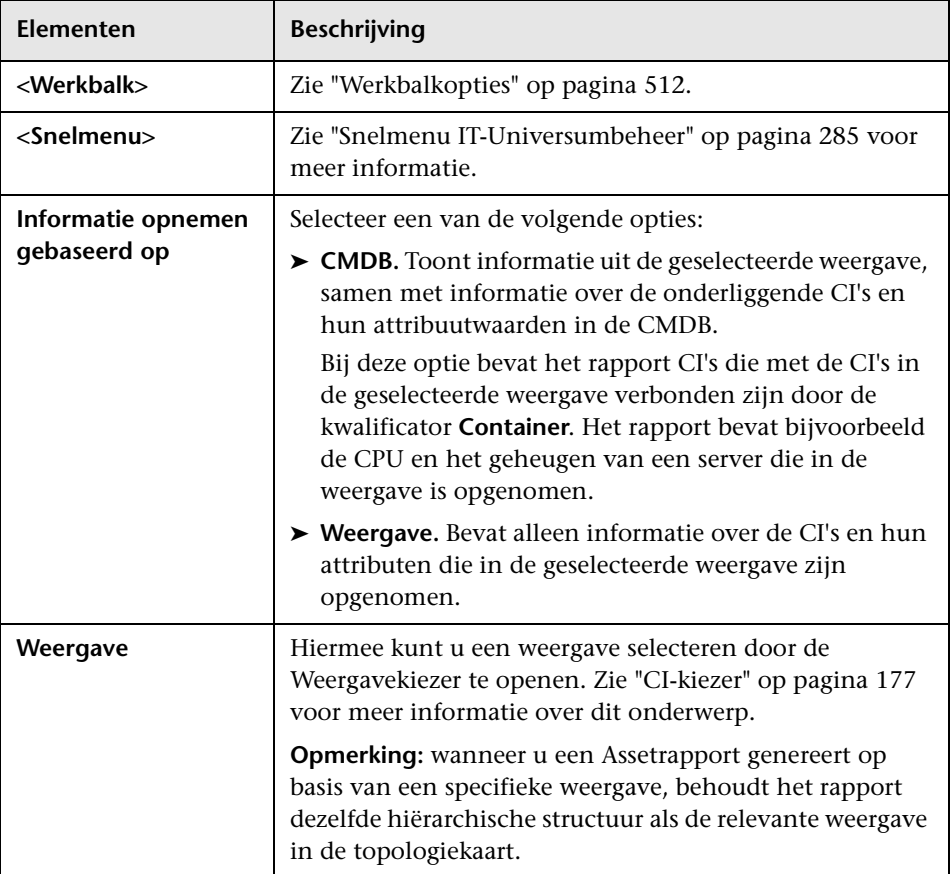

## <span id="page-451-0"></span>**Rapport Gewijzigde applicaties**

Dit rapport bevat een staafdiagram dat het aantal gedetecteerde wijzigingen in applicaties binnen een gegeven periode weergeeft.

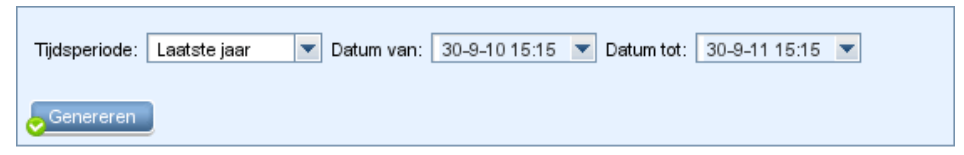

### Aantal wijzigingen, gegroepeerd op CI-type

Specificeren op Toegevoegd

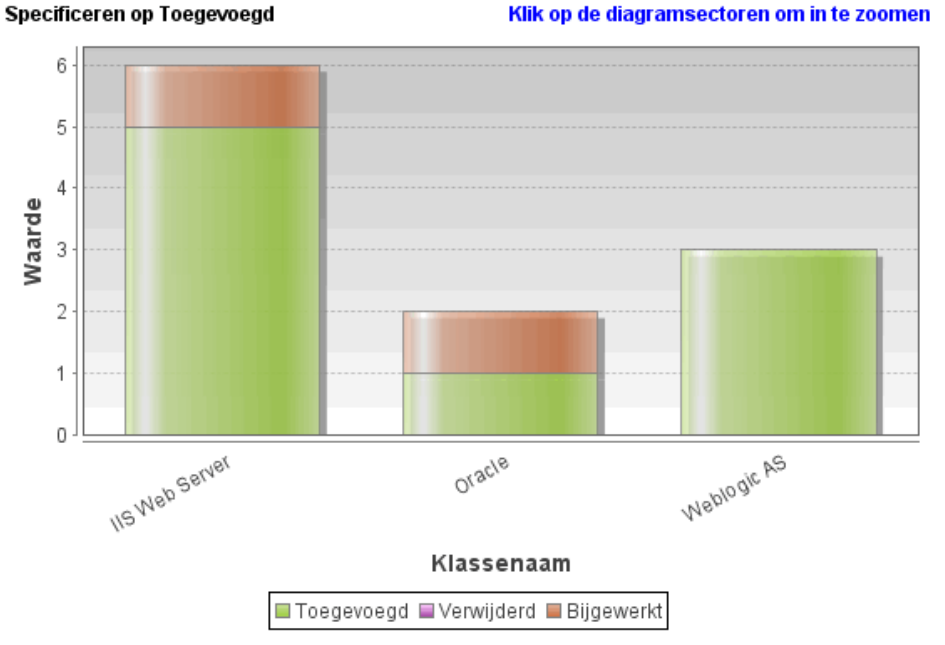

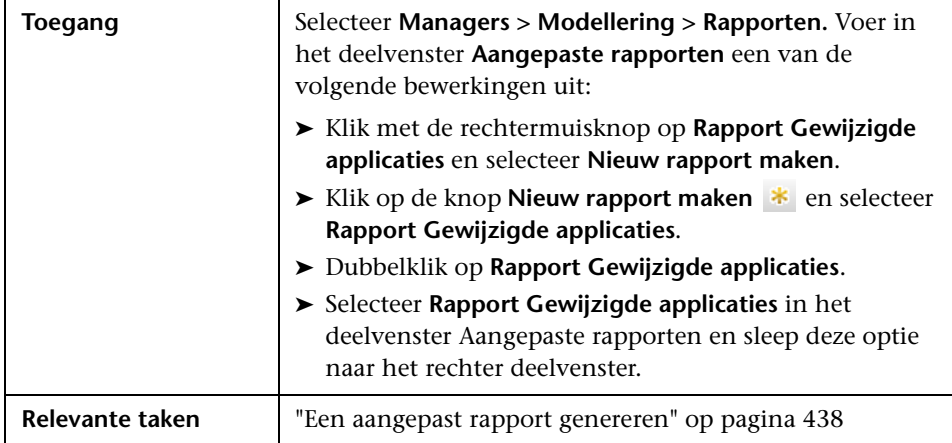

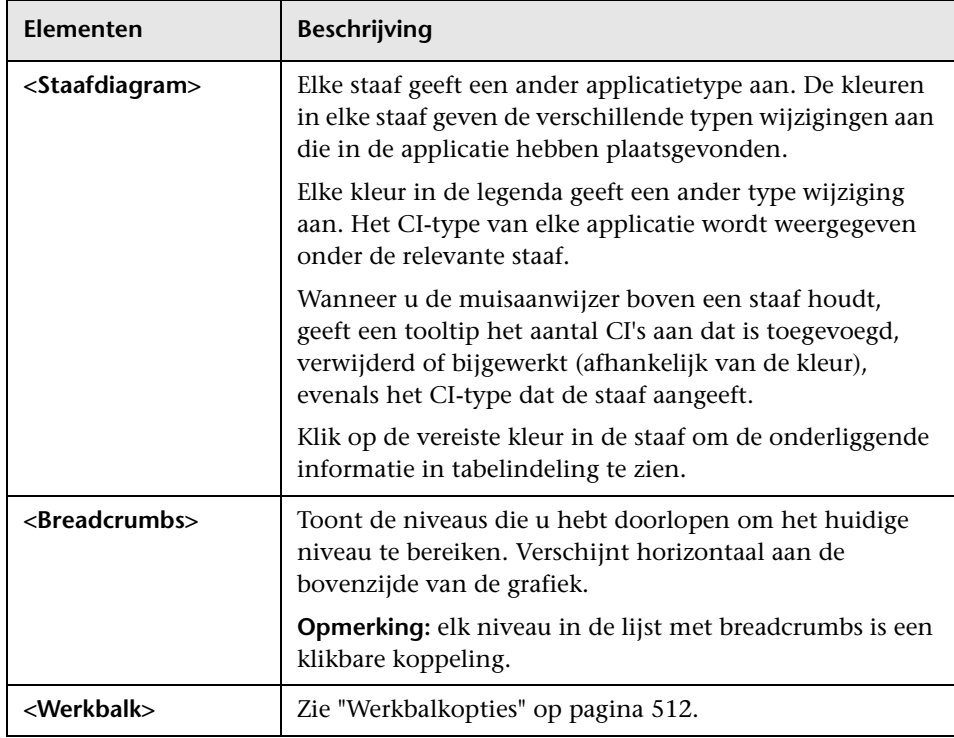

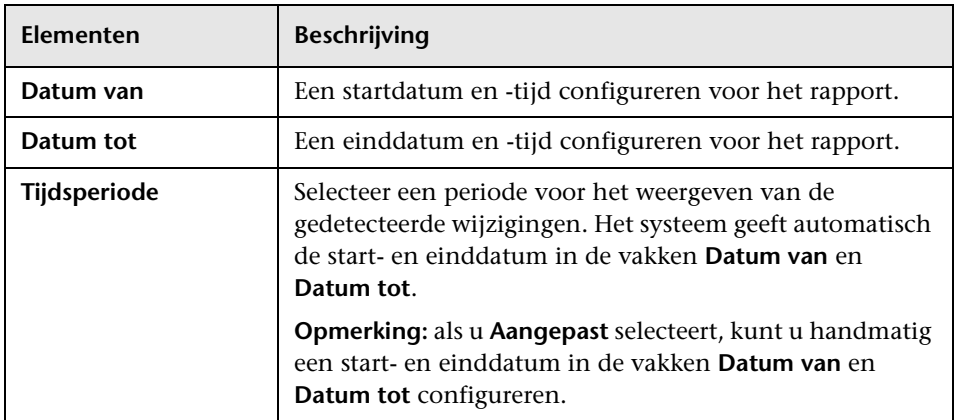

# <span id="page-453-0"></span>**Rapport Gewijzigde weergaven**

Dit rapport bevat het aantal wijzigingen dat binnen een gegeven periode heeft plaatsgevonden in een specifieke weergave.

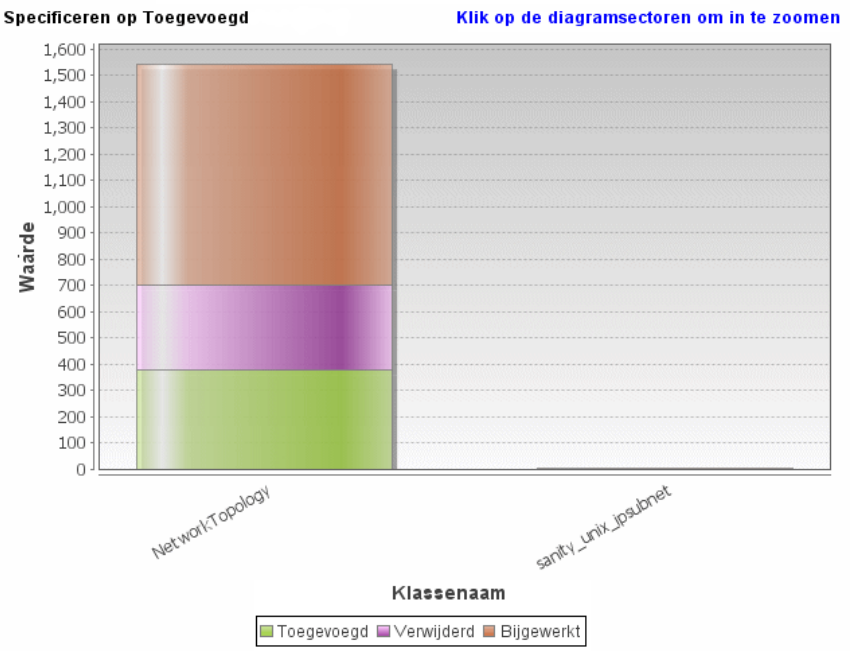

Aantal wijzigingen, gegroepeerd op CI-type

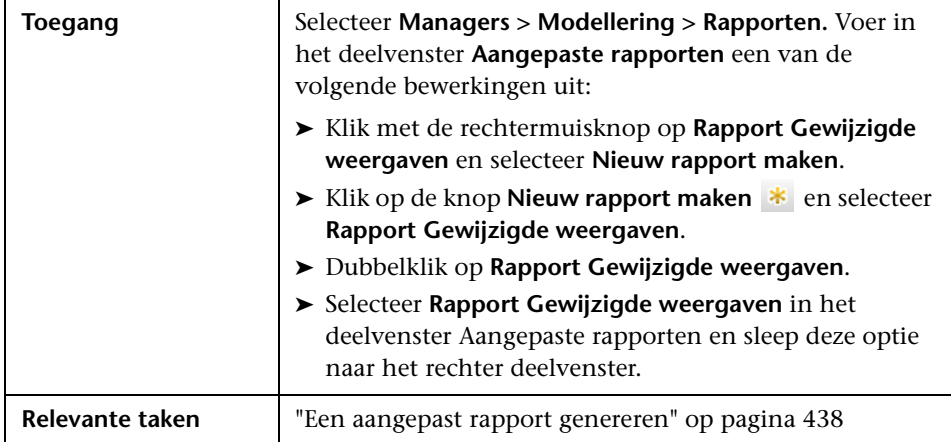

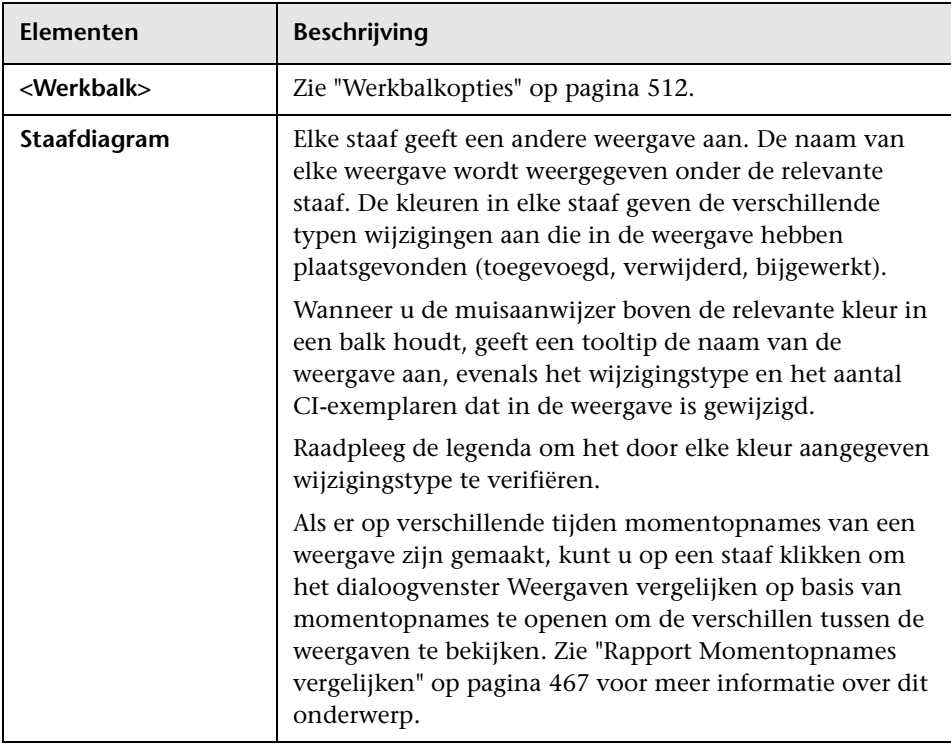

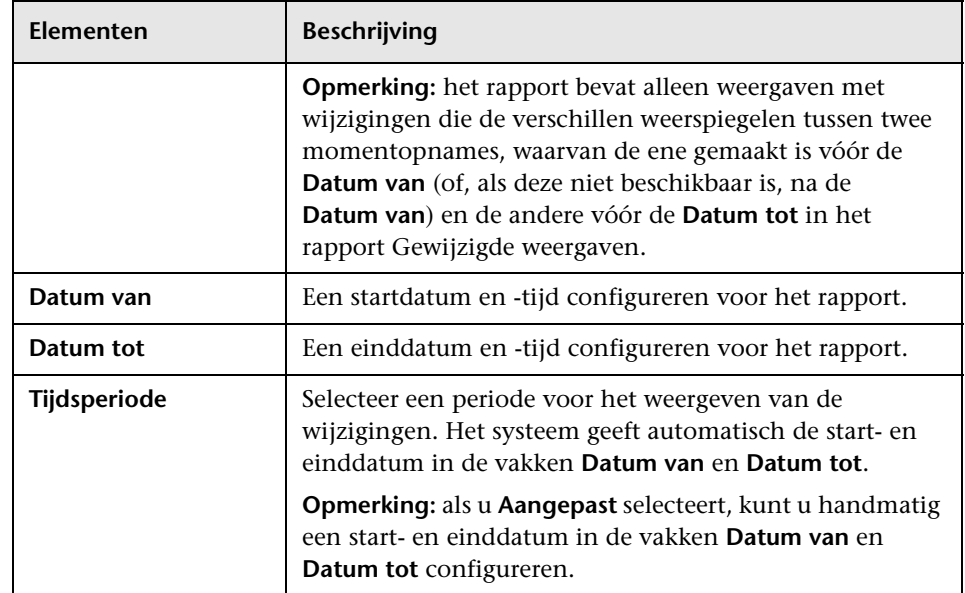

## <span id="page-456-0"></span>**Rapport CI-wijzigingen**

Met het rapport CI-wijzigingen kunt u de feitelijke wijzigingen aan een specifiek CI en onderliggende items bekijken en analyseren. Dat kan van pas komen bij het oplossen van problemen die betrekking hebben op dit CI. Zo kunt u bijvoorbeeld misschien de oorzaak van het probleem van de wijzigingen aan het CI achterhalen. De oorzaak van het probleem zou ook te maken kunnen hebben met verwachte wijzigingen die niet hebben plaatsgevonden. Met dit rapport kunt u wijzigingen aan CI-attributen weergeven, evenals CI's die zijn verwijderd uit of toegevoegd aan een CI en onderliggende items.

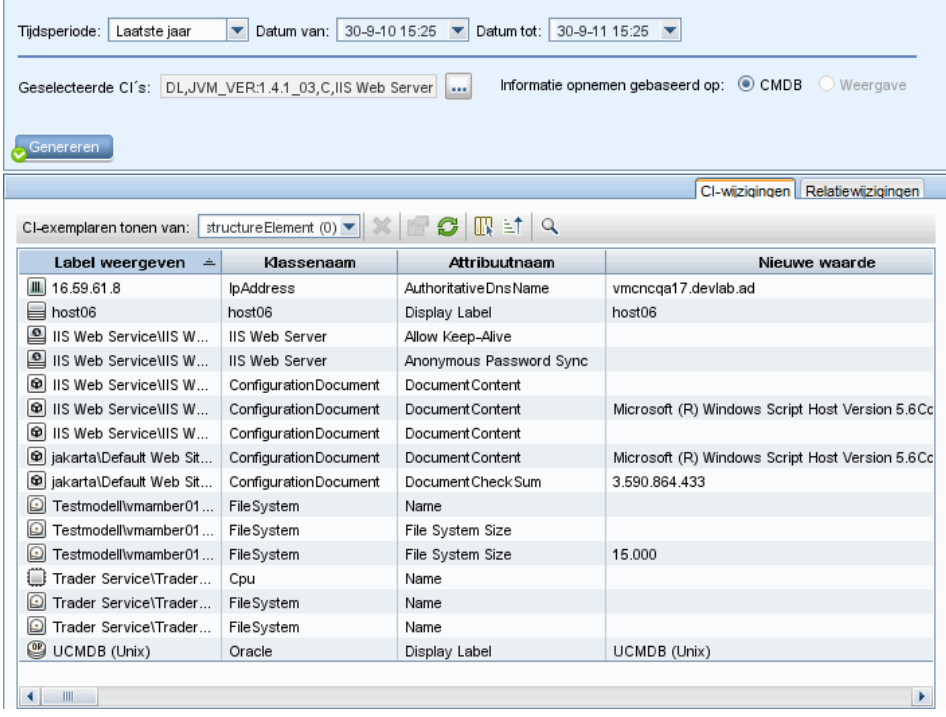

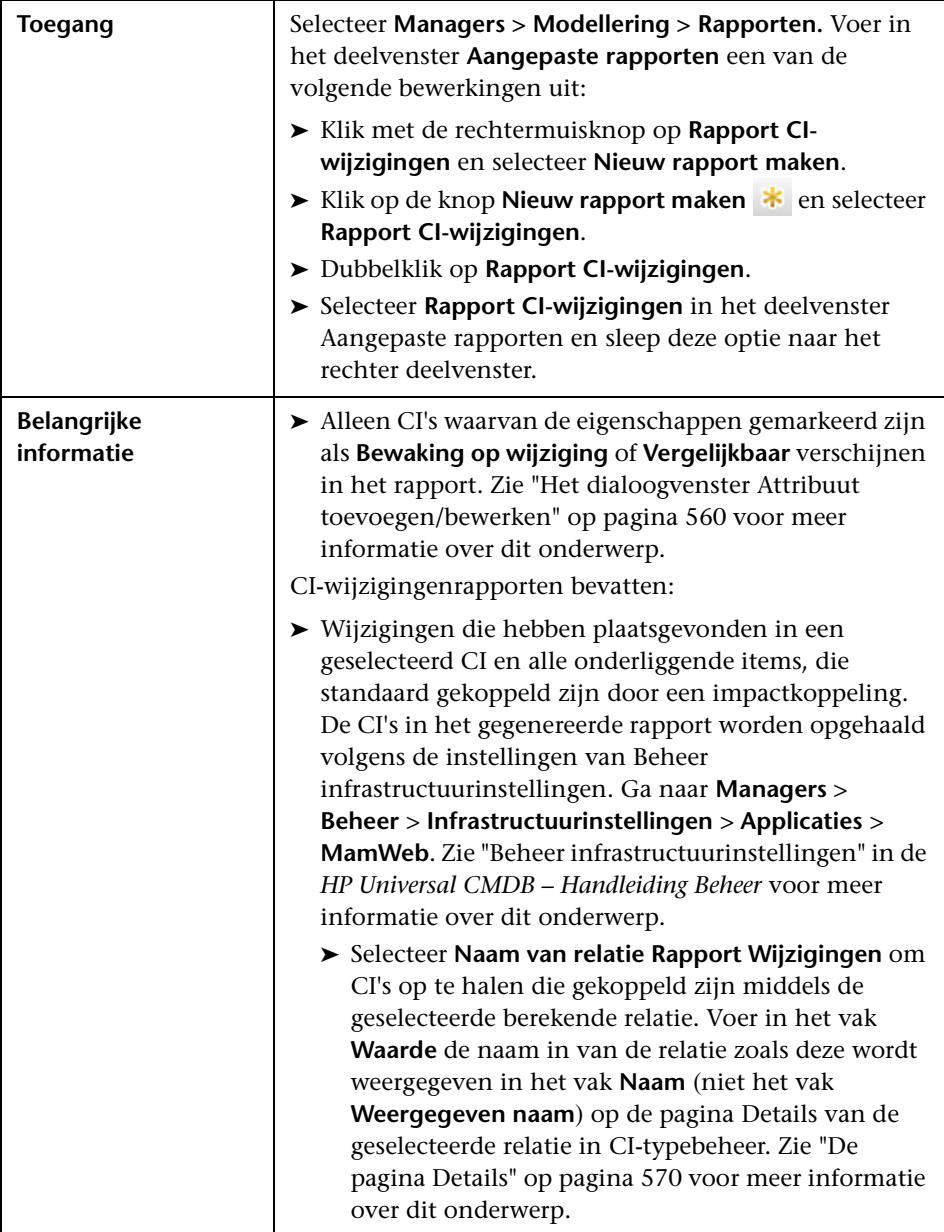

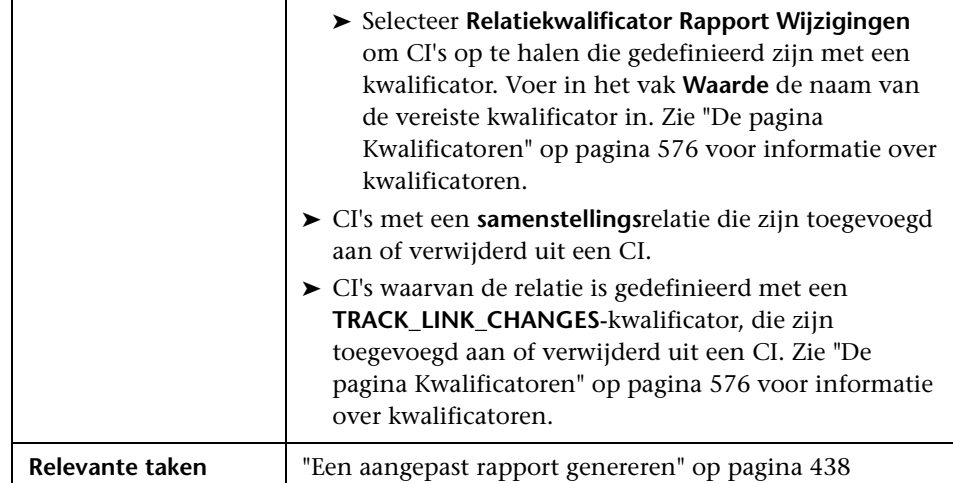

Hieronder worden de elementen van de gebruikersinterface beschreven:

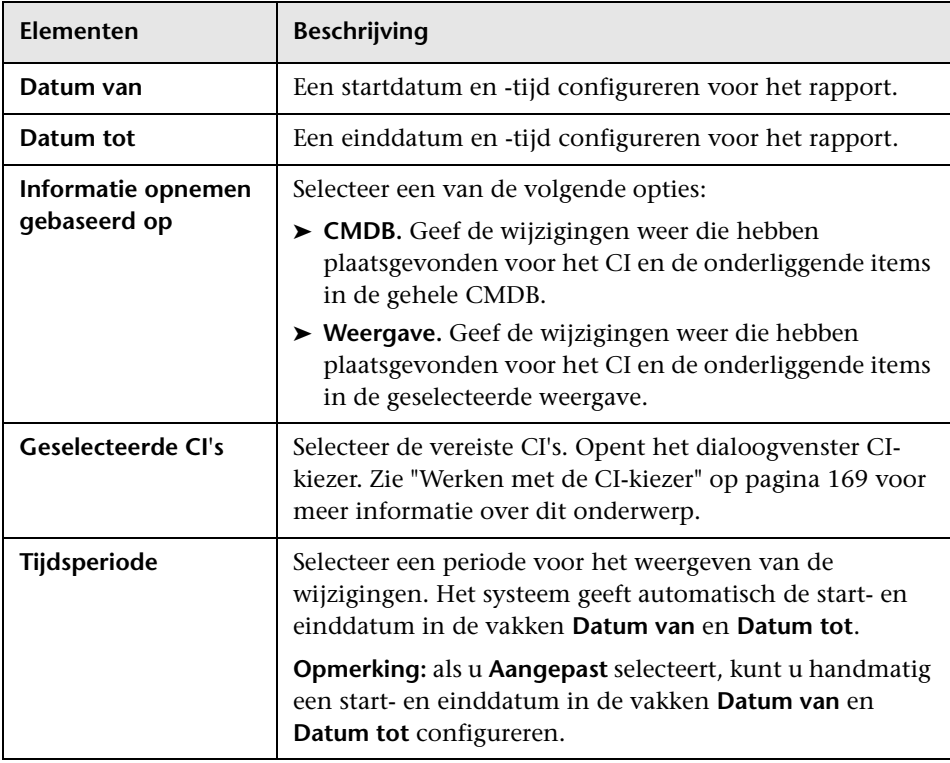

### **Tabblad CI-wijzigingen**

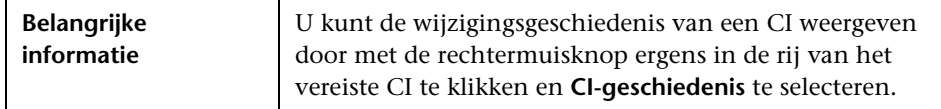

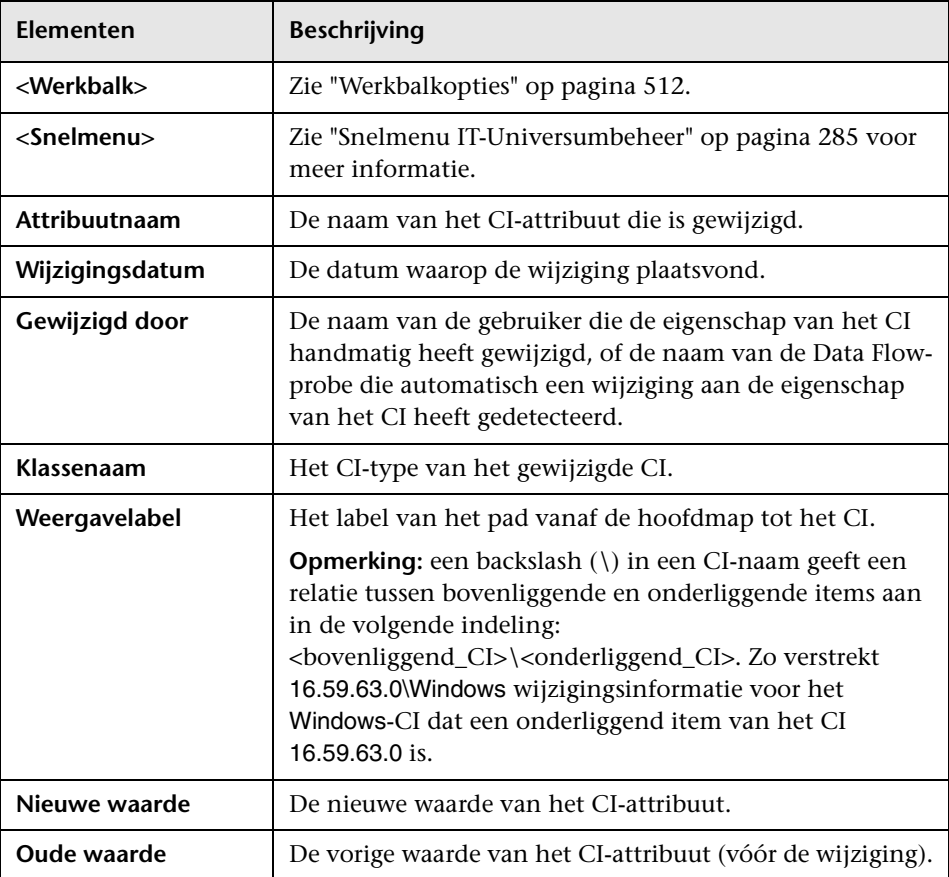

#### **Tabblad Relatiewijzigingen**

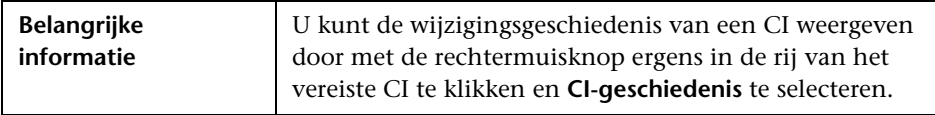

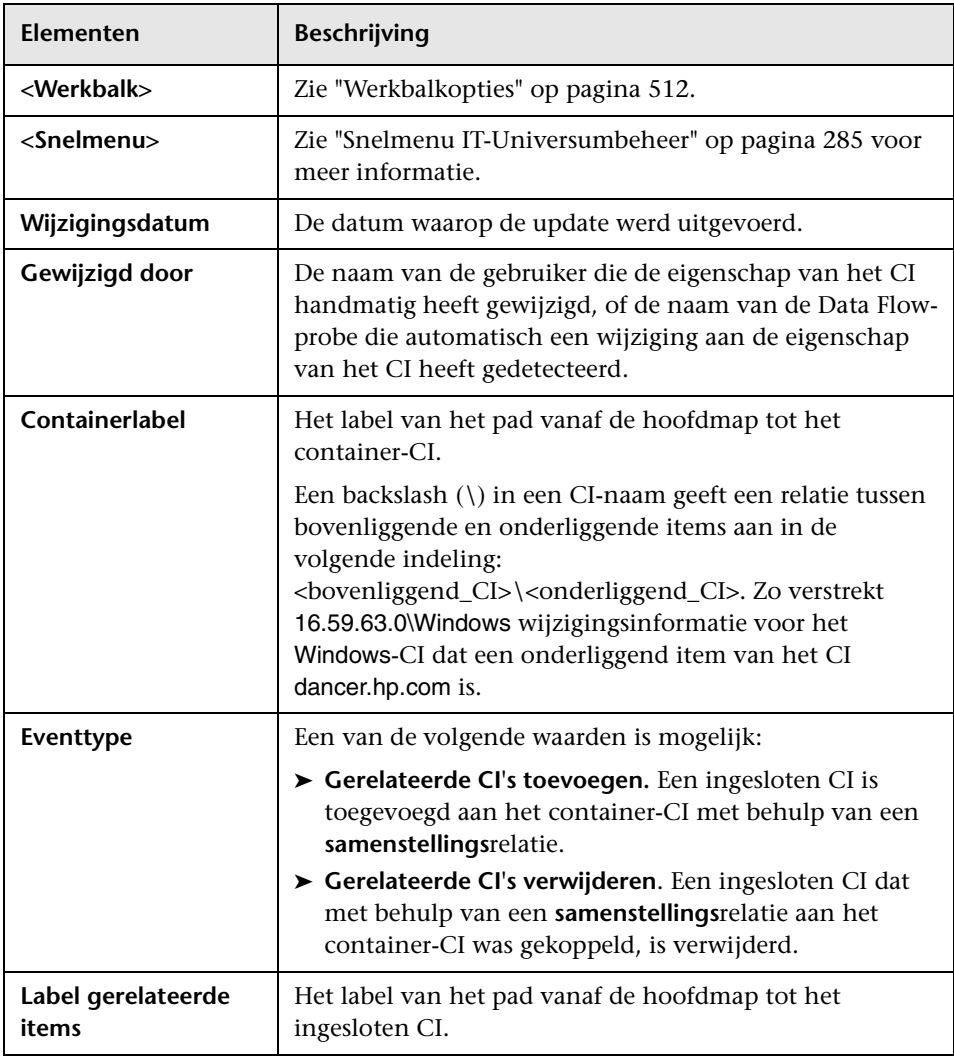

## <span id="page-461-0"></span>**Rapport CMDB-gebruik**

Dit rapport bevat algemene statistische gegevens voor de CMDB. De statistische gegevens kunnen bijvoorbeeld bestaan uit het aantal gemaakte impactregels, aangeven hoeveel CI's de CMDB bevat of hoeveel momentopnames er zijn gemaakt.

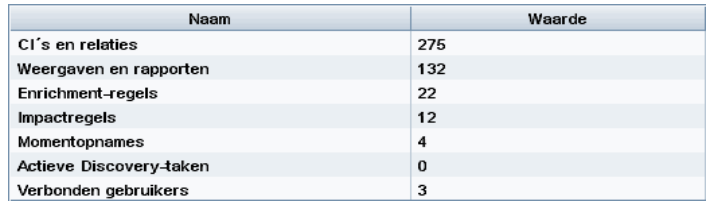

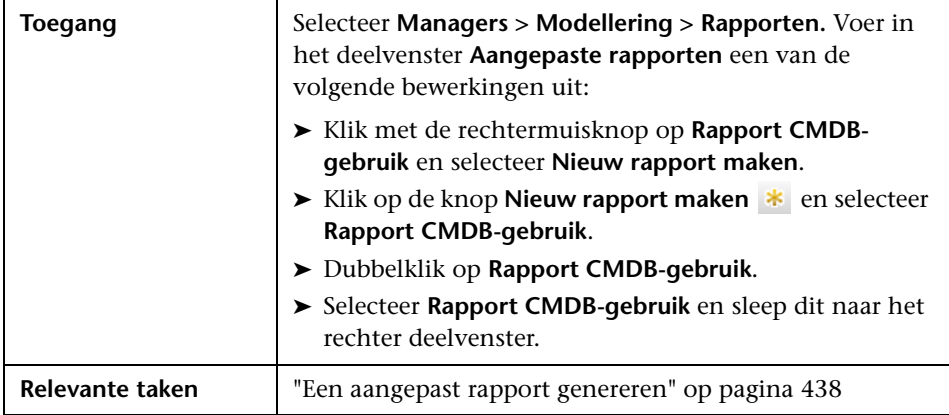

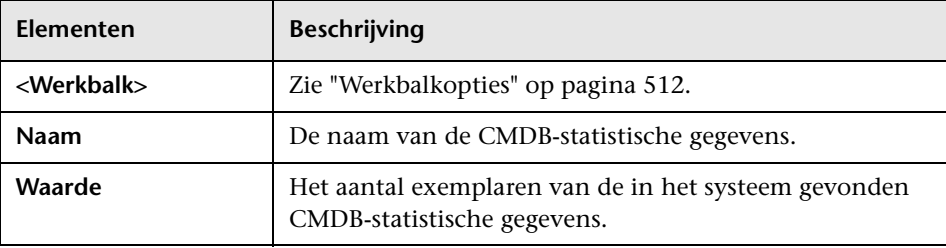

## <span id="page-462-0"></span>**Rapport CI's vergelijken**

Met dit rapport kunt u de hiërarchieën van twee compound-CI's met elkaar vergelijken. Een compound-CI is een CI dat gekoppeld is aan een ander CI door een relatie met de kwalificator CONTAINER. U kunt de vergeleken CI's en de onderliggende items weergeven, die in een geselecteerde weergave of in de CMDB verschijnen.

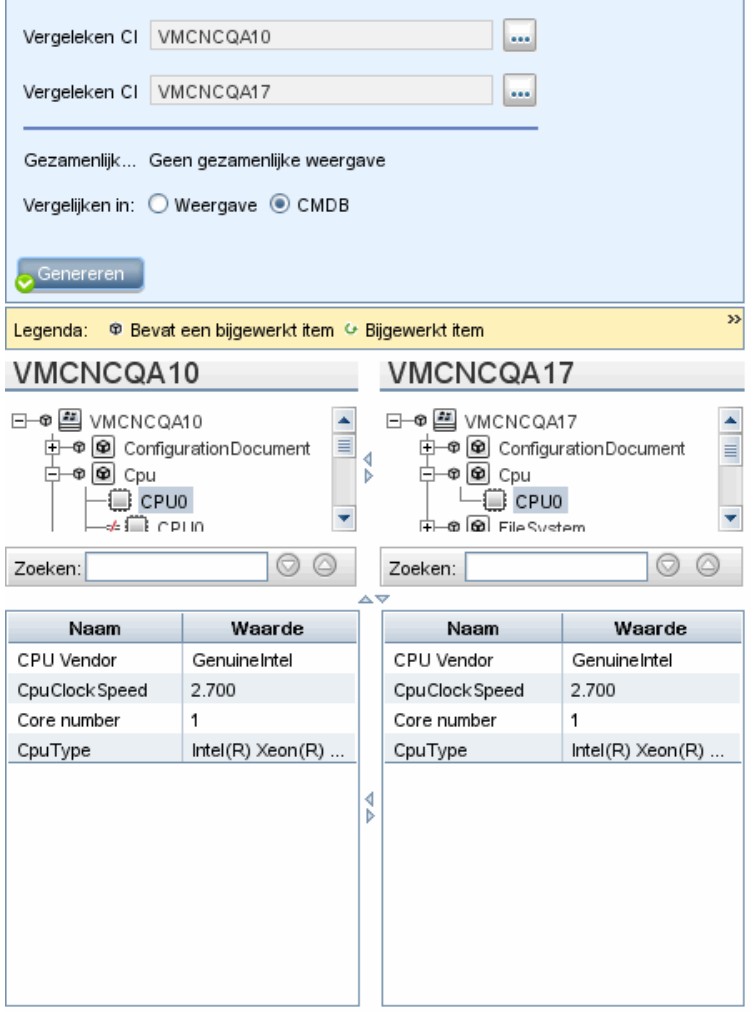

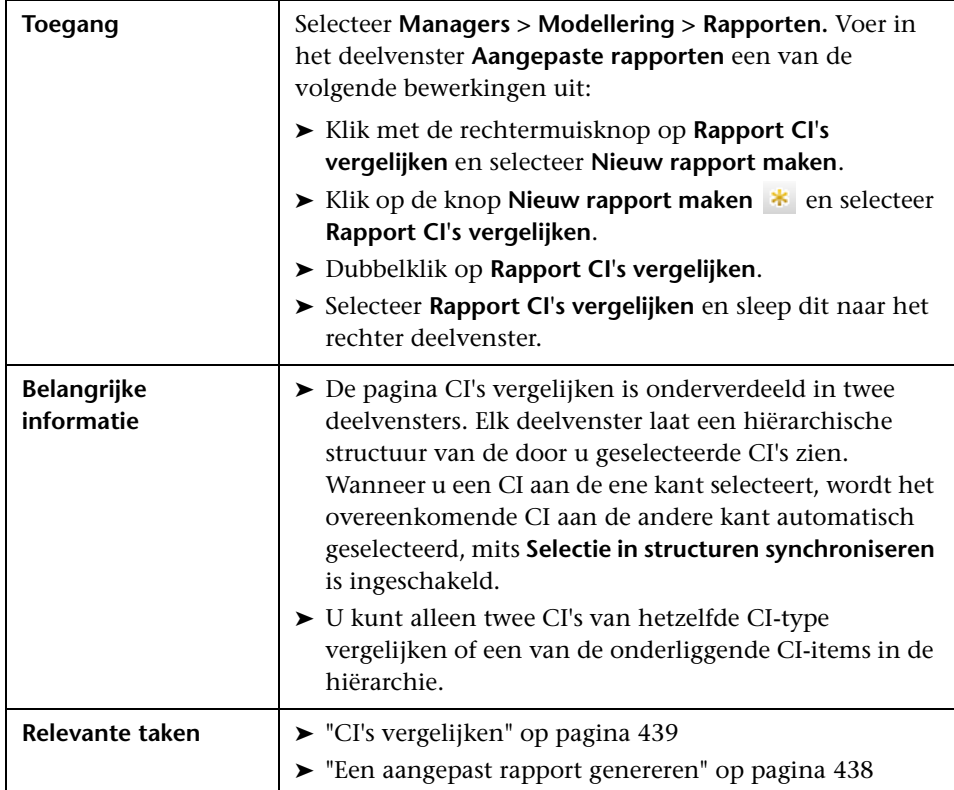

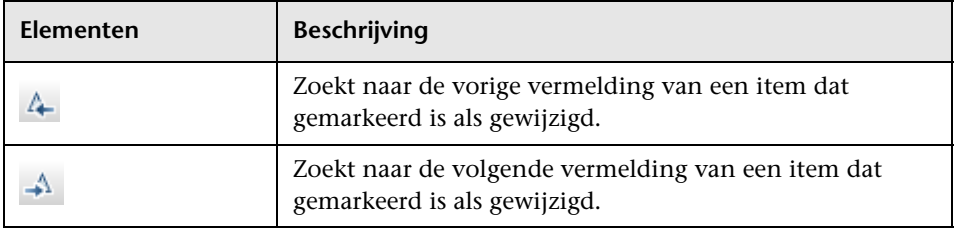

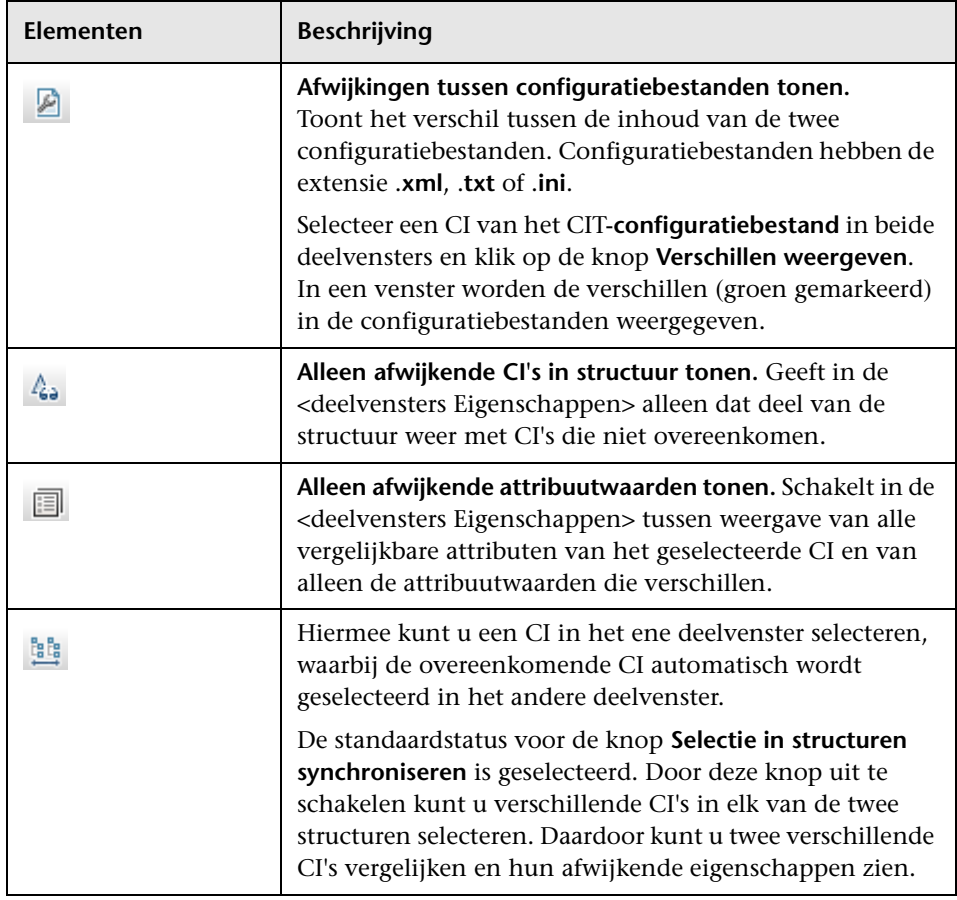

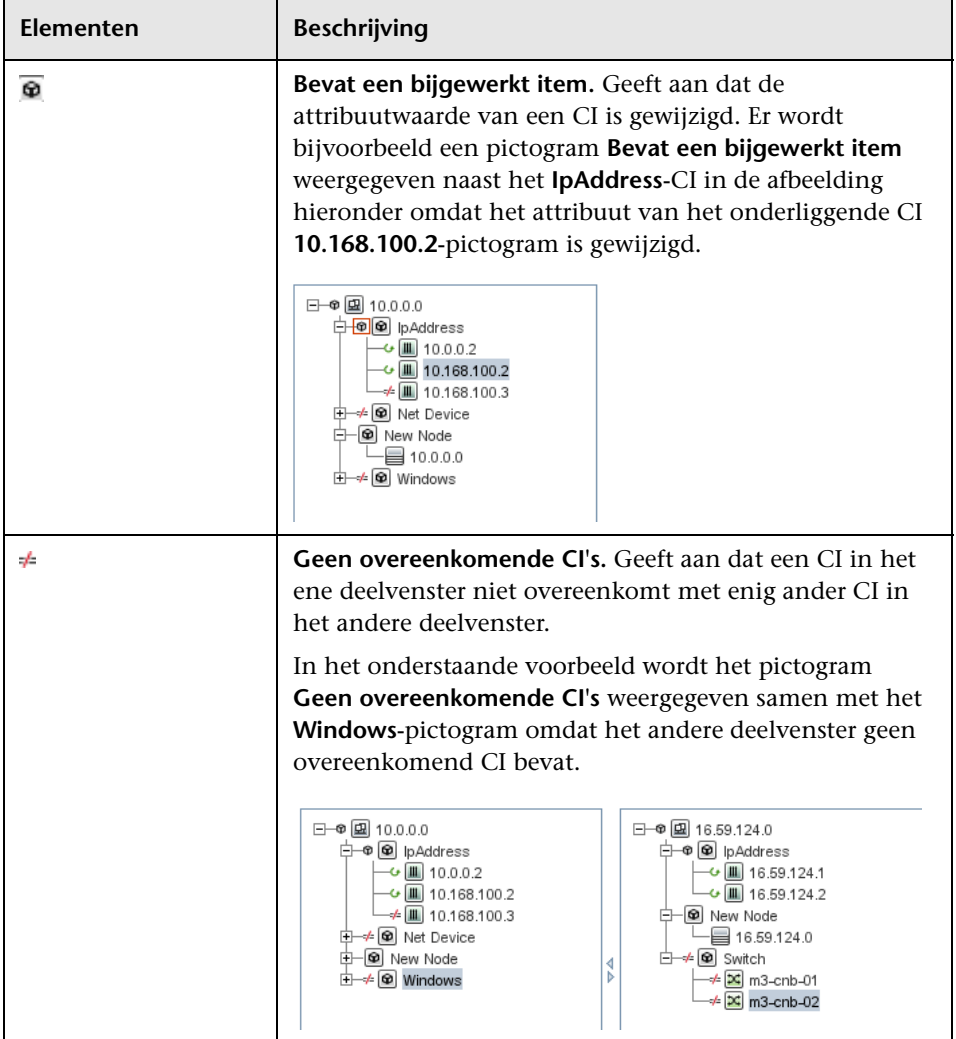

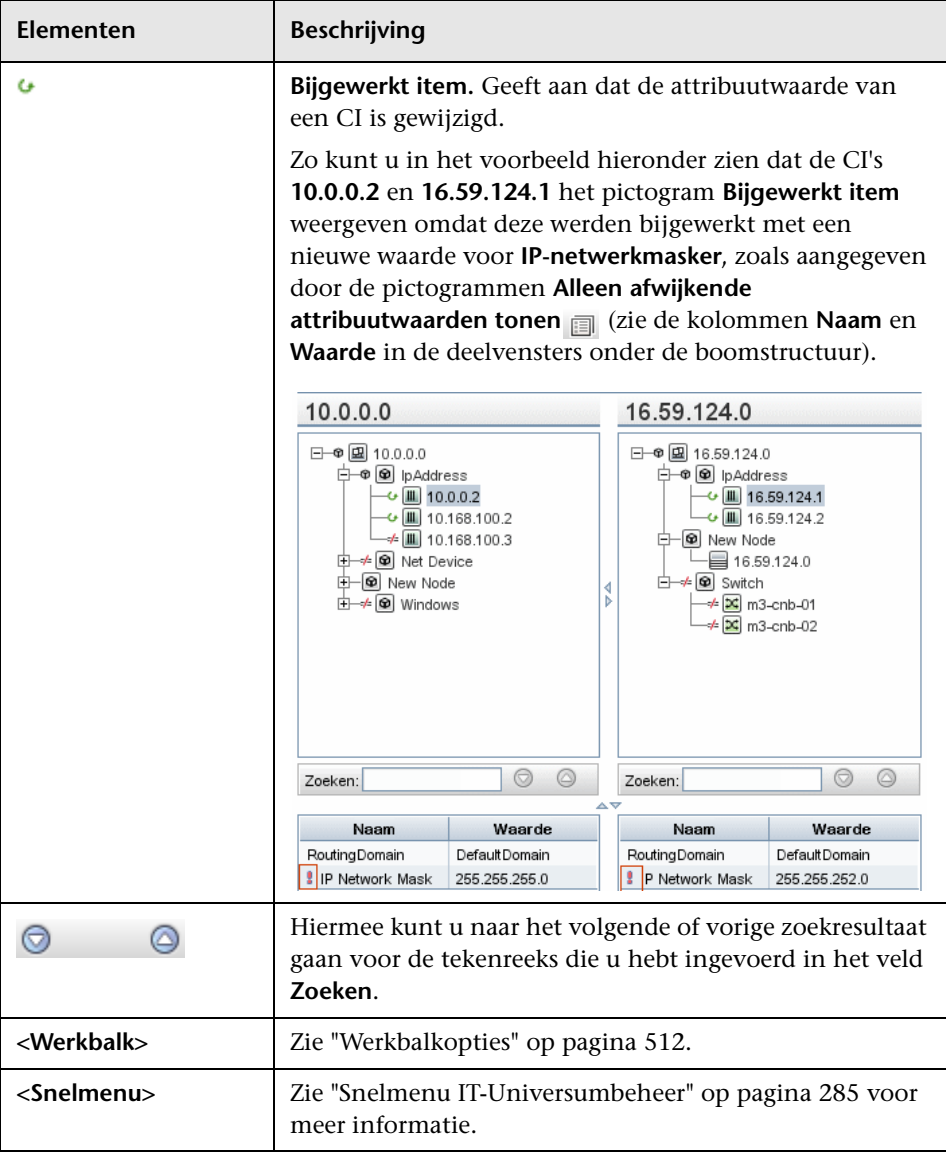

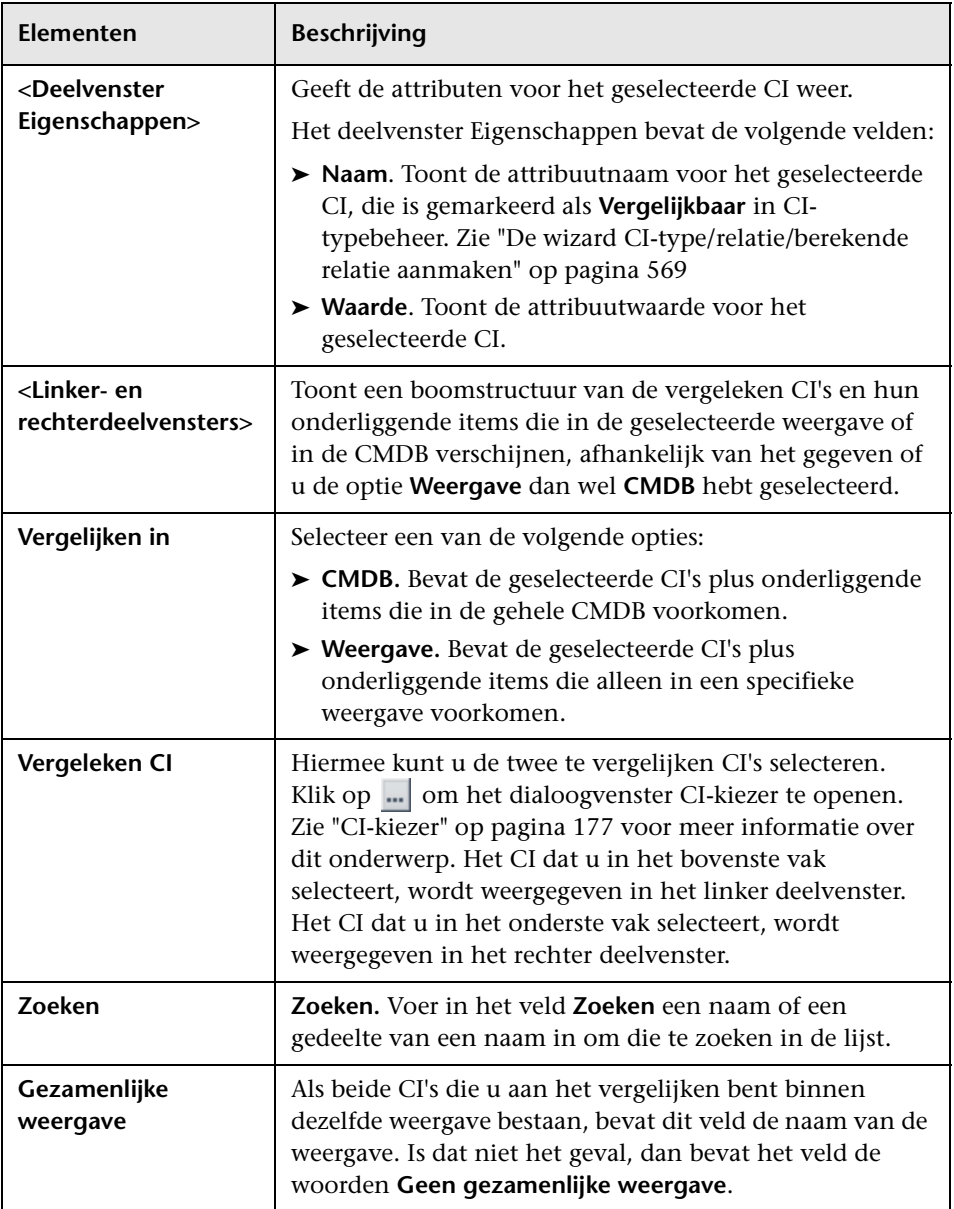
# <span id="page-468-0"></span>**Rapport Momentopnames vergelijken**

Met dit rapport kunt u een vergelijking maken tussen twee momentopnames van een specifieke weergave die op verschillende tijden zijn gemaakt. U kunt de verschillen tussen de weergaven visualiseren door vergelijking van de status van de weergaven op het moment dat de momentopname werd gemaakt.

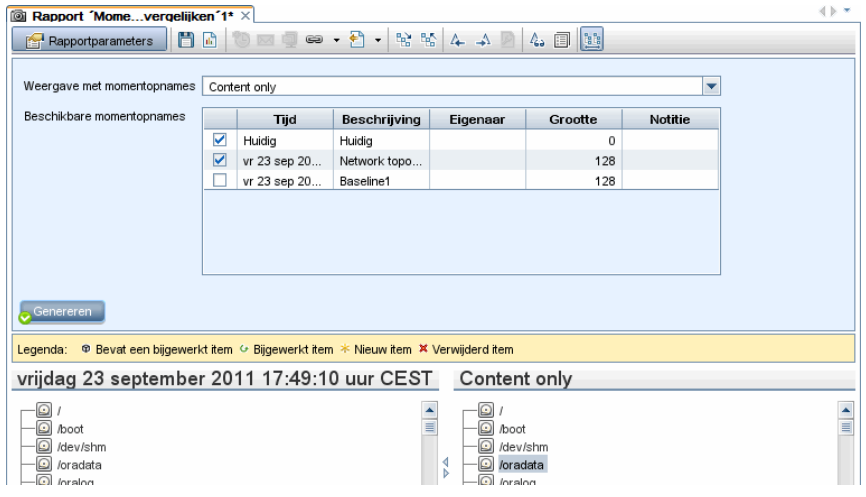

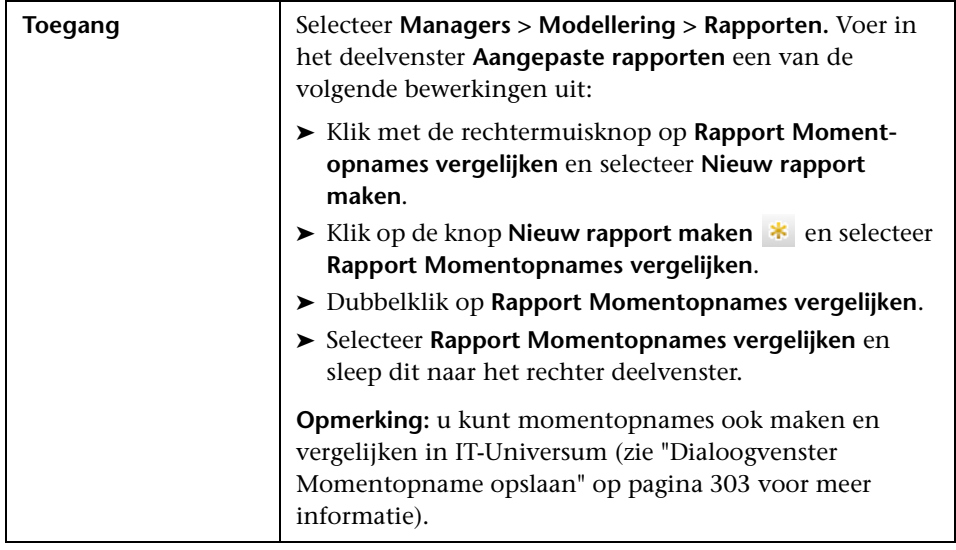

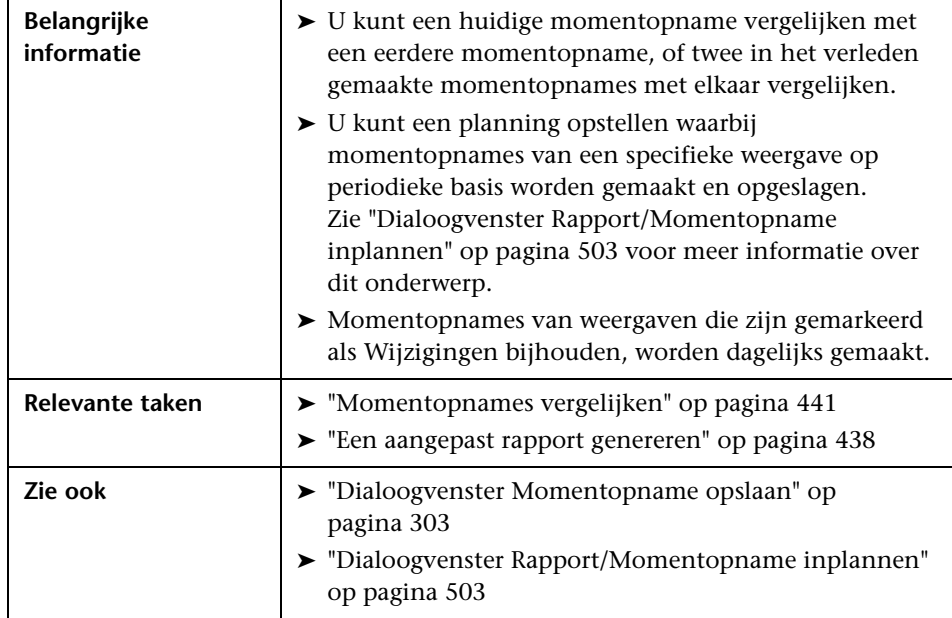

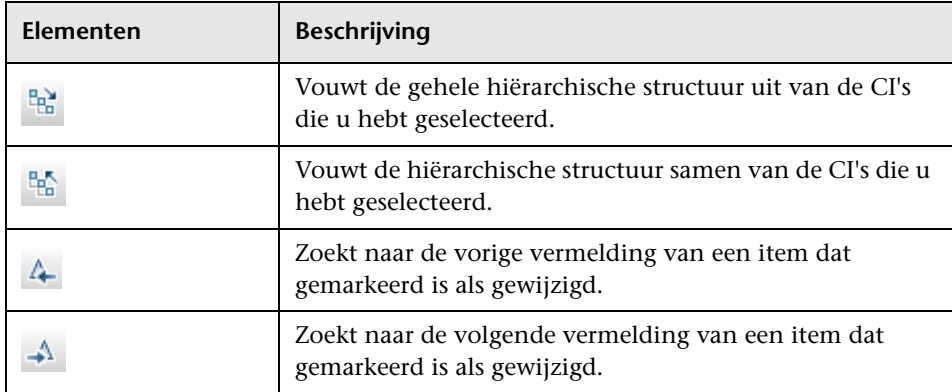

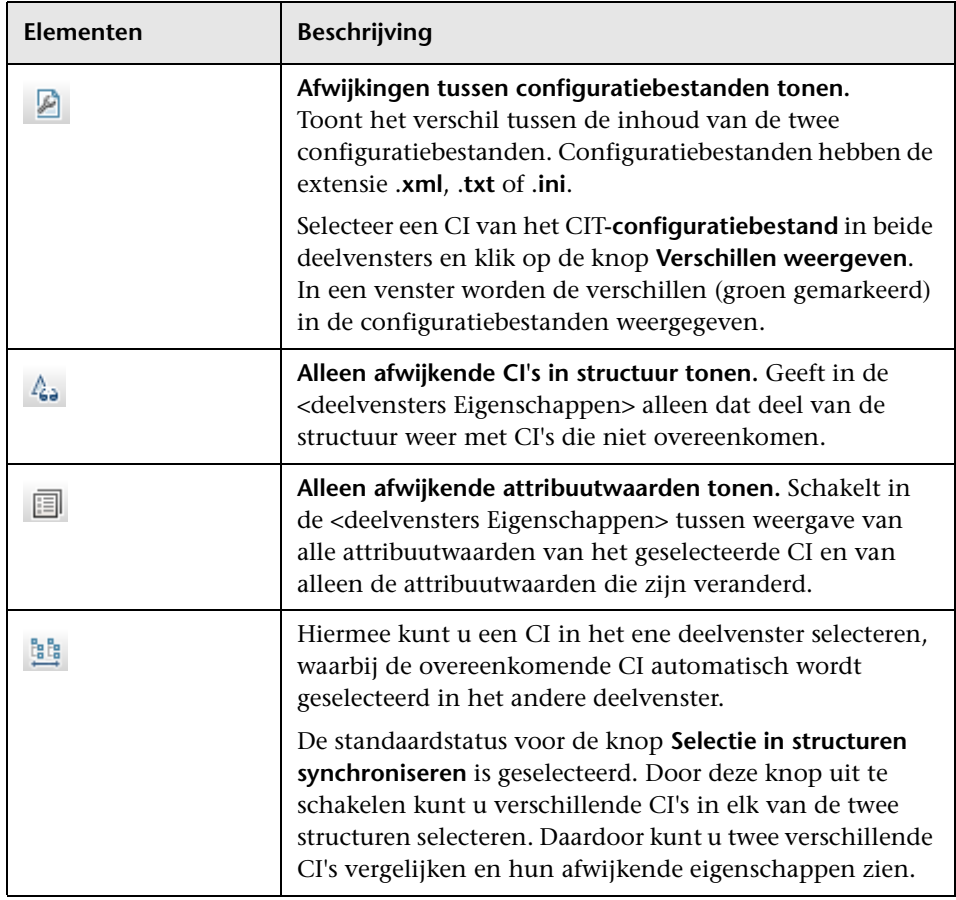

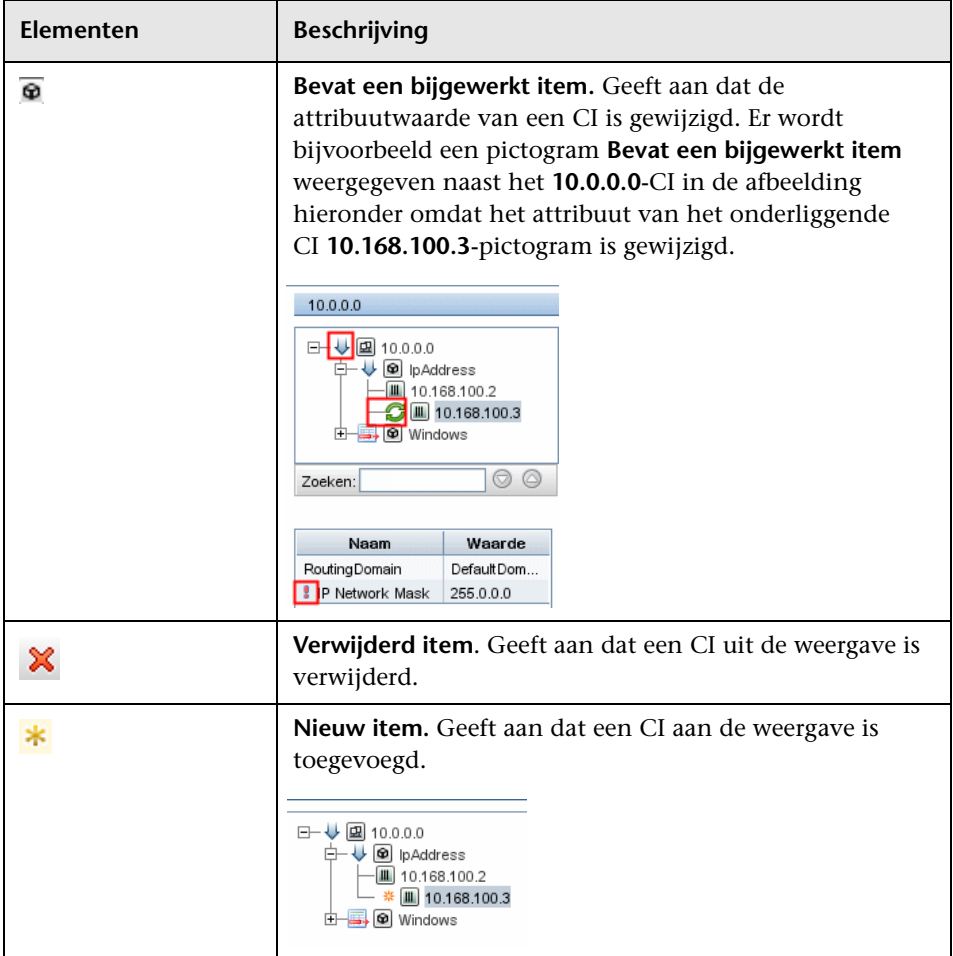

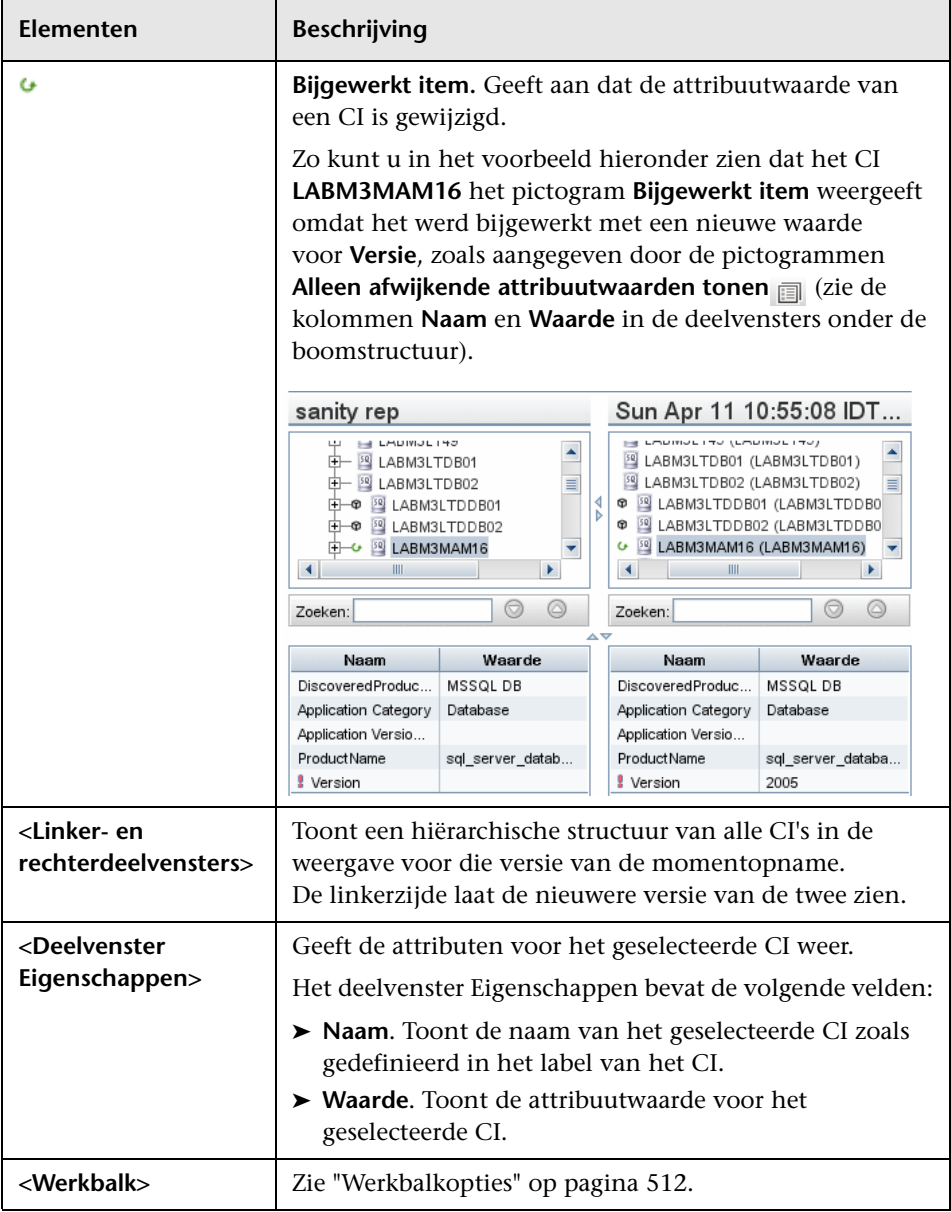

#### **Hoofdstuk 9** • Rapporten

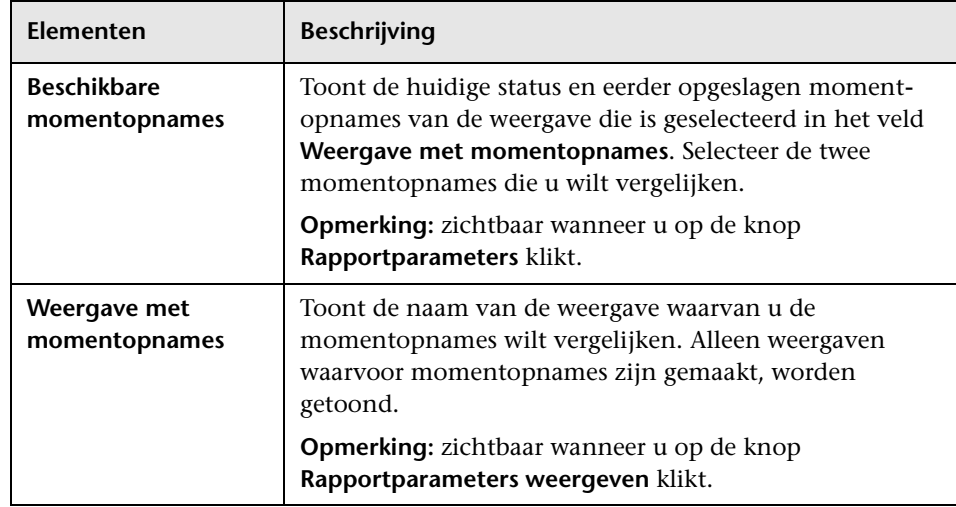

## **Rapport Specificatie databases**

Dit rapport bevat een specificatie van databasetypen en -versies. U kunt alle in het systeem geïmplementeerde databases bekijken of de databases die op een specifieke locatie zijn geïmplementeerd.

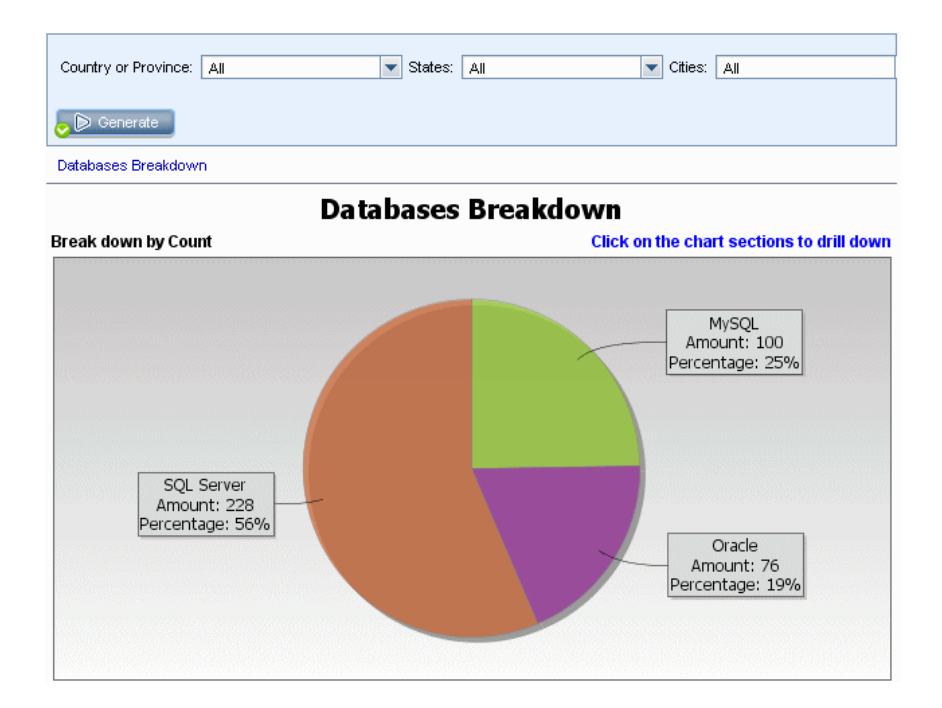

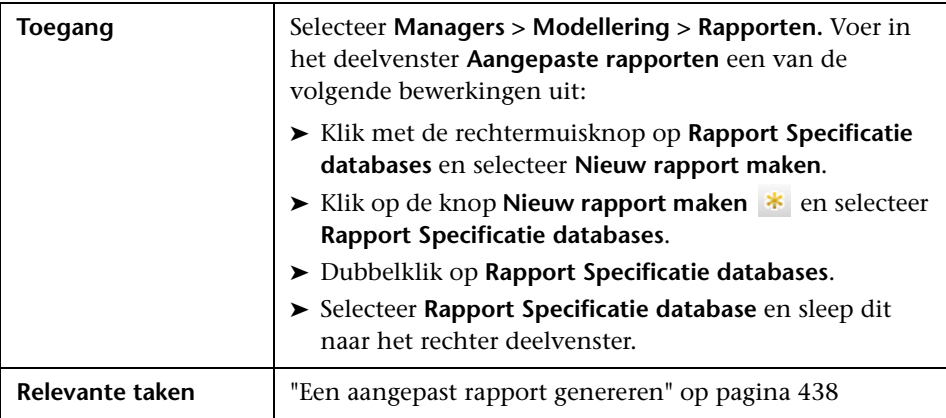

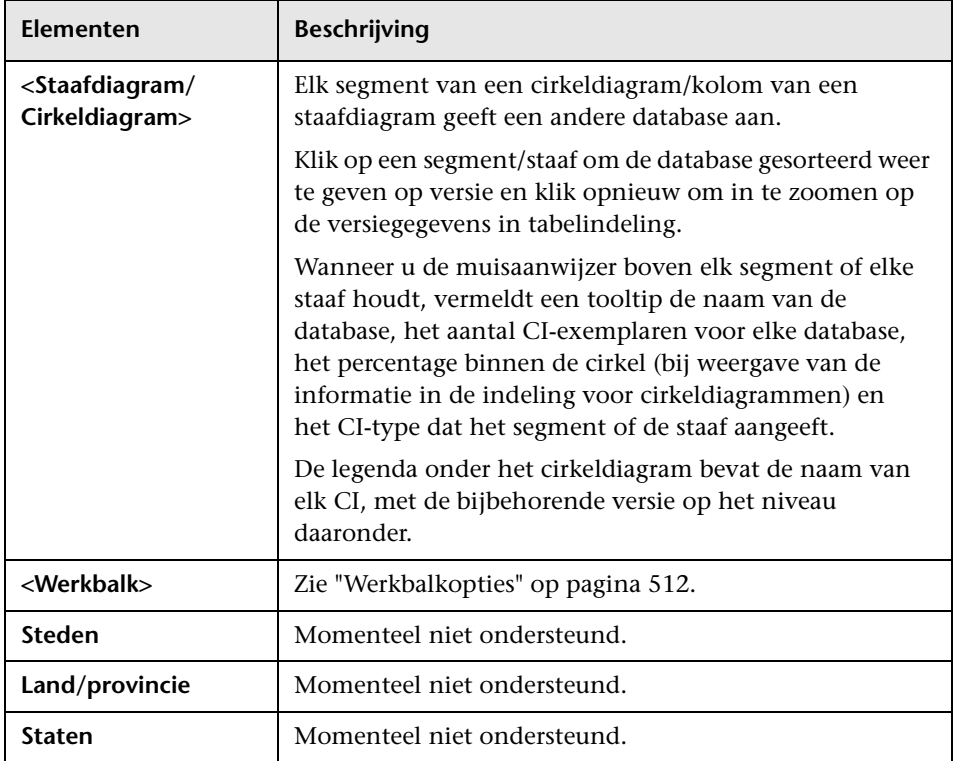

## **Rapport Kandidaten voor verwijdering**

Dit rapport bevat de CIT's en relaties die binnen een gegeven periode zijn verwijderd, samen met de CIT's en relaties die op het punt staan verwijderd te worden.

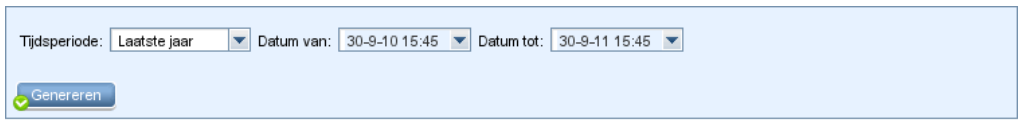

Verwijderde Cl's en kandidaten voor verwijdering (op CIT)

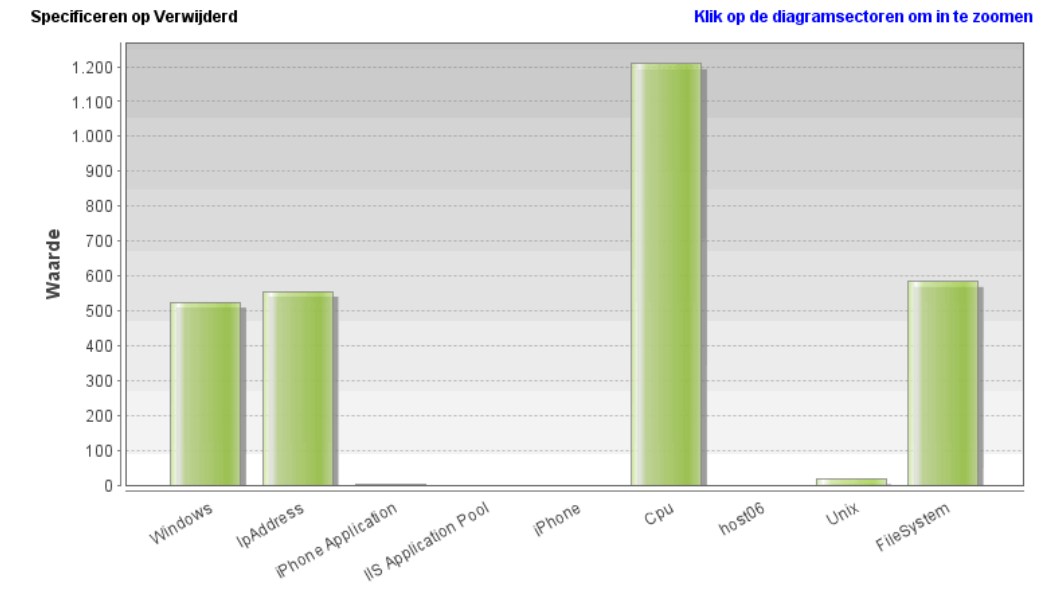

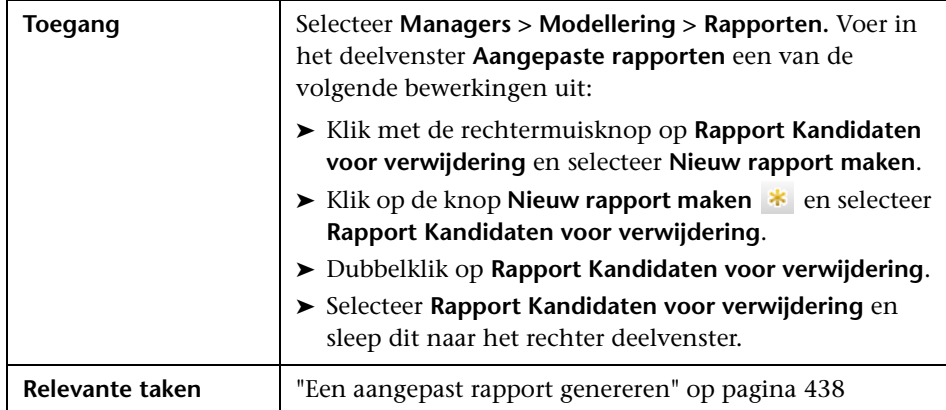

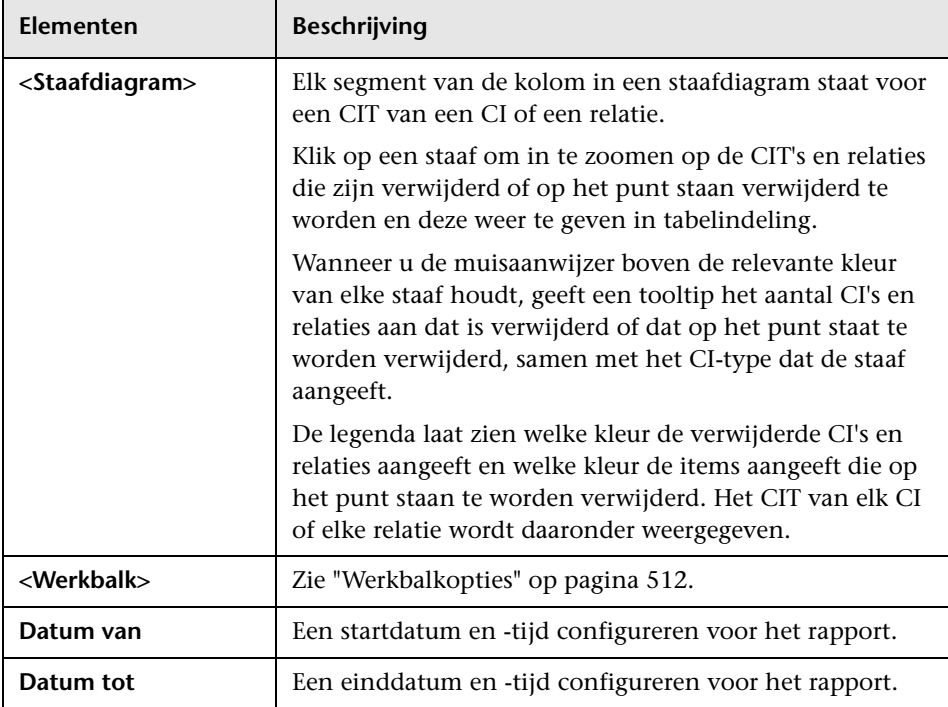

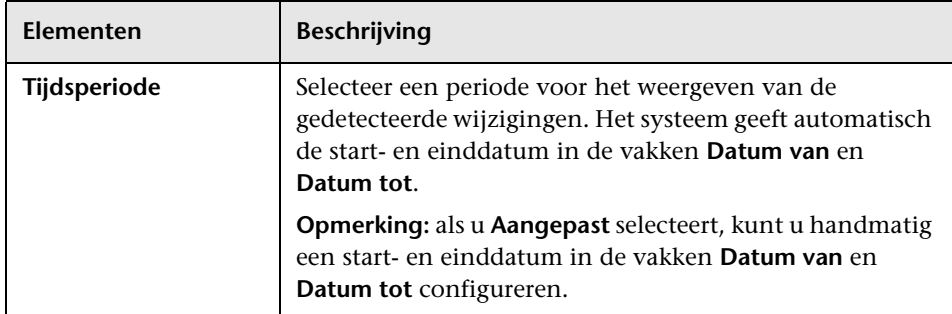

### **Afhankelijkheidsrapport**

Met dit rapport kunt u een lijst genereren met alle relaties van het type **Afhankelijkheid** die verbinding maken tussen servers in de geselecteerde weergave of tussen de servers in de CMDB en de servers in de geselecteerde weergave.

Het rapport bevat relaties die:

- ➤ Bestaan tussen databases en clients
- ➤ Bestaan tussen clients en servers

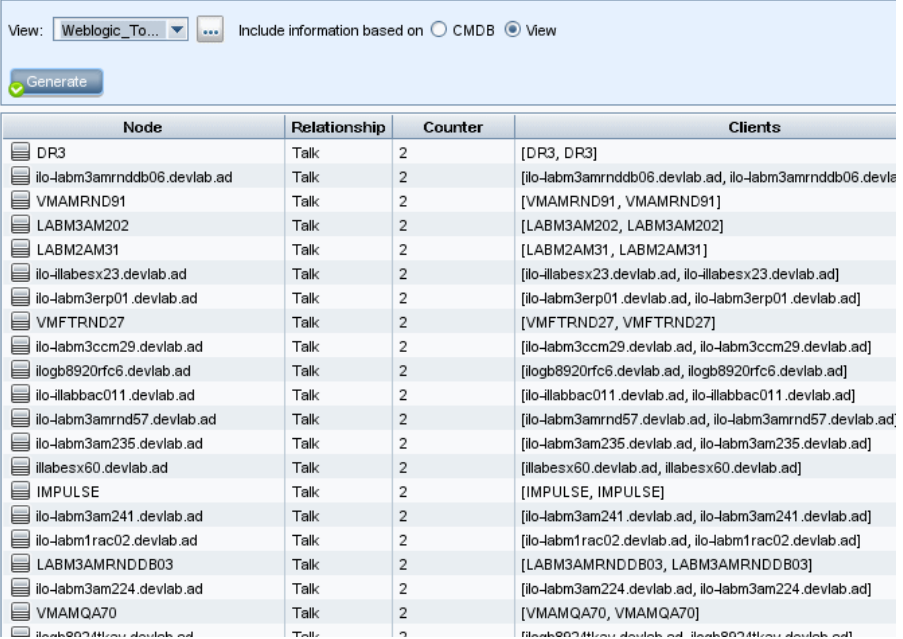

#### ➤ Zijn gemaakt als resultaat van een MQ-verbinding

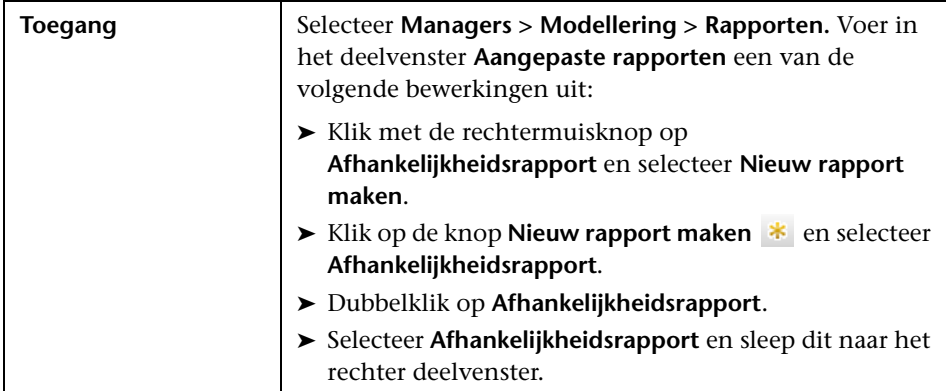

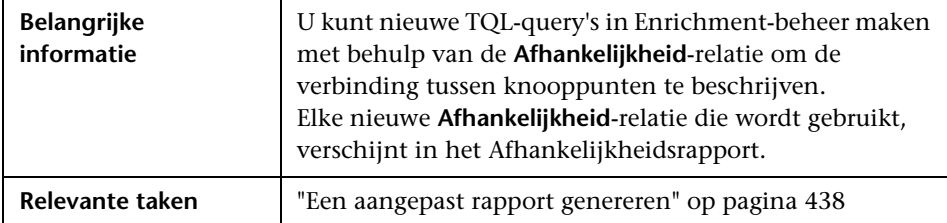

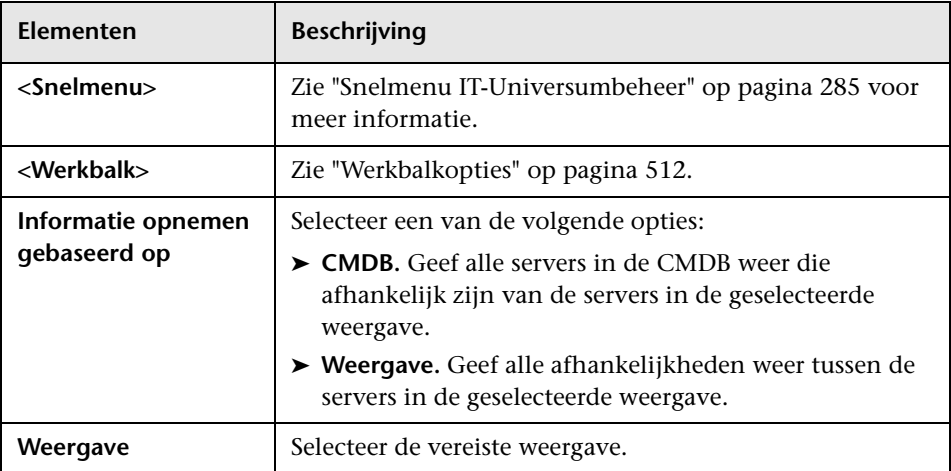

Het gegenereerde rapport bevat de volgende elementen:

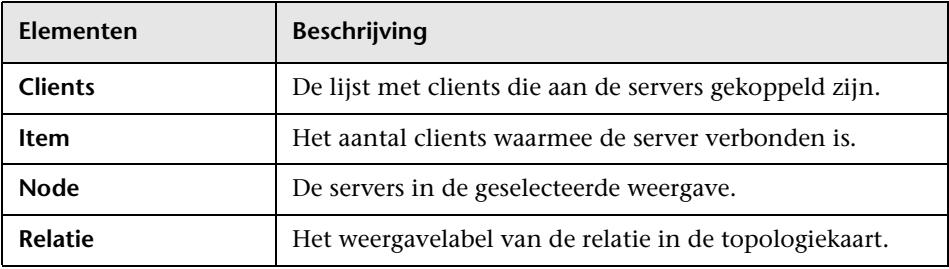

# **R** Foutenrapport Discovery

Met dit rapport kunt u specifieke problemen blootleggen die Data Flowbeheer tijdens een run tegenkomt, zoals onjuiste aanmeldingsgegevens.

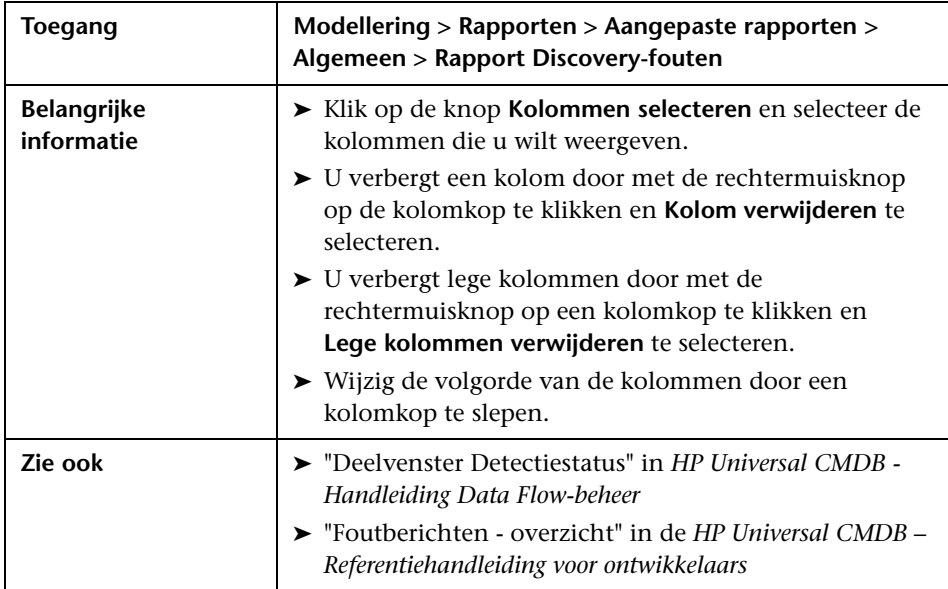

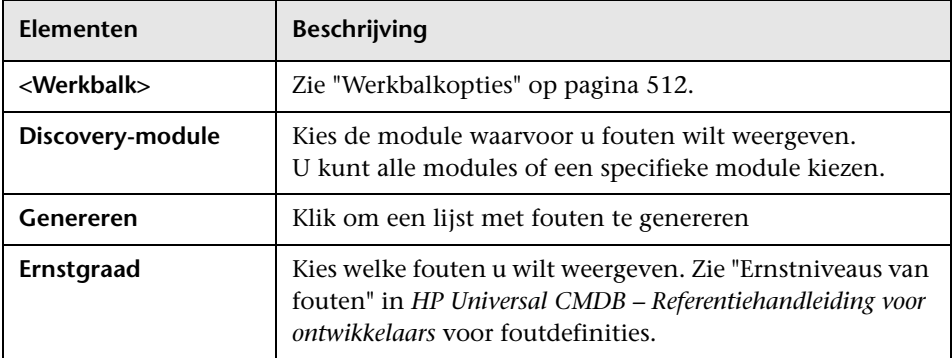

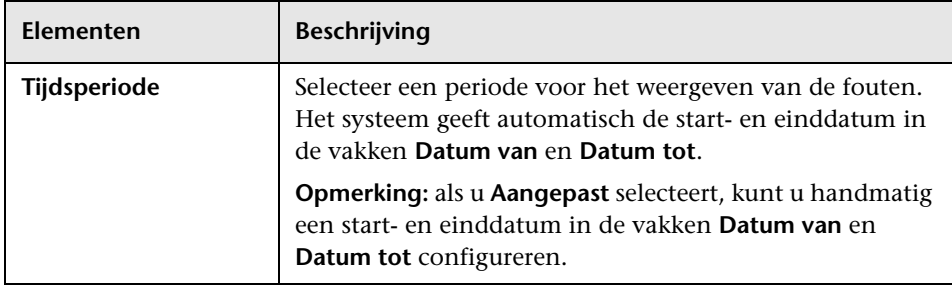

Het gegenereerde rapport bevat de volgende elementen:

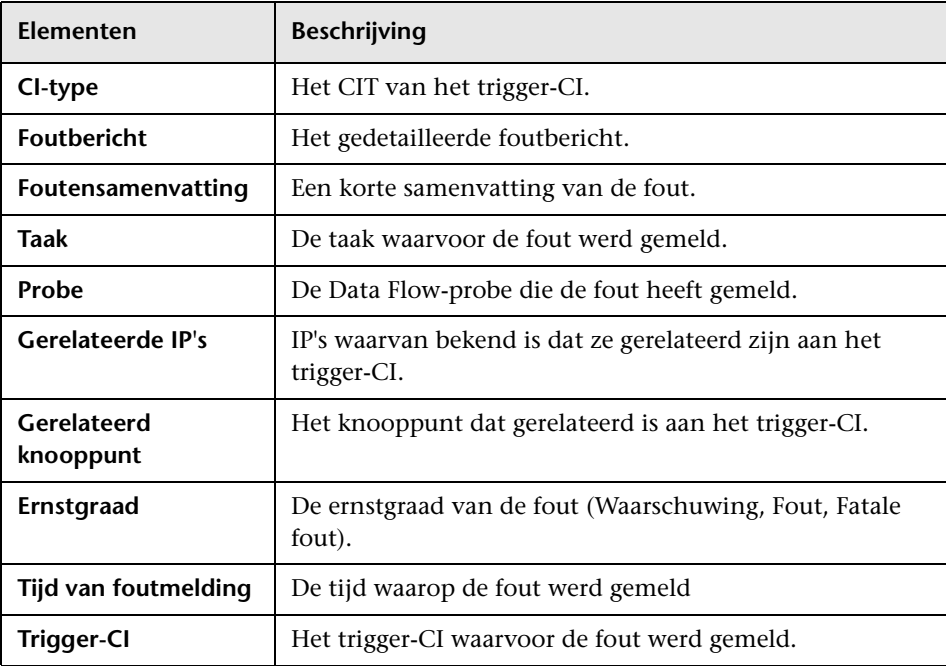

### **Rapport Algemene specificatie**

Dit rapport bevat de specificatie van CI-typen op basis van de volgende criteria:

- ➤ De CIT's gegroepeerd onder het geselecteerde CIT in de CIT-structuur
- ➤ Een CIT-attribuut

Zie ["CI-typebeheer" op pagina 545](#page-546-0) voor meer informatie over CI-typen.

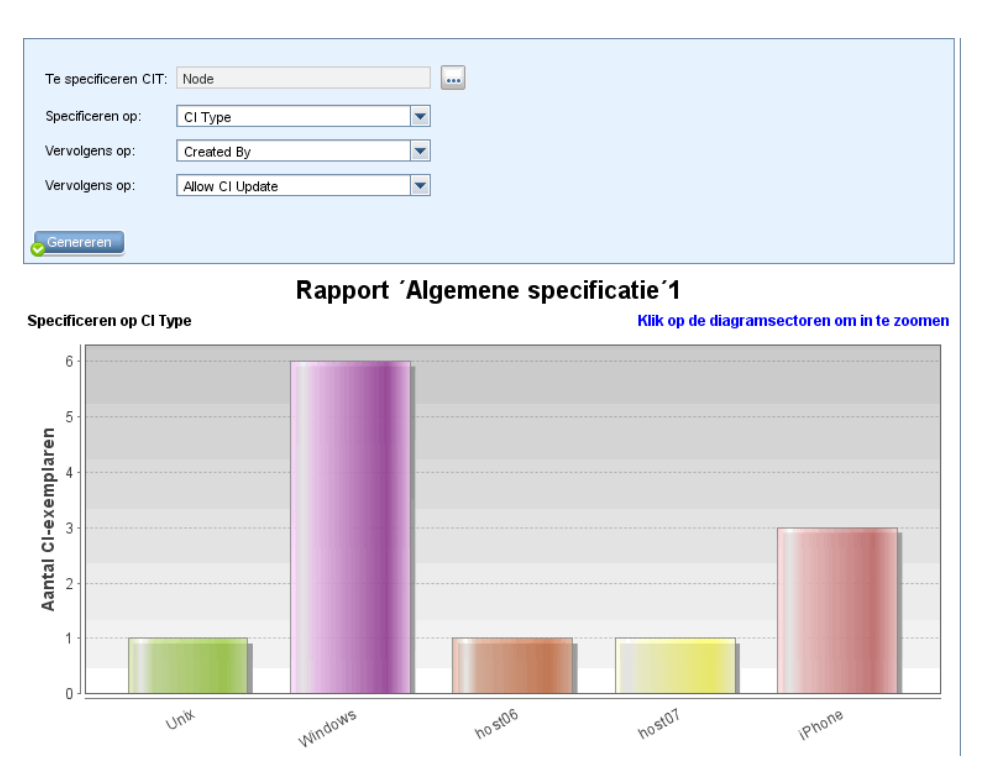

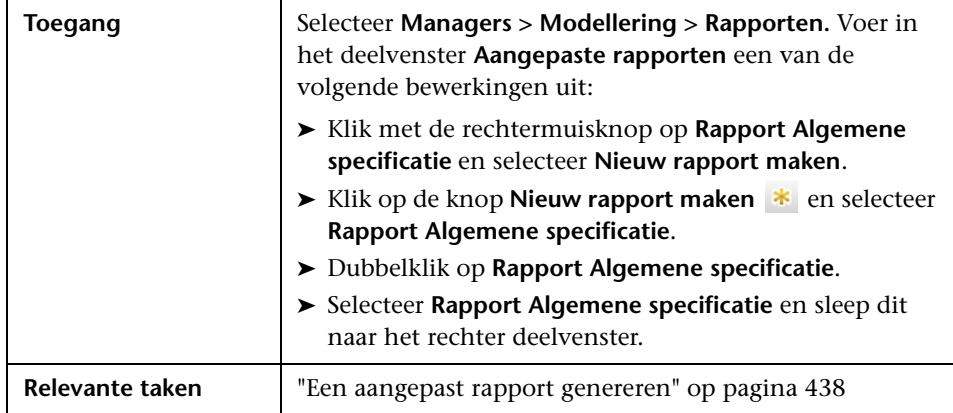

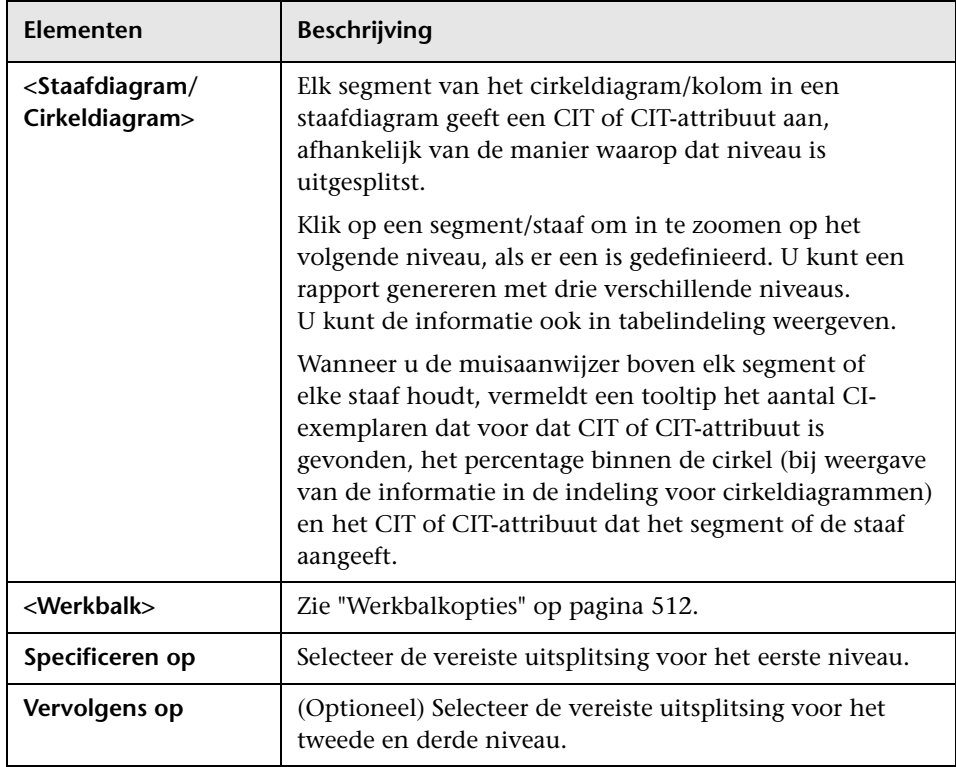

### **Gold Master-rapport**

Dit rapport vergelijkt een of meer CI's met een ander CI dat is aangewezen als Gold Master, en geeft aan welke van de vergeleken CI's anders zijn geconfigureerd dan het Gold Master-CI.

Het rapport vergelijkt de attribuutwaarden van de Gold Master-CI's met de attribuutwaarden van het vergeleken CI of hetzelfde CIT.

**Opmerking:** Het Gold Master-rapport geeft alleen een vergelijking voor CIattributen weer als de waarden verschillen.

Als er een gedeelte leeg is, betekent dit dat alle attribuutwaarden van de Gold Master-CI's en de vergeleken CI's voor dat CIT identiek zijn. In dergelijke gevallen worden de attributen vergeleken in de volgende laag van de subgrafiek, in de laag daarna, in de laag weer daarna, enzovoort.

Als blijkt dat de vergeleken CI's in een laag verschillende attributen hebben, gaat het Gold Master-rapport niet verder met het vergelijken op verschillen van andere lagen in de subgrafiek.

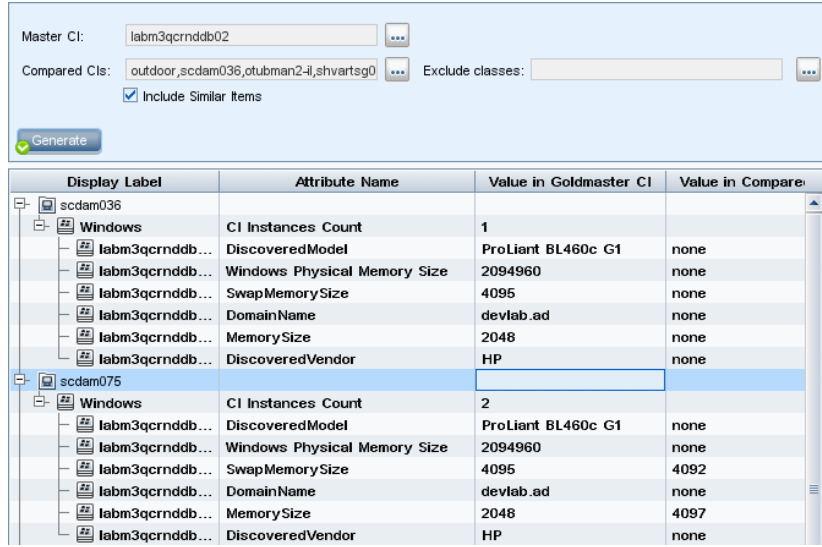

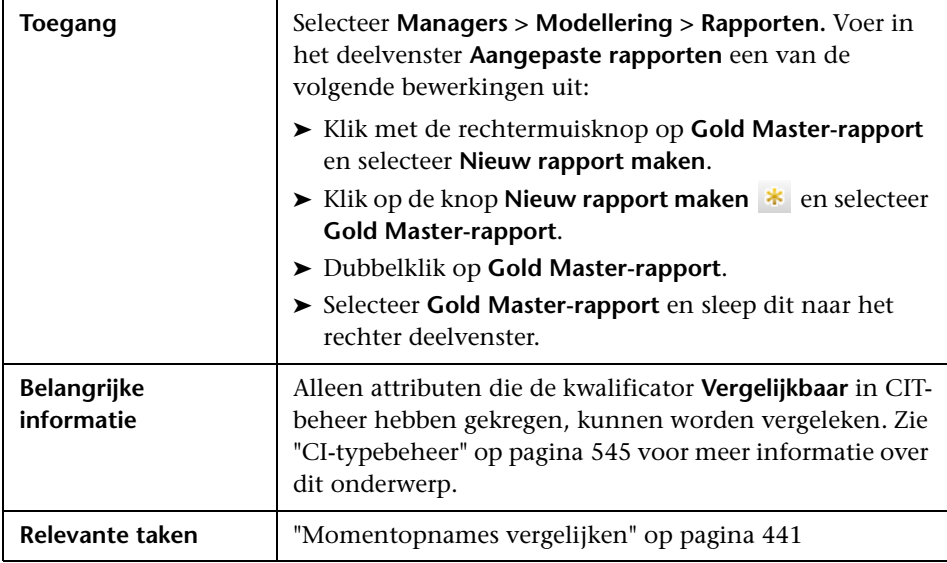

Hieronder worden de elementen van de gebruikersinterface beschreven:

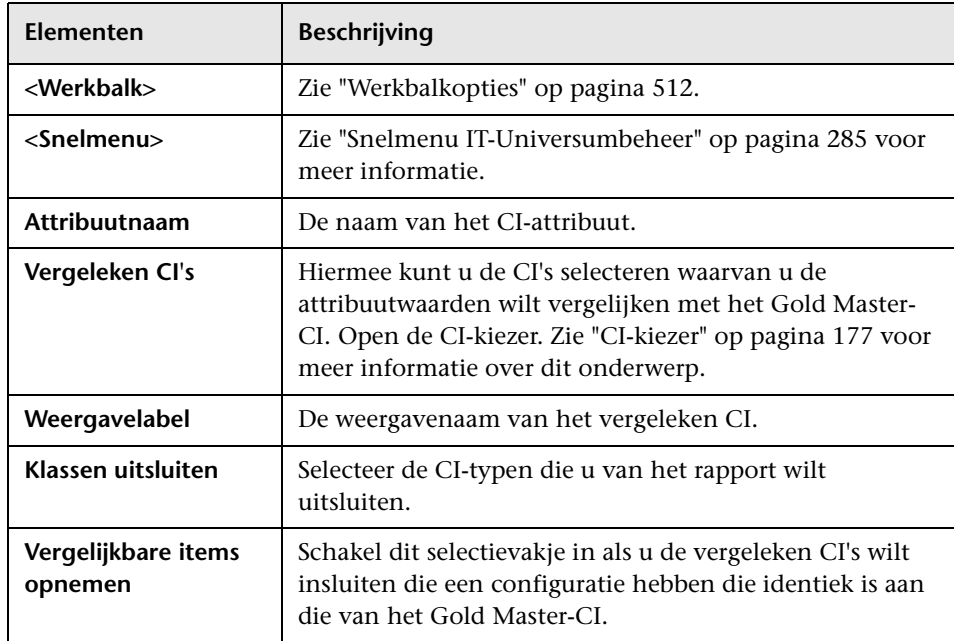

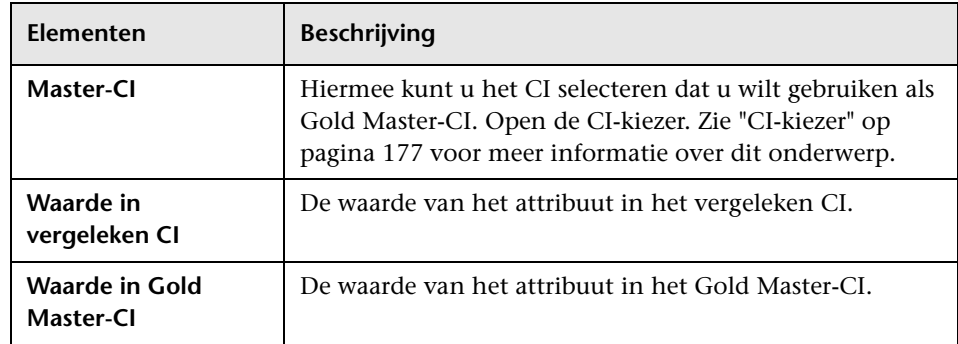

# **Impactanalyse-rapport**

Dit rapport genereert een lijst met CI's in het systeem die gevolgen ondervinden van gesimuleerde wijzigingen. Zie ["Dialoogvenster](#page-300-0)  [Impactanalyse uitvoeren" op pagina 299](#page-300-0) voor meer informatie.

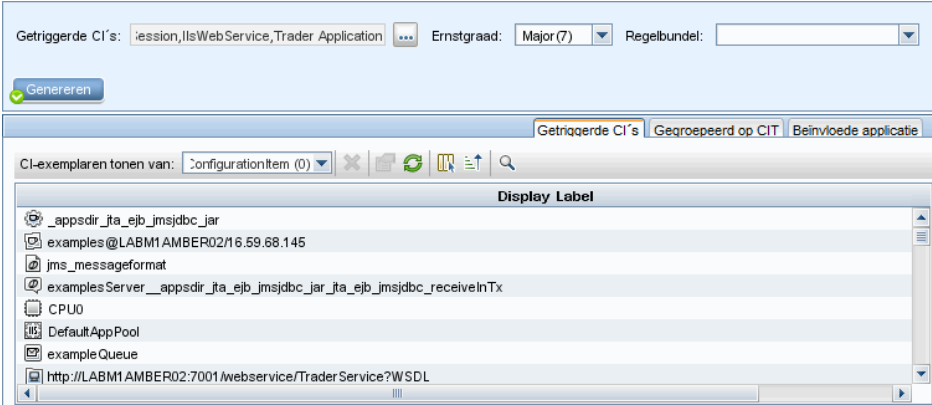

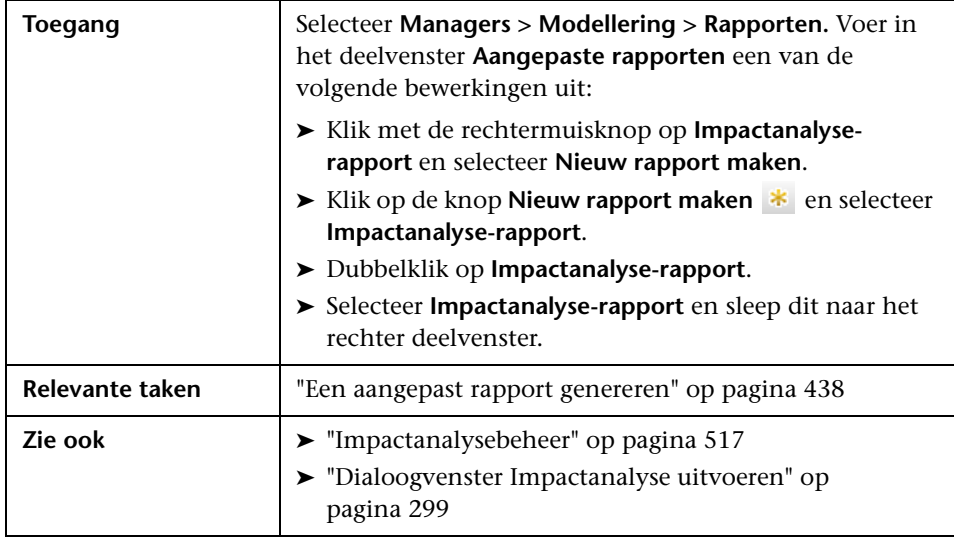

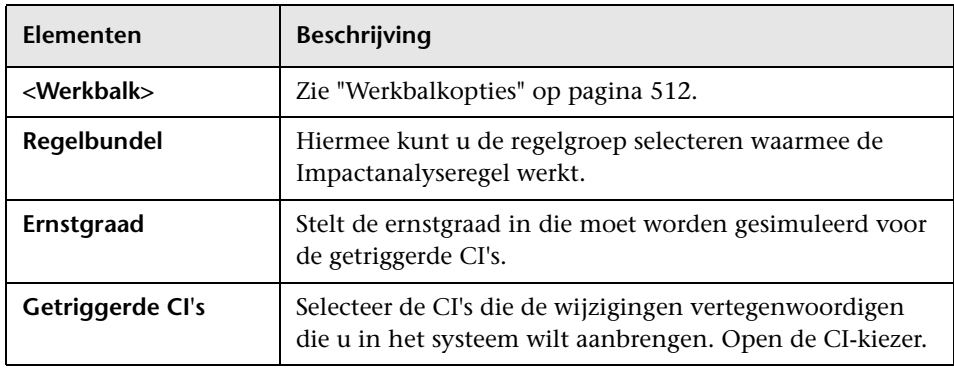

#### **Tabblad Beïnvloede applicatie**

Dit tabblad geeft alle CI's weer die bij een specifieke bedrijfsapplicatie horen en die vallen onder de gewijzigde ernstgraad van de getriggerde CI's.

Hieronder worden de elementen van de gebruikersinterface beschreven:

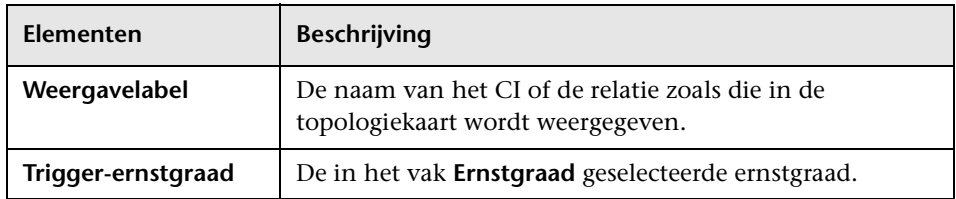

#### **Tabblad Gegroepeerd op CIT**

Dit tabblad bevat alle CI's die gerelateerd zijn aan aan de getriggerde CI's in het systeem die gevolgen ondervinden van gesimuleerde wijzigingen, gesorteerd op CI-type.

Hieronder worden de elementen van de gebruikersinterface beschreven:

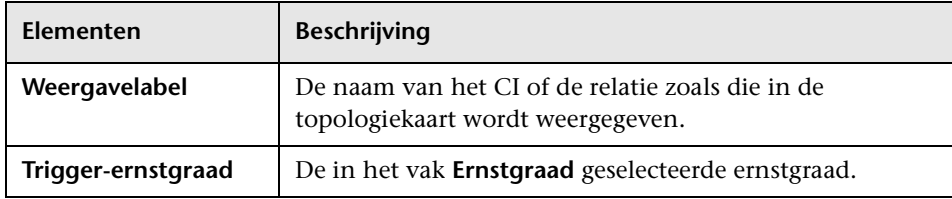

#### **Tabblad Getriggerde CI's**

Het tabblad bevat alle CI's die de wijzigingen vertegenwoordigen die u in het systeem wilt aanbrengen. De CI's op dit tabblad zijn de CI's die zijn geselecteerd in het vak **Getriggerde CI's**.

Hieronder worden de elementen van de gebruikersinterface beschreven:

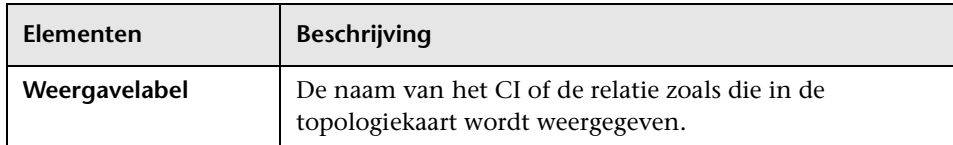

# <span id="page-490-0"></span>**Dialoogvenster Taaklijst**

Dit dialoogvenster geeft een lijst weer met de rapporten/momentopnames die volgens planning zijn uitgevoerd in het ["Dialoogvenster](#page-504-0)  [Rapport/Momentopname inplannen" op pagina 503](#page-504-0).

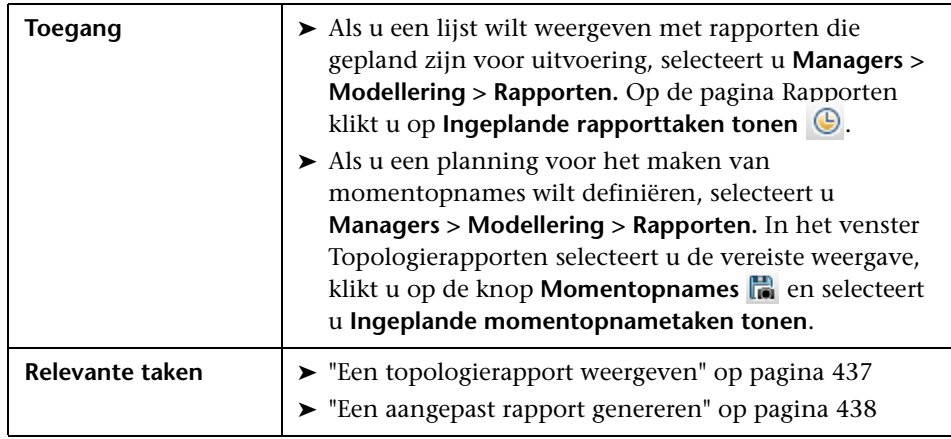

Hieronder worden de elementen van de gebruikersinterface beschreven:

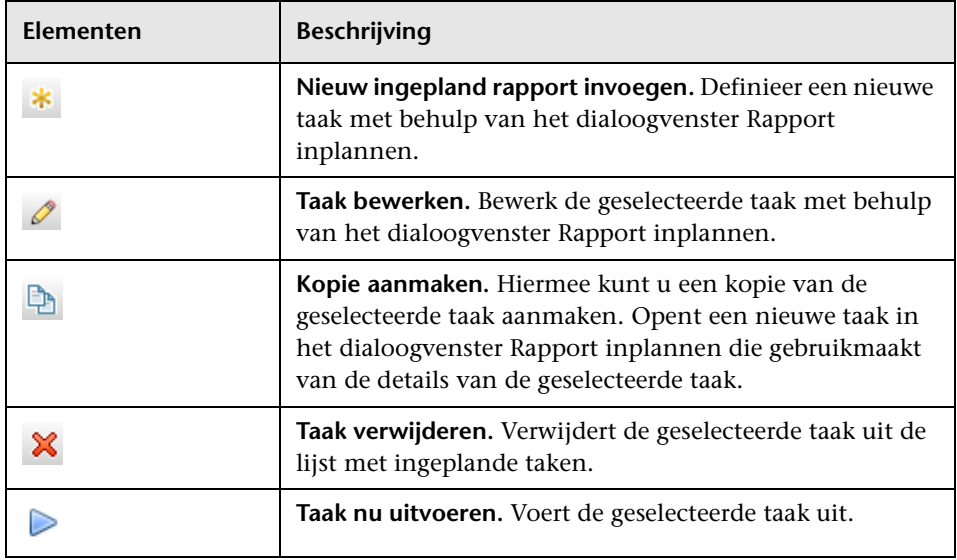

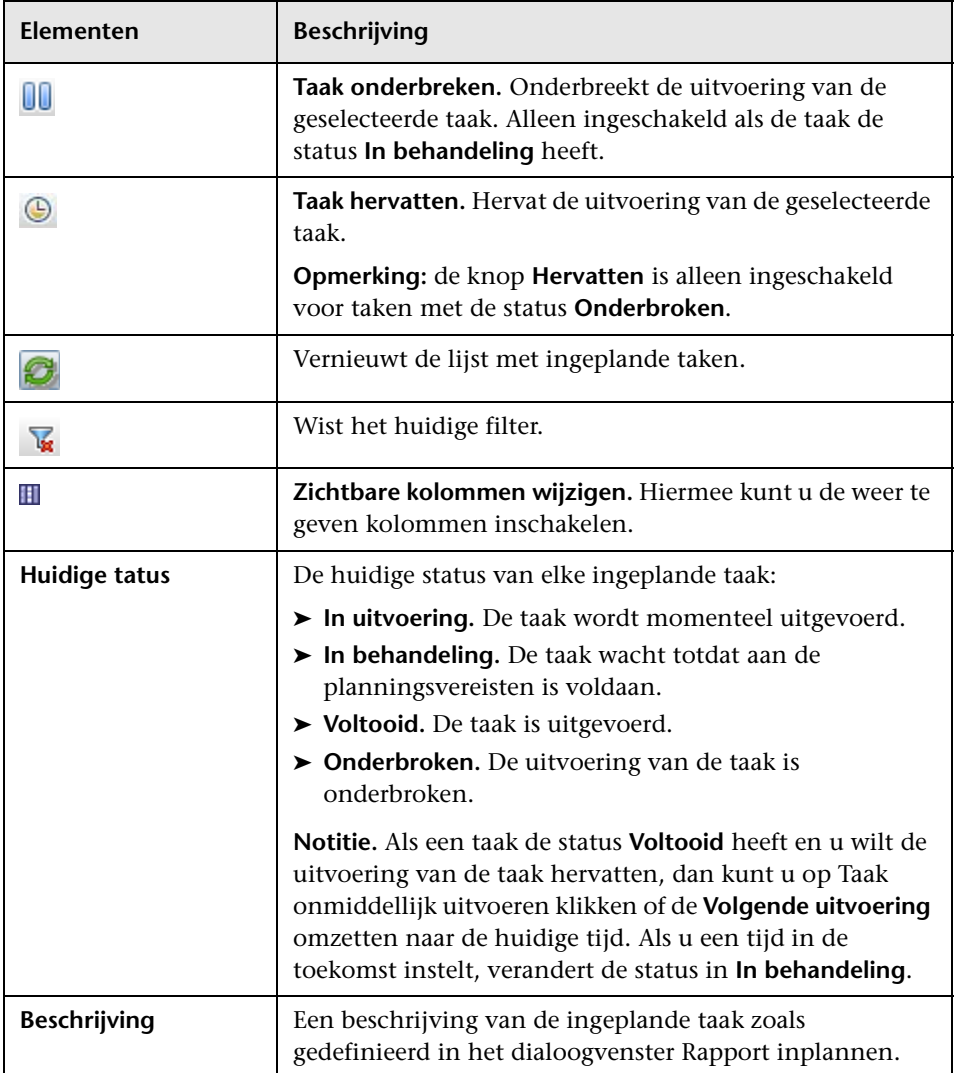

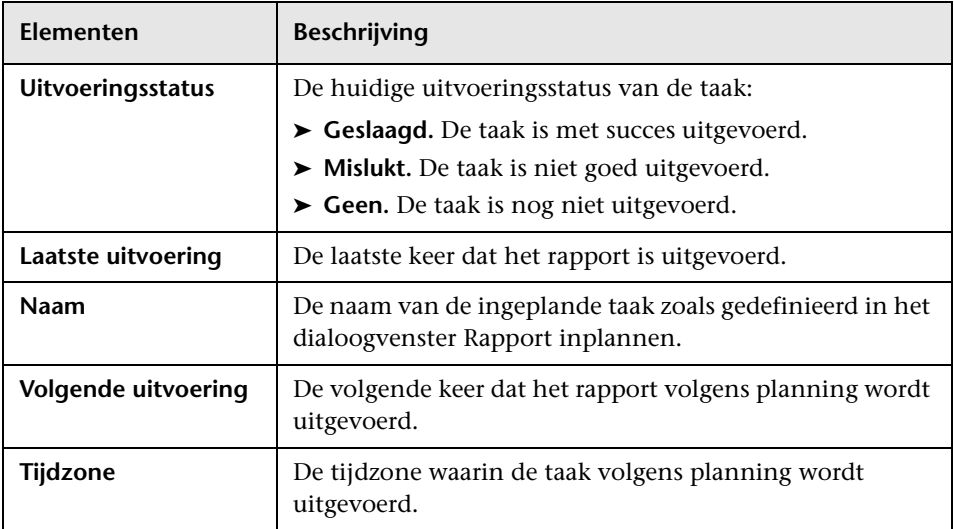

### **Rapport Specificatie netwerkapparatuur**

Dit rapport bevat een specificatie van netwerkapparaten. Alleen de netwerkapparaten die aan de volgende voorwaarden voldoen, worden in het rapport opgenomen:

- ➤ Aan het CIT van het netwerkapparaat is de kwalificator **NETWORK\_DEVICES** toegewezen. Zie ["Tabblad Kwalificator" op](#page-104-0)  [pagina 103](#page-104-0) voor meer informatie over dit onderwerp.
- ➤ Het netwerkapparaat wordt gedefinieerd met de volgende attribuutvoorwaarde: **Host is complete = True**. Zie ["Tabblad Attribuut" op pagina 97](#page-98-0)  voor meer informatie over dit onderwerp.

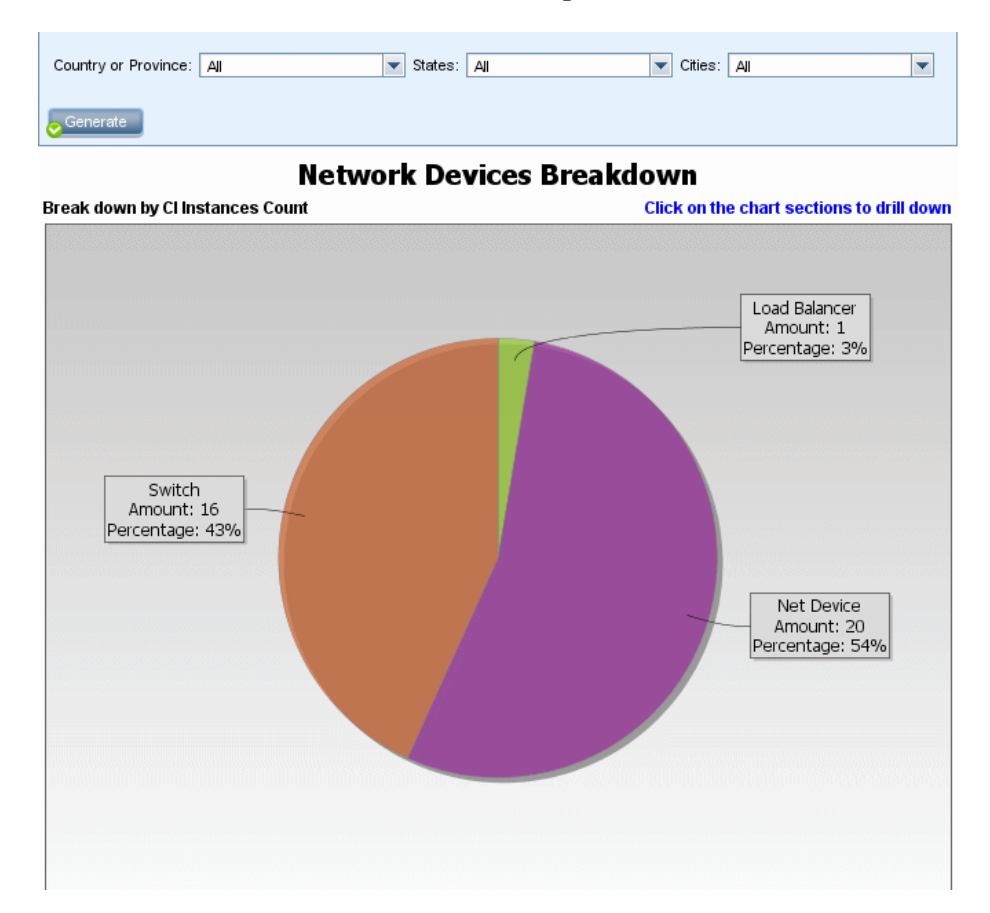

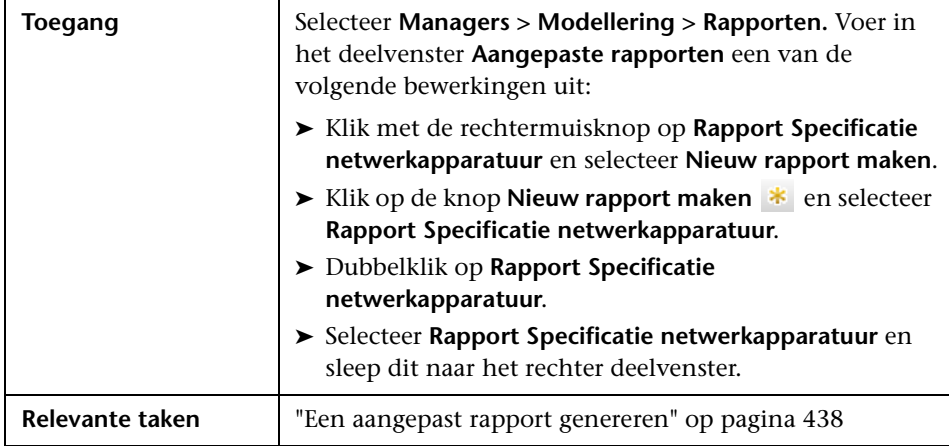

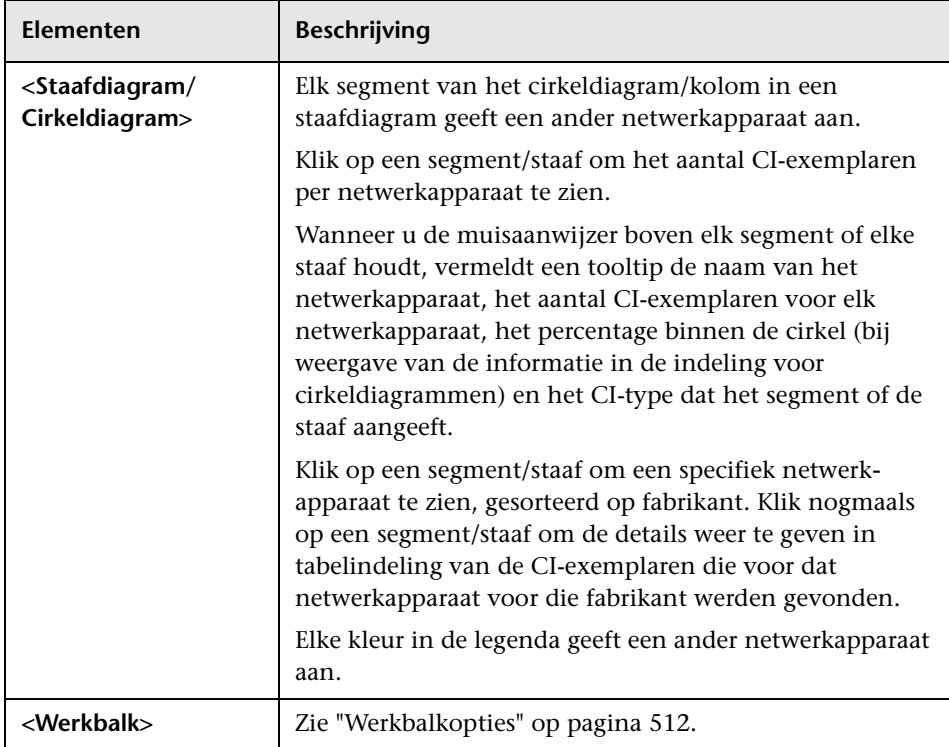

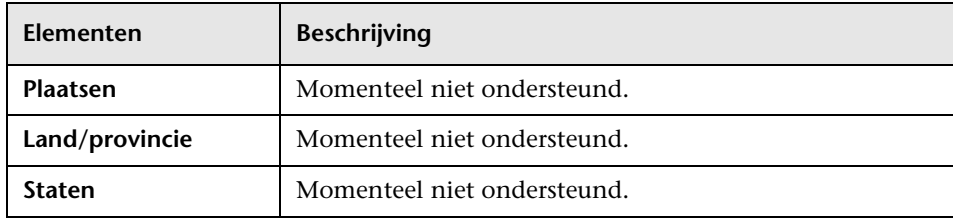

## **Rapport Specificatie knooppunt-OS**

Dit rapport bevat een specificatie van besturingssystemen. U kunt alle geïmplementeerde besturingssystemen weergeven, maar ook gegevens voor besturingssystemen op een bepaalde locatie of in een bepaald subnet.

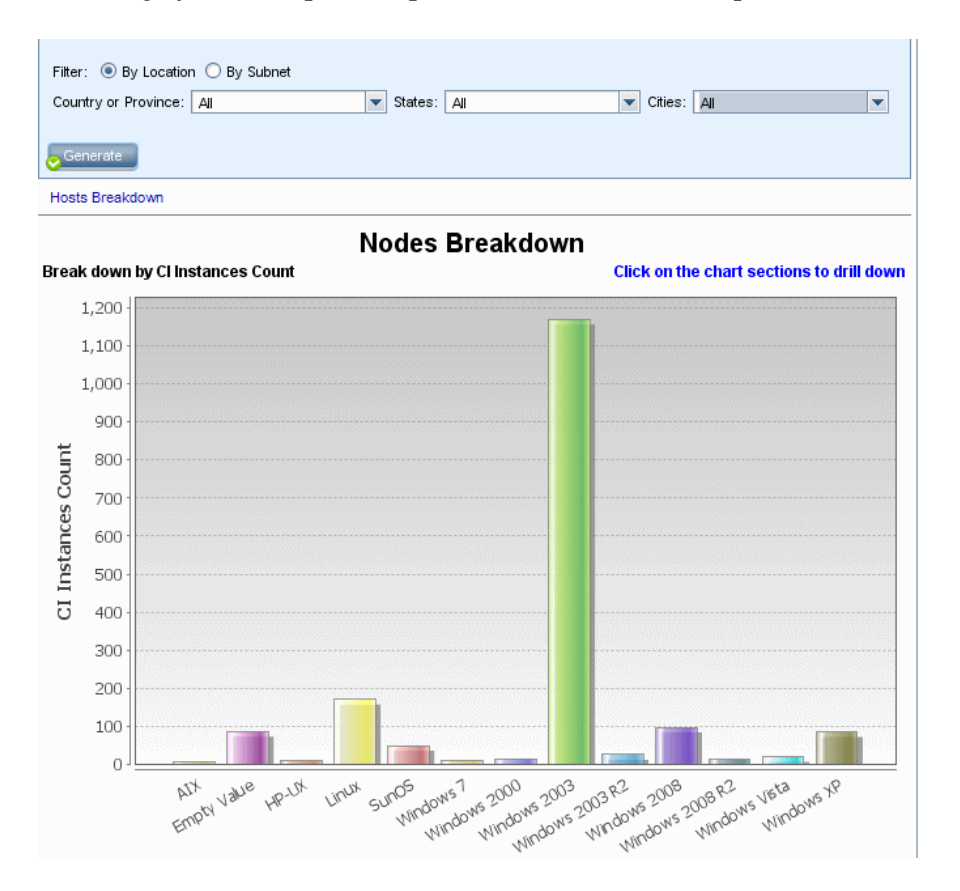

494

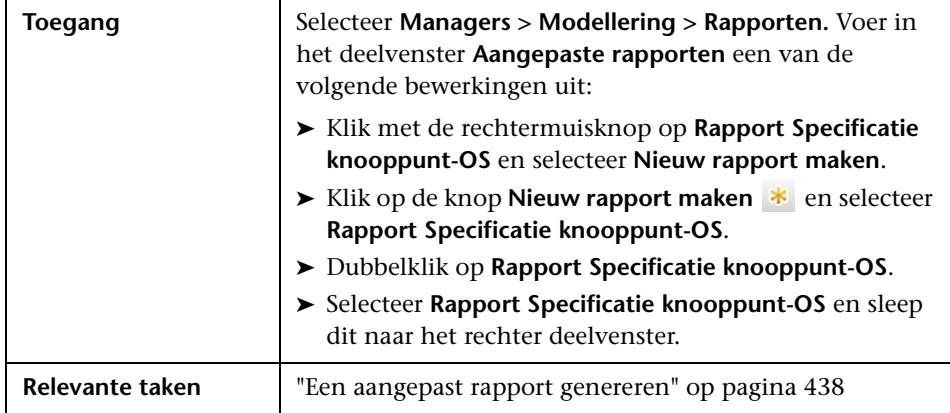

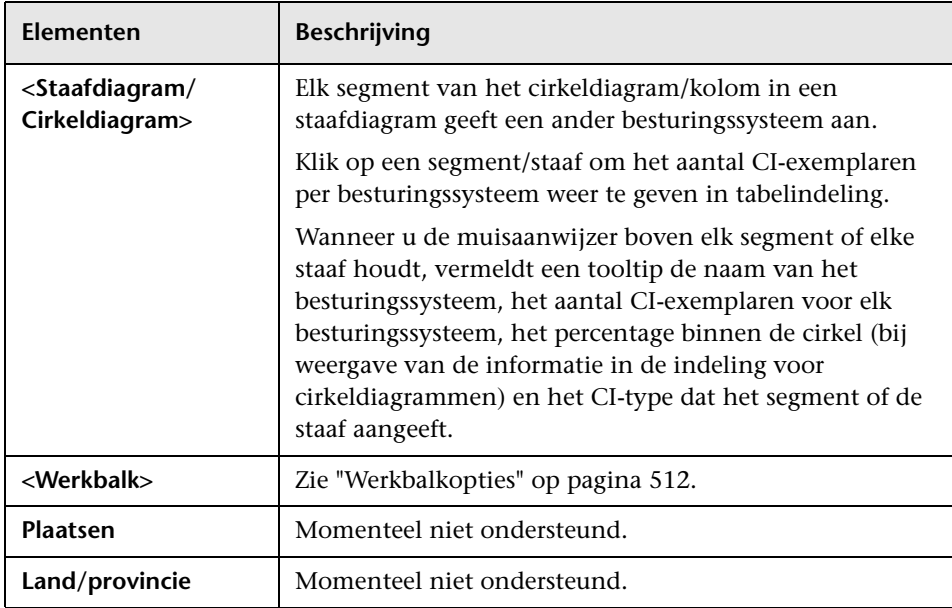

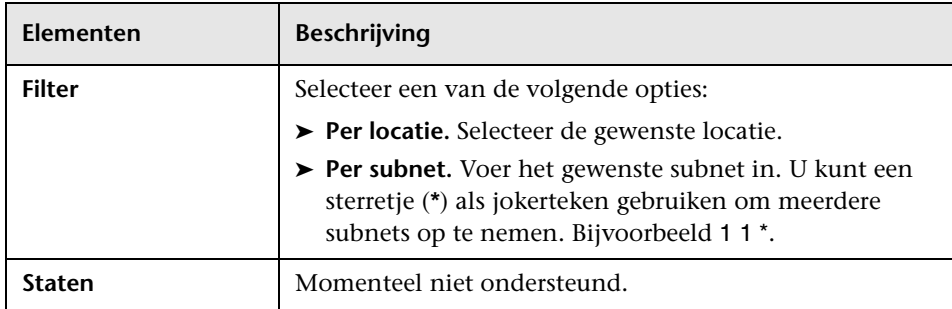

### **Rapport Aantal wijzigingen**

Dit rapport bevat het aantal gedetecteerde wijzigingen in een CIT (toevoegingen, verwijderingen of updates) binnen een bepaalde periode.

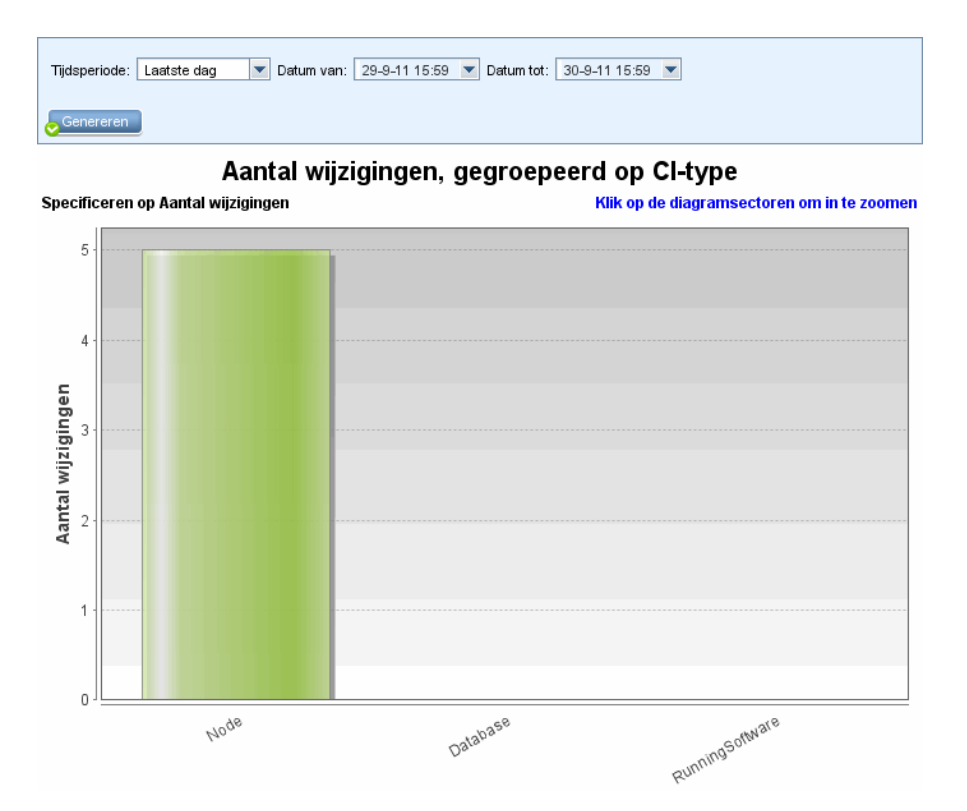

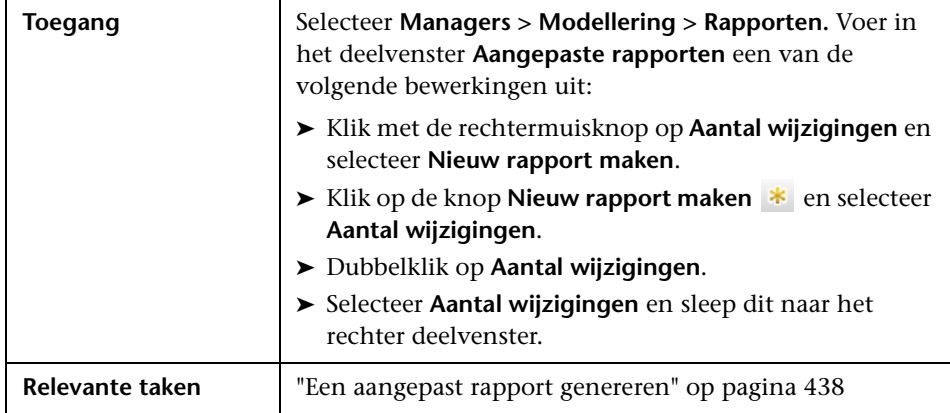

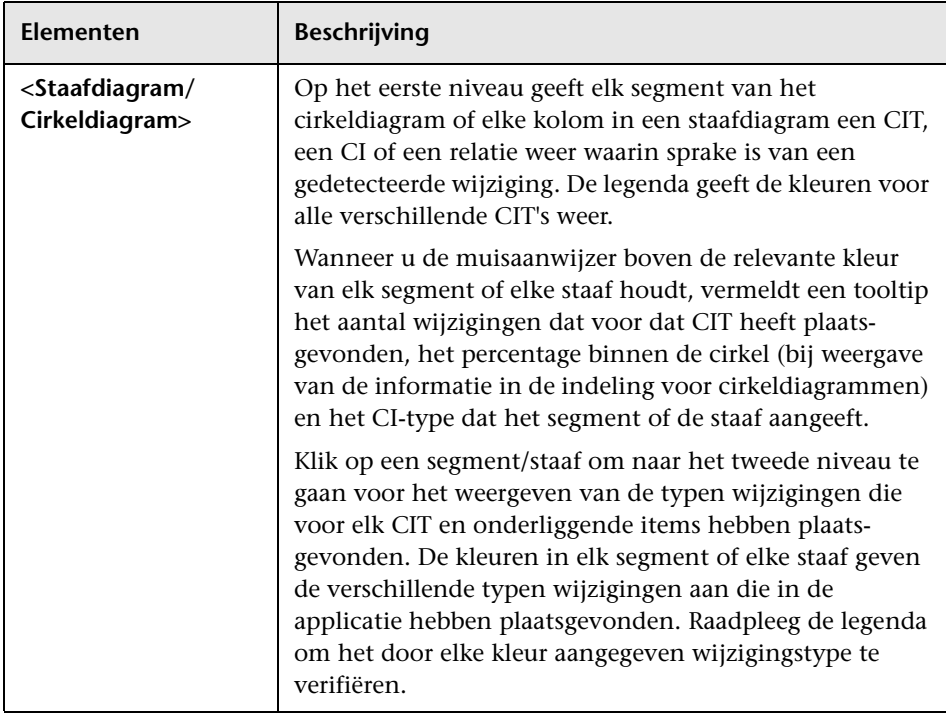

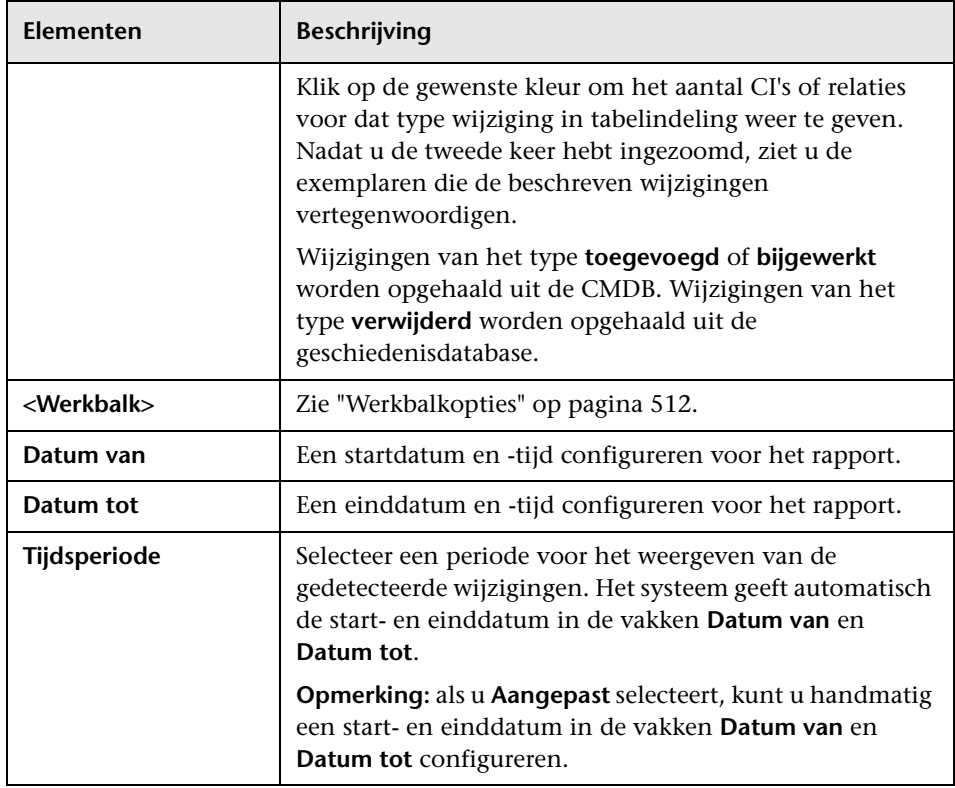

# **Pagina Rapporten**

Op deze pagina kunt u topologierapporten maken op basis van de gegevens in weergaven, naast een aantal vooraf gedefinieerde typen aangepaste rapporten.

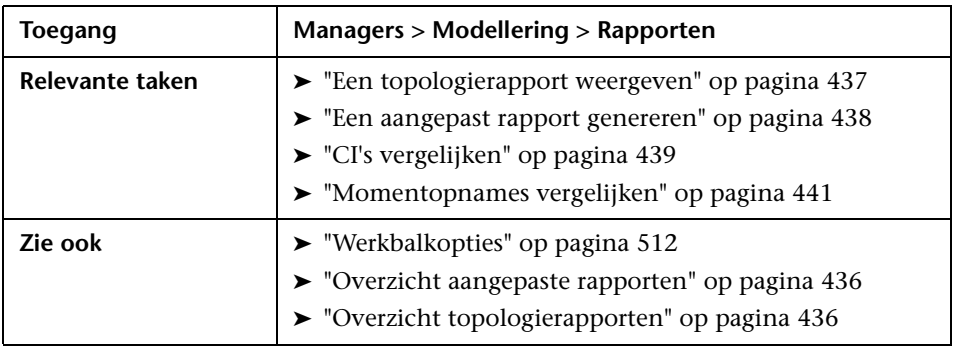

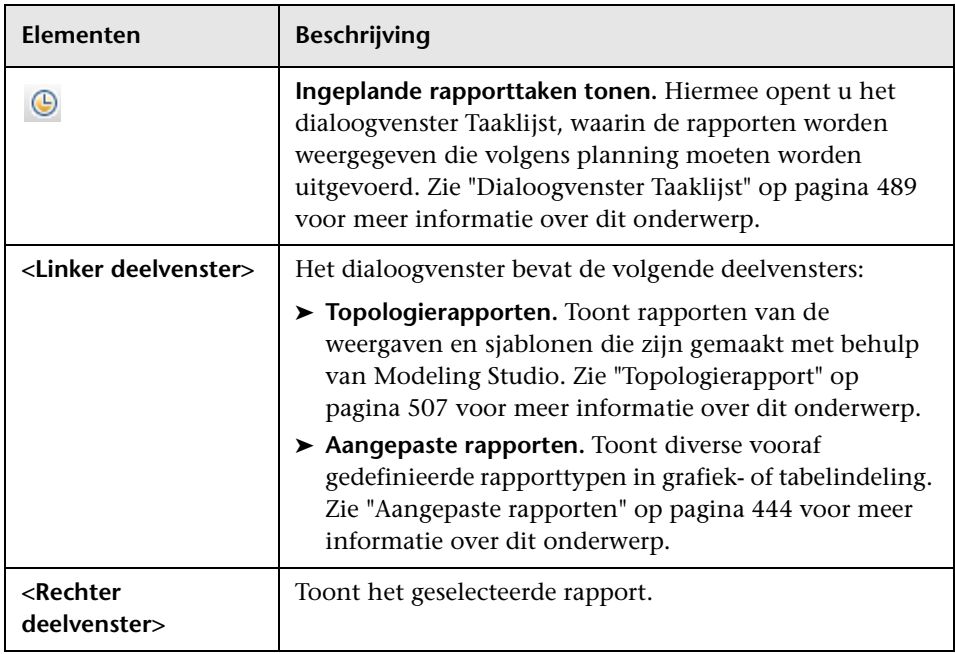

### **Linker deelvenster**

Hieronder worden de elementen van de gebruikersinterface beschreven:

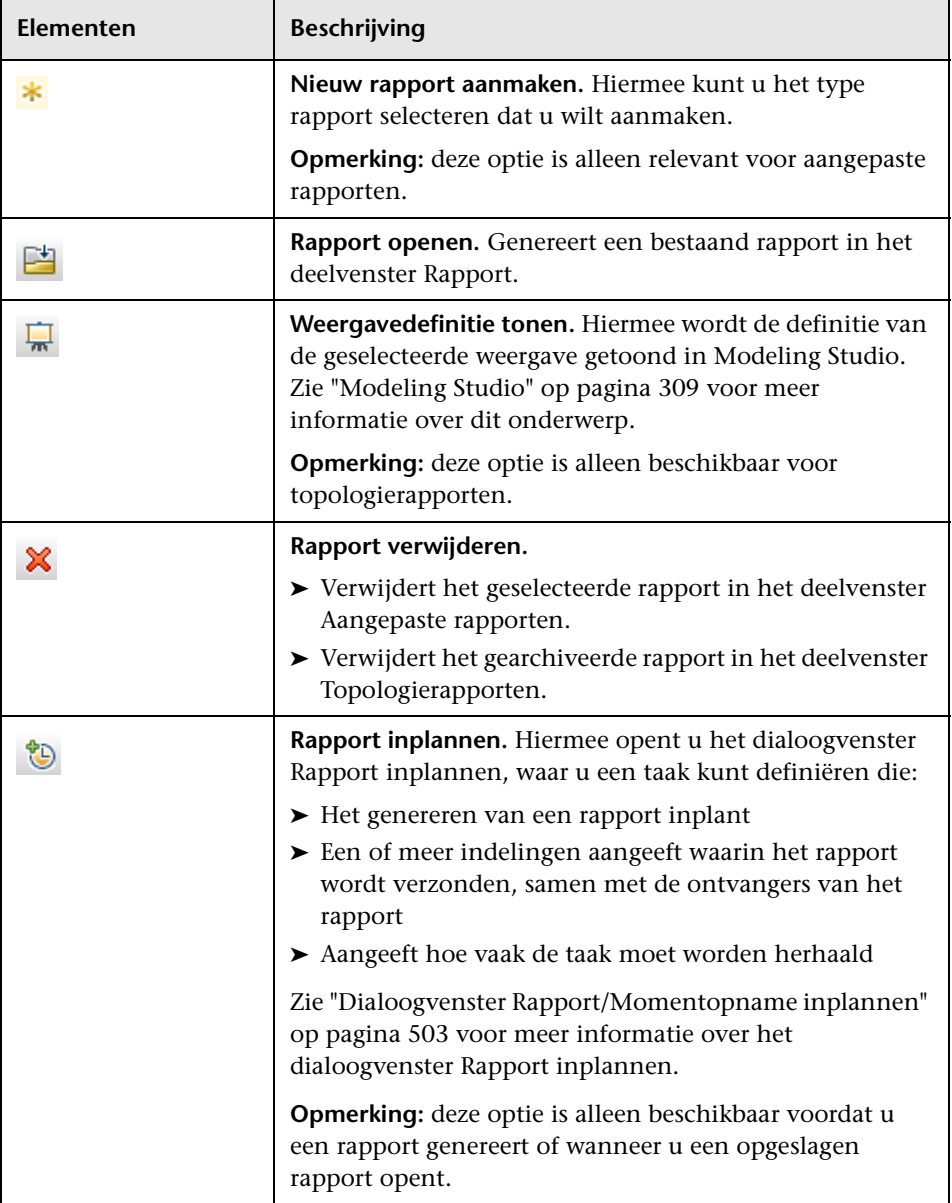

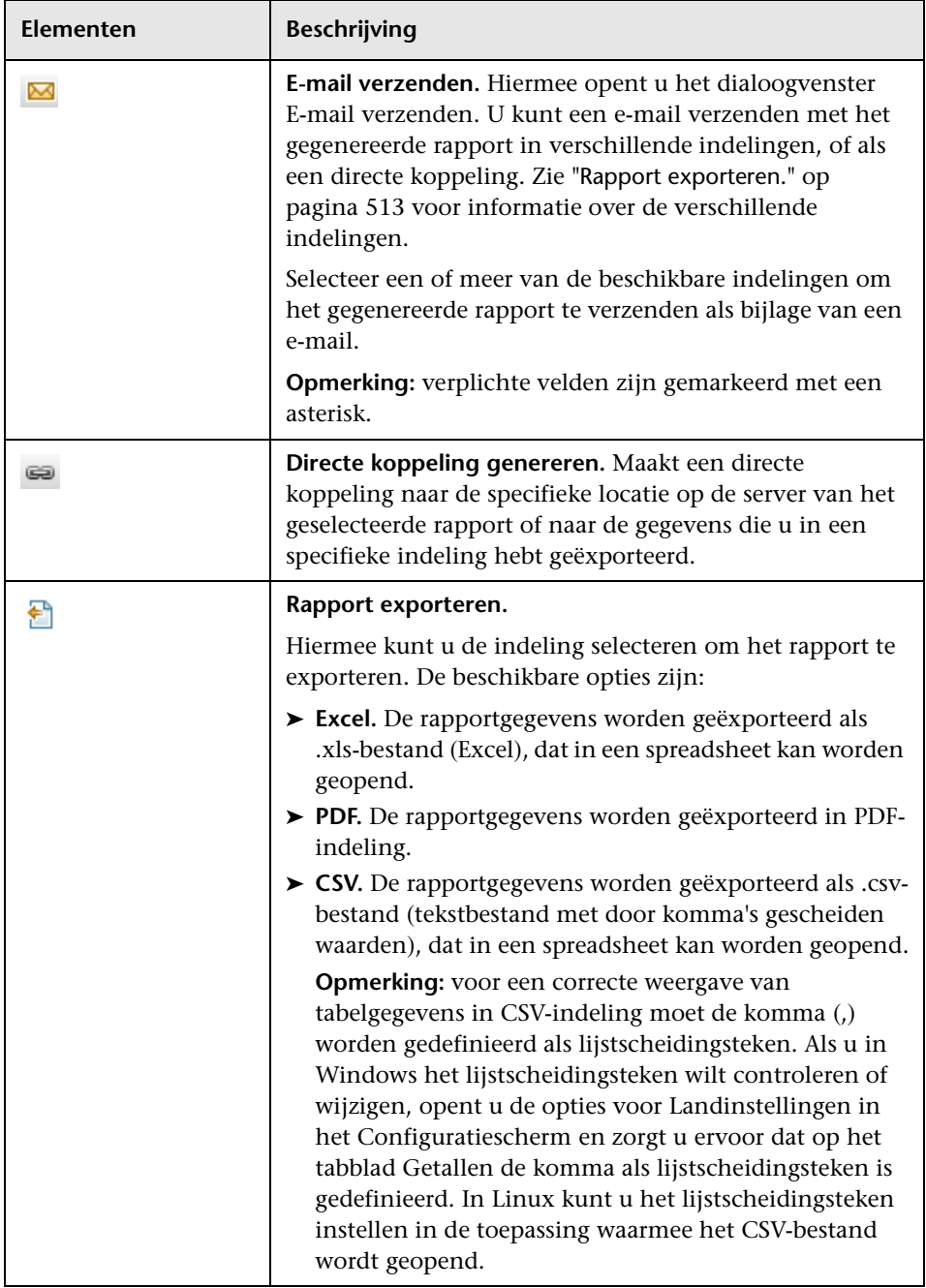

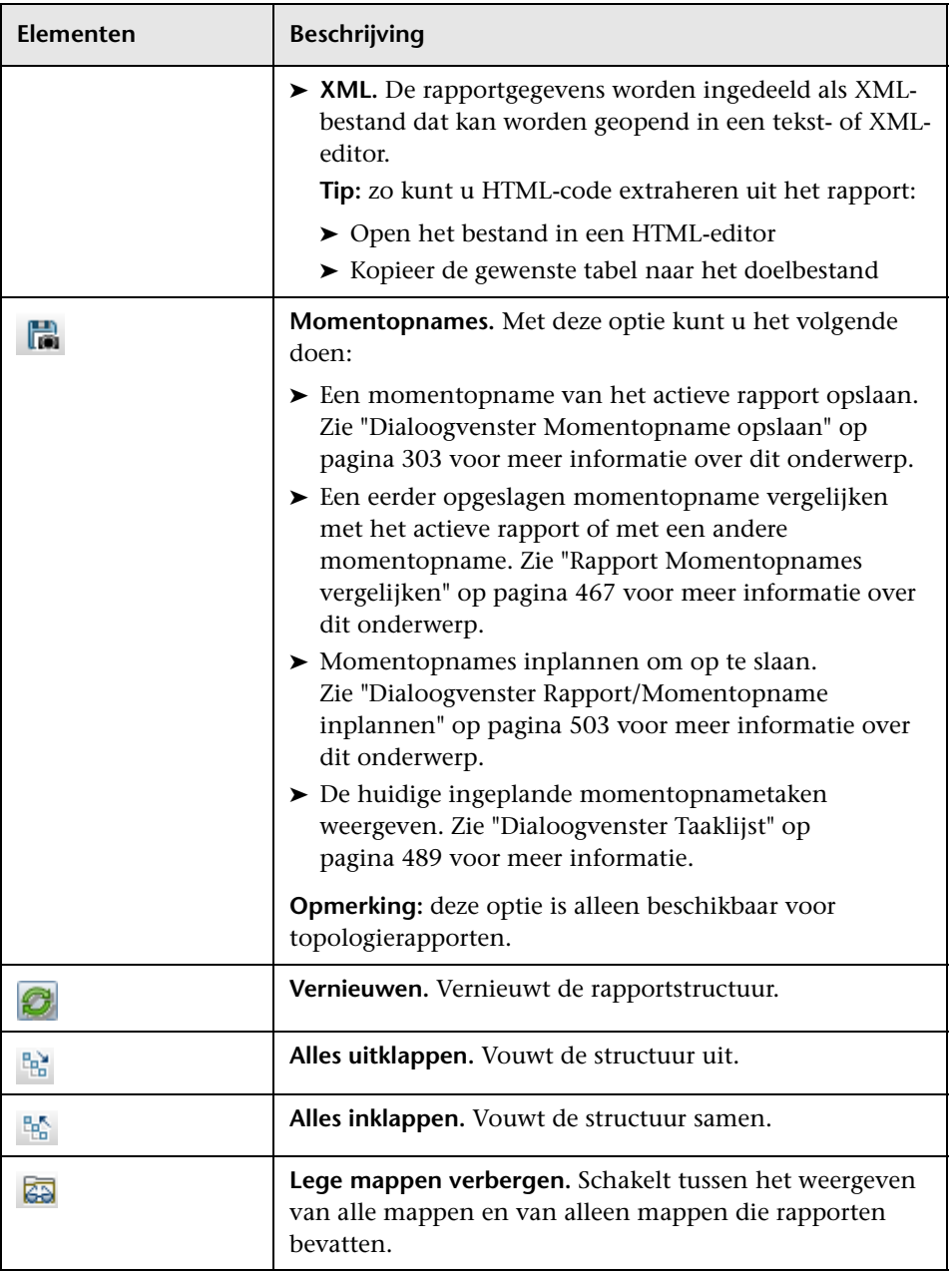
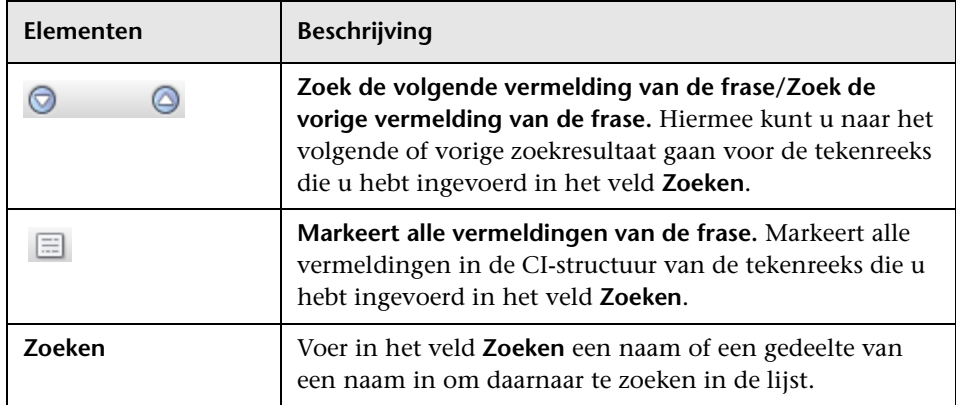

## <span id="page-504-0"></span>**Dialoogvenster Rapport/Momentopname inplannen**

In dit dialoogvenster kunt u een planning opstellen voor het uitvoeren van rapporten en deze rapporten per e-mail naar opgegeven ontvangers verzenden. U kunt ook een planning opstellen waarbij momentopnames van een specifieke weergave worden gemaakt . U kunt in het dialoogvenster ["Dialoogvenster Taaklijst" op pagina 489](#page-490-0) de lijst openen met rapporten/ momentopnames die volgens planning moeten worden uitgevoerd.

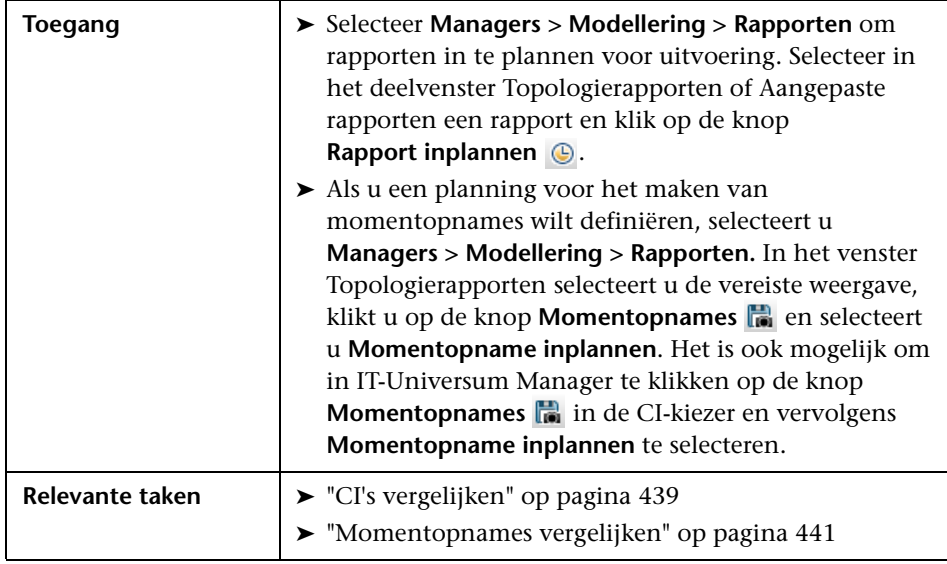

De volgende elementen zijn aanwezig:

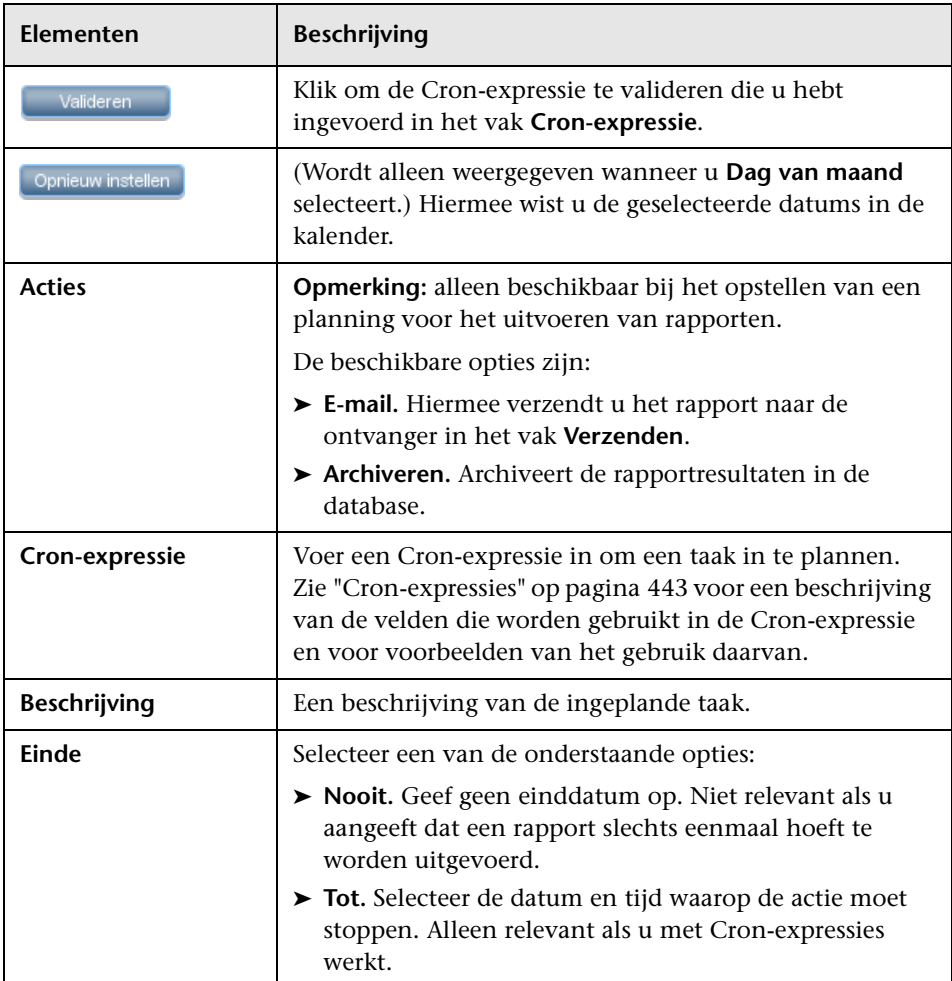

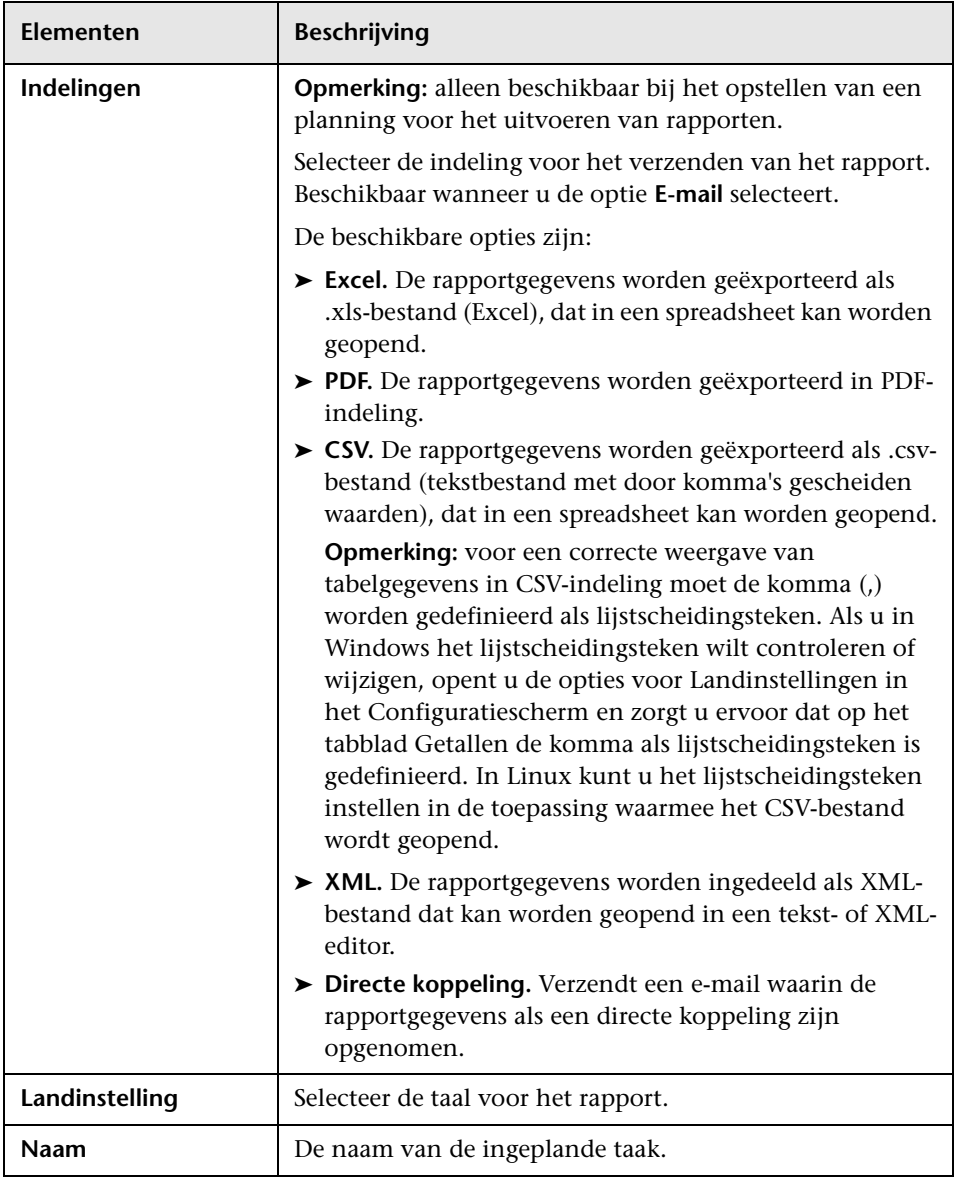

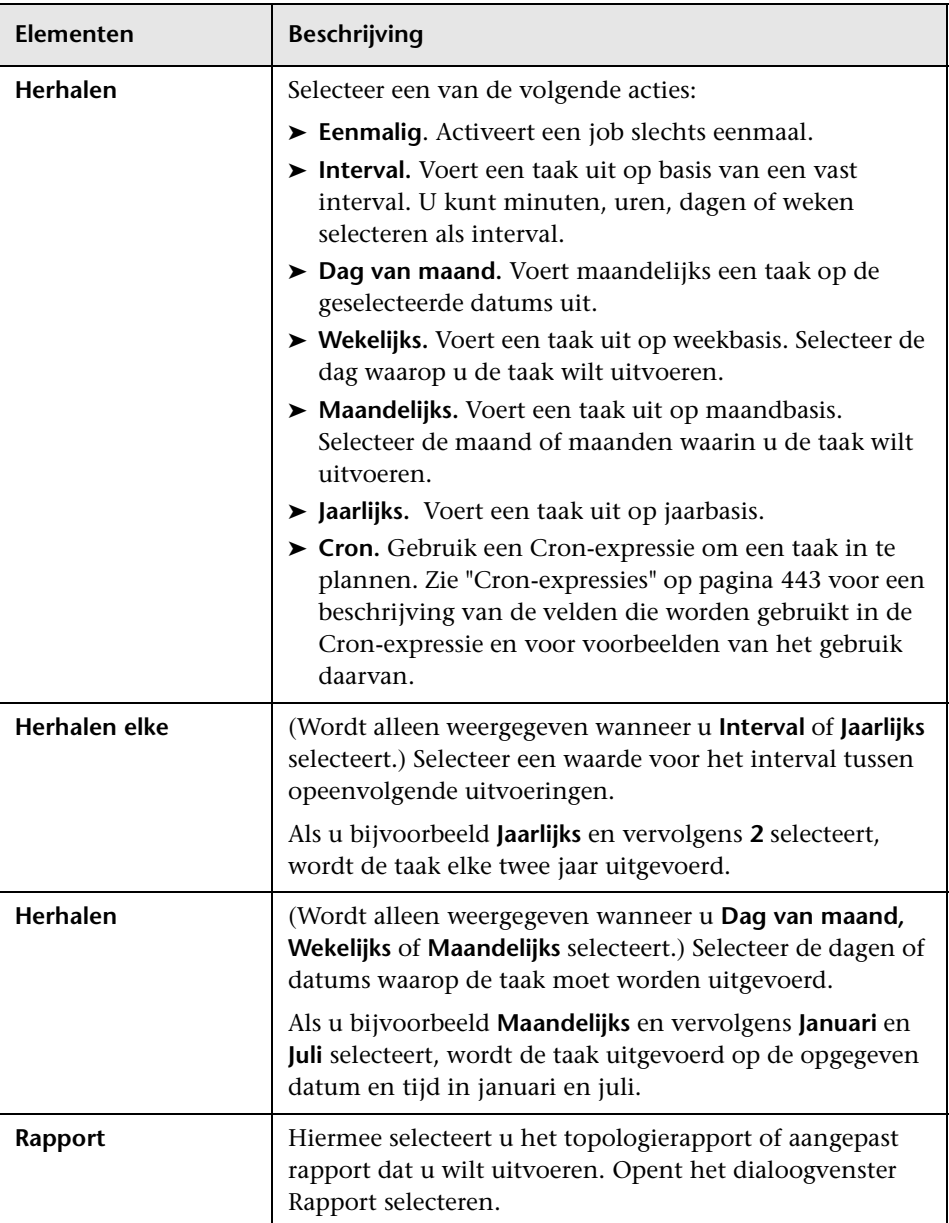

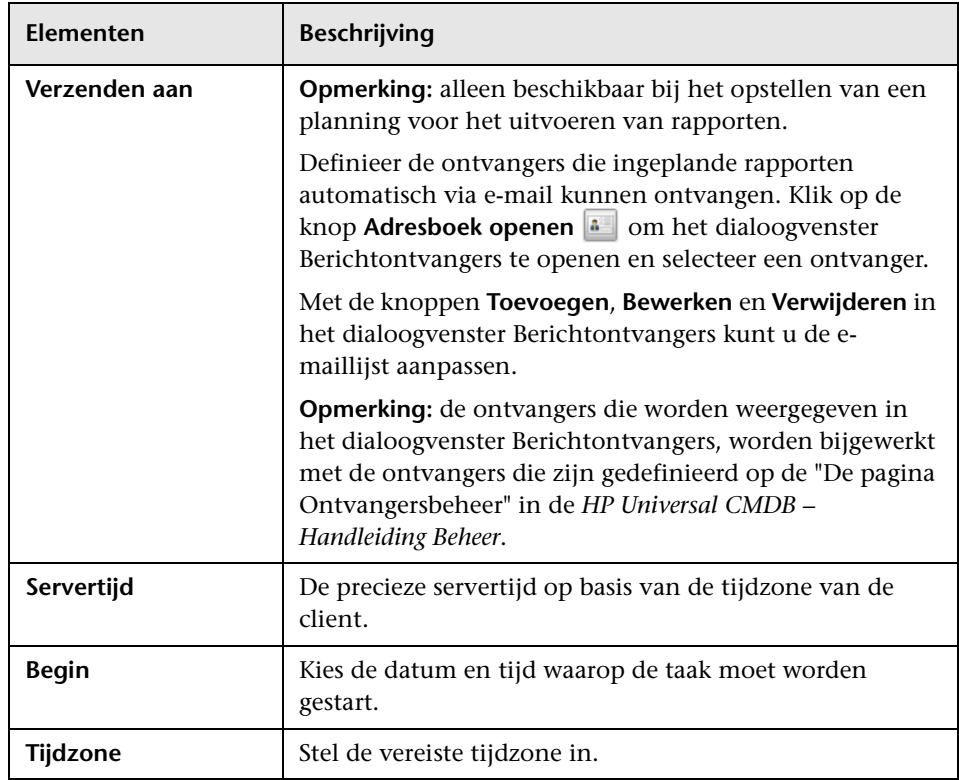

## **Topologierapport**

Dit rapport bevat de topologie van een weergave in rapportindeling.

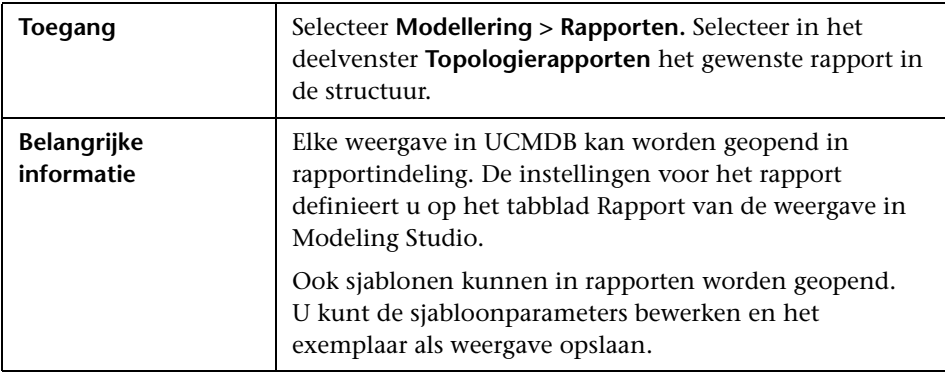

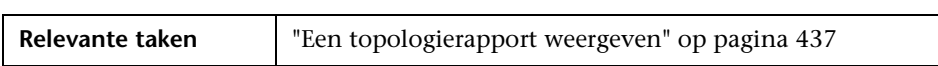

Hieronder worden de elementen van de gebruikersinterface beschreven:

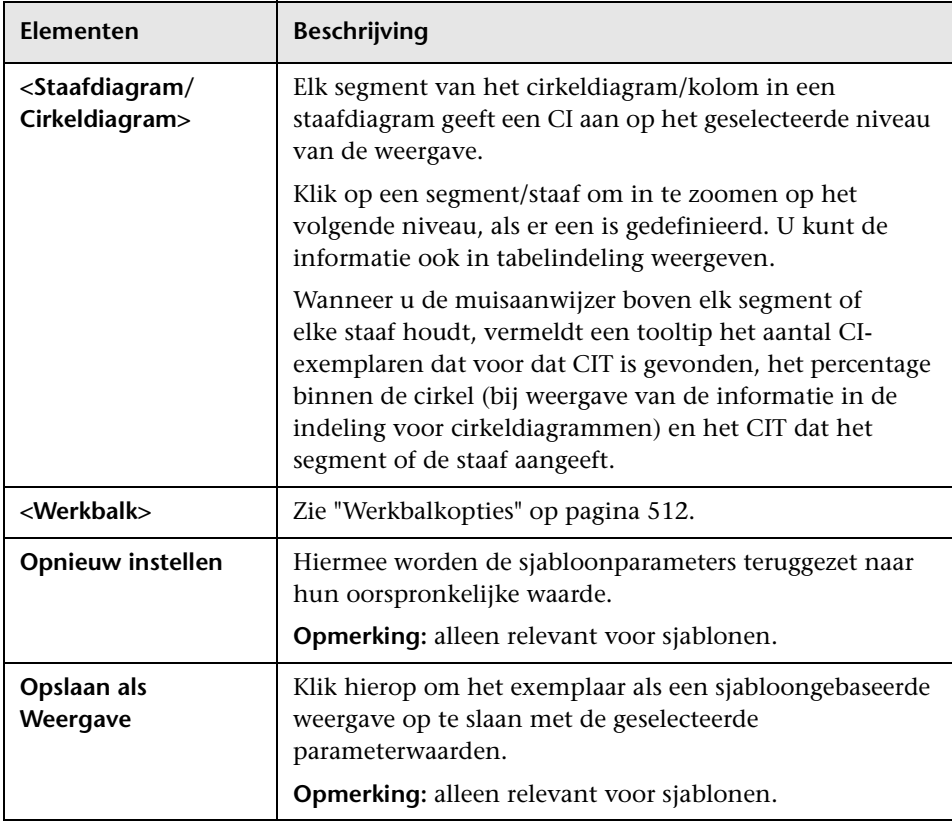

## **Rapport Weergavewijzigingen**

Dit rapport toont in een geselecteerde weergave de wijzigingen aan CI's of relaties. Dat kan van pas komen bij het oplossen van problemen die betrekking hebben op deze CI's. U zou bijvoorbeeld op basis van de wijzigingen in een CI kunnen concluderen dat die wijzigingen de oorzaak zijn van het probleem. De oorzaak van het probleem zou ook te maken kunnen hebben met verwachte wijzigingen die niet hebben plaatsgevonden.

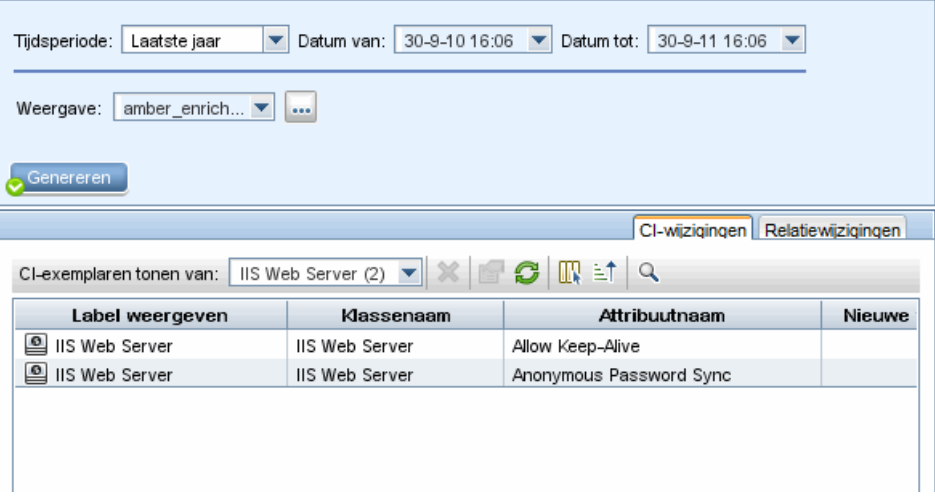

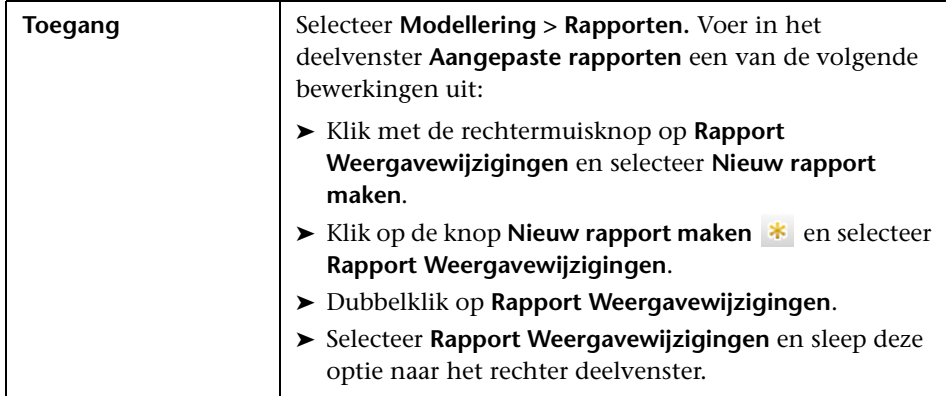

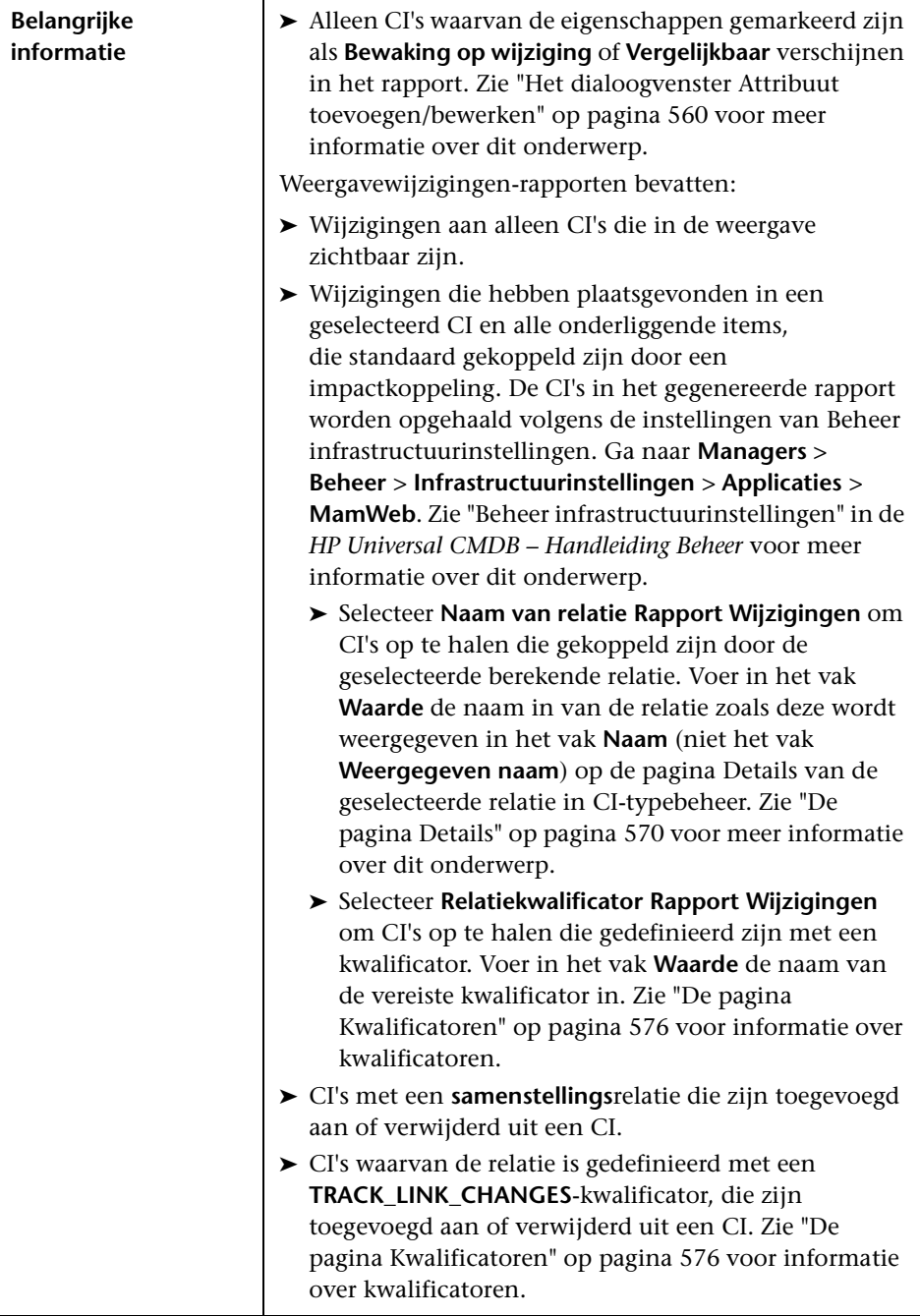

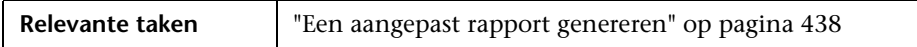

Hieronder worden de elementen van de gebruikersinterface beschreven:

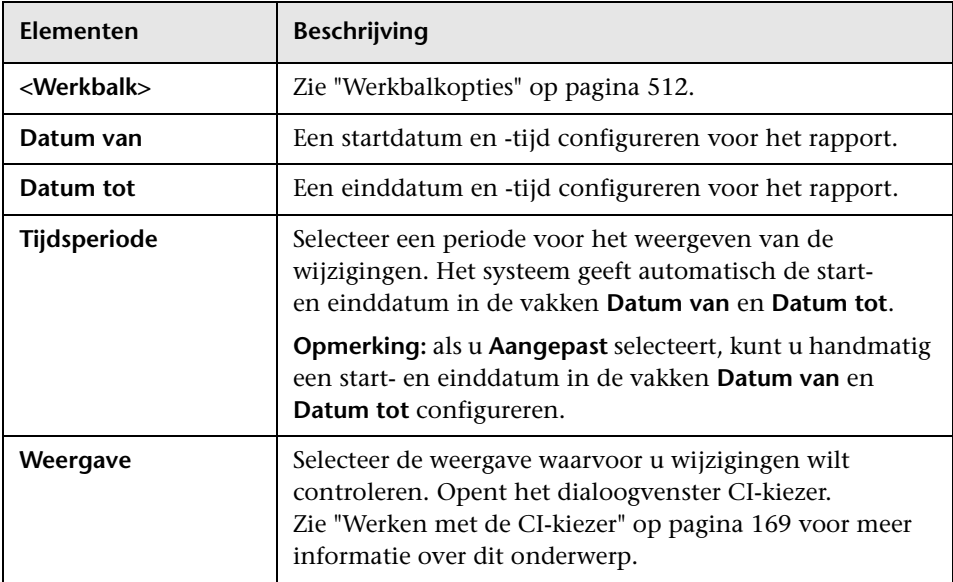

#### **Tabblad CI-wijzigingen**

Zie ["Tabblad CI-wijzigingen" op pagina 458](#page-459-0) voor informatie over het tabblad CI-wijzigingen.

#### **Tabblad Relatiewijzigingen**

Zie ["Tabblad Relatiewijzigingen" op pagina 459](#page-460-0) voor informatie over het tabblad Relatiewijzigingen.

## <span id="page-513-0"></span>**Werkbalkopties**

In dit gedeelte worden de werkbalkopties voor het deelvenster Rapport beschreven.

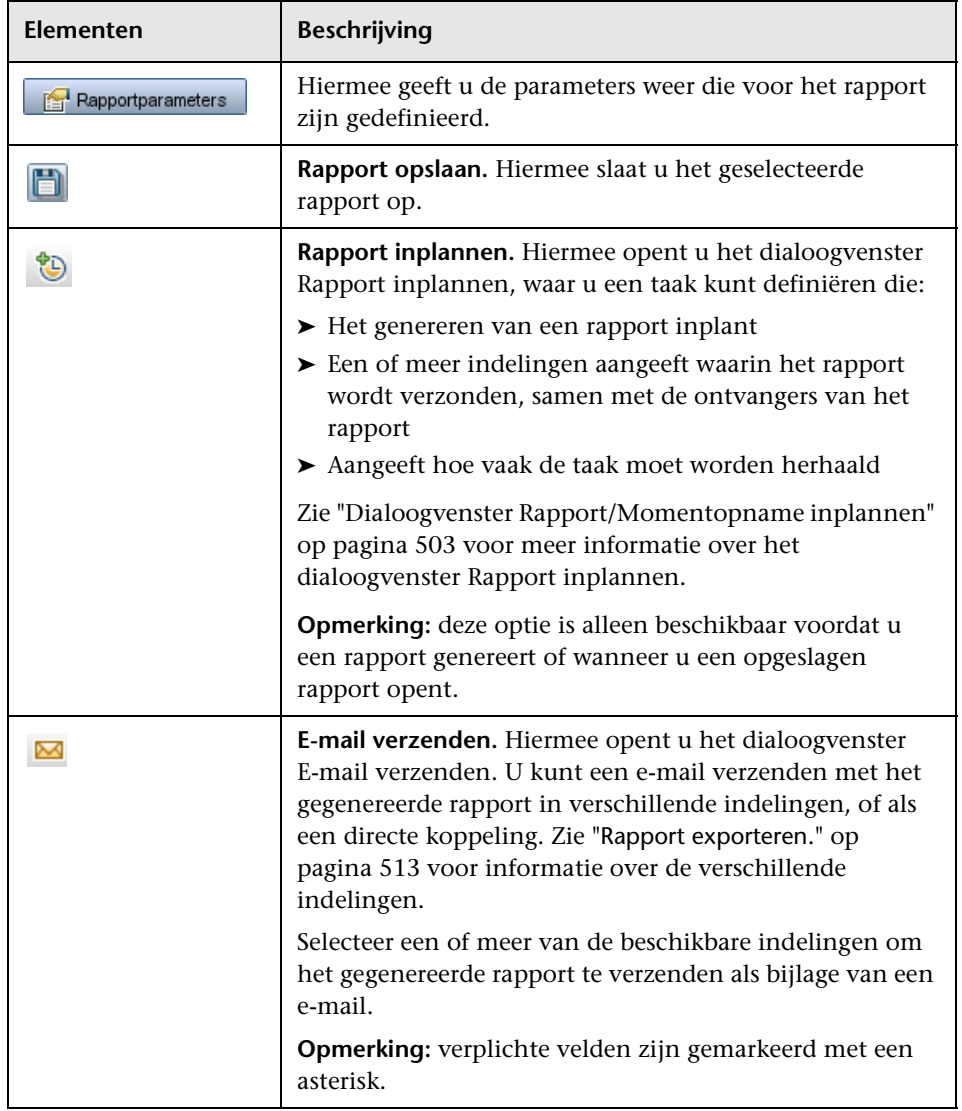

<span id="page-514-0"></span>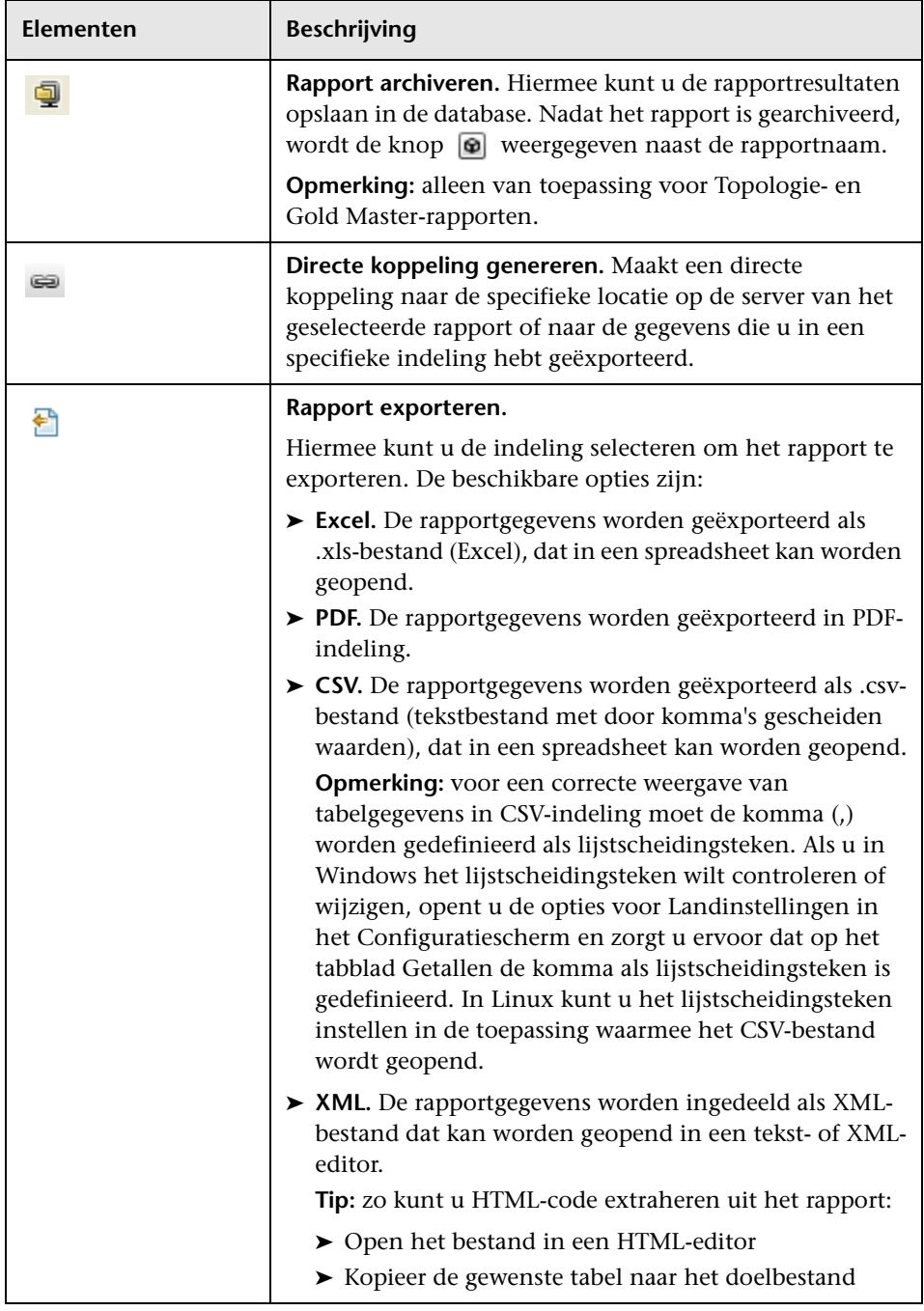

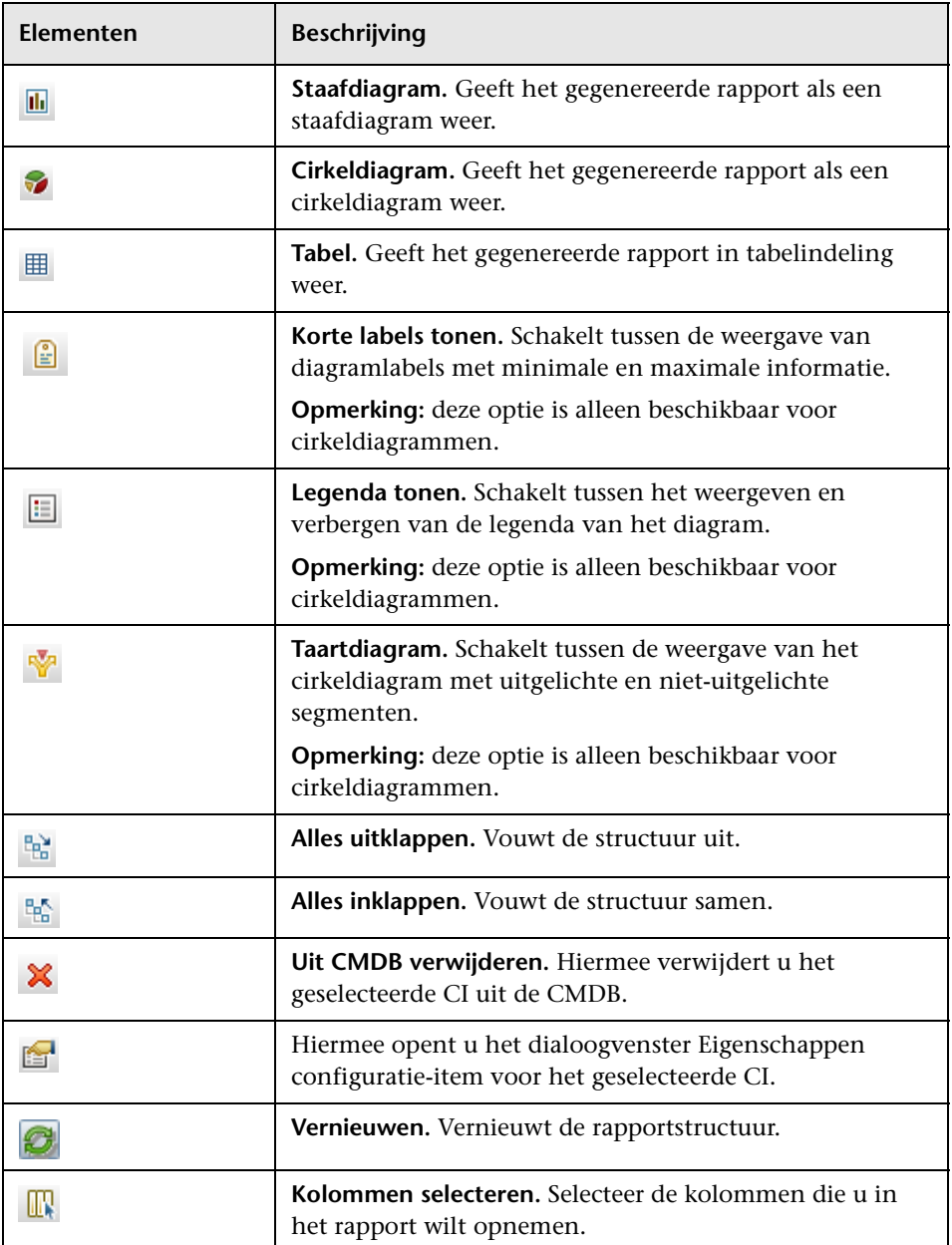

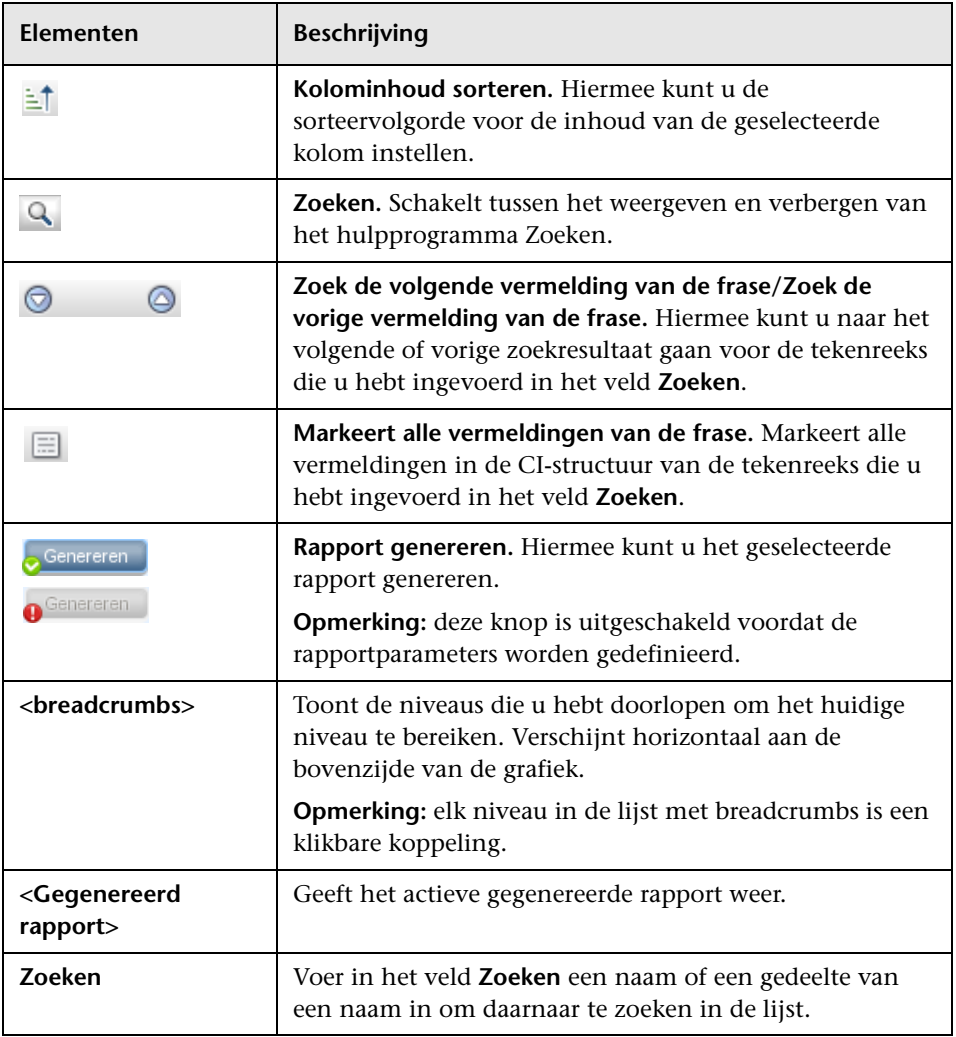

**Hoofdstuk 9** • Rapporten

# **10**

# **Impactanalysebeheer**

Dit hoofdstuk bevat de volgende onderwerpen:

#### **Concepten**

➤ [Overzicht Impactanalysebeheer op pagina 518](#page-519-0)

#### **Taken**

➤ [Een impactregel definiëren – werkstroom op pagina 520](#page-521-0)

#### **Referentie**

➤ [De gebruikersinterface van Impactanalysebeheer op pagina 524](#page-525-0)

## **Concepten**

### <span id="page-519-0"></span>*<b>B* Overzicht Impactanalysebeheer

Met Impactanalysebeheer kunt u de afhankelijkheden tussen componenten in uw IT-infrastructuur definiëren om te simuleren wat de gevolgen voor het systeem zijn wanneer er wijzigingen in de infrastructuur worden aangebracht (bijvoorbeeld het installeren van nieuwe software of het uitvoeren van een upgrade).

Door impactregels te maken op basis van TQL-query's kunt u de ware herkomst van een probleem vaststellen en kijken wat de gevolgen van het probleem voor uw bedrijf zijn. Elke impactregel die u definieert, wordt gekoppeld aan een specifieke impactanalyse-TQL-query. Zie ["Topology](#page-22-0)  [Query Language" op pagina 21](#page-22-0) voor meer informatie over TQL-query's.

Impactregels worden gedefinieerd om een causale relatie te specificeren tussen twee of meer impactanalyse-query-knooppunten. U definieert één query-knooppunt als de trigger. Dit is het query-knooppunt dat de wijzigingen die u in het systeem wilt aanbrengen, activeert. Vervolgens definieert u een ander query-knooppunt als het knooppunt dat wordt getroffen. Nadat u de causale relatie hebt opgegeven, kunt u met Impactanalysebeheer de gevolgen van de wijzigingen in de oorsprongquery-knooppunten vaststellen.

Vervolgens voert u de impactregels in IT-Universum-beheer uit om te simuleren wat de gevolgen van de wijzigingen zouden zijn voor uw systeem en de oorsprong van de wijzigingen vast te stellen (zie ["Dialoogvenster](#page-300-0)  [Impactanalyse uitvoeren" op pagina 299](#page-300-0) voor meer informatie). Hierdoor kunt u de mogelijke gevolgen van een actie, update, nieuwe implementatie of fout in de service evalueren en handelend optreden.

Een gesimuleerde wijziging in een getroffen CI kan gevolgen hebben voor de kaartstatus van het CI. Als dat het geval is, wordt er een extra statuspictogram bij het symbool van het CI weergegeven. De topologiekaart geeft de statussen weer van de trigger-CI's evenals alle statussen van de CI's die daardoor worden getroffen. Elke kleur geeft een andere status aan.

Zie ["Deelvenster Impact tonen" op pagina 306](#page-307-0) voor meer informatie over de statuspictogrammen en de bijbehorende kleuren.

Vervolgens kunt u een rapport genereren met de volgende informatie:

- ➤ De CI's in het systeem die door de wijzigingen worden beïnvloed.
- ➤ De trigger-CI's (de CI's die de wijzigingen die u in het systeem wilt aanbrengen, activeren).
- ➤ De CI's die bij een specifieke bedrijfsservice horen.

## **Taken**

## <span id="page-521-0"></span>**Een impactregel definiëren – werkstroom**

In dit gedeelte wordt beschreven hoe u een impactregel definieert waarbij een wijziging in de werking van de CPU invloed heeft op het knooppunt waaraan de CPU is gekoppeld.

Deze taak omvat de onderstaande stappen:

- ➤ ["Een impactanalyse-TQL-query maken" op pagina 520](#page-521-1)
- ➤ ["Een impactregel definiëren" op pagina 521](#page-522-0)

#### <span id="page-521-1"></span> **1 Een impactanalyse-TQL-query maken**

Voor het maken van een impactanalyse-TQL-query maakt u eerst een impactanalyse-TQL en vervolgens voegt u de TQL-query-knooppunten en relaties toe die de query definiëren.

Selecteer **Managers** > **Modellering > Impactanalysebeheer** om Impactanalysebeheer te openen. Zie ["De wizard Nieuwe impactregel/Eigenschappen](#page-539-0)  [impactregels/Opslaan als impactregel" op pagina 538](#page-539-0) voor meer informatie over het definiëren van een impactanalyse-TQL-query. Zie ["Query-knooppunten en relaties toevoegen aan een TQL-query" op](#page-34-0)  [pagina 33](#page-34-0) voor meer informatie over het aan een query toevoegen van queryknooppunten en relaties.

#### **Voorbeeld van een impactanalyse-TQL-query:**

In deze impactanalyse-TQL-query zijn een CPU en een knooppunt gekoppeld door een samenstellingsrelatie. De TQL-query-resultaten moeten overeenkomen met de richting van de pijlen.

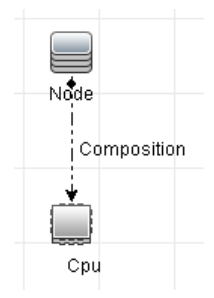

**Opmerking:** een impactanalyse-TQL-query is onderhevig aan bepaalde validatiebeperkingen. Zie voor meer informatie ["Probleemoplossing en](#page-117-0)  [beperkingen" op pagina 116.](#page-117-0)

#### <span id="page-522-0"></span> **2 Een impactregel definiëren**

Bij het definiëren van een impactregel moet u de vereiste causale relatie specificeren tussen de query-knooppunten. Definieer het ene queryknooppunt als de trigger: het query-knooppunt dat de wijzigingen vertegenwoordigt die u in het systeem wilt aanbrengen. Definieer het andere query-knooppunt als het knooppunt dat wordt getroffen.

Klik met de rechtermuisknop op het query-knooppunt dat u als het trigger-query-knooppunt wilt definiëren en selecteer **Getroffen definiëren** om het dialoogvenster Getroffen query-knooppunten te openen. Selecteer het knooppunt dat u als getroffen query-knooppunt wilt instellen. Klik vervolgens op de knop **Toevoegen** om het dialoogvenster Definitie impactregels te openen om de voorwaarden in te stellen voor het definiëren van getroffen query-knooppunten. Zie ["Het dialoogvenster](#page-537-0)  [Definitie impactregels" op pagina 536](#page-537-0) voor meer informatie over het definiëren van een impactregel.

**Opmerking:** de optie **Wijzigingsstatus** in de impactregeldefinitie is niet langer relevant voor impactanalyse. De enige ondersteunde status is **Bewerking**.

#### **Voorbeeld van een impactregel:**

In het gedeelte Voorwaarden van het dialoogvenster Definitie impactregels definieert u de voorwaarden waarbij de gesimuleerde wijziging in het systeem wordt geactiveerd. In het gedeelte Ernstgraad definieert u hoe zwaar de impact is op het getroffen query-knooppunt.

De impactregel in dit voorbeeld schrijft voor dat wanneer de werking van de CPU anders is dan in de normale toestand, het knooppunt wordt getroffen. Omdat de ernstgraad is ingesteld op 100% van de ernstgraad van de trigger, is de ernstgraad van het knooppunt gelijk aan de ernstgraad van de CPU, wat wordt bepaald wanneer impactanalyse wordt uitgevoerd.

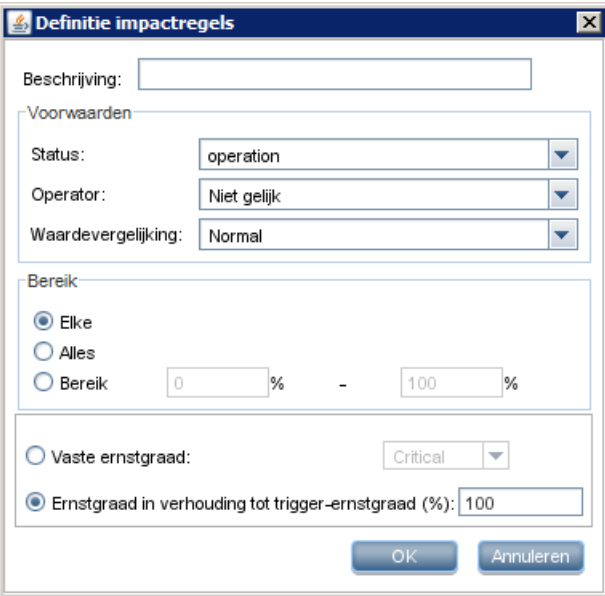

In de resulterende TQL-query wordt een pijl omhoog weergegeven naast het query-knooppunt dat is gedefinieerd als het trigger-query-knooppunt en een pijl omlaag naast het query-knooppunt dat is gedefinieerd als het getroffen query-knooppunt.

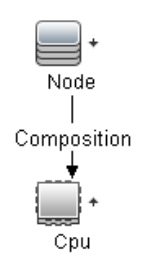

**Opmerking:** voor het ophalen van de resultaten van de impactanalyse moet u de impactregel in IT-Universum-beheer uitvoeren. Zie ["Resultaten](#page-254-0)  [van impactanalyse ophalen – Scenario" op pagina 253](#page-254-0) voor meer informatie over dit onderwerp.

## **Referentie**

## <span id="page-525-0"></span>**De gebruikersinterface van Impactanalysebeheer**

Dit gedeelte bevat:

- ➤ [Het dialoogvenster Details op pagina 525](#page-526-0)
- ➤ [De pagina Impactanalysebeheer op pagina 525](#page-526-1)
- ➤ [Het dialoogvenster Getroffen query-knooppunten op pagina 535](#page-536-0)
- ➤ [Het dialoogvenster Definitie impactregels op pagina 536](#page-537-0)
- ➤ [De wizard Nieuwe impactregel/Eigenschappen impactregels/Opslaan als](#page-539-0)  [impactregel op pagina 538](#page-539-0)

## <span id="page-526-0"></span>**R** Het dialoogvenster Details

In dit dialoogvenster wordt de nieuwe impactregel weergegeven die u in het dialoogvenster Definitie impactregels hebt gemaakt.

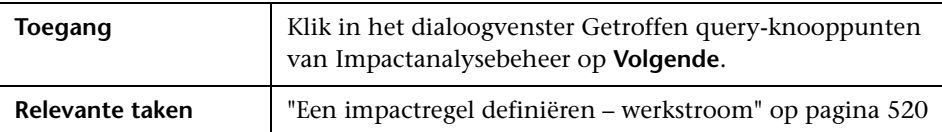

Hieronder worden de elementen van de gebruikersinterface beschreven:

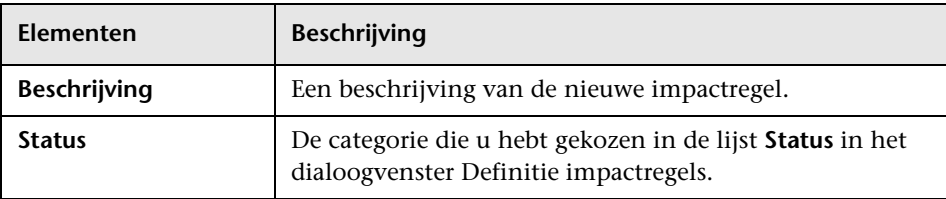

## <span id="page-526-1"></span>**De pagina Impactanalysebeheer**

Deze pagina gebruikt u om impactregels te definiëren.

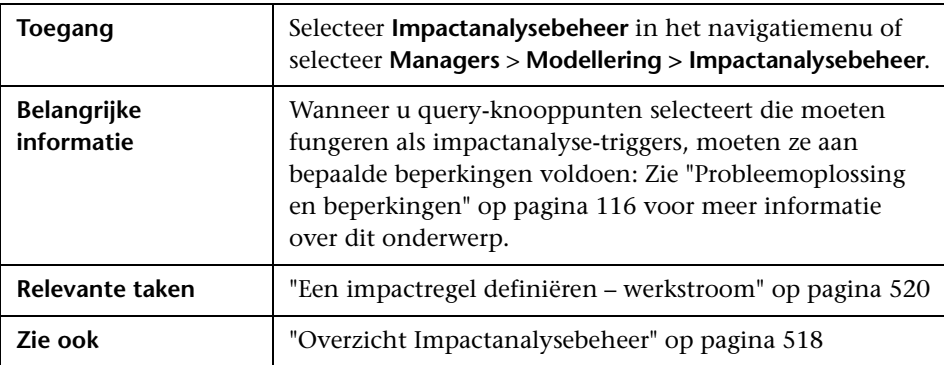

#### **Het venster Impactregels**

Dit venster bevat een hiërarchische boomstructuur met vooraf gedefinieerde mappen en impactregels. Elke impactregel is gekoppeld aan een TQL-query.

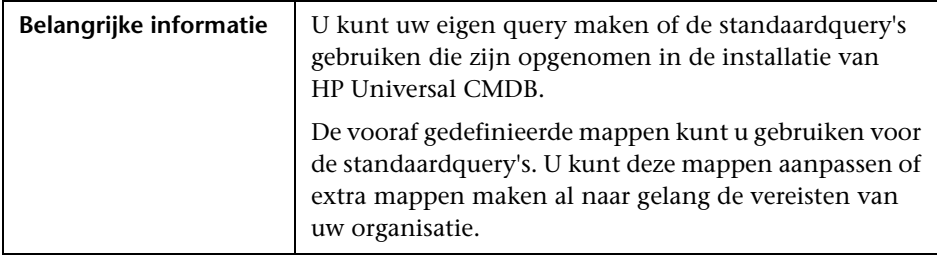

Hieronder worden de elementen van de gebruikersinterface beschreven:

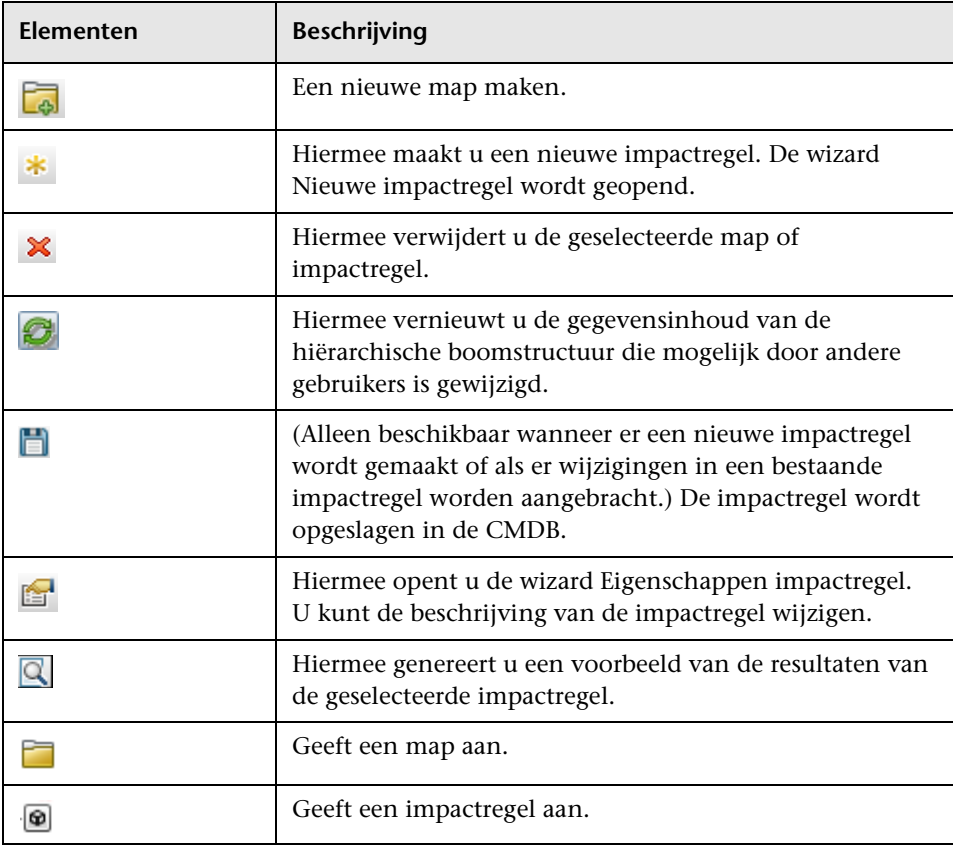

De volgende opties zijn beschikbaar wanneer u met de rechtermuisknop op een map of impactregel klikt:

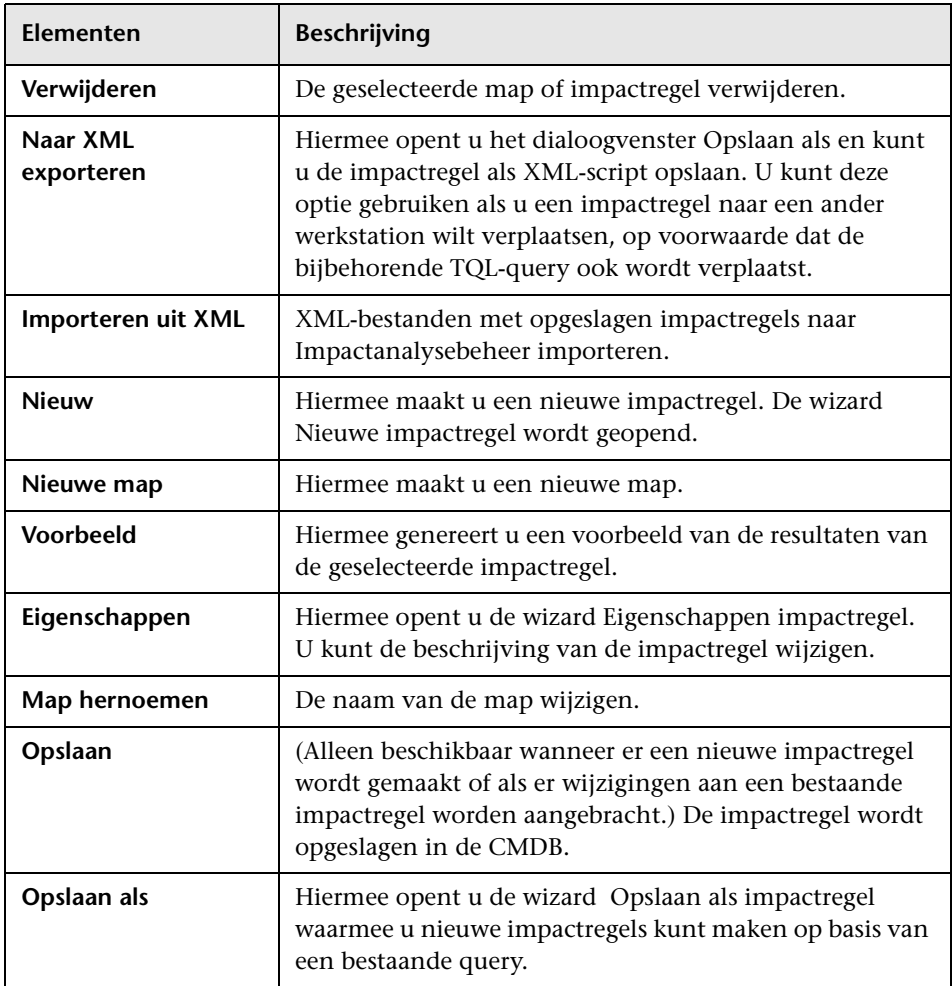

#### **Het bewerkingsvenster**

Hierin wordt de geselecteerde impactregel weergegeven. Deze bestaat uit de query-knooppunten die in de TQL-query zijn gedefinieerd en de onderlinge relaties.

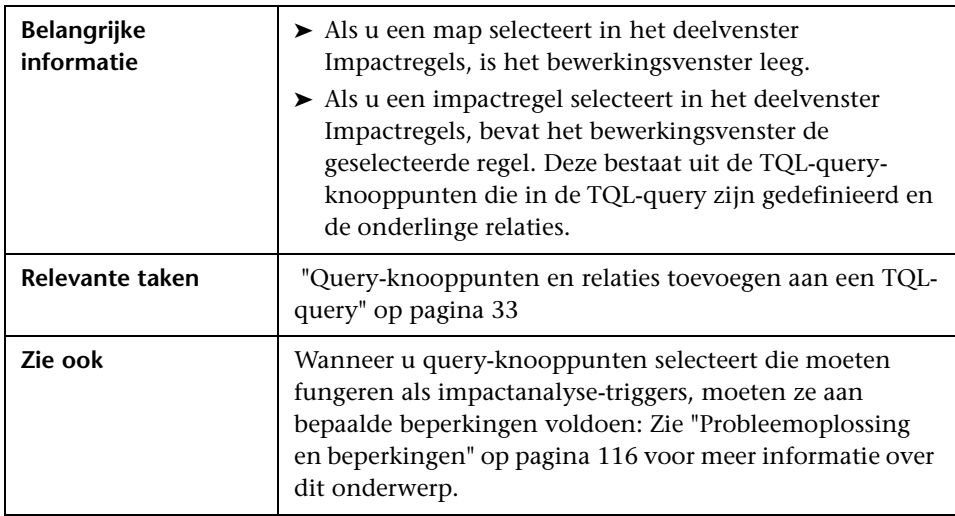

Hieronder worden de elementen van de gebruikersinterface beschreven (niet-gelabelde elementen worden getoond tussen punthaken):

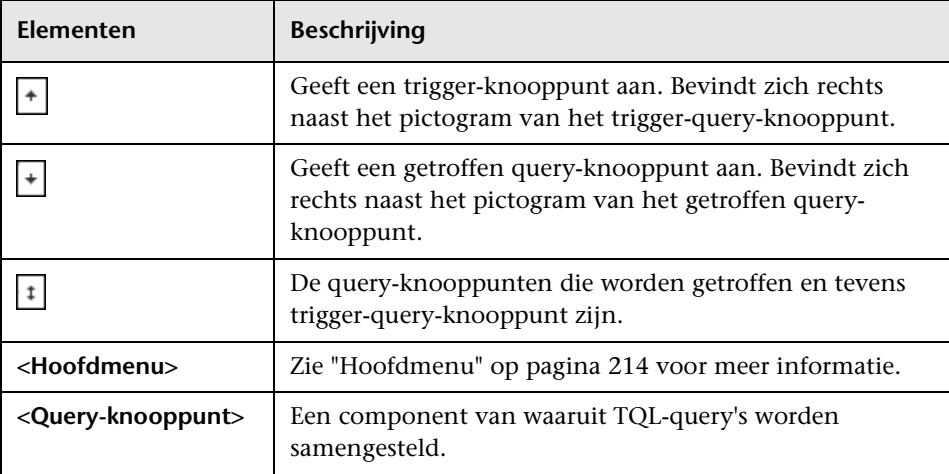

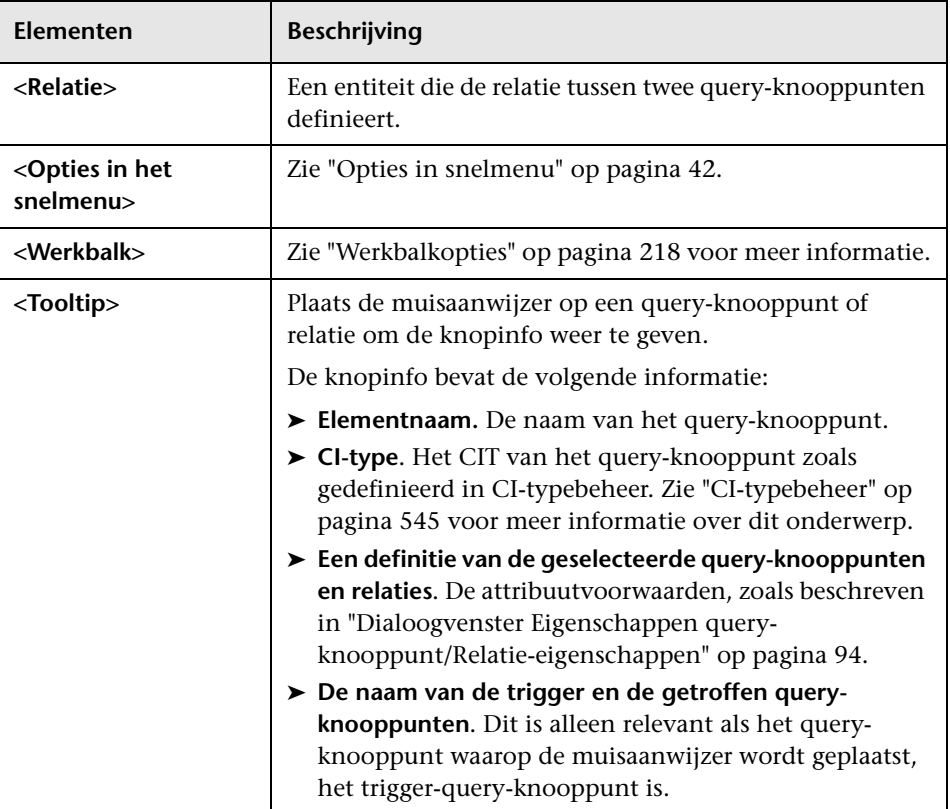

#### **CI-type-selector**

Dit gebied bevat een hiërarchische boomstructuur met de CI-typen die in de CMDB zijn aangetroffen.

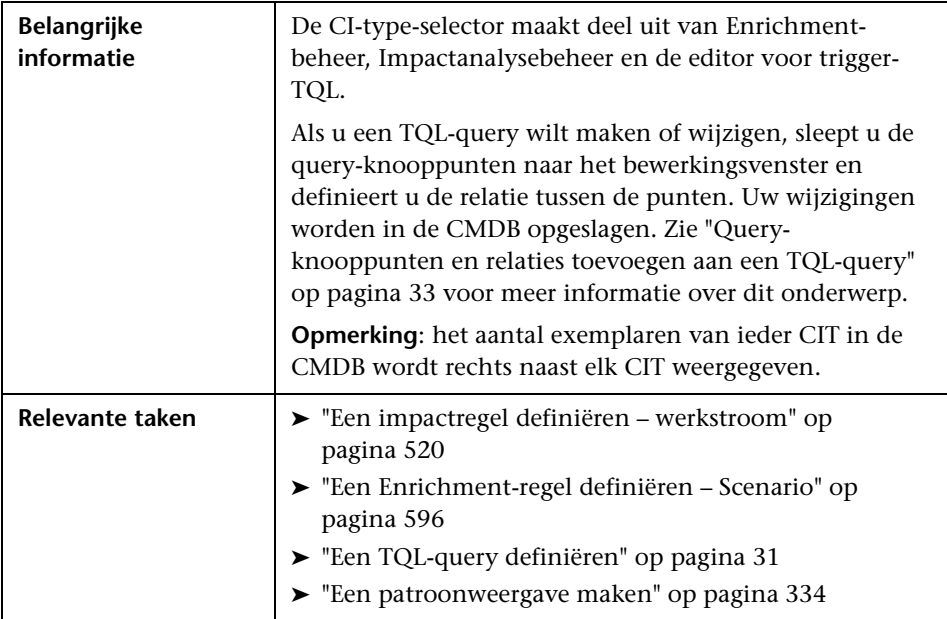

Hieronder worden de elementen van de gebruikersinterface beschreven (niet-gelabelde elementen worden getoond tussen punthaken):

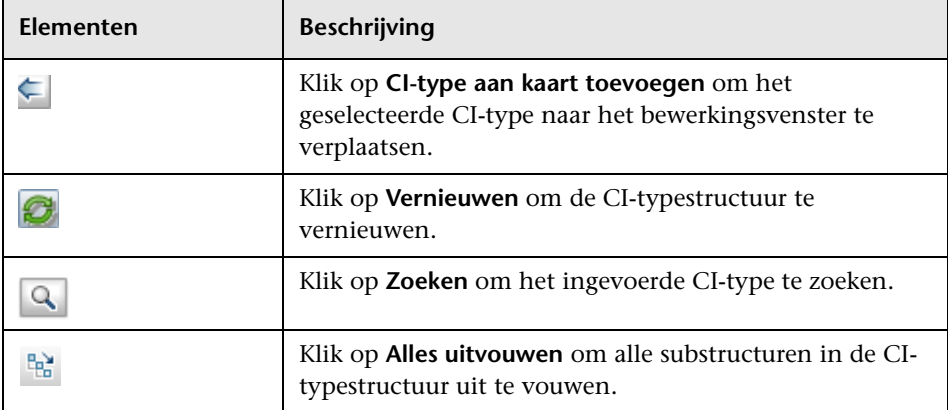

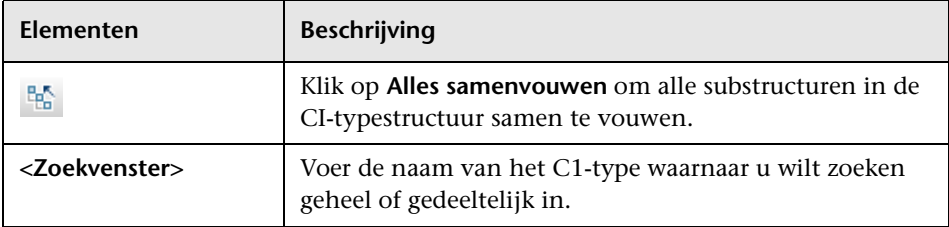

#### **Snelmenu-opties**

De CI-type-selector bevat de volgende elementen (in alfabetische volgorde). Deze zijn beschikbaar als u met de rechtermuisknop op een CI-type klikt:

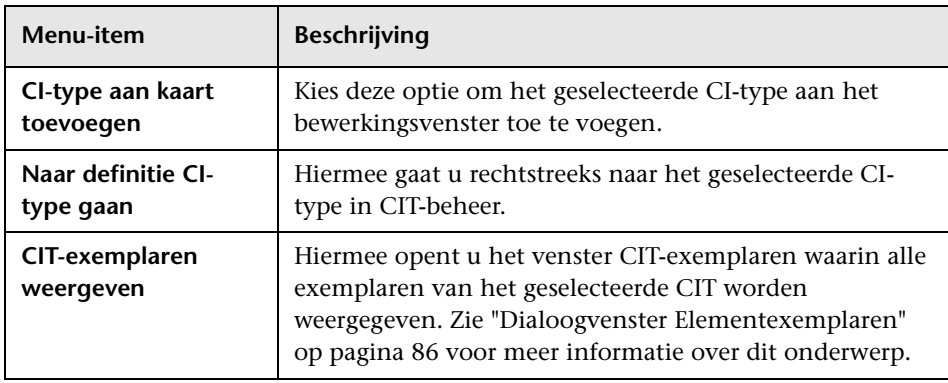

#### **Venster Geavanceerd**

Dit venster bevat de eigenschappen, de voorwaarden en de kardinaliteit van het geselecteerde query-knooppunt en de geselecteerde relatie.

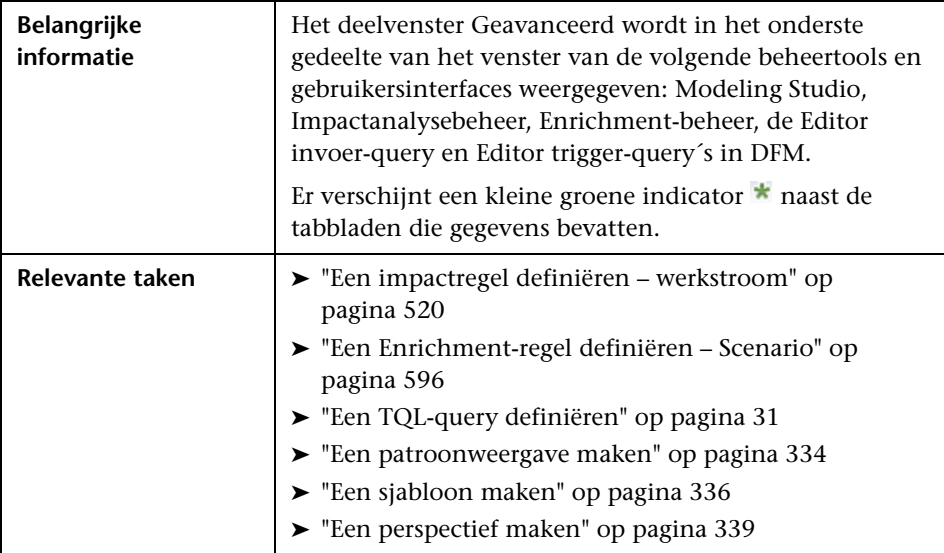

Hieronder worden de elementen van de gebruikersinterface:

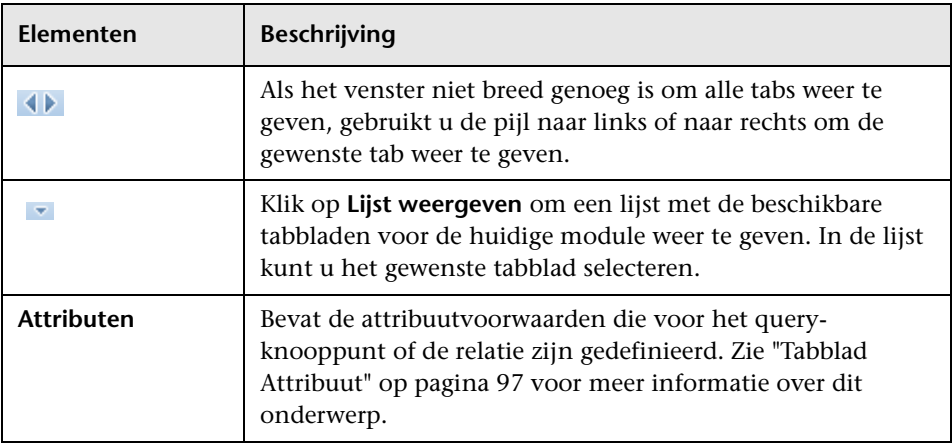

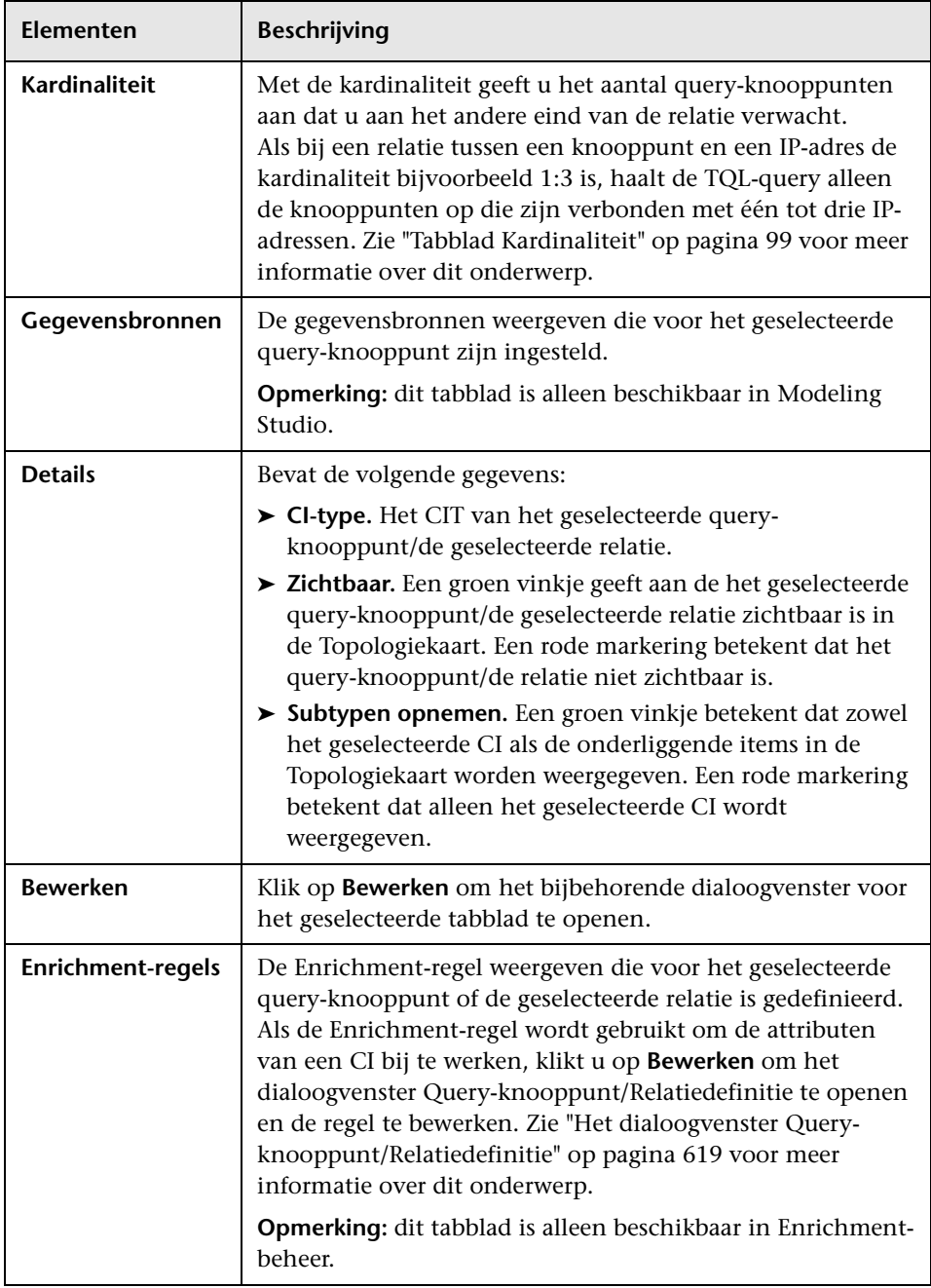

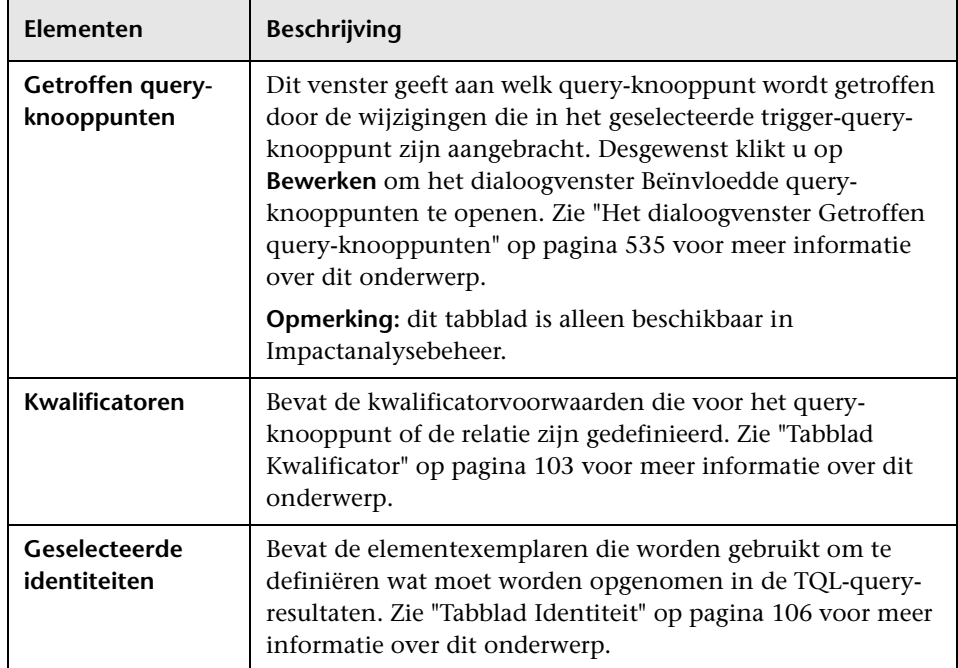

## <span id="page-536-0"></span>**Het dialoogvenster Getroffen query-knooppunten**

Gebruik dit dialoogvenster om te definiëren welk query-knooppunt in de TQL-query als het activerende impactanalyse-query-knooppunt fungeert en welke query-knooppunten worden beïnvloed door de wijzigingen die in het systeem optreden.

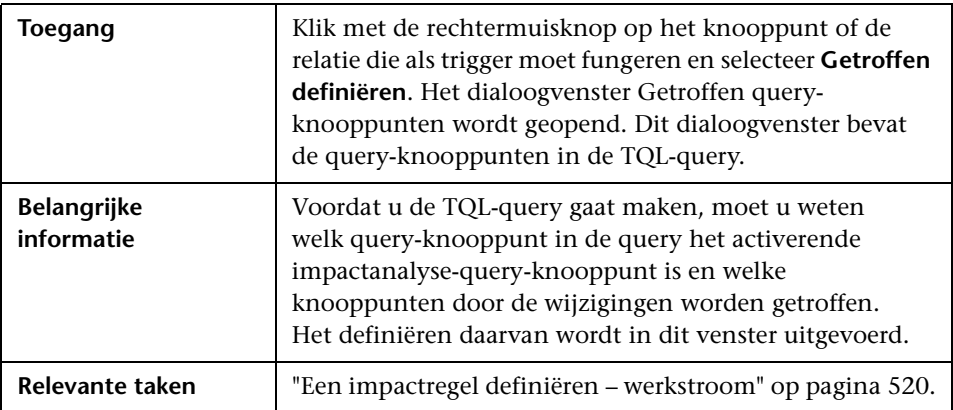

Hieronder worden de elementen van de gebruikersinterface beschreven:

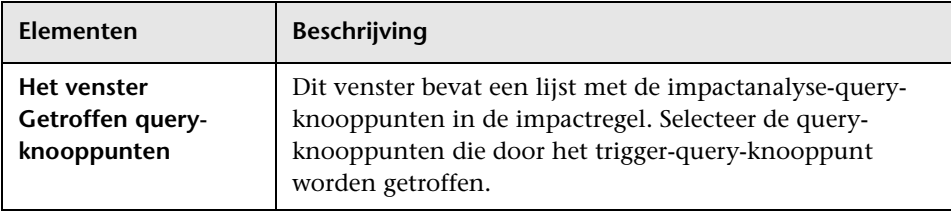

## <span id="page-537-0"></span>**R** Het dialoogvenster Definitie impactregels

In dit dialoogvenster kunt u de voorwaarden instellen voor het definiëren van de getroffen query-knooppunten, het bereik van de trigger-voorwaarden instellen en de ernstgraad van de invloed definiëren.

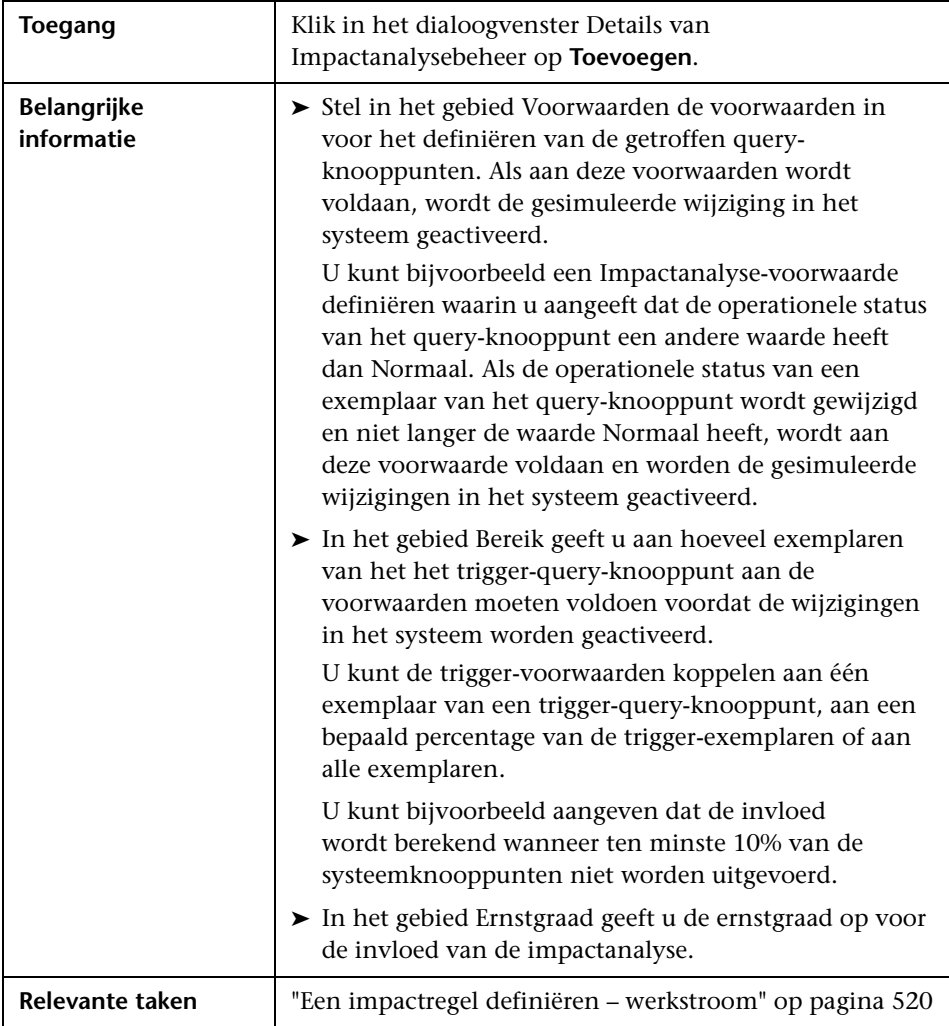

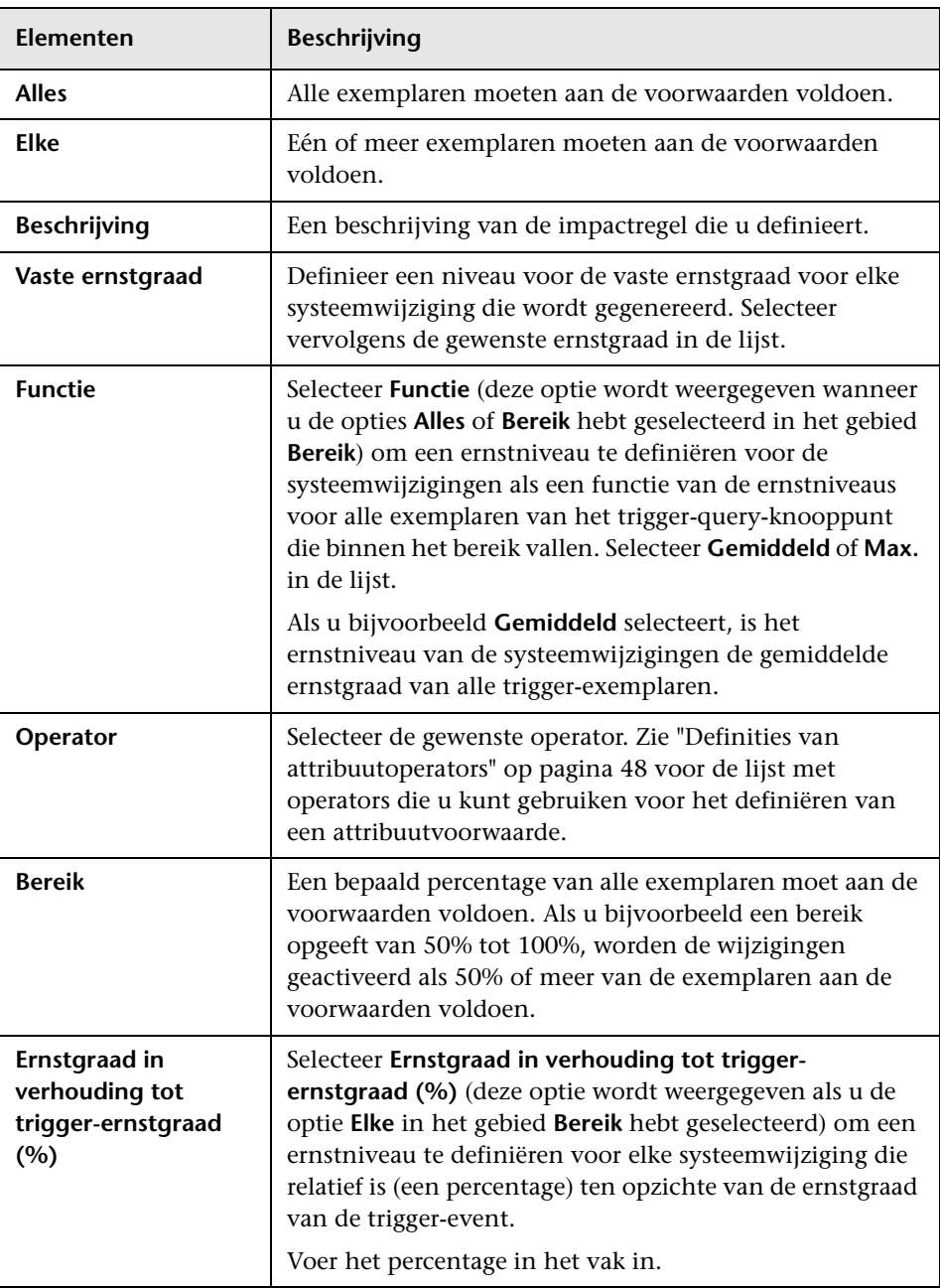

Hieronder worden de elementen van de gebruikersinterface beschreven:

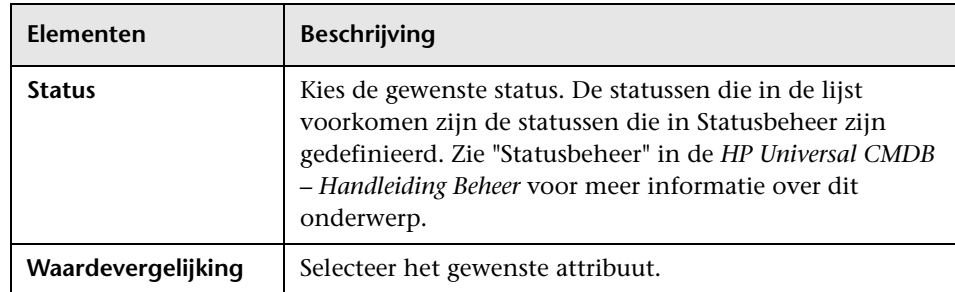

## <span id="page-539-0"></span>**<sup><sup>2</sup>**</sup> De wizard Nieuwe impactregel/Eigenschappen **impactregels/Opslaan als impactregel**

**Toegang** ► Als u een impactregel wilt maken, klikt u met de rechtermuisknop in het deelvenster Impactregels en klikt u op **Nieuw** of de knop **Nieuw** . ➤ Als u een impactregel wilt wijzigen, klikt u met de rechtermuisknop op een impactregel in het deelvenster Impactregels en selecteert u **Eigenschappen**. ➤ Als u een nieuwe impactregel wilt maken op basis van een bestaande query, klikt u met de rechtermuisknop op een impactregel in het deelvenster Impactregels en selecteert u **Opslaan als**.

Met deze wizard kunt u een impactregel maken of wijzigen.
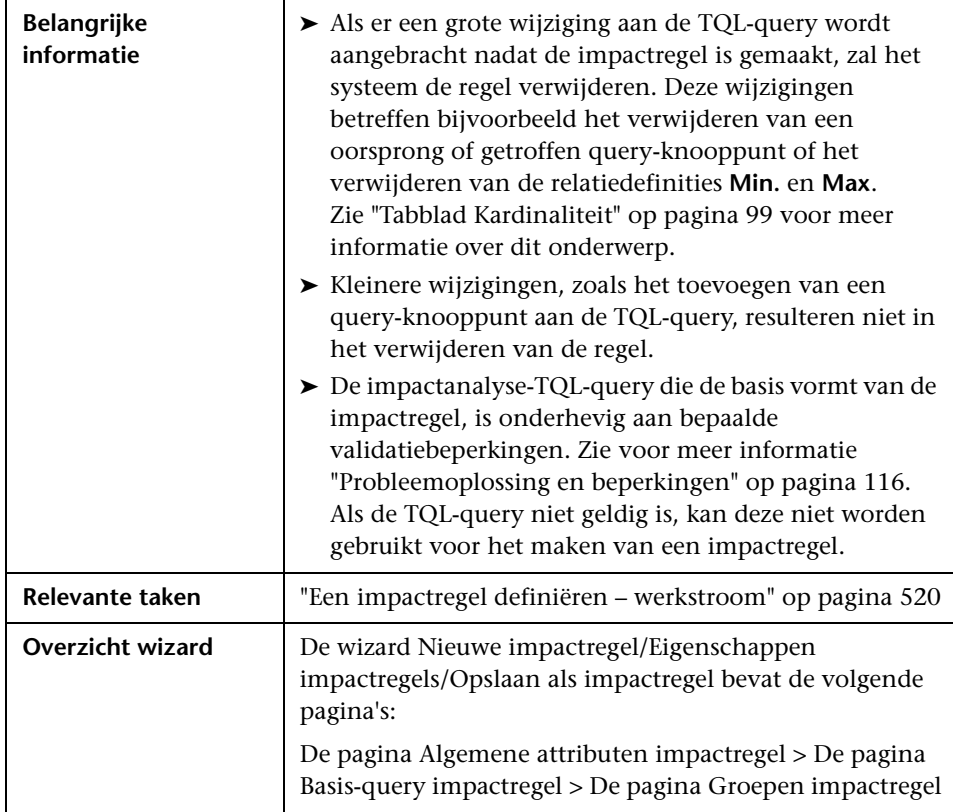

# <span id="page-541-0"></span>**De pagina Algemene attributen impactregel**

Op deze wizardpagina kunt u een unieke naam en beschrijving voor de impactregel invoeren.

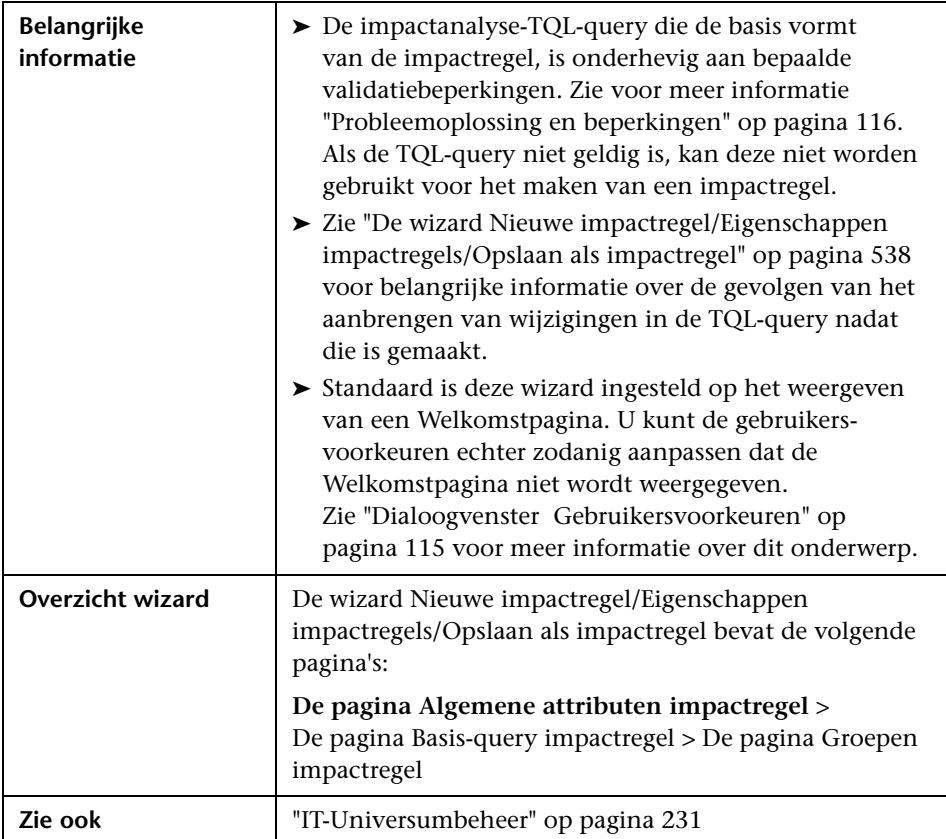

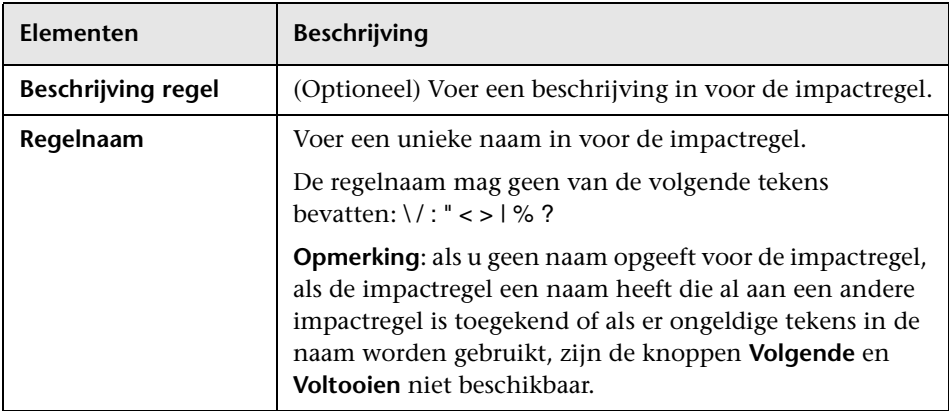

Hieronder worden de elementen van de gebruikersinterface beschreven:

# <span id="page-542-0"></span>**De pagina Basis-query impactregel**

Op deze wizardpagina kunt u de eigenschappen definiëren van de TQLquery waarop de impactregel is gebaseerd. U kunt een bestaande query gebruiken of een nieuwe query maken.

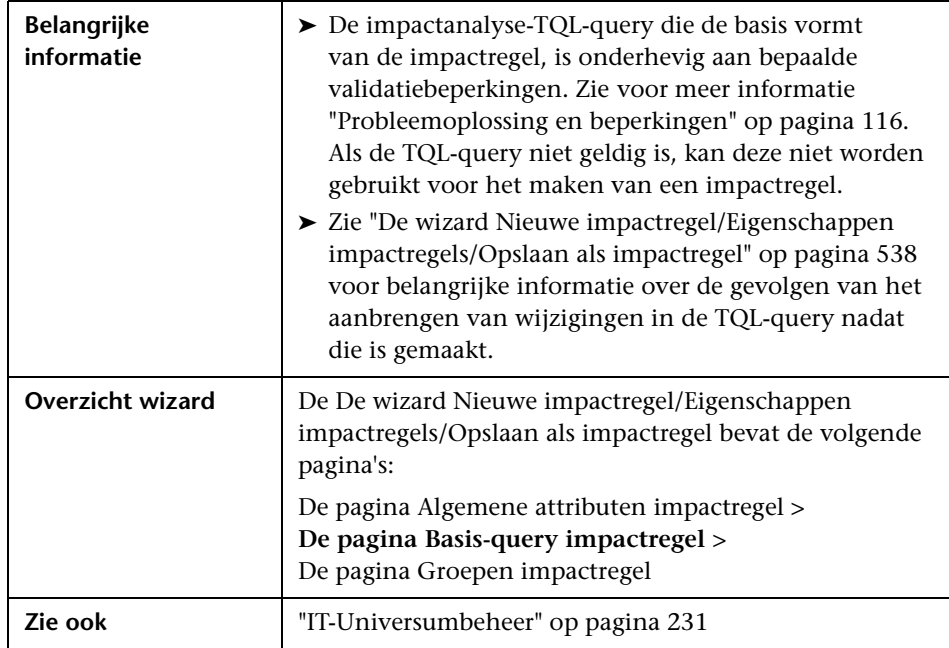

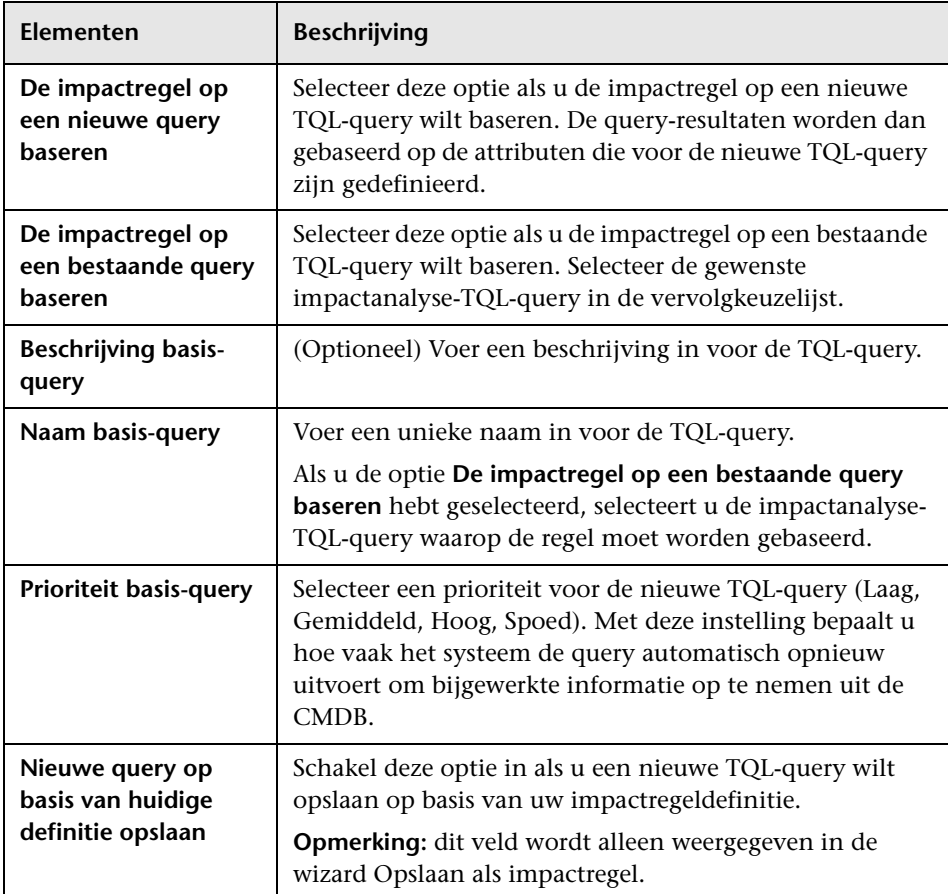

Hieronder worden de elementen van de gebruikersinterface beschreven:

# <span id="page-544-0"></span>**De pagina Groepen impactregel**

Op deze wizardpagina kunt u aangeven waar het mogelijk is de impactregels uit te voeren.

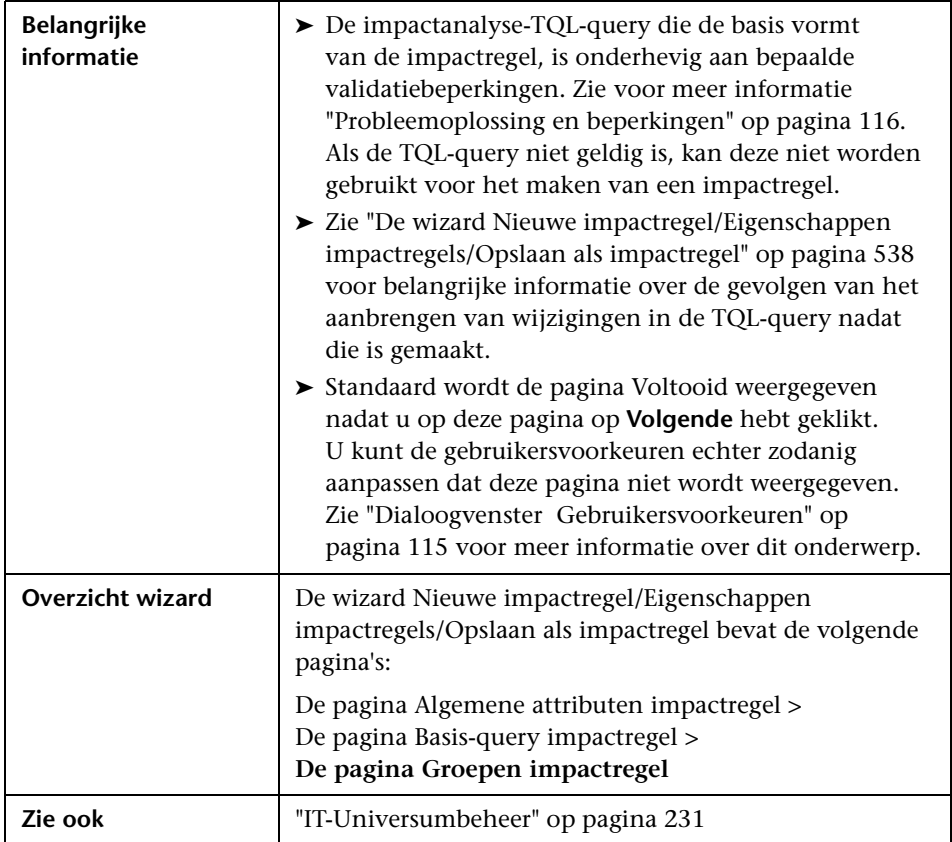

Hieronder worden de elementen van de gebruikersinterface beschreven:

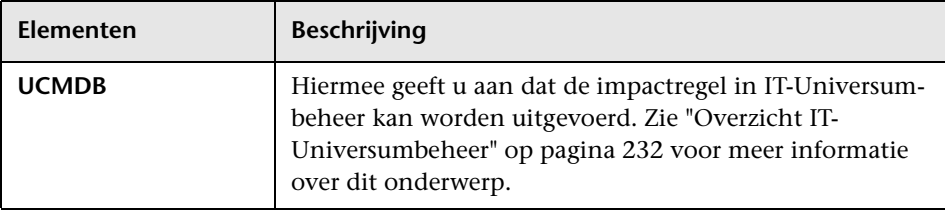

**Hoofdstuk 10** • Impactanalysebeheer

# **11**

# **CI-typebeheer**

In dit hoofdstuk vindt u:

#### **Concepten**

- ➤ [Overzicht CI-typen op pagina 546](#page-547-0)
- ➤ [Attributen CI-type op pagina 547](#page-548-0)
- ➤ [CIT-relaties op pagina 548](#page-549-0)
- ➤ [Verouderde CI-typen op pagina 549](#page-550-0)
- ➤ [Systeemtypebeheer op pagina 550](#page-551-0)

#### **Taken**

- ➤ [Een CI-type maken op pagina 551](#page-552-0)
- ➤ [Een relatietype maken op pagina 553](#page-554-0)
- ➤ [Een type berekende relatie maken op pagina 554](#page-555-0)
- ➤ [Lijst- en opsommingsdefinities maken op pagina 555](#page-556-0)
- ➤ [Een opsommingsdefinitie maken werkstroom op pagina 556](#page-557-0)

#### **Referentie**

- ➤ [De beschrijving van CI-typen en relaties weergeven op pagina 559](#page-560-0)
- ➤ [De gebruikersinterface van CI-typebeheer op pagina 559](#page-560-1)

**Opmerking voor gebruikers van HP Software-as-a-Service:** De gegevens kunnen in CI-typebeheer worden weergegeven maar niet worden bewerkt.

## **Concepten**

## <span id="page-547-0"></span>*<b>B* Overzicht CI-typen

Een configuratie-item (CI) kan betrekking hebben op hardware, software, services, bedrijfsprocessen of een ander onderdeel van uw IT-infrastructuur. CI's met vergelijkbare eigenschappen worden gegroepeerd in CI-typen (CIT). Elk CIT bevat een sjabloon voor het maken van een CI en de bijbehorende eigenschappen.

Elk CI moet tot een CI-type behoren. Onderstaande categorieën zijn de hoofdcategorieën voor CIT's:

- ➤ **Bedrijfselement.** CIT's die betrekking hebben op de logische elementen van uw bedrijf, zoals processen en organisatorische groepen.
- ➤ **IT-procedurerecords.** CIT's die betrekking hebben op de wijzigingen die in uw IT-infrastructuur plaatsvinden.
- ➤ **Monitor.** CIT's die de inkomende meetgegevens verwerken die afkomstig zijn uit uw bedrijfsuniversum.
- ➤ **Locatie.** CIT's die betrekking hebben op de locatie van apparatuur en de bedrijfsstructuur of de medewerkers die een functie ondersteunen.
- ➤ **Deelnemers.** CIT's die betrekking hebben op een actieve entiteit, zoals een persoon of organisatie.
- ➤ **CI-verzameling.** Een logische verzameling CI's.
- ➤ **Infrastructuurelement.** CIT's die betrekking hebben op de fysieke elementen (hardware en software) die in uw bedrijfsomgeving zijn geïnstalleerd.

De CIT's zijn in het venster CI-typen in deze categorieën in een boomstructuur gerangschikt. U kunt het CI-typemodel weergeven door de boomstructuur in het venster CI-typen uit te vouwen. Het CIT dat in het linkervenster is geselecteerd, wordt weergegeven in de topologiekaart, inclusief alle potentieel geldige relaties met andere CIT's.

U kunt daarnaast ook nieuwe CIT's definiëren, al naar gelang de behoeften van uw organisatie. Zie ["De wizard CI-type/relatie/berekende relatie](#page-570-0)  [aanmaken" op pagina 569](#page-570-0) voor meer informatie over het definiëren van nieuwe CIT's.

## <span id="page-548-0"></span>**Attributen CI-type**

Elk CI-type heeft attributen die het CI-type definiëren, zoals een naam, een beschrijving en een standaardwaarde. De CIT's die onder andere CIT's in de CIT-boomstructuur zijn gegroepeerd, nemen de attributen over van de bovenliggende CIT's.

Als u een nieuw CI-type gaat definiëren, selecteert u eerst een basis-CIT in de lijst met bestaande CIT's. Het nieuwe CIT neemt de attributen over van het bestaande CIT. Vervolgens kunt u de attributen voor de het nieuwe CIT instellen. U kunt de attributen van een bestaand CIT bewerken door in het venster CI-typen het CIT in de boomstructuur te selecteren en vervolgens het tabblad Attributen van de topologiekaart te selecteren. Zie ["De pagina](#page-572-0)  [Attributen" op pagina 571](#page-572-0) voor meer informatie over CIT-attributen.

Ieder CIT moet minimaal één sleutelattribuut hebben. Een sleutelattribuut is een attribuut dat als identificatie voor een CIT wordt gebruikt. Als u een exemplaar van een CIT definieert, zijn de sleutelattributen verplichte velden voor CI's van dat type. U kunt zo veel sleutelattributen aan een CIT toewijzen als u wilt. Als u geen sleutelattribuut toewijst terwijl u een nieuw CIT definieert, wordt het CIT gemaakt, maar blijft het abstract. Dat wil zeggen dat er geen exemplaren van kunnen worden gemaakt (u wordt erop gewezen de kwalificator ABSTRACT\_CLASS toe te voegen op de pagina Kwalificator van de wizard).

Voor de namen van entiteiten in HP Universal CMDB voor op CMDB gebaseerde toepassingen gelden onderstaande conventies:

- ➤ **CIT-attribuutwaarden.** Alle basistypen worden ondersteund: long, double, float, string, enzovoort.
- ➤ **Tekenreeksen voor waarden voor CIT-attributen.** Alle speciale tekens worden ondersteund. De maximumlengte is 4000 tekens.
- ➤ **Namen van CIT's en attributen.** De volgende tekens zijn toegestaan: a-z, A-Z en het onderstrepingsteken (\_). De lengte is beperkt tot 200 tekens. U moet een Engelse naam opgeven voor het CIT. De getallen 0-9 zijn ook toegestaan, maar die mogen niet het eerste teken zijn in de CIT-naam.
- ➤ **De lengte van CIT-attributen.** De totale lengte van alle attributen in één CIT mag niet groter zijn dan 8000 bytes vanwege een beperking in Microsoft SQL Server.

## <span id="page-549-0"></span>*CIT-relaties*

Een relatie definieert een koppeling tussen twee CI's. Relaties vertegenwoordigen de afhankelijkheden en verbindingen tussen de entiteiten in uw IT-omgeving. Wanneer u in de vervolgkeuzelijst in het venster CI-type relaties of berekende relaties selecteert, worden in de topologiekaart alle geldige exemplaren weergegeven van de CIT's die door de geselecteerde relatie aan elkaar zijn gekoppeld. Zie ["Berekende relaties](#page-122-0)  [gebruiken" op pagina 121](#page-122-0) voor meer informatie over berekende relaties.

De attributen die voor CIT's kunnen worden gedefinieerd, kunnen ook voor relaties worden gedefinieerd. U kunt desgewenst ook sleutelattributen aan relaties toewijzen, maar dat is niet verplicht. Zie ["De wizard CI](#page-570-0)[type/relatie/berekende relatie aanmaken" op pagina 569](#page-570-0) voor meer informatie over het definiëren van nieuwe relatietypen.

## <span id="page-550-0"></span>**Verouderde CI-typen**

CIT's en relaties die bij de volgende versie van het product worden verwijderd, worden verouderde CIT's genoemd. Dergelijke CIT's herkent u aan de doorgehaalde tekst. Als u de muisaanwijzer op een verouderd CIT plaatst, verschijnt er een tooltip met informatie over het CIT, zoals de naam van het CIT dat in de plaats komt van dit CIT.

**Opmerking:** De doorgehaalde tekst is alleen zichtbaar als u een lettergrootte van minimaal 14 punten hebt geselecteerd voor de topologiekaart.

Verouderde CIT's worden in de CIT-boomstructuur in Modeling Studio weergegeven, maar het gebruik van verouderde CIT's voor het samenstellen van nieuwe TQL-query's en weergaven wordt afgeraden. Gebruik in plaats van het verouderde CIT het CIT dat in de tooltip wordt genoemd. Verouderde CIT's worden niet gebruikt in kant-en-klare query's en weergaven.

CIT-attributen die gepland staan om te worden verwijderd, zijn verouderde attributen. Ook deze herkent u aan de doorgehaalde tekst.

In onderstaande afbeelding ziet u een TQL-query met een verouderd CIT:

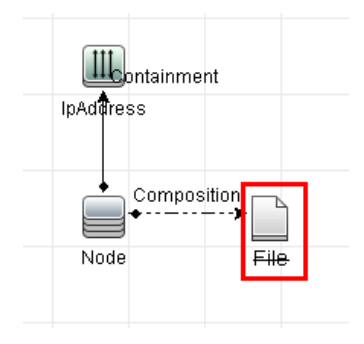

## <span id="page-551-0"></span>**Systeemtypebeheer**

Met Systeemtypebeheer kunt u een lijst met vooraf gedefinieerde waarden maken die worden gebruikt om een attribuuttype te definiëren. Zie ["Het](#page-590-0)  [dialoogvenster Systeemtypebeheer" op pagina 589](#page-590-0) voor meer informatie over Systeemtypebeheer.

U kunt de volgende attribuuttypen maken:

- ➤ **Lijst**. Hiermee kunt u een lijst met vooraf gedefinieerde waarden maken, bijvoorbeeld Locatie.
- ➤ **Opsomming**. Hiermee kunt u een lijst met vooraf gedefinieerde waarden maken en aan iedere waarde een kleur toekennen. Opsommingen worden gesorteerd op statuslijst om de ernstgraad aan te geven. Zie "Statusbeheer" in de *HP Universal CMDB – Handleiding Beheer*.

Ernstgraadlijsten worden gebruikt voor:

- ➤ Het ophalen van de resultaten van de impactanalyse in IT-universumbeheer. Zie ["IT-Universumbeheer" op pagina 231](#page-232-0) voor meer informatie.
- ➤ Het maken van een nieuwe impactregel. Zie ["Impactanalysebeheer" op](#page-518-0)  [pagina 517](#page-518-0) voor meer informatie.

U kunt zowel lijsten als opsommingen gebruiken voor:

- ➤ Het bewerken van de attributen van een CIT. Zie ["Een CI-type maken" op](#page-552-0)  [pagina 551](#page-552-0) voor meer informatie.
- ➤ Het definiëren van een attribuutvoorwaarde voor een TQL-queryknooppunt of een relatie. Zie ["Dialoogvenster Eigenschappen query](#page-95-0)[knooppunt/Relatie-eigenschappen" op pagina 94](#page-95-0) voor meer informatie.

## **Taken**

## <span id="page-552-0"></span>**Een CI-type maken**

In deze taak wordt de procedure beschreven voor het maken van een CItype met de wizard CI-type maken.

Deze taak omvat de onderstaande stappen:

- ➤ ["Vereisten" op pagina 551](#page-552-1)
- ➤ ["Het CI-type definiëren" op pagina 551](#page-552-2)
- ➤ ["De CIT-attributen instellen" op pagina 552](#page-553-0)
- ➤ ["Kwalificatoren aan het CI-type toewijzen" op pagina 552](#page-553-1)
- ➤ ["Een pictogram aan het CI-type toewijzen" op pagina 552](#page-553-2)
- ➤ ["Het menu CI-type aanpassen" op pagina 552](#page-553-3)
- ➤ ["Het standaardlabel voor het CI-type definiëren" op pagina 552](#page-553-4)

#### **1 Vereisten**

Selecteer in CI-typebeheer **CI-typen** in de vervolgkeuzelijst in het venster CI-typen. Selecteer vervolgens **Nieuw** om de wizard CI-type maken te starten.

#### **2 Het CI-type definiëren**

Voer de naam, een beschrijving en het basis-CIT in voor het nieuwe CItype. Zie ["De pagina Details" op pagina 570](#page-571-0) voor meer informatie.

<span id="page-552-2"></span><span id="page-552-1"></span>\*

#### <span id="page-553-0"></span> **3 De CIT-attributen instellen**

Bewerk de attributen voor het nieuwe CI-type en definieer sleutelattributen. Zie ["De pagina Attributen" op pagina 571](#page-572-0) voor meer informatie.

**Opmerking:** lijst- en opsommingsdefinities worden in Systeemtypebeheer gemaakt. Desgewenst kunt u aanvullende lijst- en opsommingsdefinities maken. Zie ["Lijst- en opsommingsdefinities maken" op pagina 555](#page-556-0) voor meer informatie over dit onderwerp.

#### <span id="page-553-1"></span> **4 Kwalificatoren aan het CI-type toewijzen**

Wijs kwalificatoren aan het nieuwe CI-type toe. Zie ["De pagina Kwalificatoren" op pagina 576](#page-577-0) voor meer informatie.

#### <span id="page-553-2"></span> **5 Een pictogram aan het CI-type toewijzen**

Selecteer het pictogram dat u aan het CI-type wilt toewijzen. Zie ["De pagina Pictogram" op pagina 579](#page-580-0) voor meer informatie.

#### <span id="page-553-3"></span> **6 Het menu CI-type aanpassen**

Selecteer de menu-items en -opdrachten die in het snelmenu van het nieuwe CI-type moeten worden opgenomen. Zie ["De pagina Gekoppeld](#page-581-0)  [menu" op pagina 580](#page-581-0) voor meer informatie.

#### <span id="page-553-4"></span> **7 Het standaardlabel voor het CI-type definiëren**

Definieer de attributen voor het label van het CI-type. Zie ["De pagina Standaardlabel" op pagina 584](#page-585-0) voor meer informatie.

## <span id="page-554-0"></span>**Een relatietype maken**

In deze taak wordt de procedure beschreven die u moet volgen om een relatietype te maken met de wizard Relatie aanmaken.

Deze taak omvat de onderstaande stappen:

- ➤ ["Vereisten" op pagina 553](#page-554-1)
- ➤ ["De relatie definiëren" op pagina 553](#page-554-2)
- ➤ ["De relatie-attributen instellen" op pagina 553](#page-554-3)
- ➤ ["Kwalificatoren aan relaties toewijzen" op pagina 554](#page-555-1)
- ➤ ["Het menu Relatie aanpassen" op pagina 554](#page-555-2)
- ➤ ["Het standaardlabel voor de relatie definiëren" op pagina 554](#page-555-3)

#### **1 Vereisten**

Selecteer in CI-typebeheer **Relaties** in de vervolgkeuzelijst in het venster CI-typen. Selecteer vervolgens **Nieuw** om de wizard Relatie aanmaken te starten.

#### **2 De relatie definiëren**

Voer de naam, een beschrijving en het basis-CIT in voor de nieuwe relatie. Zie ["De pagina Details" op pagina 570](#page-571-0) voor meer informatie.

#### <span id="page-554-3"></span> **3 De relatie-attributen instellen**

Bewerk de attributen voor de nieuwe relatie en definieer de sleutelattributen. Zie ["De pagina Attributen" op pagina 571](#page-572-0) voor meer informatie.

**Opmerking:** lijst- en opsommingsdefinities worden in Systeemtypebeheer gemaakt. Desgewenst kunt u aanvullende lijst- en opsommingsdefinities maken. Zie ["Lijst- en opsommingsdefinities maken" op pagina 555](#page-556-0) voor meer informatie over dit onderwerp.

<span id="page-554-2"></span><span id="page-554-1"></span>\*.

#### <span id="page-555-1"></span> **4 Kwalificatoren aan relaties toewijzen**

Wijs kwalificatoren aan de definitie van de nieuwe relatie toe. Zie ["De pagina Kwalificatoren" op pagina 576](#page-577-0) voor meer informatie.

#### <span id="page-555-2"></span> **5 Het menu Relatie aanpassen**

Selecteer de menu-items en -opdrachten die in het snelmenu van de nieuwe relatie moeten worden opgenomen. Zie ["De pagina Gekoppeld](#page-581-0)  [menu" op pagina 580](#page-581-0) voor meer informatie.

#### <span id="page-555-3"></span> **6 Het standaardlabel voor de relatie definiëren**

De attributen definiëren voor het label van de relatie. Zie ["De pagina Standaardlabel" op pagina 584](#page-585-0) voor meer informatie.

## <span id="page-555-0"></span>**Een type berekende relatie maken**

In deze taak wordt de procedure beschreven voor het maken van een type berekende relatie met de wizard Berekende relatie maken.

Deze taak omvat de onderstaande stappen:

- ➤ ["Vereisten" op pagina 554](#page-555-4)
- ➤ ["De berekende relatie definiëren" op pagina 554](#page-555-5)
- ➤ ["Kwalificatoren aan relaties toewijzen" op pagina 555](#page-556-1)
- ➤ ["Vereiste tripletten toevoegen" op pagina 555](#page-556-2)

#### **1 Vereisten**

Selecteer in CI-typebeheer **Berekende relaties** in de vervolgkeuzelijst in het venster CI-typen. Selecteer vervolgens **Nieuw** om de wizard Berekende relatie maken te starten.

#### **2 De berekende relatie definiëren**

Voer de naam, een beschrijving en het basis-CIT in voor de nieuwe berekende relatie. Zie ["De pagina Details" op pagina 570](#page-571-0) voor meer informatie.

<span id="page-555-5"></span><span id="page-555-4"></span>\*

#### <span id="page-556-1"></span> **3 Kwalificatoren aan relaties toewijzen**

Wijs kwalificatoren aan de definitie van de nieuwe relatie toe. Zie ["De pagina Kwalificatoren" op pagina 576](#page-577-0) voor meer informatie.

#### <span id="page-556-2"></span> **4 Vereiste tripletten toevoegen**

Voeg de vereiste tripletten toe. Zie ["De pagina Tripletten" op pagina 577](#page-578-0) voor meer informatie.

## <span id="page-556-0"></span>**Lijst- en opsommingsdefinities maken**

In dit gedeelte worden de taken beschreven voor het maken van lijst- en opsommingsdefinities.

Deze taak omvat de onderstaande stappen:

- ➤ ["Een lijstdefinitie maken" op pagina 555](#page-556-3)
- ➤ ["Een opsommingsdefinitie maken" op pagina 555](#page-556-4)

#### <span id="page-556-3"></span> **1 Een lijstdefinitie maken**

U kunt een **lijstdefinitie** met vooraf gedefinieerde waarden maken. De lijstdefinitie met de naam Locatie kan bijvoorbeeld de volgende items bevatten:

- ➤ Amsterdam
- ➤ Utrecht
- ➤ Groningen

Zie ["Het dialoogvenster Lijstdefinitie aanmaken/bijwerken /](#page-587-0)  [Opsommingsdefinitie aanmaken/bijwerken" op pagina 586](#page-587-0).

#### <span id="page-556-4"></span> **2 Een opsommingsdefinitie maken**

U kunt een **opsommingsdefinitie** maken, waarmee u aan iedere waarde in de lijst een kleur kunt toewijzen. Zie ["Het dialoogvenster Lijstdefinitie](#page-587-0)  [aanmaken/bijwerken / Opsommingsdefinitie aanmaken/bijwerken" op](#page-587-0)  [pagina 586.](#page-587-0) Zie ["Een opsommingsdefinitie maken – werkstroom" op](#page-557-0)  [pagina 556](#page-557-0) voor een voorbeeld van een opsommingsdefinitie.

## <span id="page-557-0"></span>**Een opsommingsdefinitie maken – werkstroom**

In onderstaande stappen wordt uitgelegd hoe u een opsommingsdefinitie maakt.

**Opmerking:** voor het gewenste resultaat moet u alle onderstaande stappen uitvoeren.

**Een opsommingsdefinitie maken:**

- **1** Selecteer **Managers** > **Modellering > CI-typebeheer**.
- **2** Selecteer **CI-typen > Systeemtypebeheer** in het hoofdmenu om het dialoogvenster Systeemtypebeheer te openen.
- 幸
- **3** Klik op de knop **Toevoegen** om het dialoogvenster Lijstdefinitie aanmaken te openen.

**Opmerking:** u kunt ook **Managers** > **Beheer > Statusbeheer** selecteren en vervolgens op de knop **Nieuwe opsomming** klikken om het dialoogvenster Opsommingsdefinitie aanmaken te openen.

- **4** Selecteer **Opsomming**.
- **5** Voer in het veld **Naam** de gewenste naam in.
- **6** Voer in het veld **Weergeg. naam** de gewenste weergavenaam in (optioneel).

**Sleutel Waarde Ernstgraad** 0 Groen Normaal 1 Oranje Ernstig 2 Rood Kritiek

In dit voorbeeld wordt beschreven hoe u onderstaande ernstgraadlijst maakt:

÷

÷

 **7** Klik op de knop **Toevoegen** om een nieuw rij te maken.

- **8** Voer in het veld **Waarde** de optie Normaal in, in het veld **Sleutel** de optie 0 en selecteer in het vensterdeel **Kleur** de optie **Groen**.
- **9** Klik op de knop **Toevoegen** om een nieuwe rij te maken.
	- **10** Selecteer in het veld **Waarde** de optie Ernstig, in het veld **Sleutel** de optie 1 en in het vensterdeel **Kleur** de optie **Oranje**.
- **11** Klik op de knop **Toevoegen** om een nieuwe rij te maken. ÷
	- **12** Selecteer in het veld **Waarde** de optie Kritiek, in het veld **Sleutel** de optie 2 en in het vensterdeel **Kleur** de optie **Rood**.

In onderstaande afbeelding ziet u het vensterdeel Opsommingsdefinitie nadat de wijzigingen zijn aangebracht:

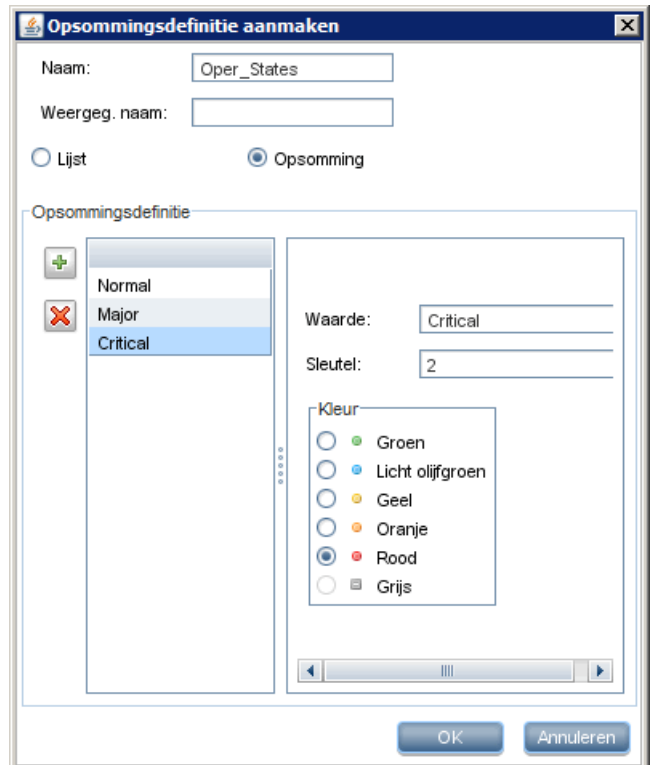

 **13** Klik op **OK** om uw wijzigingen op te slaan.

## **Referentie**

## <span id="page-560-0"></span>**De beschrijving van CI-typen en relaties weergeven**

U kunt de lijst met alle beschikbare CI-typen in het linkervenster van CItypebeheer in een boomstructuur weergeven. U kunt oplopend naar een bepaald CI-type zoeken, zoals beschreven in ["CI-typebeheer" op pagina 565.](#page-566-0) Als u de beschrijving van een bepaald CI-type wilt weergeven, selecteert u het CI-type in de boomstructuur en plaatst u de muisaanwijzer op het bijbehorende pictogram in de topologiekaart. Daarop wordt een tooltip weergegeven met een beschrijving van het CI-type.

Voor relaties selecteert u **Relaties** in het linkervenster en zoekt u oplopend op de eerste letter van de naam van de relatie. Selecteer de gewenste relatie en plaats de muisaanwijzer op het bijbehorende pictogram in de topologiekaart om de tooltip met een beschrijving van de relatie weer te geven.

Raadpleeg voor gedetailleerde informatie over CI-typen en relaties het bestand [HP Software BTO Data Model Reference.](../../pdfs/hp-software-core-dm-1.1-final.html)

## <span id="page-560-1"></span>**De gebruikersinterface van CI-typebeheer**

Dit gedeelte bevat:

- ➤ [Het dialoogvenster Attribuut toevoegen/bewerken op pagina 560](#page-561-0)
- ➤ [Het dialoogvenster Relatie toevoegen/verwijderen op pagina 564](#page-565-0)
- ➤ [CI-typebeheer op pagina 565](#page-566-0)
- ➤ [De wizard CI-type/relatie/berekende relatie aanmaken op pagina 569](#page-570-0)
- ➤ [Het dialoogvenster Lijstdefinitie aanmaken/bijwerken /](#page-587-0)  [Opsommingsdefinitie aanmaken/bijwerken op pagina 586](#page-587-0)
- ➤ [Het dialoogvenster Systeemtypebeheer op pagina 589](#page-590-0)

# <span id="page-561-0"></span>**Het dialoogvenster Attribuut toevoegen/bewerken**

In dit dialoogvenster kunt u een nieuw attribuut definiëren en dat vervolgens aan een CIT toevoegen, of een bestaand attribuut bewerken.

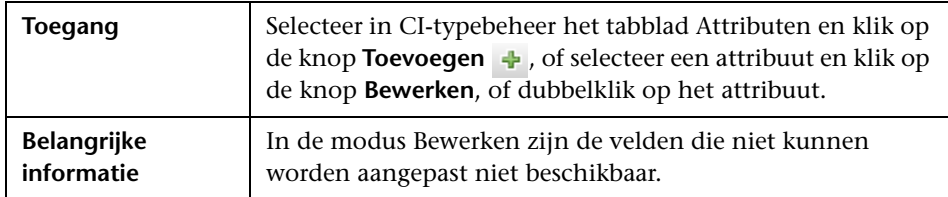

#### **Het tabblad Details**

Hieronder worden de elementen van de gebruikersinterface beschreven:

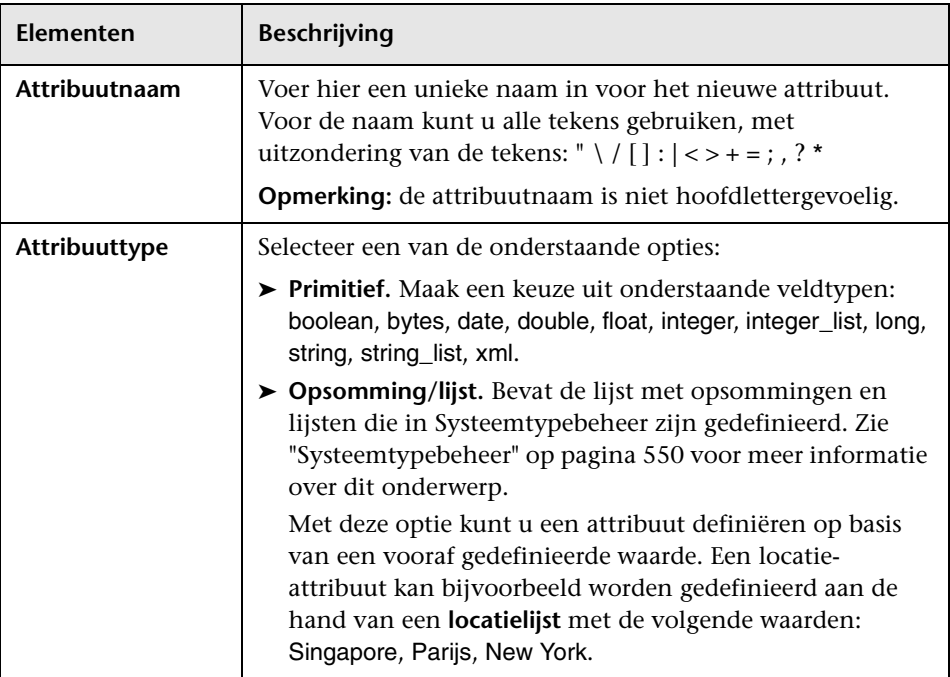

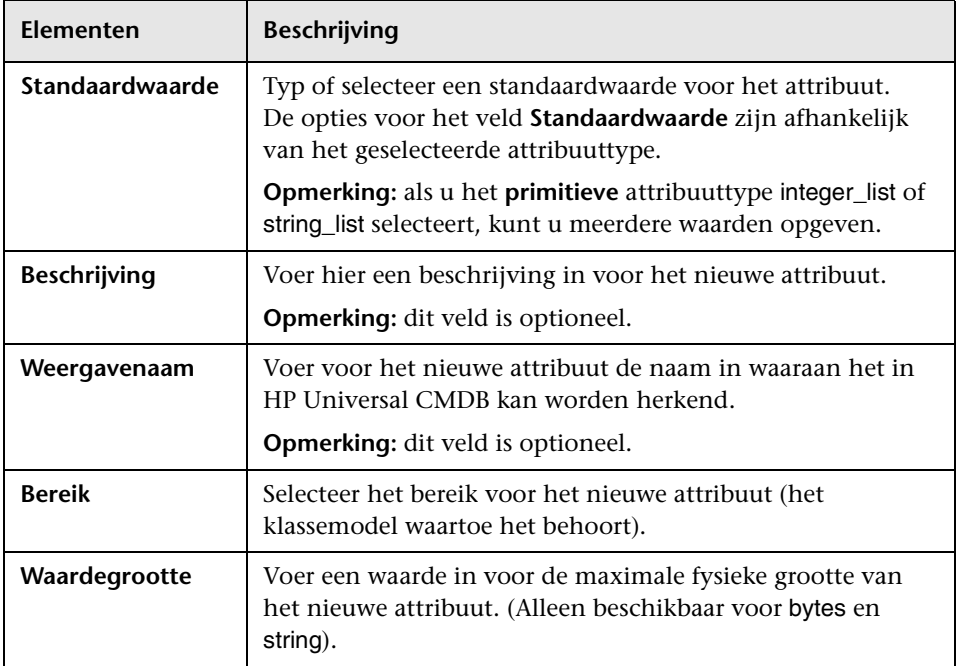

#### **Het tabblad Geavanceerd**

Hieronder worden de elementen van de gebruikersinterface beschreven:

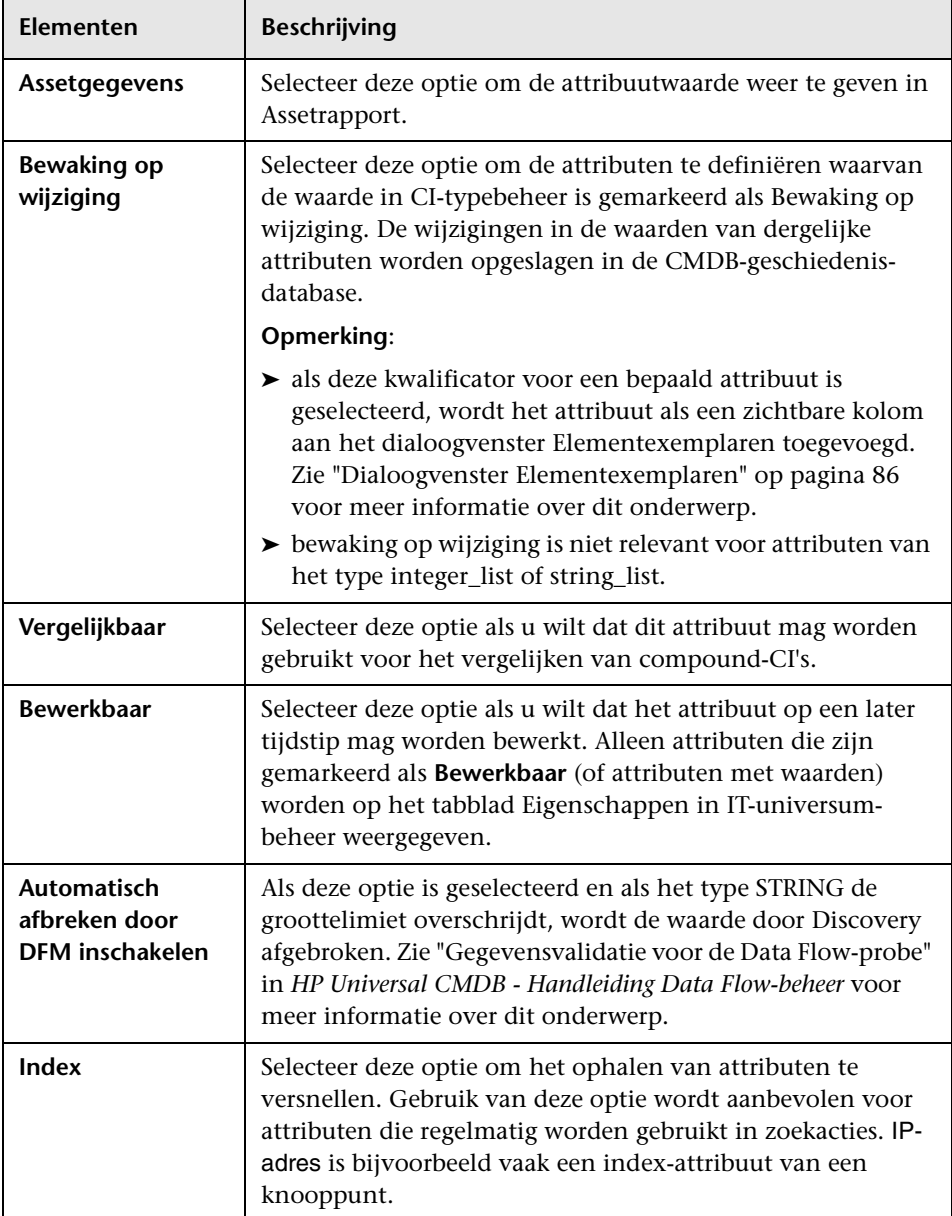

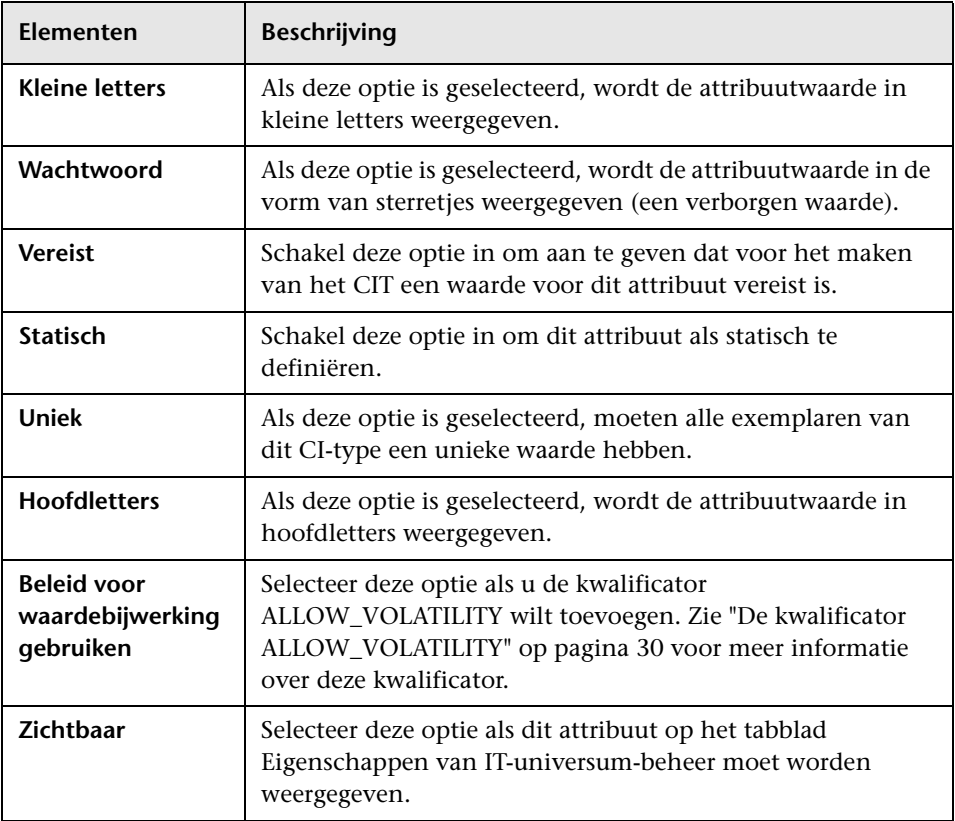

# <span id="page-565-0"></span>**Het dialoogvenster Relatie toevoegen/verwijderen**

In dit dialoogvenster kunt u standaardrelaties tussen CIT's toevoegen of verwijderen of nieuwe relaties toevoegen. Relaties definiëren de fysieke of logische verbindingen tussen CIT's.

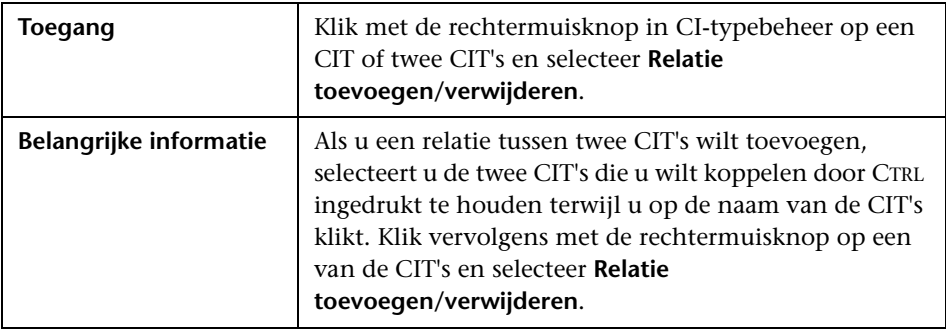

Hieronder worden de elementen van de gebruikersinterface beschreven (niet-gelabelde elementen worden getoond tussen punthaken):

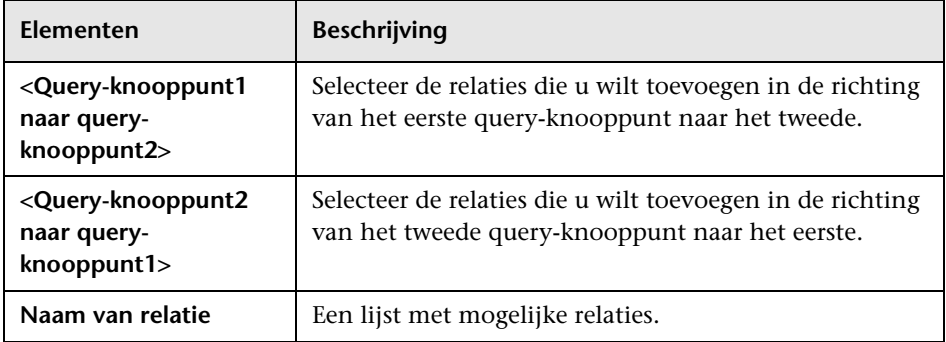

## <span id="page-566-0"></span>**CI-typebeheer**

Op deze pagina kunt u de informatie in het CI-typemodel weergeven. Deze informatie bevat de definitie van alle configuratie-itemtypen (CIT's) die in het systeem zijn gedefinieerd en de relaties die de koppelingen tussen de CIT's definiëren. Elk CIT heeft zijn eigen attributen, maar ook de attributen die worden overgenomen uit het bovenliggende CIT.

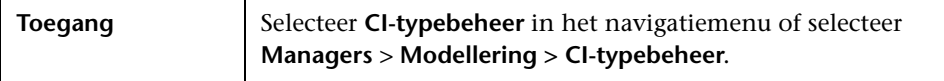

Hieronder worden de elementen van de gebruikersinterface beschreven (niet-gelabelde elementen worden getoond tussen punthaken):

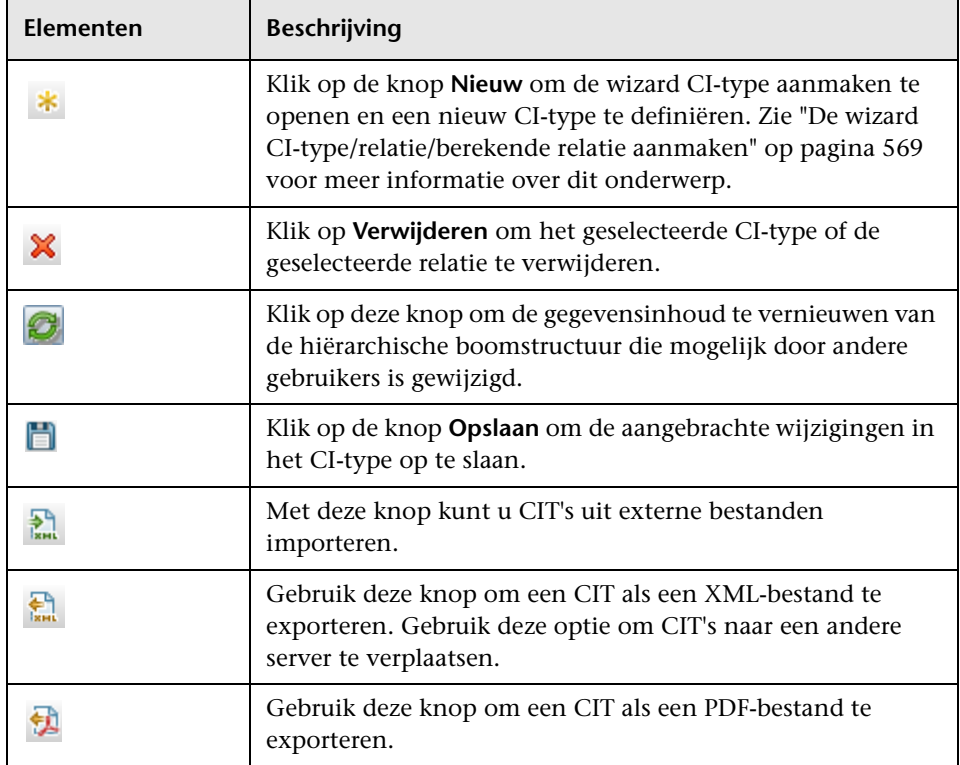

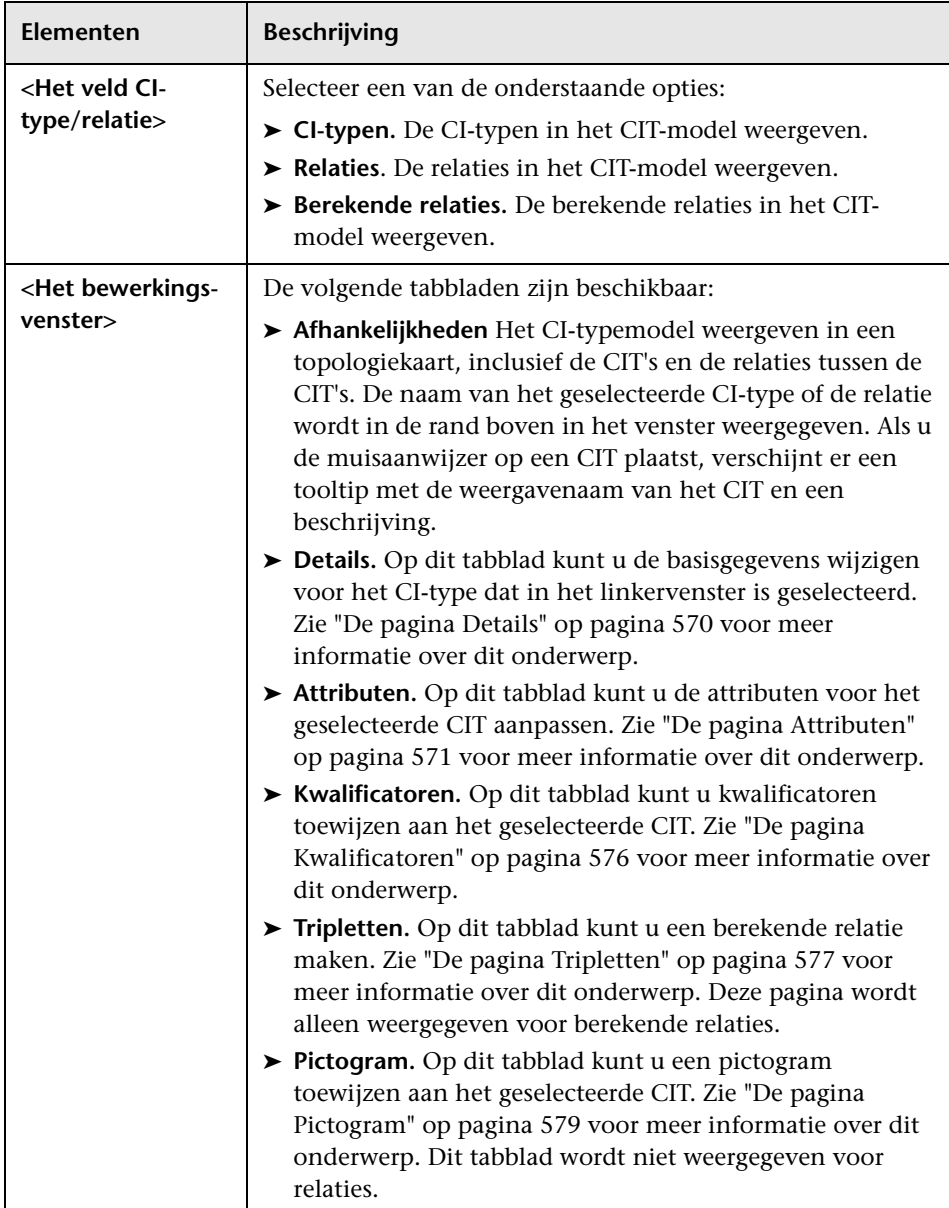

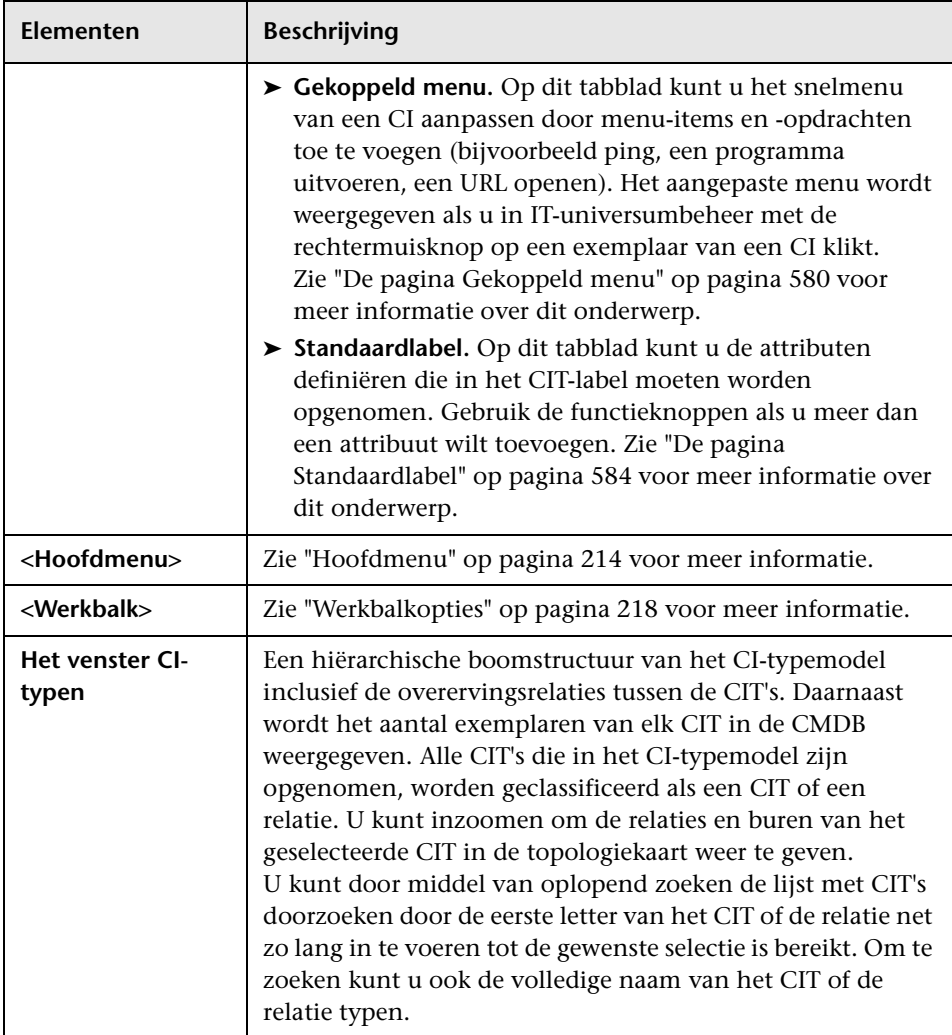

#### **Het snelmenu**

CI-typebeheer bevat een snelmenu met de volgende opties als u met de rechtermuisknop klikt op een CI-type in het venster CI-typen of het tabblad Afhankelijkheidstoewijzing:

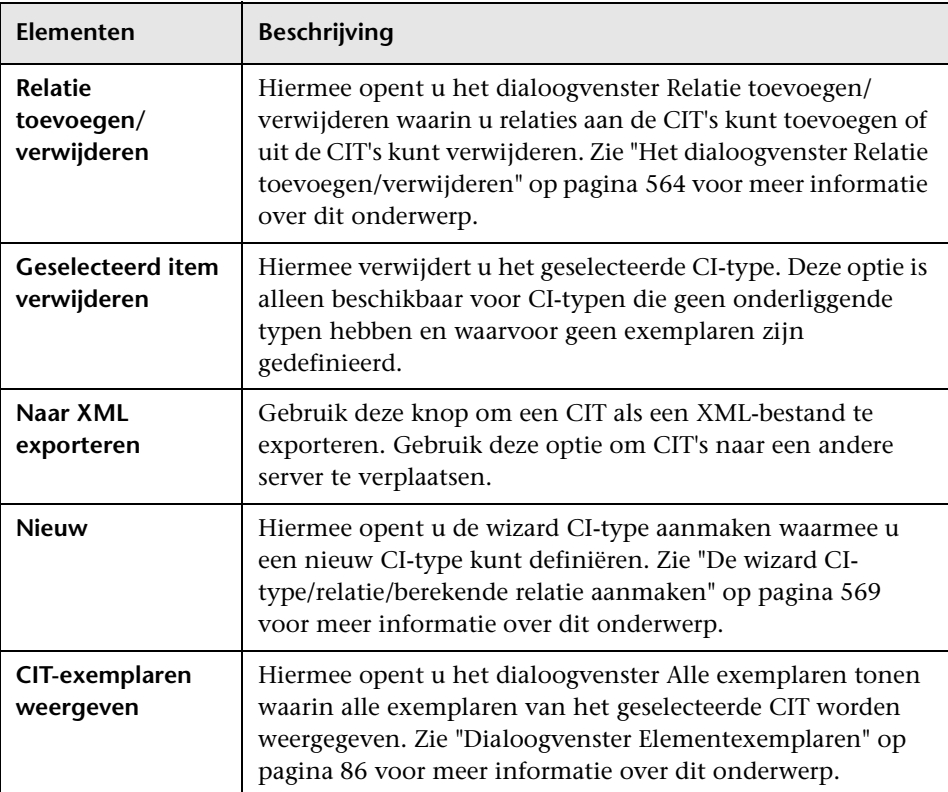

## <span id="page-570-0"></span>**De wizard CI-type/relatie/berekende relatie aanmaken**

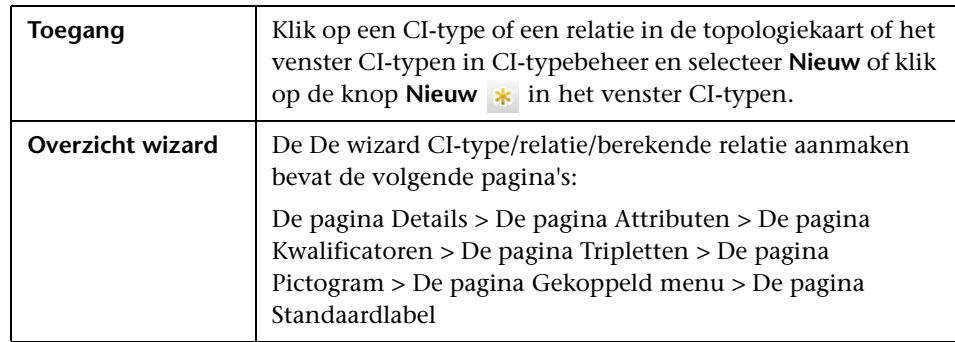

Met deze wizard kunt u een nieuw configuratie-itemtype of een nieuwe relatie maken.

De wizard CI-type aanmaken bevat de volgende pagina's:

- ➤ ["De pagina Details" op pagina 570](#page-571-0)
- ➤ ["De pagina Attributen" op pagina 571](#page-572-0)
- ➤ ["De pagina Kwalificatoren" op pagina 576](#page-577-0)
- ➤ ["De pagina Tripletten" op pagina 577](#page-578-0)
- ➤ ["De pagina Pictogram" op pagina 579](#page-580-0)
- ➤ ["De pagina Gekoppeld menu" op pagina 580](#page-581-0)
- ➤ ["De pagina Standaardlabel" op pagina 584](#page-585-0)

## <span id="page-571-0"></span>**De pagina Details**

Op deze wizardpagina kunt u de basisgegevens opgeven voor het nieuwe CItype dat u maakt.

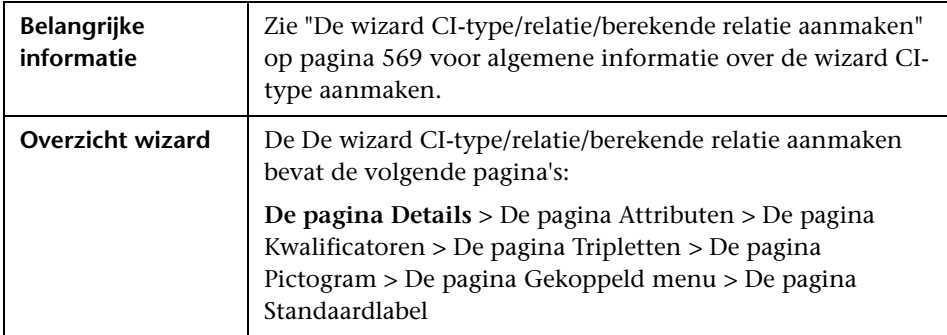

Hieronder worden de elementen van de gebruikersinterface beschreven:

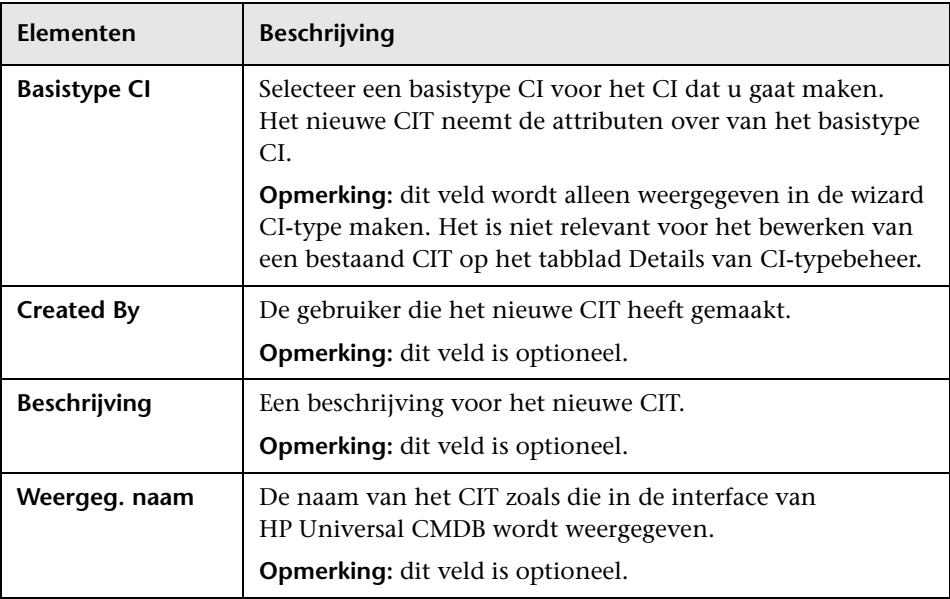

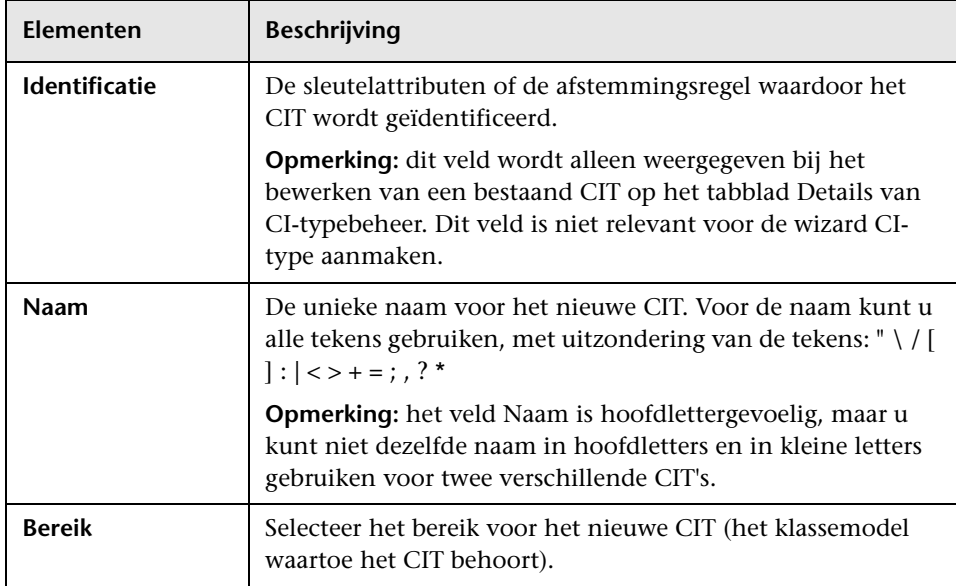

# <span id="page-572-0"></span>**De pagina Attributen**

Op deze wizardpagina kunt u de attributen van het CI-type aanpassen.

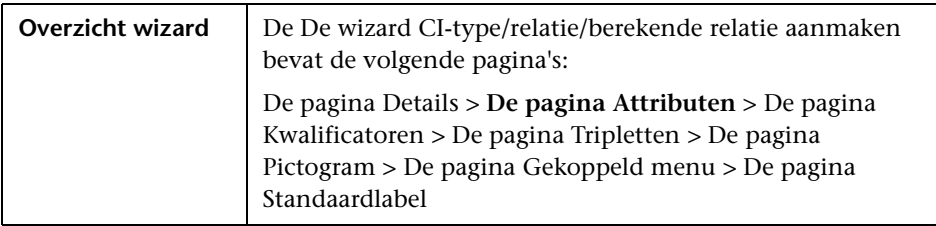

Hieronder worden de elementen van de gebruikersinterface beschreven (niet-gelabelde elementen worden getoond tussen punthaken):

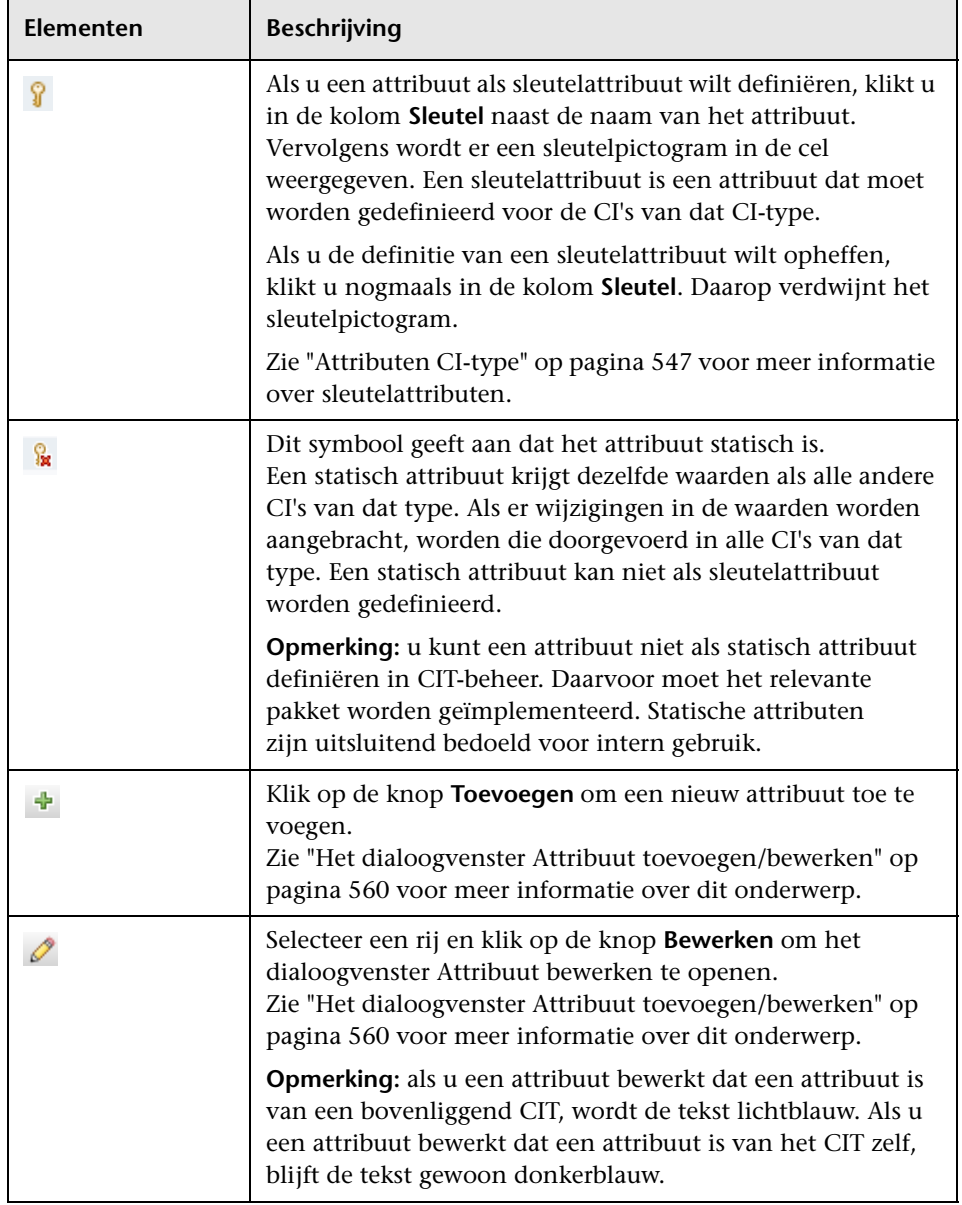

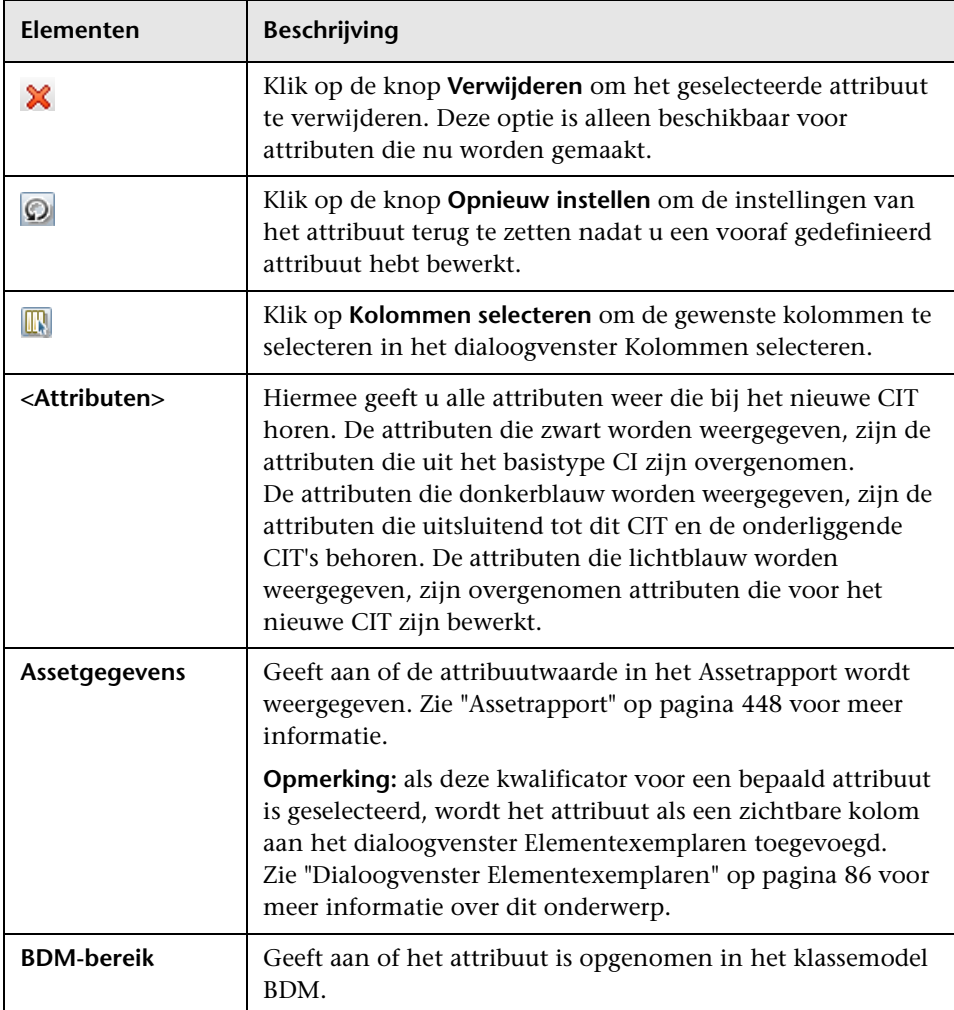

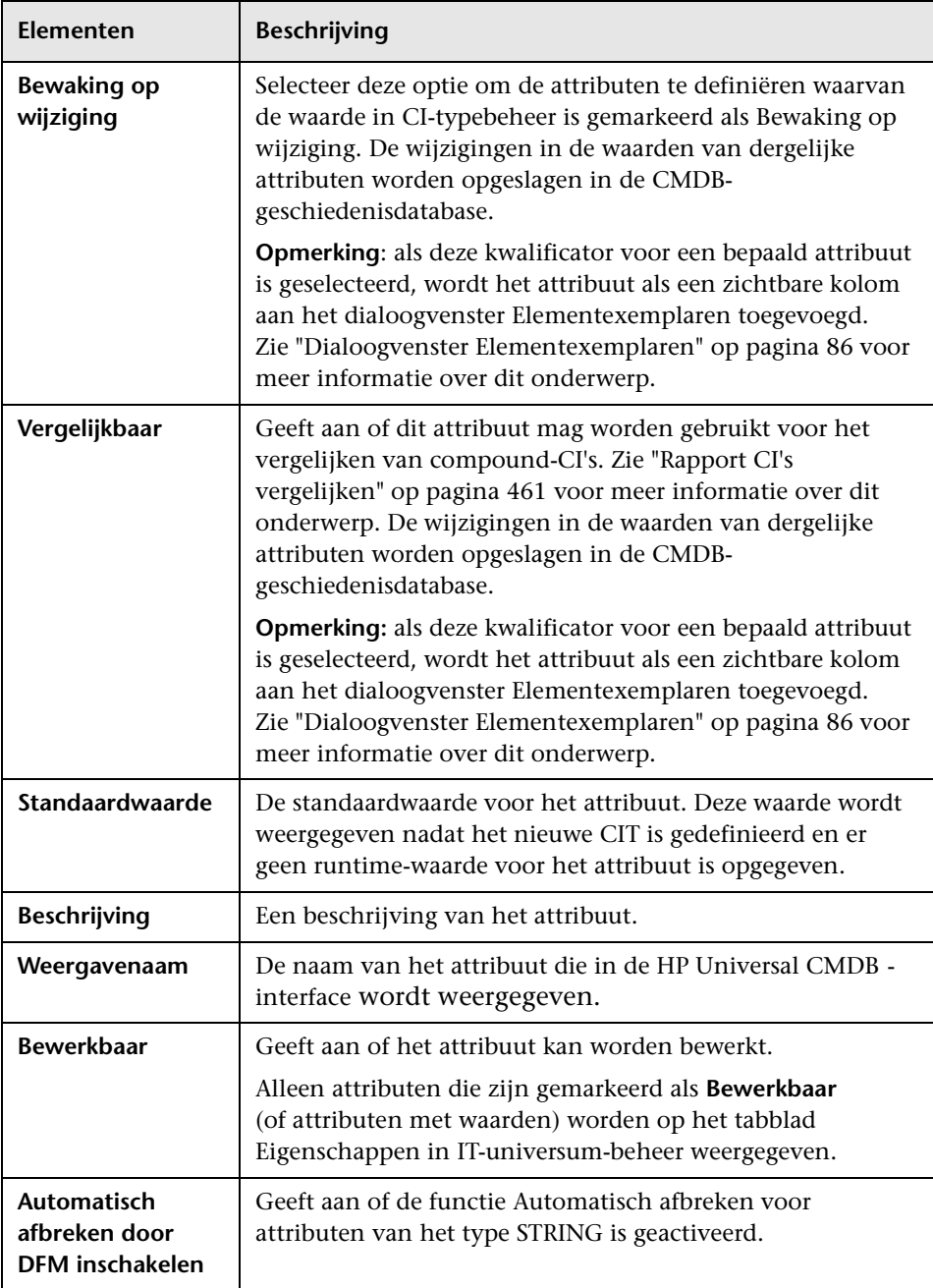
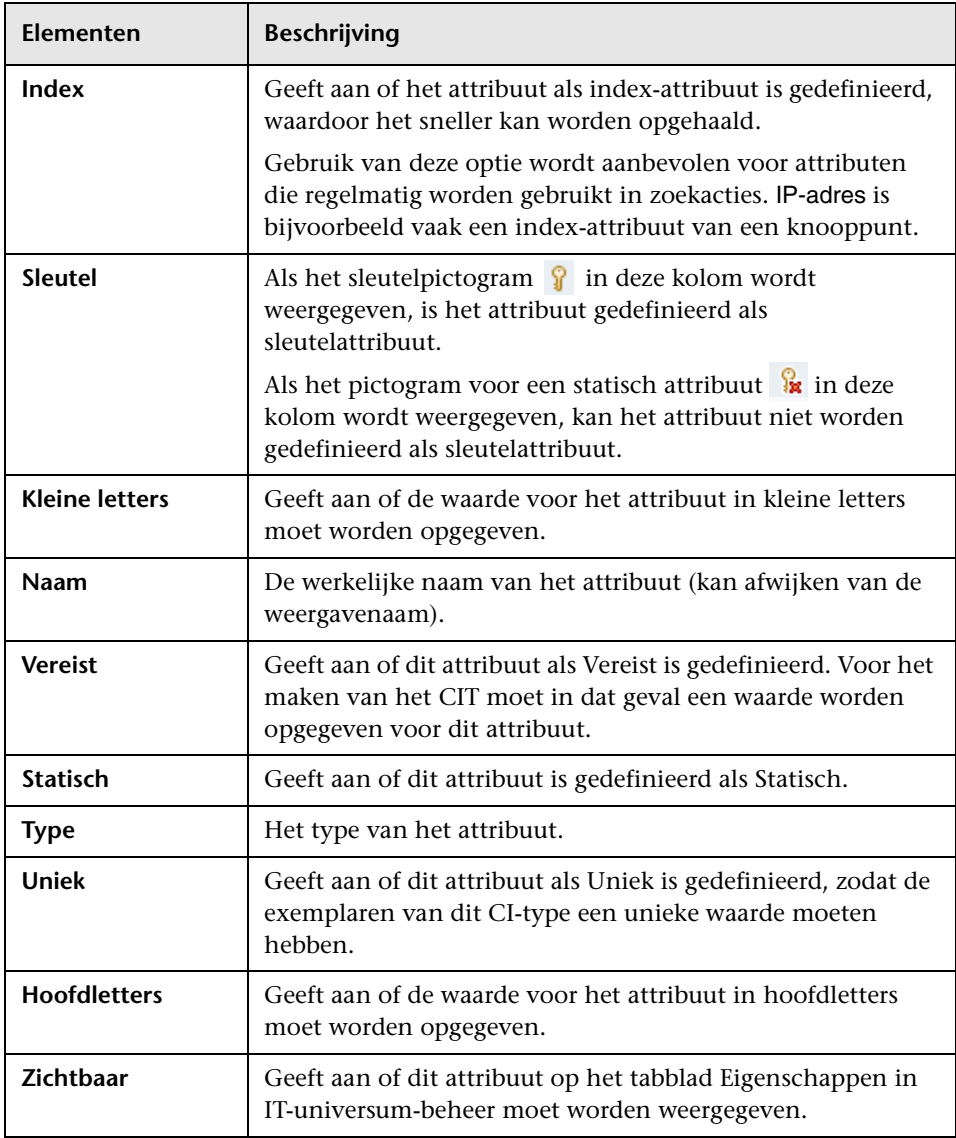

## <span id="page-577-0"></span>**De pagina Kwalificatoren**

Op deze wizardpagina kunt u kwalificatoren aan een CI-typedefinitie toewijzen.

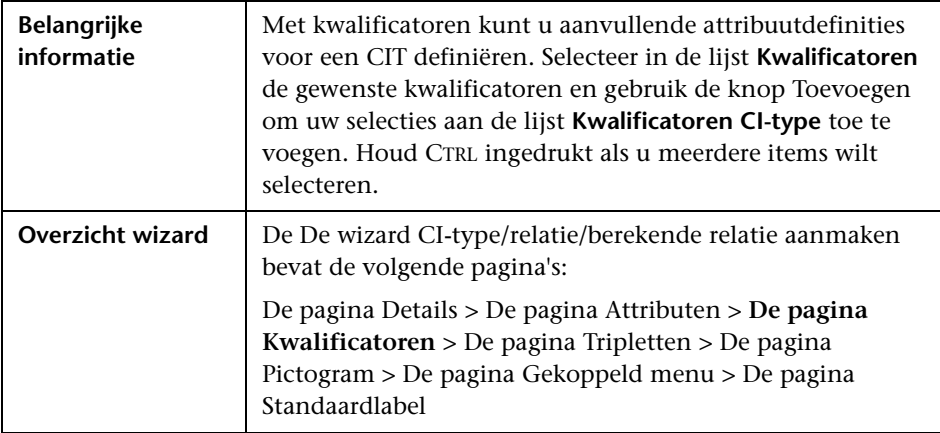

Hieronder worden de elementen van de gebruikersinterface beschreven (niet-gelabelde elementen worden getoond tussen punthaken):

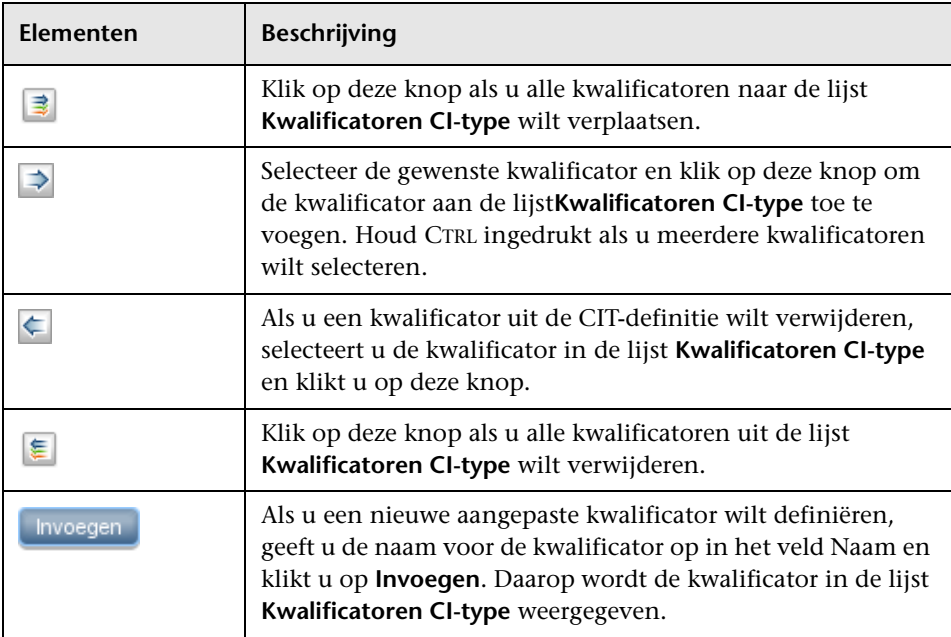

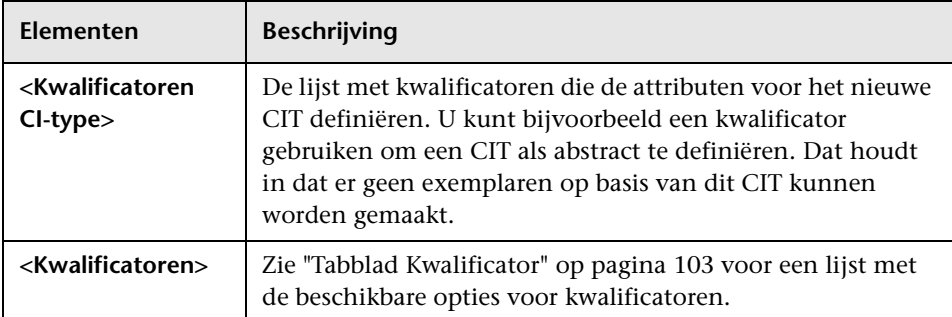

## <span id="page-578-0"></span>**De pagina Tripletten**

Op deze wizardpagina kunt u een berekende relatie maken. Elke rij op de pagina Tripletten representeert één van de toegestane stappen in het pad dat leidt van het bron-CI naar het doel-CI in de topologiekaart.

**Opmerking:** Deze stap van de wizard is alleen relevant voor berekende relaties.

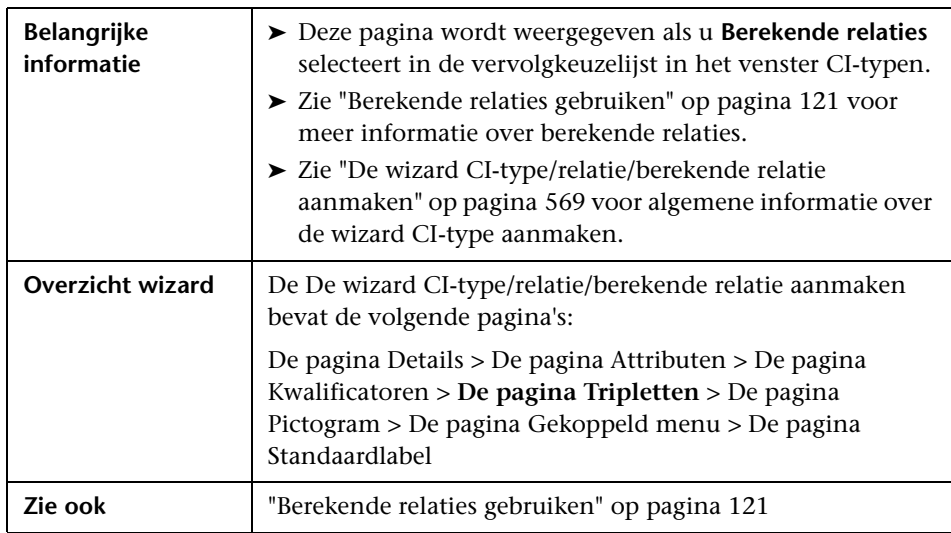

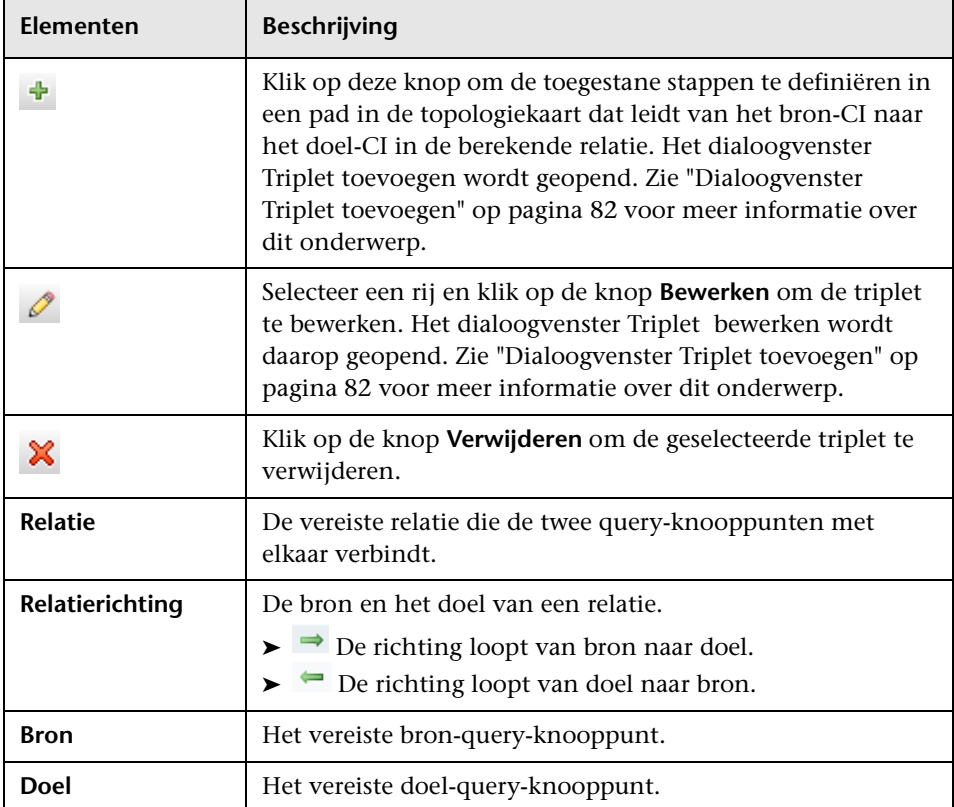

## <span id="page-580-0"></span>**De pagina Pictogram**

Op deze wizardpagina kunt u het pictogram selecteren dat u aan het nieuwe CI-type wilt toewijzen.

**Opmerking:** Deze stap van de wizard is niet relevant voor relaties.

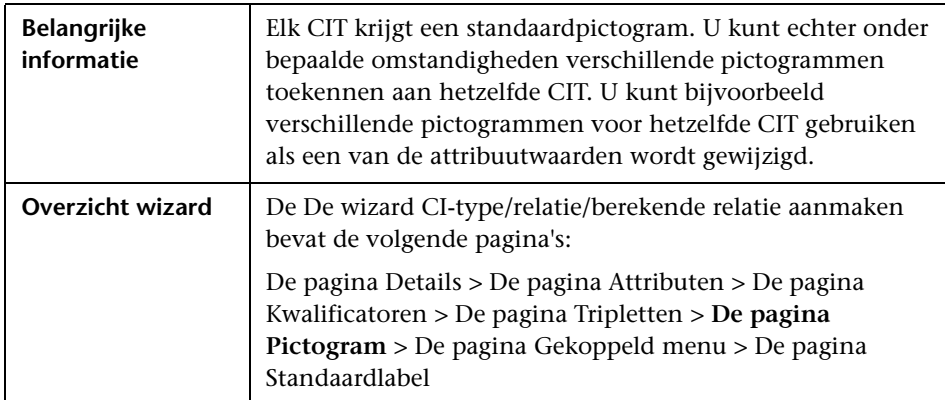

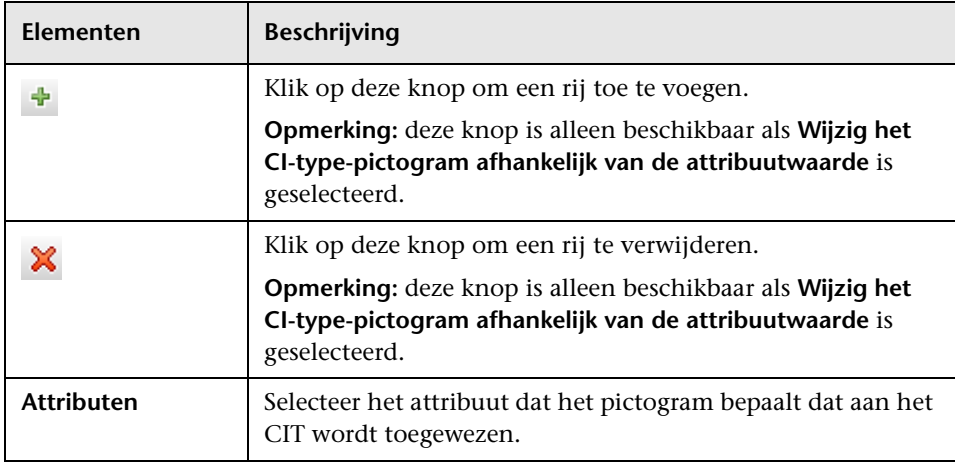

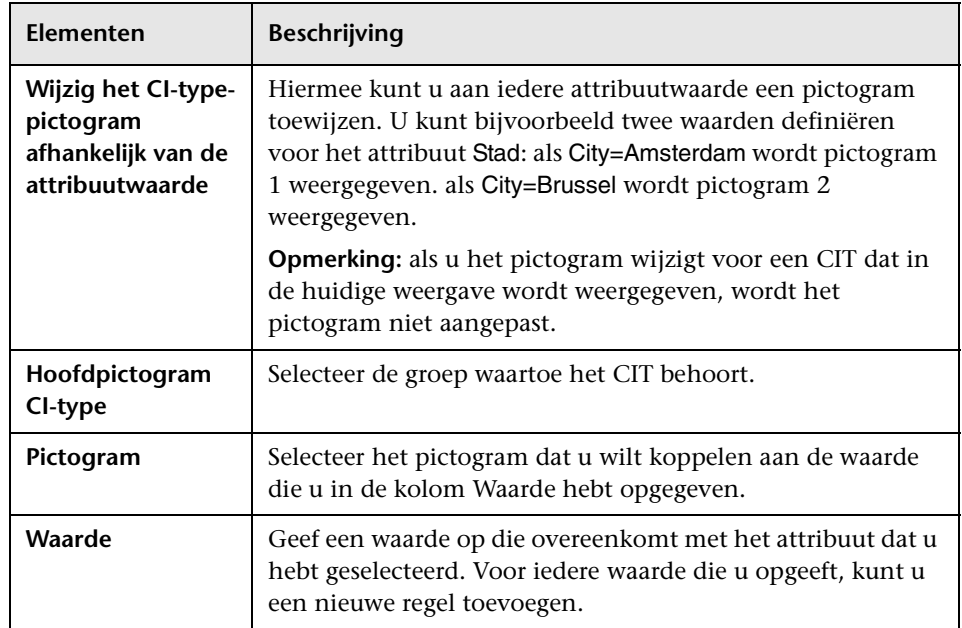

## <span id="page-581-0"></span>**<sup>2</sup>** De pagina Gekoppeld menu

Op deze wizardpagina kunt u het snelmenu van een CI aanpassen door menu-items en -opdrachten toe te voegen (bijvoorbeeld ping, een programma uitvoeren, een URL openen). Het aangepaste menu wordt weergegeven als u in IT-universumbeheer met de rechtermuisknop op een exemplaar van een CI klikt.

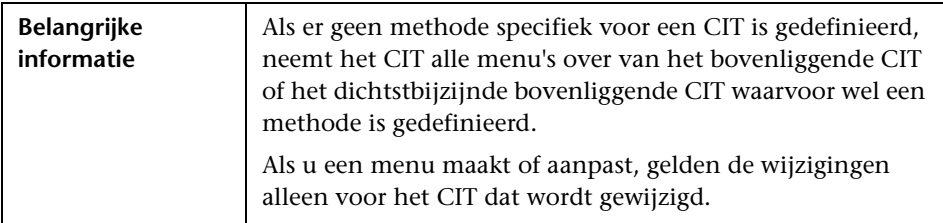

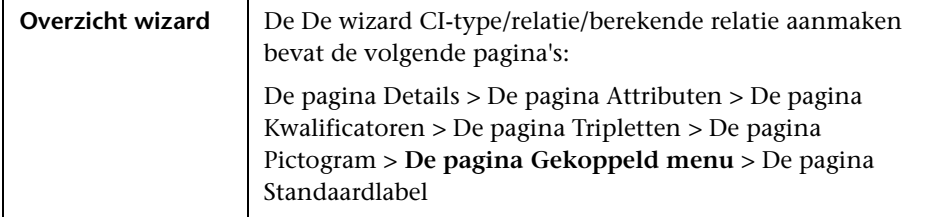

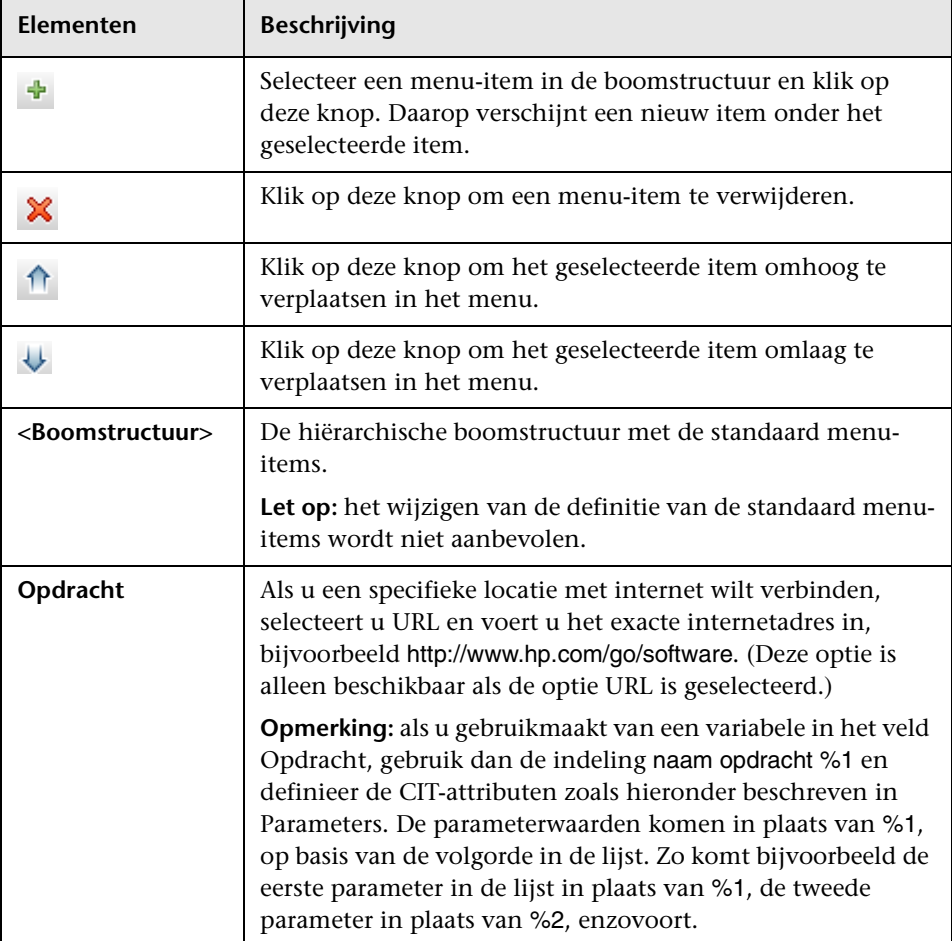

<span id="page-583-0"></span>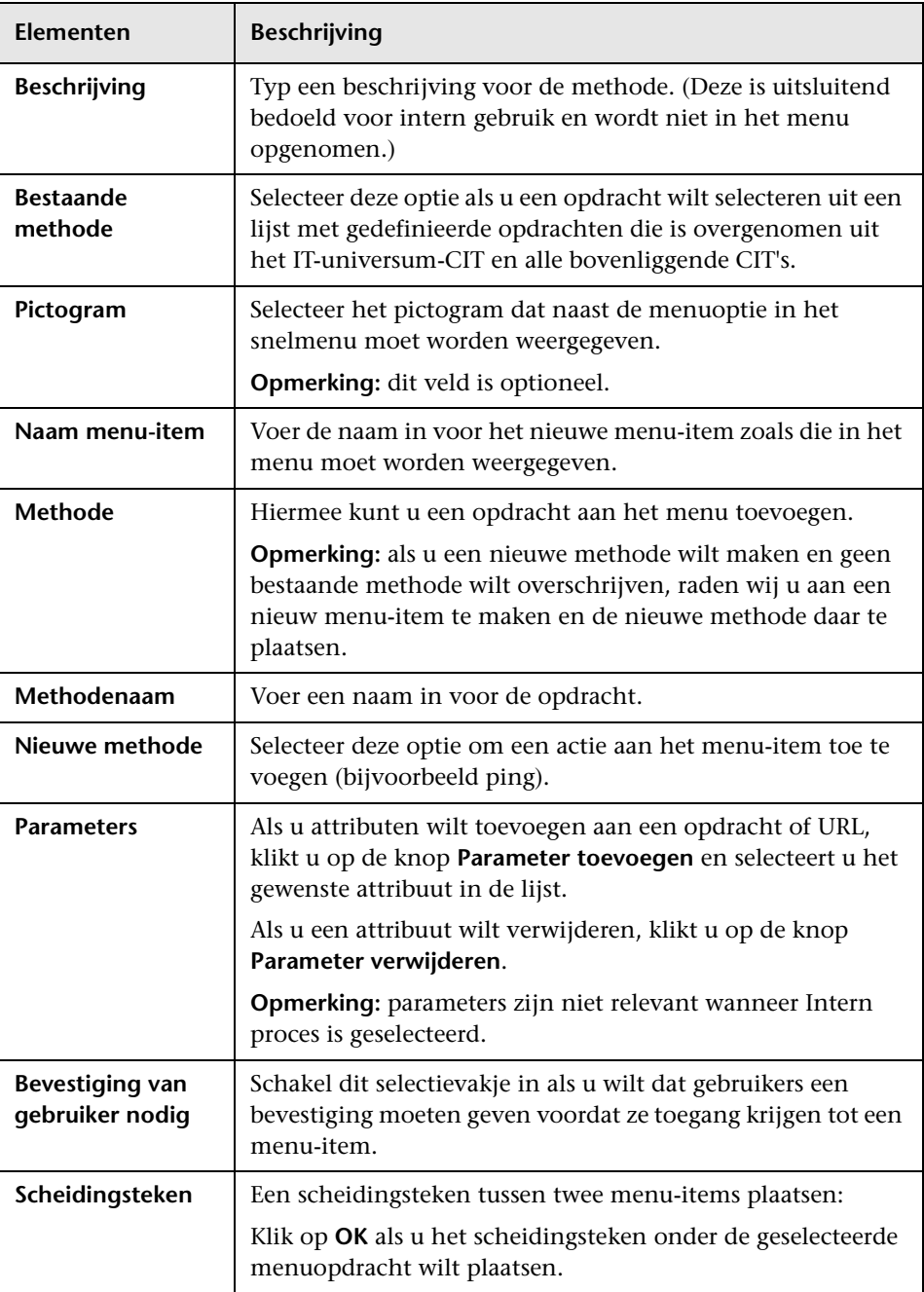

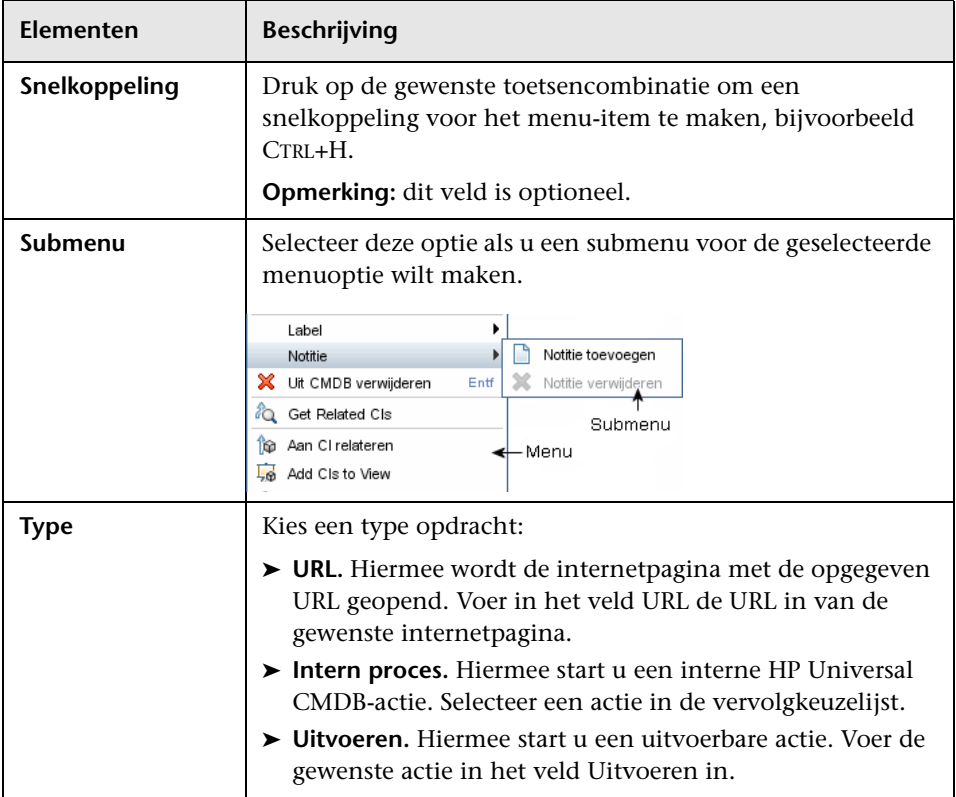

## <span id="page-585-0"></span>**De pagina Standaardlabel**

Op deze wizardpagina kunt u de attributen definiëren die op het CItypelabel komen te staan. Gebruik de functieknoppen als u meer dan één attribuut wilt toevoegen. Dit is de laatste stap van de wizard CI-type aanmaken.

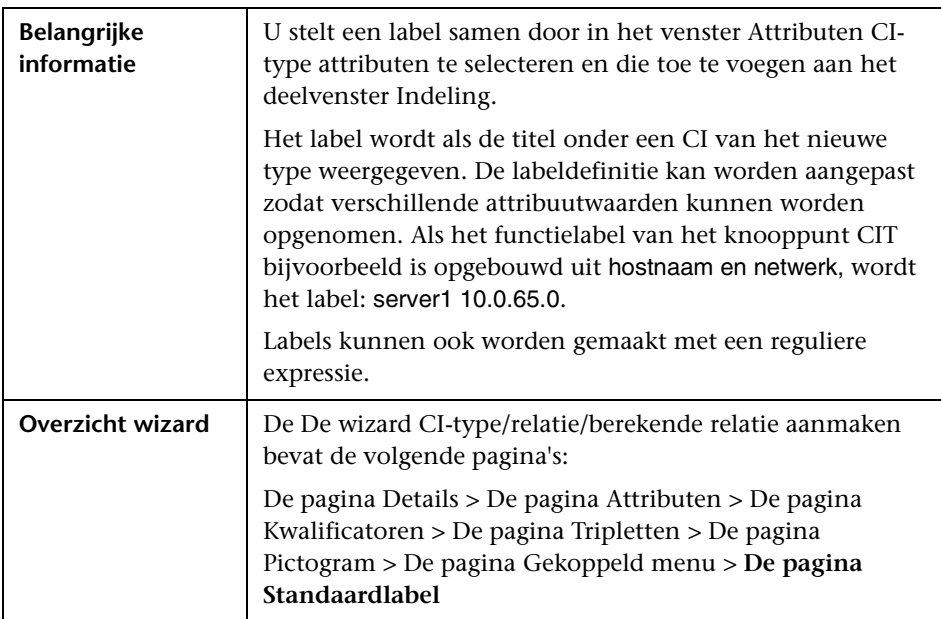

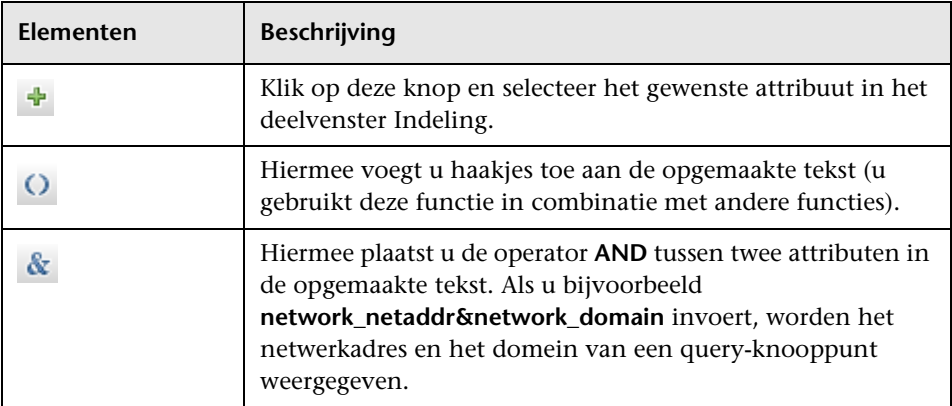

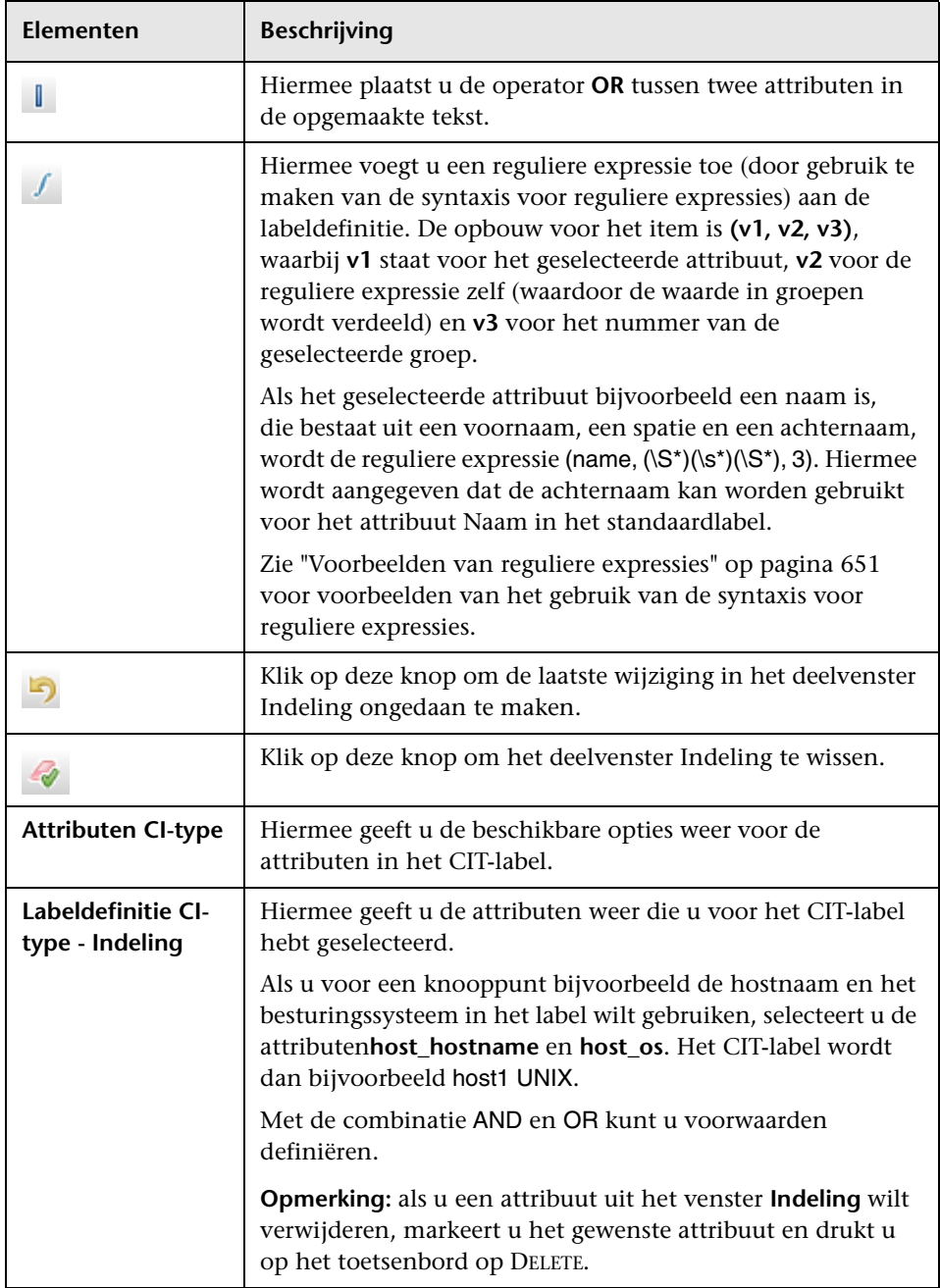

## <span id="page-587-0"></span>**Het dialoogvenster Lijstdefinitie aanmaken/bijwerken / Opsommingsdefinitie aanmaken/bijwerken**

In dit dialoogvenster kunt u een nieuwe lijst of opsommingsdefinitie definiëren. De lijst of opsommingsdefinitie die u hebt gemaakt, wordt in het dialoogvenster Systeemtypebeheer weergegeven. In dit dialoogvenster kunt u de lijst of opsommingsdefinitie bewerken (zie ["Het dialoogvenster](#page-590-0)  [Systeemtypebeheer" op pagina 589](#page-590-0) voor meer informatie).

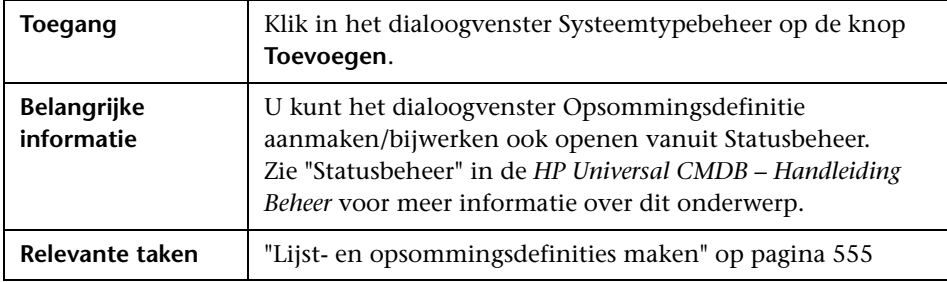

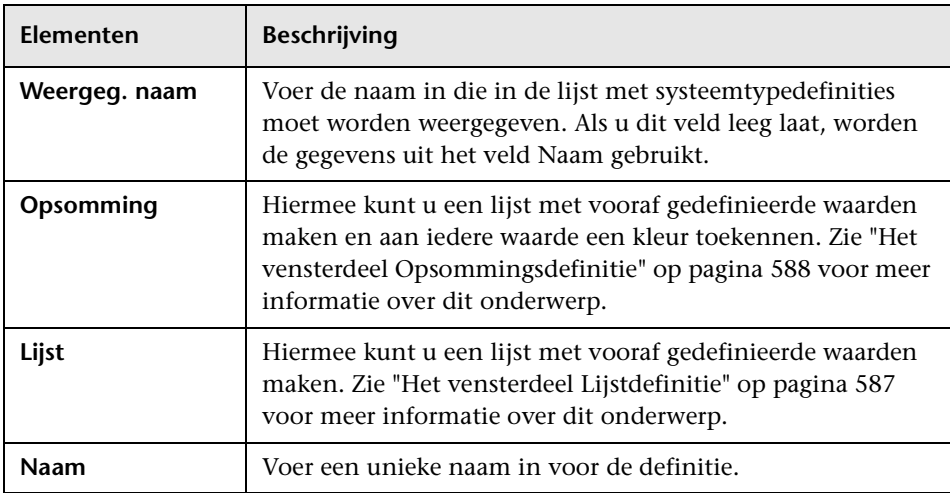

#### **Het vensterdeel Lijstdefinitie**

<span id="page-588-0"></span>In dit vensterdeel kunt u een lijst met vooraf gedefinieerde waarden maken.

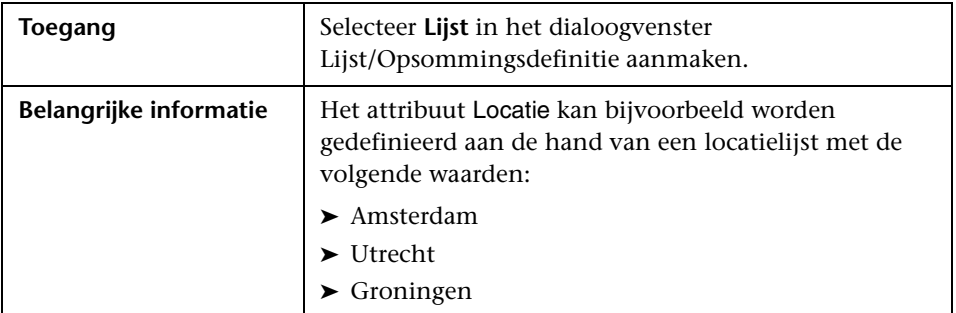

De volgende elementen worden opgenomen (niet-gelabelde elementen worden getoond tussen punthaken):

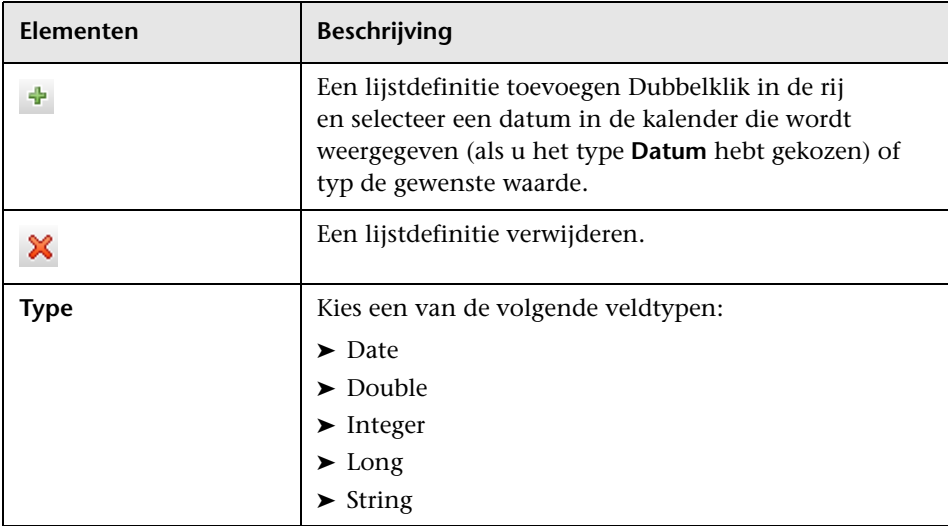

### <span id="page-589-0"></span>**Het vensterdeel Opsommingsdefinitie**

In dit vensterdeel kunt u een lijst maken op basis van vooraf gedefinieerde waarden (vergelijkbaar met **Lijst**), inclusief de mogelijkheid om een kleur aan iedere waarde toe te kennen.

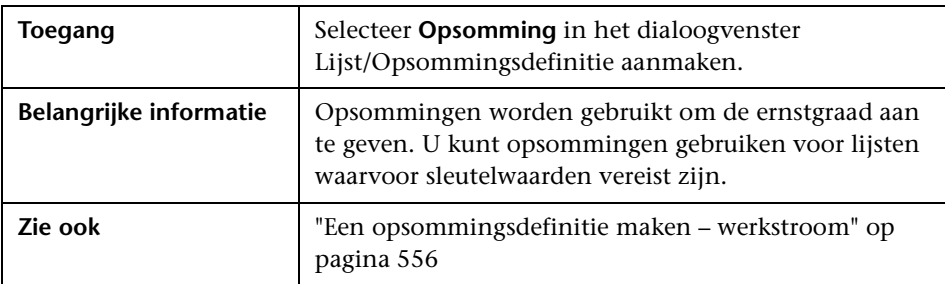

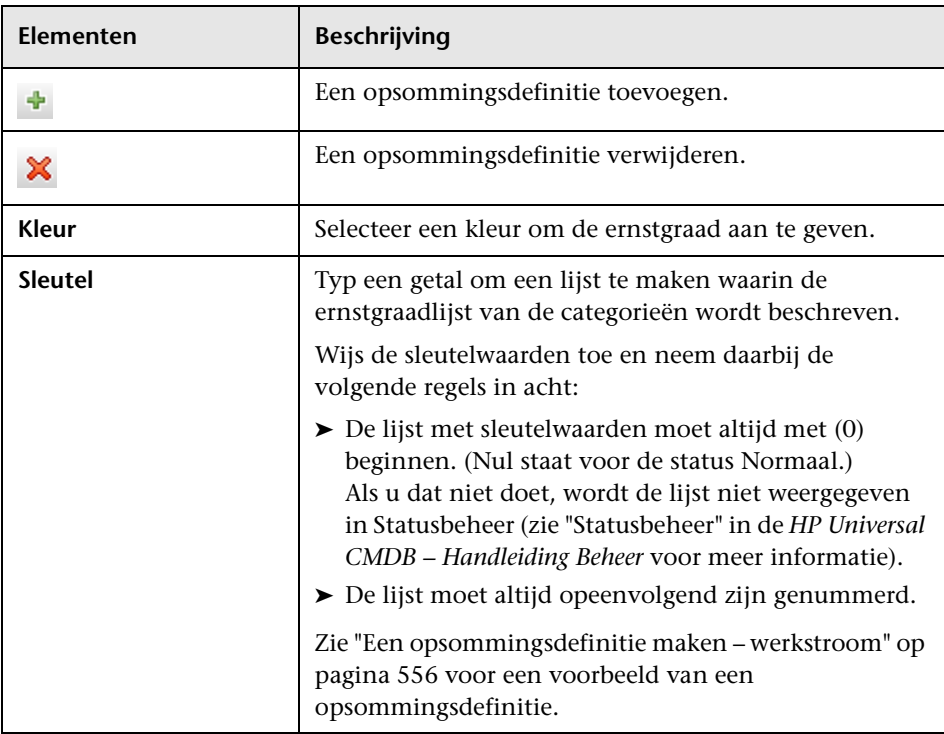

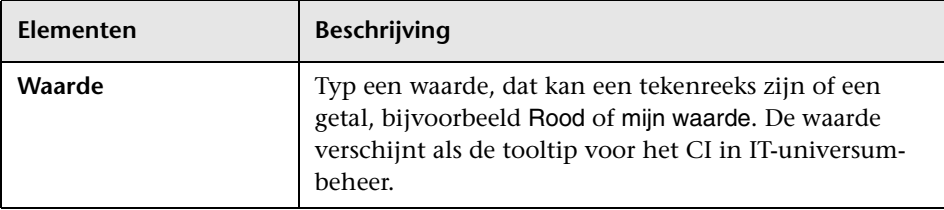

## <span id="page-590-0"></span>**R** Het dialoogvenster Systeemtypebeheer

In dit dialoogvenster kunt u de attribuuttypen weergeven die u hebt gedefinieerd in het dialoogvenster Lijst/Opsommingsdefinitie aanmaken.

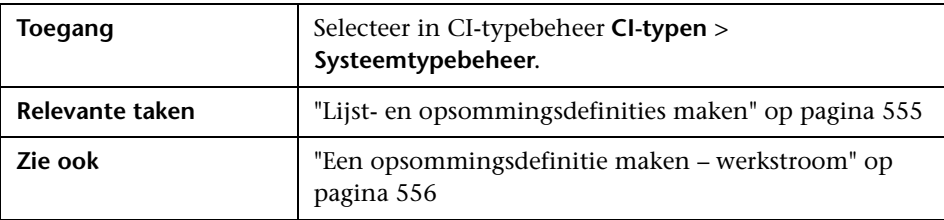

Hieronder worden de elementen van de gebruikersinterface beschreven (niet-gelabelde elementen worden getoond tussen punthaken):

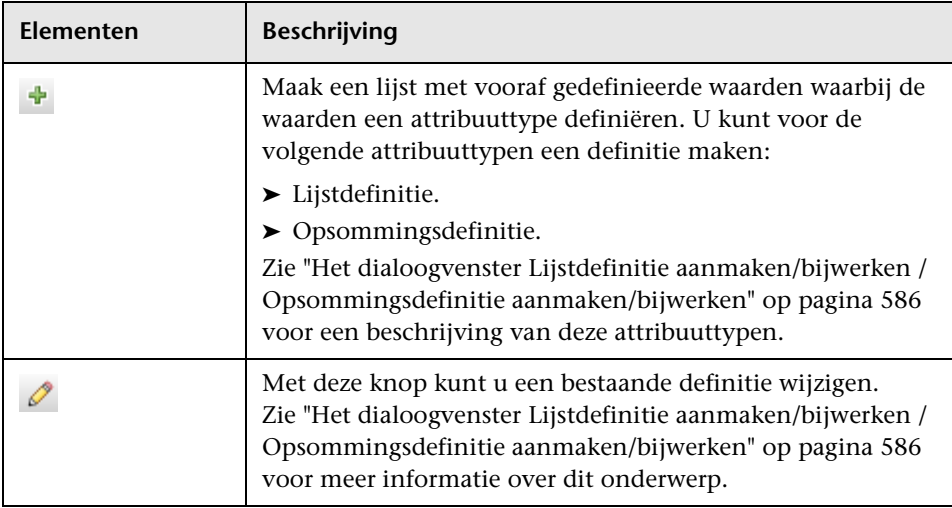

#### **Hoofdstuk 11** • CI-typebeheer

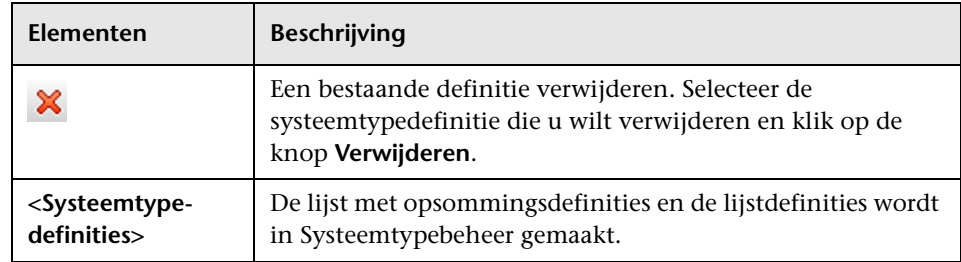

# **12**

# **Enrichment-beheer**

In dit hoofdstuk komen de volgende onderwerpen aan de orde:

#### **Concepten**

➤ [Overzicht Enrichment-beheer op pagina 592](#page-593-0)

#### **Taken**

- ➤ [Een Enrichment-regel definiëren Scenario op pagina 596](#page-597-0)
- ➤ [Enrichment-query-knooppunten en relaties aan een Enrichment-TQL](#page-602-0)[query toevoegen op pagina 601](#page-602-0)

#### **Referentie**

➤ [Gebruikersinterface Enrichment-beheer op pagina 604](#page-605-0)

## **Concepten**

## <span id="page-593-0"></span>*<b>B* Overzicht Enrichment-beheer

Enrichment-regels kunnen voor verschillende doeleinden worden gebruikt:

- ➤ Voor het toevoegen van nieuwe CI's en relaties aan de CMDB.
- ➤ Voor het verwijderen van specifieke CI-exemplaren uit de CMDB.
- ➤ Voor het bijwerken van de attribuutwaarden van specifieke CIexemplaren in de CMDB.

Enrichment-query-knooppunten en relaties wijken af van andere queryknooppunten en relaties omdat dit conceptuele afleidingen zijn die echte relaties en CI's vertegenwoordigen die niet automatisch door het detectieproces kunnen worden gedetecteerd.

Enrichment-query-knooppunten en relaties worden gemaakt als onderdeel van een TQL-query, waarbij de overige TQL-query-knooppunten normaal zijn. Dat houdt in dat dat TQL-query-knooppunten zijn die al in de CMDB aanwezig zijn. Zie ["Topology Query Language" op pagina 21](#page-22-0) voor meer informatie over TQL-query's.

In onderstaand voorbeeld ziet u een regulier query**-**knooppunt van het type **Knooppunt** dat door een Enrichment-**samenstellingsrelatie** is gekoppeld aan een **Websphere AS-**Enrichment-query-knooppunt.

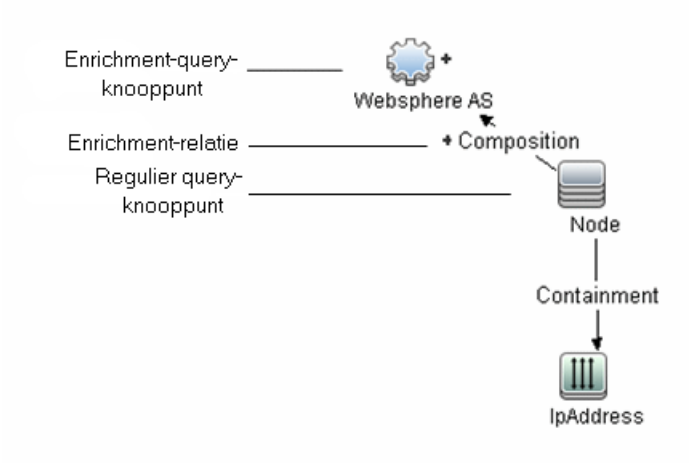

Door een Enrichment-query-knooppunt binnen de context van een TQLquery te plaatsen, ontvangt de query gegevens uit de attributen van de TQLquery en wordt de TQL-query gebruikt om informatie aan de CMDB toe te voegen.

Het maken van Enrichment-regels kan de volgende gevolgen hebben:

➤ **De CMDB wordt groter**. De Enrichment-query-knooppunten en relaties die momenteel niet zijn opgenomen in de CMDB, worden toegevoegd.

Onderstaand voorbeeld van een Enrichment-regel bevat een regulier **Windows**-query-knooppunt (dat al aanwezig is in de CMDB) dat via een Enrichment-**samenstellingsrelatie** is gekoppeld aan een Enrichmentquery-knooppunt met de naam **Log File**.

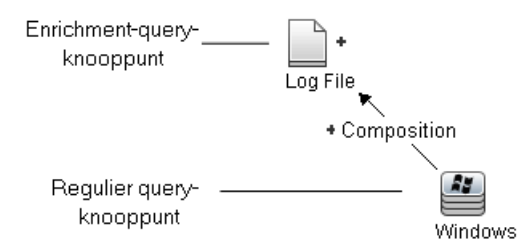

Deze Enrichment-regel schrijft voor dat voor elk **Windows**-CI-exemplaar dat in de CMDB wordt gevonden, een nieuw CI-exemplaar met de naam **Log File** wordt gemaakt, dat via een **samenstellingsrelatie** aan het **Windows**-CI wordt gekoppeld.

- ➤ **Specifieke CI-exemplaren worden uit de CMDB** verwijderd. Zie ["Een Enrichment-regel definiëren – Scenario" op pagina 596](#page-597-0) voor een voorbeeld.
- ➤ **De waarden van de CI-attributen worden bijgewerkt.** Gebruik een Enrichment-regel om de attributen bij te werken van een CI dat al in de CMDB aanwezig is.

In onderstaand voorbeeld van een Enrichment-regel ziet u een regulier **Windows**-query-knooppunt (dat al in de CMDB aanwezig is) dat door een Enrichment-regel is bijgewerkt.

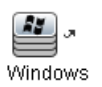

Deze Enrichment-regel schrijft voor dat elk **Windows**-CI dat in de CMDB wordt gevonden, wordt bijgewerkt met de attribuutwaarde die in de Enrichment-regel is gedefinieerd.

## **Taken**

## <span id="page-597-0"></span>**Een Enrichment-regel definiëren – Scenario**

In deze taak wordt beschreven hoe u de volgende Enrichment-regel maakt:

Een **IP-adres**-CI wordt verbonden met twee identieke **Knooppunt**-CI's: het ene **Knooppunt**-CI wordt herkend aan het IP-adres en het andere aan het laagste MAC-adres. Voor elk exemplaar wordt het **Knooppunt**-CI dat aan het IP-adres wordt herkend uit de CMDB verwijderd.

**Opmerking:** Voor het gewenste resultaat moet u elk van de volgende stappen implementeren.

Deze taak omvat de onderstaande stappen:

- ➤ ["Een Enrichment-TQL-query maken" op pagina 597](#page-598-0)
- ➤ ["Het query-knooppunt van het type Knooppunt definiëren dat wordt](#page-600-0)  [geïdentificeerd aan de hand van het laagste MAC-adres" op pagina 599](#page-600-0)
- ➤ ["Het query-knooppunt van het type Knooppunt definiëren dat wordt](#page-600-1)  [geïdentificeerd aan de hand van het IP-adres" op pagina 599](#page-600-1)
- ➤ ["De Enrichment-regel definiëren" op pagina 600](#page-601-0)

#### <span id="page-598-0"></span> **1 Een Enrichment-TQL-query maken**

U maakt een Enrichment-TQL-query door een Enrichment-regel te definiëren en vervolgens de reguliere TQL-query-knooppunten en relaties toe te voegen die de query definiëren.

**Opmerking:** u kunt Enrichment-query-knooppunten en relaties pas toevoegen nadat er minimaal één regulier query-knooppunt aan de query is toegevoegd.

Selecteer **Managers** > **Modellering > Enrichment-beheer**. Zie ["De wizard](#page-615-0)  [Nieuwe Enrichment-regel/Eigenschappen Enrichment-regel/Opslaan als](#page-615-0)  [Enrichment-regel" op pagina 614](#page-615-0) voor meer informatie over het definiëren van een Enrichment-TQL-query. Zie ["Query-knooppunten en relaties](#page-34-0)  [toevoegen aan een TQL-query" op pagina 33](#page-34-0) voor meer informatie over het aan een query toevoegen van query-knooppunten en relaties.

#### **Voorbeeld van een Enrichment-TQL-query:**

Er wordt een nieuwe Enrichment-TQL-query met de naam doubleHosts1 (onder de map **Network**) in Enrichment-beheer gemaakt.

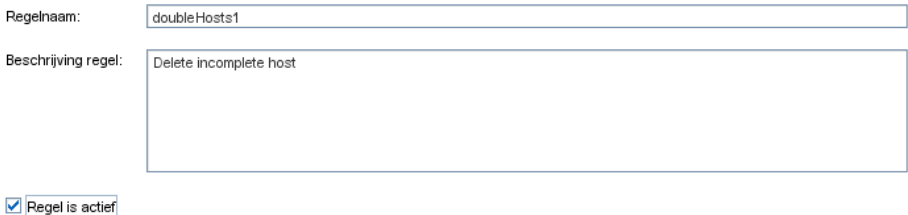

De Enrichment-regel **doubleHosts1** wordt in het venster Enrichmentregels weergegeven

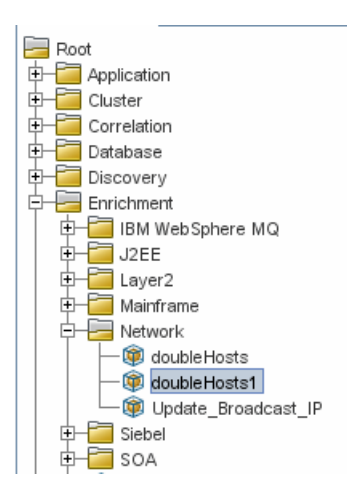

In deze Enrichment-TQL-query wordt een query-knooppunt **IpAddress** door een **Containment**-relatie verbonden met twee query-knooppunten van het type **Knooppunt**. De TQL-resultaten moeten overeenkomen met de richting van de pijlen.

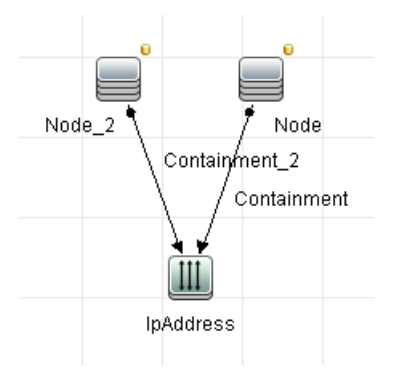

**Opmerking:** de geldigheid van een TQL-query is onderhevig aan bepaalde beperkingen. Zie voor meer informatie ["Probleemoplossing en](#page-117-0)  [beperkingen" op pagina 116.](#page-117-0)

### <span id="page-600-0"></span> **2 Het query-knooppunt van het type Knooppunt definiëren dat wordt geïdentificeerd aan de hand van het laagste MACadres**

Selecteer **Querymodus** boven in de pagina Enrichment-beheer. Klik in het bewerkingsvenster met de rechtermuisknop op het query-knooppunt van het type **Knooppunt** en selecteer **Eigenschappen query-knooppunt** om het dialoogvenster Eigenschappen query-knooppunt te openen. Definieer vervolgens de attribuutvoorwaarde op het tabblad Attribuut. Zie ["Tabblad](#page-98-0)  [Attribuut" op pagina 97](#page-98-0) voor meer informatie over het definiëren van attribuutvoorwaarden.

#### **Voorbeeld van een definitie van de attribuutvoorwaarde die het knooppunt identificeert aan de hand van het laagste Mac-adres:**

Op het tabblad Attribuut zorgt de definitie van de attribuutvoorwaarde voor de identificatie van het juiste knooppunt aan de hand van het laagste Mac-adres.

- ➤ **Attribuutnaam** Node is Complete
- ➤ **Operator** Gelijk
- ➤ **Waarde** True

### <span id="page-600-1"></span> **3 Het query-knooppunt van het type Knooppunt definiëren dat wordt geïdentificeerd aan de hand van het IP-adres**

Selecteer **Querymodus** boven in de pagina Enrichment-beheer. Klik in het bewerkingsvenster met de rechtermuisknop op het query-knooppunt van het type **Knooppunt** en selecteer **Eigenschappen query-knooppunt** om het dialoogvenster Eigenschappen query-knooppunt te openen. Definieer vervolgens twee attribuutvoorwaarden op het tabblad Attribuut. Zie ["Tabblad Attribuut" op pagina 97](#page-98-0) voor meer informatie over het definiëren van attribuutvoorwaarden.

#### **Voorbeeld van een attribuutvoorwaarde die het mogelijk maakt dat het knooppunt wordt geïdentificeerd aan de hand van het IP-adres:**

Deze attribuutvoorwaarde is de eerste attribuutvoorwaarde die u op het tabblad Attribuut moet definiëren om ervoor te zorgen dat het queryknooppunt van het type Knooppunt aan de hand van het IP-adres kan worden geïdentificeerd.

**Attribuutnaam** — Node is Complete

**Operator** — Gelijk

**Waarde** — False

Dit is de tweede attribuutvoorwaarde die u op het tabblad Attribuut moet definiëren om ervoor te zorgen dat het query-knooppunt van het type Knooppunt aan de hand van het IP-adres kan worden geïdentificeerd.

**Attribuutnaam** — Node is Complete

**Operator** — Is null

**Waarde** — De waarde kan niet worden gewijzigd

#### <span id="page-601-0"></span> **4 De Enrichment-regel definiëren**

De Enrichment-regel definiëren die alle exemplaren van het queryknooppunt van het type **Knooppunt** verwijdert die aan de hand van het IP-adres worden geïdentificeerd. Selecteer **Enrichment**-modus op de werkbalk. Selecteer in het venster Enrichment-regels de Enrichment-regel **doubleHosts1**. Klik vervolgens met de rechtermuisknop op het queryknooppunt van het type **Knooppunt** dat aan de hand van het IP-adres wordt geïdentificeerd en selecteer **Relatie/query-knooppunt verwijderen**.

**Voorbeeld van een query-knooppunt van het type Knooppunt met de indicator Verwijderd:**

Het query-knooppunt van het type **Knooppunt** is nu voorzien van de indicator Verwijder om aan te geven dat alle knooppuntexemplaren met dezelfde attribuut- en kardinaliteitsinstelling uit de CMDB worden verwijderd. De Enrichment-query ziet er nu als volgt uit.

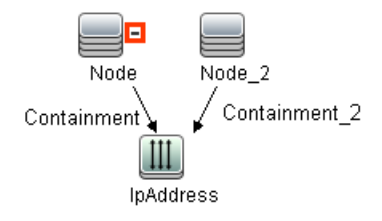

## <span id="page-602-0"></span>**Enrichment-query-knooppunten en relaties aan een Enrichment-TQL-query toevoegen**

In dit gedeelte wordt beschreven hoe u Enrichment-query-knooppunten en relaties toevoegt aan een Enrichment-TQL-query in Enrichment-beheer.

#### **Enrichment-query-knooppunten en relaties aan een TQL-query toevoegen:**

- **1** Selecteer in de boomstructuur in het venster Enrichment-regels de Enrichment-regel waaraan u Enrichment-query-knooppunten en relaties wilt toevoegen of maak een nieuwe. Zie ["De wizard Nieuwe Enrichment](#page-615-0)[regel/Eigenschappen Enrichment-regel/Opslaan als Enrichment-regel" op](#page-615-0)  [pagina 614](#page-615-0) voor meer informatie over dit onderwerp.
- **2** Selecteer in de vervolgkeuzelijst **Query/Enrichment** boven in de pagina de optie **Enrichment-modus**.

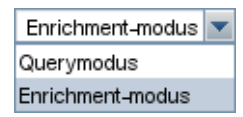

 **3** Vanuit de boomstructuur die in de CI-type-selector wordt weergegeven, sleept u de query-knooppunten die als Enrichment-query-knooppunt moeten fungeren naar het bewerkingsvenster. Dit zijn de TQL-queryknooppunten die in de query worden opgenomen. De toegevoegde Enrichment-query-knooppunten herkent u aan het pictogram met het plusteken.

**Opmerking:** u kunt meerdere Enrichment-query-knooppunten aan een regel toevoegen.

 **4** Koppel het Enrichment-query-knooppunt aan een of meer bestaande TQL-query-knooppunten om het Enrichment-query-knooppunt de benodigde context te verschaffen voor het uitvoeren van bewerkingen.

Dit zijn de validatie-opties voor Enrichment-regels:

- ➤ U moet het nieuwe Enrichment-query-knooppunt minimaal aan één bestaand TQL-query-knooppunt in de regel koppelen.
- ➤ Enrichment-query-knooppunten kunnen alleen worden gekoppeld aan een ander query-knooppunt met een Enrichment-relatie.
- ➤ Als het nieuwe Enrichment-query-knooppunt in een ander queryknooppunt moet worden opgenomen (op basis van de CIT-definitie), moet u de **samenstellingsrelatie** gebruiken om dit Enrichment-queryknooppunt aan een bestaand TQL-query-knooppunt te koppelen.
- ➤ Een Enrichment-query-knooppunt kan niet aan een TQL-queryknooppunt worden gekoppeld dat niet zichtbaar is.

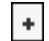

- **5** Een relatie tussen twee query-knooppunten toevoegen:
	- ➤ Selecteer de gewenste TQL-query-knooppunten door CTRL ingedrukt te houden en te klikken op de TQL-query-knooppunten. Klik met de rechtermuisknop en selecteer **Relatie toevoegen**.

of

ੀ⊾

 $\left\vert \cdot\right\vert$ 

➤ Klik op het pictogram **Relatie aanmaken** en teken een lijn tussen de gewenste query-knooppunten.

Toegevoegde Enrichment-relaties zijn herkenbaar aan het pictogram met het plusteken.

Het dialoogvenster Relatie toevoegen wordt geopend. Zie ["Dialoogvenster](#page-70-0)  [Relatie toevoegen/bewerken" op pagina 69](#page-70-0) voor meer informatie over dit onderwerp.

 **6** Klik op **OK**. De geselecteerde query-knooppunten worden gekoppeld op basis van de relatie die u hebt geselecteerd.

## **Referentie**

## <span id="page-605-0"></span>**Gebruikersinterface Enrichment-beheer**

Dit gedeelte bevat:

- ➤ [De pagina Enrichment-beheer op pagina 604](#page-605-1)
- ➤ [De wizard Nieuwe Enrichment-regel/Eigenschappen Enrichment](#page-615-0)[regel/Opslaan als Enrichment-regel op pagina 614](#page-615-0)
- ➤ [Het dialoogvenster Query-knooppunt/Relatiedefinitie op pagina 619](#page-620-0)
- ➤ [Definitie query-knooppunten dialoogvenster Geavanceerd attribuut](#page-623-0)  [op pagina 622](#page-623-0)

## <span id="page-605-1"></span>**De pagina Enrichment-beheer**

Op deze pagina kunt u Enrichment-regels definiëren. Deze regels, die zijn gebaseerd op een specifieke TQL-query, kunnen voor verschillende doeleinden worden gebruikt, zoals:

- ➤ Voor het toevoegen van nieuwe CI's en relaties aan de CMDB.
- ➤ Voor het verwijderen van specifieke CI-exemplaren uit de CMDB.
- ➤ Voor het bijwerken van de attribuutwaarden van specifieke CIexemplaren in de CMDB.

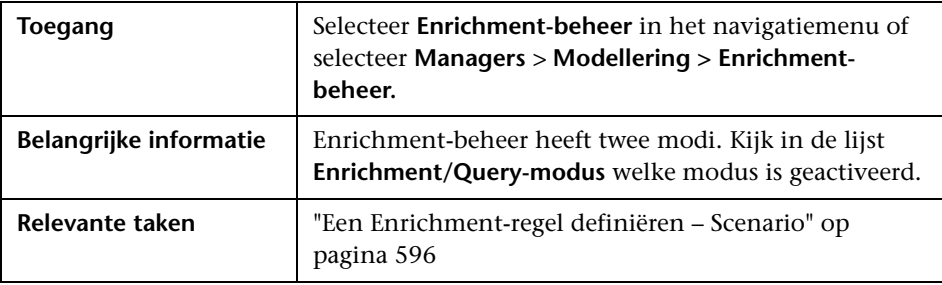

### **Het venster Enrichment-regels**

Dit venster bevat een hiërarchische boomstructuur met vooraf gedefinieerde mappen en Enrichment-regels. Elke Enrichment-regel is gekoppeld aan een TQL-query.

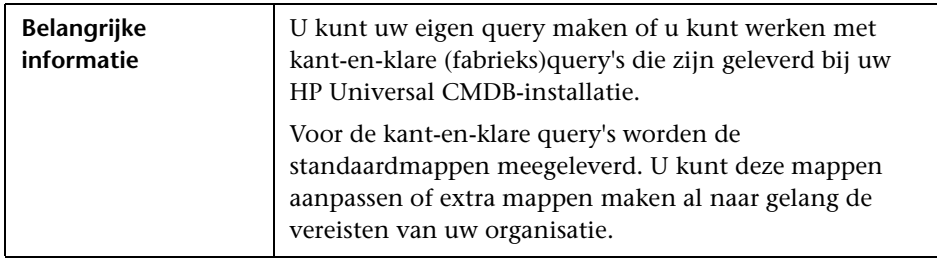

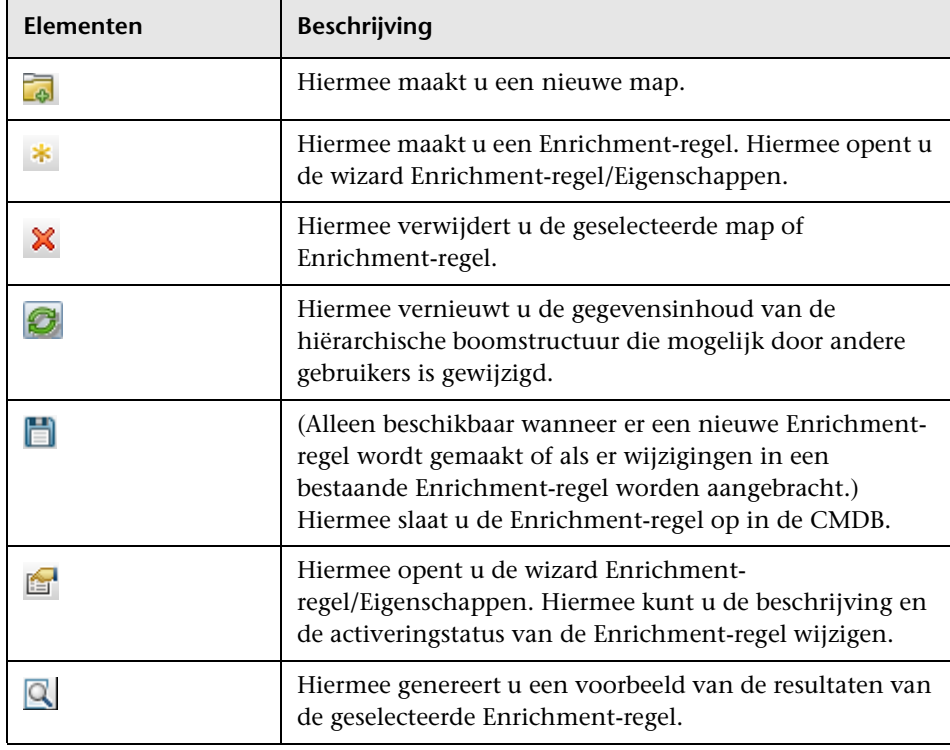

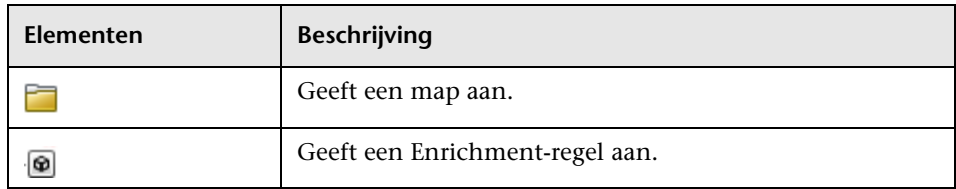

De volgende elementen zijn beschikbaar wanneer u met de rechtermuisknop op een map of Enrichment-regel klikt:

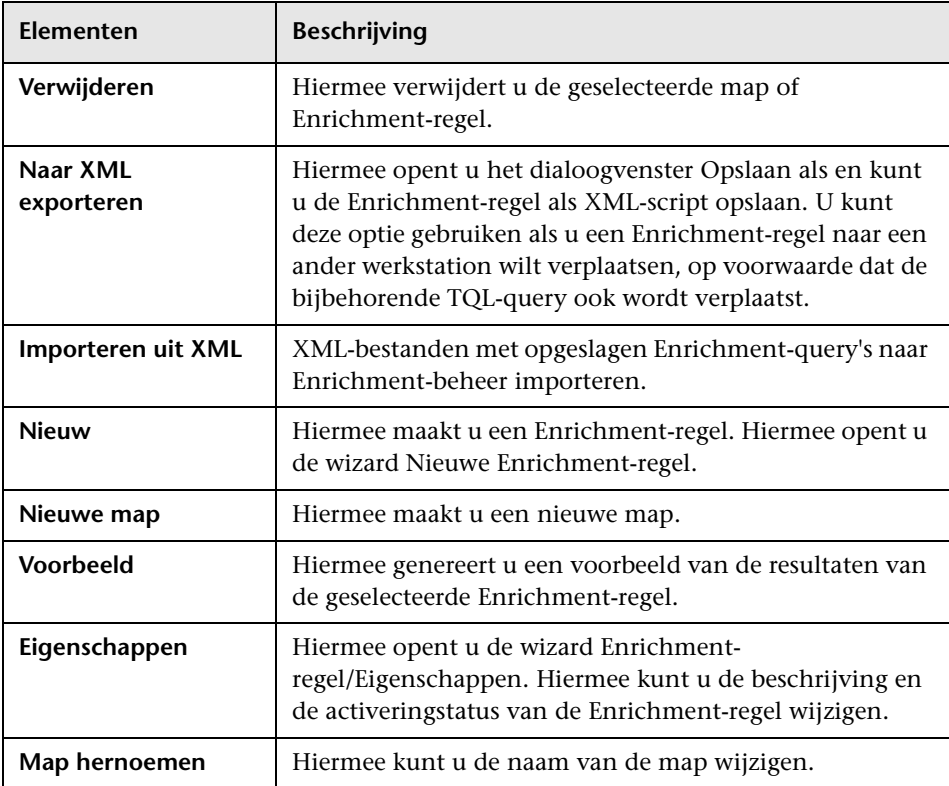

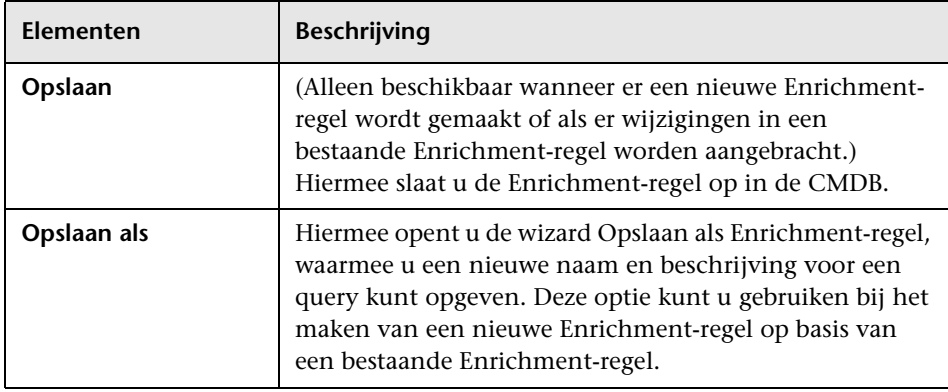

### **Het bewerkingsvenster**

In dit vensterdeel kunt u Enrichment-query-knooppunten en relaties maken en definiëren.

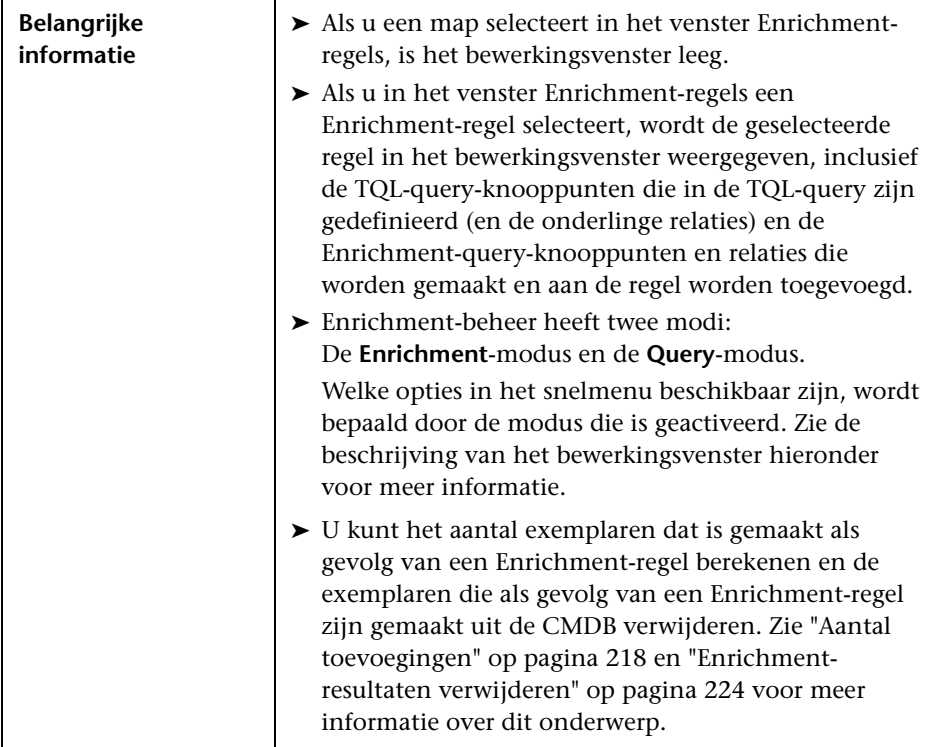

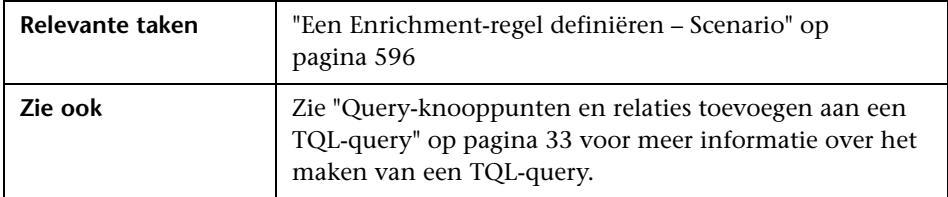

Hieronder worden de elementen van de gebruikersinterface beschreven (niet-gelabelde elementen worden getoond tussen punthaken):

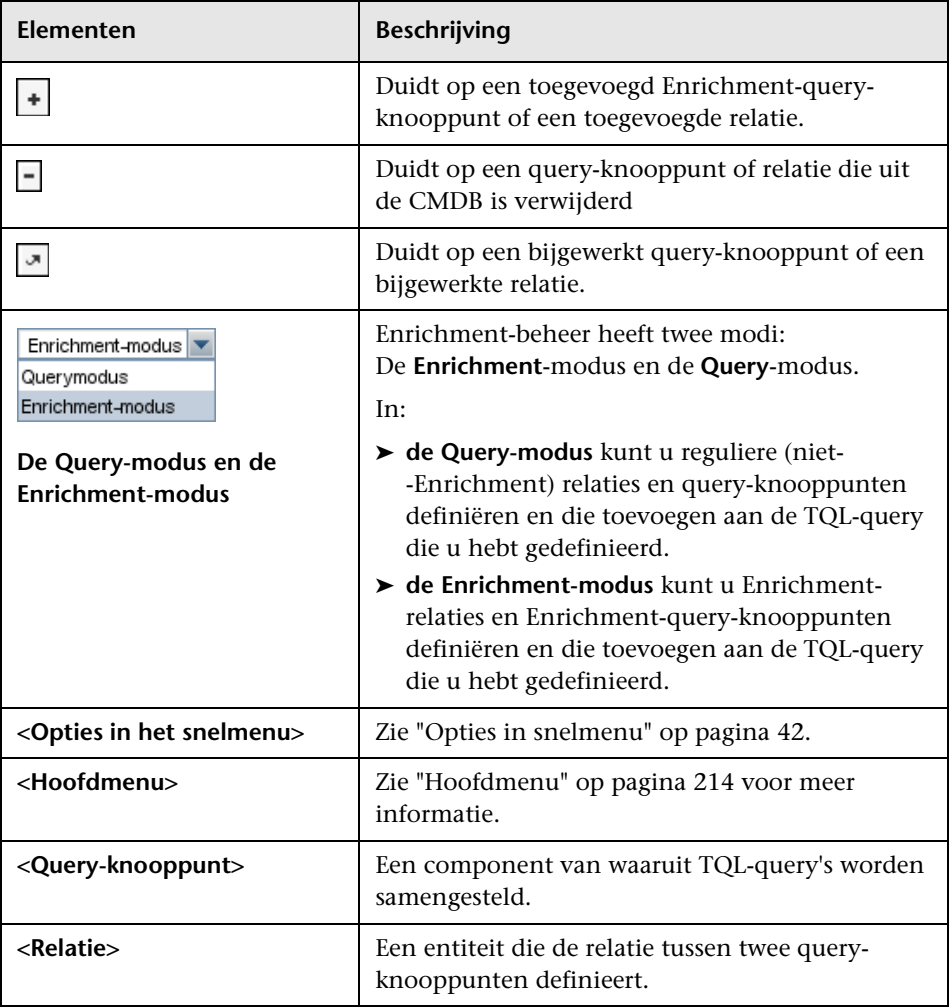

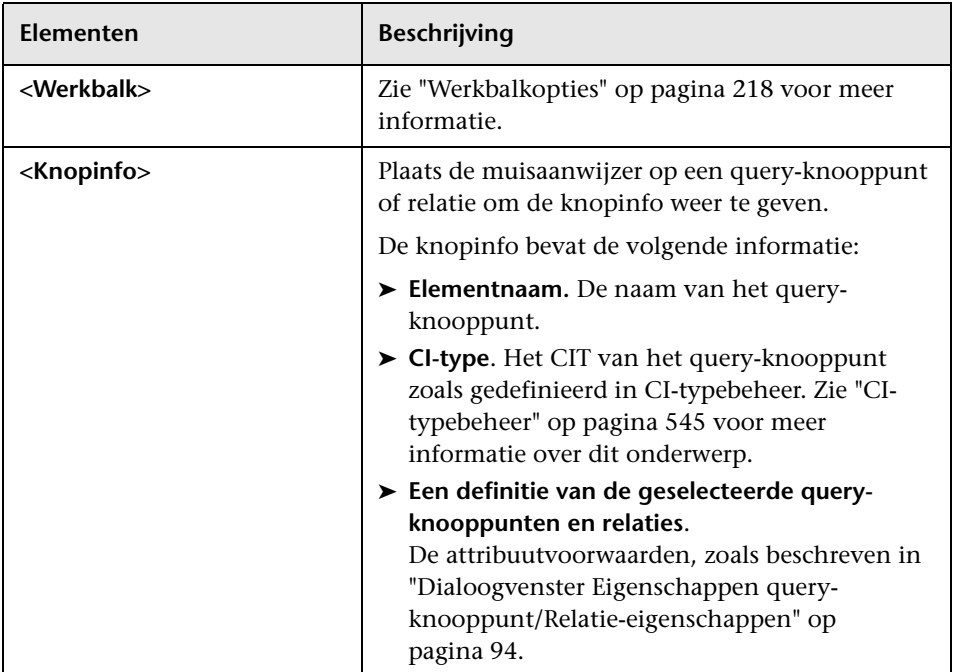

## **CI-type-selector**

Dit gebied bevat een hiërarchische boomstructuur met de CI-typen die in de CMDB zijn aangetroffen.

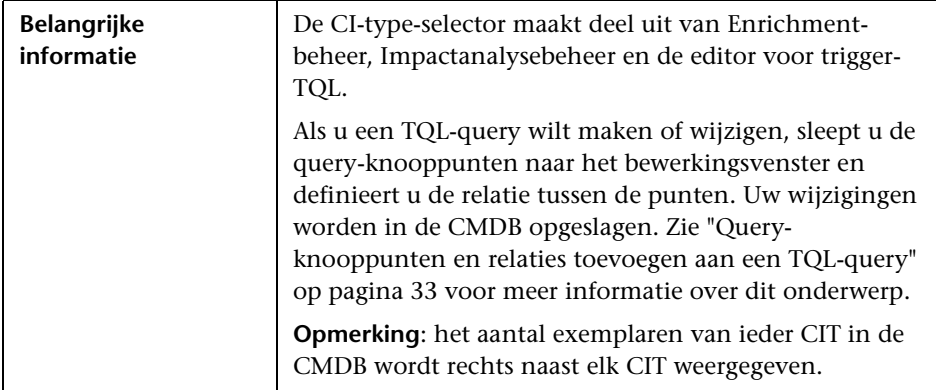

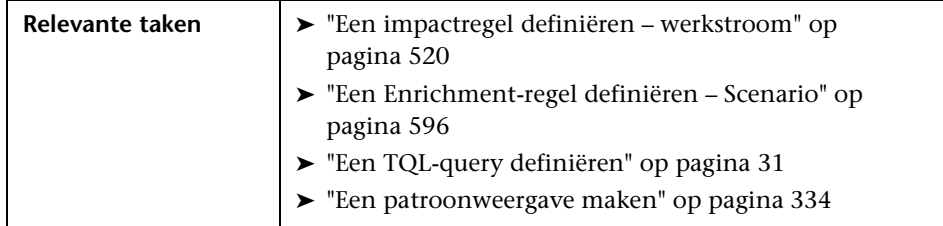

Hieronder worden de elementen van de gebruikersinterface beschreven (niet-gelabelde elementen worden getoond tussen punthaken):

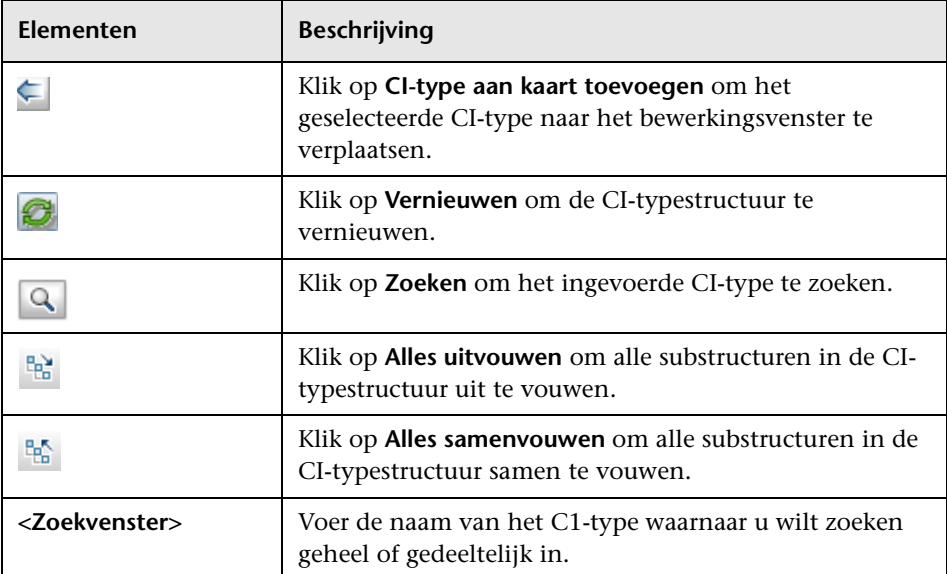
#### **Snelmenu-opties**

De CI-type-selector bevat de volgende elementen (in alfabetische volgorde). Deze zijn beschikbaar als u met de rechtermuisknop op een CI-type klikt:

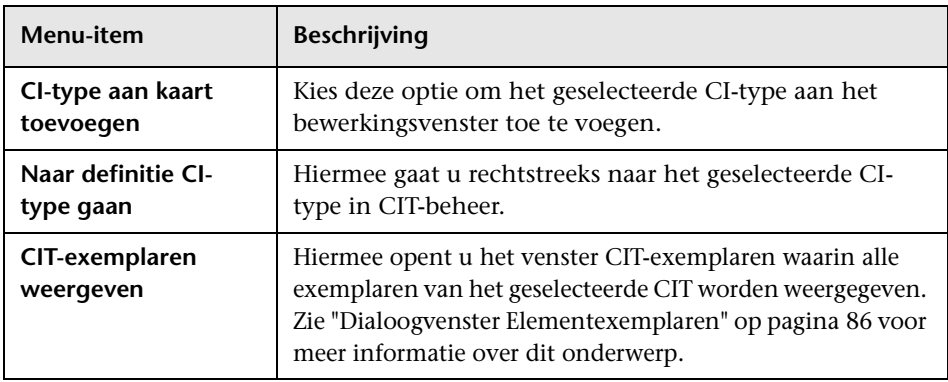

#### **Venster Geavanceerd**

Dit venster bevat de eigenschappen, de voorwaarden en de kardinaliteit van het geselecteerde query-knooppunt en de geselecteerde relatie.

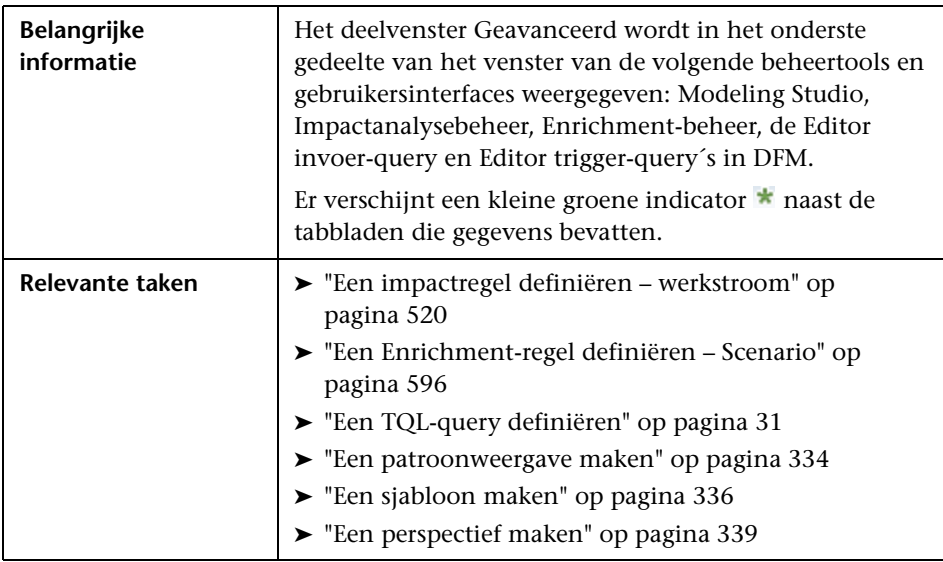

Hieronder worden de elementen van de gebruikersinterface:

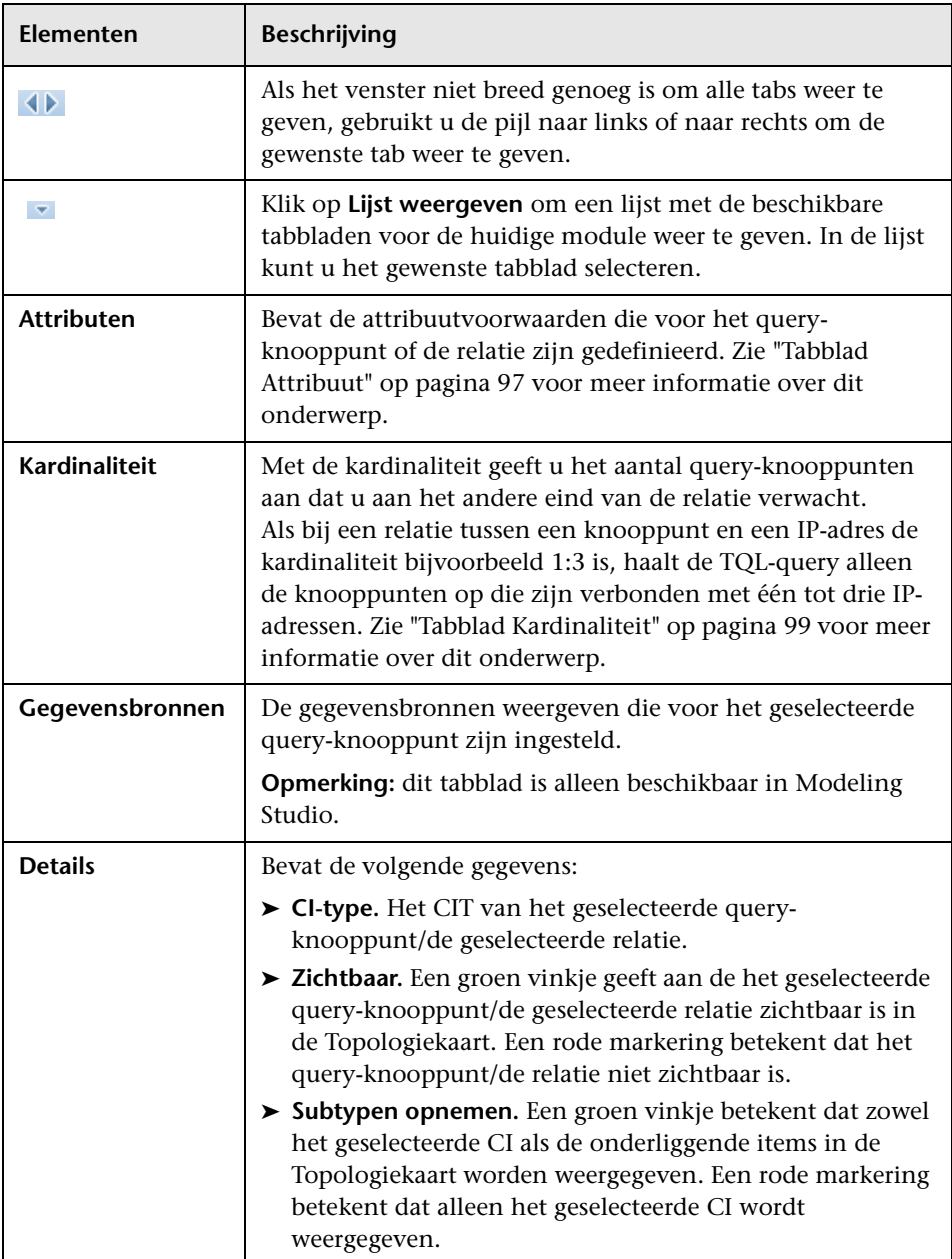

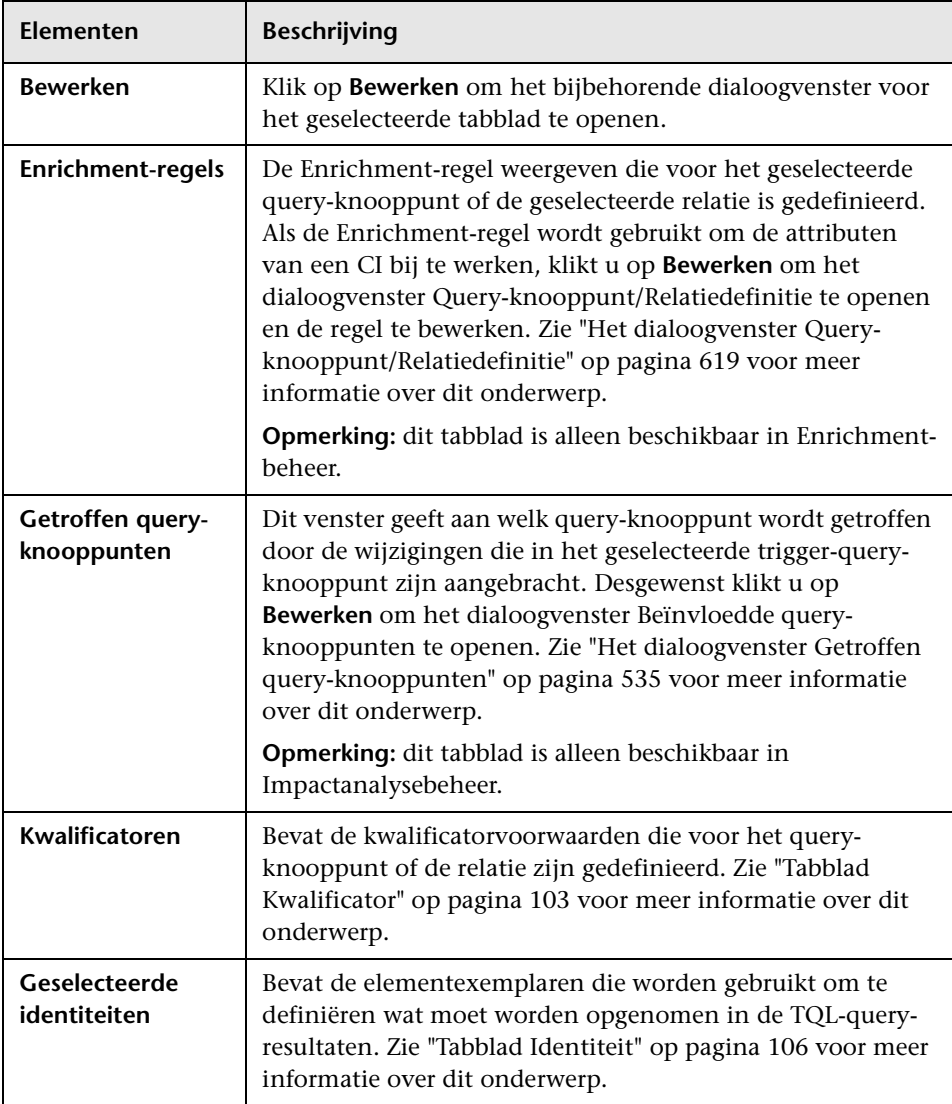

### <span id="page-615-0"></span>**De wizard Nieuwe Enrichment-regel/Eigenschappen Enrichment-regel/Opslaan als Enrichment-regel**

Met deze wizard kunt u een Enrichment-regel maken of wijzigen.

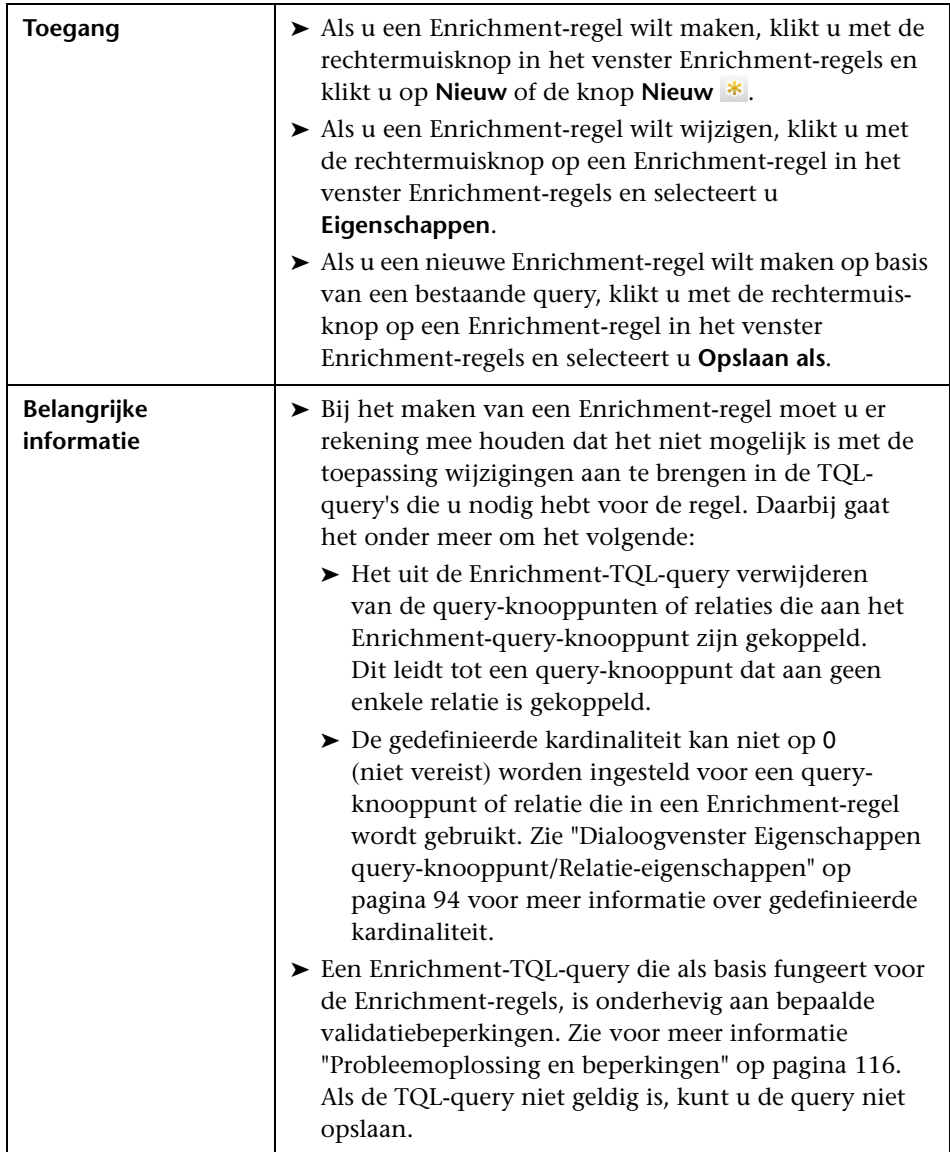

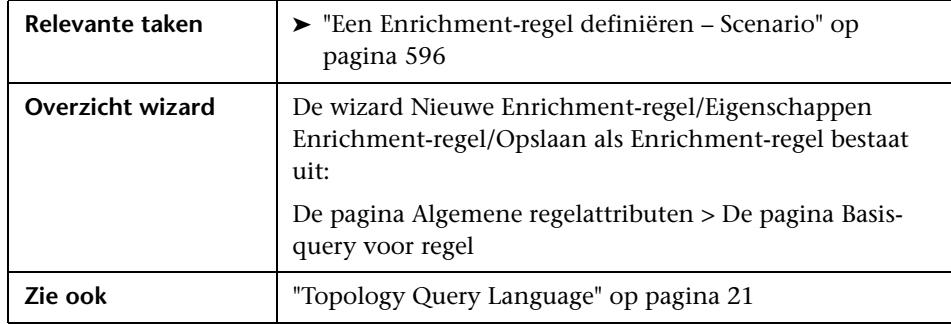

### <span id="page-616-0"></span>**De pagina Algemene regelattributen**

Op deze wizardpagina kunt u een unieke naam en beschrijving voor de Enrichment-regel opgeven.

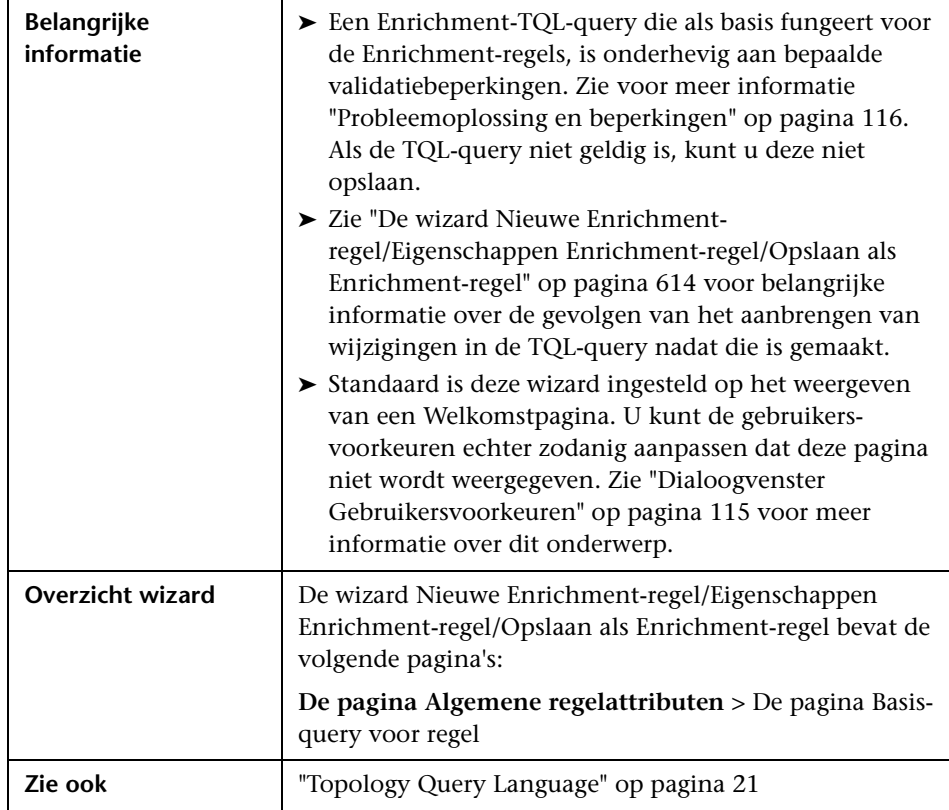

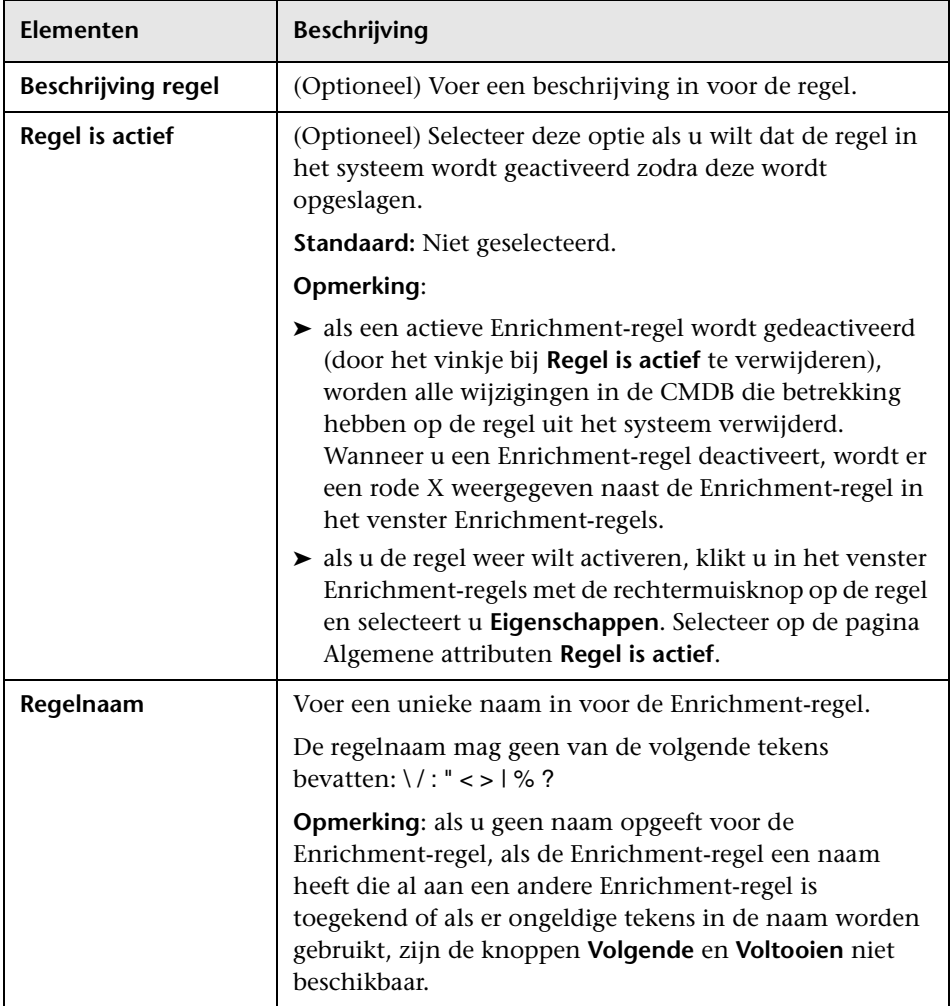

Hieronder worden de elementen van de gebruikersinterface beschreven:

### <span id="page-618-0"></span>**De pagina Basis-query voor regel**

Op deze wizardpagina kunt u de eigenschappen definiëren van de TQLquery waarop de Enrichment-regel is gebaseerd.

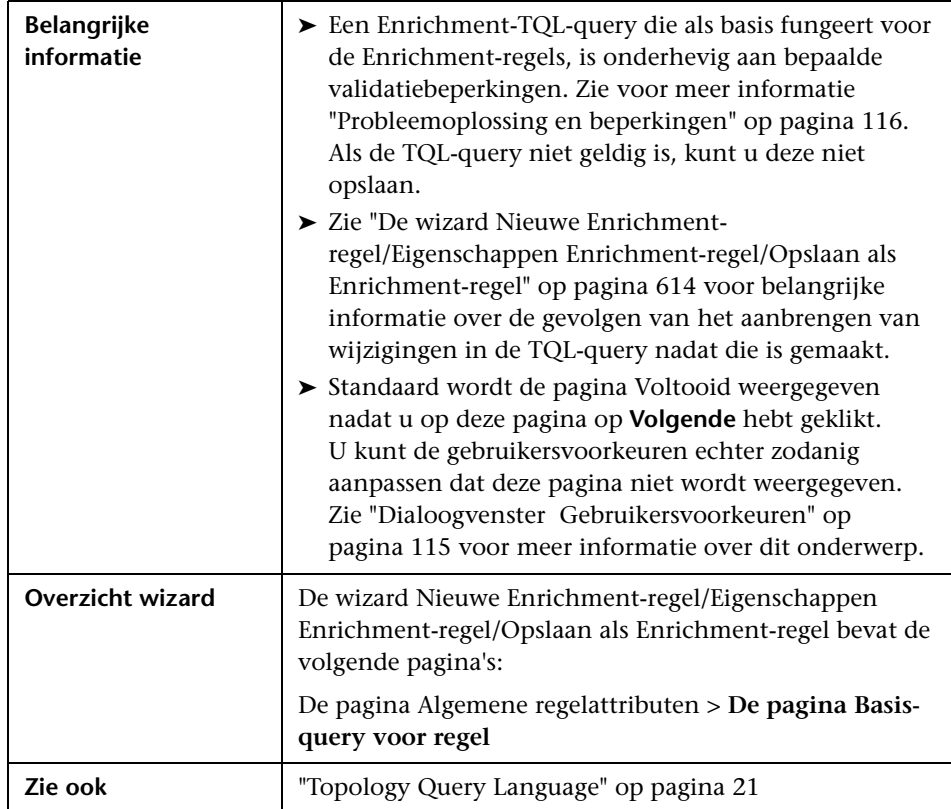

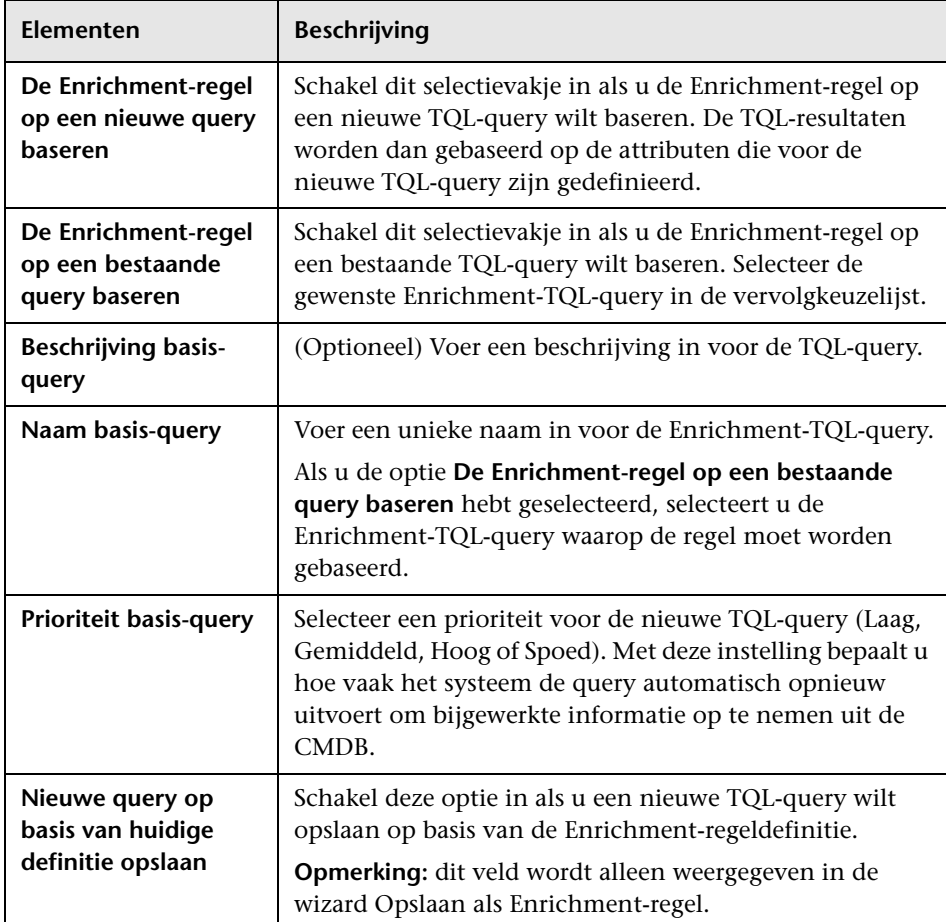

Hieronder worden de elementen van de gebruikersinterface beschreven:

### <span id="page-620-0"></span>**Het dialoogvenster Query-knooppunt/Relatiedefinitie**

In dit dialoogvenster worden de attributen weergegeven van het geselecteerde query-knooppunt/de geselecteerde relatie. The sleutelattributen en de vereiste attributen voor het geselecteerde queryknooppunt worden vet weergegeven.

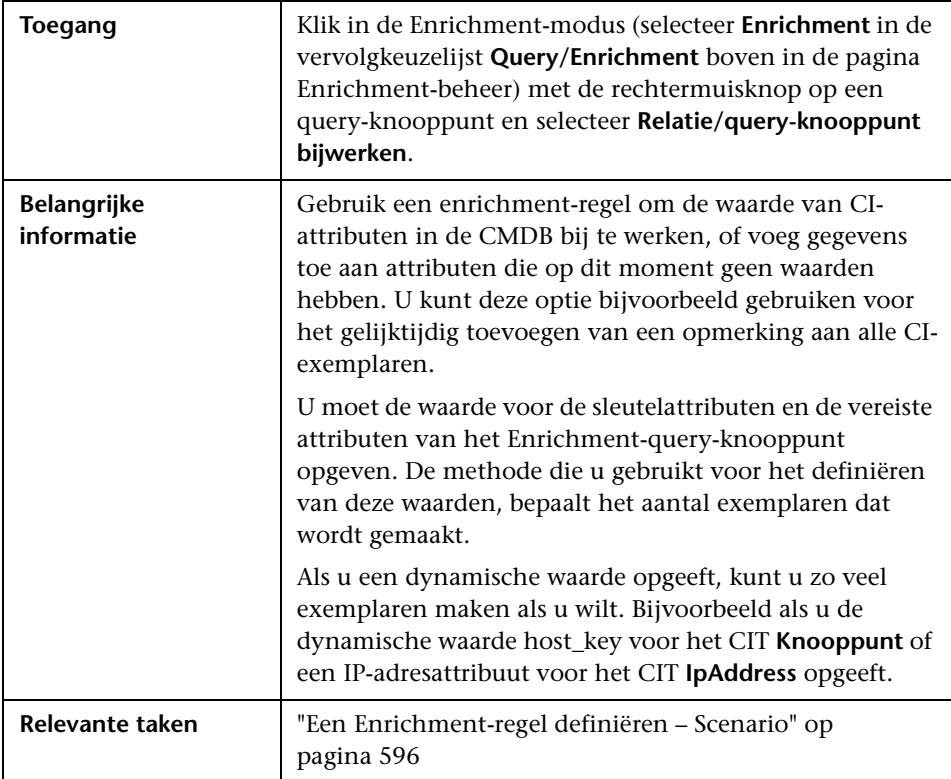

#### **Het vensterdeel Attributen**

Hieronder worden de elementen van de gebruikersinterface beschreven:

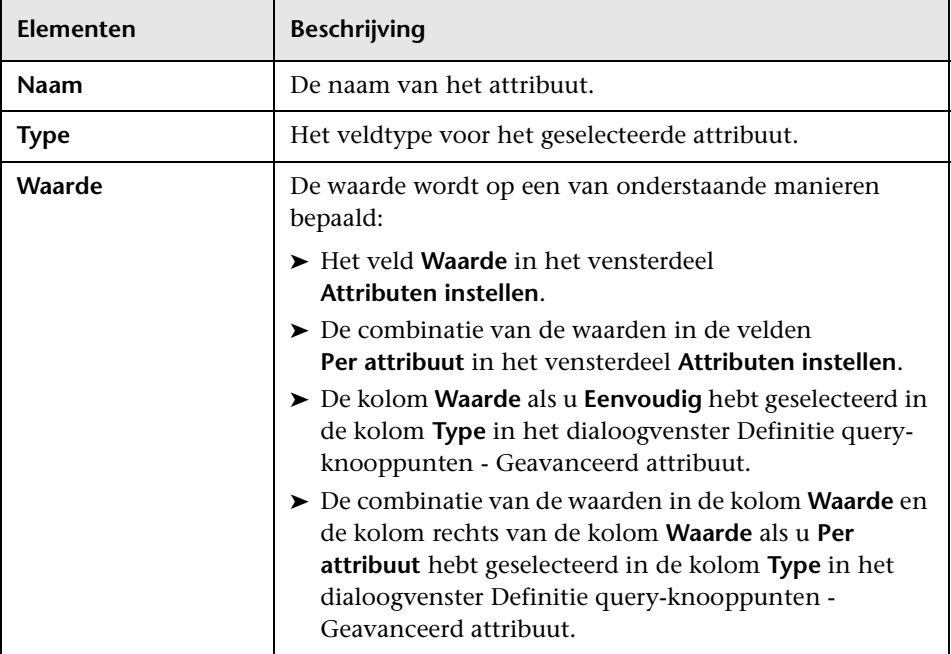

#### **Het vensterdeel Attributen instellen**

Hieronder worden de elementen van de gebruikersinterface beschreven:

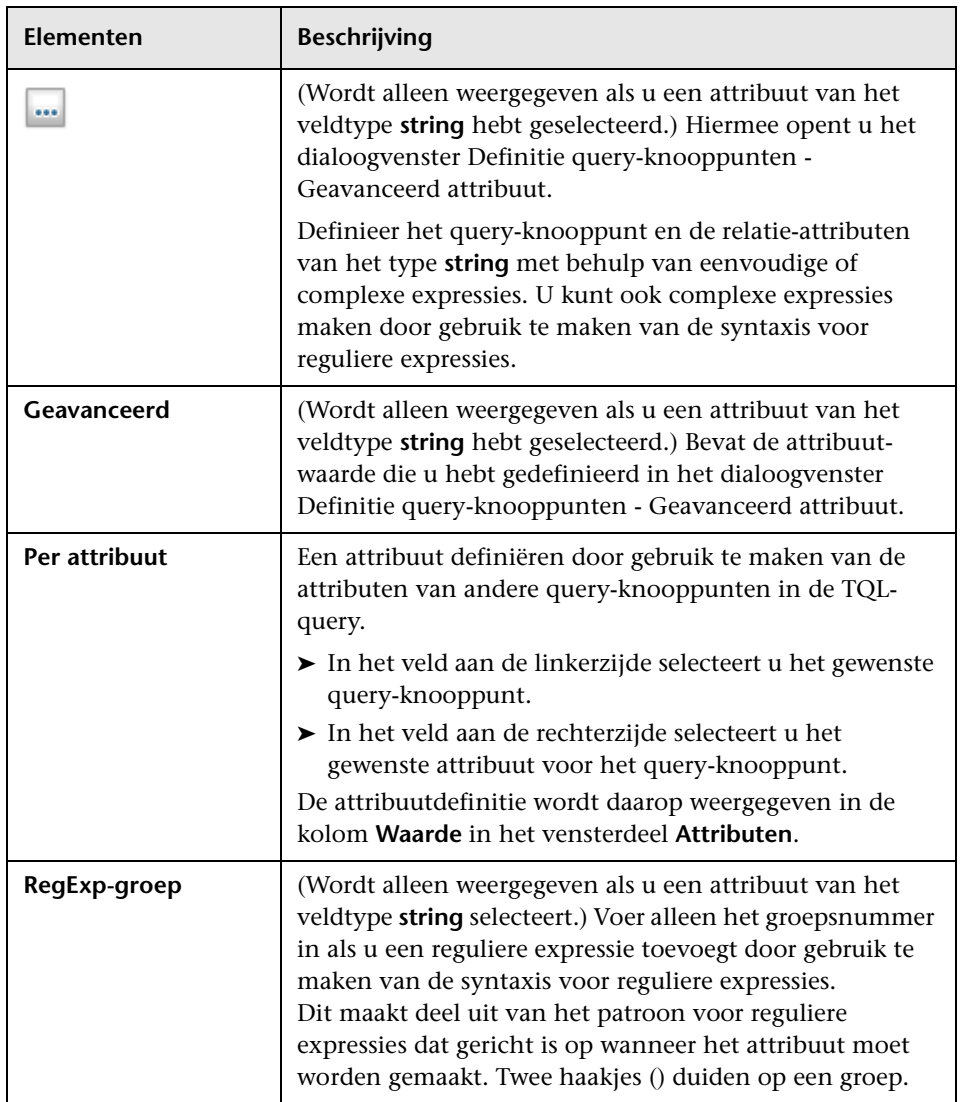

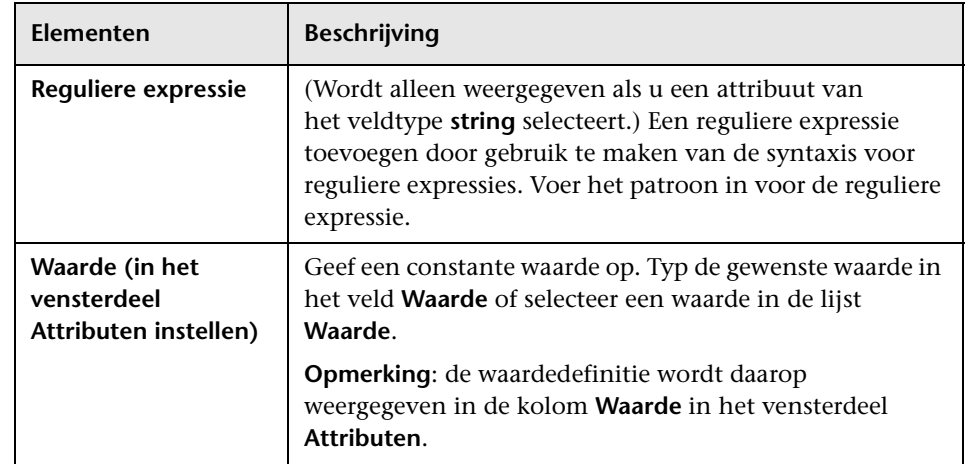

### **Definitie query-knooppunten – dialoogvenster Geavanceerd attribuut**

In dit dialoogvenster kunt u het query-knooppunt en de relatie-attributen voor het type **string** definiëren door gebruik te maken van eenvoudige of complexe expressies. U kunt ook complexe expressies maken door gebruik te maken van de syntaxis voor reguliere expressies.

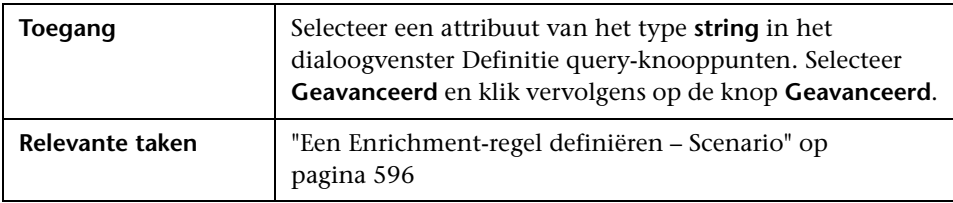

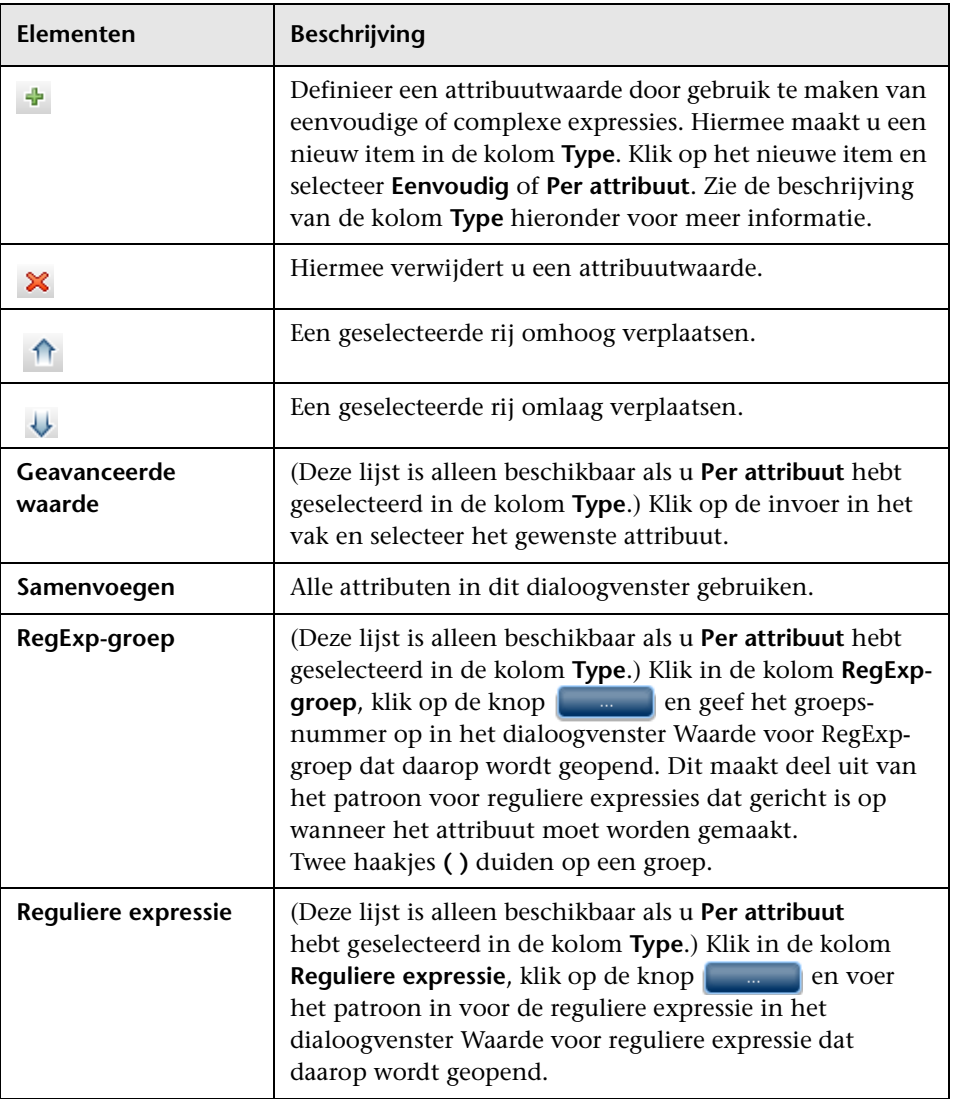

Hieronder worden de elementen van de gebruikersinterface beschreven:

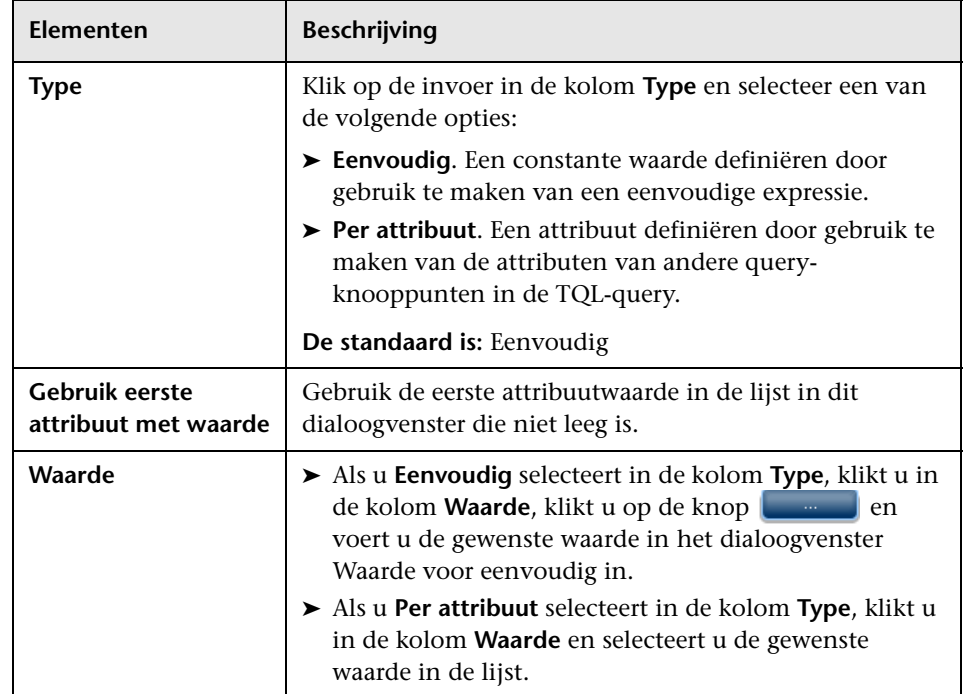

# **Deel III**

# **HP Universal CMDB Datamodel**

## **Inleiding tot het UCMDB-datamodel**

In dit hoofdstuk vindt u:

#### **Concepten**

➤ [Overzicht BTO-datamodel \(BDM\) op pagina 628](#page-629-0)

#### **Referentie**

- ➤ [Datamodeldocumenten op pagina 629](#page-630-0)
- ➤ [Upgradedocumenten op pagina 631](#page-632-0)

### **Concepten**

### <span id="page-629-0"></span>**Overzicht BTO-datamodel (BDM)**

Met het BTO-datamodel (BDM) kunt u de bedrijfsafdelingen, -services, processen, en -activiteiten van uw IT-universummodel beheren.

De BDM-documenten bevinden zich in de volgende map:

C:\hp\UCMDB\UCMDBServer\deploy\ucmdb-docs\docs\eng\pdfs

### **Referentie**

### <span id="page-630-0"></span>**Datamodeldocumenten**

#### **BDM – Conceptueel datamodel**

Het conceptuele model geeft een beeld op hoog niveau van het BTOdatamodel (BDM), georganiseerd in gestructureerde lagen. Dit document is een kaart van de concepten die worden gemodelleerd en tevens van het bereik van het model. Dit conceptuele datamodel vormt een beginpunt voor het begrip van de semantiek van het domein dat wordt gemodelleerd.

**Opmerking:** omdat het gaat om een abstracte weergave van het model, bevat het document niet elke entiteit of relatie.

#### **BDM – Datamodel UML's**

Dit document vertegenwoordigt het datamodel met een visueel aantrekkelijke set UML-diagrammen. In plaats van een enkel, omvangrijk, complex UML-diagram van het hele model, worden kleine diagrammen gepresenteerd vanuit verschillende gezichtspunten. Het doel van de UMLdiagrammen is een aanschouwelijke weergave te bieden van de modelentiteiten en hun onderlinge relaties.

**Opmerking:** om de UML-diagrammen begrijpelijker te maken, kunnen sommige relaties en entiteiten zijn weggelaten.

#### **BDM – Datamodel HTML**

Dit document bevat alle BDM-klasse-informatie in HTML-indeling.

#### **BDM – Business-model en best practices**

Dit document behandelt het bedrijfsmatige deel van het UCMDBklassemodel, evenals enkele best practices en richtlijnen voor de manier waarop u uw bedrijf kunt modelleren.

#### **CMS Datamodel 9.02 documentatie**

In dit document worden alle BDM-klassen en een subset van de CMSklassen behandeld. Het document bevat de volgende informatie:

- ➤ klassebeschrijvingen
- ➤ attribuutinformatie
- ➤ objectbereikbepaling (BDM/CMS)
- ➤ kwalificatorinformatie
- ➤ hiërarchie-informatie

**Opmerking:** Dit document kan automatisch worden gegenereerd vanuit de UCMDB-gebruikersinterface.

### <span id="page-632-0"></span>**Upgradedocumenten**

#### **Upgrade UCMDB-klassetoewijzing**

Dit toewijzingsdocument presenteert een weergave op hoog niveau van de klassetoewijzingen tussen 8.x en 9.02, met inbegrip van de hiërarchiewijzigingen.

#### **UCMDB Upgradedocumentatie**

Dit document behandelt de verschillen tussen het 8.0x klassemodel en het 9.02 datamodel in meer detail. Het document bevat de volgende informatie:

- ➤ klasse- en attribuuttoewijzing
- ➤ nieuwe klassen en attributen
- ➤ kwalificatorwijzigingen
- ➤ depreciatie-informatie
- ➤ verwijderde klassen
- ➤ gewijzigde sleutelattributen
- ➤ hiërarchiewijzigingen

**Hoofdstuk 13** • Inleiding tot het UCMDB-datamodel

# **14**

### **Het UCMDB-datamodel naar een UML-tool exporteren**

In dit hoofdstuk vindt u:

#### **Concepten**

➤ [Exporteren naar UML-tool – overzicht op pagina 634](#page-635-0)

#### **Taken**

- ➤ [Het klassemodel exporteren op pagina 635](#page-636-0)
- ➤ [Geselecteerd gedeelte van het klassemodel naar XML converteren](#page-637-0)  [op pagina 636](#page-637-0)

#### **Referentie**

- ➤ [Exporteren naar UML-tool interface op pagina 638](#page-639-0)
- ➤ [Invoer tool-invoegtoepassing op pagina 641](#page-642-0)

**Opmerking:** op dit moment wordt Altova UModel versie 2008 en versie 2009 ondersteund.

### **Concepten**

### <span id="page-635-0"></span>**Exporteren naar UML-tool – overzicht**

Met de tool Exporteren naar UML kunt u geselecteerde gedeelten van het UCMDB-klassemodel exporteren naar een indeling die compatibel is met UML-tools en het model weergeven als UML-diagram.

De invoer voor de tool bestaat uit het XML-bestand met het UCMDBklassemodel dat wordt opgehaald met de JMX-service **UCMDB:service=Class Model Services/exportClassModelToXml()** voor UCMDB 9.02.

**Opmerking:** voer in uw browser het volgende adres in om de JMX-console te openen: **http://<servernaam>:8080/jmx-console**, waar **<servernaam>** staat voor de naam van de machine waarop HP Universal CMDB is geïnstalleerd.

### **Taken**

### <span id="page-636-0"></span>**Het klassemodel exporteren**

In deze taak wordt beschreven hoe u de wizard Klassemodel exporteren naar UML-tool gebruikt.

Deze taak omvat de onderstaande stappen:

- ➤ ["Vereisten" op pagina 635](#page-636-1)
- ➤ ["De UML-tool uitvoeren" op pagina 635](#page-636-2)
- ➤ ["Het geëxporteerde bestand weergeven in Altova" op pagina 635](#page-636-3)

#### <span id="page-636-1"></span> **1 Vereisten**

Installeer de tool door de volgende zip op een willekeurige locatie uit te pakken:

**<Volume>:\hp\UCMDB\UCMDBServer\tools\ExportClassModel.zip**

#### <span id="page-636-2"></span> **2 De UML-tool uitvoeren**

U gebruikt de wizard Klassemodel exporteren naar UML om het CIT en de attributen daarvan te kiezen die naar de UML-tool moeten worden geëxporteerd.

Zie ["Wizard Klassemodel exporteren naar UML" op pagina 638](#page-639-1) voor meer informatie over het werken met de wizard Exporteren naar UML.

#### <span id="page-636-3"></span> **3 Het geëxporteerde bestand weergeven in Altova**

- **a** Selecteer in Altova **File > Import From XMI File** (Bestand > Importeren uit XML-bestand).
- **b** Selecteer het XML-bestand. De klassemodelvermelding verschijnt in het deelvenster Model Tree (Modelstructuur).

 **c** Klik met de rechtermuisknop op de vermelding en selecteer **Show in new diagram > Content** (In nieuw diagram weergeven > Inhoud). Klik op **OK**.

### <span id="page-637-0"></span>**Geselecteerd gedeelte van het klassemodel naar XML converteren**

In deze taak wordt beschreven hoe u de aangepaste invoegtoepassing gebruikt om de XML van een geselecteerd gedeelte van het klassemodel naar de indeling voor de UML-tool te converteren.

De invoegtoepassing kan bestaan uit een Java-klasse of een XSLTtekstbestand. Als u een Java-klasse gebruikt, moet deze de **ITransformToUML(ExportToUML.jar)**-interface implementeren. De methode **transformToUML()** ontvangt een XML-string als parameter en levert als resultaat een bytematrix die naar het uitvoerbestand wordt geschreven.

Zie ["Invoer tool-invoegtoepassing" op pagina 641](#page-642-0) voor meer informatie over de aangepaste invoegtoepassing.

Deze taak omvat de onderstaande stappen:

- ➤ ["De invoegtoepassing activeren met een Java-klasse" op pagina 636](#page-637-1)
- ➤ ["De invoegtoepassing activeren met een XSLT-tekstbestand" op](#page-638-0)  [pagina 637](#page-638-0)

#### <span id="page-637-1"></span>**De invoegtoepassing activeren met een Java-klasse**

Voeg de weergavenaam en de volledige klassenaam toe aan het bestand **config.xml** in de map ExportToUML. Doe dit als volgt:

> <ConverterToUML> <Name><weergavenaam></Name> <Class><volledige klassenaam></Class> </ConverterToUML>

Ga verder met de procedure voor het exporteren van het klassemodel. Zie ["Het klassemodel exporteren" op pagina 635](#page-636-0) voor meer informatie over dit onderwerp.

#### <span id="page-638-0"></span>**De invoegtoepassing activeren met een XSLT-tekstbestand**

In dit geval wordt XSLT uit het opgegeven bestand toegepast op het klassemodel XML en wordt vervolgens naar het uitvoerbestand geschreven.

Voeg de weergavenaam en de volledige pad van het XSLT-bestand toe aan het bestand **config.xml** in de map ExportToUML. Doe dit als volgt:

```
<ConverterToUML>
   <Name><weergavenaam></Name>
   <XsltFile><Volledig_pad_van_het_XSLT-bestand></XsltFile>
</ConverterToUML>
```
Ga verder met de procedure voor het exporteren van het klassemodel. Zie ["Het klassemodel exporteren" op pagina 635](#page-636-0) voor meer informatie over dit onderwerp.

### **Referentie**

### <span id="page-639-0"></span>**Exporteren naar UML-tool – interface**

Dit gedeelte bevat de volgende onderwerpen:

➤ [Wizard Klassemodel exporteren naar UML op pagina 638](#page-639-1)

### <span id="page-639-1"></span>**Wizard Klassemodel exporteren naar UML**

Met deze wizard kunt u het CIT en de bijbehorende attributen kiezen die naar de UML-tool moeten worden geëxporteerd.

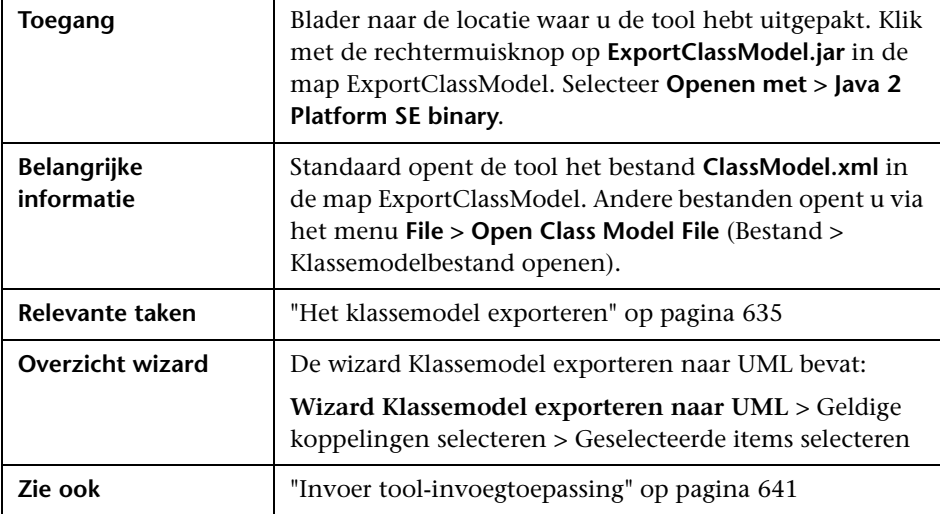

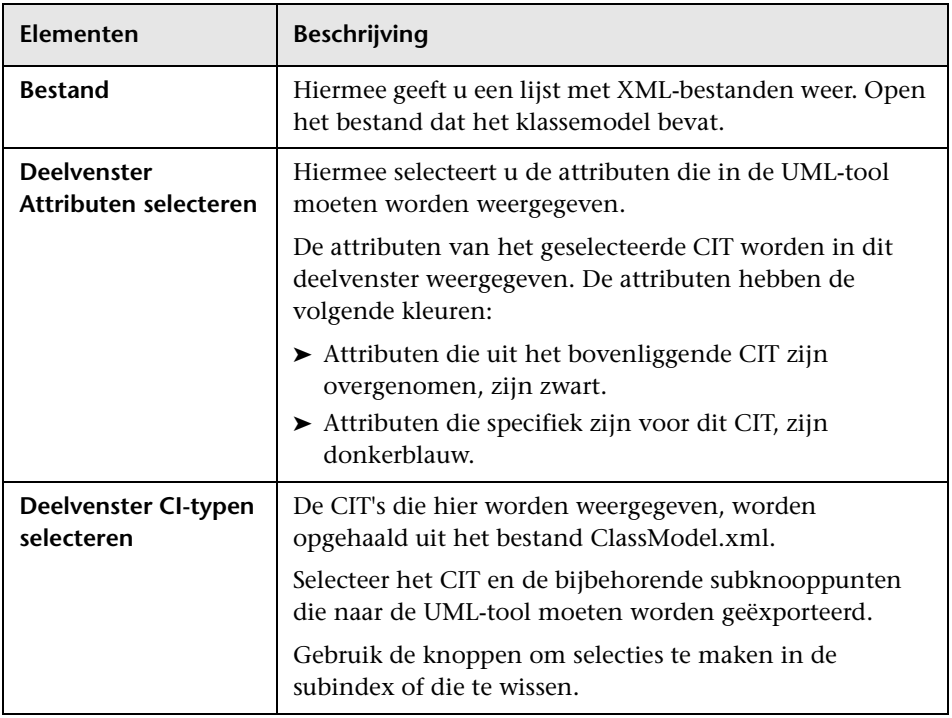

Hieronder worden de elementen van de gebruikersinterface beschreven:

### <span id="page-640-0"></span>**Geldige koppelingen selecteren**

Met deze wizardpagina kunt u koppelingen selecteren die tussen twee CIT's kunnen worden gebruikt.

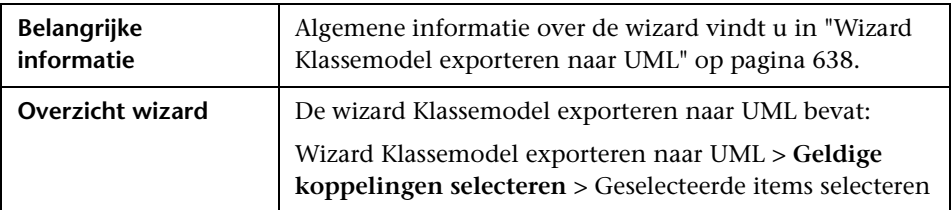

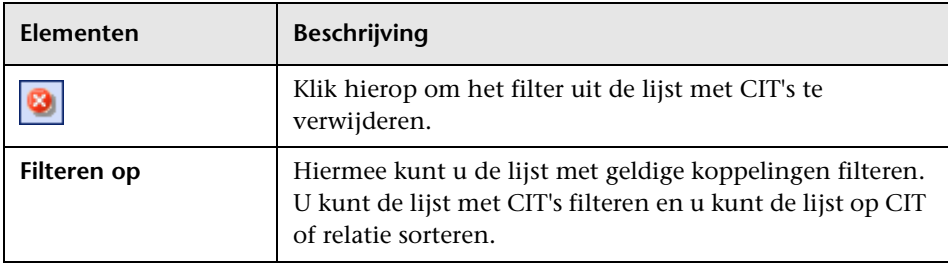

Hieronder worden de elementen van de gebruikersinterface beschreven:

### <span id="page-641-0"></span>**&** Geselecteerde items selecteren

Met deze wizardpagina kunt u de geselecteerde CIT's en de bijbehorende attributen naar de UML-tool exporteren.

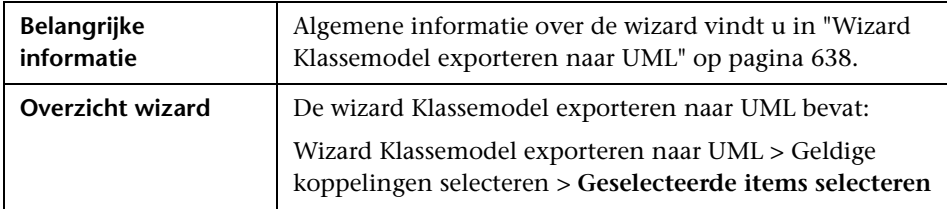

Hieronder worden de elementen van de gebruikersinterface beschreven:

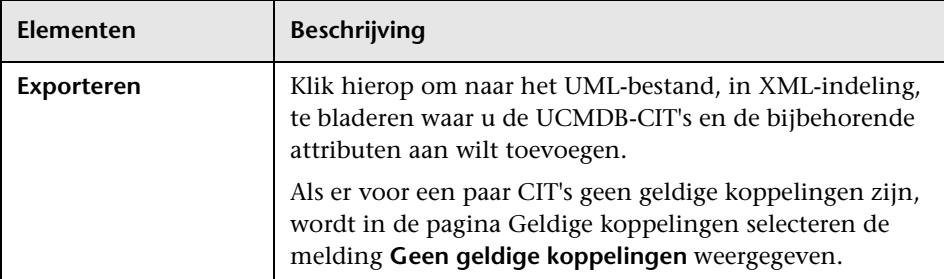

### <span id="page-642-0"></span>**Invoer tool-invoegtoepassing**

De invoer voor de invoegtoepassing bestaat uit een XML-string (geselecteerde klassen/attributen/geldige koppelingen) in de volgende indeling:

```
<?xml version="1.0" encoding="ISO-8859-1"?>
   <Class-Model>
    <Class class-name="hostresource" display-name="Host Resource" 
visibility="public">
       <Attribute name="isvirtual" display-name="Is Virtual" visibility="public"/>
      <Attribute name="city" display-name="City" visibility="public"/>
    </Class>
    <Class class-name="host_node" display-name="Computer" visibility="public">
      <Derived-From class-name="host"/>
    </Class>
    <Class class-name="vax" display-name="VAX" visibility="public">
      <Attribute name="root_actualdeletionperiod" display-name="Actual Deletion 
Period" visibility="public"/>
      <Attribute name="data_allow_auto_discovery" display-name="Allow CI Update" 
visibility="public"/>
      <Derived-From class-name="host_node"/>
    </Class>
    <Class class-name="host" display-name="Host" visibility="public">
      <Attribute name="host_iscomplete" display-name="Host Is Complete" 
visibility="public"/>
      <Attribute name="host_isroute" display-name="Host Is Route" visibility="public"/>
     <Attribute name="host_hostname" display-name="Host Name" visibility="public"/>
      <Attribute name="host_os" display-name="Host Operating System" 
visibility="public"/>
    </Class>
    <Class class-name="unix" display-name="Unix" visibility="public">
      <Derived-From class-name="host_node"/>
    </Class>
    <Valid-Link ID="host_member_host" display-name="Member" visibility="public">
      <End1 class-name="host"/>
      <End2 class-name="host"/>
    </Valid-Link>
    <Valid-Link ID="host_container_f_hostresource" display-name="Container link" 
visibility="public">
      <End1 class-name="host"/>
      <End2 class-name="hostresource"/>
    </Valid-Link>
   </Class-Model>
```
**Hoofdstuk 14** • Het UCMDB-datamodel naar een UML-tool exporteren

# **Deel IV**

# **Referentie-informatie**

# **Werken met tabellen**

In dit hoofdstuk vindt u:

**Referentie**

➤ [Kolommen gebruikersinterface op pagina 646](#page-647-0)

### **Referentie**

### <span id="page-647-0"></span>**& Kolommen gebruikersinterface**

Dit gedeelte bevat de volgende onderwerpen:

- ➤ [Dialoogvenster Kolommen selecteren op pagina 646](#page-647-1)
- ➤ [Dialoogvenster Kolominhoud sorteren op pagina 648](#page-649-0)

#### <span id="page-647-1"></span>**Dialoogvenster Kolommen selecteren**

Met dit dialoogvenster kunt u de informatie kiezen die u wilt weergeven. U kunt een kolom verbergen of een verborgen kolom weergeven. U kunt ook de volgorde van de kolommen in de tabel wijzigen door een kolom naar een nieuwe locatie te slepen.

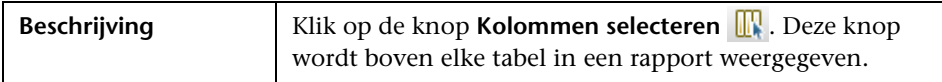

De volgende elementen zijn aanwezig:

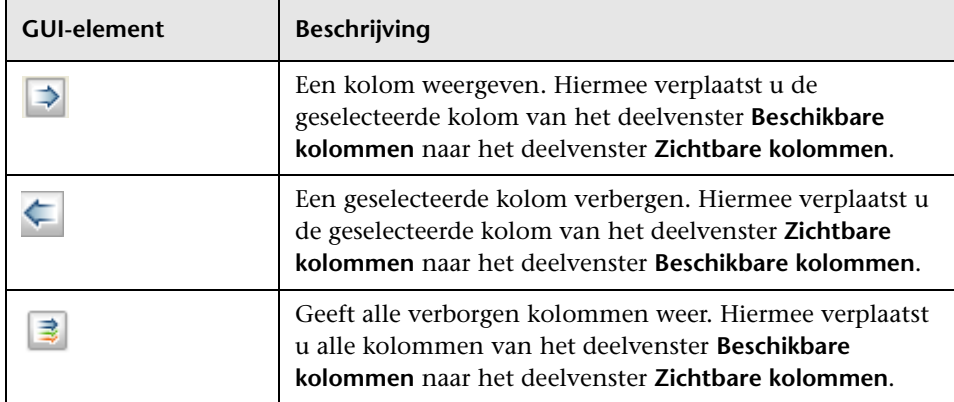
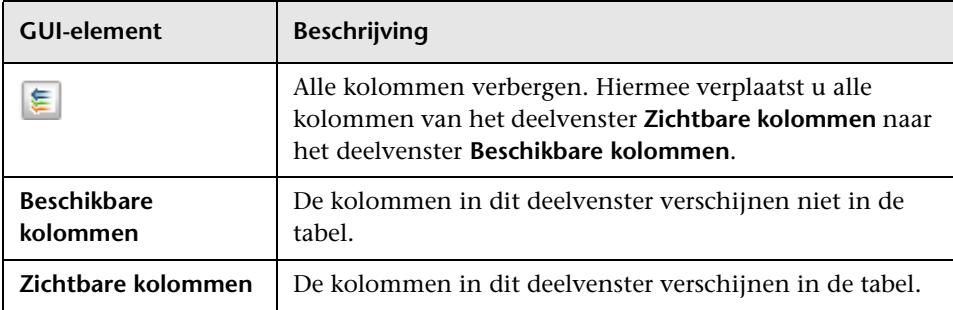

## **Dialoogvenster Kolominhoud sorteren**

<span id="page-649-0"></span>Met dit dialoogvenster kunt u de sorteervolgorde voor de in de tabel weergegeven vermeldingen instellen of wijzigen.

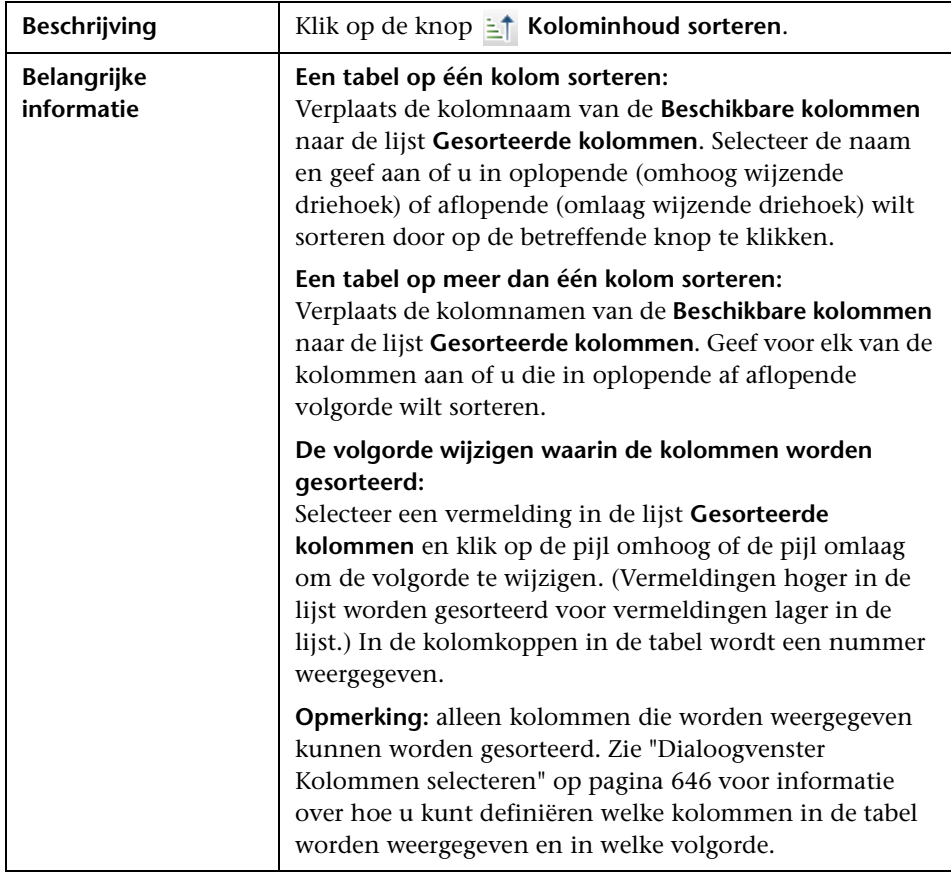

De volgende elementen zijn aanwezig:

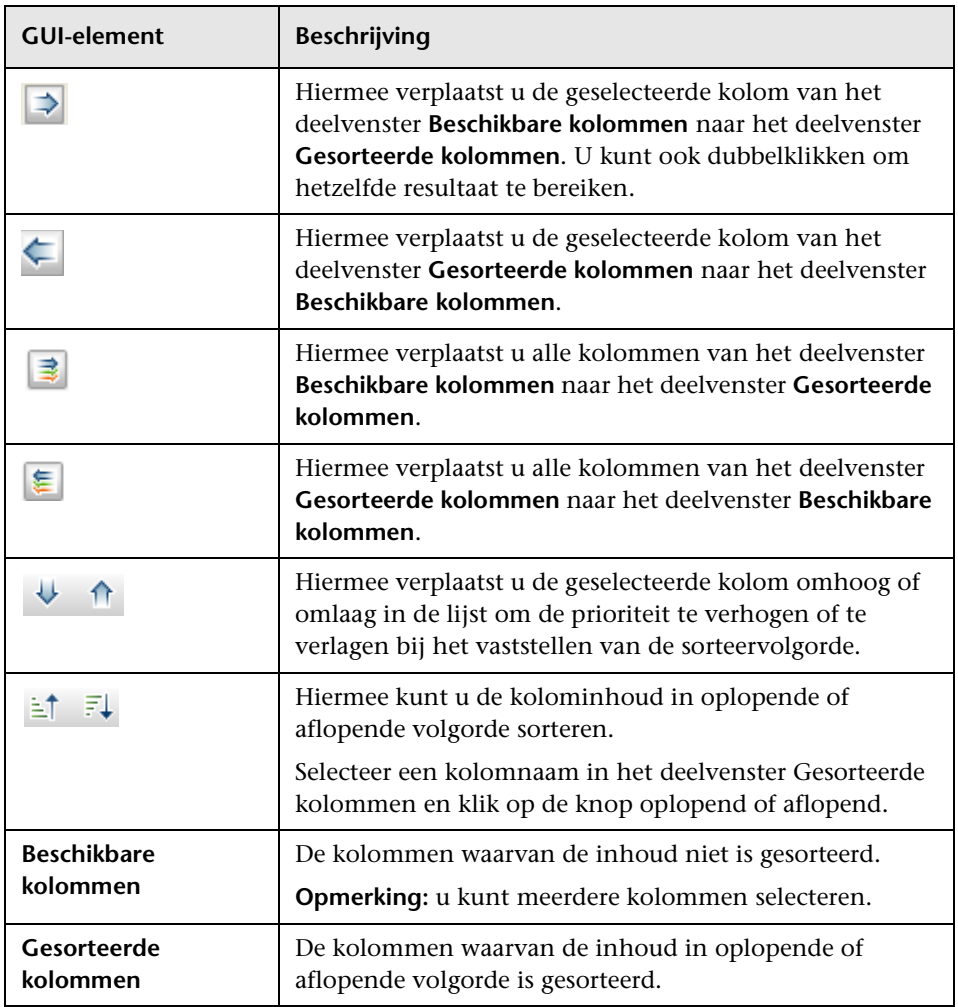

**Hoofdstuk 15** • Werken met tabellen

# **Voorbeelden van reguliere expressies**

<span id="page-652-0"></span>In dit hoofdstuk vindt u:

**Referentie**

➤ [Voorbeelden van reguliere expressies op pagina 652](#page-653-0)

## **Referentie**

## <span id="page-653-0"></span>**Voorbeelden van reguliere expressies**

➤ Een reguliere expressie invoeren om een IP-adres (aa.yy.zz.mm) te definiëren:

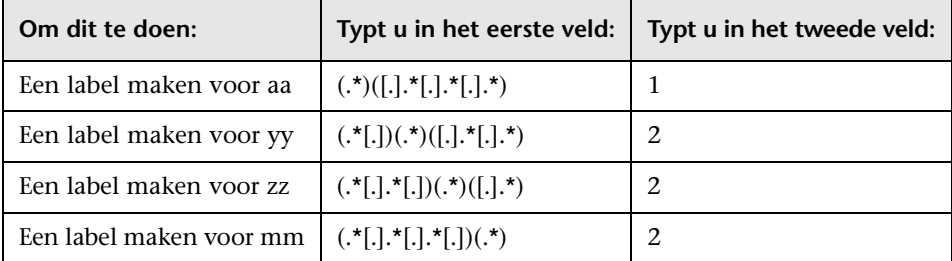

➤ Een reguliere expressie invoeren om een label te maken voor de eerste of laatste letters van het geselecteerde kenmerk:

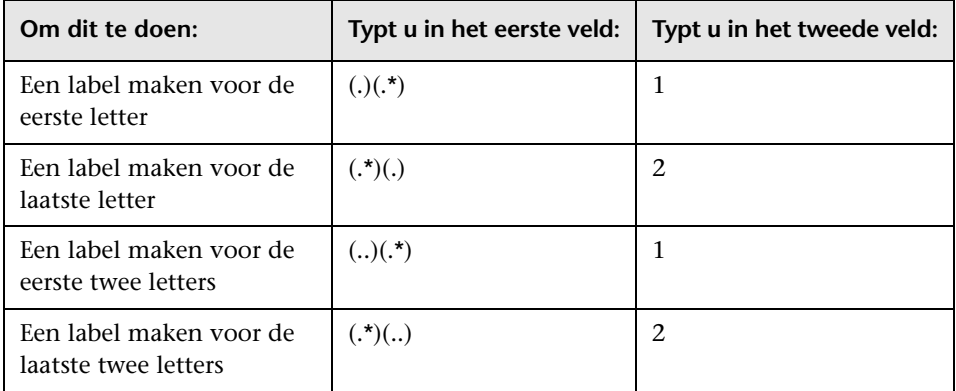

## **Index**

### **A**

aangepast rapport genereren [438](#page-439-0) aangepaste rapporten [436](#page-437-0) Aangepaste rapporten, deelvenster [512](#page-513-0) Aantal wijzigingen, rapport [496](#page-497-0) afbeelden, CI's [328](#page-329-0) Afbeeldingspad aanmaken, dialoogvenster [360](#page-361-0) Afbeeldingspad bewerken, dialoogvenster [360](#page-361-0) Afbeeldingspad opslaan, dialoogvenster [360](#page-361-0) afdrukken topologiekaart, inhoud [215](#page-216-0) afdrukvoorbeeld topologiekaart vóór afdrukken [216](#page-217-0) Afhankelijkheden naam query/sjabloon/perspectief, dialoogvenster [434](#page-435-0) Afhankelijkheden, dialoogvenster [434](#page-435-0) Afhankelijkheidsrapport [477](#page-478-0) Algemene attributen impactregel, pagina Nieuwe impactregel maken/Eigenschappen impactregels/Opslaan als impactregel, wizard [540](#page-541-0) Algemene regelattributen, pagina Nieuwe E[nrichment-regel maken,](#page-616-0)  wizard 615 Algemene specificatie, rapport [482](#page-483-0) Alle stijlen, tabblad Eigenschappen indeling, dialoogvenster [200](#page-201-0) ALLOW VOLATILITY, kwalificator [30](#page-31-0) applets insluiten werken [met directe koppelingen](#page-449-0) [157](#page-158-0) Assetrapport 448

Attribuut toevoegen/bewerken, dialoogvenster [560](#page-561-0) attribuutoperatordefinities [48](#page-49-0)

### **B**

Basis-query impactregel, pagina De wizard Nieuwe impactregel maken/Eigenschappen impactregels/Opslaan als impactregel [541](#page-542-0) Basis-query regel, pagina Nieuwe E[nrichment-regel maken,](#page-618-0)  wizard 617 bedrijfs-CI-modellen [321](#page-322-0) samenstellen [347](#page-348-0) bedrijfsweergave samenstellen [313](#page-314-0) Berekende relatie maken, wizard [569](#page-570-0) Berekende relatie toevoegen, dialoogvenster [57](#page-58-0) berekende relaties maken [554](#page-555-0) overzicht [122](#page-123-0) Bewerking kiezen voo[r geselecteerde items,](#page-359-0)  dialoogvenster 358 bewerkingsstroom directe koppeling [161](#page-162-0) bijgewerkte documentatie [18](#page-19-0) bladermodus een weergave weergeven [171](#page-172-0) Boeken, online [13](#page-14-0)

## **C**

CI's automatisch verwijderen met verouderingsmechanisme [241](#page-242-0) bestaande koppelen [244](#page-245-0) eigenschappen [240](#page-241-0) gerelateerde CI's maken [238](#page-239-0) maken [247](#page-248-0) niet-gerelateerde CI's maken [238](#page-239-1) nieuwe maken in weergave [237](#page-238-0) toevoegen aan Data Flow-beheertaak [285](#page-286-0) vergelijken [439](#page-440-0) verwijderen [239](#page-240-0), [286](#page-287-0) verwijderen uit Data Flow-beheertaak [285](#page-286-1) CI's afbeelden, dialoogvenster [409](#page-410-0) CI's vergelijken, rapport [461](#page-462-0) CI-/Relatiegeschiedenis, dialoogvenster [264](#page-265-0) CI-eigenschappen, dialoogvenster [268](#page-269-0) CI-exem[plaren filteren, dialoogvenster](#page-178-0) [89](#page-90-0) CI-kiezer 177 Bladermodus [177](#page-178-1) configuratie [174](#page-175-0) een weergave weergeven [171](#page-172-0) Modus Zoeken [183](#page-184-0) niet-besc[hikbare weergaven](#page-171-0) [191](#page-192-0) overzicht 170 probleemoplossing en beperkingen [191](#page-192-1) werken met het zoekhulpmiddel [172](#page-173-0) Cirkelvormig, tabblad Eigenschappen indeling, dialoogvenster [202](#page-203-0) CI-type selecteren, pagina Patroongebaseerd model, wizard [391](#page-392-0) CI-typebeheer [545](#page-546-0), [565](#page-566-0) Gekoppeld menu, tabblad [580](#page-581-0) Kwalificatoren, tabblad [576](#page-577-0) Pictogram, tabblad [579](#page-580-0) snelmenu [568](#page-569-0) Standaardlabel, tabblad [584](#page-585-0) Tabblad Attributen [571](#page-572-0) Tabblad Details [570](#page-571-0) Tripletten, tabblad [577](#page-578-0)

CI-typen attributen [547](#page-548-0) attributen instellen [552](#page-553-0), [553](#page-554-0) berekende relatie toewijzen [555](#page-556-0) beschrijving weergeven [559](#page-560-0) definiëren [551](#page-552-0), [553](#page-554-1), [554](#page-555-1) kwalificatoren toewijzen [552](#page-553-1), [554](#page-555-2), [555](#page-556-1) maken [551](#page-552-1) menu aanpassen [552](#page-553-2), [554](#page-555-3) overzicht [546](#page-547-0) pictogr[ammen toewijzen](#page-549-0) [552](#page-553-3) relaties 548 standaardlabels definiëren [552](#page-553-4), [554](#page-555-4) CI-wijzigingen, rapport [455](#page-456-0) CMDB-gebruik, rapport [460](#page-461-0) Compound-relatie toevoegen, dialoogvenster [60](#page-61-0) compound-relaties [28](#page-29-0) definiëren [34](#page-35-0) controlepunten [328](#page-329-0) Cron-expressies [443](#page-444-0) Cyclusdefinities, dialoogvenster [363](#page-364-0)

#### **D**

Data Flow-beheertaak toevoegen aan een CI [285](#page-286-2) verwijderen van CI's [285](#page-286-3) datamodel inleiding [627](#page-628-0) De wizard Nieuwe impactregel maken/Eigenschappen impactregels/Opslaan als impactregel Basis-query regel, pagina [541](#page-542-0) Groepen impactregel, pagina [543](#page-544-0) De wizard Nieuwe impactregel/Eigenschappen impactregels/Opslaan als impactregel [538](#page-539-0) definiëren compound-relaties [34](#page-35-0) join-relaties [38](#page-39-0) kaart afdrukken, instellingen [217](#page-218-0) subgrafiekdefinities [39](#page-40-0) definiëren, rapportinstellingen [345](#page-346-0)

Definitie impactregels, dialoogvenster Impactanalysebeheer [536](#page-537-0) definitie subgrafiek [29](#page-30-0) Definitie subgrafiek, dialoogvenster [112](#page-113-0) Details, dialoogvenster Impactanalysebeheer [525](#page-526-0) Dialoogvenster Actieve software zoeken [189](#page-190-0) Dialoogvenster CI-controlepunten beheren [372](#page-373-0) Dialoogvenster Voorwaardelijke zoekopdracht CI's [175](#page-176-0) Dialoogvenster Zoekcriteria opslaan [190](#page-191-0) Dialoogvenster Zoekopdrachten ordenen [188](#page-189-0) Directe koppeling genereren dialoogvenster [131](#page-132-0) overzicht [126](#page-127-0) scenario [128](#page-129-0) wizard [133](#page-134-0) directe koppe[ling ingesloten applets](#page-159-0) overzicht 158 Discovery-fouten, rapport [480](#page-481-0) Discovery-status, tabblad in modellering [304](#page-305-0) documentatie, bijgewerkt [18](#page-19-0) documentatie, online [13](#page-14-1)

## **E**

Een topologierapport weergeven [437](#page-438-0) Eigenschappen gerelateerd queryknooppunt, pagina Gerelateerd query-knooppunt toevoegen, wizard [77](#page-78-0) Eigenschappen indeling, dialoogvenster [198](#page-199-0) Alle stijlen, tabblad [200](#page-201-0) Cirkelvormig, tabblad [202](#page-203-0) Hiërarchisch, tabblad [205](#page-206-0) Orthogonaal, tabblad [210](#page-211-0) Routeren, tabblad [213](#page-214-0) Symmetrisch, tabblad [211](#page-212-0) Eigenschappen query-knooppunt/Relatieeigenschappen, dialoogvenster [94](#page-95-0) Eigenschappen weergavedefinitie/querydefinitie, dialoogvenster 407

Elementexemplaren, dialoogvenster [86](#page-87-0) Enrichment-beheer Knooppunt/Relatiedefinitie, dialoogvenster [619](#page-620-0) overzicht [592](#page-593-0) Enrichment-beheer, gebruikersinterface [604](#page-605-0) Enrichment-beheer, pagina [604](#page-605-1) Enrichment-knooppunten en relaties toevoegen aan een TQL-query [601](#page-602-0) Enrichment-regels definiëren [596](#page-597-0) validatie-opties [602](#page-603-0) exemplaarweergaven. Zie [perspectiefgebaseerde weergaven](#page-313-0) Exemplaren gerelateerd query-knooppunt, pagina Gerelateerd query-knooppunt toevoegen, wizard [81](#page-82-0) exporteren naar klassemodel-tool [635](#page-636-0) Exporteren naar UML-tool, gebruikersinterface [638](#page-639-0) exporteren, geselecteerde items [640](#page-641-0) exporteren, klassemodel naar UML, wizard [638](#page-639-1) exporteren, klassemodel naar UML-tool [633](#page-634-0), [634](#page-635-0) invoegtoepassing, invoer [641](#page-642-0)

## **F**

folders vooraf gedefinieerde [318](#page-319-0) Functie toevoegen, dialoogvenster Modeling Studio [354](#page-355-0)

#### **G**

Gebruikersinterface To[pology Query](#page-57-0)  Language (TQL) 56 Gebruikersvoorkeuren, dialoogvenster [115](#page-116-0) Gegevensbronnen instellen, dialoogvenster [415](#page-416-0) Geldige koppelingen selecteren [639](#page-640-0) Genereren aangepast rapport [438](#page-439-0)

Gerelateerd q[uery-knooppunt toevoegen,](#page-73-0)  wizard 72 Eigenschappen gerelateerd queryknooppunt, pagina [77](#page-78-0) Exemplaren gerelateerd queryknooppunt, pagina [81](#page-82-0) Relatietype, pagina [76](#page-77-0) Type gere[lateerd query-knooppunt,](#page-74-0)  pagina 73 Gerelateerde CI's, dialoogvenster [298](#page-299-0) Getroffen query-knooppunten, dialoogvenster Impactanalysebeheer [535](#page-536-0) Gewijzigde applicaties, rapport [450](#page-451-0) Gewijzigde weergaven, rapport [452](#page-453-0) Gold Master, rapport [484](#page-485-0) Groepen impactregel, pagina De wizard Nieuwe impactregel maken/Eigenschappen impactregels/Opslaan als impactregel [543](#page-544-0) groeperen op geneste groepen [315](#page-316-0) grote weergaven [195](#page-196-0)

## **H**

Hiërarchieregels, dialoogvenster [365](#page-366-0) Hiërarchisch, tabblad Eigenschappen indeling, dialoogvenster [205](#page-206-0) HP Software Support, website [17](#page-18-0) HP Software, website [17](#page-18-1)

#### **I**

Impact tonen, deelvenster [306](#page-307-0) Impactanalyse uitvoeren, dialoogvenster [299](#page-300-0) Impactanalyse, resultaten ophalen [253](#page-254-0) Impactanalysebeheer Definitie impactregels, dialoogvenster [536](#page-537-0) Details, dialoogvenster [525](#page-526-0) Getroffen query-knooppunten, dialoogvenster [535](#page-536-0)

overzicht [518](#page-519-0) Impactanalysebeheer, gebruikersinterface [524](#page-525-0) Impactanalysebeheer, pagina [525](#page-526-1) impactmodellering typen berekende relaties [123](#page-124-0) impactregels maken [520](#page-521-0) validatie van TQL-query's [118](#page-119-0) Indelingsinstellingen, dialoogvenster [93](#page-94-0) IT-Universum relaties [241](#page-242-1) weergaven [233](#page-234-0), [236](#page-237-0) IT-universum grote weergaven [195](#page-196-0) IT-Universumbeheer CI-eigenschappen, dialoogvenster [268](#page-269-0) overzicht [232](#page-233-0) Topologiekaart [281](#page-282-0) IT-Universumbeheer, pagina [280](#page-281-0) IT-Universummodel invullen [233](#page-234-1)

## **J**

join-relatie [28](#page-29-1) Join-relatie toevoegen, dialoogvenster [65](#page-66-0) join-relaties definiëren [38](#page-39-0)

#### **K**

kaart afdrukken, instellingen definiëren [217](#page-218-0) Kandidaten voo[r verwijdering, rapport](#page-18-2) [475](#page-476-0) Kennisdatabase 17 klassemodel converteren, geselecteerd gedeelte [636](#page-637-0) inleiding [627](#page-628-0) Knooppunt/Relatiedefi[nitie, dialoogvenster](#page-620-0) Enrichment-beheer 619 Kolominhoud sorteren, dialoogvenster [416](#page-417-0), [648](#page-649-0)

kolommen gebruikersinterface [646](#page-647-1) Kolommen selecteren, dialoogvenster [646](#page-647-2)

#### **L**

Leesmij [13](#page-14-2) lijst definiëren [589](#page-590-0) maken [555](#page-556-2) Lijstdefinitie aanmaken, dialoogvenster [586](#page-587-0) Lijstdefinitie, vensterdeel [587](#page-588-0) Lijstdefinitie bijwerken, dialoogvenster [586](#page-587-0) Lijstdefinitie, vensterdeel [587](#page-588-0) Locatie selecteren, pagina Sjabloongebaseerde weergave, wizard [422](#page-423-0)

#### **M**

Modeleditor [373](#page-374-0) Modeling Studio Functie toevoegen, dialoogvenster [354](#page-355-0) overzicht [311](#page-312-0) Modeling Studio, linker deelvenster [366](#page-367-0) Modeling Studio, pagina [383](#page-384-0) Modellen met geselecteerd CI, dialoogvenster [385](#page-386-0) Modellering Discovery-status, tabblad [304](#page-305-0) Momentopname opslaan, dialoogvenster [303](#page-304-0) momentopnames maken van een weergave [260](#page-261-0) vergelijken [441](#page-442-0) Momentopnames vergelijken, rapport [467](#page-468-0)

#### **N**

Nieuw CI, dialoogvenster [292](#page-293-0) Nieuw Controlepunt, dialoogvenster [388](#page-389-0) Nieuw model, dialoogvenster [386](#page-387-0) Nieuwe Enrichment-regel maken, wizard Algemene regelattributen, pagina [615](#page-616-0) Basis-query regel, pagina [617](#page-618-0) Nieuwe Enrichment-regel/Eigenschappen Enrichment-regel/Opslaan als Enrichment-regel, wizard [614](#page-615-0)

Nieuwe impactregel maken/Eigenschappen impactregels/Opslaan als impactregel, wizard Algemene [attributen impactregel,](#page-541-0)  pagina 540 Nieuwe weergave wordt aangemaakt, dialoogvenster [362](#page-363-0) Nieuwe weergave/Nieuwe sjabloon/Nieuw perspectief maken, dialoogvenster [387](#page-388-0)

### **O**

online documentatie [13](#page-14-1) Online help [14](#page-15-0) online hulpmiddelen [17](#page-18-3) oorsprong [518](#page-519-1) Opgeslagen afbeeldingspad openen, dialoogvenster [389](#page-390-0) opslaan naar bestand Topologiekaart [197](#page-198-0) opsomming definiëren [589](#page-590-1) maken [555](#page-556-2) werkstroom [556](#page-557-0) Opsommingsdefinitie aanmaken, dialoogvenster [586](#page-587-0) Het vensterdeel Opsommingsdefinitie [588](#page-589-0) Opsommingsdefinitie bijwerken, dialoogvenster [586](#page-587-0) Opsommingsdefinitie, vensterdeel [588](#page-589-0) opties in snelmenu TQL [42](#page-43-0) Orthogonaal, tabblad Eigenschappen indeling, dialoogvenster [210](#page-211-0) overzicht CI-kiezer [170](#page-171-0) Topology Query Language [23](#page-24-0) Overzicht, pagina Sjabloongebaseerde weergave, wizard [423](#page-424-0)

#### **P**

Pagina Direct Link Parameters – Weergave tonen Wizard Directe koppeling genereren [153](#page-154-0) pagina Opdracht selecteren Wizard Directe koppeling genereren [133](#page-134-1) Pagina Parameters directe koppeling – Weergave-editor Wizard [Directe koppeling genereren](#page-154-1) [152](#page-153-0), 153 Parameters directe koppeling - pagina CIeigenschappen tonen Wizard Directe koppeling genereren [147](#page-148-0) Parameters directe koppeling - pagina CIkiezer Wizard Directe koppeling genereren [138](#page-139-0) Parameters directe koppeling - pagina CIomgeving weergeven Wizard Directe koppeling genereren [145](#page-146-0) Parameters directe koppeling - pagina CItype-selector Wizard Directe koppeling genereren [139](#page-140-0) Parameters directe koppeling - pagina Exemplaarraster weergeven Wizard Directe koppeling genereren [140](#page-141-0) Parameters directe koppeling - pagina Impactkaart weergeven Wizard Directe koppeling genereren [141](#page-142-0) Parameters directe koppeling - pagina Modeleditor Wizard Directe koppeling genereren [143](#page-144-0) Parameters directe koppeling - pagina Queryeditor Wizard Directe koppeling genereren [144](#page-145-0)

Parameters directe koppeling - pagina Rapportviewer Wizard Directe koppeling genereren [146](#page-147-0) Parameters directe koppeling - pagina Starten in modus Wizard Directe koppeling genereren [155](#page-156-0) Parameters directe koppeling - pagina Topologierapport weergeven Wizard Directe koppeling genereren [148](#page-149-0) Parameters directe koppeling – pagina Weergave topologie tonen Wizard Directe koppeling genereren [151](#page-152-0) Parameters directe koppeling - pagina Wijzigingenrapport voor weergave weergeven Wizard Directe koppeling genereren [150](#page-151-0) Parameters directe koppeling - pagina Wijzigingenrapport weergeven Wizard Directe koppeling genereren [149](#page-150-0) Parameters directe koppeling - Rapportviewer - pagina Opgeslagen rapport Wizard Directe koppeling genereren [146](#page-147-1) Parameters, pagina Sjabloongebaseerde weergave, wizard [420](#page-421-0) Parameterwaarden importeren Sjabloongebaseerde weergave, wizard [419](#page-420-0) Patroongebaseerd model, wizard [390](#page-391-0) CI-type selecteren, pagina [391](#page-392-0) Query-selectie, pagina [392](#page-393-0) patroongebaseerde modellen samenstellen [348](#page-349-0) Patroonweergave-editor [393](#page-394-0) patroonweergaven maken [334](#page-335-0)

perspectiefgebaseerde weergaven opnemen en uitsluiten, onderliggende CI's [327](#page-328-0) samenstellen [323](#page-324-0) Perspectiefgebaseerde-weergave-editor [399](#page-400-0) perspectieven maken [339](#page-340-0) vooraf gedefinieerde [319](#page-320-0) probleemopl[ossing en beperkingen](#page-192-1) CI-kiezer 191 Probleemoplossing en Kennisdatabase [17](#page-18-2)

## **Q**

Query opslaan, dialoogvenster [412](#page-413-0) query-knooppunten en relaties toevoegen aan een TQL-query [33](#page-34-0) Query-knooppunten groeperen, dialoogvenster [406](#page-407-0) Query-knooppunttype verfijnen, dialoogvenster [107](#page-108-0) Query-knooppunttype wijzigen, dialoogvenster [356](#page-357-0) Query-selectie, pagina Patroongebaseerd model, wizard [392](#page-393-0)

## **R**

Rapport inpla[nnen, dialoogvenster](#page-504-0) rapporten 503 rapporten aangepaste [436](#page-437-0) definiëren, instellingen [345](#page-346-0) Discovery-fouten [480](#page-481-0) Rapport inplannen, dialoogvenster [503](#page-504-0) Specificatie applicaties [446](#page-447-0) Rapporten, pagina [499](#page-500-0) reguliere expressies aan standaar[dlabel toevoegen](#page-652-0) [585](#page-586-0) voorbeelden 651 Relatie aanmaken, wizard [569](#page-570-0) Relatie invoegen, dialoogvenster [274](#page-275-0) Relatie, pagina [275](#page-276-0) Relatie toevoegen/bewerken, dialoogvenster [69](#page-70-0)

Relatie toevoegen/verwijderen, dialoogvenster [564](#page-565-0) relaties beschrijving weergeven [559](#page-560-0) hiërarchische [243](#page-244-0) maken [242](#page-243-0), [247](#page-248-0), [553](#page-554-2) over [241](#page-242-1) verwijderen [245](#page-246-0) zichtbaar, in TQL-query's [64](#page-65-0), [68](#page-69-0) Relatietype selecteren, dialoogvenster [109](#page-110-0) Relatietype wijzigen, dialoogvenster [356](#page-357-0) Relatietype, pagina Gerelateerd query-knooppunt toevoegen, wizard [76](#page-77-0) Routeren, tabblad Eigenschappen indeling, dialoogvenster [213](#page-214-0)

## **S**

sjablonen maken [336](#page-337-0) Sjabloon selecteren, pagina Sjabloongebaseerde weergave, wizard [418](#page-419-0) Sjabloongebaseerde weergave, wizard [417](#page-418-0) Locatie selecteren, pagina [422](#page-423-0) Overzicht, pagina [423](#page-424-0) Parameters, pagina [420](#page-421-0) Parameterwaarden importeren [419](#page-420-0) Sjabloon selecteren, pagina [418](#page-419-0) Weergaven opslaan, pagina [424](#page-425-0) Sjabloonge[baseerde weergaven](#page-321-0) maken 320 sjabloongebaseerde weergaven een enkele weergave maken [341](#page-342-0) meerdere weergaven maken [343](#page-344-0) Specificatie applicaties, rapport [446](#page-447-0) Specificatie databases, rapport [473](#page-474-0) Specificatie knooppunt-OS, rapport [494](#page-495-0) Specificatie netwerkapparatuur, rapport [492](#page-493-0) subgrafiekdefinities definiëren [39](#page-40-0) Symmetrisch, tabblad Eigenschappen indeling, dialoogvenster [211](#page-212-0)

Systeemtypebeheer [550](#page-551-0) Systeemtypebeheer, dialoogvenster [589](#page-590-2)

#### **T**

Taaklijst, dialoogvenster [489](#page-490-0) toevoegen Enrichment-knooppunten en relaties aan een TQL-query [601](#page-602-0) query-knooppunt[en en relaties aan](#page-34-0)  een TQL-query 33 Topologiekaart [193](#page-194-0), [281](#page-282-0) afdrukken en opslaan [261](#page-262-0) afdrukvoorbeeld [216](#page-217-0) Hoofdmenu [214](#page-215-0) opslaan naar bestand [197](#page-198-0) overzicht [194](#page-195-0) werkbalkopties [218](#page-219-0) topologiekaart, inhoud afdrukken [215](#page-216-0) Topologiekaart, zijbalk [227](#page-228-0) Topologierapport [507](#page-508-0) Topologierapporten overzicht [436](#page-437-1) Topologierapporten, deelvenster [512](#page-513-0) Topology Qu[ery Language](#page-24-0) [23](#page-24-0) overzicht 23 TQL circulaire query's [117](#page-118-0) kort/gedetailleerd controlelogboek [53](#page-54-0) logboek incrementeel gedetailleerd [55](#page-56-0) logboek incrementele splitter [55](#page-56-1) logboek incrementele statistieken [54](#page-55-0) logboek pa[troonstatistieken](#page-51-0) [52](#page-53-0) logboeken 50 opties in snelmenu [42](#page-43-0) patronenlogboek [51](#page-52-0) query's, beperkingen validatie [116](#page-117-0) query's, circulair [117](#page-118-1) query's, zichtbare relaties [64](#page-65-1), [68](#page-69-1) query'[s, zichtbare TQL-knooppunten](#page-97-0) [80](#page-81-0), 96 zelf-relaties [59](#page-60-0), [67](#page-68-0), [71](#page-72-0), [77](#page-78-1), [116](#page-117-1), [357](#page-358-0) TQL-knooppunten zichtbaar, in TQL-query's [80](#page-81-1), [96](#page-97-1)

TQL-query definiëren [31](#page-32-0) TQL-query's maken [25](#page-26-0) TQL-query-editor [426](#page-427-0) trigger-knooppunt [518](#page-519-2) Triplet toevoegen, dialoogvenster [82](#page-83-0) Type gerelateerd query-knooppunt, pagina Gerelateerd query-knooppunt toevoegen, wizard [73](#page-74-0) typen berekende relaties impactmodellering [123](#page-124-0)

### **U**

UCMDB-applet-tag overzicht [159](#page-160-0) UML-tool exporteren naar [635](#page-636-0) Updates controlepunten, dialoogvenster [432](#page-433-0)

#### **V**

validatiebeperkingen TQL-query's [116](#page-117-0) Verborgen CI's, dialoogvenster [364](#page-365-0) vergelijken van CI's [439](#page-440-0) vergelijken van momentopnames [441](#page-442-0) verouderingsmechanisme voor CI's [241](#page-242-0) Voltooiingspagina Wizard Directe koppeling genereren [155](#page-156-1) Voorwaarde join-relatie, dialoogvenster [91](#page-92-0) Voorwaardedefinitie Subgrafiek, dialoogvenster [110](#page-111-0) Voorwaarden van gerelateerde CI's, dialoogvenster [359](#page-360-0)

#### **W**

Waarden sjabloonparameter, dialoogvenster [425](#page-426-0) Wat is er veranderd? [13](#page-14-3) Weergave opslaan, dialoogvenster [413](#page-414-0) weergavegebaseerde discovery [250](#page-251-0) weergave-indelingen [312](#page-313-1) weergaven boomstructuur [236](#page-237-0) discover[y opnieuw uitvoeren](#page-320-1) [250](#page-251-0) fabrieks 319 gebaseerd op een model [350](#page-351-0) gebaseerde op een verzameling CI's [351](#page-352-0) gerela[teerde CI](#page-196-0)'[s maken](#page-196-0) [238](#page-239-0) groot 195 in IT-Universum [233](#page-234-0) levenscyclus [235](#page-236-0) niet-beschikbare weergaven [191](#page-192-0) niet-gerelateerde CI's maken [238](#page-239-1) nieuwe CI's maken [237](#page-238-0) relaties in [241](#page-242-1) vooraf gedefinieerde [318](#page-319-0) weergeven [171](#page-172-0) Weergaven met geselecteerd CI, dialoogvenster [431](#page-432-0) Weergaven opslaan, pagina Sjabloongebaseerde weergave, wizard [424](#page-425-0) Weergavewijzigingen, rapport [509](#page-510-0) weergeven, gerelateerde CI's [248](#page-249-0) werken met de topologiekaart [193](#page-194-0) wijzigingsgeschiedenis van een CI weergeven [458](#page-459-0), [459](#page-460-0) Wijzigingsperiode, dialoogvenster [263](#page-264-0) Wizard CI-type maken [569](#page-570-0) Attributen, pagina [571](#page-572-0) Gekoppeld menu, pagina [580](#page-581-0) Kwalificatoren, pagina [576](#page-577-0) Pagina Details [570](#page-571-0) Pictogram, pagina [579](#page-580-0) Standaardlabel, pagina [584](#page-585-0) Wizard Directe koppeling genereren pagina Opdracht selecteren [133](#page-134-1) Pagina Parameters directe koppeling – pagina Weergave tonen [153](#page-154-0)

Pagina Parameters directe koppeling – Weergave-editor [152](#page-153-0), [153](#page-154-1) Parameters directe koppeling - pagina CI-eigenschappen tonen [147](#page-148-0) Parameters [directe koppeling - pagina](#page-139-0)  CI-kiezer 138 Parameters directe koppeling - pagina CI-omgeving weergeven [145](#page-146-0) Parameters directe [koppeling - pagina](#page-140-0)  CI-type-selector 139 Parameters directe koppeling - pagina Exemplaarraster weergeven [140](#page-141-0) Parameters directe koppeling - pagina Impactkaart weergeven [141](#page-142-0) Parameters dire[cte koppeling - pagina](#page-144-0)  Modeleditor 143 Parameters dire[cte koppeling - pagina](#page-145-0)  Query-editor 144 Parameters direct[e koppeling - pagina](#page-147-0)  Rapportviewer 146 Parameters directe k[oppeling - pagina](#page-156-0)  Starten in modus 155 Parameters directe koppeling - pagina Topologierapport weergeven [148](#page-149-0) Parameters directe koppeling – pagina Weergavetopologie tonen [151](#page-152-0) Parameters directe koppeling - pagina Wijziginge[nrapport voor weergave](#page-151-0)  weergeven 150 Parameters directe koppeling - pagina Wijzigingenrapport weergeven [149](#page-150-0) Parameters directe koppeling - Rapport[viewer - pagina Opgeslagen](#page-147-1)  rapport 146 Voltooiingspagina [155](#page-156-1)

## **Z**

zichtbaar knooppunt [80](#page-81-2) zichtbare relatie [64](#page-65-2), [68](#page-69-2) zoekhulpmiddel werken met [172](#page-173-0)

Index